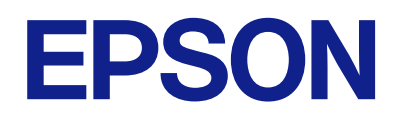

# ET-2870 Series L5310 Series L3280 Series ET-4800 Series L5290 Series ET-2820 Series L3260 Series

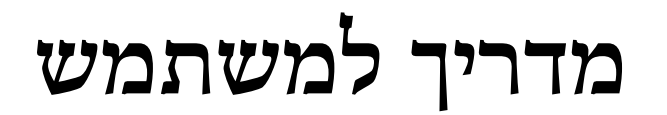

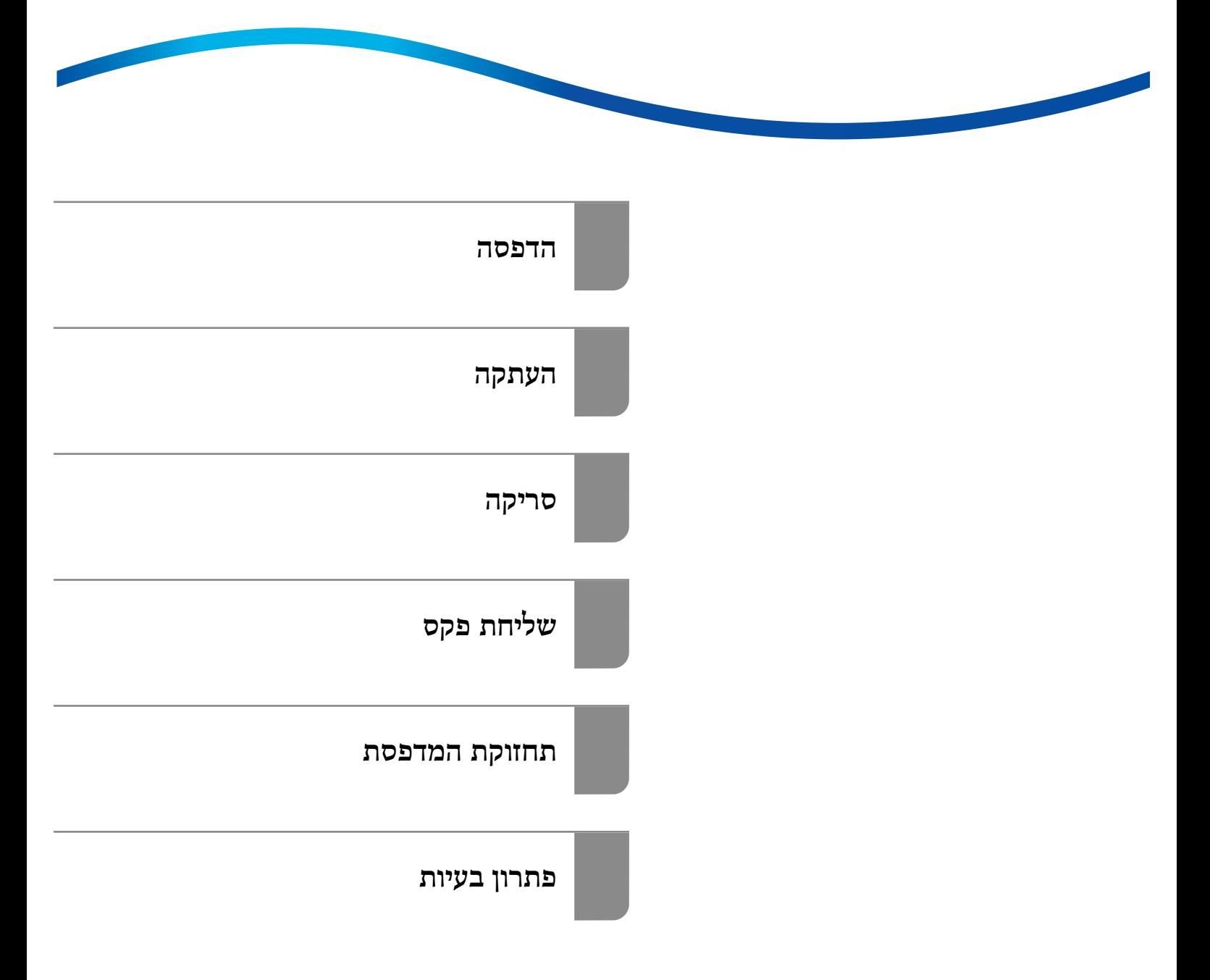

## *תוכן עניינים*

### *מדריך [למדריך](#page-5-0) זה*

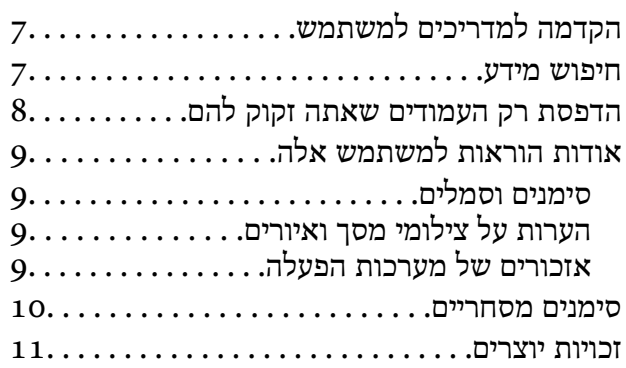

#### *הוראות [חשובות](#page-11-0)*

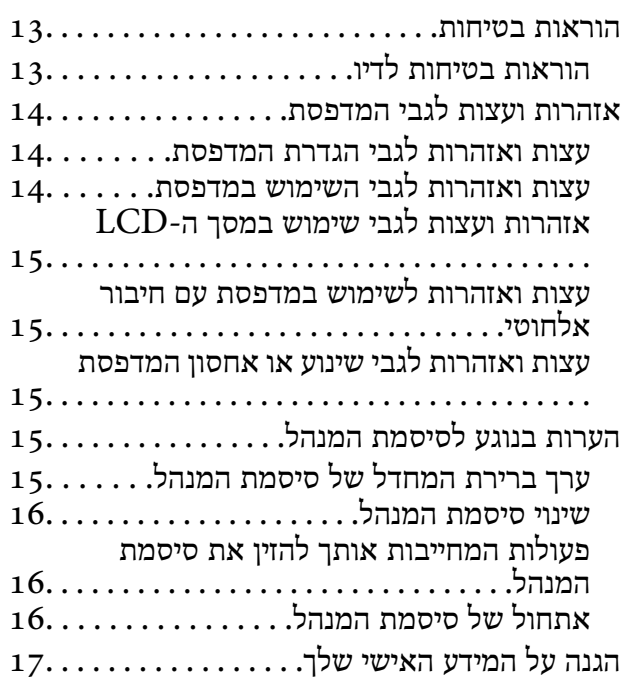

## *שמות החלקים [ותפקידיהם](#page-17-0)*

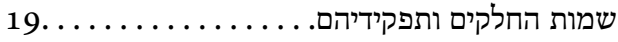

## *מדריך ללוח [הבקרה](#page-22-0)*

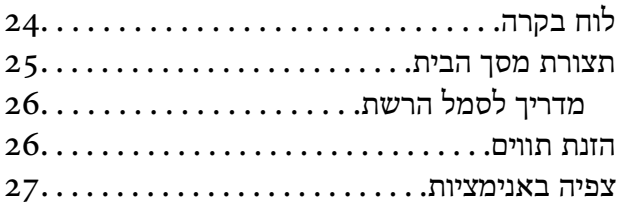

#### *[טעינת](#page-27-0) נייר*

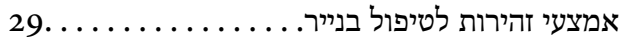

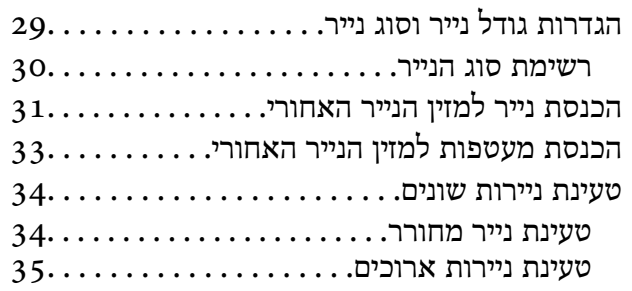

#### *הנחת [המסמכים](#page-35-0) המקוריים*

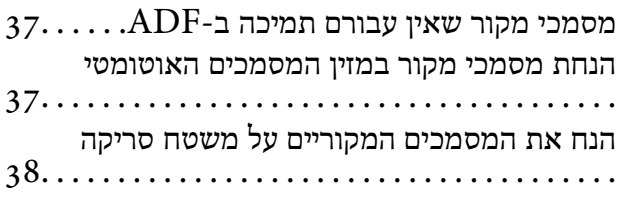

#### *[הדפסה](#page-39-0)*

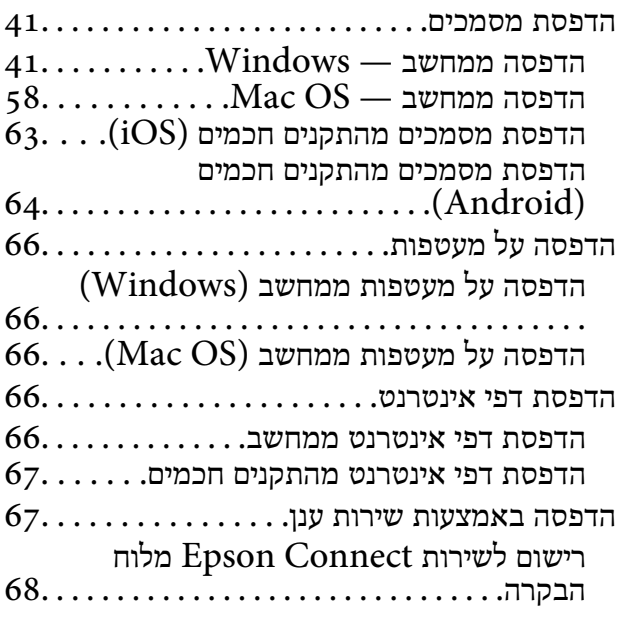

#### *[העתקה](#page-68-0)*

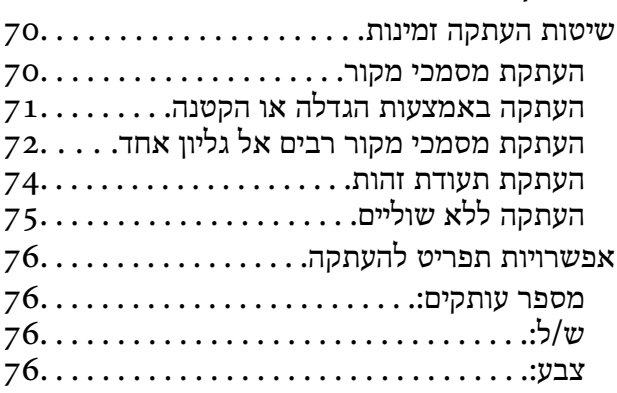

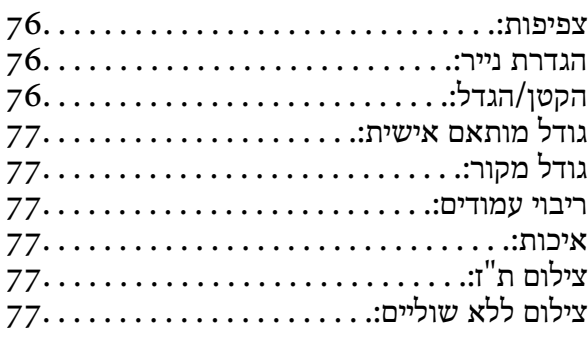

#### *[סריקה](#page-77-0)*

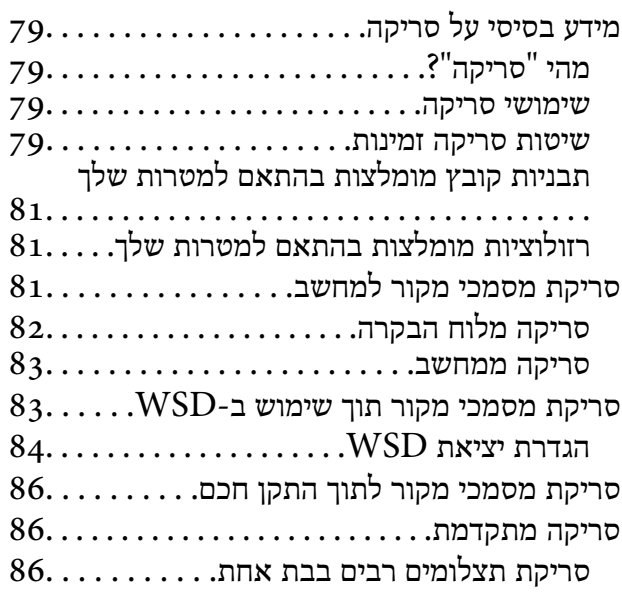

## *[שליחת](#page-87-0) פקס*

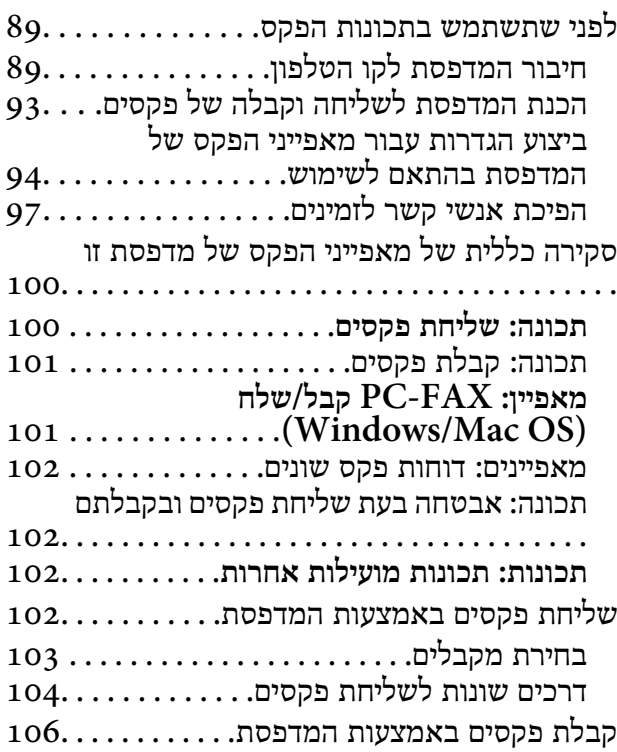

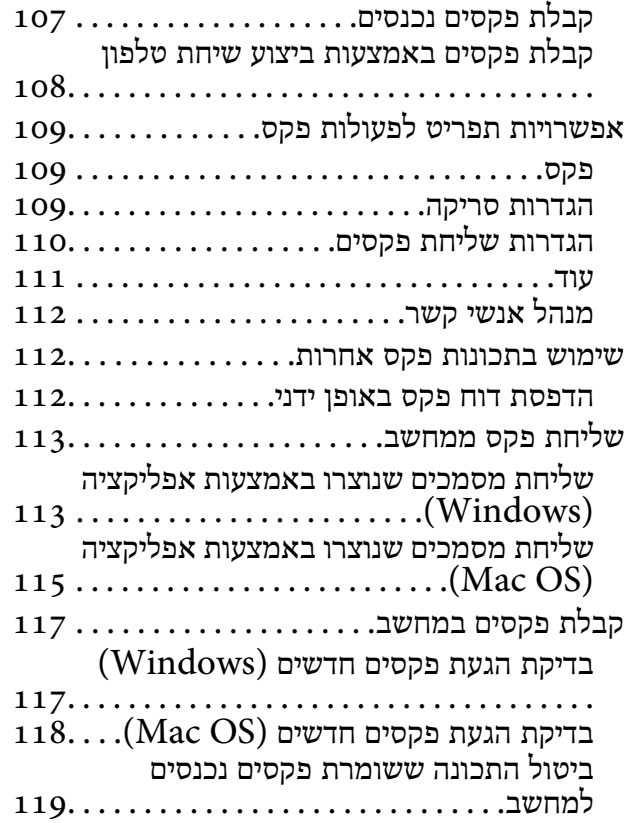

#### *תחזוקת [המדפסת](#page-119-0)*

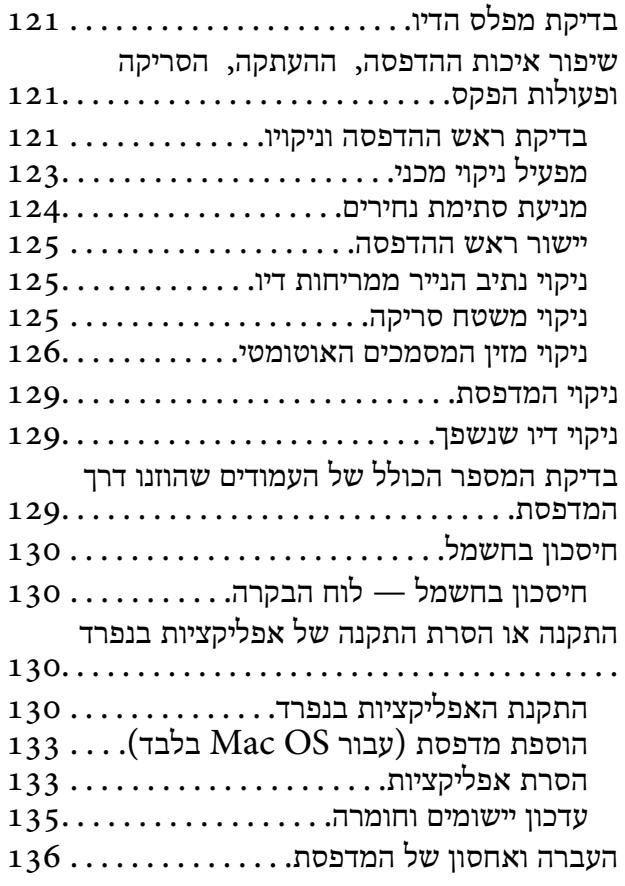

#### *פתרון [בעיות](#page-138-0)*

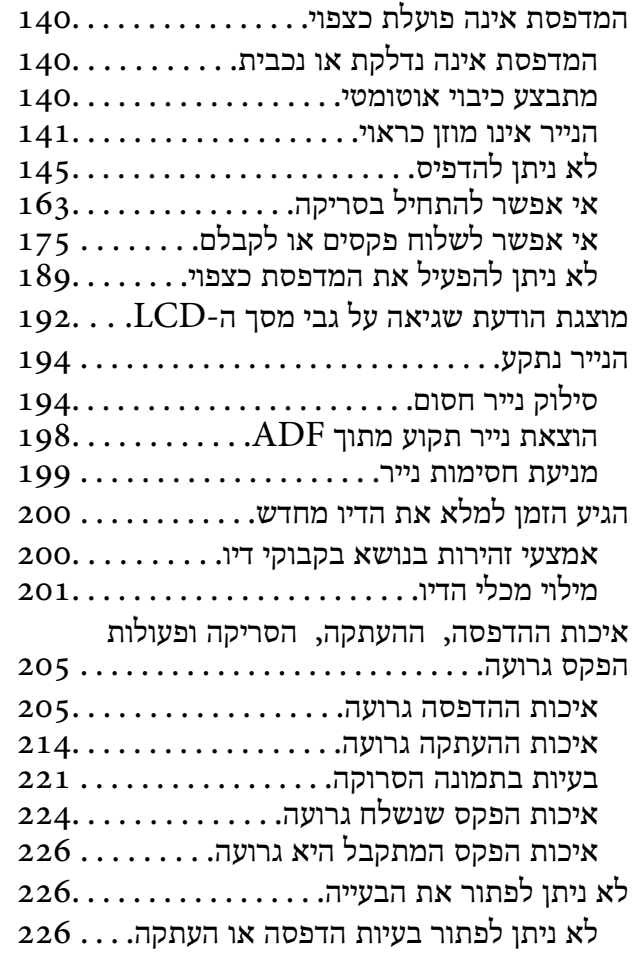

#### *הוספה או החלפה של [המחשב](#page-227-0) או [ההתקנים](#page-227-0)*

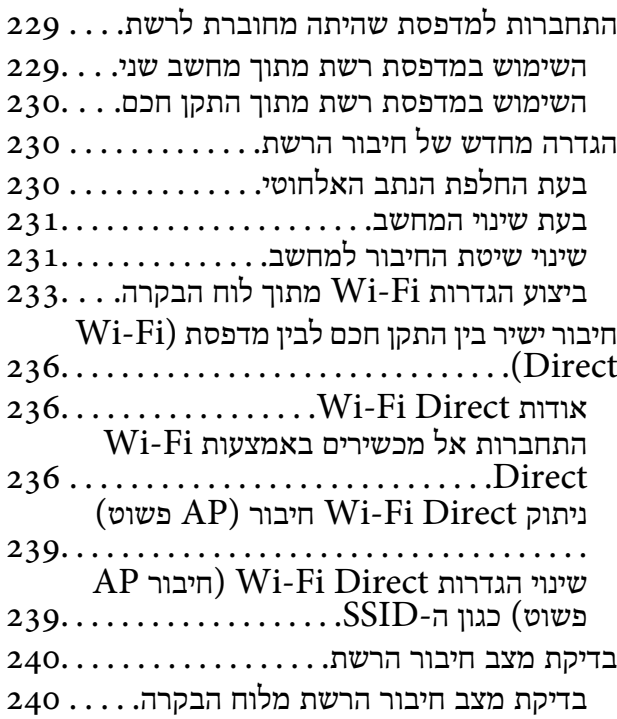

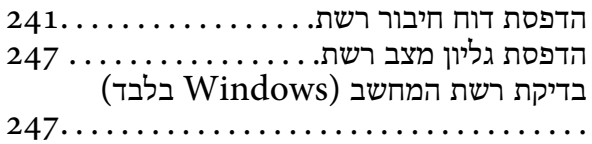

#### *מידע על [המוצר](#page-248-0)*

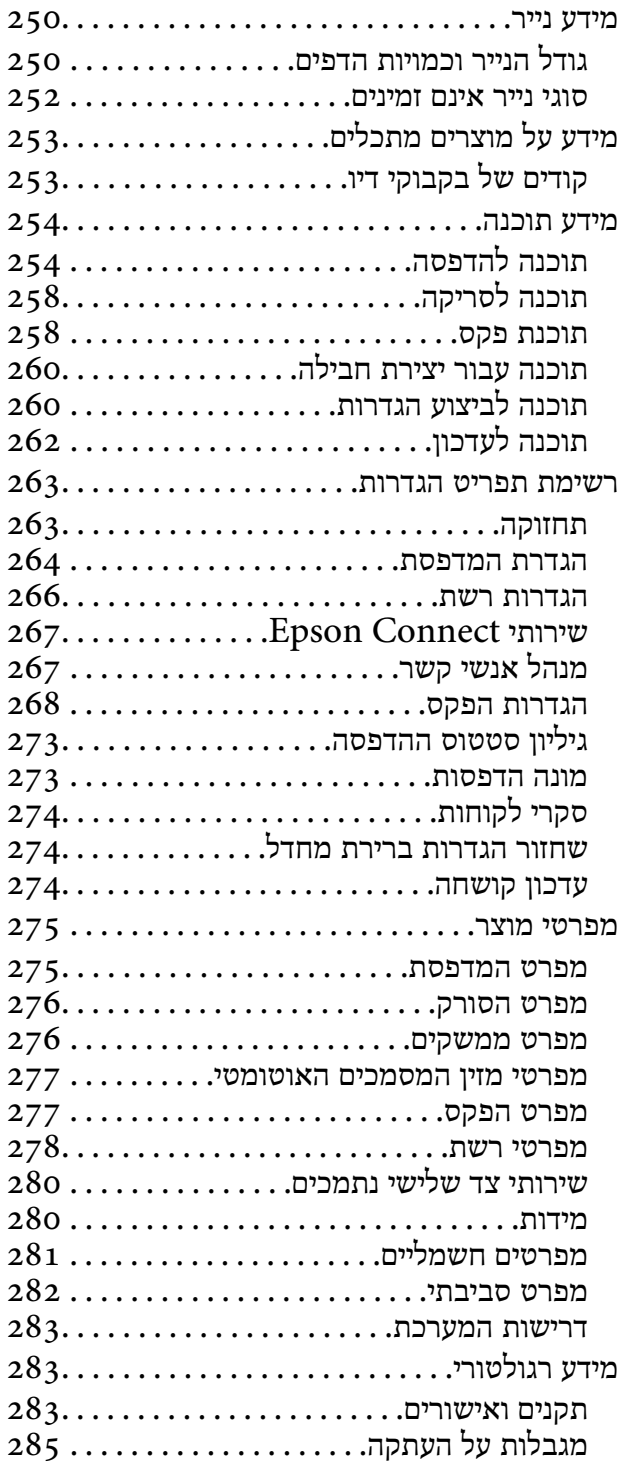

### *היכן [מקבלים](#page-285-0) עזרה*

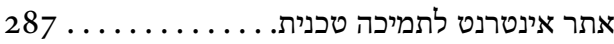

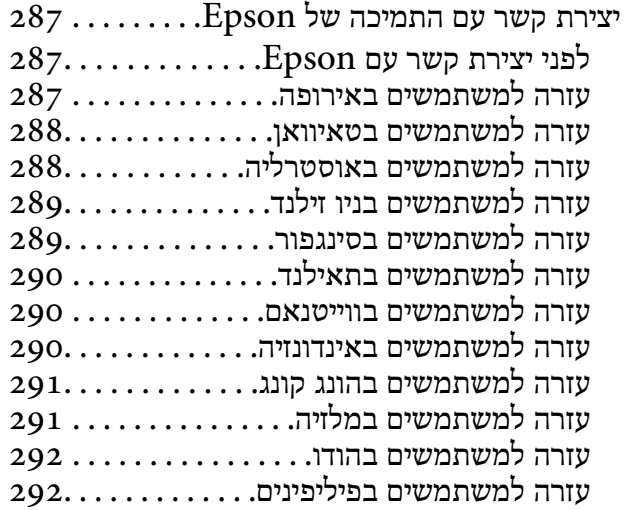

# **מדריך למדריך זה**

<span id="page-5-0"></span>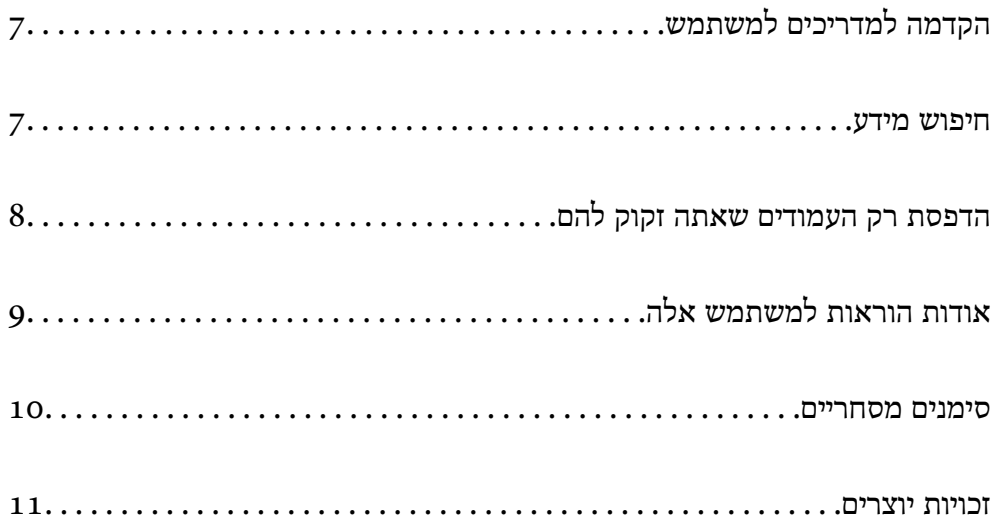

# **הקדמה למדריכים למשתמש**

<span id="page-6-0"></span>המדריכים הבאים מצורפים למדפסת Epson. בנוסף למדריכים, בדוק את הסוגים השונים של מידע עזרה שניתן<br>למצוא במדפסת עצמו או באפליקציות תוכנה של Epson.

Oהוראות בטיחות חשובות (מדריך מודפס)

מספק הוראות להבטחת שימוש בטוח במדפסת.

Oהתחל כאן (מדריך מודפס)

מספק מידע על הגדרת המדפסת והתקנת התוכנה.

 $\Box$ מדריך למשתמש (מדריך דיגיטלי)

מדריך זה. מדריך זה זמין כ-PDF ובאינטרנט. מספק מידע כללי והוראות ביחס לשימוש במדפסת, להגדרות<br>הרשת המתאימות לשימוש במדפסת ברשת. ולפתרוו בטיות.

ET-2870 Series/ET-2820-וET-4800 Series/L5310 Series/L5290 Series עבור מיועד מדריךזה ET-4800 Series/L5310 בדגמי רק זמינות הבאות התכונות .Series/L3280 Series/L3260 Series .Series/L5290 Series

Oשליחת פקס

מזיו מסמכים אוטומטי  $\mathrm{ADF}\,\square$ 

 $E$ thernet חיבור

ניתן להשיג את הגרסאות העדכניות של המדריכים הנ"ל בדרכים הבאות.

Oמדריך מודפס

בקר באתר התמיכה של Epson אירופה בכתובת http://www.epson.eu/support, באתר התמיכה<br>העולמי של Epson בכתובת http://support.epson.net/

Oמדריך דיגיטלי

על מנת להציג את המדריך באינטרנט, בקר באתר הבא, הזן את שם המוצר ואז עבור אל **תמיכה**. <http://epson.sn>

#### **חיפוש מידע**

מדריך ה -PDF מאפשר לך לחפש את המידע שאתה מבקש באמצעות מילת מפתח, או לקפוץ ישירות לסעיפים ספציפיים באמצעות הסימניות. סעיף זה מסביר כיצד להשתמש במדריך ה-PDF שנפתח ב- Adobe Acrobat<br>Reader DC במחשב שלר.

#### **חיפוש על פי מילת מפתח**

<span id="page-7-0"></span>לחץ <mark>ערוך > חיפוש מתקדם.</mark> הזן את מילת המפתח (כיתוב) עבור המידע שברצונך למצוא בחלון החיפוש, ואז לחץ<br>חיפוש. הערכים המתאימים מוצגים כרשימה. לחץ על אחד הערכים שהוצגו כדי לעבור לאותו עמוד.

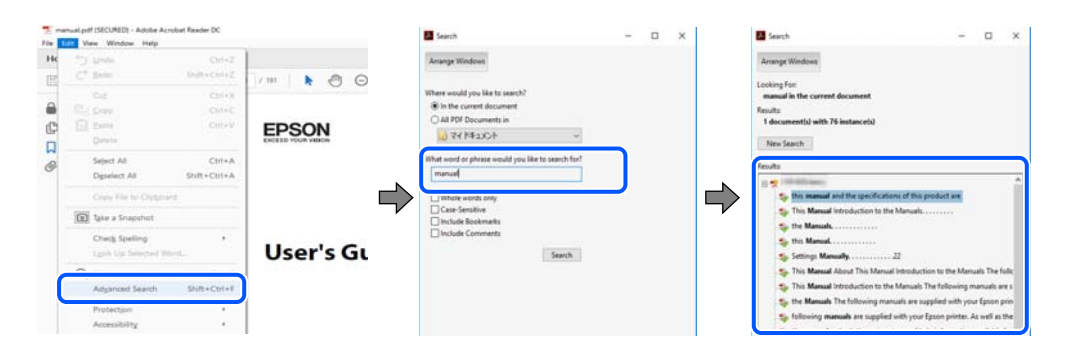

**קפיצה ישירה אל הסימניות**

לחץ על כותרת כדי לקפוץ לאותו עמוד. לחץ + או > כדי לצפות בכותרים ברמה יותר נמוכה באותו סעיף. כדי לשוב<br>לעמוד הקודם, בצע את הפעולה הבאה במקלדתך.

WindowsO: לחץ והחזק **Alt**, ואז לחץ **←**.

OSO Mac: לחץ והחזק את מקש command, ואז לחץ **←**.

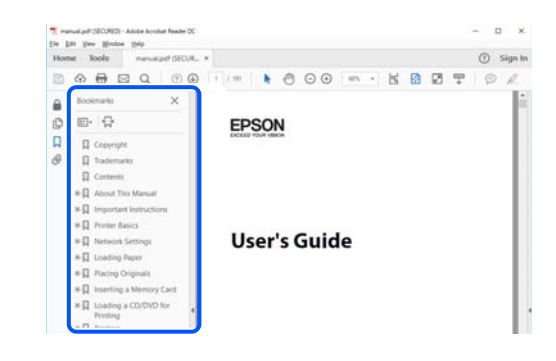

# **הדפסת רק העמודים שאתה זקוק להם**

שברצונך להדפיס <sup>ב</sup>**עמודים** בתוך **עמודים להדפסה**. תוכל גם לשלוף ולהדפיס רק את העמודים שאתה זקוק להם. לחץ **הדפס** בתפריט **קובץ**, ואז ציין את העמודים

כדי לציין סדרה של עמודים, הזן מקף בין עמוד ההתחלה לעמוד הסיום.  $\Box$ 

דוגמה: 20-25

כדי לציין עמודים שאינם מסודרים בסידרה, חלק את העמודים בפסיקים.  $\Box$ 

דוגמה: ,5 ,10 15

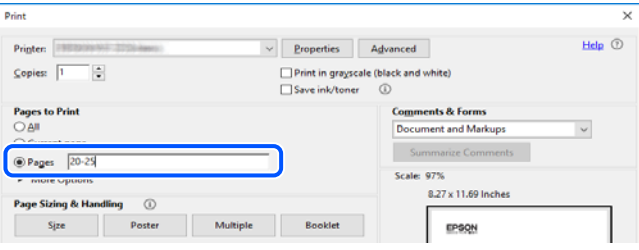

# **אודות הוראות למשתמש אלה**

<span id="page-8-0"></span>סעיף זה מסביר את המשמעות של סימנים וסמלים, הערות על תיאורים, ומידע על הפניות מערכת ההפעלה<br>המשמשות במדריר זה.

#### **סימנים וסמלים**

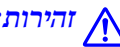

*הוראות שיש לציית להן בזהירות כדי למנוע פציעה גופנית.* !*זהירות:*

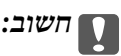

*הוראות שיש לציית להן כדי למנוע נזק לציוד שלך.*

*מספק מידע משלים ומידע התייחסות. לתשומת לבך:*

#### **מידע קשור**

| קישורים לסעיפים קרובים.

#### **הערות על צילומי מסך ואיורים**

- על המסך משתנה, תלוי בדגם ובמצב. <sup>O</sup>צילומי מסך של מנהל התקן המדפסת לקוחים מ10- Windows או מ-Sierra High macOS. התוכן המוצג
- האיורים המשמשים במדריך זה הם להמחשה בלבד. אמנם יכולים להיות הבדלים קלים בתפעול, תלוי בדגם, אולם Gהיא בתוריך ה<br>שיטת התפעול היא אותה השיטה.
	- ם פריטי תפריט מסוימים במסר ה-LCD משתנים. תלוי בדגם ובהגדרות.  $\Box$

ם תוכל לקרוא את קוד הקודר באמצעות אפליקציה ייעודית.  $\Box$ 

### **אזכורים של מערכות הפעלה**

#### **Windows**

במדריך זה, מונחים כמו "10 Windows"," 8.1 Windows"," 8 Windows"," 7 Windows", "Windows Server 2010" , "Windows Server 2012" , "Windows Server 2012 R2",<br>"Windows Server 2008 R2" ,"Windows Server 2003 R2" ,"Windows Server 2008", ו-"Windows Server 2003" מתייחסים"<br>אל מערכות ההפעלה הבאות. כמו כן, המונח

 $\rm{Microsoft}^{\tiny{\textregistered}}$  Windows® 10 מערכת ההפעלה

 $\rm{Microsoft}^{\circledR}$  Windows $\rm{^{\circledR}}$  8.1 ההפטלה D

 $\rm{Microsoft}^{\circledR}$  Windows $\rm{^{\circledR}}$  8 השרכת ההפעלה Q

 $\rm{Microsoft}^{\tiny{\textregistered}}$  Windows®  $\rm{7}$  מערכת ההפעלה  $\Box$ 

 $Microsoft^@$  Windows Vista® המערכת ההפעלה  $\Box$ 

Microsoft® Windows® XP מערכת ההפעלה Microsoft®

<span id="page-9-0"></span> $\rm{Microsoft}^{\circledR}$  Windows $\rm{^{\circledR}$  XP Professional x64 Edition ההפעלה  $\Box$ 

 $\rm{Microsoft} ^{\circledR}$  Windows Server® 2019 המערכת ההפעלה  $\Box$ 

 $\rm{Microsoft}^{\tiny{\textregistered}}$  Windows Server® 2016 המערכת ההפעלה  $\Box$ 

 $\rm{Microsoft}^{\tiny{\textregistered}}$  Windows Server® 2012 R2 מערכת ההפעלה  $\Box$ 

 $\rm{Microsoft}^{\tiny{\textregistered}}$  Windows Server® 2012 המערכת ההפעלה  $\Box$ 

 $\rm{Microsoft}^{\tiny{\textregistered}}$  Windows Server® 2008 R2 מערכת ההפעלה  $\Box$ 

 $\rm{Microsoft} ^{\circledR}$  Windows Server® 2008 המפטלה Q

 $\rm{Microsoft}^{\tiny{\textregistered}}$  Windows Server® 2003 R2 מערכת ההפעלה  $\Box$ 

 $\rm{Microsoft} ^{\circledR}$  Windows Server® 2003 המערכת ההפעלה Q

#### **Mac OS**

. במדריך זה, "Mac OS X v10.6.8<br/>  $^\prime$  "Mac OS  $^\prime$  <br/>  $^\prime$  <br/>יותר.

#### **סימנים מסחריים**

Epson Scan 2 software is based in part on the work of the Independent JPEG Group.  $\Box$ libtiff $\Box$ 

Copyright © 1988-1997 Sam Leffler

Copyright © 1991-1997 Silicon Graphics, Inc.

Permission to use, copy, modify, distribute, and sell this software and its documentation for any purpose is hereby granted without fee, provided that (i) the above copyright notices and this permission notice appear in all copies of the software and related documentation, and (ii) the names of Sam Leffler and Silicon Graphics may not be used in any advertising or publicity relating to the software without the specific, prior written permission of Sam Leffler and Silicon Graphics.

THE SOFTWARE IS PROVIDED "AS-IS" AND WITHOUT WARRANTY OF ANY KIND, EXPRESS, IMPLIED OR OTHERWISE, INCLUDING WITHOUT LIMITATION, ANY WARRANTY OF MERCHANTABILITY OR FITNESS FOR A PARTICULAR PURPOSE.

IN NO EVENT SHALL SAM LEFFLER OR SILICON GRAPHICS BE LIABLE FOR ANY SPECIAL, INCIDENTAL, INDIRECT OR CONSEQUENTIAL DAMAGES OF ANY KIND, OR ANY DAMAGES WHATSOEVER RESULTING FROM LOSS OF USE, DATA OR PROFITS, WHETHER OR NOT ADVISED OF THE POSSIBILITY OF DAMAGE, AND ON ANY THEORY OF LIABILITY, ARISING OUT OF OR IN CONNECTION WITH THE USE OR PERFORMANCE OF THIS SOFTWARE.

QR Code is a registered trademark of DENSO WAVE INCORPORATED in Japan $\square$ and other countries.

- <span id="page-10-0"></span>Microsoft<sup>®</sup>, Windows<sup>®</sup>, Windows Server<sup>®</sup>, and Windows Vista<sup>®</sup> are registered  $\Box$ trademarks of Microsoft Corporation.
- Apple, Mac, macOS, OS X, Bonjour, ColorSync, Safari, AirPrint, iPad, iPhone, iPod $\square$ touch, and iTunes are trademarks of Apple Inc., registered in the U.S. and other countries.
- Use of the Works with Apple badge means that an accessory has been designed to  $\Box$ work specifically with the technology identified in the badge and has been certified by the developer to meet Apple performance standards.
	- Chrome, Google Play, and Android are trademarks of Google LLC.  $\Box$
- Adobe, Acrobat, and Reader are either registered trademarks or trademarks of Adobe $\Box$ in the United States and/or other countries.
	- Firefox is a trademark of the Mozilla Foundation in the U.S. and other countries.  $\Box$
	- Mopria® and the Mopria® Logo are registered and/or unregistered trademarks and  $\Box$ service marks of Mopria Alliance, Inc. in the United States and other countries. Unauthorized use is strictly prohibited.
- בעליהם.Epson מתנערת מכל זכות בסימנים אלה. <sup>O</sup>הערה כללית: שמות מוצרים אחרים הנזכרים כאן נועדו לשם זיהוי בלבד וייתכן שהם יהיו סימנים מסחריים של

#### **זכויות יוצרים**

איןלשכפל, לאחסן במערכת אחזור, אולשדר פרסום זה בכל צורה שהיא או בכל אמצעי שהוא, בין אלקטרוני, בין מכני, בין בצילום, הקלטה או כל דרך אחרת, בלא הסמכה בכתב מראש של חברת Epson Seiko. אין הנחה של חבות פטנט כלשהי ביחס לשימוש במידה הכלול כאן. אף אין הנחה של חבות כלשהי בגין נזקים שמקורם בשימוש במידע הכלול כאן. המידע הכלול כאן נועד אך ורק לשימוש עם מוצר Epson זה. Epson אינה אחראית לשימוש<br>כלשהו במידע זה ביחס למוצרים אחרים.

חברת Epson Seiko והחברות המסונפות לה לא תישאנה בכל חבות כלפי רוכש מוצר זה או צד שלישי כלשהו בגין נזקים, אובדן, עלויות או הוצאות שנגרמולרוכש אולצד שלישי כלשהו כתוצאה מתאונה, שימוש שגוי, או שימוש לרעה במוצר זה או ביצוע שינויים בלתי מורשים, תיקונים או שינויים אחרים במוצר זה, או (לא כולל ארה"ב) אי<br>הקפדה על ציות להוראות התפעול והתחזוקה של חברת Seiko Epson.

חברת Epson Seiko והחברות המסונפות לה לא תשאנה בכל חבות בגין נזקים או בעיות שמקורם בשימוש מאושרים על ידי חברת Epson Seiko. באפשרות כלשהי או במוצרי צריכה אחרים כלשהם פרט לאלו שהוגדרו כמוצרי Epson מקוריים או מוצרי Epson

חברת Seiko Epson לא תישא בכל חבות בגין נזק שמקורו בהפרעות אלקטרומגנטיות המתרחשות כתוצאה<br>מהשימוש בכבלי ממשק כלשהם מחוץ לאלא שהוגדרו כמוצרי Epson מאושרים על ידי חברת Seiko Epson.

#### 2023-2024 Seiko Epson Corporation ©

תוכן מדריך זה ומפרטי מוצר זה נתונים לשינויים ללא הודעה מראש.

# **הוראות חשובות**

<span id="page-11-0"></span>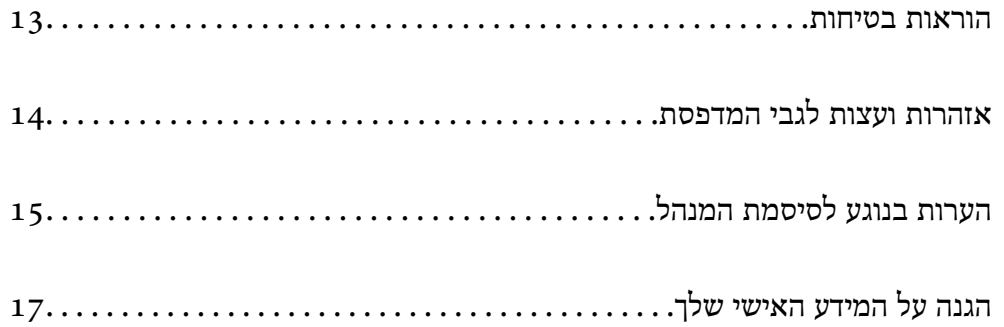

### **הוראות בטיחות**

<span id="page-12-0"></span>קרא את ההוראות להלן ומלא אותן כדי להבטיח שהשימוש במדפסת זאת יהיה בטיחותי.הקפד לשמור את המדריך<br>לעיון בעתיד.כמו כו, הקפד למלא את כל ההוראות והאזהרות המסומנות על גבי המדפסת.

הלק מהסמלים שמוצגים במדפסת נועדו להבטיח בטיחות ושימוש נאות במדפסת. בקר באתר האינטרנט שלהלן Gחלקלן באתר האינטרנט<br>כדי ללמוד על משמעות הסמלים.

#### <http://support.epson.net/symbols>

- השתמש אך ורק בכבל החשמל שסופק עם המדפסת ואל תשתמש בכבל זה עם כל ציוד אחר. שימוש בכבלים  $\Box$ אחרים עם המדפסת הזאת או שימוש בכבל החשמל שסופק עם ציוד אחר יכול לגרום לשרפה או למכת חשמל.
	- $\Box$  ודא שכבל החשמל שלר עומד בתקני הבטיחות הנהוגים במדינת ישראל.
- או את הציוד האופציונלי בעצמך, אלא אם פעולות אלה מוסברות ספציפית במדריכים של המדפסת. <sup>O</sup>לעולם אל תפרק, אל תשנה ואל תנסה לתקן את כבל החשמל, את התקע, את יחידת המדפסת, את יחידת הסורק
	- בתק את המדפסת והפנה לתיקון אצל טכנאי תיקונים מוסמכים בתנאים להלן:  $\Box$

כבל החשמל או התקע ניזוקו; נוזלים נכנסו למדפסת; המדפסת נפלה או בית המדפסת ניזוק; המדפסת אינה פועלת<br>כרגיל או מפגינה שינוי ניכר בביצוטים. אל תכוונו פקדים שאינם מתוארים בהוראות ההפטלה.

- $\Box$ הצב את המדפסת קרוב לשקע חשמל שממנו אפשר לנתק את התקע בקלות.
- במקומות החשופים למכות, לרטט, לטמפרטורה גבוהה או ללחות גבוהה. <sup>O</sup>את המדפסת אסור להציב או לאחסן בחוץ או במקומות שבהם יש הרבה לכלוך, אבק, מים ומקורות חום או
	- הקפד לא לשפוך נוזלים על המדפסת ולא לטפל בה בידיים רטובות. $\Box$
- הקפד על מרחק של 22 סנטימטרים בין המדפסת לבין קוצבי לב. גלי רדיו מהמדפסת עלולים להשפיע השפעה Gהצבי לב. גלי המד<br>שלילית על פטולתם של הוצבי לב.
- אם מסך ה-LCD ניזוק, צור קשר עם הספק שלך. אם תמיסת הגבישים הנוזליים מגיעה אל ידיך שטוף אותם G ביסודיות במים ובסבון. אם תמיסת הגבישים הנוזליים מגיעה אל עיניך שטוף אותם מיד במים רבים ובסבון. אם<br>לאחר השטיפה היסודית יש עדיין אי נוחות או בעיות בראיה, פנה מידית לרופא.
	- הימנע משימוש בטלפון בעת סופת רעמים. יתכן סיכון כלשהו לקבל מכת חשמל מברק.  $\Box$ 
		- $\Box$ אל תשתמש בטלפון לשם דיווח על דליפת גז בקרבת מקום לדליפה.

#### **הוראות בטיחות לדיו**

- היזהר לא לגעת בדיו כלשהי בעת טיפול במכלי הדיו, בפקקים של מכלי הדיו, בבקבוקי דיו פתוחים או בפקקים של  $\Box$ 
	- ם דיו מגיעה אל ידיך שטוף אותן ביסודיות במים ובסבון. $\Box$
- ב אם דיו מגיעה אל עיניך שטוף אותן מיד במים רבים ובסבון. אם לאחר השטיפה היסודית יש עדיין אי נוחות או Uאותן מיד<br>בשיות בראיה. פנה מידית לרופא.
	- אם די מגיעה לפיך, פנה לרופא תכף ומיד. $\Box$
	- אל תנער בקבוק דיו במרץ רב מדי ואל תפעיל עליו מכות חזקות משום שהדבר עלול לגרום לדיו לדלוף.  $\Box$ 
		- Oשמור את בקבוקי הדיו הרחק מהישג ידם של ילדים. אל תאפשר לילדים לשתות מבקבוקי הדיו.

# **אזהרות ועצות לגבי המדפסת**

<span id="page-13-0"></span>קרא את ההוראות הללו ומלא אותן כדי למנוע נזק למדפסת או לרכושך. הקפד לשמור את המדריך לעיון בעתיד.

#### **עצות ואזהרות לגבי הגדרת המדפסת**

סאסור לחסום את פתחי האוורור והפתחים האחרים במדפסת ואסור לכסות אותם. $\Box$ 

- $\Box$ השתמש אר ורק במקור חשמל מהסוג המצויו בתווית המדפסת.
- הימנע משימוש בשקעים הנמצאים באותו מעגל אם מכונות צילום מסמכים או עם מערכות בקרת אוויר הנדלקות E<br>ונכבות לטתים סדירות.
	- . הימנע משקעים המבוקרים בידי מתגי קיר או בידי קוצבי זמן אוטומטיים
- הרחק את כל מערכת המחשבים ממקורות פוטנציאליים של הפרעות אלקטרומגנטיות כגון רמקולים או יחידות Gהתומיים.<br>רסיס של טלפווים אלחוטיים
- $\Box$ יש להניח כבלי חשמל כך שלא ישתפשפו, ייחתכו, יקוצצו, יתקפלו ויתפתלו. אל תניח חפצים על כבלי החשמל ואל תאפשר לדרוך עליהם או לדרוס אותם. הקפד במיוחד על כך שכבלי החשמל יהיו ישרים בקצוות ובנקודות שבהן הם<br>נכנסים לשנאי ויוצאים ממנו.
- אם אתה משתמש בחוט מאריך עם המדפסת, ודא שדירוג האמפרים הכולל של ההתקנים המחוברים לחוט  $\Box$ המאריך אינו עולה על דירוג האמפרים של החוט המאריך. כמו כן, ודא שדירוג האמפרים הכולל של כל ההתקנים<br>המחוברים לשקע החשמל אינו עולה על דירוג האמפרים של השקע.
- הגנה של מפסק 16 או 16 אמפר כדי לתת Cאם מתכננים להשתמש במדפסת בגרמניה, ההתקנה בהגנה מספקת מקצר חשמלי ומטומס יתר<br>הגנה מספקת מקצר חשמלי ומטומס יתר.
- כשמחברים את המדפסת למחשב או להתקן אחר בעל כבל יש לוודא שכיוון המחברים נכון. לכל מחבר יש רק כיוון Cכשונת המדפסת<br>נכון אחד. הכנסת מחבר בכיוון לא נכון עלולה לפגוע בשני ההתקנים המחוברים בכבל.
- הצב את המדפסת משטח שטוח ויציב הנמשך בכל הכיוונים מעבר לבסיס המדפסת. המדפסת לא תפעל כהלכה G<br>אם היא מוטה בזווית.
	- השאר מקום מעל למדפסת כך שתוכל להרים לגמרי את מכסה המסמכים.  $\Box$ 
		- השאר מספיק מקום מול המדפסת כדי לאפשר לנייר לצאת במלואו.  $\Box$
	- הימנע ממקומות החשופים לשינויים מהירים בטמפרטורה ובלחות. כמו כן, הרחק את המדפסת מאור שמש  $\Box$ <br>ישיר, מאור חזק וממקורות חום.

#### **עצות ואזהרות לגבי השימוש במדפסת**

- אסור להכניס חפצים דרך חריצים במדפסת. $\Box$
- אל תכניס את ידר לתור המדפסת בשעת הדפסה. $\Box$
- $\Gamma$ אל תיגע בכבל הלבו והשטוח ובצינורות הדיו שבתור המדפסת.  $\Box$
- אל תשתמש בתרסיסים המכילים גזים דליקים בתוך המדפסת או מסביבה. אם תעשה זאת אתה עלול לגרום או אתה עלול לגרום  $\Box$ 
	- $\Box$ אל תזיז את ראש ההדפסה ביד: אחרת יתכו שתפגע במדפסת.
	- היזהר לא ללכוד את ידך או את אצבעותיך בעת סגירת יחידת הסורק.  $\Box$
	- אל תלחץ חזק מדי על משטח סריקה בעת הנחת המסמכים המקוריים.  $\Box$
- <span id="page-14-0"></span>שימוש ממושר במדפסת כאשר מפלס הדיו הוא מתחת לקו התחתון עלול לפגוע במדפסת. מלא את מכל הדיו עד  $\Box$ לקו העליון בעת שהמדפסת אינה פועלת. כדי להציג את האומדן הנכון של מפלס הדיו, אפס את מפלס הדיו אחרי<br>מילוי המרל
	- כבה תמיד את המדפסת באמצעות הלחצן  ${\rm C}$ . אל תנתק את המדפסת ואל תכבה אותה בשקע החשמל עד $\Box$ שהוורה  $\binom{\mathsf{I}}{ }$  מפסיקה להרהר.
		- . אם אינך עומד להשתמש במדפסת במשך זמן רב,  $\,$ ודא שניתקת את כבל החשמל משקע החשמל.

### **אזהרות ועצות לגבי שימוש במסך ה -LCD**

- תסך ה-LCD יכול להכיל כמה נקודות קטנות בהירות או כהות ובגלל תכונותיו יתכן שהבהירות שלו לא תהיה LCD התות CD.<br>אחידה. תופעות אלה הן תופעות רגילות ואין פירושן שהמסך ניזוק בכל דרך שהיא.
	- . לניקוי המסך יש להשתמש אך ורק בסמרטוט יבש. אסור להשתמש בנוזלים או בחומרי ניקוי כימיים
- הכיסוי החיצוני של המסך עלול להישבר אם הוא מקבל מכה חזקה. אם שטח המסך נסדק או נשבר יש ליצור קשר G<br>עם הספק ולא לגעת בשברים או לנסות לסלקם.

#### **עצות ואזהרות לשימוש במדפסת עם חיבור אלחוטי**

- גלי רדיו הנפלטים ממדפסת זאת יכולות להשפיע לרעה על פעולתו של ציוד רפואי אלקטרוני ולגרום לתקלה  $\Box$ אצלו.בעת שימוש במדפסת זאת בתוך מתקנים רפואיים או בקרבת ציוד רפואי יש למלא את הוראות אנשי הצוות המוסמכים המייצגים את המתקנים הרפואיים, ולמלא את כל ההוראות והאזהרות המופיעות על גבי הציוד הרפואי.
- גלי רדיו הנפלטים ממדפסת זאת עלולים להשפיע לרעה על פעולתם של התקנים מבוקרים אוטומטית כגון דלתות I<br>אוטומטיות או אזעקות שריפה ויכולים לגרום לתאונות בגלל המתרחשות בגלל תקלות.בעת שימוש במדפסת זאת בקרבת התקנים בבקרה אוטומטית יש למלא את כל ההוראות והאזהרות המופיעות על גבי התקנים אלה.

#### **עצות ואזהרות לגבי שינוע או אחסון המדפסת**

- בעת אחסון המדפסת או העברתה, הימנע מלהטות אותה, מלהציב אותה במאונך או מלהפוך אותה; אחרת הדיו  $\Box$ <br>עלולה לדלוף.
	- $\Box$ לפני העברת המדפסת יש לוודא שראש ההדפסה נמצא במצב הבית (בקצה הימני ביותר).

# **הערות בנוגע לסיסמת המנהל**

המדפסת מאפשרת לך להגדיר סיסמת מנהל כדי למנוע גישה לא מורשית או שינויים לא מורשים בהגדרות המכשיר<br>והגדרות הרשת שמאוחסנות במוצר בשטה שהוא מחובר לרשת.

#### **ערך ברירת המחדל של סיסמת המנהל**

ערך ברירת המחדל של סיסמת המנהל מודפס על גבי התווית שמוצמדת למוצר עצמו, כמו בדוגמה שלהלן. המיקום<br>שבו התווית מוצמדת – בצד של פתיחת הכיסוי, מאחור או בתחתית – תלוי במוצר עצמו.

<span id="page-15-0"></span>האיור שלהלן הוא דוגמה למיקום ההצמדה של התווית בצד של פתיחת הכיסוי במדפסת.

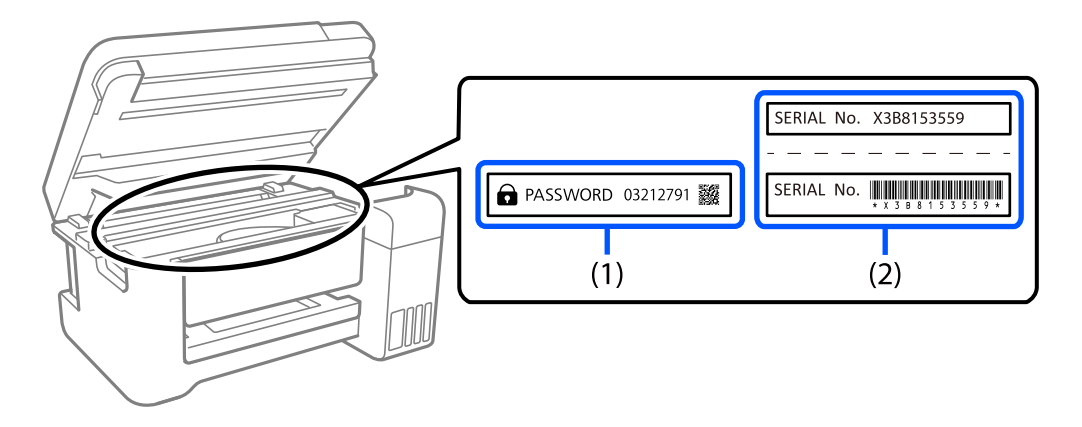

המחדל. בדוגמה זו, ערך ברירת המחדל הוא .03212791 אם מוצמדות שתי תוויות (1) ו-(2), הערך שלצד הכיתוב PASSWORD) סיסמה) בתווית (1) הוא ערך ברירת

המחדל. המספר המספר הסידורי שמודפס בתווית (2) הוא ערך ברירת המחדל. בדוגמה זו, ערך ברירת המחדל. בדוגמה זו, ערך ברירת<br>המחדל הוא K3B815359.

#### **שינוי סיסמת המנהל**

מטעמי אבטחה, מומלץ לשנות את הסיסמה הראשונית.

<mark>אפשר לשנות אותה דרך Web Config ו-Epson Device Admin. בעת שינוי הסיסמה, הגדר סיסמה חדשה</mark>.<br>בת לפחות 8 תווים אלפנומריים וסמלים בני בית אחד.

```
מידע קשור
_2אינטרנט" בעמוד \blacktriangleright
```
### **פעולות המחייבות אותך להזין את סיסמת המנהל**

אם תתבקש להזין את סיסמת המנהל בעת ביצוע הפעולות האות, הזן את סיסמת המנהל שהוגדרה במדפסת.

בעת עדכון הקושחה של המדפסת ממחשב או התקן חכם  $\Box$ 

Oבעת כניסה להגדרות המתקדמות של Config Web

בעת ביצוע הגדרה באמצעות אפליקציה, כמו תוכנת העזר של הפקס, המסוגלת לשנות את הגדרות המדפסת  $\Box$ 

### **אתחול של סיסמת המנהל**

באפשרותך לאפס את סיסמת המנהל להגדרות ברירת המחדל על ידי אתחול של הגדרות הרשת.

**מידע קשור**

| "שחזור הגדרות ברירת [מחדל" בעמוד](#page-273-0) 274

# **הגנה על המידע האישי שלך**

<span id="page-16-0"></span>כאשר נותנים את המדפסת למישהו אחר או מסלקים אותה לאשפה יש למחוק את כל המידע האישי שבזיכרון המדפסת באמצעות בחירה ב- **הגדרות** > **שחזור הגדרות ברירת מחדל** > **נקה את כל הנתונים וההגדרות** עלגבילוח הבקרה.

# **שמות החלקים ותפקידיהם**

<span id="page-17-0"></span>שמות החלקים [ותפקידיהם.....................](#page-18-0) 19......................

# **שמות החלקים ותפקידיהם**

<span id="page-18-0"></span>ET-4800 Series/L5310 Series/L5290 Series עבור רק

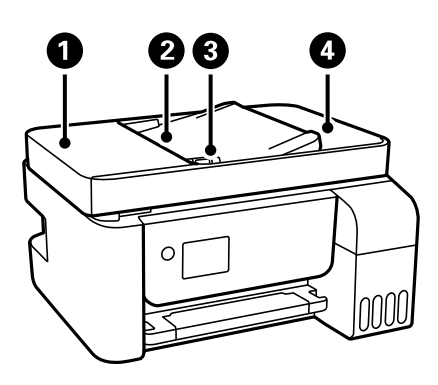

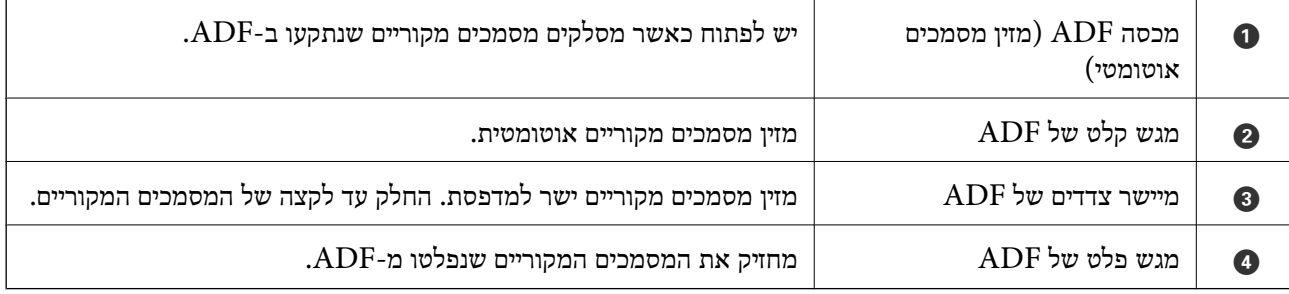

ET-4800 Series/L5310 Series/L5290 Series עבור רק

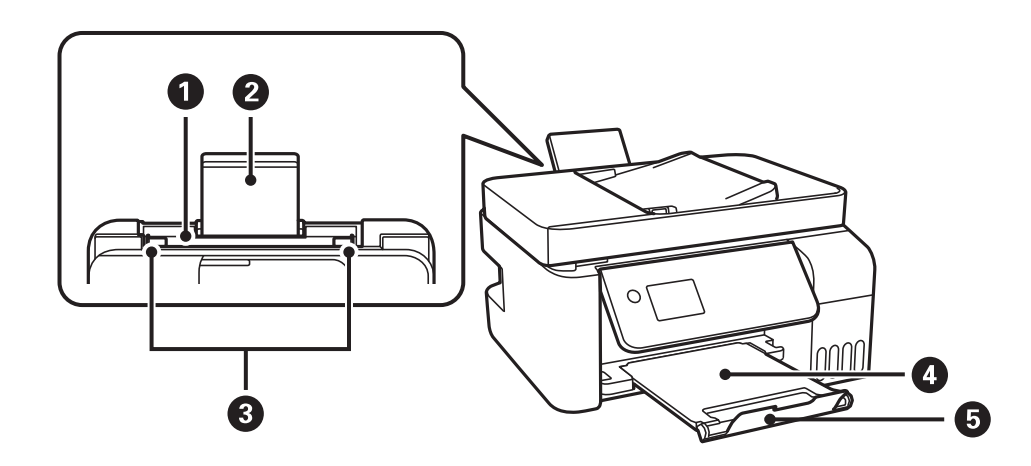

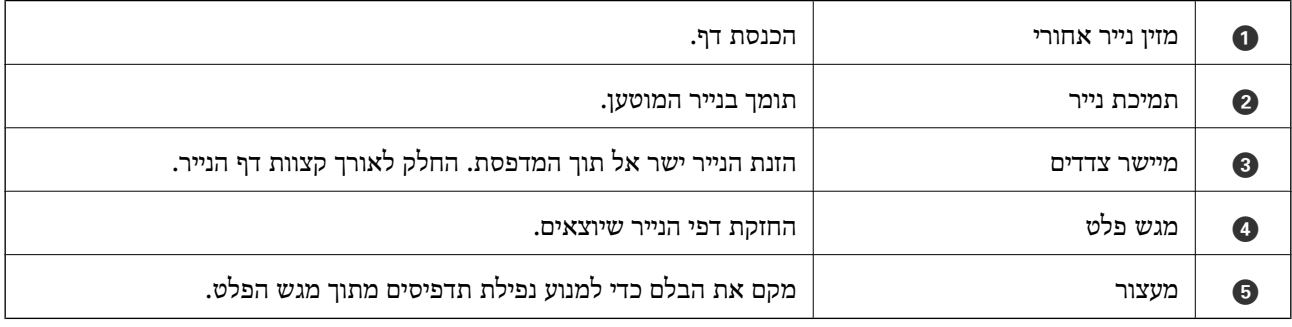

ET-2870 Series/ET-2820 Series/L3280 Series/L3260 Series עבור רק

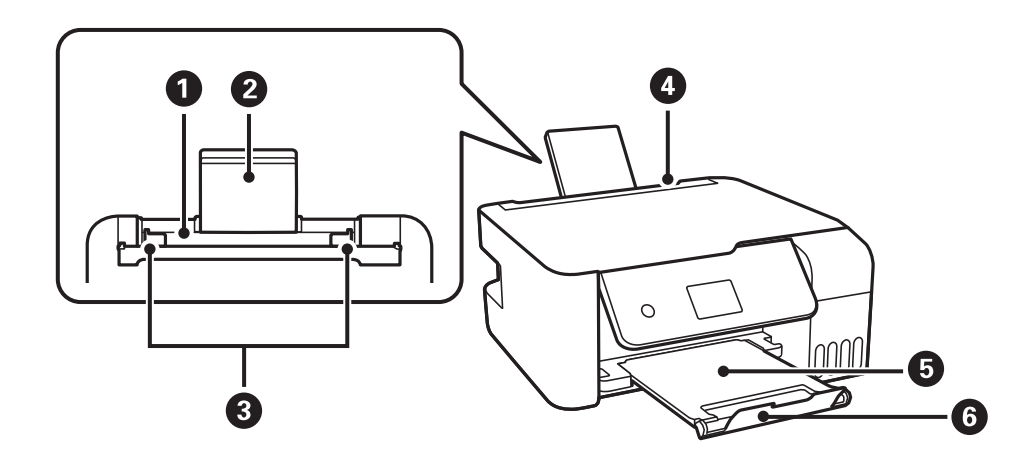

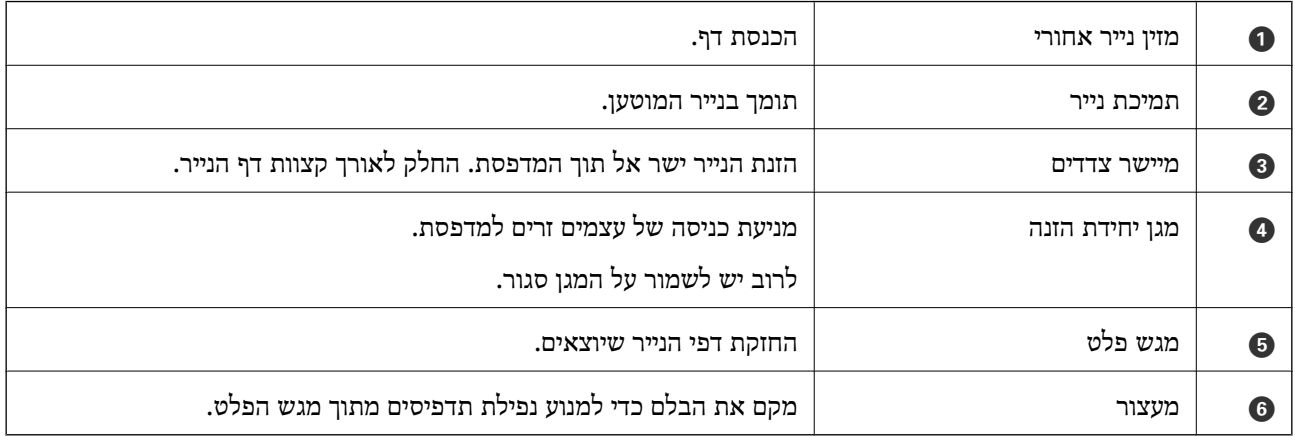

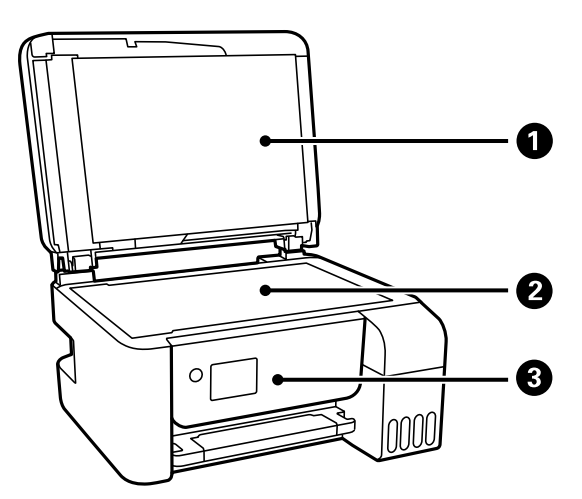

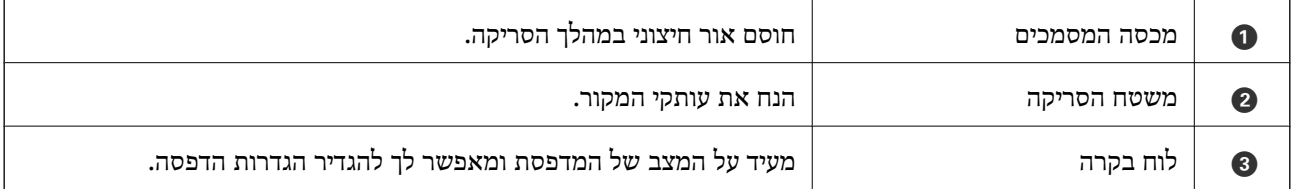

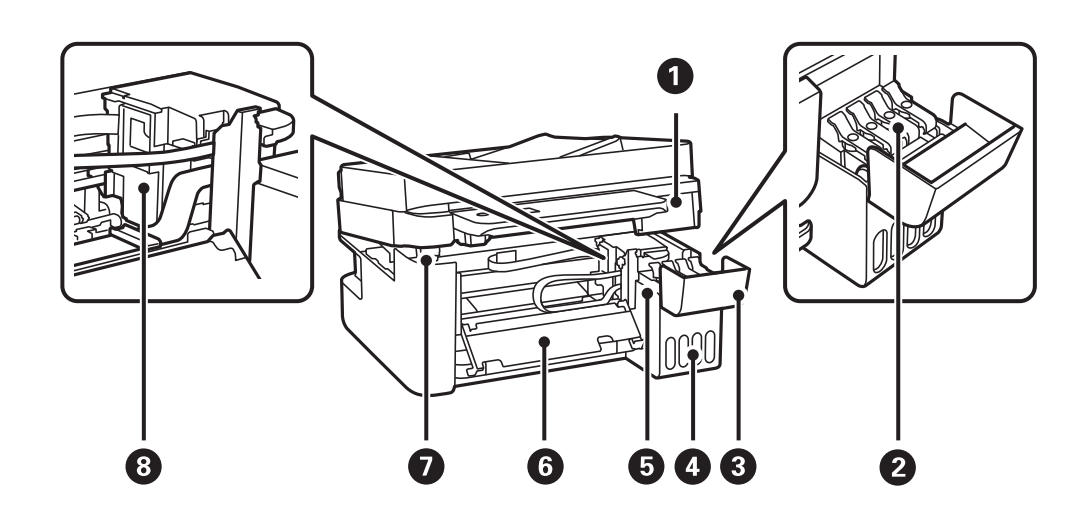

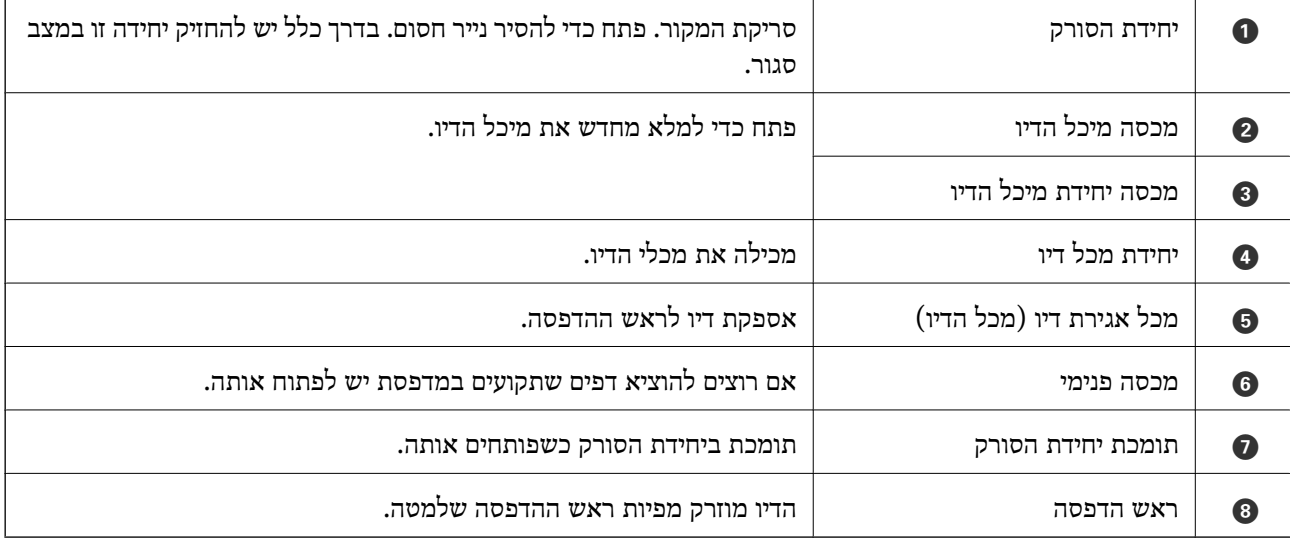

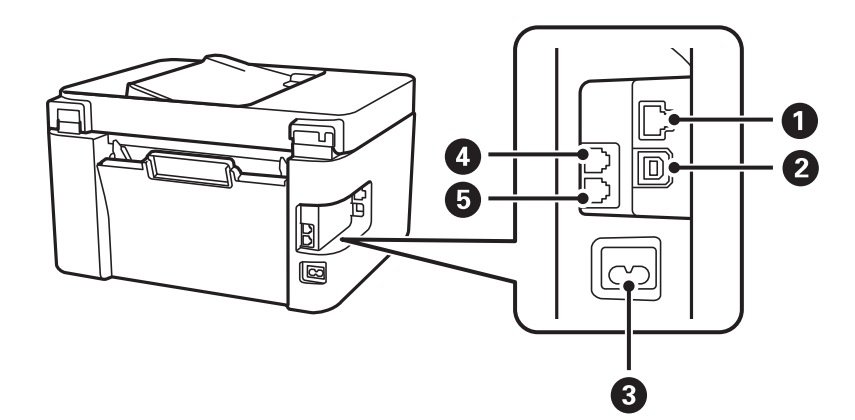

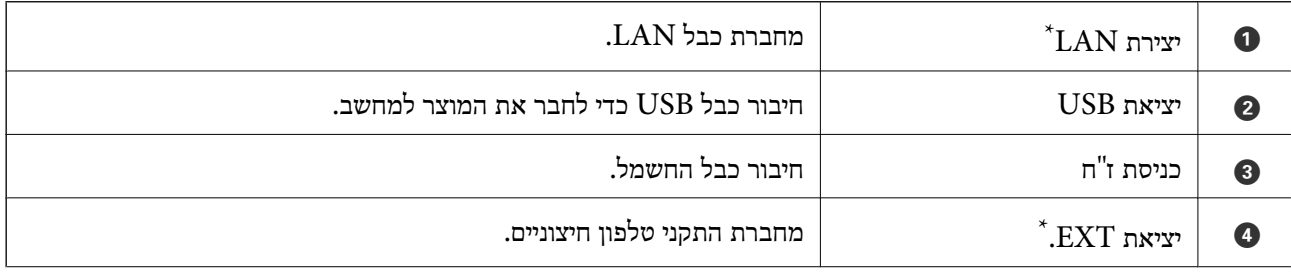

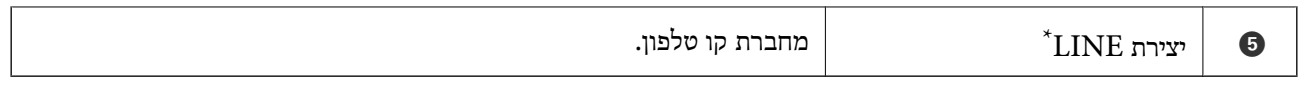

ET-4800 Series/L5310 Series/L5290 Series  $^{\ast}$ 

# מדריך ללוח הבקרה

<span id="page-22-0"></span>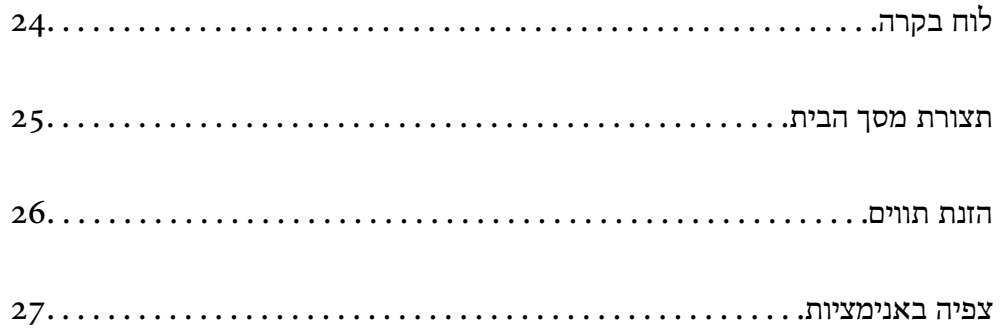

<span id="page-23-0"></span>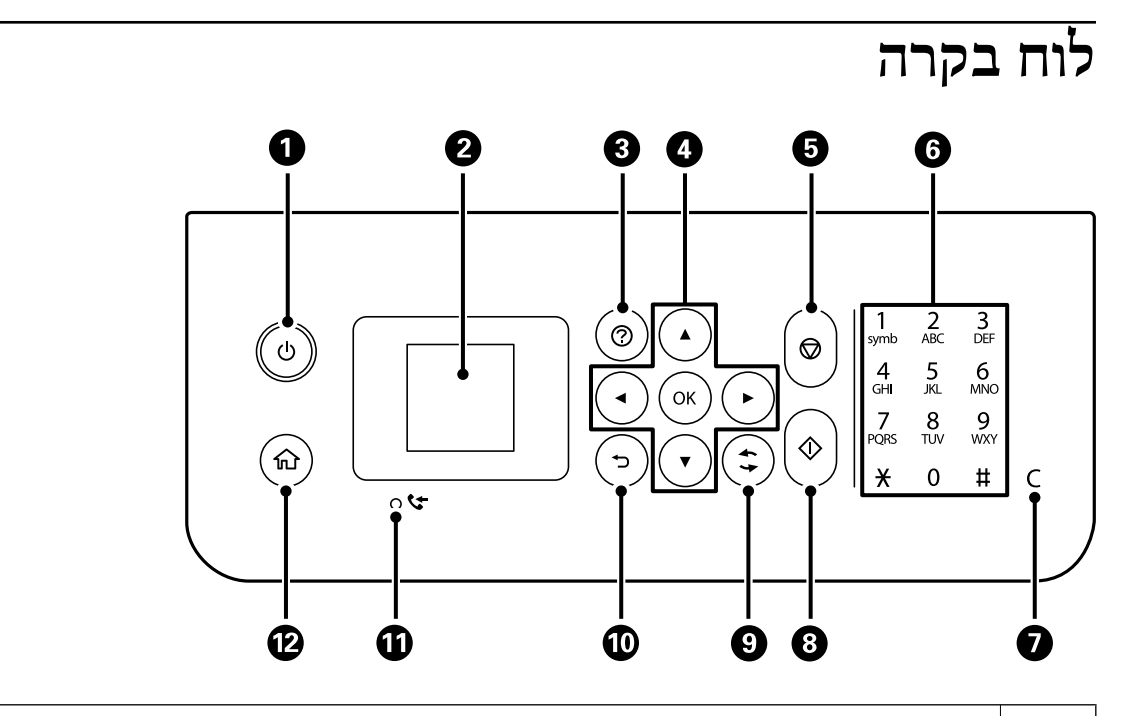

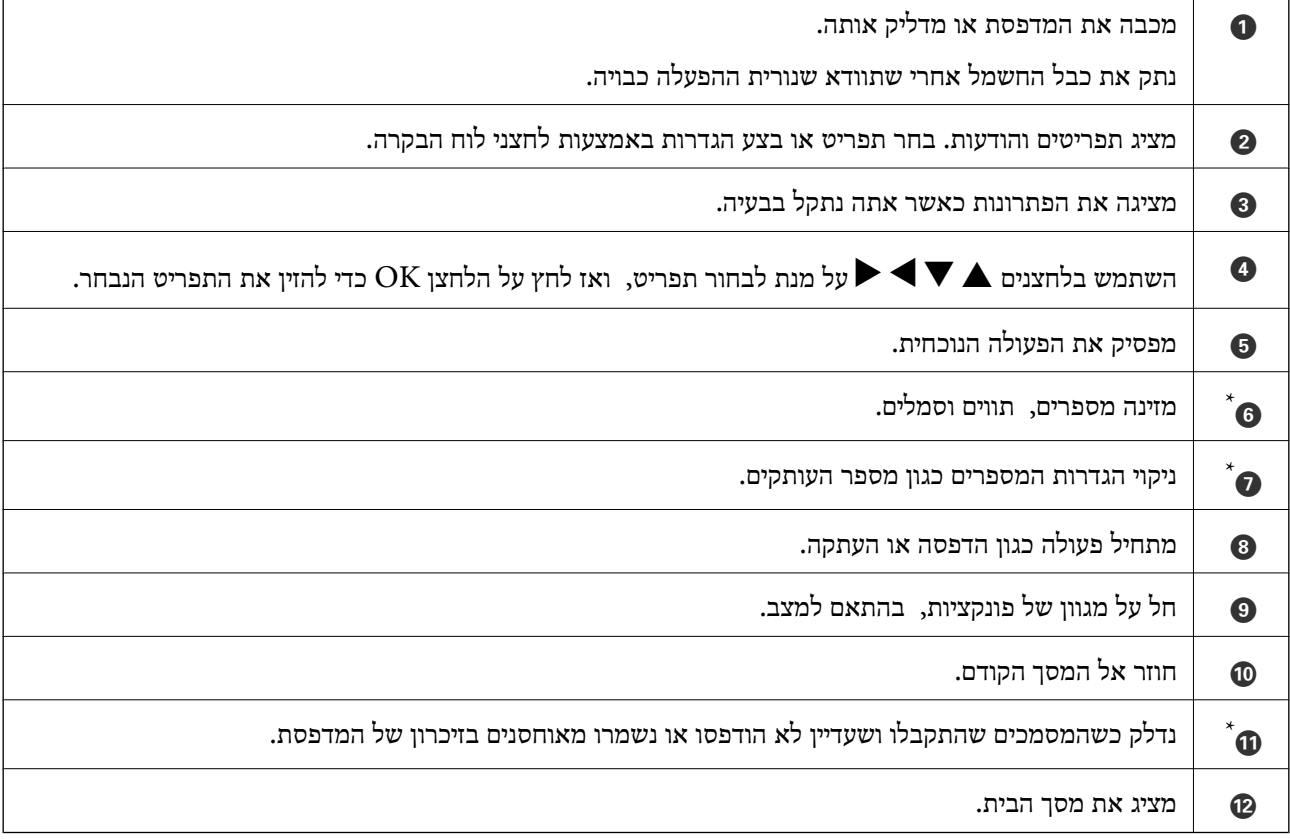

ET-4800 Series/L5310 Series/L5290 Series  $^{\ast}$ מיועד עבור מיועד

# **תצורת מסך הבית**

<span id="page-24-0"></span>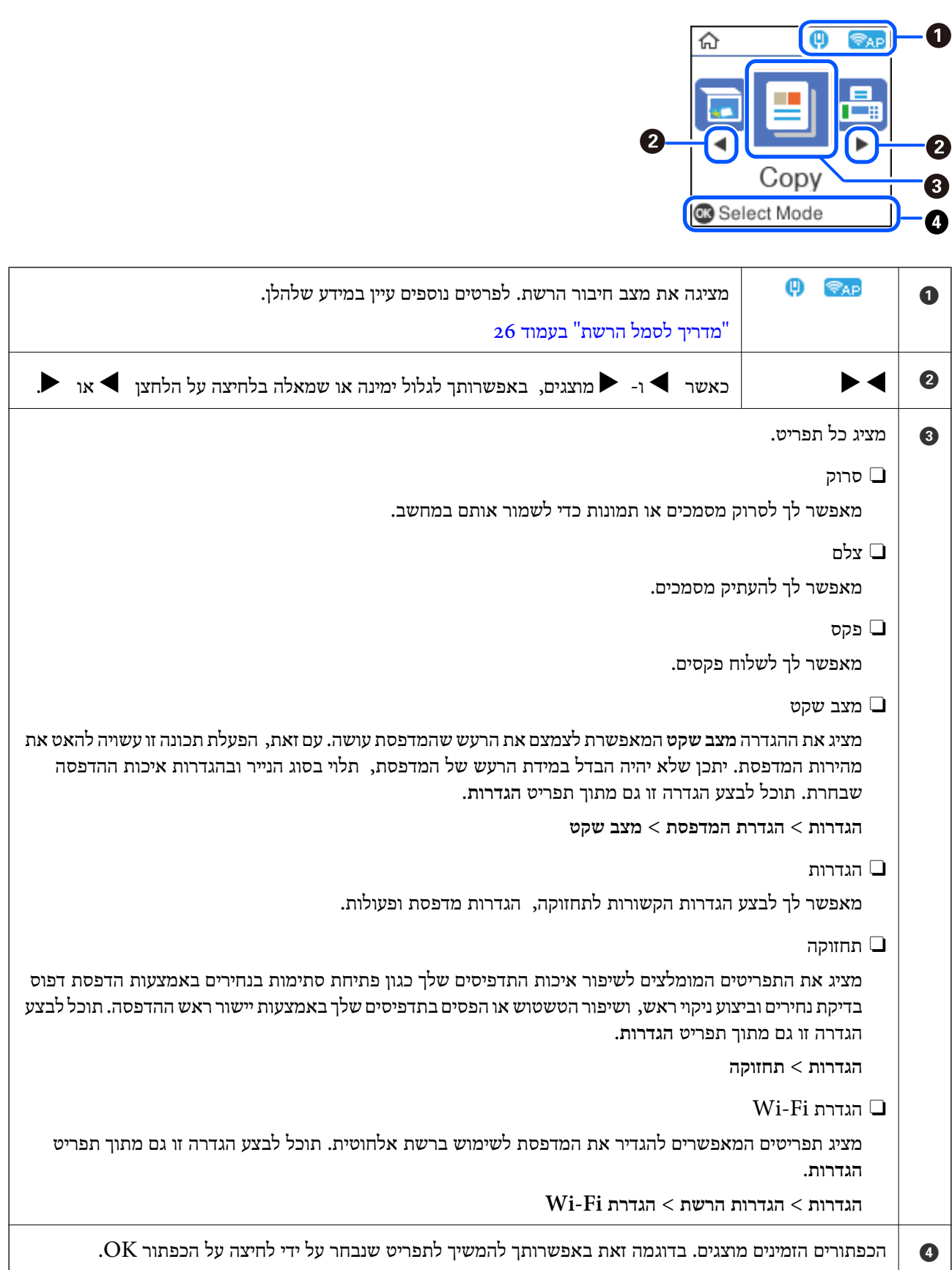

<span id="page-25-0"></span>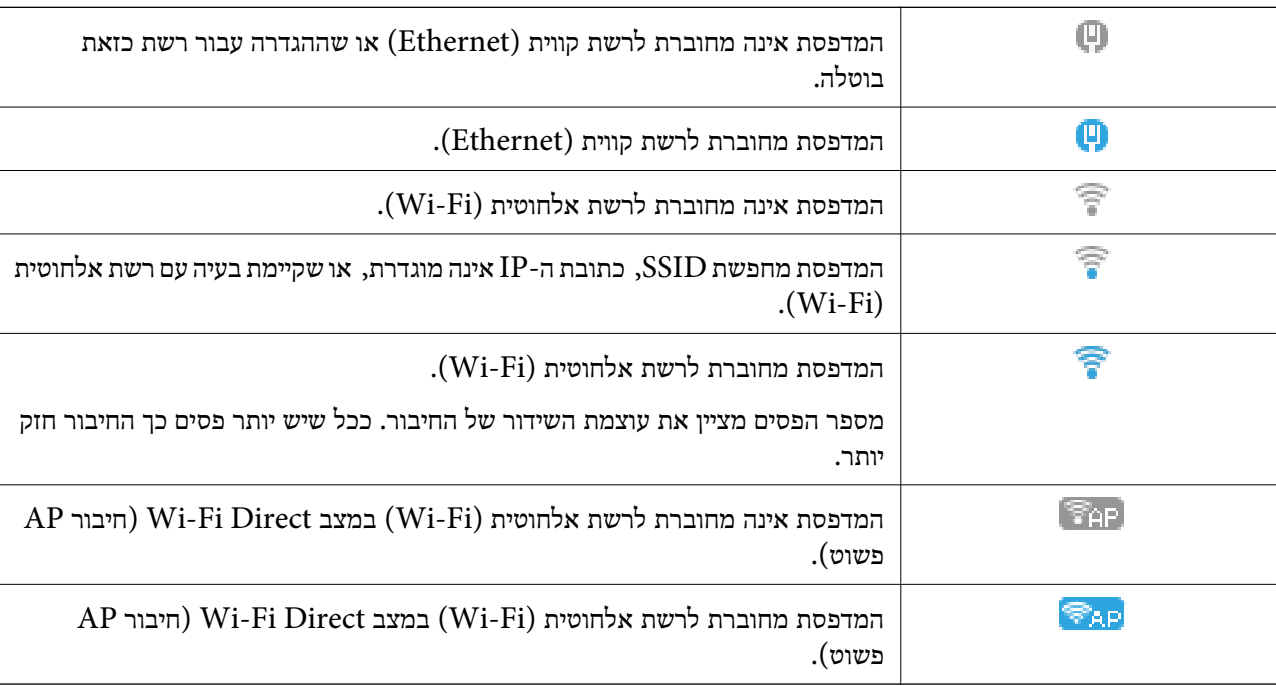

### **מדריך לסמל הרשת**

### **הזנת תווים**

 $\blacktriangleright$ כדי להזין תווים וסמלים עבור הגדרות הרשת ורשום אנשי קשר מלוח הבקרה, השתמש בלחצנים  $\blacktriangleright$ ,  $\blacktriangleright$ ן-ובמקלדת התוכנה המוצגת על מסך הגביש הנוזלי. לחץ על הלחצן  $\blacktriangleright$ ,  $\blacktriangleright$ , או $\blacktriangleright$ כדי לבחור תו או מקש פונקציה במקלדת ואז לחץ על לחצן OK. לאחר שתסיים את הזנת התווים, בחר את **OK**, ואז לחץ על לחצן OK.

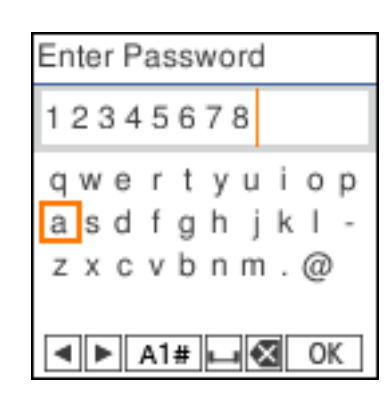

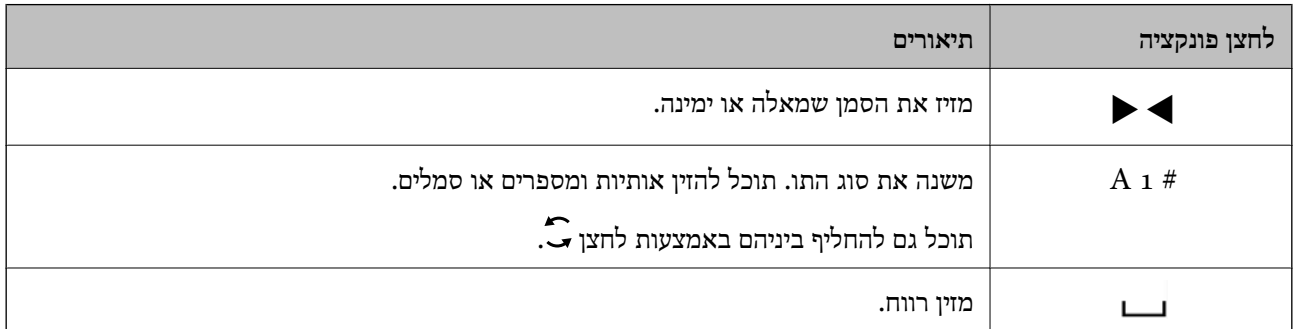

<span id="page-26-0"></span>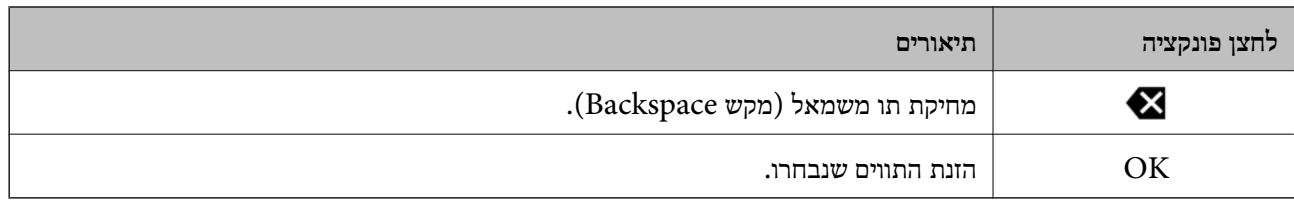

## **צפיה באנימציות**

תוכל לצפות במסך הגביש הנוזלי באנימציות של הוראות הפעלה כמו טעינת נייר או סילוק נייר חסום. Oלחיצה על לחצן : מציגה את מסך העזרה. בחר **מדריך** ואז בחר את הפריטים בהם ברצונך לצפות. Oבחר **עיין בתיאור** בתחתית מסך התפעול כדי להציג אינמציה המתאימה להקשר.

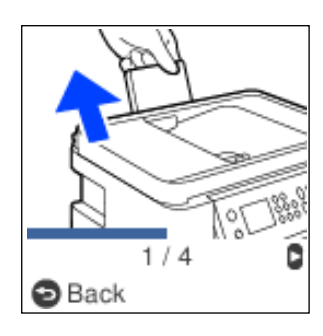

# **טעינת נייר**

<span id="page-27-0"></span>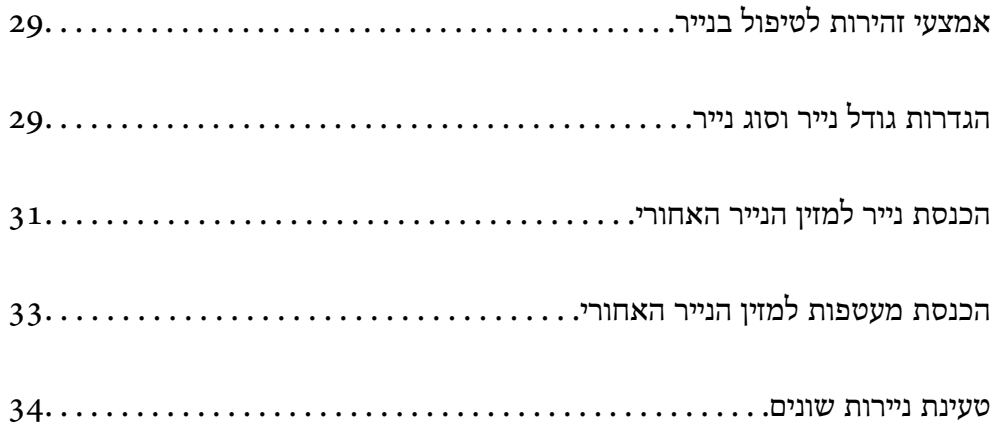

# **אמצעי זהירות לטיפול בנייר**

סקרא את דפי ההוראות שסופקו עם הנייר.  $\Box$ 

- <span id="page-28-0"></span>על מנת להבטיח תדפיסים באיכות גבוהה על נייר מקורי של Epson, יש להשתמש בנייר בסביבה המתוארת Epson, עם הנייר.<br>בגליונות שסופקו עם הנייר.
- $\Box$ לפני הטענת הנייר במדפסת יש לאוורר את הנייר (לקחת חבילת דפים, להחזיקה ביד אחת ולהעביר את האגודל של היד השנייה על פני קצוות הדפים בצד השני כך שהדפים ייפרדו זה מזה) וליישר את הקצוות. נייר לתצלומים אסור<br>לאוורר ואסור לסלסל. פעולות אלה יכולות להזיק לצד הניתן להדפסה.

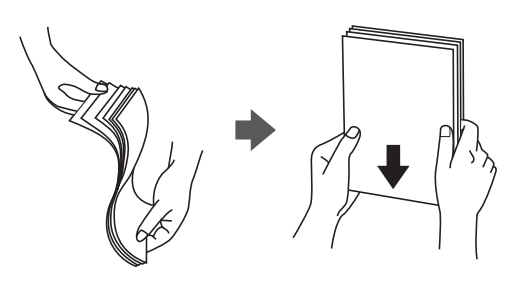

תם הנייר מסולסל יש לשטחו או לסלסל אותו מעט בכיוון הנגדי לפני הטעינה. הדפסה על נייר מסולסל עלולה לגרום Q<br>לתקיעת נייר ולמריחות על התדפיס.

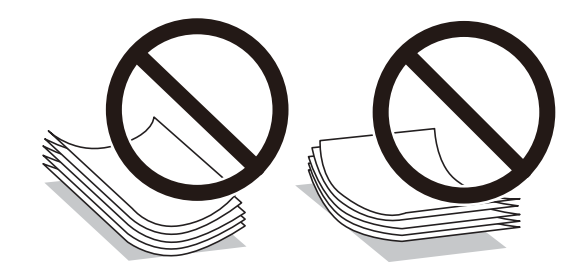

- בעיות הזנת נייר עשויות להתרחש לעיתים תדירות בהדפסה ידנית דו-צדדית כאשר מדפיסים על צד אחד של נייר $\Box$ מודפס מראש. צמצם את מספר הגליונות לכדי מחצית או פחות, או טען גליון נייר אחד בכל פעם אם חסימת הנייר נמשכת.
- ודא שאתה משתמש בנייר עם סיבים לאורך. אם אינך בטוח מהו סוג הנייר שבו אתה משתמש, בדוק את המידע Cודע<br>שעל חבילת הנייר או פנה ליצרן כדי לוודא מהו מפרט הנייר.
- אוורר את המעטפות ויישר את הקצוות לפני טעינתן למדפסת. אם המעטפות בערימה מלאות אוויר יש ללחוץ Sאוויר את הקצוות ל<br>עליהן כדי לשטח אותו לפני הטעינה.

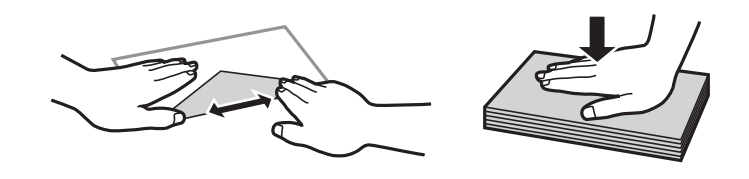

### **הגדרות גודל נייר וסוג נייר**

אם תרשום את גודל הנייר וסוג הנייר במסך המוצג כאשר אתה טוען נייר, המדפסת מודיעה לך מתי יש הבדל בין המידע הרשום שלבין הגדרות ההדפסה. פונקציה זו מונעת ממך לבזבז נייר ודיו משום שהיא מוודאת שאתה לא מדפיס<br>על גודל הנייר הלא נכון או בצבע הלא נכון כתוצאה משימוש בהגדרות שאינן תואמת לסוג הנייר.

<span id="page-29-0"></span>מסך זה לא מוצג אם השבתת את הצגת הגדרת הנייר. אם התכונה הזו מושבתת אי אפשר להדפיס ממכשירי iPhone<br>ו-iPad באמצעות AirPrint.

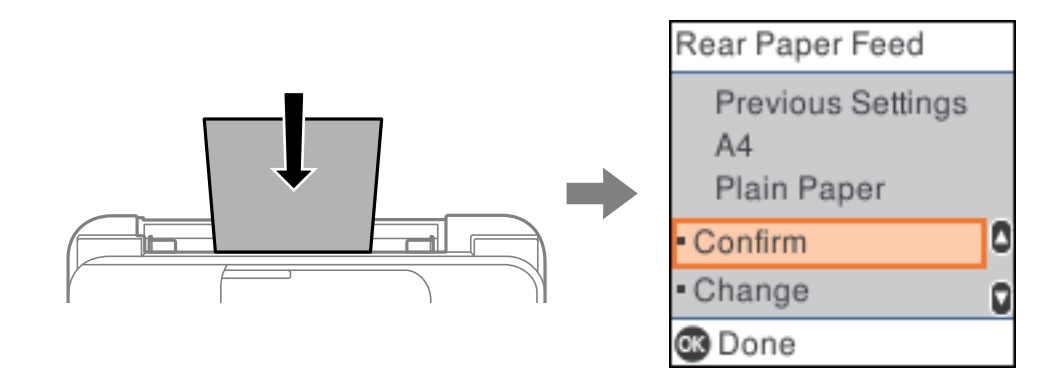

<mark>אם</mark> סוג וגודל הנייר שמוצגים שונים מהסוג והגודל של הנייר שהוכנס, שנה את ההגדרות של סוג וגודל הנייר וודא שהן<br>נכונות.

*לתשומת לבך:*

.<br>ניתן להציג את המסך של הגדרות גודל הדף וסוג הנייר גם באמצעות בחירת הגדרות > הגדרת המדפסת > הגדרות מקור *דפים > הגדרת הנייר.*

#### **רשימת סוג הנייר**

כדי ליהנות מתוצאות ההדפסה הטובות ביותר יש לבחור סוג נייר בהתאם למדיה שבה משתמשים.

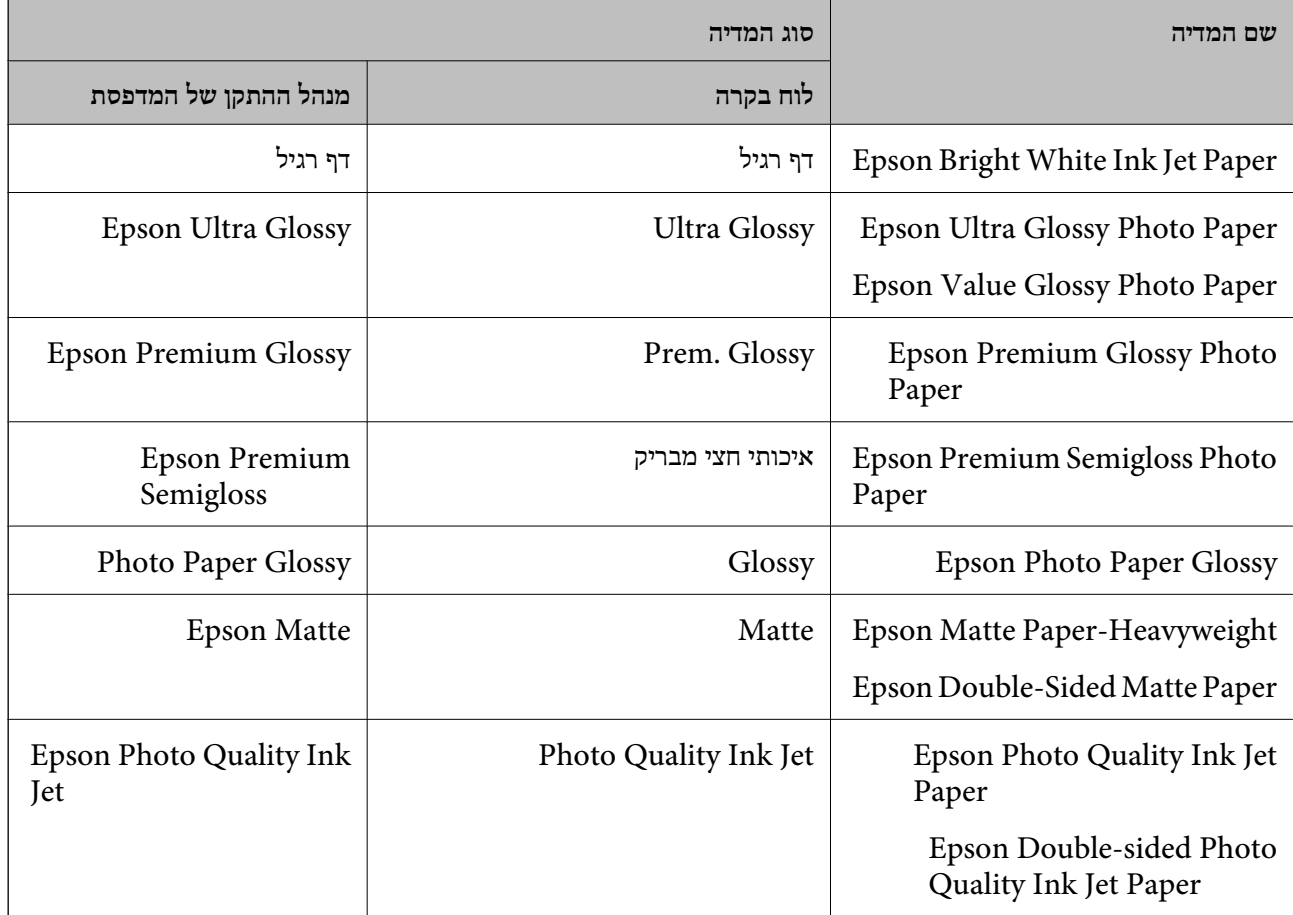

# **הכנסת נייר למזין הנייר האחורי**

.1 משוך החוצה את תמיכת הנייר.

ET-4800 Series/L5310 Series/L5290 Series

<span id="page-30-0"></span>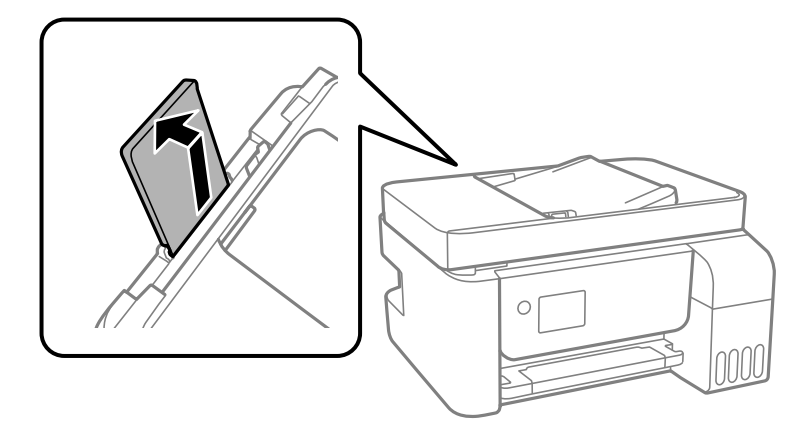

ET-2870 Series/ET-2820 Series/L3280 Series/L3260 Series

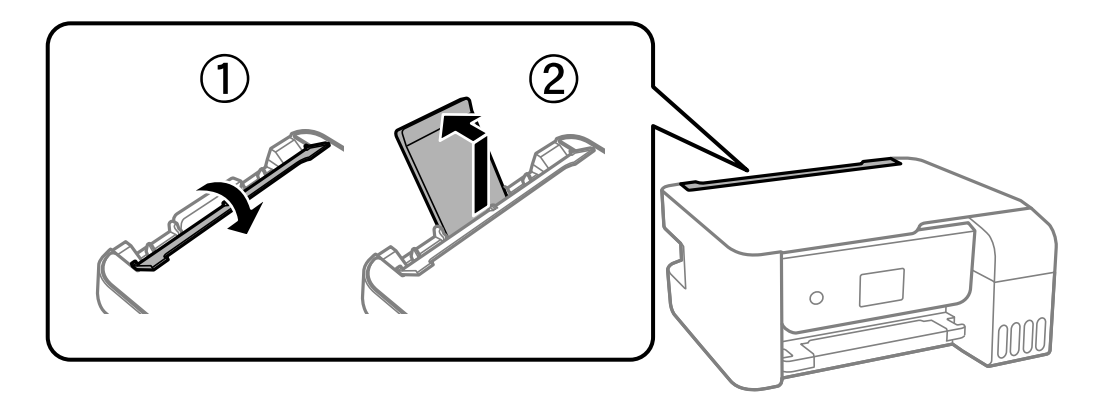

.2 החלק את מדריכי הקצה.

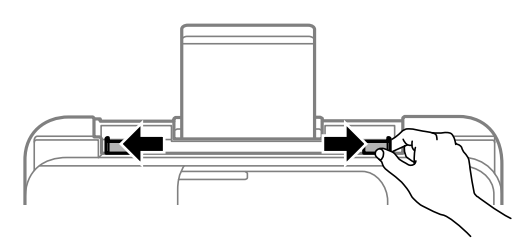

.3 הטען נייר במרכז תמיכת הנייר כשהצד הניתן להדפסה פונה כלפי מעלה.

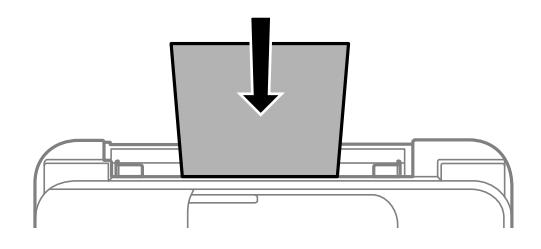

### *חשוב:* c

- O *אל תכניס יותר דפים מהכמות המרבית של דפים שניתן. לגבי נייר רגיל, אל תטען מעבר מתחת לסמל*d *שמופיע במסילות הצדדיות.*
- O *טען תחילה את הקצה הקצר. עם זאת, אם הגדרת את הקצה הארוך כרוחב של גודל נייר הנקבע על ידי המשתמש, טען את הנייר עם הקצה הארוך תחילה.*
	- .4 החלק את מוליכי הקצוות אל קצוות הנייר.

ET-2870 Series/ET-2820 Series/L3280 Series/L3260 Series: סגור את מגן יחידת ההזנה אחרי<br>החלקת מיישרי הצדדים.

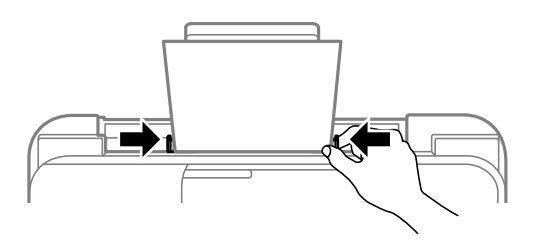

### *חשוב:* c

*יחידת מגן על עצמים תניח אל :ET-2870 Series/ET-2820 Series/L3280 Series/L3260 Series ההזנה. הדבר עלול למנוע את הזנת הנייר.*

- .5 בחר את גודל הנייר ואת סוג הנייר.
	- .6 החלק את מגש הפלט החוצה.

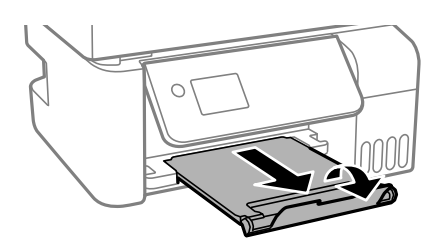

*לתשומת לבך: החזר את שארית הנייר לאריזתו. אם תשאיר אותו במדפסת, הנייר עלול להסתלסל או איכות ההדפסה עלולה לרדת.*

#### **מידע קשור**

| "הגדרות גודל נייר וסוג [נייר" בעמוד](#page-28-0) 29

# <span id="page-32-0"></span>**הכנסת מעטפות למזין הנייר האחורי**

.1 משוך החוצה את תמיכת הנייר.

ET-4800 Series/L5310 Series/L5290 Series

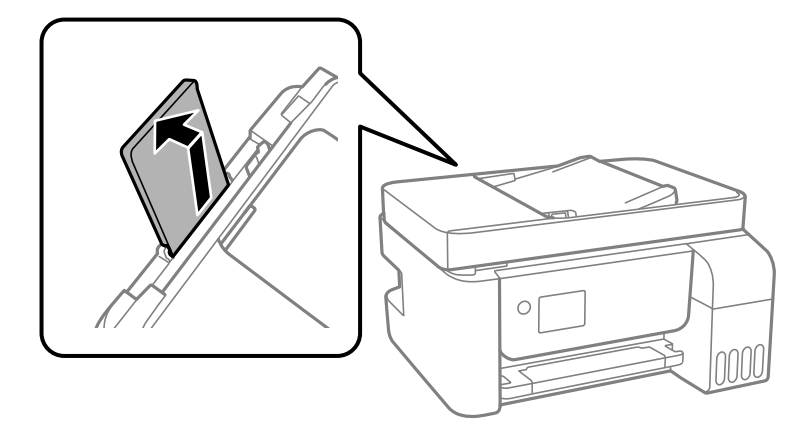

ET-2870 Series/ET-2820 Series/L3280 Series/L3260 Series

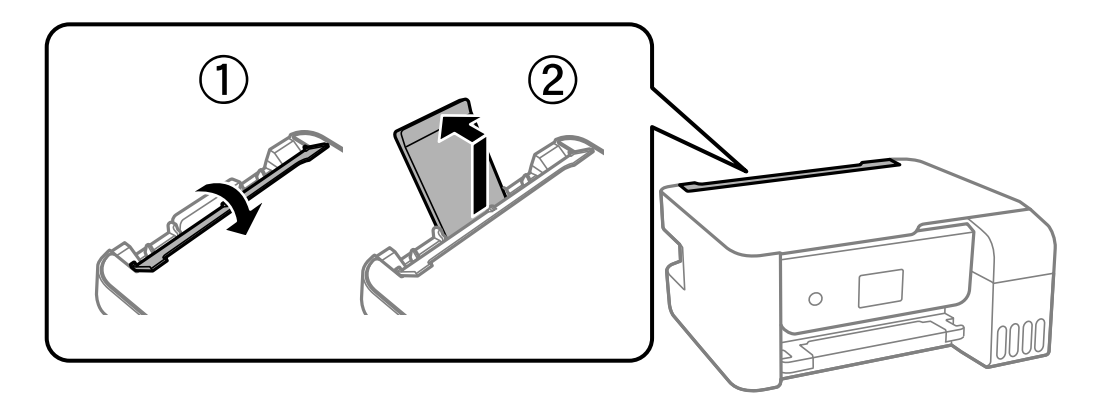

.2 החלק את מדריכי הקצה.

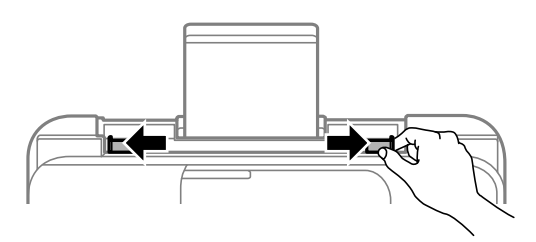

.3 הכנס מעטפות כשהרוחב כלפי המדפסת באמצע של התמיכה לדפים כשהפתח פונה כלפי מטה.

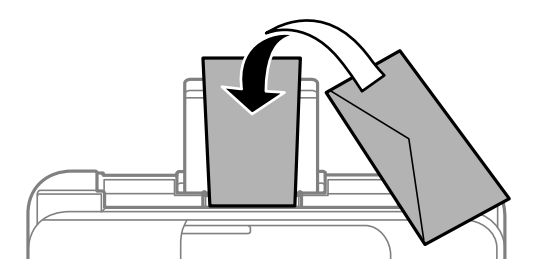

### *חשוב:* c

*אל תטען יותר דפים מהכמות המרבית של דפים שצויינה עבור המעטפות.*

.4 החלק את מוליכי הקצוות אל קצוות המעטפות.

<span id="page-33-0"></span>ET-2870 Series/ET-2820 Series/L3280 Series/L3260 Series -2870<br>החלקת מיישרי הצדדים.

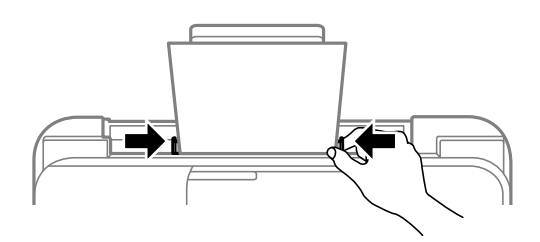

### *חשוב:* c

*יחידת מגן על עצמים תניח אל :ET-2870 Series/ET-2820 Series/L3280 Series/L3260 Series ההזנה. הדבר עלול למנוע את הזנת הנייר.*

- .5 בחר את גודל הנייר ואת סוג הנייר.
	- .6 החלק את מגש הפלט החוצה.

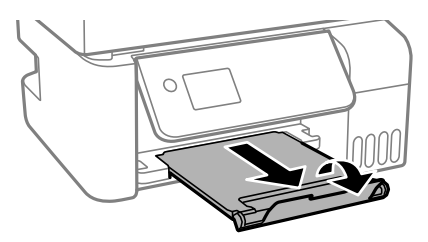

**מידע קשור** | "הגדרות גודל נייר וסוג [נייר" בעמוד](#page-28-0) 29

#### **טעינת ניירות שונים**

#### **טעינת נייר מחורר**

הכנס את הנייר באמצע סימון החץ שעל התמיכה לדפים כשהצד להדפסה פונה כלפי מעלה.

<span id="page-34-0"></span>טען גיליון יחיד של נייר רגיל בגודל מוגדר עם חורי כריכה משמאל או מימין. התאם את מיקום ההדפסה של הקובץ כדי<br>לא להדפיס על החורים.

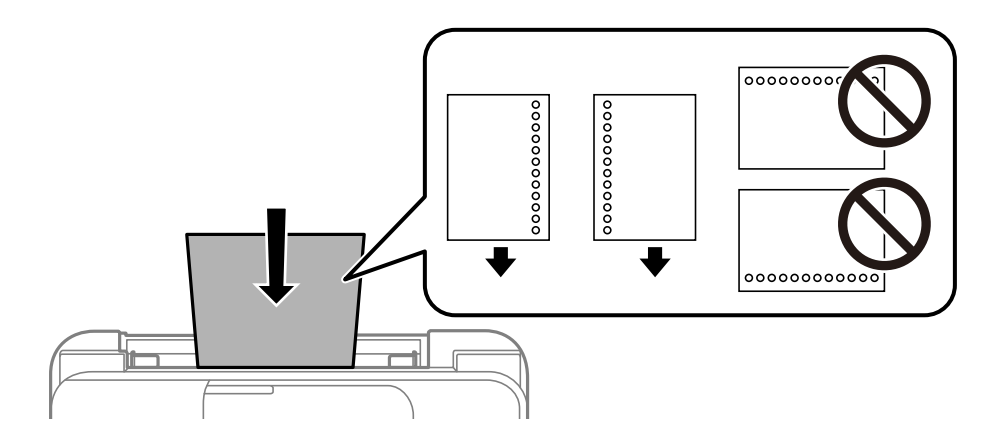

#### **טעינת ניירות ארוכים**

כאשר טוענים נייר ארוך יותר מגודל legal, יש לאחסן את תמיכת הנייר ואז להשטיח את הקצה המוביל של הנייר.

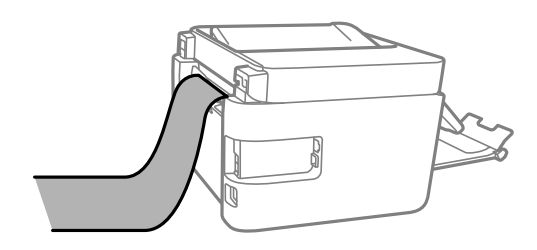

# **הנחת המסמכים המקוריים**

<span id="page-35-0"></span>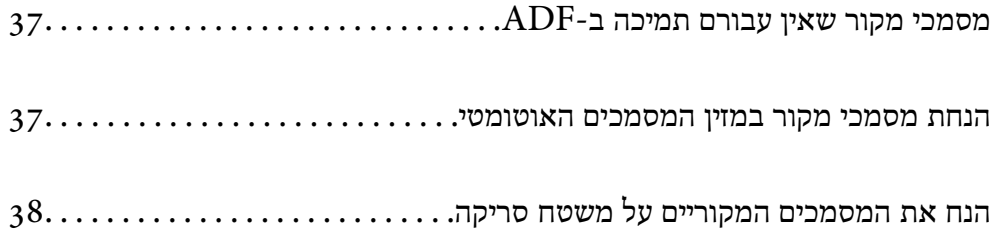
# **מסמכי מקור שאין עבורם תמיכה ב -ADF**

#### *חשוב:*L

<span id="page-36-0"></span>*אל תזין צילומים או יצירת אמנות מקורית יקרת עורךלתוך ה- ADF. הזנה שגויה עלולה לקמט את מסמך המקור או להזיק לו. במקום זאת, סרוק מסמכים אלה על גבי זכוכית הסורק.*

הסריקה. כדי שניירות לא יתקעו אל תשים את הסוגים הבאים של מקור ב-ADF. עבור סוגים אלה, השתמש במשטח

מסמכים מקוריים קרועים, מקופלים, מקומטים, בלויים או מסולסלים $\Box$ 

Oמסמכים מקוריים עם חורי תיוק

מסמכים מקוריים המוחזקים יחד בסרט הדבקה, סיכות, מהדקים וכדומה  $\Box$ 

מסמכים מקוריים שדבוקים אליהם מדבקות או תוויות  $\Box$ 

מסמכים מקוריים גזורים בצורה לא מסודרת או שאין להם זוויות ישרות  $\Box$ 

Oמסמכים מקוריים כרוכים

סקפים, נייר העברה תרמית או נייר קופי $\Box$ 

### **הנחת מסמכי מקור במזין המסמכים האוטומטי**

- .1 יישר את קצוות המסמכים המקוריים.
- .2 צבוט והחלק החוצה את מדריך הקצה של ה -ADF.

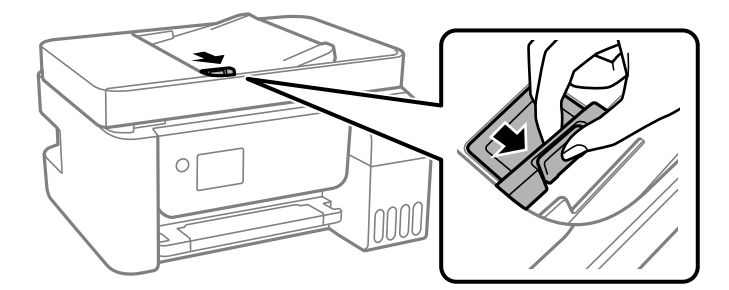

3. הנח את מסמכי המקור כשפניהם כלפי מעלה והכנס את הקצה הקצר תחילה לתוך מזין המסמכים האוטומטי, ואז<br>החלק את מדריר הקצוות של מזיו המסמכים האוטומטי אל הקצה של מסמכי המקור.

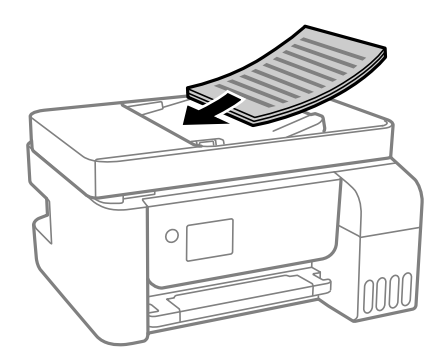

<span id="page-37-0"></span>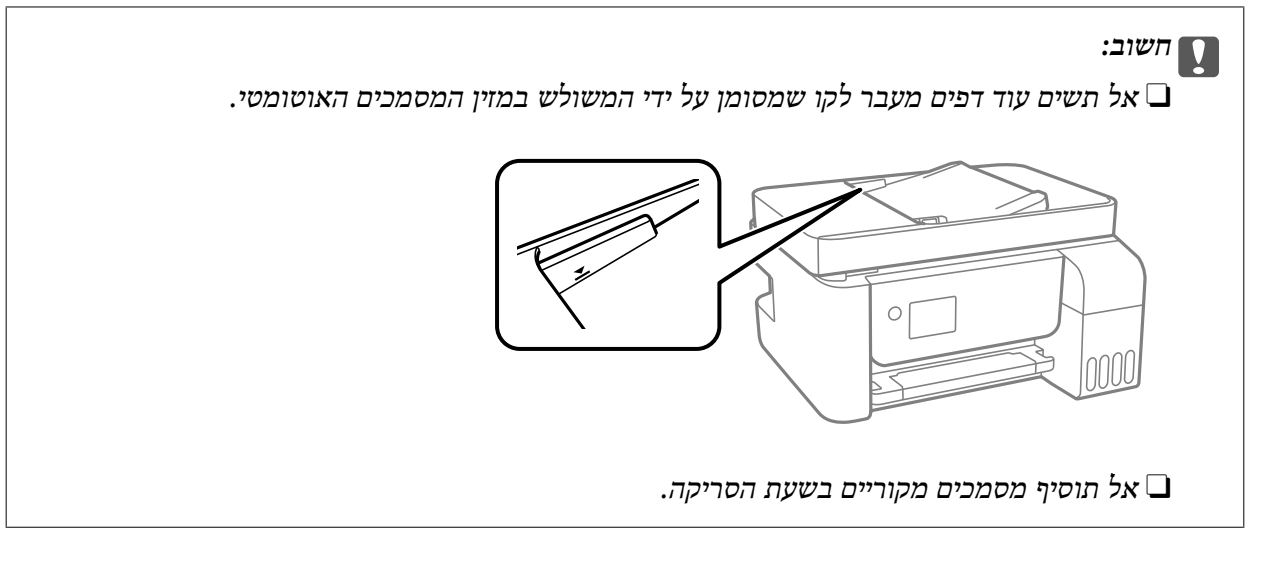

**מידע קשור**

 $\,$  "מפרטי מזין המסמכים [האוטומטי" בעמוד](#page-276-0)  $\blacktriangleright$ 

# **הנח את המסמכים המקוריים על משטח סריקה**

.1 פתח את מכסה המסמכים.

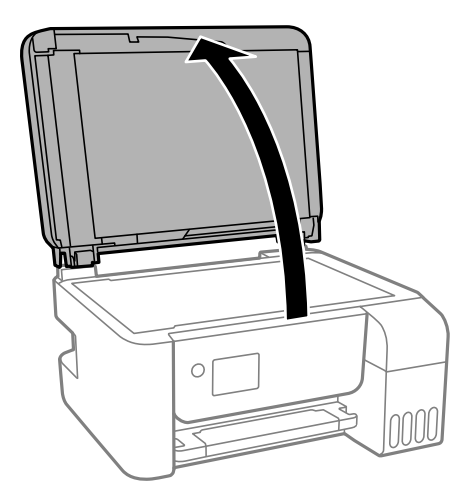

.2 הסר אבק או כתמים כלשהם ממשטח משטח סריקה באמצעות מטלית רכה, יבשה ונקיה.

*לתשומת לבך:*

*פסולת או לכלוך כלשהם על גבי משטח סריקה, עלולים לגרום להרחבת טווח הסריקה באופן שיכלול אותם, כך שתמונת המקור תזוז ממקומה או תוקטן.*

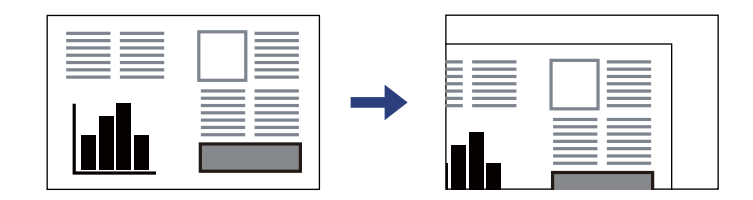

.3 הנח את המקור כשפניו למטה והחלק אותו אל סימן הפינה.

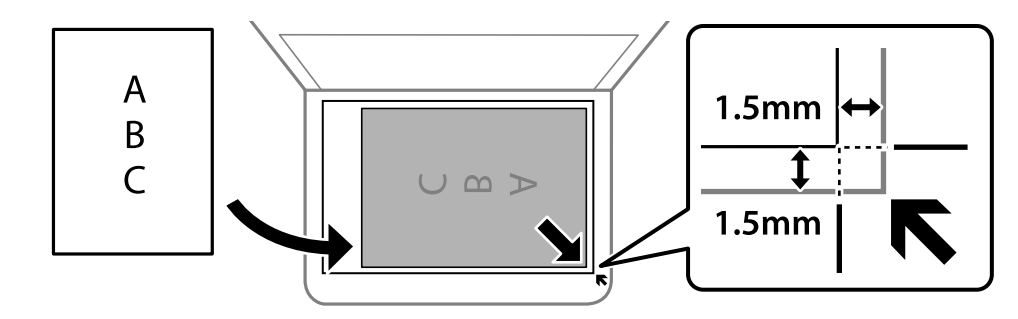

#### *לתשומת לבך:*

O *טווח של 1.5 מ "מ מהקצוות של משטח סריקה אינו נסרק.*

O *כשמניחים מסמכים מקוריים במזין המסמכים האוטומטי ועל ה-משטח סריקה, העדיפות ניתנת למסמכים שבמזין המסמכים האוטומטי.*

.4 סגור את המכסה בעדינות.

### !*זהירות:*

*היזהר לא ללכוד את ידך או את אצבעותיך בעת סגירת מכסה המסמכים. אם לא תיזהר, אתה עלול להיפצע.*

### *חשוב:* c

O *כאשר מניחים מסמכים מקוריים גדולים ומסורבלים, כגון ספרים, יש למנוע מהאור החיצונילהאיר ישירות על משטח הסריקה.*

O *אין להפעיל כוח רב מדי על ה-משטח סריקה או על מכסה המסמכים. אחרת, הם עלולים להינזק.*

.5 סלק את המסמכים המקוריים לאחר הסריקה.

*אם משאירים את המסמכים המקוריים על משטח סריקה לזמן ממושך הם עלולים להידבק למשטח הזכוכית. לתשומת לבך:*

#### **מידע קשור**

 $\,$  "מפרט [הסורק" בעמוד](#page-275-0)  $\,$ 

# הדפסה

<span id="page-39-0"></span>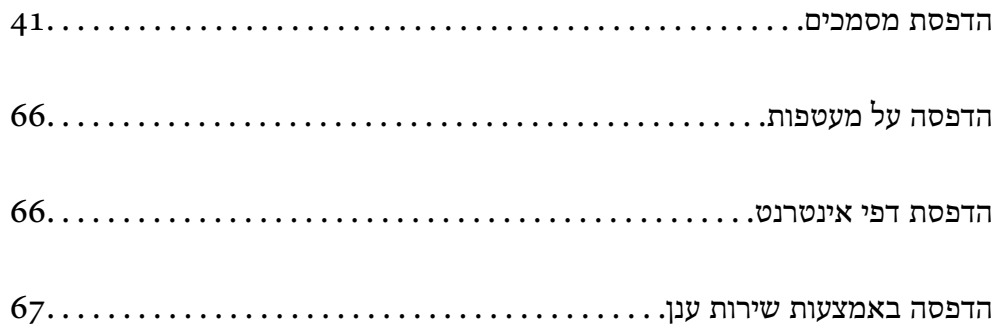

### **הדפסת מסמכים**

### **הדפסה ממחשב — Windows**

### **הדפסה באמצעות הגדרות קלות**

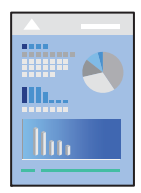

<span id="page-40-0"></span>*הפעולות יכולות להשתנות, תלוי ביישום. לקבלת מידע נוסף, עיין בעזרה של האפליקציה. לתשומת לבך:*

- .1 טען נייר לתוך המדפסת. "הכנסת נייר למזין הנייר [האחורי" בעמוד](#page-30-0) 31
	- .2 פתח את הקובץ שברצונך להדפיס.
- .3 בחר **הדפס** או **הגדרות הדפסה** מתוך התפריט **קובץ**.
	- .4 בחר את המדפסת שלך.
- .5 בחר **העדפות** או **מאפיינים** כדי לגשת אל חלון מנהל ההתקן של המדפסת.

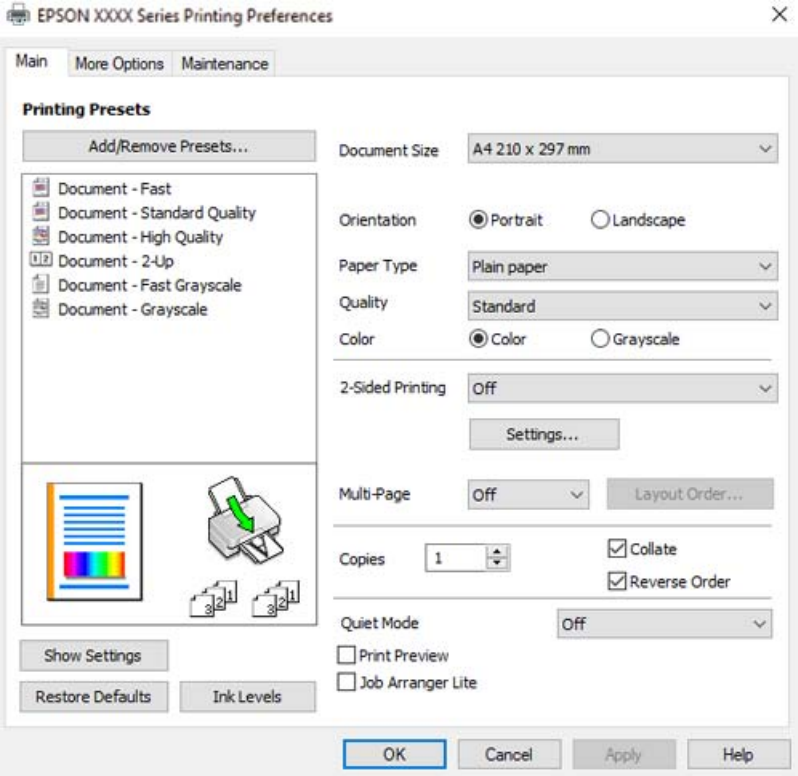

- . שנה את ההגדרות בהתאם לצורך.  $6\,$ להסבר על פריטי ההגדרות תוכל לעיין בעזרה המקוונת. לחיצת עכבר ימנית על פריט מציגה את **עזרה**.
	- .7 לחץ **OK** כדי לסגור את חלון מנהל ההתקן של המדפסת.
		- .8 לחץ על **הדפס**.

**מידע קשור** | "גודל הנייר וכמויות [הדפים" בעמוד](#page-249-0) 250 | "רשימת סוג [הנייר" בעמוד](#page-29-0) 30

### **הוסף הגדרות הדפסה שנקבעו מראש עבור הדפסה קלה**

<mark>אם תיצור הגדרות קבועות מראש להדפסה אצל מנהל ההתקן של המדפסת תוכל להדפיס בקלות באמצעות בחירה</mark><br>בהגדרות הקבועות מראש המופיעות ברשימה.

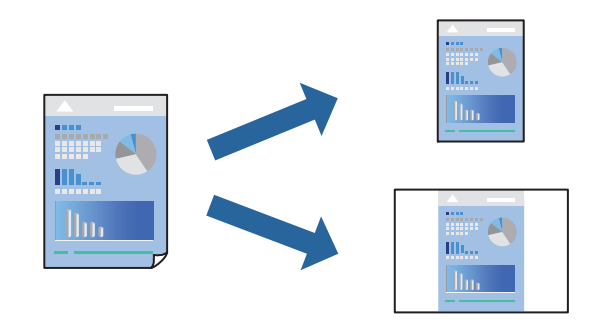

- **דף**). .1 במנהל ההתקן של המדפסת בלשונית **ראשי** או **אפשרויות נוספות** הגדר כל פריט (כגון, **גודל המסמך** ו-**סוג**
	- .2 לחץ **הוסף/הסר מצבים קבועים מראש** בתוך **מצבי הדפסה קבועים מראש**.
		- .3 הזן **שם** ובמידת הצורך, הזן הערה.
			- .4 לחץ על **שמור**.

*לתשומת לבך:*

*כדי למחוק הגדרה קבועה מראש שנוספה, לחץ על הוסף/הסר מצבים קבועים מראש, בחר בשם ההגדרה הקבועה מראש שברצונך למחוק מהרשימה ואז מחק אותה.*

.5 לחץ על **הדפס**.

**מראש**, ולחץ **OK**. בפעם הבאה שאתה רוצה להדפיס עם אותן הגדרות, בחר את שם ההגדרה הרשום מתוך **מצבי הדפסה קבועים**

- $_3$ 1 הכנסת נייר למזין הנייר [האחורי" בעמוד](#page-30-0)" $\blacklozenge$
- $\,$  הדפסה באמצעות הגדרות [קלות" בעמוד](#page-40-0)" $\blacktriangleright$

#### **הדפסה דו-צדדית**

מנהל ההתקן של המדפסת ידפיס באופן אוטומטי עמודים זוגיים ועמודים אי-זוגיים בנפרד. כאשר הודפסו העמודים<br>שאינם זוגיים. הפור את הנייר על פי ההוראות כדי להדפיס את העמודים הזוגיים.

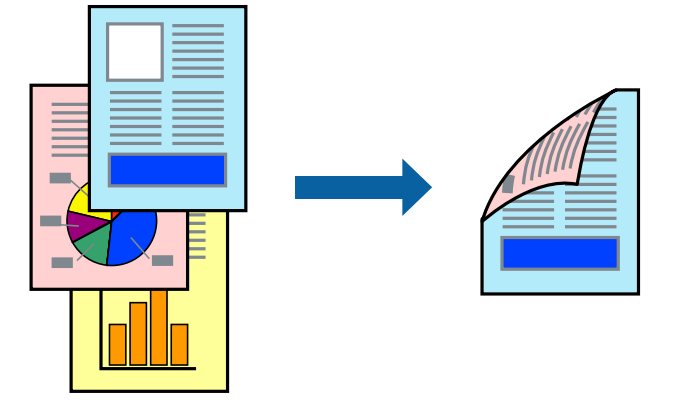

*לתשומת לבך:*

O *תכונה זאת אינה זמינה בשביל הדפסה ללא גבולות.*

O *אם אינך משתמש בנייר המתאים להדפסה דו-צדדית, איכות ההדפסה עלולה להיות ירודה והנייר עלול להיתקע. "נייר עבור הדפסה [דו-צדדית" בעמוד](#page-251-0) 252*

O *דיו עלולה להיספג מבעד לנייר ולהגיע אל צדו השני.*

- O *לא תוכל לבצע הדפסה דו-צדדית ידנית אם לא תאפשר את 3 Monitor Status EPSON. אם 3 Monitor Status EPSON מושבת, גשאל חלון מנהל ההתקןשל המדפסת, לחץ על הגדרות מורחבות בלשונית תחזוקה ולאחר מכן בחר הפעל את 3 Monitor Status EPSON.*
	- O *עם זאת, יתכן שהיא לא תהיה זמינה כאשר ניגשים למדפסת באמצעות רשת או כשמשתמשים בה כמדפסת משותפת.*
		- .1 בלשונית **ראשי** של מנהל ההתקן של המדפסת, בחר את השיטה של **הדפסה דו-צדדית**.
			- .2 לחץ על **הגדרות**, בצע את ההגדרות המתאימות ולאחר מכן לחץ על **אישור**.
	- .3 הגדר את הפריטים האחרים בכרטיסיות **ראשי** ו-**אפשרויות נוספות** לפי הצורך, ולאחר מכן לחץ על **אישור**.
		- .4 לחץ על **הדפס**.

כשהדפסת הצד הראשון נגמרת מוצג חלון מוקפץ במחשב. פעל בהתאם להוראות המוצגות על המסך.

- | "גודל הנייר וכמויות [הדפים" בעמוד](#page-249-0) 250
- $_3$ 1 הכנסת נייר למזין הנייר [האחורי" בעמוד](#page-30-0)" $\blacklozenge$
- $\,$  הדפסה באמצעות הגדרות [קלות" בעמוד](#page-40-0)" $\blacktriangleright$

#### **הדפסת חוברת**

תוכל גם להדפיס חוברת שאפשר ליצור אותה באמצעות סידור העמודים מחדש וקיפול התדפיס.

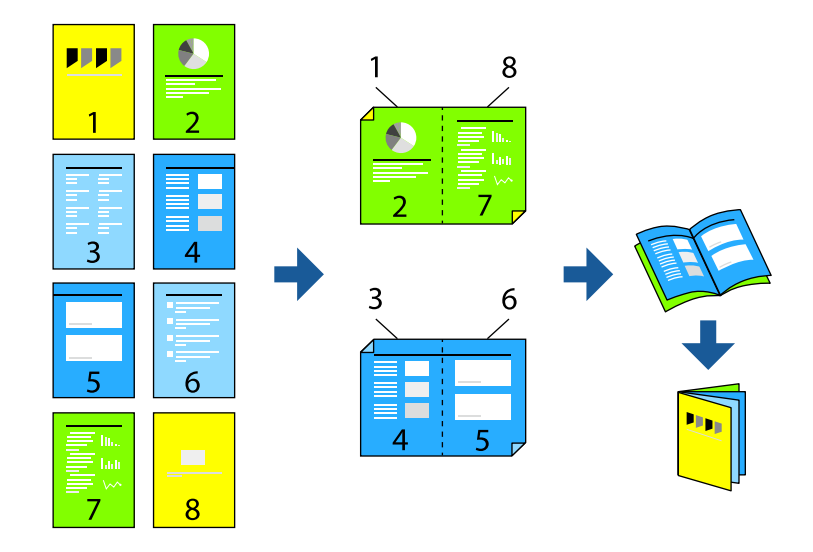

*לתשומת לבך:* O *תכונה זאת אינה זמינה בשביל הדפסה ללא גבולות.*

- O *אם אינך משתמש בנייר המתאים להדפסה דו-צדדית, איכות ההדפסה עלולה להיות ירודה והנייר עלול להיתקע. "נייר עבור הדפסה [דו-צדדית" בעמוד](#page-251-0) 252*
	- O *דיו עלולה להיספג מבעד לנייר ולהגיע אל צדו השני.*
- O *לא תוכל לבצע הדפסה דו-צדדית ידנית אם לא תאפשר את 3 Monitor Status EPSON. אם 3 Monitor Status EPSON מושבת, גשאל חלון מנהל ההתקןשל המדפסת, לחץ על הגדרות מורחבות בלשונית תחזוקה ולאחר מכן בחר הפעל את 3 Monitor Status EPSON.*
	- O *עם זאת, יתכן שהיא לא תהיה זמינה כאשר ניגשים למדפסת באמצעות רשת או כשמשתמשים בה כמדפסת משותפת.*
- **הדפסה דו-צדדית**. .1 בכרטיסיית **ראשי** של מנהל ההתקן של המדפסת, בחר את סוג הכריכה לאורך בה אתה רוצה להשתמש מתוך
	- .2 לחץ **הגדרות**, בחר **חוברת**, ואז בחר **כריכה באמצע** או **כריכה בצד**.
	- כריכה באמצע: השתמש בשיטה זו בעת הדפסת מספר קטן של עמודים שניתן לערום אותם ולקפל אותם E<br>בקלות לשניים.
- לשניים, ואחר שילוב כל הגליונות יחד בכרך אחד. <sup>O</sup>כריכה מהצד. השתמש בשיטה זו בעת הדפסה גליון אחת (ארבעה עמודים) בכל פעם, תוך קיפול כל גליון
	- .3 לחץ על **OK**.
	- .4 הגדר את הפריטים האחרים בכרטיסיות **ראשי** ו-**אפשרויות נוספות** לפי הצורך, ולאחר מכן לחץ על **אישור**.
		- .5 לחץ על **הדפס**.

- | "גודל הנייר וכמויות [הדפים" בעמוד](#page-249-0) 250
- $_3$ 1 הכנסת נייר למזין הנייר [האחורי" בעמוד](#page-30-0)" $\blacklozenge$

### $\,$  הדפסה באמצעות הגדרות [קלות" בעמוד](#page-40-0)" $\blacktriangleright$

### **הדפסת כמה עמודים על גיליון אחד**

באפשרותך להדפיס שני עמודים של נתונים על גיליון נייר אחד.

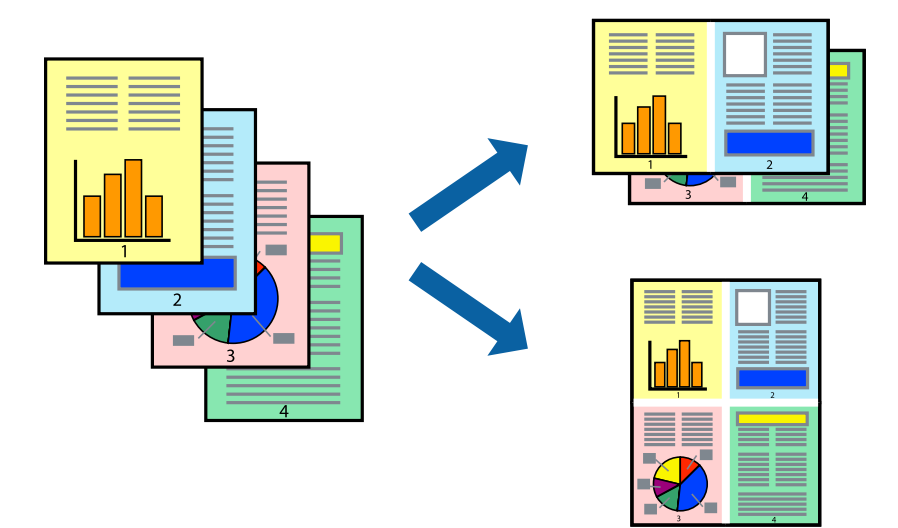

*תכונה זאת אינה זמינה בשביל הדפסה ללא גבולות. לתשומת לבך:*

- 1. בלשונית מנהל התקן המדפסת ראשי בחר 2-up, 2-up, 6 עמודים בדף, 8-up, 9 עמודים בדף, או<br>עמודים בדף כהגדרת ריבוי עמודים.
	- .2 לחץ על **סדר פריסה**, קבע את ההגדרות המתאימות ולאחר מכן לחץ על **אישור**.
	- .3 הגדר את הפריטים האחרים בכרטיסיות **ראשי** ו-**אפשרויות נוספות** לפי הצורך, ולאחר מכן לחץ על **אישור**.
		- .4 לחץ על **הדפס**.

- $_3$ 1 הכנסת נייר למזין הנייר [האחורי" בעמוד](#page-30-0)" $\blacklozenge$
- $\,$  הדפסה באמצעות הגדרות [קלות" בעמוד](#page-40-0)" $\blacktriangleright$

### **הדפסה כך שהתדפיס יתאים לגודל הנייר**

בחר את גודל הנייר שהטענת במדפסת בתור הגדרת גודל נייר היעד.

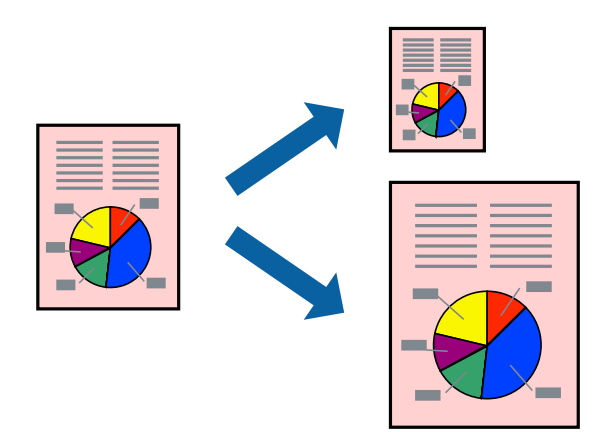

*תכונה זאת אינה זמינה בשביל הדפסה ללא גבולות. לתשומת לבך:*

.1 בצע את ההגדרות הבאות בלשונית מנהל ההתקן של המדפסת **אפשרויות נוספות**.

הודל המסמך: בחר את גודל הנייר שהגדרת בהגדרות האפליקציה.  $\Box$ 

Oהנייר שיוצא: בחר את גודל הדף שהכנסת למדפסת. **התאם לעמוד** נבחרת באופן אוטומטי.

*לחץ מרכז כדי להדפיס את התמונה המוקטנת באמצע הנייר. לתשומת לבך:*

- .2 הגדר את הפריטים האחרים בכרטיסיות **ראשי** ו-**אפשרויות נוספות** לפי הצורך, ולאחר מכן לחץ על **אישור**.
	- .3 לחץ על **הדפס**.

- $_3$ 1 הכנסת נייר למזין הנייר [האחורי" בעמוד](#page-30-0)" $\blacklozenge$
- $\,$  הדפסה באמצעות הגדרות [קלות" בעמוד](#page-40-0)  $\blacktriangleright$

### **הדפסת מסמך שהוקטן או הוגדל בכל רמת הגדלה**

באפשרותך להקטין מסמך או להגדילו באחוזים ספציפיים.

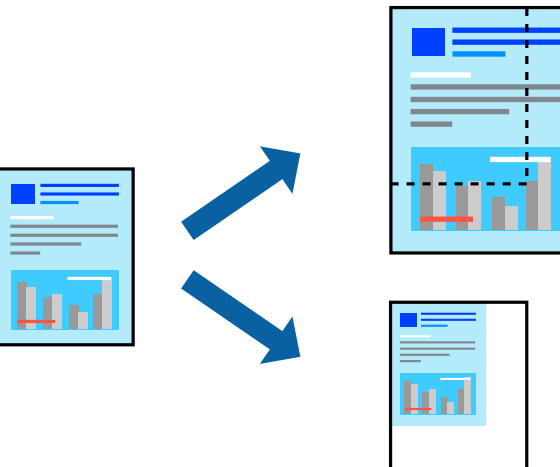

*תכונה זאת אינה זמינה בשביל הדפסה ללא גבולות. לתשומת לבך:*

- .1 בלשונית מנהל ההתקן של המדפסת, **אפשרויות נוספות**, בחר את גודל המסמך מהגדרת **גודל המסמך**.
	- .2 בחר את גודל הנייר שעליו ברצונך להדפיס מהגדרת **הנייר שיוצא**.
		- .3 בחר **הקטן/הגדל מסמך**, **הגדל ל** ,**-** ואז הזן אחוז.
- .4 הגדר את הפריטים האחרים בכרטיסיות **ראשי** ו-**אפשרויות נוספות** לפי הצורך, ולאחר מכן לחץ על **אישור**.
	- .5 לחץ על **הדפס**.

#### **מידע קשור**

- $_3$ 1 הכנסת נייר למזין הנייר [האחורי" בעמוד](#page-30-0)" $\blacklozenge$
- $\,$  הדפסה באמצעות הגדרות [קלות" בעמוד](#page-40-0)" $\blacktriangleright$

### **הדפסת תמונה אחת על גבי דפים רבים על מנת להגדילה (ובכך ליצור פוסטר)**

תכונה זו מאפשרת להדפיס תמונה אחת על מספר דפים. כך ניתן ליצור פוסטר גדול באמצעות הדבקתם זה אל זה.

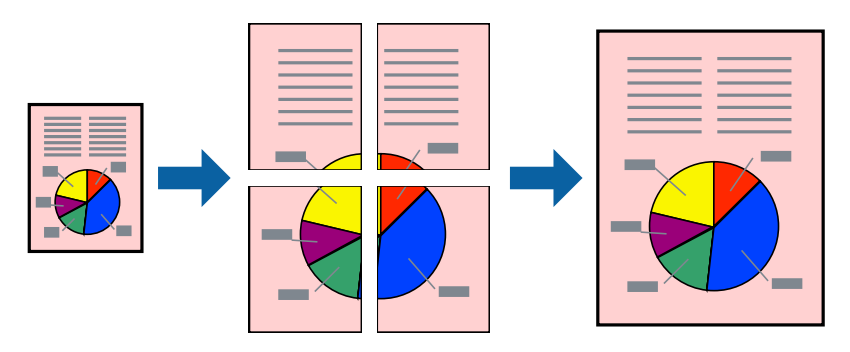

- **ריבוי עמודים**. .1 בלשונית מנהל התקן המדפסת **ראשי** בחר **פוסטר 1x**,**<sup>2</sup> פוסטר 2x**,**<sup>2</sup> פוסטר 3x**,**3** או **פוסטר 4x4** כהגדרת
	- .2 לחץ על **הגדרות**, קבע את ההגדרות המתאימות ולאחר מכן לחץ על **אישור**. *הדפס שולי חיתוך מאפשר לך להדפיס מדריך חיתוך. לתשומת לבך:*
	- .3 הגדר את הפריטים האחרים בכרטיסיות **ראשי** ו-**אפשרויות נוספות** לפי הצורך, ולאחר מכן לחץ על **אישור**.
		- .4 לחץ על **הדפס**.

**מידע קשור**

- $_3$ 1 הכנסת נייר למזין הנייר [האחורי" בעמוד](#page-30-0)" $\blacklozenge$
- $\,$  הדפסה באמצעות הגדרות [קלות" בעמוד](#page-40-0)" $\blacktriangleright$

#### *הדפסת פוסטרים תוך שימוש בסימני יישור חופפים*

הנה דוגמה לאופן שבו אפשר להכין פוסטר כאשר בוחרים **פוסטר 2x2** ובוחרים **סימוני יישור חופפים** ב-**הדפס שולי חיתוך**.

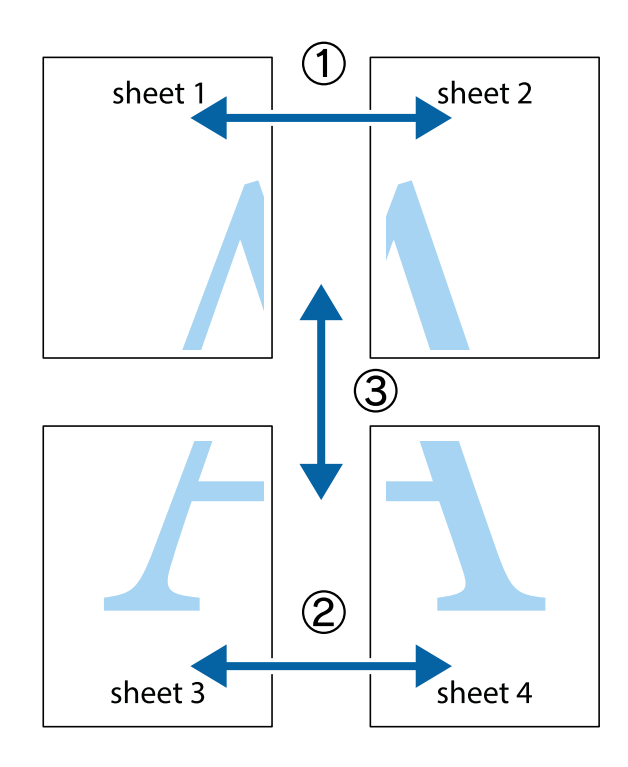

הצלב העליונים והתחתונים. .1 הכן את 1 Sheet ואת 2 Sheet. גזור את השוליים של 1 Sheet לאורך הקו הכחול האנכי דרך המרכז של סימני

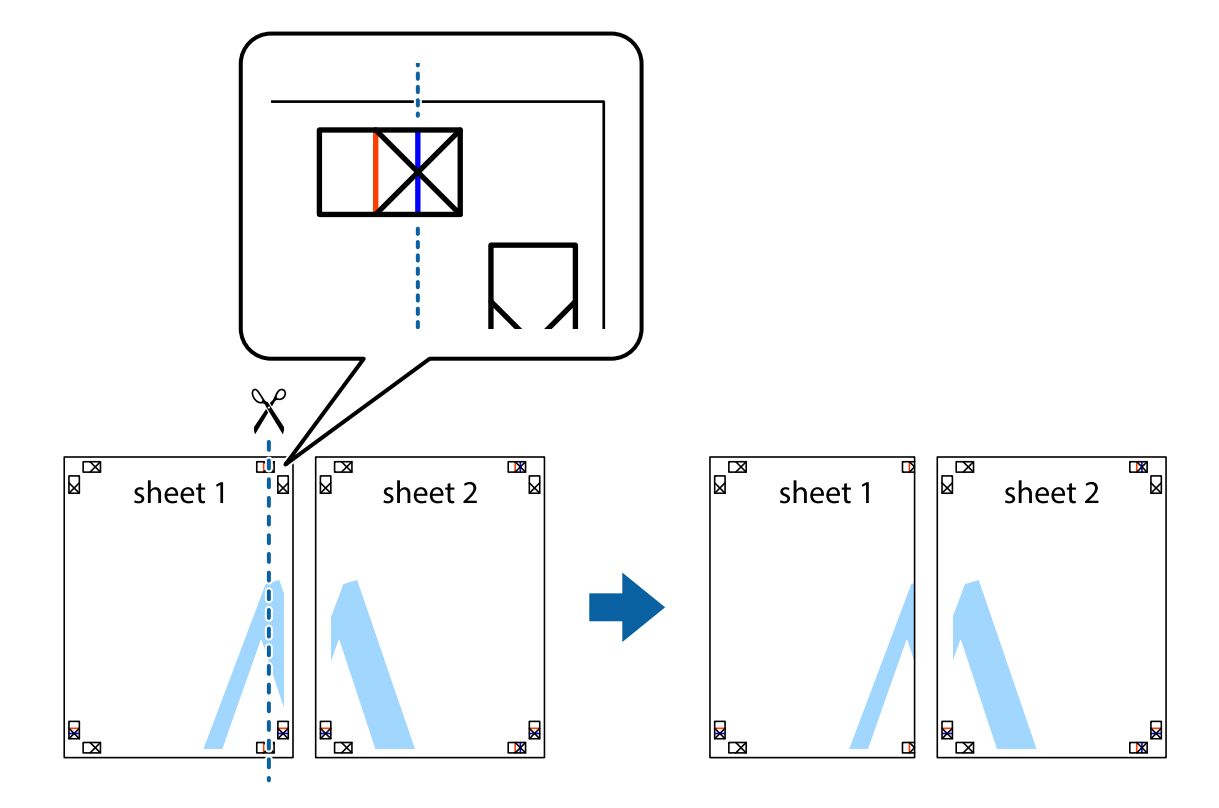

2. הנח את הקצה של Sheet 1 בקצה העליון של 2 Sheet ויישר את סימני הצלב; לאחר מכן הדבק בסרט הדבקה<br>את שני הגיליונות יחד מהצד האחורי, הדבקה זמנית.

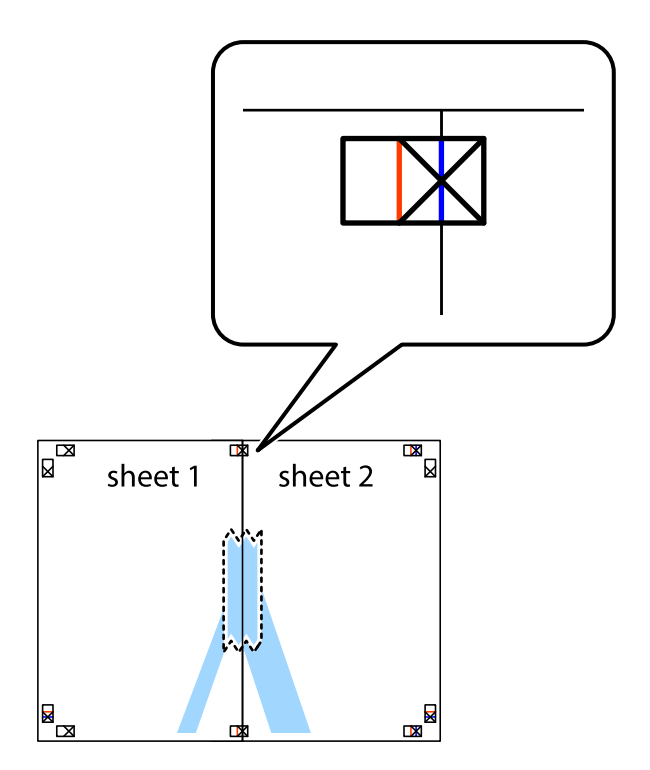

3. גזור את שני הגיליונות המודבקים לשניים לאורך הקו האדום האנכי דרך סמני היישור (הפעם, הקו לשמאל סימני<br>הצלב).

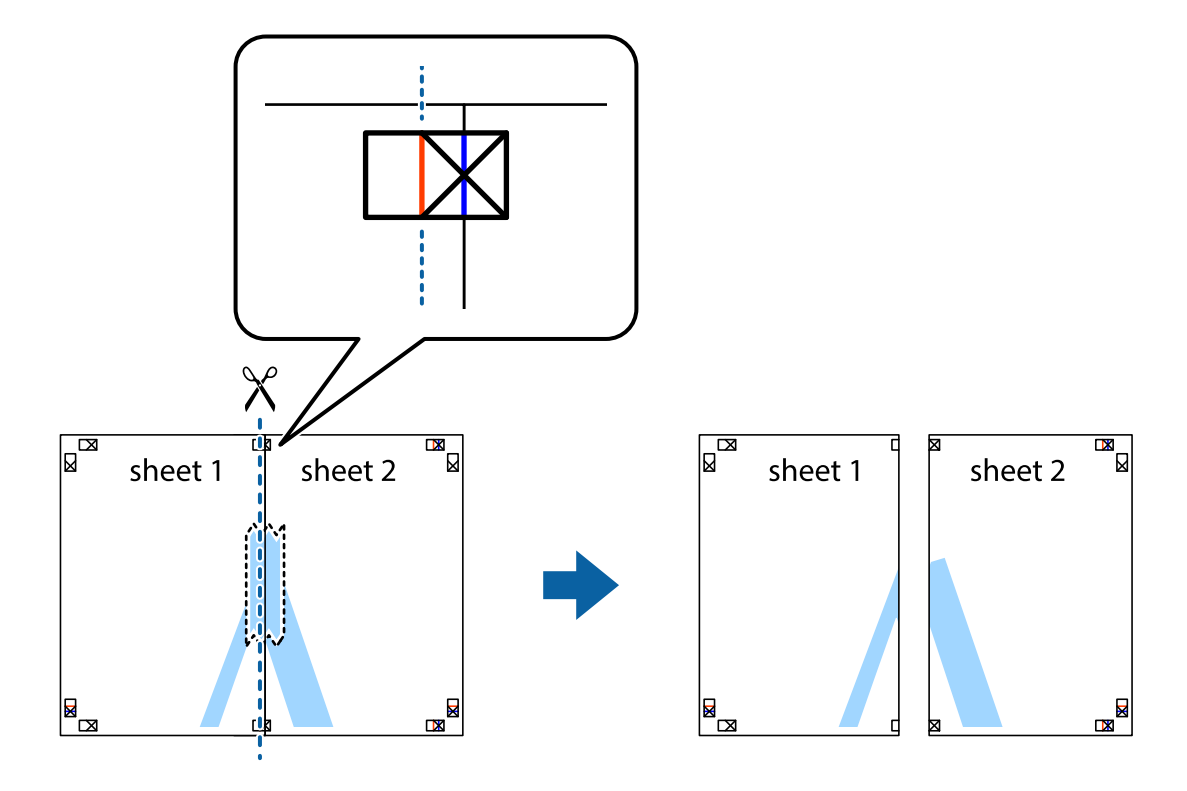

.4 הדבק בסרט הדבקה את שני הגיליונות יחד מהצד האחורי.

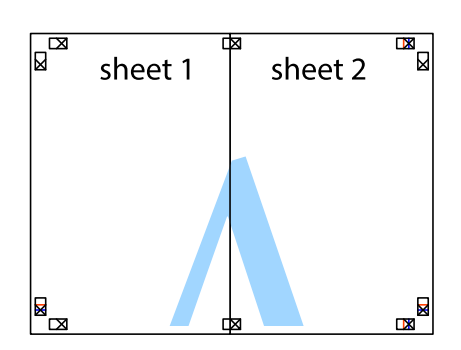

.5 חזור על שלבים 1 עד 4 כדי להדביק יחד בסרט הדבקה את 3 Sheet ואת 4 Sheet.

והימניים. .6 גזור את השוליים של 1 Sheet ושל 2 Sheet לאורך הקו הכחול האופקי דרך המרכז של סימני הצלב השמאליים

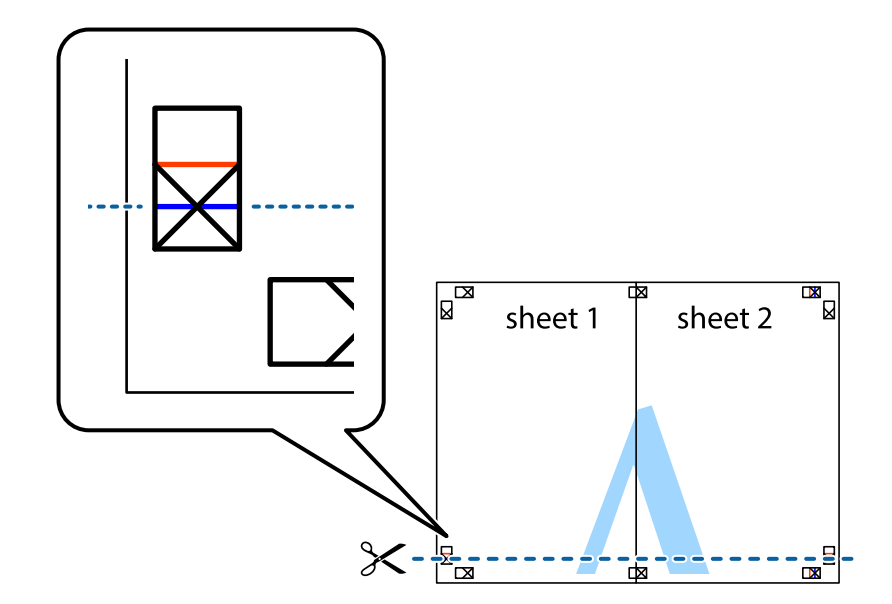

7. הנח את הקצה של Sheet 1 ושל 2 Sheet על גבי 3 Sheet ו-4 Sheet, יישר את סימני הצלב ולאחר מכן הדבק<br>בסרט הדבקה את שני הגיליונות יחד מהצד האחורי, הדבקה זמנית.

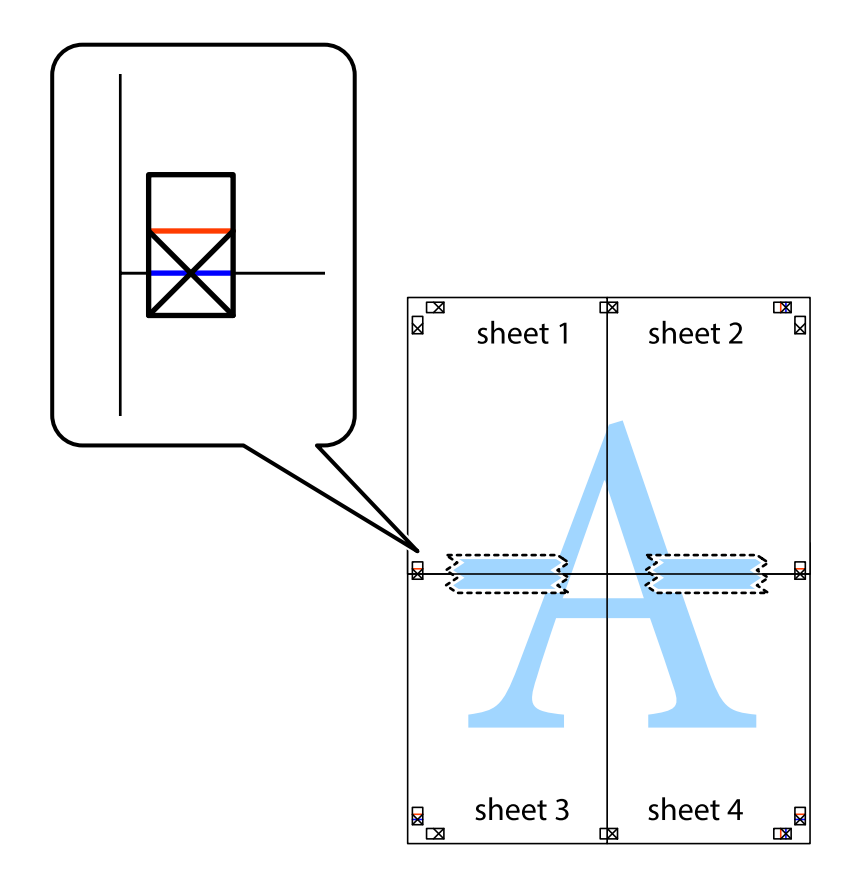

הצלב). .8 גזור את שני הגיליונות המודבקים לשניים לאורך הקו האדום האופקי דרך סמני היישור (הפעם, הקו מעללסימני

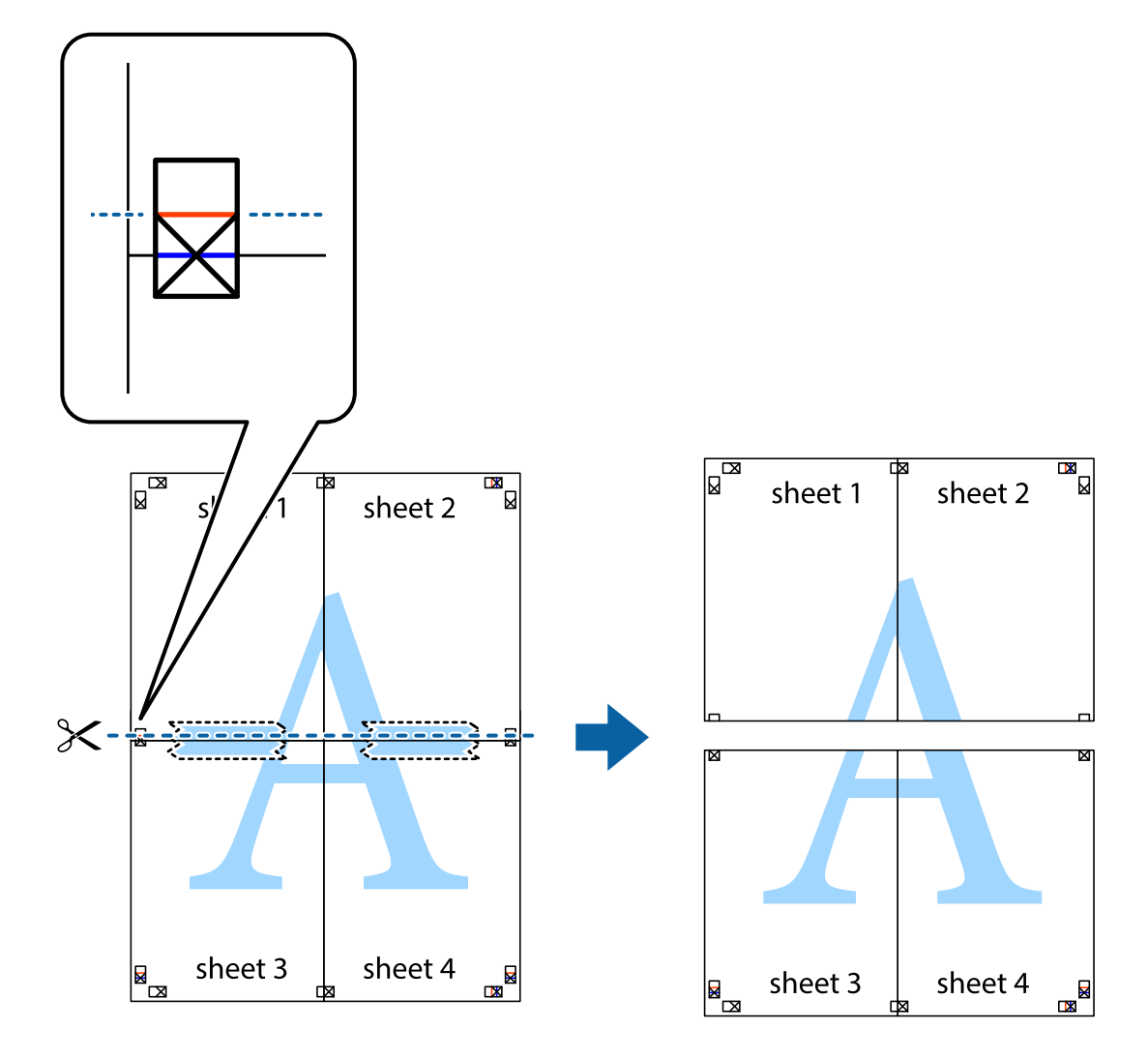

.9 הדבק בסרט הדבקה את שני הגיליונות יחד מהצד האחורי.

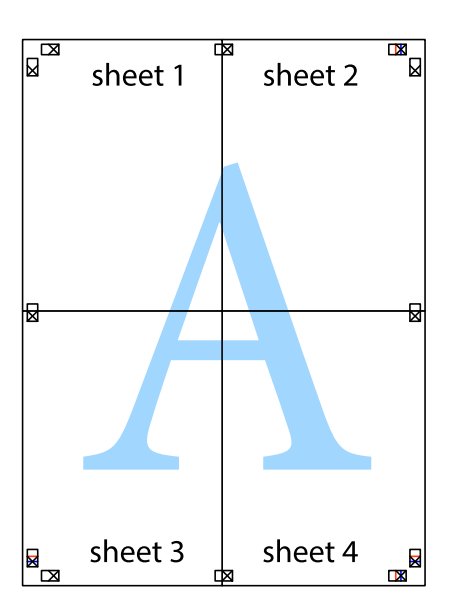

.10גזור את השוליים שנשארו לאורך המוליך החיצוני.

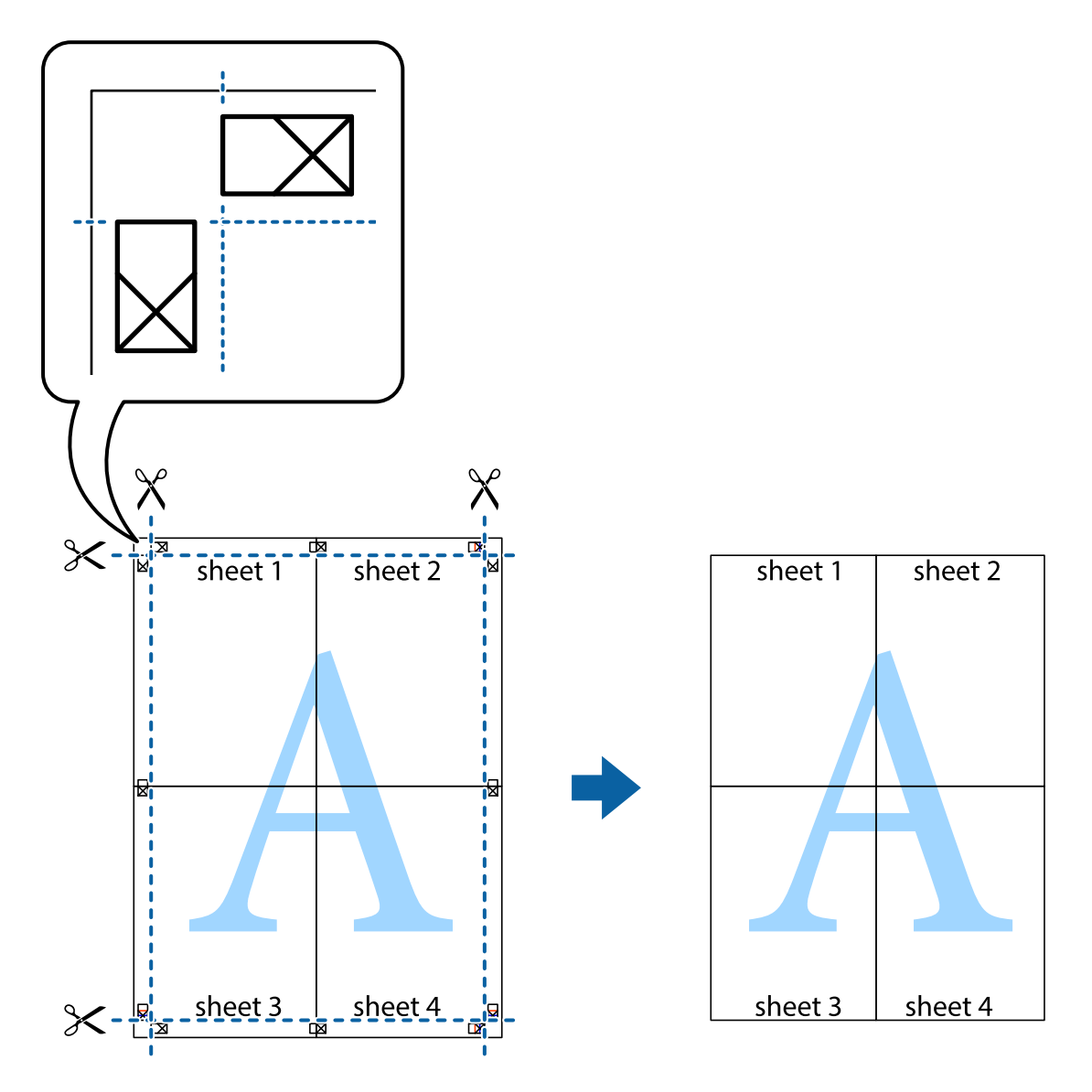

### **הדפסה עם כותרת עליונה וכותרת תחתונה**

באפשרותך להדפיס מידע כגון שם משתמש ותאריך הדפסה בתור כותרות עליונות או תחתונות.

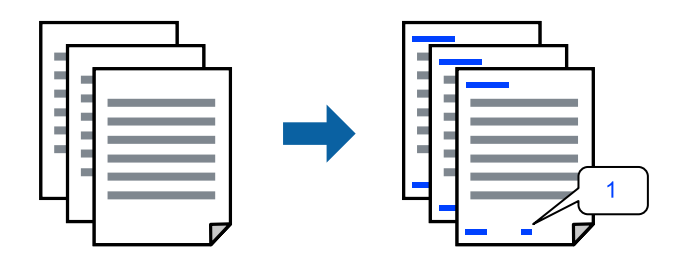

**תחתונה**. .1 בלשונית **אפשרויות נוספות** של מנהל התקן המדפסת לחץ **תכונות סימני מים**, ואז בחר **כותרת עליונה/**

.2 **הגדרות** ואז בחר את הפריטים שברצונך להדפיס, ואז לחץ על OK.

*לתשומת לבך:*

O *כדילציין את מספר העמוד הראשון, בחר את מספר העמוד מתוך המקום שבו אתה רוצה להדפיס בראש העמוד או בתחתית העמוד, ואז בחר את המספר ב -מספר העמוד הראשון.*

O *אם אתה רוצה להדפיס טקסט בכותרת העמוד או בתחתית העמוד, בחר את המיקום שבו ברצונךלהדפיס ואז בחר טקסט. הזן את הטקסט שברצונך להדפיס בשדה קלט הטקסט.*

- .3 הגדר את הפריטים האחרים בכרטיסיות **ראשי** ו-**אפשרויות נוספות** לפי הצורך, ולאחר מכן לחץ על **אישור**.
	- .4 לחץ על **הדפס**.

**מידע קשור**

- $_3$ 1 הכנסת נייר למזין הנייר [האחורי" בעמוד](#page-30-0)" $\blacklozenge$
- $\,$  הדפסה באמצעות הגדרות [קלות" בעמוד](#page-40-0)" $\blacktriangleright$

#### **הדפסת סימן מים**

באפשרותך להדפיס סימן מים כגון "חסוי" או דפוס נגד-העתקה על-גבי התדפיסים שלך. אם תבצע הדפסה עם דפוס<br>נגד-העתקה, יופיעו האותיות הסמויות בעת ביצוע העתקה על מנת להבדיל בין מסמך המקור לבין העותקים.

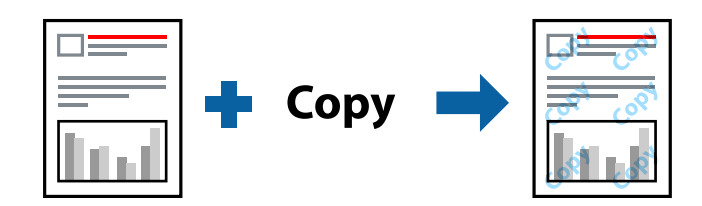

הדפס למניעת העתקה זמין בתנאים הבאים:

Oסוג דף: דף רגיל

Oללא שוליים: לא נבחר

 $\Box$ איכות: רגיל

Oהדפסה דו-צדדית: כבוי, ידנית (כריכה בצד הארוך), או ידנית (כריכה בצד הקצר)

סיקון צבעים: אוטומטי $\Box$ 

 $\Box$ נייר עם סיבים לרוחב: לא נבחרה

*תוכל גם להוסיף סימן מים או דפוס נגד- העתקה משלך. לתשומת לבך:*

- סימן מים. .1 בלשונית **אפשרויות נוספות** של מנהל התקן המדפסת לחץ **תכונות סימני מים**, ואז בחר הדפס למניעת העתקה או
	- .2 לחץ על **הגדרות** כדי לשנות פרטים כגון גודל, צפיפות או מיקום הדפוס או הסימן.
	- .3 הגדר את הפריטים האחרים בכרטיסיות **ראשי** ו-**אפשרויות נוספות** לפי הצורך, ולאחר מכן לחץ על **אישור**.
		- .4 לחץ על **הדפס**.

#### **מידע קשור**

 $_3$ 1 הכנסת נייר למזין הנייר [האחורי" בעמוד](#page-30-0)" $\blacklozenge$  $\,$  הדפסה באמצעות הגדרות [קלות" בעמוד](#page-40-0)" $\blacktriangleright$ 

#### **הדפסת קבצים מרובים יחד**

Job Arranger Lite מאפשר לשלב כמה קבצים שנוצרו בידי יישומים שונים ואז להדפיסם כעבודת הדפסה אחת.<br>באפשרותר לקבוע את הגדרות ההדפסה לקבצים משולבים. כגוו פריסה מרובת עמודים והדפסה דו-צדדית.

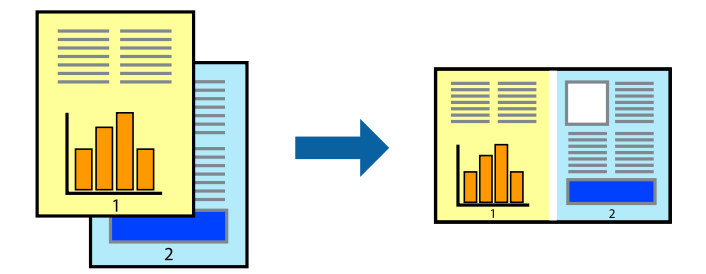

- .1 בחר **Lite Arranger Job** בלשונית **ראשי** של מנהל ההתקן של המדפסת.
	- .2 לחץ על **הדפס**.

כאשר אתה מתחיל להדפיס, מוצג חלון Lite Arranger Job.

- השלבים הנ"ל . .3 כאשר החלון Lite Arranger Job פתוח, פתח את הקובץ שברצונך לשלב עם הקובץ הנוכחי וחזור על
- את פריסת העמוד. .4 כאשר אתה בוחר משימת הדפסה שנוספה אל פרויקט הדפסה Lite בחלון Lite Arranger Job תוכללערוך
	- .5 לחץ **הדפס** מתוך תפריט **קובץ** כדי להתחיל להדפיס.

*לתשומת לבך:*

*אם תסגור את חלון Lite Arranger Job לפני שתוסיף את כל נתוני ההדפסה אל פרויקט הדפסה תבוטל עבודת ההדפסה עליה אתה עובד כרגע. לחץ שמור מתוך תפריט קובץ כדילשמור את העבודה הנוכחית. הסיומת של הקבצים השמורים היא "ecl".*

*כדילפתוח פרויקט הדפסה, לחץ Lite Arranger Job בלשונית תחזוקה של מנהל התקן המדפסת, על מנת לפתוח את חלון Lite Arranger Job. כעת בחר פתח מהתפריט קובץ כדי לבחור את הקובץ.*

- $_3$ 1 הכנסת נייר למזין הנייר [האחורי" בעמוד](#page-30-0)" $\blacklozenge$
- $\,$  הדפסה באמצעות הגדרות [קלות" בעמוד](#page-40-0)  $\blacktriangleright$

### **הדפסה תוך שימוש בתכונת הדפסת צבע אוניברסלית**

תוכל לשפר את המראה של כיתובים ותמונות בתדפיסים.

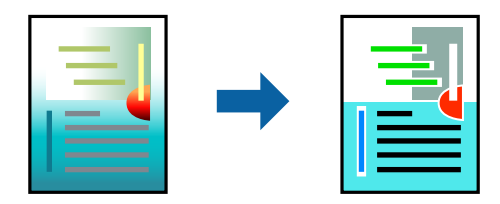

הדפסה בצבע אוניברסלי תכונה זו זמינה כאשר בוחרים בהגדרות הבאות.

- Oסוג דף: דף רגיל
- Oאיכות: **רגיל** או איכות גבוהה יותר
	- Oצבע: **צבע**
- או מאוחר יותר Microsoft® Office אפליקציות: 2007  $\Box$ 
	- ס נקודות או קטן יותר 96 הודל כיתוב:  $\Box$
- .1 בלשונית **אפשרויות נוספות** של מנהל התקן המדפסת, לחץ **אפשרויות תמונה** בהגדרת **תיקון צבעים**.
	- .2 בחר אפשרות מתוך הגדרת **הדפסה בצבע אוניברסלי**.
		- .3 **אפשרויות שיפור** כדי לבצע הגדרות נוספות.
- .4 הגדר את הפריטים האחרים בכרטיסיות **ראשי** ו-**אפשרויות נוספות** לפי הצורך, ולאחר מכן לחץ על **אישור**.
	- .5 לחץ על **הדפס**.
	- *לתשומת לבך:*
	- O *דפוסים עלולים לשנות תווים מסוימים, כגון "+" הנראה כמו "±".*
- O *דפוסים ספציפיים לאפליקציה וקווים תחתונים עלולים לשנות את התוכן המודפס תוך שימוש בהגדרות אלה.*
- O *איכות ההדפסה עלולה לרדת בצילומים ותמונות אחרות כאשר משתמשים בהגדרות הדפסה בצבע אוניברסלי.*
	- O *ההדפסה איטית יותר כאשר משתמשים בהגדרות הדפסה בצבע אוניברסלי.*

#### **מידע קשור**

- $_3$ 1 הכנסת נייר למזין הנייר [האחורי" בעמוד](#page-30-0)" $\blacklozenge$
- $\,$  הדפסה באמצעות הגדרות [קלות" בעמוד](#page-40-0)" $\blacktriangleright$

#### **התאמת צבע התדפיס**

באפשרותך להתאים את הצבעים המשמשים בעבודת ההדפסה. התאמות אלה אינן חלות על הנתונים המקוריים.

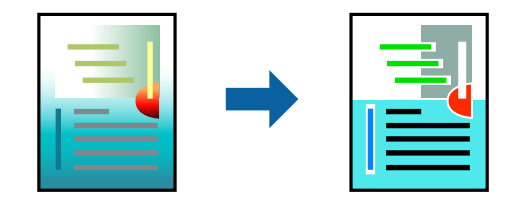

**שיפור תמונה** מפיק תמונות חדות יותר וצבעים חיים יותר באמצעות התאמה אוטומטית של הניגודיות, הרווייה<br>והבהירות של נתוני התמונה המקוריים.

#### *לתשומת לבך:*

*שיפור תמונה מתאים את הצבע באמצעות ניתוח מיקומושל האובייקט. משום כך אםשינית את מיקום האובייקט באמצעות הקטנה, הגדלה, חיתוך או סיבוב התמונה, יתכן שהצבע ישתנה באופןלא צפוי. בחירה בהגדרה של הדפסה ללא גבולות משנה את מיקום האובייקט וגורמת לשינויי צבעים. אם התמונה אינה ממוקדת, יתכן שהגוון יהיה לא טבעי. אם הצבע משתנה או נעשה לא טבעי, הדפס במצב אחר כלשהו, שאינו שיפור תמונה.*

**צבעים**. .1 בלשונית **אפשרויות נוספות** במנהל ההתקן של המדפסת, בחר את שיטת תיקון הצבע מתוך ההגדרה **תיקון**

הוטומטי: הגדרה זו מתאימה את הגווו באופו אוטומטי לסוג הנייר ולהגדרות של איכות ההדפסה.  $\Box$ 

Oמותאם אישית: לחץ **מתקדם**, תוכל לבצע הגדרות משלך.

- .2 הגדר את הפריטים האחרים בכרטיסיות **ראשי** ו-**אפשרויות נוספות** לפי הצורך, ולאחר מכן לחץ על **אישור**.
	- .3 לחץ על **הדפס**.

#### **מידע קשור**

- $_3$ 1 הכנסת נייר למזין הנייר [האחורי" בעמוד](#page-30-0)" $\blacklozenge$
- $\,$  הדפסה באמצעות הגדרות [קלות" בעמוד](#page-40-0)  $\blacktriangleright$

#### **הדפסה שמדגישה קווים דקים**

תוכל לעבות קווים דקים שהם שקים מכדי להדפיס.

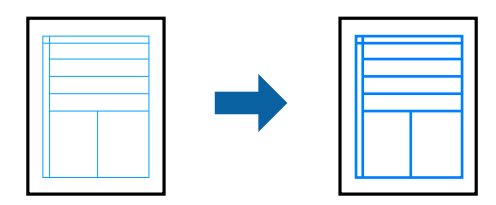

- .1 בלשונית **אפשרויות נוספות** של מנהל התקן המדפסת, לחץ **אפשרויות תמונה** בהגדרת **תיקון צבעים**.
	- .2 בחר **הדגש קווים דקים**.
- .3 הגדר את הפריטים האחרים בכרטיסיות **ראשי** ו-**אפשרויות נוספות** לפי הצורך, ולאחר מכן לחץ על **אישור**.
	- .4 לחץ על **הדפס**.

- $_3$ 1 הכנסת נייר למזין הנייר [האחורי" בעמוד](#page-30-0)" $\blacklozenge$
- $\,$  הדפסה באמצעות הגדרות [קלות" בעמוד](#page-40-0)" $\blacktriangleright$

#### **הדפסת ברקודים ברורים**

<span id="page-57-0"></span>תוכל להדפיס ברקוד ברור ובכך להקל על סריקתו. יש לאפשר תכונה זו רק אם לא ניתן לסרוק את הברקוד<br>שהדפסת.

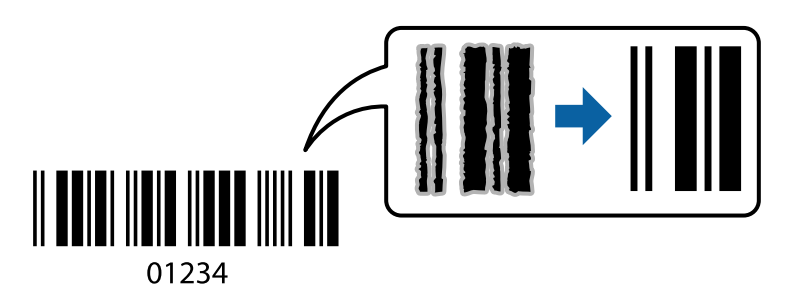

תוכל להשתמש בתכונה זו בתנאים הבאים.

Oסוג דף: דף רגיל, מעטפה

Oאיכות: **רגיל**

- .1 בלשונית **תחזוקה** של מנהל התקן המדפסת לחץ **הגדרות מורחבות**, ואז בחר **מצב ברקוד**.
- .2 הגדר את הפריטים האחרים בכרטיסיות **ראשי** ו-**אפשרויות נוספות** לפי הצורך, ולאחר מכן לחץ על **אישור**.
	- .3 לחץ על **הדפס**.

*בהתאם לנסיבות, אפשר שלא תמיד ניתן יהיה לצמצם את הטשטוש. לתשומת לבך:*

#### **מידע קשור**

- $_3$ 1 הכנסת נייר למזין הנייר [האחורי" בעמוד](#page-30-0)" $\blacklozenge$
- $\,$  הדפסה באמצעות הגדרות [קלות" בעמוד](#page-40-0)" $\blacktriangleright$

**הדפסה ממחשב — OS Mac**

#### **הדפסה באמצעות הגדרות קלות**

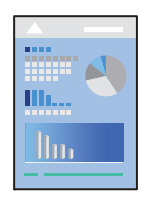

*הפעולות ומציג עשויות להשתנות בהתאם ליישום. לקבלת מידע נוסף, עיין בעזרה של האפליקציה. לתשומת לבך:*

- .1 טען נייר לתוך המדפסת.
- . פתח את הקובץ שברצונר להדפיס.  $\,$
- .3 בחר באפשרות **הדפס** בתפריט **קובץ** או בכל פקודה אחרת שתעביר אותך לתיבת הדו-שיח הדפסה. במידת הצורך, לחץ על **הצג פרטים** או על d כדי להרחיב את חלון ההדפסה.
	- .4 בחר את המדפסת שלך.
	- .5 בחר באפשרות **הגדרות הדפסה** בתפריט שנפתח.

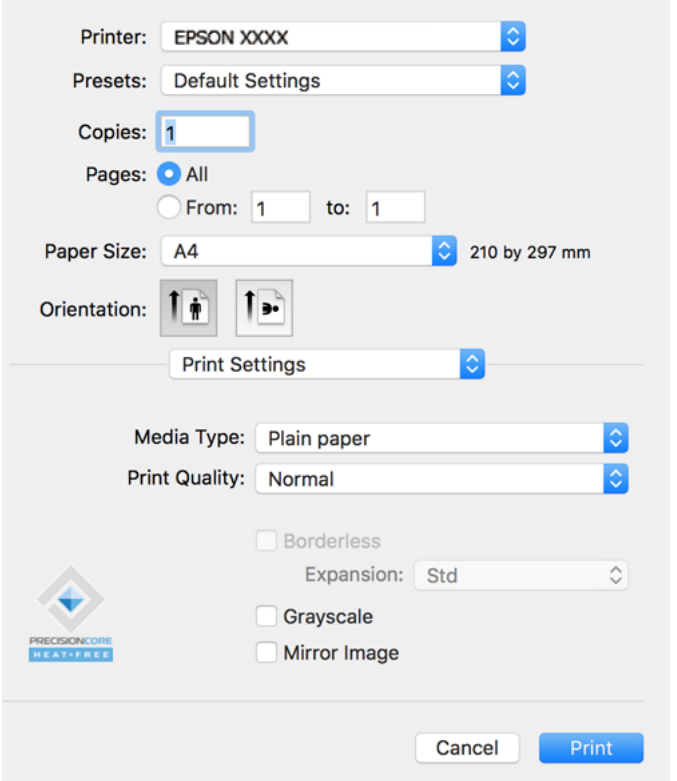

- . שנה את ההגדרות בהתאם לצורך.  $6$ 
	- .7 לחץ על **הדפס**.

- | "גודל הנייר וכמויות [הדפים" בעמוד](#page-249-0) 250
	- | "רשימת סוג [הנייר" בעמוד](#page-29-0) 30

### **הוסף הגדרות הדפסה שנקבעו מראש עבור הדפסה קלה**

<mark>אם תיצור הגדרות קבועות מראש להדפסה אצל מנהל ההתקן של המדפסת תוכל להדפיס בקלות באמצעות בחירה</mark><br>בהגדרות הקבועות מראש המופיעות ברשימה.

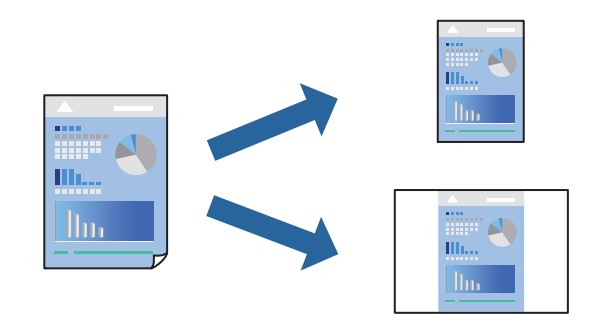

- .1 הגדר כל פריט כגון **הגדרות הדפסה** ו**פריסה** (**גודל דף**, **סוג מדיה**, וכן הלאה).
- .2 לחץ **הגדרות קבועות מראש** כדי לשמור את ההגדרות הנוכחיות כהגדרה קבועה מראש.
	- .3 לחץ **OK**.

```
לתשומת לבך:
```
*כדילמחוק הגדרה קבועה מראש שנוספה, לחץ על הגדרות קבועות מראש > הצג הגדרות קבועות מראש, בחר בשם ההגדרה הקבועה מראש שברצונך למחוק מהרשימה ואז מחק אותה.*

.4 לחץ על **הדפס**.

בפעם הבאה שאתה רוצה להדפיס עם אותן הגדרות, בחר את שם ההגדרה הרשום מתוך **ההגדרות הקבועות מראש**.

**מידע קשור**

- $_3$ 1 הכנסת נייר למזין הנייר [האחורי" בעמוד](#page-30-0)" $\blacklozenge$
- | "הדפסה באמצעות הגדרות [קלות" בעמוד](#page-57-0) 58

### **הדפסת כמה עמודים על גיליון אחד**

באפשרותך להדפיס שני עמודים של נתונים על גיליון נייר אחד.

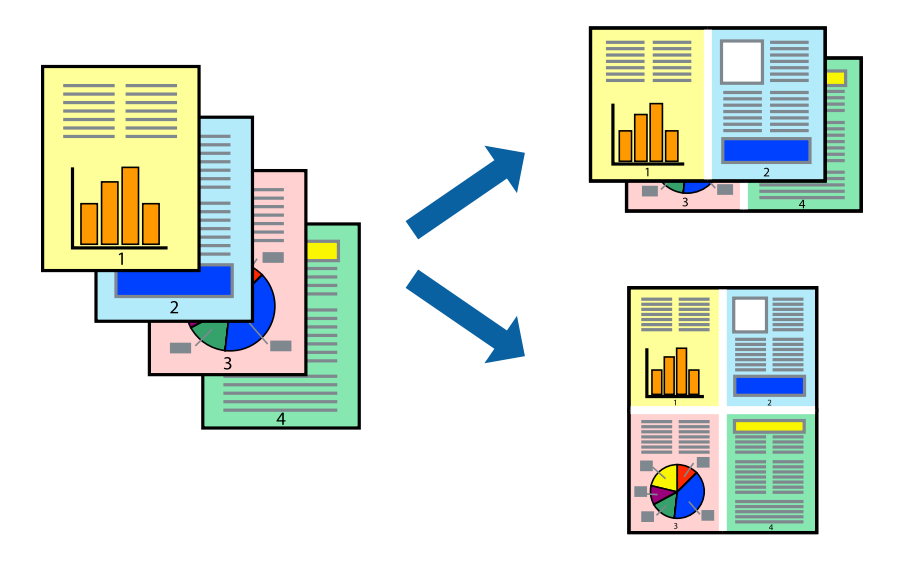

- .1 בחר ב **פריסה** מהתפריט המוקפץ.
- .2 הגדר את מספר העמודים ב **מספר עמודים בכל גיליון**, את **כיוון הפריסה** (סדר העמודים) ואת **גבול**.
	- .3 הגדר את הפריטים האחרים לפי הצורך.
		- .4 לחץ על **הדפס**.

**מידע קשור**

- $_3$ 1 הכנסת נייר למזין הנייר [האחורי" בעמוד](#page-30-0)" $\blacklozenge$
- | "הדפסה באמצעות הגדרות [קלות" בעמוד](#page-57-0) 58

### **הדפסה כך שהתדפיס יתאים לגודל הנייר**

בחר את גודל הנייר שהטענת במדפסת בתור הגדרת גודל נייר היעד.

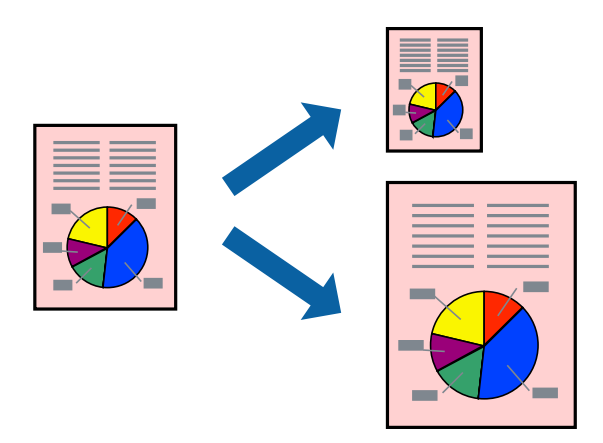

- .1 בחר את גודל הנייר שהגדרת ביישום בתור הגדרת **גודל דף**.
	- .2 בחר ב**טיפול בנייר** מהתפריט המוקפץ.
	- .3 בחר ב-**שנה את קנה המידה כך שיתאים לגודל הנייר**.
- .4 בחר את גודל הנייר שהטענת במדפסת בתור הגדרת **גודל נייר היעד**.
	- .5 הגדר את הפריטים האחרים לפי הצורך.
		- .6 לחץ על **הדפס**.

- $_3$ 1 הכנסת נייר למזין הנייר [האחורי" בעמוד](#page-30-0)" $\blacklozenge$
- | "הדפסה באמצעות הגדרות [קלות" בעמוד](#page-57-0) 58

### **הדפסת מסמך שהוקטן או הוגדל בכל רמת הגדלה**

באפשרותך להקטין מסמך או להגדילו באחוזים ספציפיים.

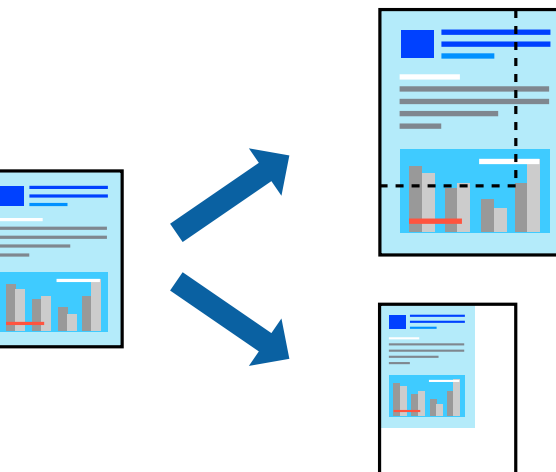

- .1 בחר באפשרות **הדפס** בתפריט **קובץ** או בכל פקודה אחרת שתעביר אותך לתיבת הדו-שיח הדפסה.
	- .2 בחר **הגדרת עמוד** מתוך התפריט **קובץ** באפליקציה.
	- .3 בחר **מדפסת**, **גודל נייר**, הזן אחוז ב**קנה מידה**, ואז לחץ **OK**. *בחר את גודל הנייר שהגדרת באפליקציה כהגדרת גודל הנייר. לתשומת לבך:*
		- .4 הגדר את הפריטים האחרים לפי הצורך.
			- .5 לחץ על **הדפס**.

#### **מידע קשור**

- $_3$ 1 הכנסת נייר למזין הנייר [האחורי" בעמוד](#page-30-0)" $\blacklozenge$
- | "הדפסה באמצעות הגדרות [קלות" בעמוד](#page-57-0) 58

#### **התאמת צבע התדפיס**

באפשרותך להתאים את הצבעים המשמשים בעבודת ההדפסה. התאמות אלה אינן חלות על הנתונים המקוריים.

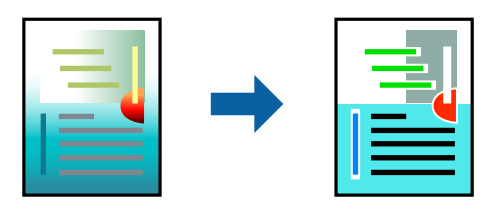

<mark>שיפור תמונה</mark> מפיק תמונות חדות יותר וצבעים חיים יותר באמצעות התאמה אוטומטית של הניגודיות, הרווייה<br>והבהירות של נתוני התמונה המקוריים.

*לתשומת לבך:*

*שיפור תמונה מתאים את הצבע באמצעות ניתוח מיקומושל האובייקט. משום כך אםשינית את מיקום האובייקט באמצעות הקטנה, הגדלה, חיתוך או סיבוב התמונה, יתכן שהצבע ישתנה באופןלא צפוי. בחירה בהגדרה של הדפסה ללא גבולות משנה את מיקום האובייקט וגורמת לשינויי צבעים. אם התמונה אינה ממוקדת, יתכן שהגוון יהיה לא טבעי. אם הצבע משתנה או נעשה לא טבעי, הדפס במצב אחר כלשהו, שאינו שיפור תמונה.*

- .1 בחר ב- **התאמת צבעים** מהתפריט המוקפץ ולאחר מכן בחר **Controls Color EPSON**.
	- .2 בחר ב-**אפשרויות צבע** מהתפריט המוקפץ ולאחר מכן בחר באחת האפשרויות הזמינות.
		- .3 לחץ על החץ לצד **הגדרות מתקדמות** וקבע את ההגדרות המתאימות.
			- .4 הגדר את הפריטים האחרים לפי הצורך.
				- .5 לחץ על **הדפס**.

**מידע קשור**

- $_3$ 1 הכנסת נייר למזין הנייר [האחורי" בעמוד](#page-30-0)" $\blacklozenge$
- | "הדפסה באמצעות הגדרות [קלות" בעמוד](#page-57-0) 58

### **הדפסת מסמכים מהתקנים חכמים (iOS(**

תוכל להדפיס מסמכים מתוך התקן חכם כגון טלפון חכם או טבלט.

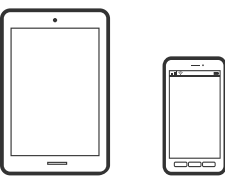

### **הדפסת מסמכים באמצעות Panel Smart Epson**

*הפעולות יכולות להשתנות בהתאם להתקן. לתשומת לבך:*

- .1 הגדר את המדפסת שלך עבור הדפסה אלחוטית.
- .2 אם Panel Smart Epson אינו מותקן, התקן אותו. "אפליקציה עבור הפעלה קלה של המדפסת מתוך התקן חכם [\(Panel Smart Epson "\(בעמוד](#page-256-0) 257
	- .3 חבר את ההתקן החכם שלך אל הנתב האלחוטי.
		- .Epson Smart Panel את התחל .4
		- .5 בחר בתפריט הדפסת המסמכים במסך הבית.
			- . בחר את המסמך שברצונך להדפיס.  $6\,$ 
				- .7 התחל להדפיס.

### **שימוש ביישום AirPrint**

<span id="page-63-0"></span>AirPrint מאפשר הדפסה אלחוטית מיידית מ-iPad ,iPad, iPad, ו-Mac בלא שיהיה צורך<br>להתקין מנהלי התקנים או להוריד תוכנה.

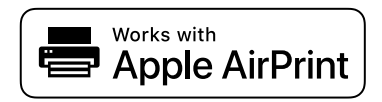

*לתשומת לבך:*

*אם הפכת את הודעות תצורת הנייר ללא זמינות בלוח הבקרה של המוצר שלך, אינך יכול להשתמש ב -AirPrint. ראה הקישור להלן כדי להפוך את ההודעות לזמינות אם יש בכך צורך.*

- .1 טען נייר במוצר.
- .2 הגדר את המוצר להדפסה אלחוטית. היעזר בקישור שלהלן.

```
http://epson.sn
```
- .3 חבר את מכשיר Apple שברשותך לאותה רשת אלחוטית שבה משתמשת המדפסת.
	- .4 הדפס מהמכשיר למדפסת.

```
לקבלת פרטים, עיין בדף AirPrint באתר האינטרנט של Apple. לתשומת לבך:
```
## **הדפסת מסמכים מהתקנים חכמים (Android(**

תוכל להדפיס מסמכים מתוך התקן חכם כגון טלפון חכם או טבלט.

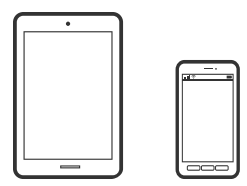

### **הדפסת מסמכים באמצעות Panel Smart Epson**

*הפעולות יכולות להשתנות בהתאם להתקן. לתשומת לבך:*

- .1 הגדר את המדפסת שלך עבור הדפסה אלחוטית.
- .2 אם Panel Smart Epson אינו מותקן, התקן אותו. "אפליקציה עבור הפעלה קלה של המדפסת מתוך התקן חכם [\(Panel Smart Epson "\(בעמוד](#page-256-0) 257
	- .3 חבר את ההתקן החכם שלך אל הנתב האלחוטי.
		- .Epson Smart Panel את התחל .4
		- .5 בחר בתפריט הדפסת המסמכים במסך הבית.

- .6 בחר את המסמך שברצונך להדפיס.
	- .7 התחל להדפיס.

### **הדפסת מסמכים תוך שימוש במאפשר ההדפסה של Epson**

תוכל להדפיס באופן אלחוטי את המסמכים, הדוא"ל הצילומים ועמודי האינטרנט שלך ישירות מתוך טלפון או טבלט<br>Android שברשותך (Android גרסה 4.4 או מאוחרת ממנה). באמצעות כמה הקשות, יגלה התקן ה-<br>Android שברשותך מדפסת Epson שמחוברת לא

*הפעולות יכולות להשתנות בהתאם להתקן. לתשומת לבך:*

- $\,$ 1. הגדר את המדפסת שלך עבור הדפסה אלחוטית.  $\,$
- .2 בהתקן ה -Android שלך, התקן את תוסף מאפשר ההדפסה של Epson מ-Play Google.
	- .3 חבר את התקן ה -Android שלך לאותה רשת אלחוטית שהמדפסת שלך משתמשת בה.
- .4 גש אל **הגדרות** בהתקן ה -Android שלך, בחר **הדפסה**, ואז אפשר את מאפשר ההדפסה של Epson.
- .5 מתוך אפליקציית Android כמו Chrome, הקש על סמל התפריט והדפס את מה שנמצא על המסך. *אם אינך רואה את המדפסת שלך, הקש כל המדפסות ובחר את המדפסת שלך. לתשומת לבך:*

### **Mopria Print Service באמצעות הדפסה**

Mopria Print Service מאפשרת הדפסה אלחוטית מידית מתוך טלפונים חכמים או טבלטים עם מערכת הפעלה<br>Android.

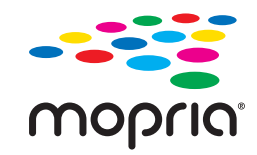

- .Google Play מתוך Mopria Print Service את התקן .1
	- .2 טען נייר לתוך המדפסת.
- .3 הגדר את המדפסת שלך עבור הדפסה אלחוטית. היעזר בקישור שלהלן.

[http://epson.sn](http://epson.sn/?q=2)

- .4 חבר את מכשיר Android שברשותך לאותה רשת אלחוטית שבה משתמשת המדפסת שלך.
	- .5 הדפס מההתקן שלך אל המדפסת שלך.

*לפרטים נוספים, גש אל אתר האינטרנט של Mopria ב -[org.mopria://https](https://mopria.org). לתשומת לבך:*

 $_3$ 1 הכנסת נייר למזין הנייר [האחורי" בעמוד](#page-30-0)" $\blacklozenge$ 

# **הדפסה על מעטפות**

### <span id="page-65-0"></span>**הדפסה על מעטפות ממחשב (Windows(**

- .1 טען מעטפות לתוך המדפסת. "הכנסת מעטפות למזין הנייר [האחורי" בעמוד](#page-32-0) 33
	- .2 פתח את הקובץ שברצונך להדפיס.
	- .3 עבור לחלון של מנהל ההתקן של המדפסת.
- .4 בחר את גודל המעטפה מתוך **גודל המסמך** בלשונית **ראשי**, ואז בחר **מעטפה** מתוך **סוג דף**.
- .5 הגדר את הפריטים האחרים בכרטיסיות **ראשי** ו-**אפשרויות נוספות** לפי הצורך, ולאחר מכן לחץ על **אישור**.
	- .6 לחץ על **הדפס**.

## **הדפסה על מעטפות ממחשב (OS Mac(**

- .1 טען מעטפות לתוך המדפסת. "הכנסת מעטפות למזין הנייר [האחורי" בעמוד](#page-32-0) 33
	- .2 פתח את הקובץ שברצונך להדפיס.
- .3 בחר באפשרות **הדפס** בתפריט **קובץ** או בכל פקודה אחרת שתעביר אותך לתיבת הדו-שיח הדפסה.
	- .4 בחר בגודל בתוך הגדרת **גודל דף**.
	- .5 בחר באפשרות **הגדרות הדפסה** בתפריט שנפתח.
		- .6 בחר **מעטפה** בתור הגדרת **סוג מדיה**.
		- .7 הגדר את הפריטים האחרים לפי הצורך.
			- .8 לחץ על **הדפס**.

### **הדפסת דפי אינטרנט**

#### **הדפסת דפי אינטרנט ממחשב**

+Epson Photo מאפשר לך להציג דפי אינטרנט, לחתוך את האזור שצוין, ואז לערוך ולהדפיס אותם. לקבלת מידע<br>נוסף, עיין בעזרה של האפליקציה.

### **הדפסת דפי אינטרנט מהתקנים חכמים**

*הפעולות יכולות להשתנות בהתאם להתקן. לתשומת לבך:*

- .1 הגדר את המדפסת שלך עבור הדפסה אלחוטית.
- <span id="page-66-0"></span>.2 אם Panel Smart Epson אינו מותקן, התקן אותו. "אפליקציה עבור הפעלה קלה של המדפסת מתוך התקן חכם [\(Panel Smart Epson "\(בעמוד](#page-256-0) 257
	- .3 חבר את ההתקן החכם שלך לאותה רשת אלחוטית כמו המדפסת שלך.
	- .4 פתח את דף האינטרנט שאתה רוצה להפדיס באפליקציית דפדפן האינטרנט שלך.
		- .5 הקש **שתף** מהתפריט של אפליקציית דפדפן האינטרנט.
			- .**Smart Panel** בחר .6
				- .7 הקש **הדפס**.

### **הדפסה באמצעות שירות ענן**

באמצעות שירות Connect Epson העומד לרשותך באינטרנט באפשרותך להדפיס מהטלפון החכם שלך, ממחשב הלוח שלך או מהמחשב הנייד בכל מקום ובכל שעה. כדי להשתמש בשירות זה, עליך לרשום את המשתמש<br>ואת המדפסת בשירות Epson Connect.

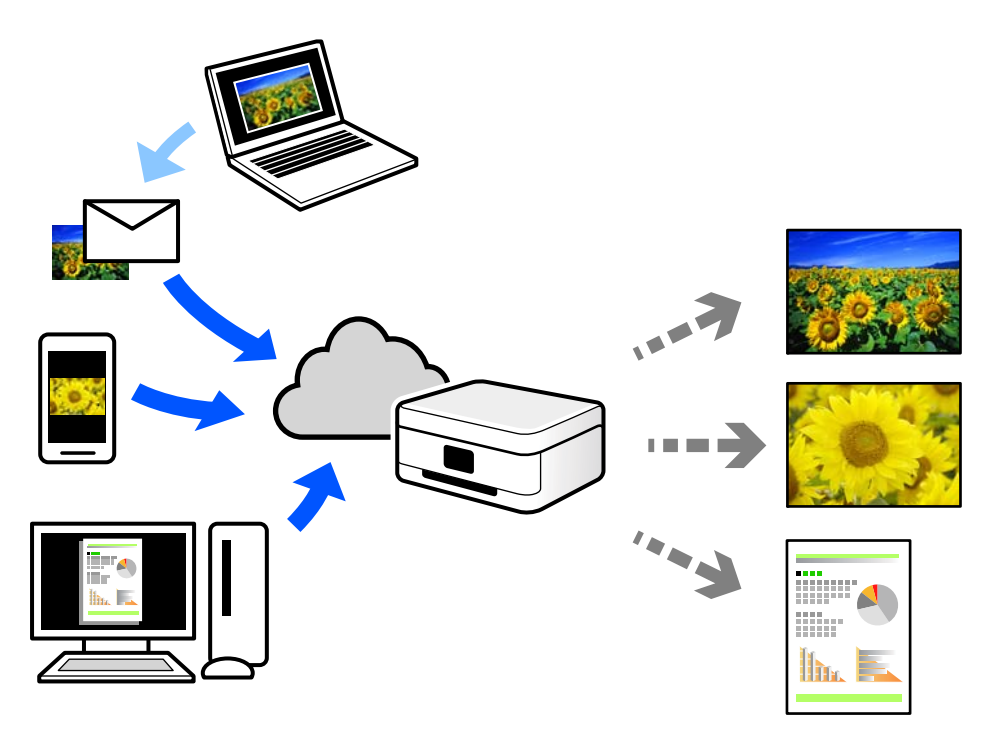

התכונות הזמינות באינטרנט הן כלהלן.

### Email Print $\Box$

כאשר אתה שולח דוא"ל עם צרופות כגון מסמכים או תמונות אל כתובת דוא"ל שהוקצתה למדפסת, ביכולתך<br>להדפיס את הדוא"ל והצרופות מאתרים מרוחקים כמו ביתך או מדפסת במשרד.

#### Epson iPrint $\Box$

אפליקציה זו מיועדת למערכות הפעלה iOS ו- Android, ומאפשרת לך להדפיס או לסרוק מטלפון חכם או טבלט. תוכל להדפיס מסמכים, תמונות ואתרי אינטרנט באמצעות שליחתם ישירות למדפסת המחוברת לאותו<br>LAN אלחוטי

#### Remote Print Driver $\Box$

זהו מנהל התקן משותף שיש לא תמיכה במנהל ההתקן להדפסה מרחוק. כאשר אתה מדפיס באמצעות מדפסת<br>הנמצאת באתר מרוחק, תוכל להדפיס באמצעות שינוי המדפסת בבחלון האפליקציות הרגילות.

עיין בפורטל האינטרט של Connect Epson לפרטים על הדרך להגדיר או להדפיס.

<https://www.epsonconnect.com/>

(בלבד אירופה ([http://www.epsonconnect.eu](http://www.epsonconnect.eu/)

## **רישום לשירות Connect Epson מלוח הבקרה**

פעל בהתאם לשלבים הבאים כדי לרשום את המדפסת.

.1 בחר **הגדרות** בלוח הבקרה.

. כדי לבחור פריט, השתמש בלחצנים  $\blacktriangleright\blacktriangleleft\nabla$ , ואז לחץ על לחצן OK.

- .2 בחר **שירותי** > **Connect Epsonרשום/מחק** כדי להדפיס את דף הרישום.
	- .3 פעל בהתאם להוראות בדף הרישום כדי לרשום את המדפסת.

# **העתקה**

<span id="page-68-0"></span>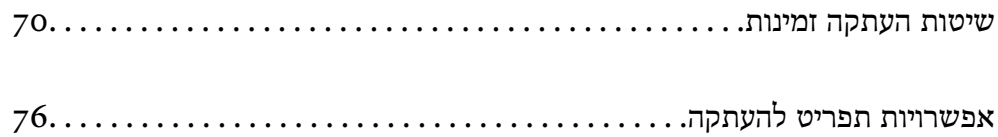

### **שיטות העתקה זמינות**

<span id="page-69-0"></span>הנח את מסמכי המקור על משטח הסריקה או ב-ADF, ואז בחר את תפריט **צלם** במסך הבית.

### **העתקת מסמכי מקור**

סעיף זה מסביר כיצד להשתמש בתפריט **צלם** בלוח הבקרה כדי להעתיק מסמכי מקור.

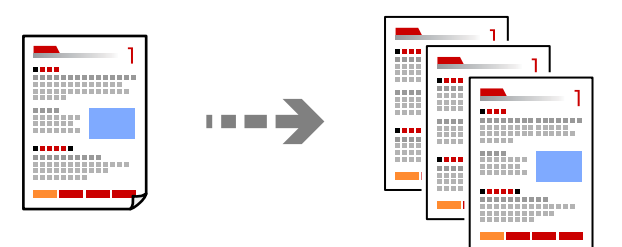

- .1 טען נייר לתוך המדפסת. "הכנסת נייר למזין הנייר [האחורי" בעמוד](#page-30-0) 31
- .2 הנח את עותקי המקור. אם ברצונך להעתיק כמה מסמכי מקור בבת אחת, הנח את כולם במזין המסמכים האוטומטי. "הנח את המסמכים המקוריים על משטח [סריקה" בעמוד](#page-37-0) 38 "הנחת מסמכי מקור במזין המסמכים [האוטומטי" בעמוד](#page-36-0) 37
	- .3 בחר ב-**צלם** במסך הבית.

 $\mathcal{O}(\mathrm{K})$ כדי לבחור פריט, השתמש בלחצנים  $\blacktriangleright\blacktriangleleft\blacktriangledown\blacktriangleleft\mathbf{V}$ , ואז לחץ על לחצן

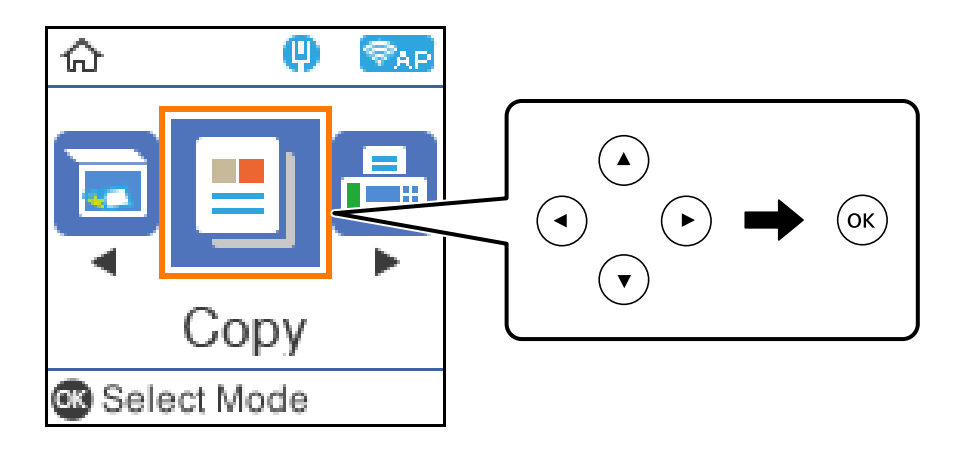

- .4 הגדר את מספר העותקים.
- .5 בחר העתקה בצבע או העתקה בשחור-לבן.

.6 לחץ על הלחצן אישור כדי להציג ולבדוק את הגדרות ההדפסה, ואז שנה את ההגדרות בהתאם לצורך. כדי לשנות את ההגדרות, לחץ על הלחצן $\blacktriangledown$ , ציין את תפריט ההגדרות באמצעות הלחצנים  $\blacktriangledown$ , ואז שנה את ההגדרות באמצעות הלחצנים  $\blacktriangleright\blacktriangleleft$ . כאשר תסיים, לחץ על הלחצן אישור.

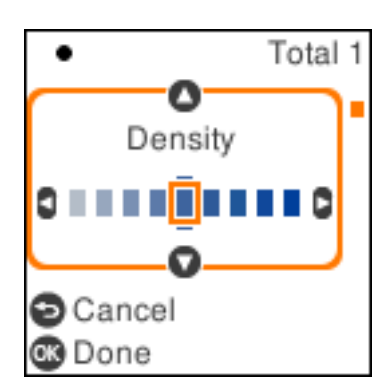

. $\circ$ לחץ על הלחצו  $\circ$ .

### **העתקה באמצעות הגדלה או הקטנה**

תוכל להעתיק מסמכי מקור בהגדלה שתציין.

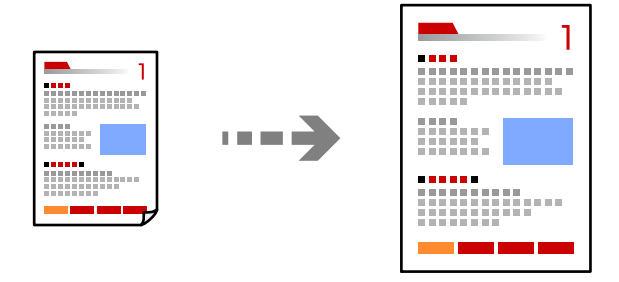

.1 הנח את עותקי המקור.

אם ברצונך להעתיק כמה מסמכי מקור בבת אחת, הנח את כולם במזין המסמכים האוטומטי. "הנח את המסמכים המקוריים על משטח [סריקה" בעמוד](#page-37-0) 38 "הנחת מסמכי מקור במזין המסמכים [האוטומטי" בעמוד](#page-36-0) 37

.2 בחר ב-**צלם** במסך הבית.

. כדי לבחור פריט, השתמש בלחצנים  $\blacktriangleright\blacktriangleleft\nabla$ , ואז לחץ על לחצן OK.

- .3 הגדר את מספר העותקים.
- .4 בחר העתקה בצבע או העתקה בשחור-לבן.
- .5 לחץ על לחצן אישור ואז לחץ על הלחצן d.
- .6 הגדר **הקטן/הגדל** באמצעות לחצני u d, ואז שנה את מידת ההגדלה באמצעות לחצני l r. *לתשומת לבך: כדי לצלם תוך הקטנת או הגדלת המסמך באחוז ספציפי, בחר באפשרות מותאם אישית בהגדרה הקטן/הגדל, לחץ על*d *ואז על* r*. ציין את מידת ההגדלה או ההקטנה.*
	- . לחץ על לחצן אישור ואז לחץ על הלחצן  $\Phi$ .

### **העתקת מסמכי מקור רבים אל גליון אחד**

תוכל להעתיק את מסמכי המקור הרבים אל גליון נייר יחיד.

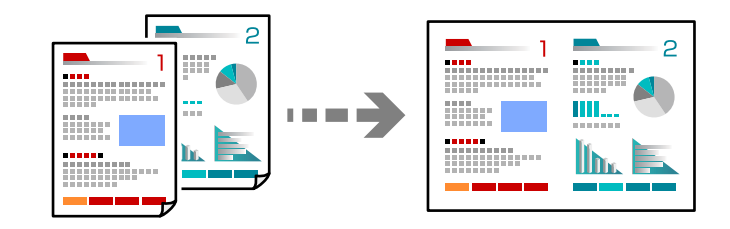

.1 הנח את כל המסמכים המקוריים במזין המסמכים האוטומטי כשפניהם למעלה. "הנחת מסמכי מקור במזין המסמכים [האוטומטי" בעמוד](#page-36-0) 37

הנח אותם בכיוון המוצג באיור.

Oמסמכי מקור לאורך

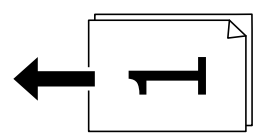

Oמסמכי מקור לרוחב

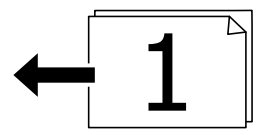

*חשוב:* c

*כדי לצלם מסמכי מקור שלא נכנסים ל-ADF יש להשתמש במשטח הסריקה.*

*"מסמכי מקור שאין עבורם תמיכה [ב -ADF "בעמוד](#page-36-0) 37*

*תוכל גם להניח את מסמכי המקור על משטח הסריקה. לתשומת לבך:*
Oמסמכי מקור לאורך

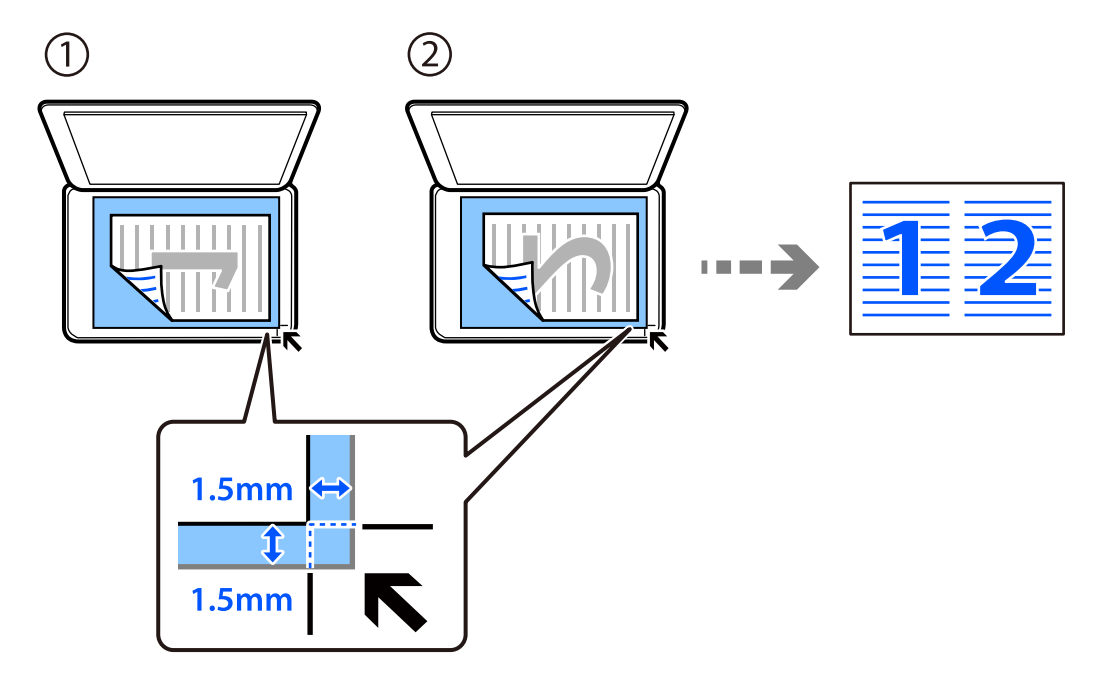

Oמסמכי מקור לרוחב

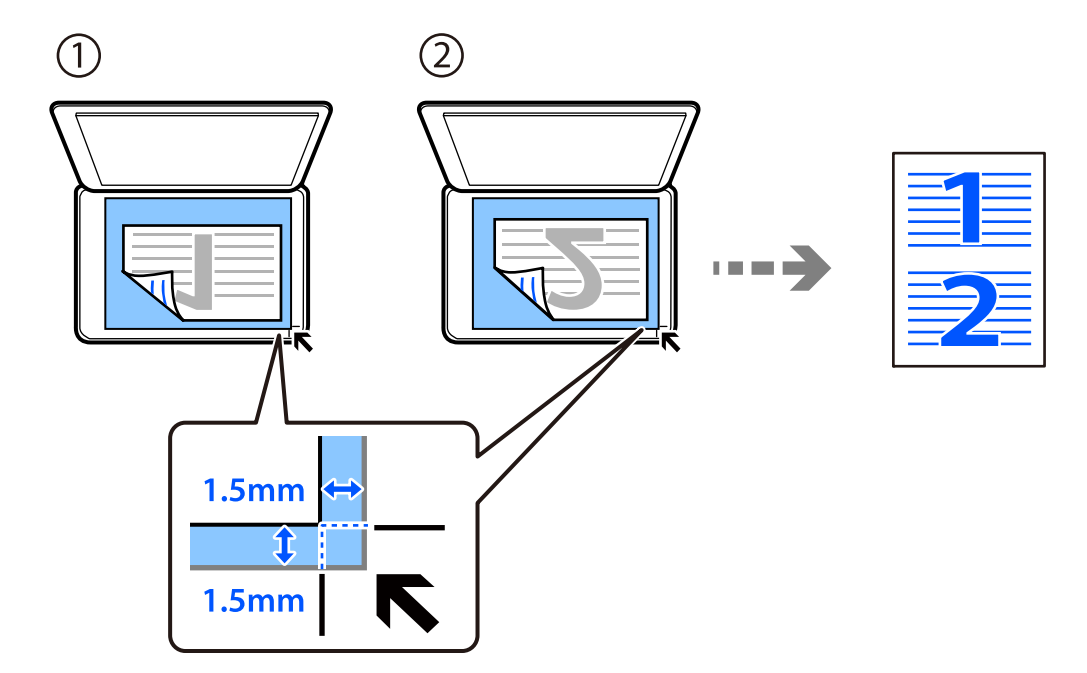

.2 בחר ב-**צלם** במסך הבית.

כדי לבחור פריט, השתמש בלחצנים  $\blacktriangleright\blacktriangleleft\nabla$ , ואז לחץ על לחצן OK.

- .3 הגדר את מספר העותקים.
- .4 בחר העתקה בצבע או העתקה בשחור-לבן.
- .5 לחץ על לחצן אישור ואז לחץ על הלחצן  $\bullet$
- .6 בחר באפשרות **ריבוי עמודים** באמצעות הלחצנים u d ולחץ על r.
	- .7 בחר **up**.**2-**
- .8 בחר את סדר הפריסה ואת הכיוון של מסמכי המקור ולחץ על לחצן האישור.
	- $\cdot$ . לחץ על הלחצן  $\cdot$ .

## **העתקת תעודת זהות**

סורק את שני הצדדים של תעודה מזהה ומעתיק אל צד אחד של נייר בגודל 4A.

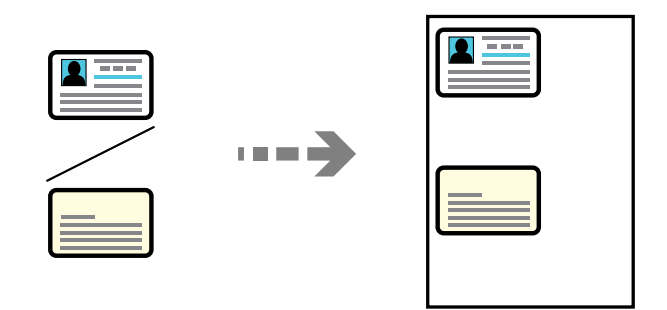

.1 בחר ב-**צלם** במסך הבית.

. כדי לבחור פריט, השתמש בלחצנים  $\blacktriangleright\blacktriangleleft\nabla$ , ואז לחץ על לחצן OK.

- .2 הגדר את מספר העותקים.
- .3 בחר העתקה בצבע או העתקה בשחור-לבן.
- . לחץ על לחצן אישור ואז לחץ על הלחצן  $\blacktriangledown$ .
- .5 בחר באפשרות **צילום ת "ז** באמצעות הלחצנים u d ולחץ על **מופעל**.
	- . לחץ על לחצן אישור ואז לחץ על הלחצן  $\Phi$ .

.7 הנח את המקור כשפניו למטה והחלק אותו אל סימן הפינה. הנח את תעודת הזהות במרחק של 5 מ"מ מסימון הפינה של משטח הסריקה של הסורק.

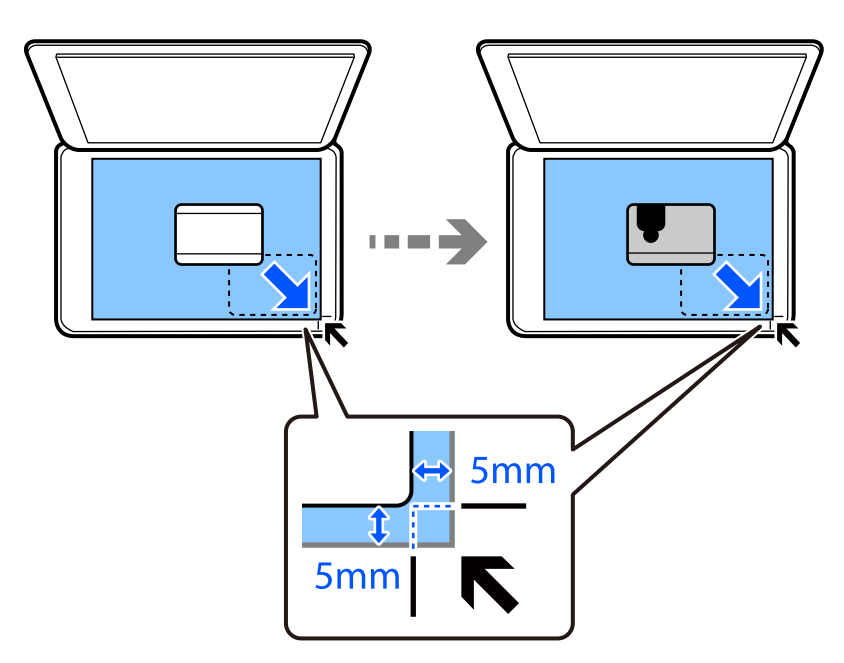

. הנח את גב מסך המקור כשפניו כלפי מטה, החלק אותו אל סימן הפינה, ואז לחץ על הלחצן  $\Diamond$ .

# **העתקה ללא שוליים**

מעתיק בלי שוליים בקצוות. התמונה מוגדלת מעט כדי לסלק את השוליים מקצה הנייר.

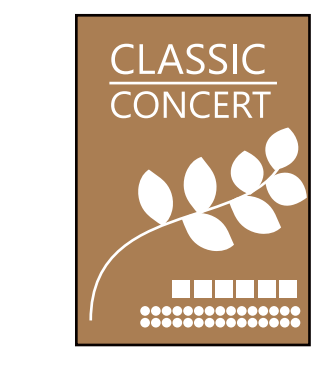

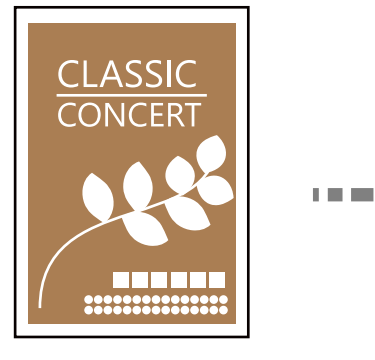

- . הנח את מסמך המקור על משטח הסריקה.  $1$ "הנח את המסמכים המקוריים על משטח [סריקה" בעמוד](#page-37-0) 38
	- .2 בחר ב-**צלם** במסך הבית.

. כדי לבחור פריט, השתמש בלחצנים  $\blacktriangleright\blacktriangleleft\nabla$ , ואז לחץ על לחצן OK.

- .3 הגדר את מספר העותקים.
- .4 בחר העתקה בצבע או העתקה בשחור-לבן.
- .5 לחץ על לחצן אישור ואז לחץ על הלחצן  $\blacktriangledown$ .
- <span id="page-75-0"></span>.6 בחר באפשרות **צילום ללא שוליים** באמצעות הלחצנים u d ולחץ על r.
	- .7 בחר **מופעל**.
	- .8 ציין את **הרחבה**.
	- .0 לחץ על לחצן אישור ואז לחץ על הלחצן  $\Phi$ .

# **אפשרויות תפריט להעתקה**

אפשר שהפריטים הזמינים יהיו שונים בתפריט שבחרת.

מספר עותקים:

הגדר את מספר העותקים.

 $:5/w$ 

מעתיק את המקור בשחור-לבן.

צבע:

מעתיק את המקור בצבע.

#### צפיפות:

הגדלת רמת הצפיפות כשתוצאות ההעתקה דהויות. במקרים בהם הדיו נמרח, הקטן את הרמת הצפיפות.

#### הגדרת נייר:

בחר את גודל הנייר ואת סוג הנייר שהטענת.

הקטן/הגדל:

פעולה זאת מגדילה את המסמכים המקוריים או מקטינה אותם.

Oגודל ממשי

מעתיק בהגדלה של .%100

#### התאמה אוטומטית $\Box$

מזהה את אזור הסריקה ומגדיל או מקטין את המקור באופן אוטומטי כדי שיתאים לגודל הנייר שבחרת. כאשר יש שוליים לבנים סביב המקור, השוליים הלבנים המתחילים בסימן הפינה של זכוכית<br>הסורק מזוהים בתור אזור הסריקה אולם יתכן שהשוליים בקצה ממול יחתכו.

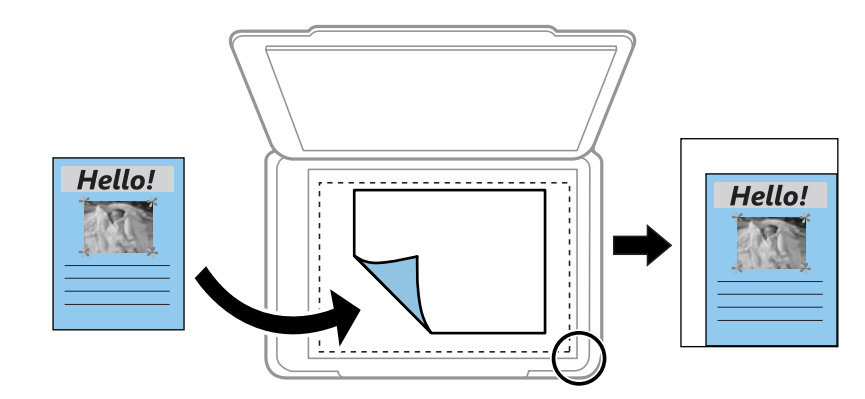

#### מותאם אישית $\Box$

בחר כדי לציין אם להגדיל את המקור או להקטין אותו.

#### גודל מותאם אישית:

מציין את שיעור ההגדלה או ההקטנה של המקור בתחום של 25 עד 400 אחוזים.

#### גודל מקור:

בחר את גודל המקור שלך. כאשר אתה מעתיק מסמכי מקור שהגודל שלהם אינו סטנדרטי, בחר את<br>הגדול הכי קרוב לזה של עותק המקור שלך.

#### ריבוי עמודים:

בחר את פריסת ההעתקה.

#### Oעמוד אחד

מעתיק מסמך מקור בעל צד אחד אל דף יחיד.

#### $2$ -up $\Box$

מעתיק שני מסמכי מקור עם צד אחד לגיליון אחד עם פריסה של שני עמודים בגיליון. בחר את סדר<br>הפריסה והכיוון של מסמר המקור שלר.

#### איכות:

בחר את איכות עובר העתקה. בחירה באפשרות ג<mark>בוה</mark> גורמת להדפסה באיכות גבוהה יותר אך ההדפסה<br>טלולה להיות אטים יותר

#### צילום ת"ז :

סורק את שני הצדדים של תעודה מזהה ומעתיקם אל צד אחד של הנייר.

## צילום ללא שוליים:

מעתיק בלי שוליים בקצוות. התמונה מוגדלת מעט כדי לסלק את השוליים מקצה הנייר. בחר כמה<br>להגדיל בהגדרת **הרחבה**.

# **סריקה**

<span id="page-77-0"></span>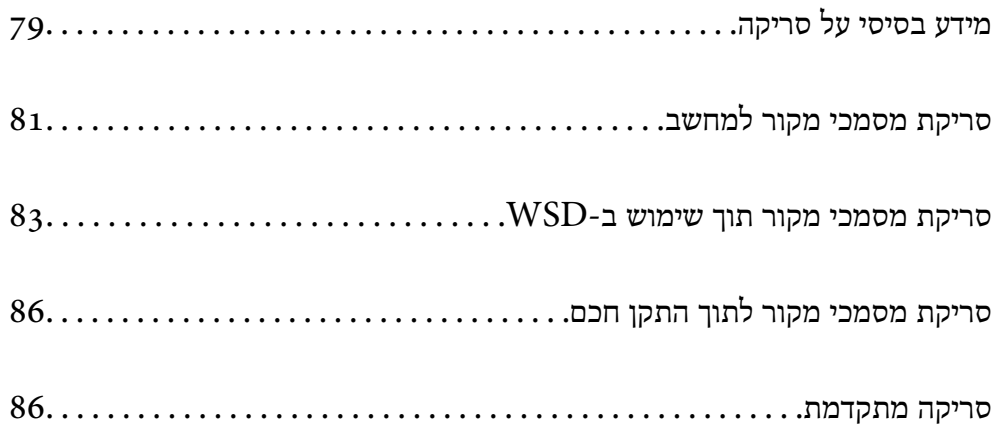

# **מידע בסיסי על סריקה**

## **מהי "סריקה"?**

<span id="page-78-0"></span>"סריקה" היא התהליך של המרת מידע אופטי של נתוני נייר (כגון, מסמכים, גזירי כתב עת, תצלומים, איורים שצוירו<br>ביד, וכו הלאה) לנתוני תמונה דיגיטליים.

תוכל לשמור נתונים סרוקים כתמונה דיגיטלית כגון JPEG או PDF.

תוכל אז להדפיס את התמונה, לשלוח אותה בדוא"ל וכן הלאה.

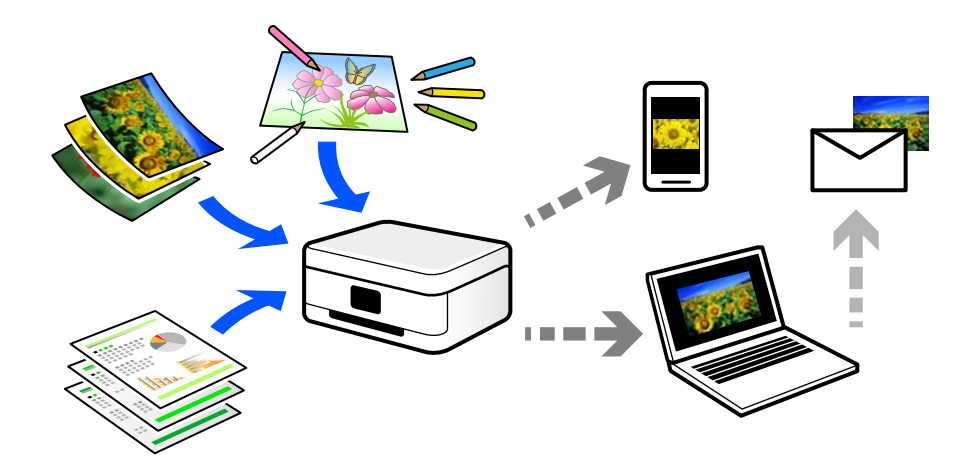

## **שימושי סריקה**

תוכל להשתמש בסקירה במגוון דרכים כדי להפוך את החיים שלך לנוחים יותר.

באמצעות סריקת מסמר נייר והפיכתו לנתונים דיגטיליים, תוכל לקרוא אותו במחשב או בהתקו חכם.  $\Box$ 

- באמצעות סריקת כרטיסים או עלונים והפיכתם לנתונים דיגיטליים, תוכל להשליך את מסמכי המקור ולצמצם את G<br>אי-הסדר.
	- באמצעות סריקת מסמכים חשובים, תוכל לגבות אותם בשירותי ענן או באמצעי אחסון אחר, למקרה שהם  $\Box$

 $\Box$ תוכל לשלוח את התצלומים או המסמכים שסרקת לחברים באמצעות הדוא"ל.

- באמצעות סריקת איורים שבוצעו ביד וכן הלאה, תוכל לשתף אותם במדיה חברתית באיכות הרבה יותר גבוהה  $\Box$ <br>מאשר לו היית מצלם אותם בהתקן החכם שלך.
	- המקור. <sup>O</sup>באמצעות סריקת העמודים החביבים עליך מתוך עיתונים או כתבי עת, תוכל לשמור אותם ולהשליך את

## **שיטות סריקה זמינות**

תוכל להשתמש בכל אחת מהשיטות הבאות כדי לסרוק באמצעות מדפסת זו.

## **סריקה למחשב**

קיימות שתי שיטות לסריקת מסמכי מקור למחשב; סריקה באמצעות לוח הבקרה של המדפסת, וסריקה מתוך המחשב.

תוכל לסרוק בקלות מלוח הבקרה של המדפסת.

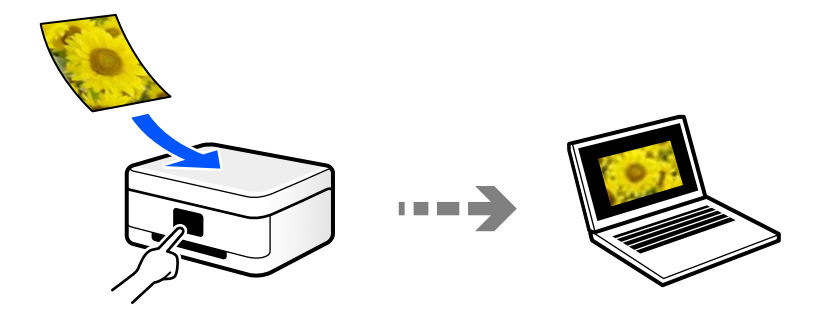

השתמש באפליקציית הסריקה ScanSmart Epson כדי לסרוק מהמחשב. תוכל לערוך תמונות אחרי סריקה.

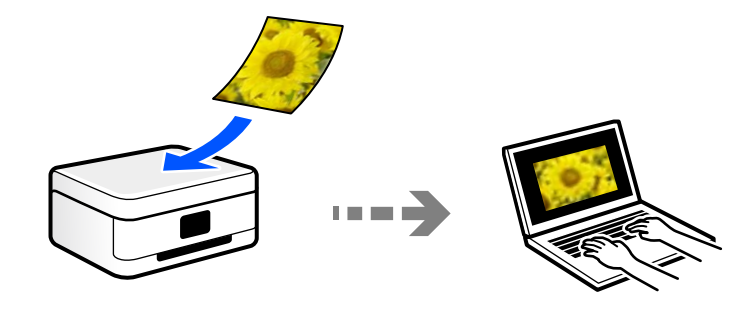

## **סריקה תוך שימוש ב -WSD**

תוכל לשמור את התמונה הסרוקה במחשב המחובר למדפסת, באמצעות תכונת WSD.

שלך לפני ביצוע הסריקה. אם אתה משתמש במערכת הפעלה Vista Windows7/ Windows, עליךלבצע את הגדרות WSD במחשב

## **סריקה ישירה מהתקנים חכמים**

תוכל לשמור תמונות סרוקות ישירות אל התקן חכם כמו טלפון חכם או טבלט באמצעות האפליקציה Epson<br>Smart Panel בהתקן החכם.

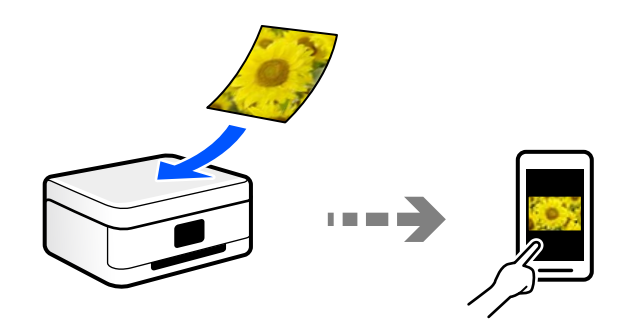

# **תבניות קובץ מומלצות בהתאם למטרות שלך**

באופן כללי, תבנית JPEG מתאימה לתצלומים בעוד שתבנית PDF מתאימה למסמכים. עיין בתיאורים הבאים כדי לבחור את התבנית הטובה ביותר למה שברצונך לעשות.

<span id="page-80-0"></span>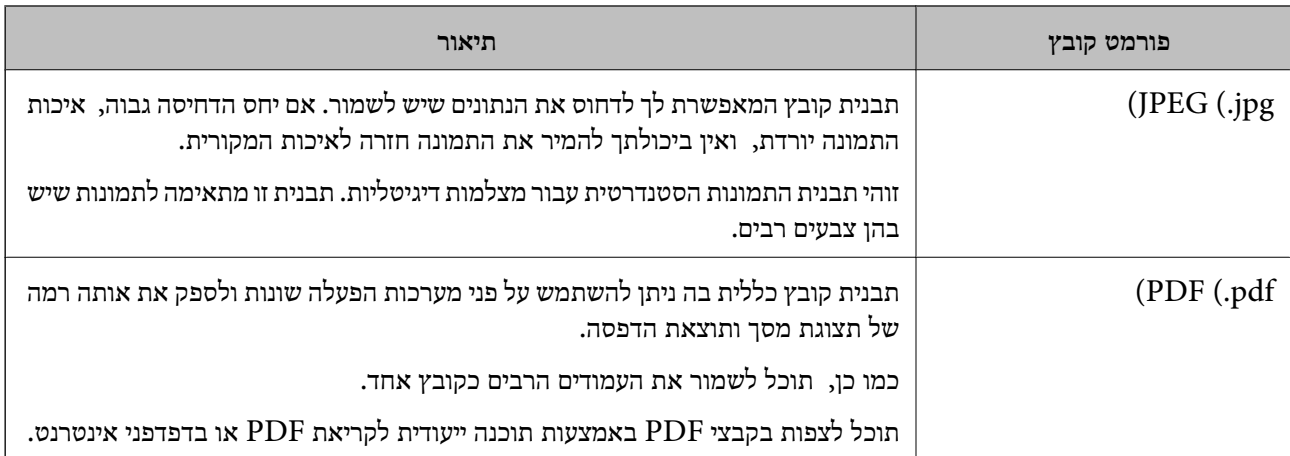

# **רזולוציות מומלצות בהתאם למטרות שלך**

הרזולוציה מציינת את מספר הפיקסלים (השטח הקטן ביותר בתמונה) עבור כל אינץ (25.4 מ"מ) והיא נמדדת ב dpi) (נקודות לאינץ'). היתרון של הגברת הרזולוציה נעוץ בחידוד פרטי התמונה. עם זאת, אפשר גם שיהיו לכך גם<br>החסרונות הבאים.

 $\Box$ גודל הקובץ גדל

(כאשר מכפילים את הרזולוציה, גודל הקובץ גדל בערך פי ארבע).

הסריקה, השמירה והקריאה של התמונה אורכים זמן רב  $\Box$ 

שליחה וקבלה של מסרי דוא"ל או פקסים אורכת זמן רב $\Box$ 

התמונה הופכת לגדולה מכדי שניתן יהיה להתאימה לתצוגה או להדפיס אותה על הנייר $\Box$ 

עיין בטבלה והגדר את הרזולוציה המתאימה למטרת התמונה הסרוקה שלך.

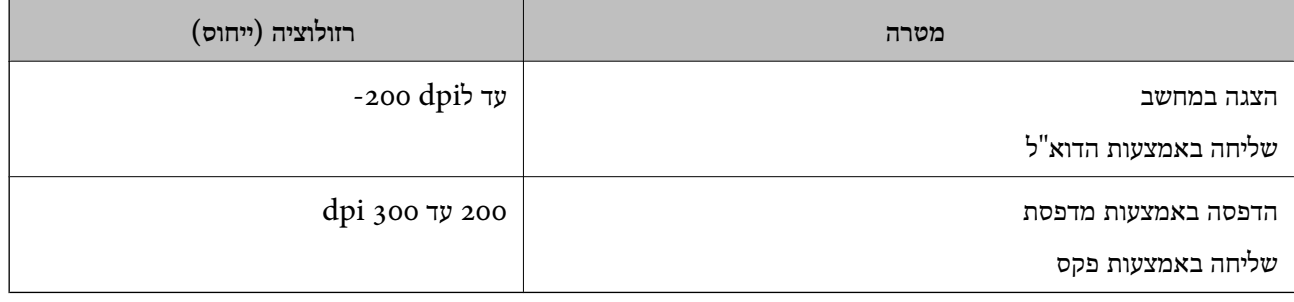

# **סריקת מסמכי מקור למחשב**

קיימות שתי שיטות לסריקת מסמכי מקור למחשב; סריקה באמצעות לוח הבקרה של המדפסת, וסריקה מתוך המחשב.

## **סריקה מלוח הבקרה**

*כדי להשתמש בתכונה זו, ודא שהאפליקציות הבאות מותקנות במחשב שלך. לתשומת לבך:*

*(ומעלה OS X El Capitan או ,ומעלה) Windows 7Epson ScanSmart* O

*OS X Yosemite/OS X Mavericks/ או ,) Windows Vista/Windows XPEpson Event Manager* O *(OS X Mountain Lion/Mac OS X v10.7.x/Mac OS X v10.6.8*

O *2 Scan Epson) תוכנה שצריך כדי לסרוק)*

*עיין בפרטים הבאים כדי לבדוק אם יש אפליקציות מותקנות.*

*10 Windows: לחץ על לחצן ההפעלה ואז בדוק את Software Epson התיקיה > ScanSmart Epson, ואת .Epson Scan 2 < התיקיה EPSON*

*8 Windows8.1/ Windows: הזן את שם היישום בצ'ארם החיפוש ולאחר מכן בחר בסמל המוצג.*

*7 Windows: לחץ עללחצן התחל ואז בחר כל התוכניות. לאחר מכן בדוק את Software Epson התיקיה > Epson .Epson Scan 2 < התיקיה EPSON ואת ,ScanSmart*

*XP Windows/Vista Windows: לחץ עללחצן התחלואז בחר כל התוכניות או תוכניות. לאחר מכן בדוק את Epson .Epson Scan 2 < התיקיה EPSON ואת ,Epson Event Manager < התיקיה Software*

*.Epson Software < אפליקציות > בצע בחר :Mac OS*

.1 הנח את עותקי המקור.

"הנח את המסמכים המקוריים על משטח [סריקה" בעמוד](#page-37-0) 38

.2 בחר **סרוק** בלוח הבקרה.

 $\rm _OK$  כדי לבחור פריט, השתמש בלחצנים  $\blacktriangleright\blacktriangleleft\nabla$ , ואז לחץ על לחצן

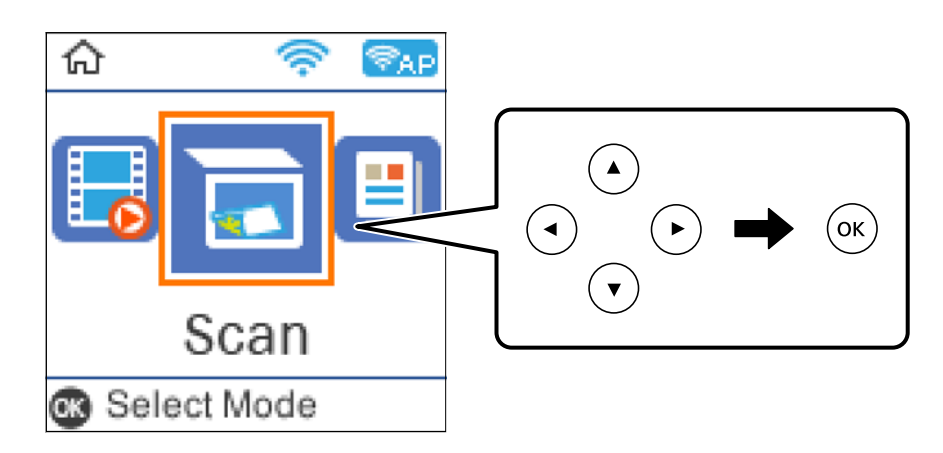

.3 בחר איך לשמור את התמונה הסרוקה במחשב.

הצוגה מקדימה במחשב (Windows 7 ומעלה, או OS X El Capitan ומעלה): מציג תצוגה מקדימה של QS ומעלה): התמונות.

. סלמחשב (JPEG): שומר את התמונה הסרוקה בפורמט JPEG.

 $\rm _{PDF}$ למחשב (PDF): שומר את התמונה הסרוקה בפורמט PDF.

.4 בחר את המחשב שבו תרצה לשמור את התמונות הסרוקות.

 $\cdot$ . לחץ על הלחצו  $\cdot$ .

<span id="page-82-0"></span>בעת השימוש ב-7 Windows ומעלה, או OS X El Capitan ומעלה: Epson ScanSmart מופעלת<br>באופו אוטומטי במחשב שלר והסריקה מתחילה.

*לתשומת לבך:*

O *עיין בעזרה שלScanSmart Epson למידע מפורט על פעולת התוכנה. לחץ עזרה במסךScanSmart Epson כדי לפתוח את העזרה.*

O *תוכל להתחיל לסרוק לא רק מהמדפסת אלא גם מהמחשב שלך באמצעות ScanSmart Epson.*

## **סריקה ממחשב**

תוכל לסרוק ממחשב באמצעות ScanSmart Epson.

אפליקציה זו מאפשרת לך לסרוק בקלות מסמכים ותצלומים, ואז לשמור את התמונות הסרוקות בשלבים הנשומים

.1 הנח את עותקי המקור.

"הנח את המסמכים המקוריים על משטח [סריקה" בעמוד](#page-37-0) 38

- .2 התחל את ScanSmart Epson.
	- Windows  $10\Box$

לחץ על הלחצן 'התחל', ואז בחר **Software Epson** < **ScanSmart Epson**.

Windows 8.1/Windows  $8\Box$ 

הזן את שם היישום בצ'ארם החיפוש ולאחר מכן בחר בסמל המוצג.

Windows  $7\Box$ 

לחץ על לחצן התחל, ולאחר מכן בחר **כל התוכניות** > **Software Epson** < **ScanSmart Epson**.

Mac  $OS<sub>Q</sub>$ 

בחר באפשרות **עבור אל** > **יישומים** > **Software Epson** < **ScanSmart Epson**.

.3 כאשר מוצג מסך ScanSmart Epson פעל בהתאם להוראות המוצגות על המסך כדי לסרוק.

*לחץ עזרה כדי לצפות במידע פעולה מפורט. לתשומת לבך:*

# **סריקת מסמכי מקור תוך שימוש ב -WSD**

תוכל לשמור את התמונה הסרוקה במחשב המחובר למדפסת, באמצעות תכונת WSD.

*לתשומת לבך:*

- O *תכונה זו זמינה רק למחשבים עם מערכת ההפעלה Windows8/ Windows8.1/ Windows10/ Windows .7/Windows Vista*
- O *אם משתמשים במערכת ההפעלה Vista Windows7/ Windows, יש להגדיר את המחשב מראש באמצעות תכונה זו.*
	- .1 הנח את עותקי המקור.

"הנח את המסמכים המקוריים על משטח [סריקה" בעמוד](#page-37-0) 38

.2 בחר **סרוק** בלוח הבקרה.

<span id="page-83-0"></span> $\mathcal{O}(\mathrm{K})$ כדי לבחור פריט, השתמש בלחצנים  $\blacktriangleright\blacktriangleleft\blacktriangledown\blacktriangleleft\mathcal{V}$ , ואז לחץ על לחצן

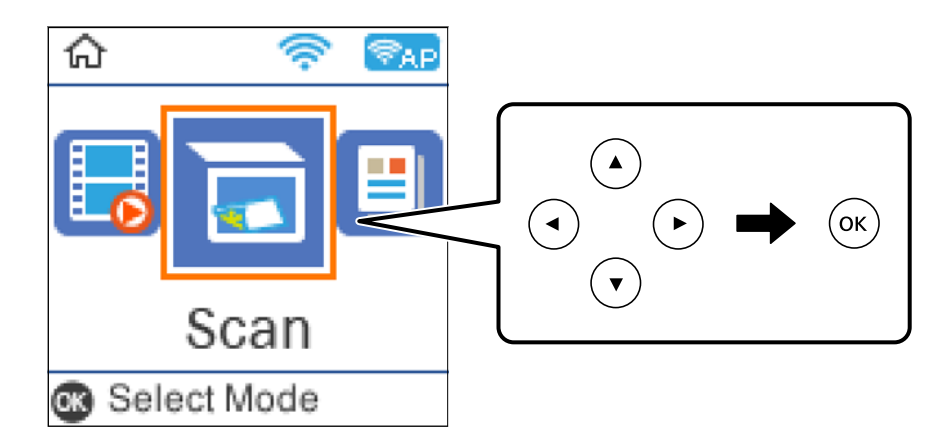

- .3 בחר **ל WSD**.
	- .4 בחר מחשב.
- $\ddot{\odot}$ . לחץ על לחצן

## **הגדרת יציאת WSD**

סעיף זה מסביר כיצד להגדיר יציאת WSD עבור Vista Windows7/ Windows.

*עבור 8 Windows8.1/ Windows10/ Windows, מוגדרת יציאת WSD באופן אוטומטי. לתשומת לבך:*

על מנת להגדיר יציאת WSD דרושים הדברים הבאים.

המדפסת והמחשב מחוברים לרשת. $\Box$ 

ם מנהל ההתקן של המדפסת הותקן במחשב. $\Box$ 

- .1 הדלק את המדפסת.
- .2 לחץ "התחל" ואז לחץ **רשת** במחשב.
- .3 לחץ לחיצה ימנית על המדפסת, ואז לחץ על **התקן**. לחץ **המשך** כאשר יוצג מסך **בקרת חשבון משתמש**.

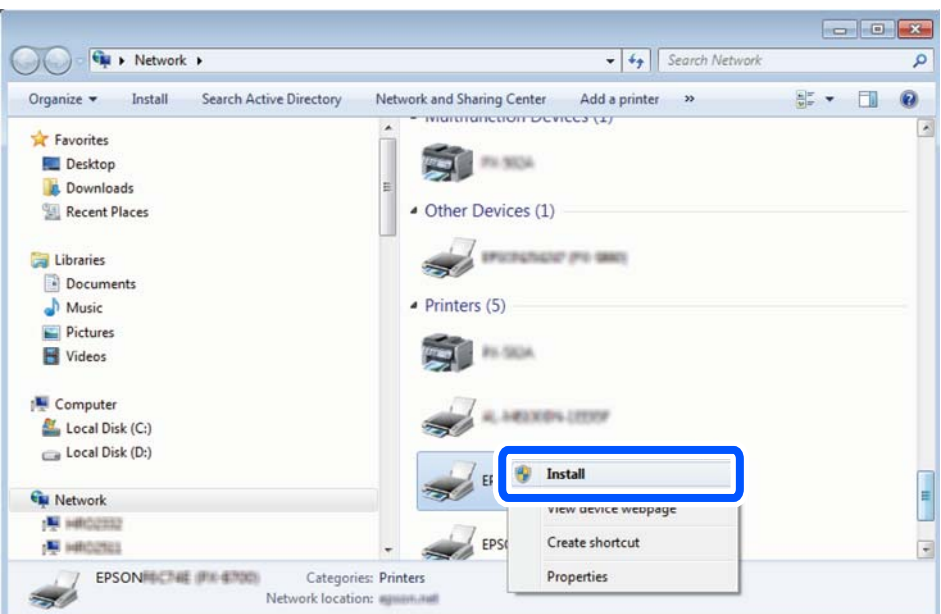

לחץ **הסר התקנה** והתחל שוב אם מסך **הסר התקנה** מוצג.

#### *לתשומת לבך:*

*שם המדפסת שצריךלהגדיר ברשת ושם הדגם ((XXXX-XX (XXXXXX EPSON (מוצגים במסך הרשת. תוכל לבדוק את שם המדפסת שהוגדר ברשת בלוח הבקרה של המדפסת או באמצעות הדפסת גליון מצב רשת.*

.4 לחץ **ההתקן שלך מוכן לשימוש**.

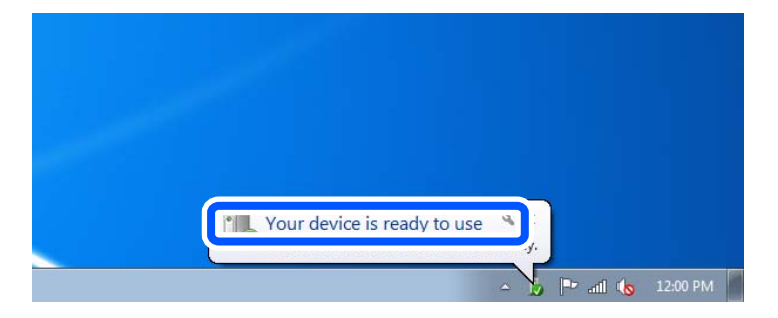

.5 בדוק את ההודעה, ואז לחץ **סגור**.

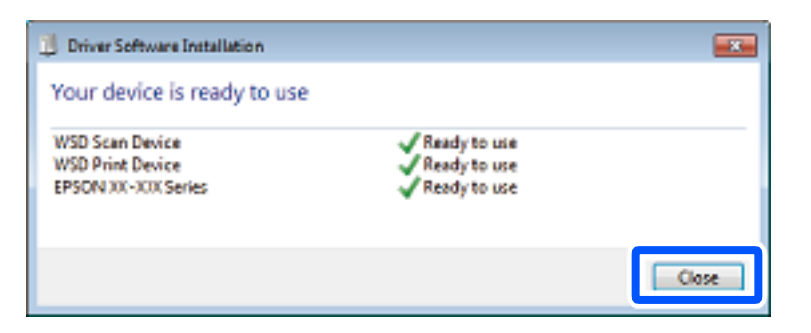

.6 פתח את מסך **ההתקנים והמדפסות**.

```
Windows 7\Box
```
לחץ "התחל" > **לוח הבקרה** > **חומרה וקול** או **חומרה** > **התקנים ומדפסות**.

## <span id="page-85-0"></span>Windows Vista $\Box$ לחץ "התחל" > **לוח בקרה** > **חומרה וקול** > **מדפסות**.

.7 ודא שמוצג סמל עם שם המדפסת ברשת.

בחר את שם המדפסת כאשר אתה משתמש ב-WSD.

# **סריקת מסמכי מקור לתוך התקן חכם**

*לתשומת לבך:*

O *לפני הסריקה, התקן את Panel Smart Epson בהתקן החכם שלך.*

O *Panel Smart Epson המסכים הבאים עשויים להשתנות ללא התראה מראש.*

O *Panel Smart Epson התוכן עשוי להשתנות בהתאם למוצר.*

.1 הנח את עותקי המקור.

"הנחת המסמכים [המקוריים" בעמוד](#page-35-0) 36

- .2 הפעל את Panel Smart Epson בהתקן החכם שלך.
	- .3 בחר בתפריט הסריקה במסך הבית.
- .4 לשמירת התמונות, פעל בהתאם להוראות שעל גבי המסך.

## **סריקה מתקדמת**

## **סריקת תצלומים רבים בבת אחת**

באמצעות השימוש ב-ScanSmart Epson, תוכל לסרוק תצלומים רבים בעת ובעונה אחת ולשמור כל תמונה בנפרד.

1. הנח את התצלומים על משטח הסריקה. הנח אותם במרחק 4.5 מ"מ (0.2 אינץ') מהקצוות האופקיים והאנכיים<br>של משטח הסריקה, והנח אותם במרחק של 20 מ"מ (0.8 אינץ') לפחות אלו מאלו.

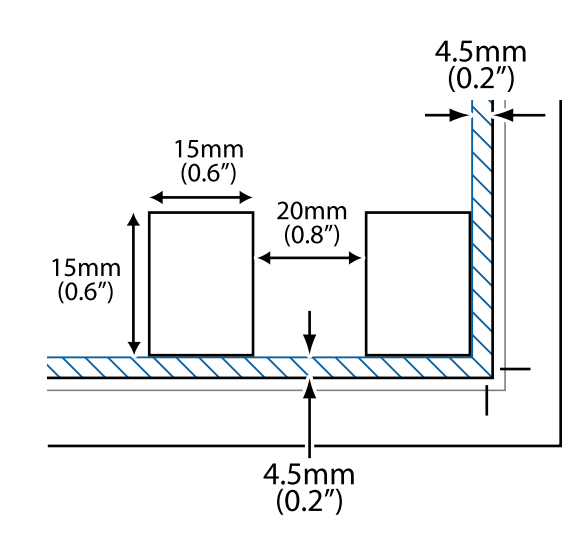

*על התצלומים להיות גדולים יותר מאשר <sup>15</sup> על <sup>15</sup> מ "מ (0.6×0.6 אינץ'). לתשומת לבך:*

- .2 התחל את ScanSmart Epson.
	- Windows  $10$ <sup> $\Box$ </sup>

לחץ על הלחצן 'התחל', ואז בחר **Software Epson** < **ScanSmart Epson**.

Windows  $8.1$ /Windows  $8\Box$ 

הזן את שם היישום בצ'ארם החיפוש ולאחר מכן בחר בסמל המוצג.

Windows  $7\Box$ 

לחץ על לחצן התחל, ולאחר מכן בחר **כל התוכניות** > **Software Epson** < **ScanSmart Epson**.

Mac  $OS<sub>D</sub>$ 

בחר באפשרות **עבור אל** > **יישומים** > **Software Epson** < **ScanSmart Epson**.

.3 כאשר מוצג מסך ScanSmart Epson פעל בהתאם להוראות המוצגות על המסך כדי לסרוק.

תצלומים סרוקים נשמרים כתמונות נבדלות.

# **שליחת פקס**

<span id="page-87-0"></span>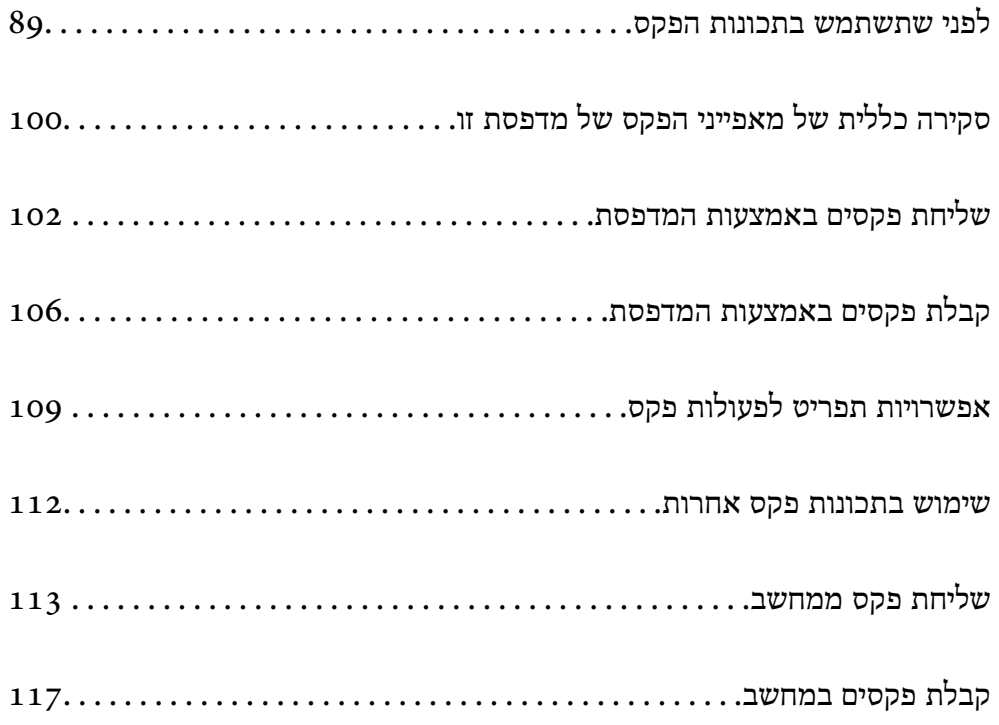

# **לפני שתשתמש בתכונות הפקס**

<span id="page-88-0"></span>.ET-4800 Series/L5310 Series/L5290 Series עבור רק זמינה הפקס תכונת

בדוק את הפרטים הבאים לפני שתתחיל להשתמש בתכונות הפקס.

המדפסת וקו הטלפון וגם (אם הוא נמצא בשימוש) המשיבון, מחוברים בצורה נכונה  $\Box$ 

הגדרות הפקס הבסיסיות (אשף הגדרת הפקס) הושלמו $\Box$ 

הגדרות הפקס הכרחיות אחרות הושלמו $\Box$ 

ראה "מידע קשור" להלן כדי לבצע הגדרות.

#### **מידע קשור**

- | "חיבור המדפסת לקו הטלפון" בעמוד 89
- | "הכנת המדפסת לשליחה וקבלה של [פקסים" בעמוד](#page-92-0) 93
	- $\,$  "תפריט הגדרות [בסיסיות" בעמוד](#page-267-0) 268 $\,$
- | "ביצוע הגדרות עבור מאפייני הפקס של המדפסת בהתאם [לשימוש" בעמוד](#page-93-0) 94
	- $\,$  הגדרות [הפקס" בעמוד](#page-267-0) 268 $\,$
	- | "הפיכת אנשי קשר [לזמינים" בעמוד](#page-96-0) 97
	- | "תפריט הגדרות ברירת המחדל של [המשתמש" בעמוד](#page-272-0) 273
		- $\,$  "תפריט הגדרות דו"ח" בעמוד 272 $\,$

## **חיבור המדפסת לקו הטלפון**

## **קווי טלפון תואמים**

Network (ועם מערכות (Exchange Branch Private (PBX. באפשרותך להשתמש במדפסת עם קווי טלפון אנלוגיים תקניים (Telephone Switched Public = PSTN

יתכן שלא תוכל להשתמש במדפסת עם קווי הטלפון או עם מערכות הטלפונים שלהלן.

סקו טלפון  $\operatorname{Vol} {\rm P}$  כגון DSL או שירות דיגיטלי בסיבים אופטיים.  $\Box$ 

- $\Box$ קו טלפון דיגיטלי (ISDN)
- Oמערכות טלפונים מסוימות מסוג PBX
- כאשר מתאמים כגון מתאמי מסופים, מתאמי  $\operatorname{VoIP}$  , מפצלים או נתב  $\operatorname{DSL}$  מחוברים בין שקע הטלפון בקיר  $\Box$ לבין המדפסת

## **מידע קשור**

| "חיבור המדפסת לקו הטלפון" בעמוד 89

## **חיבור המדפסת לקו הטלפון**

הבר את המדפסת לשקע טלפון בקיר באמצעות כבל טלפון מסוג RJ-11 (6P2C). כשאתה מחבר טלפון למדפסת,<br>השתמש בכבל טלפון נוסף מסוג RJ-11 (6P2C).

יתכן שכבל טלפון יצורף למדפסת שלך, בהתאם באזור. אם הכבל מצורף, השתמש בו. יתכן שיהיה עליך לחבר את כבל הטלפון אל מתאם שסופק למדינה או לאזור שלך.

*לתשומת לבך:*

*הסר את המכסה מיציאת .EXT של המדפסת רק כאשר אתה מחבר את הטלפון שלךלמדפסת. אל תסיר את המכסה אם אינך מחבר את הטלפון.*

באזורים שמכות ברק מתרחשות בהם לעתים קרובות מומלץ להשתמש במגן תנודות מתח.

## *חיבור לקו טלפון תקני (PSTN (או ל-PBX*

חבר כבל טלפון משקע הטלפון בקיר או מיציאת PBX אל יציאת LINE בעורף המדפסת.

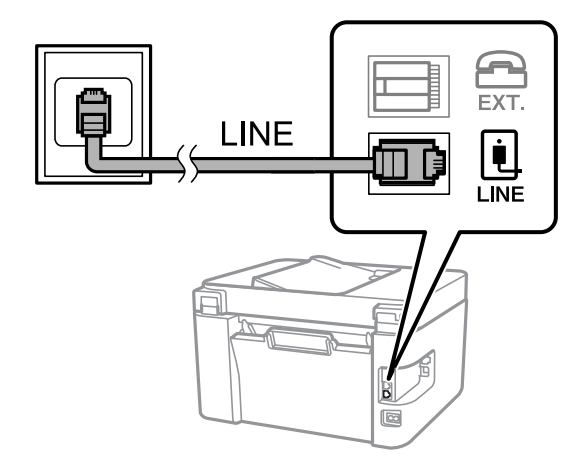

**מידע קשור**  $\,$  "חיבור מכשיר הטלפון שלך [למדפסת" בעמוד](#page-90-0)  $\blacktriangleright$ 

## *חיבור ל-DSL או ל-ISDN*

שסופק עם המודם או עם המתאם. חבר כבל טלפון ממודם DSL או ממסוף ISDN אל יציאת LINE בעורף המדפסת. לפרטים נוספים עיין בתיעוד

*אם מודם ה-DSL אינו מצויד במסנן DSL מובנה, חבר מסנן DSL נפרד. לתשומת לבך:*

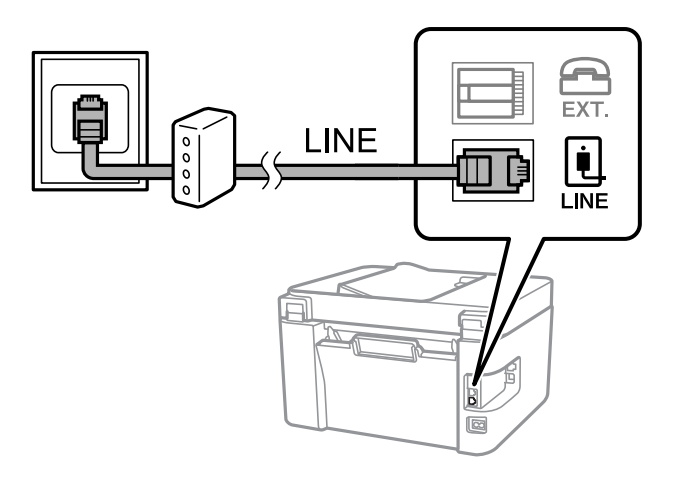

#### **מידע קשור**

 $\,$  "חיבור מכשיר הטלפון שלך למדפסת" בעמוד  $\blacktriangleright$ 

## **חיבור מכשיר הטלפון שלך למדפסת**

בשעת השימוש במדפסת ובטלפון שלך בקו טלפון יחיד, חבר את הטלפון למדפסת.

*לתשומת לבך:*

- <span id="page-90-0"></span>O *אם במכשיר הטלפון שלך יש פונקצית פקס, הפוך אותה ללא זמינה לפני החיבור. למידע נוסף, עיין במדריכים שצורפו לטלפון. בהתאם לדגם של התקן הטלפון, לא ניתן להשבית את פונקציית הפקס באופן מלא, ולכן אפשר שלא יהיה ביכולתך להשתמש בו כטלפון חיצוני.*
- O *אם אתה מתחבר באמצעות משיבון, ודאשההגדרה מס' צלצולים למענהשל המדפסת מוגדרת לערךגבוה יותר ממספר הצלצולים שאחריו המשיבון עונה.*
	- .1 הסר את המכסה של יציאת .EXT בעורף המדפסת.

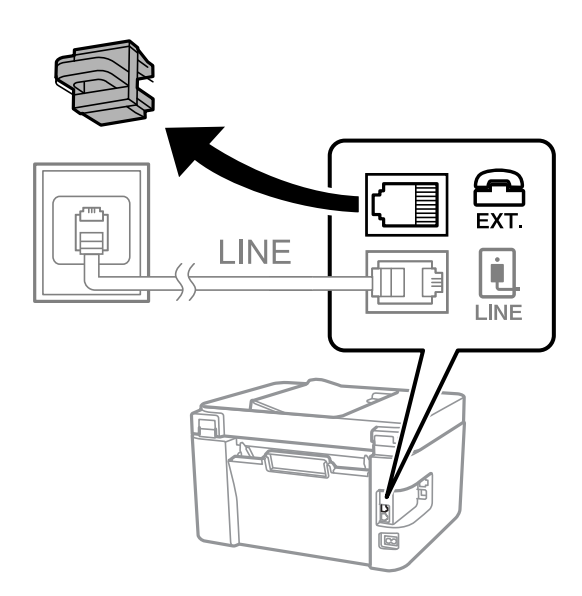

. חבר את מכשיר הטלפון ואת יציאת .EXT בכבל טלפון.

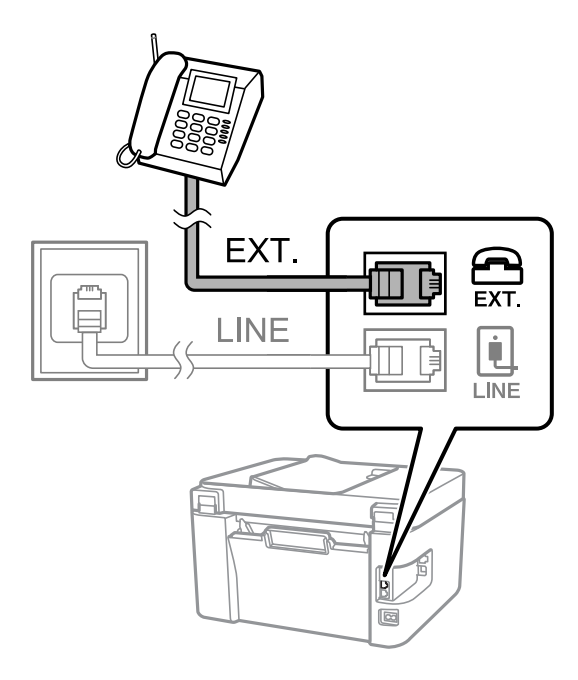

#### *לתשומת לבך:*

*כאשר קו הטלפון משותף, ודא שחיברת את מכשיר הטלפון ליציאת .EXT של המדפסת. אם מפצלים את הקו כדי לחבר את מכשיר הטלפון ואת המדפסת בנפרד, הטלפון והמדפסת לא יפעלו כהלכה.*

.3 בחר **פקס** בלוח הבקרה של המדפסת.

כדי לבחור פריט, השתמש בלחצנים  $\blacktriangleright\blacktriangleleft\nabla$ , ואז לחץ על לחצן OK.

.4 הרם את שפופרת הטלפון.

אם מוצגת הודעה להתחיל לשלוח או לקבל פקסים כפי שניתן לראות במסך הבא, החיבור נוצר.

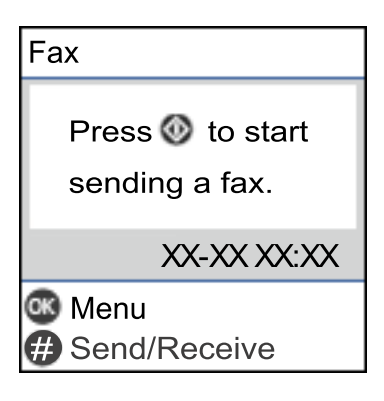

**מידע קשור**

- | "הכנת המדפסת לשליחה וקבלה של [פקסים" בעמוד](#page-92-0) 93
	- | "ביצוע הגדרות כדי להשתמש [במשיבון" בעמוד](#page-94-0) 95
- | "ביצוע הגדרות כדי לקבל פקסים תוך הפעלת טלפון מחובר בלבד (קבלה [מרחוק\)" בעמוד](#page-95-0) 96
	- | "מצב [קבלה:" בעמוד](#page-268-0) 269

# **הכנת המדפסת לשליחה וקבלה של פקסים**

<span id="page-92-0"></span>**אשף הגדרת הפקס** מאפשר להגדיר את התכונות הבסיסיות של הפקס כדי להכין את המדפסת לשליחה וקבלה של פקסים.

האשףנפתח אוטומטית כשמדליקים את המדפסת בפעם הראשונה. אפשר גם לפתוח את האשףידנית מלוח הבקרה של המדפסת. אם דילגת על האשף כשהמדפסת הודלקה בפעם הראשונה או שינית את סביבת החיבור, יהיה צריך<br>לפתוח את האשף שוב.

אלו הם הפריטים שאפשר להגדיר באמצעות האשף.  $\Box$ 

O**כותרת** (**מספר הטלפון שלך** וכן **כותרת הפקס**)

O**מצב קבלה** (**אוטו'** או **ידני**)

**DRD הגדרת**O

הפריטים הבאים מוגדרים בהתאם לסביבת החיבור. $\Box$ 

O**מצב חיוג** (כמו למשל **צליל** או **פעימה**)

Oפריטים אחרים שנחשבים בתור **הגדרות בסיסיות** נשארים כמו שהם.

#### **מידע קשור**

 $\,$  "תפריט הגדרות [בסיסיות" בעמוד](#page-267-0) 268 $\,$ 

## **הכנת המדפסת לשליחה וקבלה של פקסים באמצעות אשף הגדרת הפקס**

.1 בחר **הגדרות** במסך הבית בלוח הבקרה של המדפסת.

כדי לבחור פריט, השתמש בלחצנים  $\blacktriangleright\blacktriangleleft\blacktriangledown$ , ואז לחץ על לחצו OK.

- .2 בחר **הגדרות הפקס** > **אשף הגדרת הפקס**.
- .3 בעקבות ההוראות המוצגות על המסך, הזן את שם השולח כגון, שם החברה שלך, מספר הפקס שלך. *שם השולח שלך ומספר הפקס שלך מופיעים בתור הכותרת העליונה של פקסים יוצאים. לתשומת לבך:*
	- .4 בצע את הגדרת גילוי הצלצול המיוחד (DRD(.

ם אם נרשמת לשירות צלצול מיוחד מחברת הטלפונים שלר: $\Box$ גש אל המסך הבא ובחר את דפוס הצלצול שישמש עבור פקסים נכנסים. <mark>כאשר אתה בוחר כל פריט מחוץ ל-הכל האפשרות, מצב קבלה</mark> מוגדרת למצב **אוטו'** והמשך למסך הבא<br>כאשר תבדוק את ההגדרות שביצעת.

ה לא נרשמת כמנוי לשירות צלצול מיוחד מחברת הטלפון שלר, או שאינר צריך להגדיר אפשרות זו: **D** דלג על הגדרה זו וגש אל המסך שבו תוכל לבדוק את ההגדרות שבצעת.

*לתשומת לבך:*

- <span id="page-93-0"></span>O *שירותי צלצול ייחודי, שחברות טלפונים רבות מציעות (שם השירות משתנה מחברה לחברה), מאפשר להקצות יותר ממספר טלפון אחד לאותו קו טלפון. כל מספר מקבל תבנית צלצולים שונה. באפשרותך להשתמש במספר אחד לשיחות קוליות ובמספר אחר לשיחות פקס. בחר את תבנית הצלצולים שהוקצתה לשיחות פקס ב -DRD.*
	- O *האפשרויות של מופעל מוצגות כ -כבוי ו-DRD, תלוי באזור. בחר ב -מופעל כדי להשתמש בתכונת הצלצול הייחודי.*
		- .5 הגדר את ההגדרות מצב קבלה.

ם אינך צריך לחבר התקן טלפון למדפסת: $\Box$ בחר **לא**.

**מצב קבלה** מוגדר לאפשרות **אוטו'**.

ם אתה צריך לחבר התקן טלפון למדפסת:  $\Box$ 

בחר **כן**, ואז בחר אם לקבל פקסים באופן אוטומטי או לא.

- . בדוק את ההגדרות שבצעת במסך שמוצג ואז המשך למסך הבא.  $\,$ כדי לתקן הגדרות או לשנותן, לחץ על הלחצן .
- החיבור. .7 בדוק את חיבור הפקס באמצעות בחירת **התחל בדיקה**, ואז בחר **הדפסה** כדי להדפיס דוח המציג את סטטוס

*לתשומת לבך:* O *אם מדווח על שגיאות כלשהן, מלא את ההוראות בדוח כדי לפתור אותן.*

O *אם המסך בחירת סוג הקו מוצג, בחר את סוג הקו.*

*- כשמחברים את המדפסת למערכת טלפונים מסוג PBX או למתאם מסוף, בחר ב .-PBX*

*- כשאתה מחבר את המדפסת לקו טלפון סטנדרטי, בחר PSTN. כאשר מוצגת על המסך ההודעה להשבית את גילוי צליל החיוג, לחץ על הלחצן OK. עם זאת, השבתת גילוי צליל החיוג עלולה לגרום למדפסת לדלג על הספרה הראשונה של מספר פקס בעת חיוג ולשליחת הפקס למספר שגוי.*

**מידע קשור**

- | "חיבור המדפסת לקו [הטלפון" בעמוד](#page-88-0) 89
- | "ביצוע הגדרות כדי להשתמש [במשיבון" בעמוד](#page-94-0) 95
	- | "מצב [קבלה:" בעמוד](#page-268-0) 269
- | "ביצוע הגדרות כדי לקבל פקסים תוך הפעלת טלפון מחובר בלבד (קבלה [מרחוק\)" בעמוד](#page-95-0) 96
	- $\,$  "תפריט הגדרות [בסיסיות" בעמוד](#page-267-0) 268 $\,$

## **ביצוע הגדרות עבור מאפייני הפקס של המדפסת בהתאם לשימוש**

תוכל להגדיר כל תוכנת הפקס של המדפסת בנפרד באמצעות לוח הבקרה של המדפסת, בהתאם לשימוש. ניתן לשנות גם את ההגדרות שבוצעו באמצעות **אשף הגדרת הפקס**. לפרטים נוספים, עייןבתיאורי תפריט **הגדרות הפקס**.

**מידע קשור**

- $\,$  הגדרות [הפקס" בעמוד](#page-267-0) 268 $\,$
- $_{107}$  קבלת פקסים [נכנסים" בעמוד](#page-106-0)  $\blacktriangleright$
- | "קביעת הגדרות [למערכת](#page-94-0) טלפונים מסוג [PBX "בעמוד](#page-94-0) 95
- | "ביצוע הגדרות כאשר אתה מחבר התקן טלפון" בעמוד 95
	- | "יצירת הגדרות לחסימת פקסי [זבל" בעמוד](#page-95-0) 96
- | "ביצוע הגדרות לשליחה וקבלה של פקסים [במחשב" בעמוד](#page-96-0) 97

## **קביעת הגדרות למערכת טלפונים מסוג PBX**

<span id="page-94-0"></span>קבע את ההגדרות להלן כאשר אתה משתמש במדפסת במשרדים המשתמשים בשלוחות ודורשים קודי גישה חיצונית<br>כגון 0 ו- 9 כדי לקבל קו חוץ.

.1 בחר **הגדרות** בלוח הבקרה של המדפסת.

כדי לבחור פריט, השתמש בלחצנים  $\blacktriangleright\blacktriangleleft\blacktriangledown$ , ואז לחץ על לחצן OK.

- .2 בחר **הגדרות הפקס** > **הגדרות בסיסיות**.
- .3 בחר באפשרות **סוג הקו** ולאחר מכן באפשרות **PBX**.
- באפשרות **שימוש** בהגדרה **קוד גישה**. .4 אם אתה רוצה לשלוח פקס למספר פקס חיצוני באמצעות סולמית (#) במקום קוד הגישה החיצוני, בחר

ה-# שהוזנה במקום קוד הגישה בפועל, מוחלפת בקוד הגישה המאוחסן בעת בצוע החיוג. השימוש ב-# עוזר<br>להימנע מבעיות חיבור כאשר מתחברים לקו חיצוני.

לתשומת לבך:<br>לא תוכל לשלוח פקסים למקבלים הנמצאים בתוך <mark>אנשי קשר</mark> שבהם הוגדרו קודי גישה חיצוניים כמו 0 או 9.

אם רשמת מקבלים בתוך אנשי קשר המשתמשים בקוד גישה חיצוני כמו 0 או 9, הגדרת את קוד גישה למצב אל *תשתמ. אחרת, יהיה עליך לשנות את הקוד אל # בתוך אנשי קשר.*

- .5 הזן את קוד הגישה החיצוני של מערכת הטלפונים ולחץ על OK.
	- .6 לחץ על  $\rm OK$  כדי לאשר את ההגדרות.

קוד הגישה מאוחסן במדפסת.

#### **ביצוע הגדרות כאשר אתה מחבר התקן טלפון**

## *ביצוע הגדרות כדי להשתמש במשיבון*

כדי להשתמש במשיבון יש צורך בהגדרות.

.1 בחר **הגדרות** במסך הבית בלוח הבקרה של המדפסת.

 $\rm _{20K}$ כדי לבחור פריט, השתמש בלחצנים  $\blacktriangleright\blacktriangleleft\nabla$ , ואז לחץ על לחצו

- .2 בחר באפשרות **הגדרות הפקס** > **הגדרות בסיסיות**.
	- .3 הגדר את **מצב קבלה** כ-**אוטו'**.

.4 קבע את הגדרת **מס' צלצולים למענה** של המדפסת למספר גדול יותר מזה של המשיבון.

<span id="page-95-0"></span>אם הגדרת **מס' צלצולים למענה** הוגדרה למספר נמוך יותר מאשר מספר הצלצולים עבור המשיבון, לא יהיה ביכולתו של המשיבון לקבל שיחות קוליות על מנת להקליט הודעות קוליות. לפרטים על ההגדרות של המשיבון<br>עייו בהוראות למשתמש שסופקו עמו.

בהתאם לאזור, יתכן שההגדרה **מס' צלצולים למענה** של המדפסת לא תוצג.

**מידע קשור**

 $\,$  "תפריט הגדרות [בסיסיות" בעמוד](#page-267-0) 268 $\,$ 

## *ביצוע הגדרות כדי לקבל פקסים תוך הפעלת טלפון מחובר בלבד (קבלה מרחוק)*

תוכל להתחיל לקבל פקסים נכנסים באמצעות הרמת השפופרת בלבד והפעלת הטלפון, בלא להפעיל את המדפסת בלבד.

התכונה **קבלה מרחוק** זמינה רק עבור טלפונים התומכים בחיוג צלילים.

.1 הקש על **הגדרות** במסך הבית שבלוח הבקרה של המדפסת.

כדי לבחור פריט, השתמש בלחצנים  $\blacktriangleright\blacktriangleleft\nabla$ , ואז לחץ על לחצן OK.

- .2 בחר **הגדרות הפקס** > **הגדרות בסיסיות** > **קבלה מרחוק**.
	- .3 בחר **מופעל**.
- 4. הזן קוד בן שתי ספרות (תוכל להזין את הספרות 0 עד 9,  $^*$ , ואת התו #) כקוד ההתחלה, ואז לחץ על לחצן OK.<br>כדי להחיל את ההגדרות.

#### **מידע קשור**

 $\,$  "תפריט הגדרות [בסיסיות" בעמוד](#page-267-0) 268 $\,$ 

## **יצירת הגדרות לחסימת פקסי זבל**

ביכולתך לחסום פקסי זבל.

.1 הקש על **הגדרות** במסך הבית שבלוח הבקרה של המדפסת.

כדי לבחור פריט, השתמש בלחצנים  $\blacktriangleright\blacktriangleleft\blacktriangledown$ , ואז לחץ על לחצן OK.

- .2 בחר **הגדרות הפקס** > **הגדרות בסיסיות** > **פקס דחייה**.
	- .3 הגדר את התנאי לחסימת פקסי זבל.

בחר **פקס דחייה** ואז אפשר את האפשרויות הבאות.

 $\Box$ רשימת המספרים החסומים: דוחה את הפקסים הנמצאים ברשימת המספרים לדחייה.

הכותרת של הפקס ריקה: דוחה פקסים שמידע הכותרת שלהם ריק.  $\Box$ 

המתקשר אינו באנשי הקשר: דוחה פקסים שלא הוספו לרשימת אנשי הקשר.  $\Box$ 

.4 לחץ כדי לחזור למסך **פקס דחייה**.

<span id="page-96-0"></span>הרשימה. .5 אם אתה משתמש ב- **רשימת המספרים החסומים**, בחר **עריכה של רשימת המספרים החסומים**, ואז ערוך את

## **ביצוע הגדרות לשליחה וקבלה של פקסים במחשב**

USB. כדי לשלוח ולקבל פקסים במחשב, חייבים להתקין את Utility FAX במחשב המחובר באמצעות רשת או כבל

ביצוע הגדרת שמירה במחשב כך שיתקבלו פקסים

תוכל לקבל פקסים במחשב באמצעות FAX Utility. התקן את FAX Utility במחשב הלקוח ובצע<br>את ההגדרה. לפרטים, ראה פעולות בסיסיות בעזרה של FAX Utility (מוצגת בחלוו הראשי).

פריט ההגדרה שלהלן בלוח הבקרה של המדפסת הוגדר למצב **כן,** וניתן לשמור את הפקסים שהתקבלו<br>רמחשר.

**הגדרות** > **הגדרות הפקס** > **הגדרות קבלה** > **שמירה במחשב**

כיצד לגרום להגדרת שמירה במחשב גם להדפיס למדפסת כדי לקבל פקסים

תוכל לבצע את ההגדרה להדפיס פקסים שהתקבלו במדפסת בנוסף לשמירתם במחשב.

.1 הקש על **הגדרות** במסך הבית שבלוח הבקרה של המדפסת.

 $\sim \rm OK$  כדי לבחור פריט, השתמש בלחצנים  $\blacktriangleright \blacktriangleleft \blacktriangledown$ , ואז לחץ על לחצו

- .2 בחר באפשרות **הגדרות הפקס** > **הגדרות קבלה**.
	- .3 בחר באפשרות **שמירה במחשב** > **כן והדפס**.

ביצוע הגדרת שמירה במחשב כך שלא יתקבלו פקסים

כדי להגדיר למדפסת לא לשמור במחשב פקסים שהתקבלו, שנה את ההגדרות במדפסת.

*לתשומת לבך:*

*תוכל גם לשנות את ההגדרות באמצעות Utility FAX. עם זאת, אם יש פקסים כלשהם שלא נשמרו במחשב, התכונה אינה פועלת.*

.1 הקש על **הגדרות** במסך הבית שבלוח הבקרה של המדפסת.

כדי לבחור פריט, השתמש בלחצנים  $\blacktriangleright\blacktriangleleft\nabla$ , ואז לחץ על לחצן OK.

- .2 בחר באפשרות **הגדרות הפקס** > **הגדרות קבלה**.
	- .3 בחר **שמירה במחשב** > **לא**.

## **הפיכת אנשי קשר לזמינים**

רשימת אנשי קשר מאפשרת להזין יעדים בקלות. תוכל לרשום עד 100 רשומות ותוכל להשתמש ברשימת אנשי<br>הקשר כאשר תזיו מספר פקס.

## **רישום או עריכה של אנשי קשר**

.1 בחר ב-**הגדרות** במסך הבית.

 $\rm _{200}$ כדי לבחור פריט, השתמש בלחצנים  $\blacktriangleright\blacktriangleleft\nabla$ , ואז לחץ על לחצן

- .2 בחר **מנהל אנשי קשר**.
- .3 בצע אחת מהפעולות הבאות.

Oכדי לרשום איש קשר חדש, בחר **וסף רשומה**, ואז בחר את מספר הרישום.

Oכדי לערוך איש קשר, בחר **עריכה**, ואז בחר את איש הקשר המיועד.

Oכדי למחוק איש קשר, בחר **מחיקה**, בחר את איש הקשר המיועד, ואז בחר **כן**. אין צורך בשלבים נוספים.

. בצע את ההגדרות הבאות.  $\boldsymbol{\varLambda}$ 

*לתשומת לבך:* בעת הזנת מספר פקס הזן קוד גישה חיצוני בתחילת מספר הפקס אם מערכת הטלפונים שלך היא מסוג PBX וצריכים *לחייג את קוד הגישה כדילקבל קו חוץ. אם קוד הגישה הוגדר בהגדרה סוג הקו הזן # (סולמית) במקום קוד הגישה. - כדי להוסיף השהיה (השהיה למשך לשלוש שניות) במהלך החיוג, הזן מקף (-).*

.5 לחץ על לחצן OK כדי להמשיך, ואז בחר **וסף רשומה** כדי להשלים את הרישום או העריכה.

## **רישום או עריכה של אנשי קשר בקבוצות**

הוספת אנשי קשר לקבוצה מאפשרת לשלוח פקס ליעדים מרובים בוזמנית.

.1 בחר ב-**הגדרות** במסך הבית.

כדי לבחור פריט, השתמש בלחצנים  $\blacktriangleright\blacktriangleleft\nabla$ , ואז לחץ על לחצו OK.

- .2 בחר **מנהל אנשי קשר**.
- .3 בצע אחת מהפעולות הבאות.

Oעל מנת לרשום קבוצה חדשה של אנשי קשר, בחר **הוספת קבוצה**, ואז בחר את מספר הרישום.

Oעל מנת לערוך קבוצה של אנשי קשר, בחר **עריכה**, ואז בחר את קבוצת המטרה.

נוספים. <sup>O</sup>כדי למחוק קבוצה של אנשי קשר, בחר **מחיקה**, בחר את קבוצת המטרה, ואז בחר **כן**. אין צורך בשלבים

- .4 הזן או ערוך את **שם הקבוצה**, ואז לחץ על OK.
- .5 הזן או ערוך את **מילת מפתח**, ואז לחץ על OK.
- .6 בחר את אנשי הקשר שברצונר לרשום בקבוצה.

בכל פעם שלוחצים על לחצן  $\blacktriangledown$ , בחירת איש הקשר מתבצעת או מתבטלת לסירוגין. *באפשרותך לרשום עד <sup>99</sup> אנשי קשר. לתשומת לבך:*

.7 לחץ על לחצן OK כדי להמשיך, ואז בחר **וסף רשומה** כדי להשלים את הרישום או העריכה.

## **רישום אנשי קשר במחשב**

באמצעות Config Web, ניתן ליצור רשימת אנשי קשר במחשב ולייבא אותה למדפסת.

- . גש אל "Web Config".
- .2 בחר **Settings Advanced** מתוך רשימה בפינה הימנית העליונה של החלון.
	- .3 בחר **Contacts**.
	- .4 בחר את המספר שברצונך לרשום, ואז לחץ על **Edit**.
	- .**Fax Speed**-ו ,**Fax Number** ,**Index Word** ,**Name** הזן .5
		- .6 לחץ על **Apply**.

**מידע קשור**

 $_2$ הפעלת Web Config בדפדפן [אינטרנט" בעמוד](#page-259-0)  $\blacktriangleright$ 

#### *פריטי הגדרות יעד*

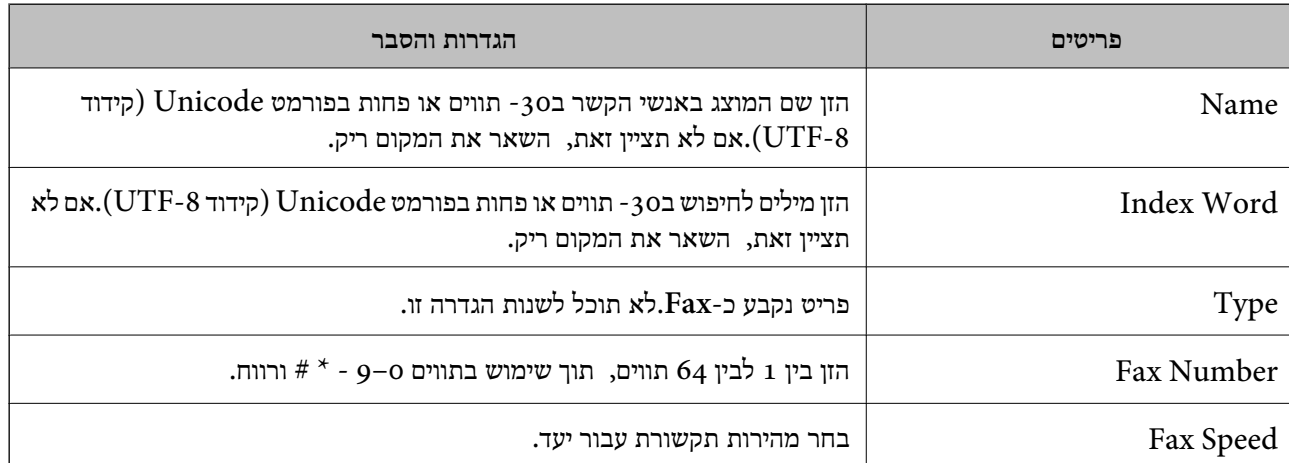

#### *רישום יעדים כקבוצה*

- .1 גש אל "Config Web".
- .2 בחר **Settings Advanced** מתוך רשימה בפינה הימנית העליונה של החלון.
	- .3 בחר **Contacts**.
	- .4 בחר את המספר שברצונך לרשום, ואז לחץ על **Edit**.
		- .**Index Word**-ו **Name** הזן .5
			- .6 בחר קבוצה מתוך **Type**.

## .**Contact(s) for Group** עבור **Select** לחץ .7

היעדים הזמינים יוצגו.

<span id="page-99-0"></span>.8 בחר את היעד שברצונך לרשום עבור הקבוצה, ואז לחץ על **Select**. *ניתן לרשום יעדים למספר רב של קבוצות. לתשומת לבך:*

.9 לחץ על **Apply**.

**מידע קשור**

 $_2$ הפעלת Web Config בדפדפן [אינטרנט" בעמוד](#page-259-0)  $\blacktriangleright$ 

# **סקירה כללית של מאפייני הפקס של מדפסת זו**

## **תכונה: שליחת פקסים**

**שיטות שליחה**

Oשליחה אוטומטית

כשאתה סורק מסמך מקור בלחיצה על x כדי לבחור את **שלח פקס**, המדפסת מתקשרת לנמען ושולחת את הפקס.

"שליחת פקסים באמצעות [המדפסת" בעמוד](#page-101-0) 102

Oשליחה ידנית

אם אתה בודק ידנית את החיבור לקו עלידי חיוגלנמען, לחץ עלxכדילבחור את **שלח פקס** ולשלוח את הפקס ישירות.

"שליחת פקסים תוך חיוג מהתקן טלפון [חיצוני" בעמוד](#page-103-0) 104

**ציון הנמען בעת שליחת פקס**

אפשר להזין נמענים באמצעות הלחצנים בלוח החיוג, **אנשי קשר** ובאמצעות **לאחרונה**.

"בחירת [מקבלים" בעמוד](#page-102-0) 103

"הפיכת אנשי קשר [לזמינים" בעמוד](#page-96-0) 97

**הגדרות סריקה בעת שליחת פקס** תוכל לבחור פריטים כגון **רזולוציה** או **גודל מקורי (משטח)** בעת שליחת פקסים.

"הגדרות [סריקה" בעמוד](#page-108-0) 109

**השימוש ב -הגדרות שליחת פקסים בעת שליחת פקס**

**מאוחר יותר** (לשלוח פקס במועד שציינת). תוכללהשתמש ב- **הגדרות שליחת פקסים** כגון **שליחה ישירה** (כדילשלוח מסמך גדול באופן יציב) או **שליחת פקס**

"הגדרות שליחת [פקסים" בעמוד](#page-109-0) 110

# **תכונה: קבלת פקסים**

**מצב קבלה** קיימות שתי אפשרויות בתוך **מצב קבלה** עבור קבלת פקסים נכנסים.  $\Box$  ידוי בעיקר לשיחות טלפון, אך גם עבור הפקס "שימוש במצב [ידני" בעמוד](#page-106-0) 107  $\Gamma$ אומזו $\square$ - מיועד לפקס בלבד (אין צורך בהתקן טלפון חיצוני) - בעיקר לפקס ולעיתים עבור שיחות טלפון "השימוש במצב [אוטו'" בעמוד](#page-106-0) 107

**קבלת פקסים באמצעות תפעול מכשיר טלפון מחובר** תוכל לקבל פקסים באמצעות תפעול מכשיר טלפון חיצוני. "תפריט הגדרות [בסיסיות" בעמוד](#page-267-0) 268 "ביצוע הגדרות כאשר אתה מחבר התקן [טלפון" בעמוד](#page-94-0) 95

# **(Windows/Mac OS) שלח/קבל PC-FAX :מאפיין**

## **PC-FAX שלח** תוכל לשלוח פקסים מהמחשב. "תוכנת [פקס" בעמוד](#page-257-0) 258 "שליחת פקס [ממחשב" בעמוד](#page-112-0) 113

**קבל PC-FAX** תוכל לקבל פקסים מהמחשב. "ביצוע הגדרות לשליחה וקבלה של פקסים [במחשב" בעמוד](#page-96-0) 97 "תוכנת [פקס" בעמוד](#page-257-0) 258 "קבלת פקסים [במחשב" בעמוד](#page-116-0) 117

## **מאפיינים: דוחות פקס שונים**

<span id="page-101-0"></span>תוכל לבדוק בדוח את הסטטוס של פקסים שנשלחו והתקבלו.

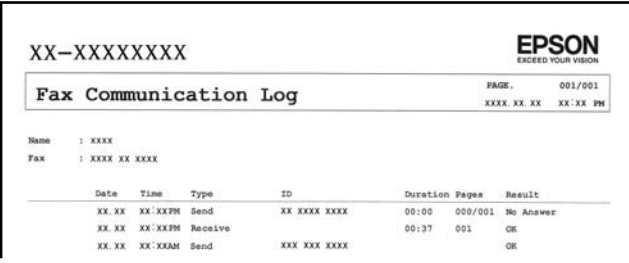

"תפריט הגדרות [דו"ח " בעמוד](#page-271-0) 272 "הגדרות שליחת [פקסים" בעמוד](#page-109-0) 110 "יומן [שידור:" בעמוד](#page-110-0) 111 "דוח [פקס:" בעמוד](#page-110-0) 111

## **תכונה: אבטחה בעת שליחת פקסים ובקבלתם**

**הנתונים שגובו** כדי למנוע דליפת מידע. תוכל להשתמש במאפייני אבטחה כמו **הגבלות חיוג ישיר** כדי למנוע שליחה ליעד שוגי, או **מחיקה אוטומטית של**

"תפריט הגדרות [אבטחה" בעמוד](#page-271-0) 272

## **תכונות: תכונות מועילות אחרות**

**חסימת פקסי זבל** ביכולתך לדחות פקסי זבל. "פקס [דחייה:" בעמוד](#page-269-0) 270

**קבלת פקסים אחרי חיוג** אחרי חיוג למכשיר פקס אחר, תוכל לקבל מסמכים מאותו מכשיר פקס. "קבלת פקסים באמצעות ביצוע שיחת [טלפון" בעמוד](#page-107-0) 108 "משיכת [פקס:" בעמוד](#page-111-0) 112

# **שליחת פקסים באמצעות המדפסת**

תוכל לשלוח פקסים באמצעות הזנת מספרי פקס עבור נמענים בלוח הבקרה של המדפסת.

*כששולחים פקס בשחור-לבן ניתן להציג תצוגה מקדימה של התמונה הסרוקה במסך המכשיר לפני השליחה. לתשומת לבך:*

.1 הנח את עותקי המקור.

<span id="page-102-0"></span>ניתן לשלוח עד 100 עמודים בפעם אחת, אולם אם לא נותר מספיק מקום בזיכרון, ייתכן שלא תוכל לשלוח גם<br>פקסים עם פחות מ-100 עמודים.

"הנח את המסמכים המקוריים על משטח [סריקה" בעמוד](#page-37-0) 38

"הנחת מסמכי מקור במזין המסמכים [האוטומטי" בעמוד](#page-36-0) 37

.2 בחר **פקס** בלוח הבקרה של המדפסת.

כדי לבחור פריט, השתמש בלחצנים  $\blacktriangleright\blacktriangleleft\blacktriangledown$ , ואז לחץ על לחצן OK.

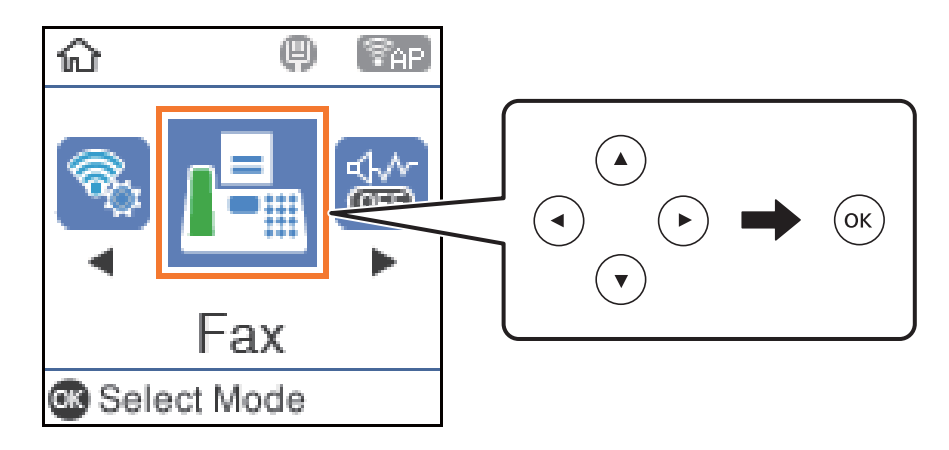

.3 ציין את הנמען.

"בחירת מקבלים" בעמוד 103

ההגדרות, כמו הרזולוציה ואופן השליחה, לפי הצורך. .4 היכנס אל **תפריט** על ידי לחיצה על OK ולחץ על **הגדרות סריקה** או על **הגדרות שליחת פקסים** כדי לשנות את

"הגדרות [סריקה" בעמוד](#page-108-0) 109 "הגדרות שליחת [פקסים" בעמוד](#page-109-0) 110

.5 לחץ על לחצו  $\mathbb O$  כדי לשלוח את הפקס.

*לתשומת לבך:* O *אם מספר הפקס תפוס או שיש כמה בעיות, המדפסת תחייג שוב אוטומטית אחרי דקה.*

O *לביטול השליחה, לחץ על הלחצן* y*.*

O *נדרש זמן ארוך יותר לשלוח פקס צבעוני כיוון שהמדפסת סורקת ושולחת בוזמנית. כאשר המדפסת שולחת פקס צבעוני, לא ניתן להשתמש בתכונות האחרות.*

## **בחירת מקבלים**

אפשר לבחור נמנעים לפקס בדרכים הבאות.

**הזנה ידנית של מספר הפקס**

הזן את מספר הפקס באמצעות לחצני המספרים ולחץ על OK.

- כדי להוסיף השהיה (השהיה למשך לשלוש שניות במהלך חיוג), לחץ על לחצן d.

<span id="page-103-0"></span>הפקס. - אם הגדרת קוד גישה חיצוני ב-**סוג הקו**, הזן את הסימן # (סולמית) במקום קוד הגישה החיצוני עצמו בתחילת מספר

*לתשומת לבך:*

אם אין ביכולתך להזין מספר פקס באופן ידני, הגבלות חיוג ישיר בתוך הגדרות אבטחה מוגדר למצב מופעל. בחר מקבלי *פקס מרשימת אנשי הקשר או היסטוריית הפקסים שנשלחו.*

**בחירת הנמענים מרשימת אנשי הקשר**

לחץ עלuובחר את הנמענים שאליהם הפקס יישלח. אם הנמען שאליו ברצונךלשלוח לא נרשם בתוך **אנשי קשר**, רשום אותו מתוך **מנהל אנשי קשר**.

**פקס** > **תפריט** > **מנהל אנשי קשר**

**בחירת הנמענים מהיסטוריית הפקסים שנשלחו**

לחץ על  $\blacktriangledown$  ובחר נמען.

*לתשומת לבך:*

כדי למחוק את הנמענים שהזנת, לחץ על  $\blacktriangleright$ , עבור לנמען שאתה רוצה למחוץ על ידי לחיצה על $\blacktriangleright$   $b$  ולחץ על לחצן *האישור כדי לבטל את הבחירה. לחץ על לחצן כדי לסיים ולחזור אל מסך ה-פקס.*

> **מידע קשור** | "הפיכת אנשי קשר [לזמינים" בעמוד](#page-96-0) 97

## **דרכים שונות לשליחת פקסים**

## **שליחת פקסים תוך חיוג מהתקן טלפון חיצוני**

באפשרותך לשלוח פקס בחיוג באמצעות טלפון מחובר כאשר אתה רוצה לדבר בטלפון לפני שליחת הפקס או כאשר<br>מכשיר הפקס של הנמען אינו עובר לפקס באופן אוטומטי.

.1 הנח את עותקי המקור.

ניתן לשלוח עד 100 עמודים בשידור אחד.

.2 הרם את השפופרת של הטלפון שמחובר וחייג את מספר הפקס של הנמען באמעצות הפקס.

*כאשר המקבל עונה לטלפון, תוכל לדבר עם המקבל. לתשומת לבך:*

.3 בחר ב-**פקס** במסך הבית.

כדי לבחור פריט, השתמש בלחצנים  $\blacktriangleright\blacktriangleleft\nabla$ , ואז לחץ על לחצן OK.

כמו הרזולוציה ושיטת השליחה. .4 לחץ עללחצן האישור, ואז בחר **הגדרות סריקה** או **הגדרות שליחת פקסים** על מנת לבצע במידת הצורך הגדרות

5. כשאתה שומע צליל של פקס, לחץ על הלחצו  $\mathbb O$  ואז הנח את השפופרת בעריסה.

*לתשומת לבך: כאשר מחייגים מספר באמצעות הטלפון המחובר נדרשזמן ארוךיותר לשליחת הפקס כיווןשהמדפסת סורקת ושולחת בוזמנית. כאשר המדפסת שולחת את הפקס אי אפשר להשתמש בתכונות האחרות.*

.6 אחרי סיום השליחה, הסר את עותקי המקור.  $6\,$ 

#### **מידע קשור**

- | "הגדרות [סריקה" בעמוד](#page-108-0) 109
- | "הגדרות שליחת [פקסים" בעמוד](#page-109-0) 110

## **שליחת דפים מרובים של מסמך שחור-לבן (שליחה ישירה)**

כאשר שולחים פקס מונוכרומטי המסמך הסרוק מאוחסן זמנית בזיכרון המדפסת. משום כך, שליחת דפים מרובים יכולה לגרום לכך שהמקום בזיכרון המדפסת יאזל והמדפסת תפסיק לשלוח את הפקס. באפשרותך למנוע זאת באמצעות הפיכת התכונה **שליחה ישירה** לזמינה, אולם נדרש זמן ארוך יותר לשליחת הפקס כיוון שהמדפסת סורקת<br>ושולחת בוזמנית. באפשרותר להשתמש בתכונה זאת כאשר יש נמען אחד בלבד.

#### **גישה אל התפריט**

תוכל למצוא את התפריט בלוח הבקרה של המדפסת להלן.

**פקס** > **הגדרות הפקס שליחה ישירה**.

## **שליחת פקסים בשחור-לבן בשעה מסוימת (שליחת פקס מאוחר יותר)**

באפשרותך להגדיר שפקס כלשהו יישלח בשעה מסוימת. כאשר קובעים שעה מסוימת לשליחת פקס אפשר לשלוח<br>רק פקסים בשחור-לבו.

- .1 הנח את עותקי המקור.
- .2 בחר ב-**פקס** במסך הבית.

 $\rm _{200}$ כדי לבחור פריט, השתמש בלחצנים  $\blacktriangleright\blacktriangleleft\nabla$ , ואז לחץ על לחצן

- .3 ציין את הנמען.
- .4 בצע הגדרות לשלוח פקסים בזמן שצוין.

A לחץ על הלחצן אישור ולאחר מכן בחר **הגדרות שליחת פקסים**.

B בחר באפשרות **שליחת פקס מאוחר יותר** ולאחר מכן באפשרות **מופעל**.

C הזן את השעה שבה ברצונך לשלוח את הפקס ולאחר מכן לחץ על הלחצן אישור.

במידת הצורך, תוכלגם לבצע הגדרות כמו הרזולוציה ושיטת השליחה בתוך **הגדרות סריקה** או **הגדרות שליחת פקסים**.

- .5 לחץ על הלחצן עד שתחזור למסך **פקס** ואז לחץ על לחצן x.
	- .6 אחרי סיום השליחה, הסר את עותקי המקור.

*תוכל לבטל את פעולת הפקס מתוך מסך פקס. לתשומת לבך:*

## <span id="page-105-0"></span>**שליחת מסמכים בגדלים שונים באמצעות מזין המסמכים האוטומטי (סריקה רציפה(ADF((**

שליחת פקסים באמצעות הנחת מסמכי המקור אחד לצד השני, או באמצעות הנחת מסמכי המקור על פי גודל, תוכל<br>לשלוח אותם כמסמר יחיד בגודלם המקורי.

<mark>אם שמים מסמכי מקור בגדלים שונים במזין</mark> המסמכים האוטומטי כל מסמכי המקור יישלחו לפי הגודל של המסמך<br>הגדול מביניהם. על מנת לשלוח עותקי מקור בגדליהם המקוריים, אין להניח עותקי מקור בעלי גדלים מעורבים.

- .1 הנח את האצווה הראשונה של עותקי מקור באותו גודל.
	- .2 בחר **פקס** במסך הבית.

כדי לבחור פריט, השתמש בלחצנים  $\blacktriangleright\blacktriangleleft\nabla$ . ואז לחץ על לחצו OK.

- .3 ציין את הנמען.
- .4 לחץ על הלחצן אישור ולאחר מכן בחר **הגדרות סריקה**.
- .5 בחר באפשרות **סריקה רציפה(ADF (**ולאחר מכן באפשרות **On**.

במידת הצורך, תוכלגם לבצע הגדרות כמו הרזולוציה ושיטת השליחה בתוך **הגדרות סריקה** או **הגדרות שליחת פקסים**.

- .6 לחץ על הלחצן עד שתוחזר למסך **פקס** ואז לחץ על הלחצן x.
- .7 לאחר שסריקת מסמכי המקור הראשונים הושלמה וההודעה **האם לשלוח עמוד נוסף?** מוצגת בלוח הבקרה, בחר

**כן**, טען את מסמכי המקור הבאים, ואז לחץ על הלחצן x.

*לתשומת לבך:*

*אם לא מבצעים פעולה כלשהי תוך 20 שניות אחרי שהמדפסת מבקשת להכניס את המקור הבא, היא תפסיק למיין ותתחיל לשלוח את המסמך המקובץ.*

.8 אחרי סיום השליחה, הסר את עותקי המקור.

# **קבלת פקסים באמצעות המדפסת**

אם המדפסת מחוברת אל קו הטלפון וההגדרות הבסיסיות הושלמו באמצעות אשף הגדרת הפקס, תוכל לקבל<br>פקסים.

פקסים שמתקבלים אינם מודפסים

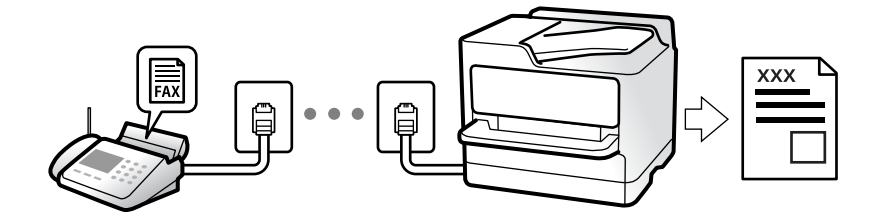

<span id="page-106-0"></span><sup>&</sup>gt; **עוד** <sup>&</sup>gt; **דוח פקס** <sup>&</sup>gt; **רשימת הגדרות הפקס**. אם אתה רוצה לבדוק את הסטטוס של הגדרות הפקס, הדפס **רשימת הגדרות הפקס** עלידילחיצה על **פקס** <sup>&</sup>gt; **תפריט**

## **קבלת פקסים נכנסים**

קיימות שתי אפשרויות בתוך **מצב קבלה**.

**מידע קשור**

- $\gamma$  שימוש במצב ידני" שימוש שימוש
- $_{107}$ השימוש במצב אוטו'" בעמוד ל
	- | "מצב [קבלה:" בעמוד](#page-268-0) 269

#### **שימוש במצב ידני**

מצב זה מיועד בעיקר על מנת לבצע שיחות טלפון אך גם עבור פעולות פקס.

**קבלת פקסים**

כשהטלפון מצלצל אפשר לענות לצלצול ידנית על ידי הרמת השפופרת.

Oכששומעים צליל פקס (נתונים):

בחר **פקס** במסך הבית של המדפסת, לחץ עללחצן # כדילבחור קבלת פקס, ואזלחץ עלx. לאחר מכן, הנח את השפופרת.

ה הצלצול הוא לשיחה רגילה:  $\Box$ 

אפשר לענות לשיחה כרגיל.

**קבלת פקסים תוך שימוש בטלפון המחובר בלבד**

כאשר מוגדר **קבלה מרחוק**, תוכל לקבל פקסים קוד ההפעלה.

כאשר הטלפון מצלצל הרם את השפופרת. כאשר אתה שומע צליל פקס (באוד), חייג את קוד ההפעלה בן שתי<br>הספרות, ואז החזר את השפופרת למקומה.

**מידע קשור**

| "קבלה [מרחוק:" בעמוד](#page-269-0) 270

## **השימוש במצב אוטו'**

מצב זה מאפשר לך להשתמש בקו למטרות הבאות.  $\Box$ שימוש בקו לפעולות פקס בלבד (איו צורר בטלפון חיצוני) שימוש בקו בעיקר למטרות פקס, ולעיתים לשם ביצוע שיחות טלפון $\Box$ 

#### **קבלת פקסים ללא התקן טלפון חיצוני**

המדפסת עוברת באופן אוטומטי למצב קבלת פקסים ברגע שהושלמו מספר הצלצולים שהגדרת ב-**מס' צלצולים למענה**.

## **קבלת פקסים עם התקן טלפון חיצוני**

מדפסת בעלת התקן טלפון חיצוני פועלת באופן הבא.

Oכאשר המשיבון עונה בתוך מספר הצלצולים שהוגדר ב- **מס' צלצולים למענה**:

- אם הצלצול מיועד לפקס: המדפסת עוברת אוטומטית למצב קבלת פקסים.
- <span id="page-107-0"></span>- אם הצלצול מיועד לשיחת קולית; המשיבון יכול לקבל שיחות קוליות ולהקליט הודעות קוליות.

Oכאשר אתה מרים את השפופרת בתוך מספר הצלצולים שהוגדר ב- **מס' צלצולים למענה**:

- אם הצלצול מיועד לפקס: תוכללקבל פקס באמצעות אותם הצעדים המשמשים עבור **ידני**. בחר **פקס** במסך הבית של המדפסת, לחץ על לחצו # כדי לבחור קבלת פקס, ואז לחץ על לחצו  $\mathbb O$ . לאחר מכו, הנח את השפופרת. - אם הצלצול מיועד עבור שיחה קולית: תוכל לענות לטלפון כרגיל.

כאשר הצלצול מפסיק והמדפסת עוברת באופן אוטומטי למצב קבלת פקסים:  $\Box$ 

- אם הצלצול מיועד לפקס: המדפסת מתחילה לקבל פקסים.
- אם הצלצול מיועד עבור שיחה קולית: לא תוכל לענות לטלפון. בקש מהצד השני לטלפן אליך חזרה.

#### *לתשומת לבך:*

*הגדר את מספר הצלצולים עד למענה במשיבון למספר נמוך יותר מזה שהגדר ב -מס' צלצולים למענה. אחרת, המשיבון אינו יכול לקבל שיחות קוליות כדי להקליט הודעות קוליות. לפרטים על הגדרת משיבות, עיין במדריך שסופק עם המשיבון.*

#### **מידע קשור**

 $\,$  מס' צלצולים [למענה:" בעמוד](#page-269-0) 270 $\,$ 

# **קבלת פקסים באמצעות ביצוע שיחת טלפון**

באפשרותך לקבל פקס המאוחסן במכשיר פקס אחר באמצעות חיוג מספר פקס.

## **קבלת פקסים בעזרת תשאול (משיכת פקס)**

באפשרותך לקבל פקס המאוחסן במכשיר פקס אחר באמצעות חיוג מספר פקס. השתמש בתכונה זאת כדי לקבל<br>מסמר משירות מידע בפקס.

#### *לתשומת לבך:*

O *אם לשירות המידע בפקס יש תכונת הדרכה קולית שצריכים לפעוללפיה כדילקבל מסמך, אי אפשר להשתמש בתכונה זאת.*

O *כדי לקבל מסמך משירות מידע בפקס המשתמש בהדרכה קולית, פשוט חייג את מספר הפקס באמצעות הטלפון המחובר והפעל את הטלפון ואת המדפסת תוך מילוי הוראות ההדרכה הקולית.*

.1 בחר ב-**פקס** במסך הבית.

כדי לבחור פריט, השתמש בלחצנים  $\blacktriangleright\blacktriangleleft\nabla$ , ואז לחץ על לחצן OK.

- .2 לחץ על הלחצן אישור ולאחר מכן בחר **עוד**.
- .3 בחר באפשרות **משיכת פקס** ולאחר מכן באפשרות **On**.
.4 ציין את הנמען.

*לתשומת לבך:*

<span id="page-108-0"></span>ינה כיכולתך להזין מספר פקס באופן ידני, הגבלות חיוג ישיר בתוך הגדרות אבטחה הוגדר למצב On. בחר מקבלי  $\boldsymbol{O}$ *פקס מרשימת אנשי הקשר או היסטוריית הפקסים שנשלחו.*

.5 לחץ על הלחצן x כדי להתחיל **משיכת פקס**.

# **אפשרויות תפריט לפעולות פקס**

## **פקס**

בחר את התפריטים בתוך **פקס** ממסך הבית בלוח הבקרה.

אנשי קשר:

בחר נמען מרשימת אנשי הקשר. ניתן גם להוסיף או לערוך איש קשר.

לאחרונה:

בחר נמען מהיסטוריית שליחת הפקסים. ניתן גם להוסיף את הנמען לרשימת אנשי הקשר.

תפריט

תוכל לבחור את התפריטים הבאים.

Oהגדרות סריקה

הגדרות שליחת פקסים $\Box$ 

 $\Box$ עוד

Oמנהל אנשי קשר

לפרטים נוספים, עיין ב"מידע קשור" להלן.

שלח פקס

לחץ על לחצו  $\mathbb O$  כדי לשלוח את הפקס.

#### **מידע קשור**

| "בחירת [מקבלים" בעמוד](#page-102-0) 103

## **הגדרות סריקה**

בחר את התפריטים בלוח הבקרה כמתואר להלן: **פקס** > **תפריט** > **הגדרות סריקה**

#### רזולוציה:

בחר את הרזולוציה של הפקס היוצא. אם תבחר רזולוציה גבוהה יותר, גודל הנתונים גדל ואורך זמן<br>לשלוח את הפקס.

#### צפיפות:

בחירת הצפיפות של הפקס היוצא. לחץ $\blacktriangleright$  על מנת להכהות את הצפיפות, ולחץ על $\blacktriangleright$  כדי להבהיר אותה.

#### $(ADF)$ סריקה רציפה

שליחת פקסים באמצעות הנחת מסמכי המקור אחד לצד השני, או באמצעות הנחת מסמכי המקור על<br>פי גודל, תוכל לשלוח אותם כמסמר יחיד בגודלם המקורי. עיין במידע הקשור לנושא זה להלו.

### גודל מקורי (משטח):

בחר את הגודל והכיוון של המקור שהנחת על משטח סריקה.

#### מצב צבעים:

בחר אם לסרוק בצבע או בשחור לבן.

#### **מידע קשור**

 $|106\rangle$ שליחת מסמכים בגדלים שונים באמצעות מזין המסמכים [האוטומטי](#page-105-0) (סריקה רציפה $\bullet$  "שליחת מסמכים בגדלים שונים ב

## **הגדרות שליחת פקסים**

בחר את התפריטים בלוח הבקרה כמתואר להלן:

### **פקס** > **תפריט** > **הגדרות שליחת פקסים**

#### שליחה ישירה:

שליחת פקס שחור-לבן בעת סריקת מסמכי המקור. מאחר ומסמכי המקור הסרוקים אינם מאוחסנים זמנית בזכרון המדפסת גם בעת שליחת נפח עמודים גדול, ביכולתךלהימנע משגיאות מדפסת שמקורן בחוסר זכרון. שים לב ששליחה תוך שימוש בתכונה זו אורכת זמן רב יותר מאשר שליחה ללא שימוש<br>בתכונה זו. עיין במידע הקשור לנושא זה להלו.

אי אפשר להשתמש במאפיין זה כששולחים פקס למספר נמענים.

#### שליחת פקס מאוחר יותר:

שליחת פקס במועד מסוים שתקבע. כשמשתמשים באפשרות הזו ניתן לשלוח רק פקסים בשחור-לבן.<br>עייו במידע הקשור לנושא זה להלו.

#### הוסף פרטי שולח:

בחר את המיקום שבו אתה רוצה לכלול את מידע הכותרת (שם השולח ומספר הפקס שלו) בפקס<br>היוצא. או לא לכלול את המידע.

O**כבוי**: שולח פקס ללא מידע בכותרת.

O**חוץ התמונה**: שולח פקס עם מידע כותרת בשוליים הלבנים העליונים של הפקס. פעולה זו מונעת חפיפה בין הכותרת לבין התמונה הסרוקה, אולם אפשר שהפקס שהתקבל על ידי הנמען יודפס על<br>שני גליונות בהתאם לגודל מסמכי המקור.

O**פנים התמונה**: שולח פקס עם מידע בכותרת שימוקם בסביבות 7 מ"מ יותר נמוך מאשר הקצה העליון של התמונה הסרוקה. הכותרת עשויה לחפוף את התמונה, אולם הפקס שיתקבל על ידי הנמען לא<br>יפוצל לשוי מסמכים

הוסף פרטי שולח:

כותרת הפקס

בחר את הכותרת עבור הנמען. על מנת להשתמש בתכונה זו, עליך לרשום מראש כותרות רבות.

פרטים נוספים של כותרת עליונה:

בחר את המידע שברצונך להוסיף. תוכל לבחור מתוך **מספר הטלפון שלך** ו-**רשימת יעדים**.

דו"ח שידור:

מדפיס דוח שידור אחרי שליחת פקס.

- **הדפסה בעת שגיאה**: מדפיס דו"ח רק כאשר מתרחשת שגיאה.

עם שגיאות מודפסים עם הדוח. כאשר מגדירים את **צרף תמונה לדו"ח** בלחיצה על **הגדרות** <sup>&</sup>gt; **הגדרות הפקס** <sup>&</sup>gt; **הגדרות דו"ח** , גם פקסים

**מידע קשור**

| "שליחת דפים מרובים של מסמך שחור-לבן (שליחה [ישירה\)" בעמוד](#page-104-0) 105 | "שליחת פקסים בשחור-לבן בשעה מסוימת (שליחת פקס מאוחר [יותר\)" בעמוד](#page-104-0) 105

#### **עוד**

בחר את התפריטים בלוח הבקרה כמתואר להלן.

**פקס** > **תפריט** > **עוד**

יומן שידור:

ניתן לבדוק את ההיסטוריה של הפקסים שנשלחו ושהתקבלו.

דוח פקס:

תשדורת אחרונה:

מדפיס דוח עבור הפקס הקודם שנשלח או שהתקבל באמצעות תשאול.

יומן פקסים:

מדפיס דו"ח שידור. באפשרותך להדפיס את הדוח הזה אוטומטית באמצעות התפריט להלן. **הגדרות** > **הגדרות הפקס** > **הגדרות דו"ח** > **הדפסת יומן הפקס אוטו'**

רשימת הגדרות הפקס:

מדפיס את הגדרות הפקס הנוכחיות.

פרוטוקול מעקב:

מדפיס דוח מפורט עבור הפקס הקודם שנשלח או שהתקבל באמצעות תשאול.

הדפסה מחדש הפקסים:

מדפיסה מחדש את הפקסים שהתקבלו במדפסת.

משיכת פקס:

כאשר מגדירים את המצב כ-**מופעל** ומחייגים את מספר הפקס של השולח, ניחן לקבל מסמכים **משיכת פקס**. ממכשיר הפקס של השולח. עיין במידע הרלוונטי להלן כדי לקרוא פרטים על קבלת פקסים באמצעות

כאשר אתה יוצא מתפריט ה -פקס ההגדרות חוזרות אל **כבוי** (ברירת המחדל).

הגדרות הפקס:

ניגש אל **הגדרות** > **הגדרות הפקס**. גש אל תפריט ההגדרות כמנהל.

**מידע קשור**

| "קבלת פקסים בעזרת תשאול (משיכת [פקס\)" בעמוד](#page-107-0) 108

## **מנהל אנשי קשר**

בחר את התפריטים בלוח הבקרה כמתואר להלן: **פקס** > **תפריט** > **מנהל אנשי קשר**

ניגש אל **הגדרות** > **מנהל אנשי קשר**. תוכל להוסיף או לערוך את אנשי הקשר שלך.

## **שימוש בתכונות פקס אחרות**

### **הדפסת דוח פקס באופן ידני**

.1 בחר ב-**פקס** במסך הבית.

. כדי לבחור פריט, השתמש בלחצנים  $\blacktriangleright \blacktriangleleft \blacktriangledown$ , ואז לחץ על לחצן OK.

- .2 לחץ על הלחצן אישור ובחר **עוד**.
	- .3 בחר **דוח פקס**.
- .4 בחר בדוח שברצונך להדפיס ולאחר מכן פעל בהתאם להוראות שעל גבי המסך.

*לתשומת לבך: באפשרותךלשנות את תבנית הדוח. ממסך הבית בחר הגדרות >הגדרות הפקס >הגדרות דו"ח , ולאחר מכן שנה את הגדרת צרף תמונה לדו"ח או את הגדרת פורמט דוח.*

# **שליחת פקס ממחשב**

באפשרותך לשלוח פקסים מהמחשב באמצעות Utility FAX ומנהל התקן FAX-PC.

*לתשומת לבך:*

<span id="page-112-0"></span>O *בדוק אם ה-Utility FAX ומנהל ההתקן של המדפסת FAX-PC הותקנו לפני שתשתמש במאפיין זה.*

*"אפליקציה עבור הגדרת פעולות פקס ושליחת פקסים [\(Utility FAX "\(בעמוד](#page-257-0) 258 "אפליקציה לשליחת פקסים (מנהל ההתקן [FAX-PC "\(בעמוד](#page-258-0) 259*

*אפליקציה (EPSON Software Updater באמצעות FAX Utility את התקן ,הותקנה לא FAX Utility אם* O *עבור עדכון תוכנה).*

# **שליחת מסמכים שנוצרו באמצעות אפליקציה (Windows(**

להעביר ישירות נתונים כגון מסמכים, תרשימים וטבלאות שיצרת, בלוויית דף שער. באמצעות בחירת פקס מדפסת מתוך תפריט **הדפס** של אפליקציה כמו Word Microsoft או Excel, תוכל

*לתשומת לבך:*

*ההסברשלהלן מביא את Word Microsoftכדוגמה. אפשרשהפעולה בפועל תהיהשונה בהתאם לאפליקציהשבה אתה משתמש. לפרטים, עיין בעזרה של האפליקציה.*

- .1 באמצעות אפליקציה, צור מסמך לשם שידור באמצעות הפקס.
	- .2 לחץ **הדפס** מתוך התפריט **קובץ**. יופיע חלון ה **הדפס** של האפליקציה.
- שליחת פקס. .3 בחר **(FAX (XXXXX**) כאשר XXXXX הוא שם המדפסת שלך) ב**מדפסת**, ואז בדוק את ההגדרות עבור

Oהגדר **1** ב**מספר עותקים**. אפשר שהפקס לא ישודר נכונה אם תגדיר **2** או יותר.

ביתן לשלוח עד 100 עמודים בשידור פקס אחד.  $\Box$ 

**תווים**. .4 לחץ על **תכונות מדפסת** או **תכונות** אם ברצונך להגדיר **גודל נייר**, **כיוון**, **צבע**, **איכות התמונה**, או **צפיפות**

לפרטים נוספים, עיין בעזרה של מנהל התקן FAX-PC.

.5 לחץ על **הדפס**.

*לתשומת לבך: בעת השימוש ב -Utility FAX לראשונה, יוצג חלון כדי לרשום את המידע שלך. הזן את המידע הדרוש ואז לחץ אישור.*

מוצג מסך **הגדרות הנמען** של Utility FAX.

- .6 כאשר אתה רוצה לשלוח מסמכים אחרים באותו שידור פקס, סחר בתיבת הסימון **הוספת מסמכים לשליחה**. המסך להוספת מסמכים מוצג כאשר אתה לוחץ **הבא** בשלב .9
	- .7 במידת הצורך, בחר בתיבת הסימון **צירוף דף שער**.

### .8 ציין מקבל.

Oבחירת נמען (שם, מספר פקס וכן הלאה) מתוך **ספר הטלפונים של FAX-PC**: אם הנמען נשמר בספר הטלפונים, פעל בהתאם לצעדים שלהלן.

A לחץ על הלשונית **ספר הטלפונים של FAX-PC**.

B בחר את הנמען מתוך הרשימה ולחץ **הוסף**.

בחירת נמען (שם, מספר פקס וכן הלאה) מתוך אנשי הקשר במדפסת:  $\Box$ 

אם הנמען נשמר באנשי הקשר במדפסת, פעל בהתאם לצעדים שלהלן.

A לחץ על הלשונית **אנשי קשר במדפסת**.

B בחר אנשי קשר מהרשימה ולחץ **הוסף** כדי להמשיך אל חלון **הוסף לשדה 'נמען'**.

C בחר את אנשי הקשר מתוך הרשימה המוצגת ואז לחץ **ערוך**.

D הוסף את הנתונים האישיים כגון **חברה/ארגון** ו- **תואר פנייה** בהתאם לצורך, ואזלחץ **אישור** כדילחזור אל חלון **הוסף לשדה 'נמען'** window.

E בהתאם לצורך, בחר את תיבת הסימוןשל **רשום תחת 'ספר הטלפוניםשלFAX-PC '**על מנת לשמור את אנשי הקשר אל **ספר הטלפונים של FAX-PC**.

F לחץ על **אישור**.

 $\Box$ הגדרה ישירה של נמען (שם, מספר פקס וכן הלאה):

בצע את הצעדים הבאים.

A לחץ על הלשונית **חיוג ידני**.

הזן א המידע הדרוש.  $\bullet$ 

C לחץ על **הוסף**.

**הטלפונים של FAX-PC**. יתרה מזאת, באמצעות לחיצה על**שמור לספר הטלפונים**, תוכללשמור את הנמען ברשימה תחת לשונית **ספר**

### *לתשומת לבך:*

O *אם ה-סוג הקו של המדפסת שלך הוגדרה כ -PBX וקוד הגישה הוגדר כך שהוא ישתמש ב - # (סולמית), במקום להזין את קוד הקידומת המדויק, הזן # (סולמית). לפרטים, עיין ב -סוג הקו בתוך הגדרות בסיסיות מתוך קישור המידע הקשור שלהלן.*

O *אם בחרת הזן את מספר הפקס פעמיים ב -הגדרות אופציונליות במסך הראשי של Utility FAX, עליךלהזין שוב את אותו מספר כאשר אתה לוחץ הוסף או הבא.*

הנמען יתווסף ל **רשימת הנמענים** המוצגת בחלקו העליון של החלון.

### .9 לחץ **הבא**.

בחלון **מיזוג מסמכים**. <sup>O</sup>אחרי שבחרת בתיבת הסימון **הוספת מסמכים לשליחה** פעל בהתאם לשלבים שלהלן כדי להוסיף מסמכים

A פתח מסמך שברצונךלהוסיף, ואז בחר את אותה מדפסת (שם פקס) בחלון **הדפס**. המסמךיצורףלרשימת **רשימת המסמכים למיזוג**.

B לחץ **תצוגה מקדימה** כדי לבדוק את המסמך שמוזג.

C לחץ **הבא**.

*הגדרות איכות התמונה ו- צבע שבחרת עבור המסמך הראשון מיושמות על מסמכים אחרים. לתשומת לבך:*

Oאחרי שבחרת בתיבת הסימון **צירוף דף שער** ציין את תוכן דף השער בחלון **הגדרות דף השער**.

<span id="page-114-0"></span>A בחר דף שער מהדוגמאות ברשימת **דף שער**. שים לב שאין פונקציה שיוצרת דף שער מקורי אולהוספת דף שער מקורי לרשימה.

B הזן את **נושא** ואת **הודעה**.

C לחץ **הבא**.

*הגדר את ההגדרות הבאות בהתאם לצורך ב -הגדרות דף השער. לתשומת לבך:*

O *לחץ עיצוב דף השער אם ברצונך לשנות את סדר הפריטים בדף השער. תוכללבחור את גודל דף השער בתוך גודל נייר. תוכל גם לבחור דף שער בעל גודל שונה מזה של המסמך המשודר.*

O *לחץ גופן אם ברצונך לשנות את הגופן המשמש עבור כיתוב בדף השער.*

O *לחץ הגדרות השולח אם ברצונך לשנות את המידע על השולח.*

O *לחץ תצוגה מקדימה מפורטת אם ברצונך לבדוק את דף השער עם הנושא וההודעה שהזנת.*

.10בדוק את תוכן השידור ולחץ **שלח**.

של עמוד השער והמסמך המיועד לשידור. ודאשהשם ומספר הפקסשל הנמען נכונים לפני ביצוע השידור. לחץ **תצוגה מקדימה** כדילצפות בתצוגה מקדימה

מרגע שמתחיל השידור, מופיע חלון המציג את מצב השידור.

*לתשומת לבך:*

O *כדי להפסיק לשדר, בחר את הנתונים ולחץ ביטול . תוכל גם לבטל באמצעות לוח הבקרה של המדפסת.*

- O *אם מתרחשת שגיאה במהלך השידור, יופיע חלון שגיאת תקשורת. בדוק את המידע על השגיאה וחזור ושדר.*
- O *מסך מנטר סטטוס הפקס (המסך הנזכר לעיל בו תוכללבדוק את מצב השידור) אינו מוצג, אם לא בוחרים את הצג את מנטר סטטוס הפקס במהלך שידור במסך הגדרות אופציונליות שבמסך הראשי של Utility FAX.*

#### **מידע קשור**

 $\,$  "תפריט הגדרות [בסיסיות" בעמוד](#page-267-0) 268 $\,$ 

# **שליחת מסמכים שנוצרו באמצעות אפליקציה (OS Mac(**

<mark>באמצעות בחירת מדפסת בעלת כושר-פקס מתוך תפריט הדפס של א</mark>פליקציה זמינה מסחרית, תוכל לשלוח נתונים<br>כמו מסמכים. תרשימים. וטבלאות שיצרת.

*ההסבר שלהלן משתמש ב -Exit Text שהיא אפליקציה של OS Mac כדוגמה. לתשומת לבך:*

- .1 צור באפליקציה את המסמך שברצונך לשלוח באמצעות הפקס.
	- .2 לחץ **הדפס** מתוך התפריט **קובץ**. מוצג חלון ה **הדפס** של האפליקציה.
- ההדפסה, ואז לחץ **OK**. .3 בחר את שם המדפסת שלך (שם הפקס) ב**שם**, לחץ <sup>d</sup> כדי לציג את ההגדרות המפורטות, בדוק את הגדרות

.4 בצע הגדרות לכל פריט.

Oהגדר **1** ב**מספר עותקים**. גם אם תגדיר **2** או יותר, יישלח רק עותק אחד.

ם ניתן לשלוח עד 100 עמודים בשידור פקס אחד.  $\Box$ 

*גודל הדף של המסמכים שביכולתך לשלוח זהה לגדול הנייר שתוכל לשלוח בפקס מהמדפסת. לתשומת לבך:*

.5 בחר הגדרות פקס מתוך התפריט הקופץ, ואז בצע הגדרות עבור כל פריט. עיין בעזרה של מנהל ההתקן של PC-FAX כדי לקרוא הסברים כיצד להגדיר כל פריט.

לחץ בצד שמאל בתחתית החלון כדי לפתוח את העזרה של מנהל ההתקן של FAX-PC.

.6 בחר את תפריט הגדרות הנמענים וציין את הנמען.

 $\Box$ הגדרה ישירה של נמעו (שם, מספר פקס וכן הלאה):

לחץ על הפריט **הוסף,** הזן את המידע הדרוש ואז לחץ  $\blacksquare$  . הנמען יתווסף ל רשימת הנמענים המוצגת בחלקו<br>העליוו של החלוו.

אם בחרת "הזן את מספר הפקס פעמיים" בהגדרות מנהל ההתקן של PC-FAX, עליך להזין שוב את אותו מספר כאשר אתה לוחץ .

אם קו הטלפון של חיבור הפקס שלך מחייב קוד קידומת, הזן קידומת גישה מבחוץ.

*לתשומת לבך:*

*אם ה-סוג הקו של המדפסת שלך הוגדרה כ -PBX וקוד הגישה הוגדר כך שהוא ישתמש ב - # (סולמית), במקום להזין את קוד הקידומת המדויק, הזן # (סולמית). לפרטים, עיין ב -סוג הקו בתוך הגדרות בסיסיות מתוך קישור המידע הקשור שלהלן.*

בחר נמען (שם, מספר פקס וכן הלאה) מתוך ספר הטלפונים:  $\Box$ 

אם הנמען נשמר בספר הטלפונים, לחץ על . בחר את הנמען מתוך הרשימה ואז לחץ **הוסף** > **אישור**. אם קו הטלפון של חיבור הפקס שלך מחייב קוד קידומת, הזן קידומת גישה מבחוץ.

*לתשומת לבך:*

*אם ה-סוג הקו של המדפסת שלך הוגדרה כ -PBX וקוד הגישה הוגדר כך שהוא ישתמש ב - # (סולמית), במקום להזין את קוד הקידומת המדויק, הזן # (סולמית). לפרטים, עיין ב -סוג הקו בתוך הגדרות בסיסיות מתוך קישור המידע הקשור שלהלן.*

.7 בדוק את הגדרות הנמען ולאחר מכן לחץ על **פקס**.

השליחה מתחילה.

ודא שהשם ומספר הפקס של הנמען נכונים לפני ביצוע השידור.

*לתשומת לבך:*

O *אם תלחץ על סמל המדפסת ב -Dock יוצג מסך בדיקת מצב שידור. כדילהפסיק לשלוח, לחץ עלנתונים, ואזלחץ על מחק.*

O *אם מתרחשת שגיאה במהלך השידור, תוצג ההודעה השליחה נכשלה. בדוק את רשומות השידור במסך רשומת שידור פקס.*

O *אפשר שתערובת של מסמכים בגדלים שונים לא תישלח בצורה נכונה.*

**מידע קשור**

 $\,$  "תפריט הגדרות [בסיסיות" בעמוד](#page-267-0) 268 $\,$ 

# **קבלת פקסים במחשב**

<span id="page-116-0"></span>המדפסת יכולה לקבל פקסים ולשמור אותם בתבנית PDF במחשב המחובר למדפסת. יש להשתמש ב-<br>FAX Utility (אפליקציה) כדי לבצע הגדרות.

לפרטים כיצד להפעיל את Utility FAX, עיין ב-פעולות בסיסיות בעזרה של Utility FAX) המוצגת בחלון הראשי). אם מסך הזנת הסיסמה מוצג במסך המחשב בזמן שאתה מבצע הגדרות, <sup>'</sup>הזן את הסיסמה. אם אינך יודע מה<br>הסיסמה, צור קשר עם המנהל שלך.

*לתשומת לבך:*

O *בדוק אם ה-Utility FAX ומנהל ההתקן של המדפסת FAX-PC הותקנו ושהגדרותUtility FAX בוצעו לפני השימוש בתכונה זאת.*

> *"אפליקציה עבור הגדרת פעולות פקס ושליחת פקסים [\(Utility FAX "\(בעמוד](#page-257-0) 258 "אפליקציה לשליחת פקסים (מנהל ההתקן [FAX-PC "\(בעמוד](#page-258-0) 259*

*אפליקציה (EPSON Software Updater באמצעות FAX Utility את התקן ,הותקנה לא FAX Utility אם* O *עבור עדכון תוכנה).*

*חשוב:* c

O *על מנת לקבל פקסים במחשב, יש להגדיר את מצב קבלה בלוח הבקרה של המדפסת למצב אוטו'. כדילהגדיר באמצעות לוח הבקרה של המדפסת, לחץ על הגדרות > הגדרות הפקס > הגדרות בסיסיות > מצב קבלה.*

O *מחשבשהוגדר לקבל פקסים צריךלהיות תמיד דלוק. המסמכיםשמתקבלים יישמרו זמנית בזיכרוןשל המדפסת לפני שהם יישמרו במחשב. אם תכבה את המחשב, אפשר שזכרון המדפסת יתמלא ולא יהיה ביכולתה לשלוח את המסמכים למחשב.*

O *כאשר פקסים שהתקבלו נשמרו זמנית בזכרון של המדפסת, נורית נדלקת.*

O *כדי לקרוא את הפקסים שהתקבלו, עליך להתקין במחשב תוכנה לצפייה במסמכי PDF, כגון Adobe .Reader*

> **מידע קשור** | "ביצוע הגדרות לשליחה וקבלה של פקסים [במחשב" בעמוד](#page-96-0) 97

# **בדיקת הגעת פקסים חדשים (Windows(**

באמצעות הגדרת המחשב באופן שישמור פקסים שהתקבלו במדפסת, יהיה ביכולתך לבדוק את מצב העיבוד של הפקסיםשהתקבלו, ואם יש פקסים חדשים אולא, באמצעות סמל הפקס בסרגל המשימותשלWindows. הגדרת המחשב כך שתוצג הודעה כאשר מתקבלים פקסים חדשים, תגרום לקפיצת מסך הודעה בסמוך למגש המערכת של<br>Windows, שם תוכל לבדוק את הפקסים החדשים.

*לתשומת לבך:*

O *נתוני פקס שהתקבלו ונשמרו במחשב שלך יוסרו מזכרון המדפסת.*

O *אתה זקוק ל-Reader Adobe כדי לצפות בפקסים שהתקבלו שנשמרו כקבצי PDF.*

## **השימוש בסמל הפקס בסרגל המשימות (Windows(**

תוכל לבדוק אם הגיעו פקסים חדשים ומה מצב התפעול באמצעות סמל הפקס המוצג בסרגל המשימות של<br>Windows.

.1 בדוק את הסמל.

O : בכוננות.

 $\blacksquare$  : בודק אם הגיעו פקסים חדשים. $\blacksquare$ 

 $\blacksquare$  ייבוא פקסים חדשים הושלם.  $\blacksquare$ 

- .2 לחץ לחיצה ימנית על הסמל, ואז לחץ על **הצגה של רשימת הפקסים הנכנסים**. מוצג מסך **רשימת הפקסים הנכנסים**.
- .3 בדוק את התאריך ואת שם השולח ברשימה, ואז פתח את הקובץ שהתקבל כ-PDF. *לתשומת לבך:*

O *פקסים שמתקבלים מקבלים באופן אוטומטי שם חדש על פי הפורמט הבא של מתן שמות.*

*nnnnn\_xxxxxxxxxx\_YYYYMMDDHHMMSS) שנה/חודש/יום/שעה/דקה/שניה\_מספר השולח)*

O *תוכל גם לפתוח ישירות את תיקיית הפקס שהתקבל כאשר אתה לוחץ לחיצה ימנית על הסמל. לפרטים, עיין ב - הגדרות אופציונליות וב-Utility FAX בעזרה שלה (המוצגת בחלון הראשי).*

**פקסים חדשים עכשיו**. בזמן שסמל הפקס מציין שהוא נמצא במצב כוננות, תוכללבדוק מייד אם יש פקסים חדשים באמצעות בחירת **בדוק**

## **השימוש בחלון ההודעה (Windows(**

כאשר אתה מגדיר קבלת הודעה כאשר קיימים פקסים חדשים, יוצג חלון ההודעה בסמוך לסרגל השמימה של כל פקס.

. בדוק את מסך ההודעה המוצג במסך המחשב שלך.

```
לתשומת לבך:
מסך ההודעה נעלם אם לא מתבצעת כל פעולה במשך פרק זמן מסויים. תוכל לשנות את הגדרות ההודעה, כגון משך
                                                                            הזמן שההודעה מוצגת.
```
.2 לחץ בכל מקום במסך ההודעה, פרט ללחצן .

מוצג מסך **רשימת הפקסים הנכנסים**.

.3 בדוק את התאריך ואת שם השולח ברשימה, ואז פתח את הקובץ שהתקבל כ-PDF.

*לתשומת לבך:*

O *פקסים שמתקבלים מקבלים באופן אוטומטי שם חדש על פי הפורמט הבא של מתן שמות.*

*nnnnn\_xxxxxxxxxx\_YYYYMMDDHHMMSS) שנה/חודש/יום/שעה/דקה/שניה\_מספר השולח)*

O *תוכל גם לפתוח ישירות את תיקיית הפקס שהתקבל כאשר אתה לוחץ לחיצה ימנית על הסמל. לפרטים, עיין ב - הגדרות אופציונליות וב-Utility FAX בעזרה שלה (המוצגת בחלון הראשי).*

# **בדיקת הגעת פקסים חדשים (OS Mac(**

תוכל לבדוק אם הגיעו פקסים חדשים באמצעות אחת השיטות הבאות.אפשרות זו זמינה רק במחשבים שהוגדר בהם<br>"שמור" (שמור פקסים במחשב זה).

Oפתח את תיקיית הפקסים שנתקבלו שהוגדרה בתוך **הגדרות פלט פקסים נכנסים.**)

Oפתח את מנטר קבלת הפקסים ולחץ **בדוק פקסים חדשים עכשיו**.

הודעה שפקסים חדשים התקבלו $\Box$ 

בחר את **ידע אותי על פקסים חדשים באמצעות סמל בשולחן העבודה** בתוך**מנטר קבלת הפקסים** > **העדפות** בתוכנת העזר Utility FAX, סמל מנטר קבלת הפקסים ב-Dock קופץ כדי להודיע לך שהגיעו פקסים חדשים.

## **פתח את תיקיית הפקסים שנתקבלו מתוך מנטר הפקסים שנתקבלו (OS Mac(**

תוכל לפתוח את תיקיית השמירה מהמחשב שנקבע לקבלת פקסים בעת בחירת **"שמור" (שמור פקסים במחשב זה)**.

- .1 לחץ על סמל ניוטור הפקסים שנתקבלו ב-Dock כדי לפתוח את **מנטר קבלת הפקסים**.
	- .2 בחר את המדפסת ולחץ על **פתח תיקייה**, או לחץ על שם המדפסת לחיצה כפולה.
- .3 בדוק את התאריך ואת השולחן בשם הקובץ, ואז פתח את קובץ ה -PDF. *פקסים שמתקבלים מקבלים באופן אוטומטי שם חדש על פי הפורמט הבא של מתן שמות. לתשומת לבך: nnnnn\_xxxxxxxxxx\_YYYYMMDDHHMMSS) שנה/חודש/יום/שעה/דקה/שניה\_מספר השולח) מידע שנשלח מהשולח מוצג כמספר השולח. אפשר שמספר זה לא יוצג, בהתאם לשולח.*

## **ביטול התכונה ששומרת פקסים נכנסים למחשב**

תוכל לבטל את שמירת פקסים במחשב באמצעות Utility FAX.

לפרטים, ראה פעולות בסיסיות בעזרה של Utility FAX) מוצגת בחלון הראשי).

*לתשומת לבך:*

O *אם יש פקסים כלשהם שלא נשמרו במחשב, לא תוכל לבטל את התכונה ששומרת פקסים במחשב.*

O *תוכל גם לשנות את ההגדרות במדפסת. צור קשר עם המנהל שלך עבור מידע על ביטול הגדרות כדי לשמור פקסים שהתקבלו במחשב.*

# **תחזוקת המדפסת**

<span id="page-119-0"></span>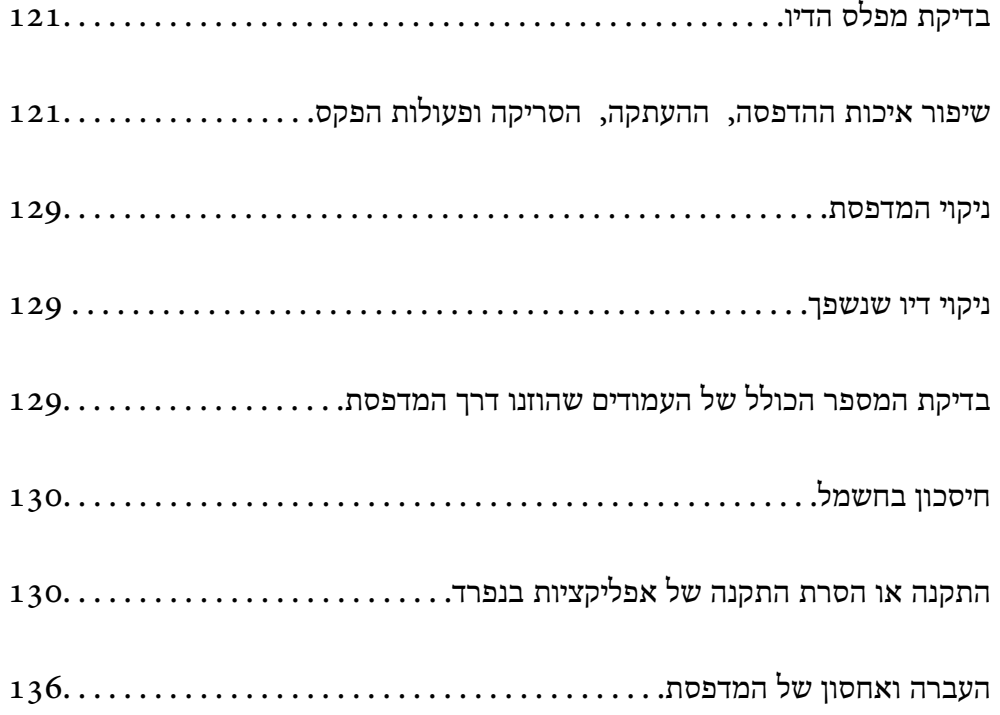

# **בדיקת מפלס הדיו**

<span id="page-120-0"></span>כדי לוודא כמה דיו נשארה בפועל יש לבדוק חזותית את כל מפלסי הדיו בכל מכלי המדפסת.

# *חשוב:* c

*שימוש ממושך במדפסת כאשר מפלס הדיו הוא מתחת לקו התחתון עלול לפגוע במדפסת.*

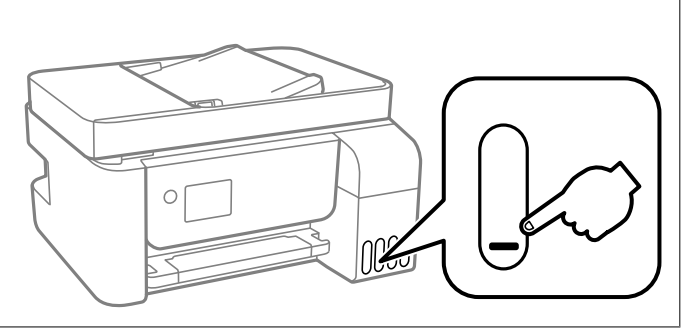

*אפשר גם לבדוק את מפלס הדיו המשוער דרך הסטטוסים בתוכנת ההדפסה. לתשומת לבך:*

*Windows*  $\Box$ 

*לחץ על 3 Monitor Status EPSON בכרטיסייה תחזוקה.*

*אם 3 Monitor Status EPSON אינו זמין, היכנס אל מנהל ההתקן של המדפסת, לחץ על הגדרות מורחבות בכרטיסייה תחזוקה, ולאחר מכן בחר הפעל את 3 Monitor Status EPSON.*

### $MacOS$ <sup> $\Box$ </sup>

 $<$   $\leq$   $(Epson(XXXX < 0)$   $Epole$   $\leq$   $Epson(XXXX < 0)$  הדפסה  $Ppe$ *אפשרויות וחומרים מתכלים > תוכנת עזר > פתח את תוכנת העזר של המדפסת > Monitor Status EPSON*

#### **מידע קשור**

| "מילוי מכלי [הדיו" בעמוד](#page-200-0) 201

# **שיפור איכות ההדפסה, ההעתקה, הסריקה ופעולות הפקס**

### **בדיקת ראש ההדפסה וניקויו**

אם הנחירים סתומים התדפיסים נעשים דהויים, יש רצועות נראות לעין או שמופיעים צבעים לא צפויים. אם הנחירים סתומים מאוד, יודפס דף ריק. כשאיכות ההדפסה יורדת, השתמש תחילה בתכונת בדיקת הנחירים ובדוק אם הנחירים<br>סתומים. אם הנחירים סתומים נקה את ראש ההדפסה.

*חשוב:* c O *בשעת ניקוי הראש אסור לפתוח את מכסה פנימי ואסור לכבות את המדפסת. אם ניקוי הראש לא הושלם יתכן שלא תוכל להדפיס.* O *ניקוי הראש צורך דיו ולכן אין לבצע אותו יותר מהדרוש.* O *אם כמות הדיו נמוכה ייתכן שלא תוכל לנקות את ראש ההדפסה.* O *אם איכות ההדפסה לא השתפרה לאחר החזרה על בדיקת הנחירים ועלניקוי הראש כ 3- פעמים, המתןלפחות 12 שעות ללא הדפסה ולאחר מכן בדוק שוב את הנחירים ונקה את ראש ההדפסה אם יש בכך צורך. אנו ממליצים לכבות את המדפסת באמצעות לחיצה על הלחצן*P*. אם איכות ההדפסה עדייןלא השתפרה, הפעל ניקוי מכני.* O *כדי למנוע מראש ההדפסה להתייבש, אל תנתק את המדפסת כשהיא דולקת.*

תוכל לבדוק ולנקות את ראש ההדפסה באמצעות שימוש בלוח הבקרה של המדפסת.

.1 בחר **תחזוקה** בלוח הבקרה של המדפסת.

כדי לבחור פריט, השתמש בלחצנים  $\blacktriangleright\blacktriangleleft\blacktriangledown$ , ואז לחץ על לחצן OK.

- .2 בחר **בדיקת פיה**.
- .3 פעל לפי ההוראות שמופיעות על המסך כדי לטעון נייר ולהדפיס את תבנית בדיקת החרירים.
	- .4 בדוק את הדגם המודפס כדי לראות אם יש סתימה בנחירי ראש ההדפסה.

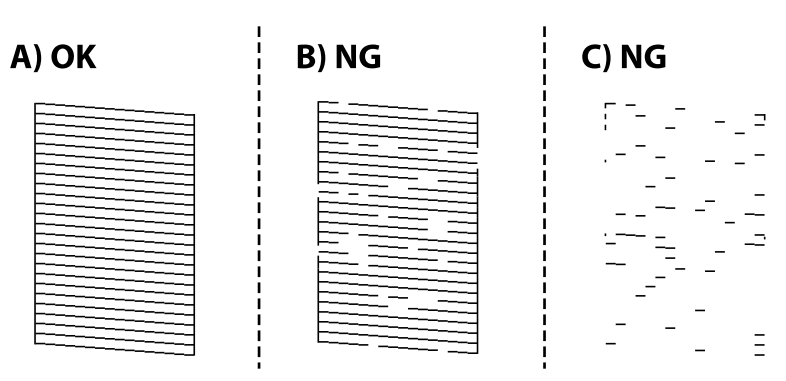

### $:A\Box$

כל הקווים הודפסו. בחר **לא**. אין צורך בשלבים נוספים.

B-או קרוב ל -B

כמה נחירים סתומים. לחץ על **כן** ופעל לפי ההוראות במסך כדי לנקות את ראש ההדפסה.

בגמר הניקוי, תבנית הבדיקה של הנחירים מודפסת אוטומטית.

 $C$ או קרוב ל- $C\Box$ 

**א**ם מרבית השורות חסרות או שלא הודפסו, הדבר מצביע על כך שרוב הנחירים סתומים. לחץ על **לא** כדי<br>לצאת מבדיקת הפיות ובצע ניקוי מכני. עבור פרטים, עיין ב"מידע קשור" להלן.

.5 חזור על הניקוי ועל הדפסת התבנית עד שכל הקווים יודפסו בשלמותם.

# *חשוב:* c

*אם איכות ההדפסה לא השתפרה לאחר החזרה על בדיקת הנחירים ועלניקוי הראש כ 3- פעמים, המתןלפחות 12 שעות ללא הדפסה ולאחר מכן בדוק שוב את הנחירים ונקה את ראש ההדפסה אם יש בכך צורך. אנו ממליצים לכבות את המדפסת באמצעות לחיצה על הלחצן* P*. אם איכות ההדפסה עדיין לא השתפרה, הפעל ניקוי מכני.*

*תוכל גם לבדוק ולנקות את ראש ההדפסה ממנהל ההתקן של המדפסת. לתשומת לבך:*

*Windows*  $\Box$ 

*לחץ על בדיקת זרבובית ראש הדפסה בכרטיסייה תחזוקה.*

 $MacOS$ <sup> $\Box$ </sup>

 $<$   $\leq$   $(Epson(XXXX<sup>2</sup>, Epson(XXXX<sup>2</sup>, Epson(X$ *אפשרויות וחומרים מתכלים > תוכנת עזר > פתח את תוכנת העזר של המדפסת > בדיקת זרבובית ראש הדפסה*

#### **מידע קשור**

| "מפעיל ניקוי מכני" בעמוד 123

# **מפעיל ניקוי מכני**

שירות <mark>ניקוי מכני</mark> מאפשר להחליף את כל הדיו בתוך צינורות הדיו. במצבים הבאים, אפשר יהיה עליך להשתמש<br>בתוכנה זו כדי לשפר את איכות ההדפסה.

הדפסת או בצעת ניקוי ראש כאשר מפלסי הדיו היו נמוכים מכדי שניתן יהיה לראותם בחלונות מכל הדיו.  $\Box$ 

ביצעת את בדיקת הנחירים ואת ניקוי הראש 3 פעמים ואז המתן לפחות 12 שעות ללא הדפסה, אך איכות ההדפסה G ביצעת את הד<br>עדייו לא השתפרה.

קרא את ההוראות הבאות לפני הפעלת תכונה זו.

# *חשוב:* c

*ודא שיש מספיק דיו במכלי הדיו.*

*בדוק חזותית שכל מכלי הדיו מלאים לפחות כדי שליש.מפלסי דיו נמוכים במהלך ביצוע ניקוי מכני עלולים לפגוע במוצר.*

# *חשוב:* c

*יש להמתין 12 שעות בין כל ביצוע של ניקוי מכני.*

*בדרך כלל, די בביצוע של ניקוי מכני אחד כדי לפתור את בעיות איכות ההדפסה בתוך 12 שעות.לכן, כדי למנוע שימוש בדיו שלא לצורך, עליך להמתין 12 שעות לפני שתנסה שוב.*

# *חשוב:* c

*תכונה זאת משפיעה על חיי השירות של כריות הדיו.כריות הדיו מגיעות לקצה הקיבולת שלהן מוקדם יותר כאשר מפעילים תכונה זאת.אם כריות הדיו הגיעולסוף חיי השירות שלהן, צור קשר עם שירות התמיכה של Epson כדי לבקש שיחליפו לך אותן.*

*לתשומת לבך:*

*כאשר מפלסי הדיו אינם מספיקים עבור ביצוע ניקוי מכני, לא תוכל להפעיל תכונה זו.גם במקרה זה, אפשר שעדיין יהיו מפלסים מספיקים להדפסה.*

.1 בחר **תחזוקה** בלוח הבקרה של המדפסת.

כדי לבחור פריט, השתמש בלחצנים  $\blacktriangleright\blacktriangleleft\nabla$ , ואז לחץ על לחצו OK.

- .2 בחר **ניקוי מכני**.
- .3 פעל בהתאם להוראות שעל גבי המסך כדי להפעיל את תכונת ניקוי מכני.

*לתשומת לבך: אם אין ביכולתךלהפעיל תכונה זו, פתור את הבעיות המוצגות עלגבי המסך. לאחר מכן, פעל על פי נוהלזה משלב 1 כדי להפעיל תכונה זו שוב.*

.4 אחרי הפעלת תכונה זו, הפעל את בדיקת הנחירים כדי לוודא שהנחירים אינם סתומים.

לפרטים על הדרך הנכונה להפעיל בדיקת נחירים, עיין במידע הרלוונטי להלן.

# *חשוב:* c

*אם איכות ההדפסה לא השתפרה אחרי הרצת ניקוי מכני, המתןלפחות 12שעות בלא להדפיס, ואז הדפסשוב את תבנית בדיקת הנחירים. הפעל שוב את ניקוי הראש או את ניקוי מכני בהתאם לתבנית שהודפסה. אם האיכות עדיין לא השתפרה, צור קשר עם התמיכה של Epson.*

*תוכל גם להפעיל ניקוי חשמלי באמצעות מנהל ההתקן של המדפסת. לתשומת לבך:*

*Windows* O

*לחץ על ניקוי מכני בכרטיסייה תחזוקה.*

 $MacOS$ <sup> $\Box$ </sup>

 $<$   $\leq$   $(Eoson(XXXX<sup>2</sup>, Eoson(XXXX<sup>2</sup>, Eoson(XXXX$ *אפשרויות וחומרים מתכלים > תוכנת עזר > פתח את תוכנת העזר של המדפסת > ניקוי חזק*

**מידע קשור**

 $\,$  "בדיקת ראש ההדפסה [וניקויו" בעמוד](#page-120-0) 121 $\,$ 

### **מניעת סתימת נחירים**

השתמש תמיד בלחצן ההפעלה בעת כיבוי והדלקת המדפסת.

בדוק שנורית ההפעלה כבויה לפני שתנתק את כבל החשמל.

הדיו עצמו עלול להתייבש אם אין הוא מכוסה. בדיוק כמו הנחת מכסה על עט נובע או עט שמן כדי למנוע התייבשות<br>שלה. ודא שראש ההדפסה מכוסה כראוי כדי למנוע את התייבשות הדיו.

אחרי ניתוק כבל החשמל או במקרה של הפסקת חשמל במהלך פעולת המדפסת, אפשר שראש ההדפסה לא יכוסה<br>כראוי. אם משאירים את ראש ההדפסה כמות שהוא, הוא יתייבש ויגרום לנחירים (יציאות הדיו) להתייבש.

במקרים אלה, הדלק את המדפסת וכבה אותה שוב, במהירות האפשרית על מנת לכסות את ראש ההדפסה.

### **יישור ראש ההדפסה**

<span id="page-124-0"></span>אם רואים שקווים אנכיים אינם מיושרים כהלכה או אם רואים תמונות מטושטשות יש ליישר את ראש ההדפסה.

.1 בחר **תחזוקה** בלוח הבקרה של המדפסת.

 $\mathcal{O}(\mathrm{K})$ כדי לבחור פריט, השתמש בלחצנים  $\blacktriangleright\blacktriangleleft\blacktriangledown\blacktriangleleft\mathcal{V}$ , ואז לחץ על לחצן

- .2 בחר **יישור הראש**.
- .3 בחר אחד מתפריטי היישור.

Oקווים אנכיים נראים עקומים או שהתדפיסים נראים מטושטשים: בחר **יישור אנכי**.

Oמופיעים פסים אופקיים במרווחים סדירים: בחר **יישור אופקי**.

.4 פעל לפי ההוראות שמופיעות על המסך כדי לטעון נייר ולהדפיס את דפוס היישור.

### **ניקוי נתיב הנייר ממריחות דיו**

כאשר התדפיסים מרוחים או שרוטים, נקה את הגלגלת בפנים.

*חשוב:* c

*אין להשתמש בנייר טישו לניקוי בתוך המדפסת. נחירי ראש ההדפסה עלולים להיסתם מסיבי בד.*

.1 בחר **תחזוקה** בלוח הבקרה של המדפסת.

כדי לבחור פריט, השתמש בלחצנים  $\blacktriangleright\blacktriangleleft\nabla$ , ואז לחץ על לחצן OK.

- .2 בחר **ניקוי מיישר הנייר**.
- .3 פעל לפי ההוראות שמופיעות על המסך כדי לטעון נייר ולנקות את נתיב הנייר.
	- .4 חזור על התהליך עד שהנייר לא יוכתם בדיו.

## **ניקוי משטח סריקה**

כאשר ההעתקים או התמונות הסרוקות מרוחים, נקה את משטח סריקה.

### !*זהירות:*

*היזהר לא ללכוד את ידך או את אצבעותיך בעת פתיחת מכסה המסמכים או סגירתו. אם לא תיזהר, אתה עלול להיפצע.*

# *חשוב:* c

*לעולם אל תשתמש באלכוהול או במדלל לניקוי המדפסת. הכימיקלים האלה עלולים להזיק למדפסת.*

.1 פתח את מכסה המסמכים.

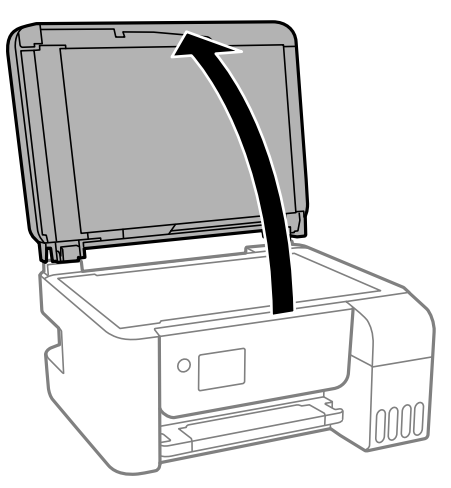

.2 השתמש בסמרטוט רך, יבש ונקי כדי לנקות את משטח משטח סריקה.

# *חשוב:* c

<span id="page-125-0"></span>O *אם משטח הזכוכית מוכתם בשומן או בחומר אחרשקשה להסירו, השתמשבכמות קטנהשל מנקה זגוגיות ובסמרטוט רך כדי להסירו. נגב את כל שאריות הנוזל.*

O *אל תלחץ חזק מדי על משטח הזכוכית.*

O *הקפד לא לשרוט את משטח הזכוכית ולא לפגוע בו. משטח זכוכית פגוע יכול להפחית את איכות הסריקה.*

## **ניקוי מזין המסמכים האוטומטי**

כאשר התמונות המועתקות או הסרוקות ממזין המסמכים האוטומטי הן מרוחות או כאשר המסמכים המקוריים אינם<br>מוזנים כהלכה במזין המסמכים האוטומטי, נקה את מזין המסמכים האוטומטי.

*חשוב:* $\boxed{1}$ 

*לעולם אל תשתמש באלכוהול או במדלל לניקוי המדפסת. הכימיקלים האלה עלולים להזיק למדפסת.*

.1 פתח את מכסה מזין המסמכים האוטומטי.

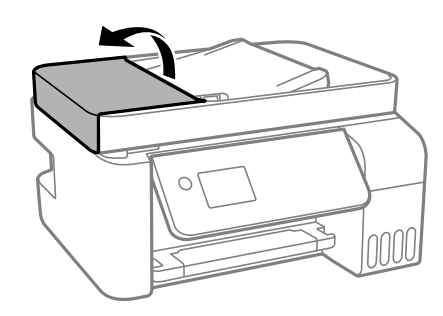

.2 השתמש בסמרטוט רך ולח כדי לנקות את הגלגלת ואת פנים מזין המסמכים האוטומטי.

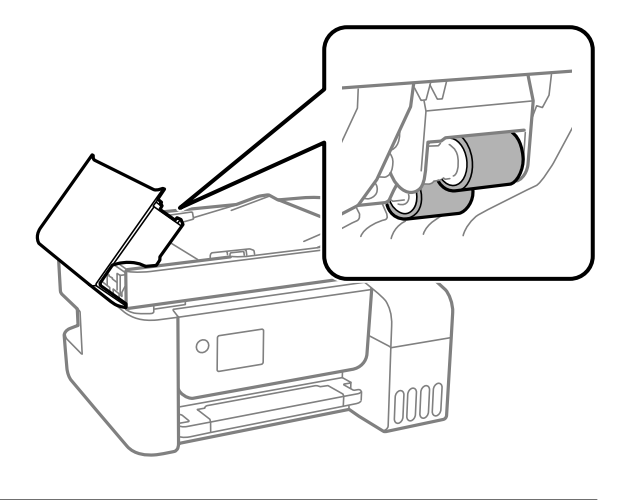

# *חשוב:* c

*השימוש במטלית יבשה עלול להזיק לפני הגלגלת. יש להשתמש במזין המסמכים האוטומטי רק אחרי שהגלגלת התייבשה.*

.3 סגור את מכסה מזין המסמכים האוטומטי ואז פתח את מכסה המסמכים.

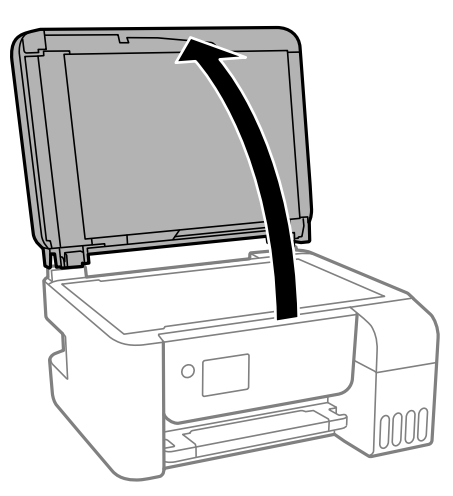

.4 נקה את החלק המופיע באיור.

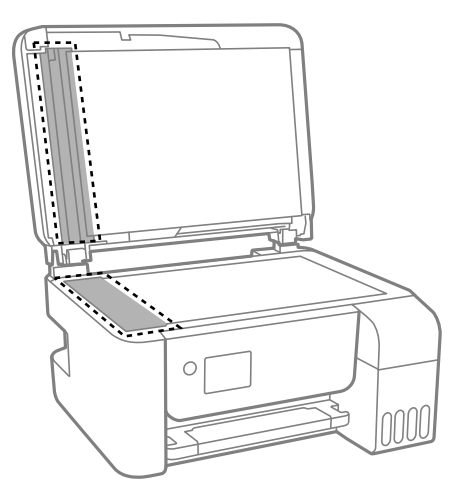

# *חשוב:* c

O *אם משטח הזכוכית מוכתם בשומן או בחומר אחרשקשה להסירו, השתמשבכמות קטנהשל מנקה זגוגיות ובסמרטוט רך כדי להסירו. נגב את כל שאריות הנוזל.*

- O *אל תלחץ חזק מדי על משטח הזכוכית.*
- O *הקפד לא לשרוט את משטח הזכוכית ולא לפגוע בו. משטח זכוכית פגוע יכול להפחית את איכות הסריקה.*
- האוט לא ניתן למחוק את הבעיה, כבה את המדפסת באמצעות לחיצה על לחצן  $\bf C$ , פתח את מכסה מזין המסמכים, כדי השלחשת הקלט של מזין המסמכים<br>האוטומטי, ואז הרם את מגש הקלט של מזין המסמכים האוטומטי.

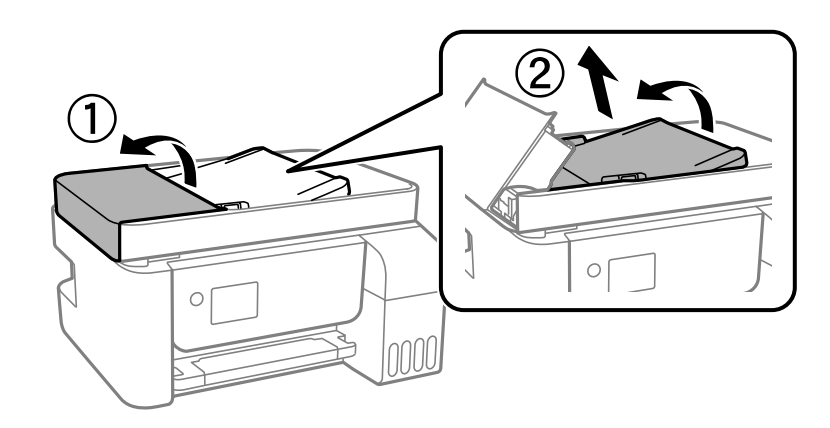

.6 נקה את החלק המופיע באיור.

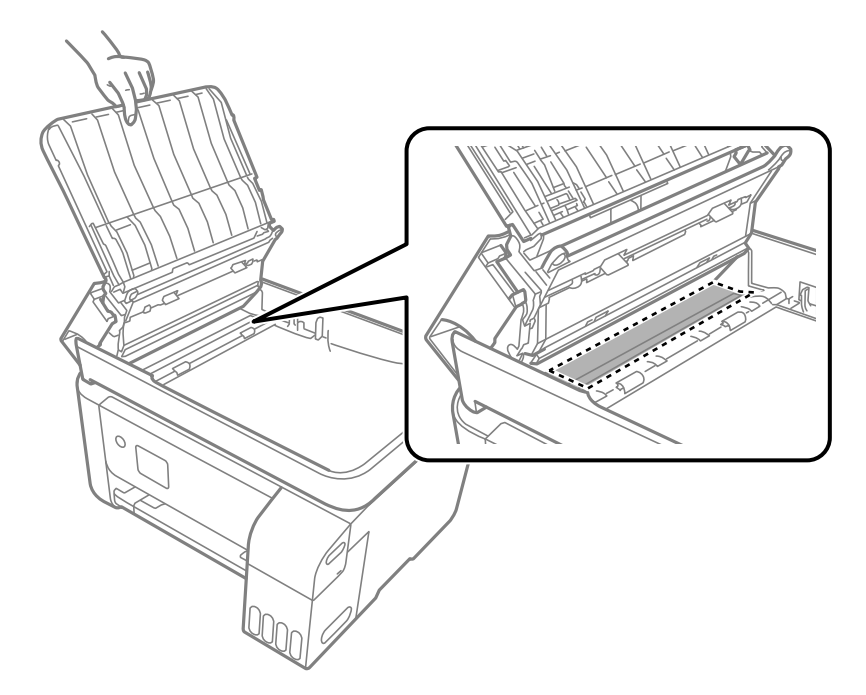

# **ניקוי המדפסת**

<span id="page-128-0"></span>אם הרכיבים והמארז מלוכלכים או מאובקים, כבה את המדפסת ונקה אותם באמצעות מטלית רכה ונקיה שלוחלחה<br>במים. אם לא תוכל להסיר את הלכלוך, נסה להוסיף כמות קטנה של חומר ניקוי קל למטלית לחה.

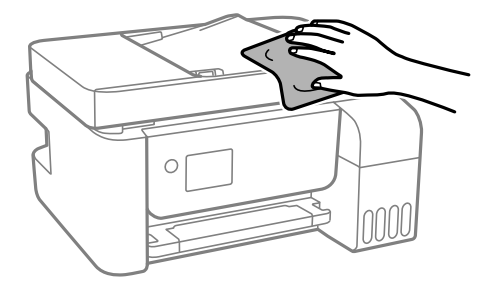

# *חשוב:* c

- O *היזהר שלא ייכנסו מים לתוך מנגנון המדפסת או כל רכיב חשמלי. אחרת, עלול להיגרם נזק למדפסת.*
- O *לעולם אל תשתמש באלכוהול או במדלל צבע כדי לנקות את הרכיבים והמארז. חומרים כימיים אלה עלולים להזיק להם.*

## **ניקוי דיו שנשפך**

אם נשפך דיו, יש לנקות אותו בדרכים הבאות.

- $\Box$ אם דיו נדבק לשטח שמסביב למכל, נגב אותו באמצעות מטלית נקיה נטולת מוך, או מטוש צמר גפן.
- תם דיו נשפך על השולחן או על הריצפה, נגב אותו מיד. כאשר הדיו יבש, יהיה קשה להסיר את הכתם. כדי למנוע Gאם בחיו ב<br>מהכתם להתפשט. הספג את הדיו במטלית יבשה. ואז נגב אותה במטלית לחה.

ם הדיו מכתים את ידיך, שטוף אותן במים וסבון.  $\Box$ 

# **בדיקת המספר הכולל של העמודים שהוזנו דרך המדפסת**

באפשרותך לבדוק את המספר הכולל של העמודים שהוזנו דרך המדפסת. המידע מודפס עם תבנית הבדיקה של הנחירים.

.1 בחר **תחזוקה** בלוח הבקרה של המדפסת.

כדי לבחור פריט, השתמש בלחצנים  $\blacktriangleright\blacktriangleleft\nabla$ , ואז לחץ על לחצן OK.

- .2 בחר **בדיקת פיה**.
- .3 פעל לפי ההוראות שמופיעות על המסך כדי לטעון נייר ולהדפיס את תבנית בדיקת החרירים.

<span id="page-129-0"></span>*באפשרותך גם לבדוק את המספר הכולל של העמודים שהוזנו מתוך מנהל ההתקן של המדפסת. לתשומת לבך:*

*Windows*  $\Box$ 

*לחץ על פרטי מדפסת ואפשרויות בכרטיסייה תחזוקה.*

 $MacOS$ 

 $<$   $\leq$   $(Epson(XXXX<sup>2</sup>, Epson(XXXX<sup>2</sup>, Epson(X$ *אפשרויות וחומרים מתכלים > תוכנת עזר > פתח את תוכנת העזר של המדפסת > Printer and Option Information*

# **חיסכון בחשמל**

המדפסת נכנסת למצב שינה או נכבית אוטומטית אם לא עושים שום פעולה בתוך משך זמן מוגדר. ניתן לכוונן את משך הזמן לפני שהגדרת ניהול צריכת החשמל תופעל. כל הגדלה תשפיע על יעילות האנרגיה של המוצר. יש להתחשב<br>בסביבה לפני שמבצעים שינויים.

## **חיסכון בחשמל — לוח הבקרה**

.1 בחר ב-**הגדרות** במסך הבית.

 $\rm _{200}$ כדי לבחור פריט, השתמש בלחצנים  $\blacktriangleright\blacktriangleleft\nabla$ , ואז לחץ על לחצן

- .2 בחר **הגדרת המדפסת**.
- .3 בצע אחת מהפעולות הבאות.

*ייתכן שבמוצר שברשותך כלולה התכונה הגדרות כיבוי או כיבוי טיימר, בהתאם למיקום הרכישה. לתשומת לבך:*

Oבחר באפשרות **טיימר שינה** או **הגדרות כיבוי** > **הכיבוי אינו פעיל** או **הכיבוי מנותק** וערוך את ההגדרות.

Oבחר באפשרות **טיימר שינה** או **כיבוי טיימר** וערוך את ההגדרות.

# **התקנה או הסרת התקנה של אפליקציות בנפרד**

חבר את המחשב לרשת והתקן את הגרסה העדכנית של כל היישומים מהאתר. היכנס למחשב שלך כמנהל. הזן את<br>סיסמת המנהל אם המחשב מנחה לעשות זאת.

# **התקנת האפליקציות בנפרד**

*כאשר מתקינים יישום כלשהו מחדש יש להסירו קודם. לתשומת לבך:*

.1 ודא שהמחשב והמדפסת זמינים לתקשורת, ושהמדפסת מחוברת לאינטרנט.

.EPSON Software Updater את התחל .2 צילום המסך הוא דוגמה במערכת הפעלה Windows.

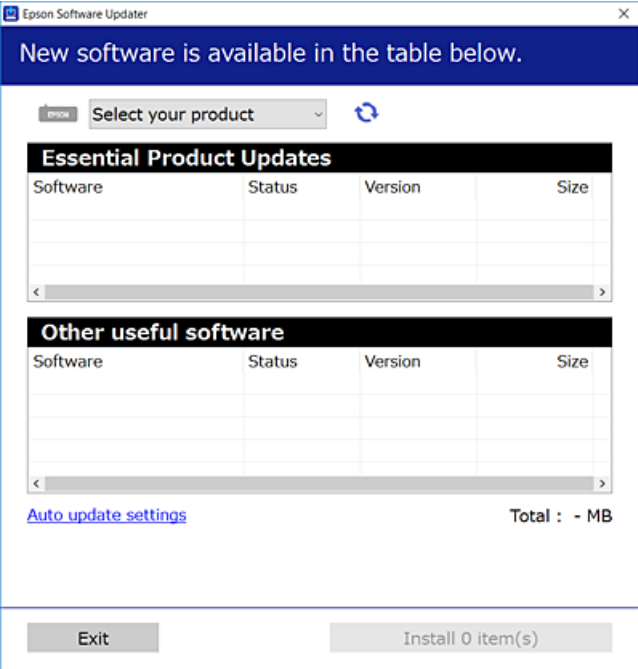

- $\cdot$ 3 עבור Windows, בחר את המדפסת שלך ואז לחץ  $\bullet$  כדי לבדוק את האפליקציות העדכניות הזמינות.
	- .4 בחר את הפריטים שברצונך להתקין או לעדכן, ולאחר מכן לחץ על לחצן ההתקנה.

# *חשוב:* c

*אל תכבה ואל תנתק את המדפסת מהחשמל לפני השלמת העדכון. הדבר עלול לגרום לתקלה במדפסת.*

*לתשומת לבך:*

O *תוכל להוריד את האפליקציות העדכניות ביותר מאתר האינטרנט של Epson.*

*[http://www.epson.com](http://www.epson.com/)*

O *אם אתה משתמש במערכות הפעלה Server Windows לא תוכללהשתמש ב -Updater Software Epson. הורד את האפליקציות העדכניות ביותר מאתר האינטרנט של Epson.*

**מידע קשור**

 $26$ בעמוד (Epson Software Updater) אפליקציה לעדכון תוכנה וקושחה "אפליקציה "

| "הסרת [אפליקציות" בעמוד](#page-132-0) 133

## **בדיקה אם מותקן מנהל התקן מדפסת Epson — מערכת הפעלה Windows**

תוכל לבדוק אם מנהל התקן מדפסת מקורי של Epson מותקן במחשב שלך באמצעות אחת מהשיטות הבאות.

את חלון תכונות שרת ההדפסה. בחר **לוח בקרה** <sup>&</sup>gt; **צפה בהתקנים ומדפסות** (**מדפסות**, **מדפסות ופקסים**), ואז בצע את הפעולות הבאות כדילפתוח

Windows Windows 10/Windows 8.1/Windows 8/Windows 7/Windows Server $\Box$ 2019/Windows Server 2016/Windows Server 2012 R2/Windows Server 2012/ Windows Server 2008 R2

לחץ על סמל המדפסת, ואז לחץ **תכונות שרת הדפסה** בראש החלון.

Windows Vista/Windows Server 2008 $\Box$ 

לחץ לחיצה ימנית על תיקיית **מדפסות** ואז לחץ על **הפעל כמנהל** > **תכונות שרת**.

Windows XP/Windows Server 2003 R2/Windows Server 2003  $\Box$ 

מתוך תפריט **קובץ** בחר **תכונות שרת**.

מקורי במחשב שלך. לחץ על לשונית **מנהל התקן**. אם שם המדפסת שלך מוצג ברשימה, זהו סימן שמותקן מנהל התקן מדפסת Epson

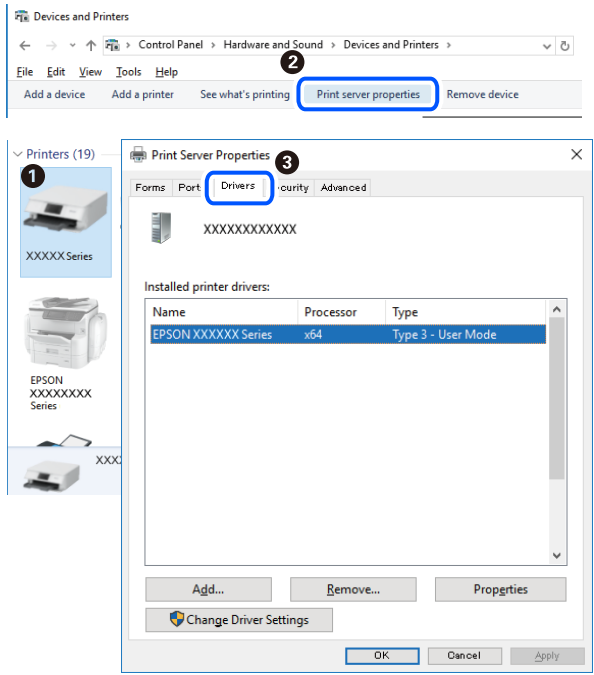

**מידע קשור**

| "התקנת האפליקציות [בנפרד" בעמוד](#page-129-0) 130

## **בדיקה אם מותקן מנהל התקן מדפסת מקורי של OS Mac — Epson**

תוכל לבדוק אם מנהל התקן מדפסת מקורי של Epson מותקן במחשב שלך באמצעות אחת מהשיטות הבאות.

<span id="page-132-0"></span>בחר באפשרות **העדפות המערכת** מתוך תפריט Apple < **מדפסות וסורקים** (או **הדפסה וסריקה**, **הדפסה ופקס**), **עזר** בחלון, הרי שמנהל התקן מדפסת מקורי של Epson מותקן במחשב שלך. ולאחר מכן בחר את המדפסת. לחץ **אפשרויות וחומרים מתכלים**, ואם מוצגות לשונית <sup>ה</sup>**אפשרויות** ולשונית **תוכנת**

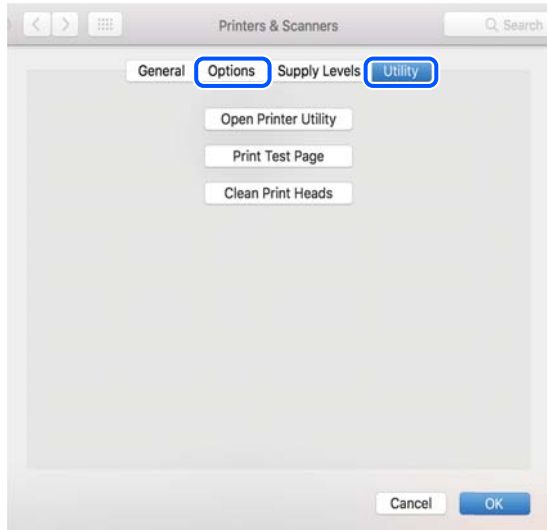

#### **מידע קשור**

| "התקנת האפליקציות [בנפרד" בעמוד](#page-129-0) 130

# **הוספת מדפסת (עבור OS Mac בלבד)**

- .1 בחר **העדפות מערכת** מתוך התפריט Apple < **מדפסות וסורקים** (או **הדפסה וסריקה**, **הדפסה ופקס**).
	- .2 לחץ ,**+** ואז בחר **הוסף מדפסת אחרת או סורק אחר**.
	- .3 בחר את המדפסת שלך, ואז בחר את המדפסת שלך מתוך ה **שימוש**.
	- .4 לחץ **הוסף**. *אם המדפסת שלך אינה רשומה, ודא שהיא מחוברת בצורה נכונה למחשב ושהמדפסת דלוקה. לתשומת לבך:*

## **הסרת אפליקציות**

היכנס למחשב שלך כמנהל. הזן את סיסמת המנהל אם המחשב מנחה אותך לעשות זאת.

## **הסרת יישומים — Windows**

- .1 לחץ על הכפתור  $\bigcirc$  כדי לכבות את המדפסת.
	- .2 צא מכל היישומים הרצים.
- .3 פתח את **לוח הבקרה**:
- Windows 10/Windows Server 2019/Windows Server 2016 $\Box$ לחץ על לחצן 'התחל' ואז בחר **מערכת Windows** < **לוח בקרה**.
- Windows 8.1/Windows 8/Windows Server 2012 R2/Windows Server 2012 בחר **שולחן עבודה** > **הגדרות** > **לוח בקרה**.
- Windows 7/Windows Vista/Windows XP/Windows Server 2008 R2/Windows $\Box$ Server 2008/Windows Server 2003 R2/Windows Server 2003 לחץ על לחצן 'התחל' ובחר **לוח הבקרה**.
	- .4 פתח את **הסר התקנת תכנית** (או **הוספה או הסרה של תוכניות**):
- Windows 10/Windows 8.1/Windows 8/Windows 7/Windows Vista/Windows $\Box$ Server 2019/Windows Server 2016/Windows Server 2012 R2/Windows Server 2012/Windows Server 2008 R2/Windows Server 2008

בחר **הסר התקנת תכנית** ב**תוכניות**.

Windows XP/Windows Server 2003 R2/Windows Server 2003 לחץ על **הוספה או הסרה של תוכניות**.

.5 בחר את היישום שברצונך להסיר.

לא תוכל להסיר את התקנת מנהל התקן המדפסת אם קיימות עבודות הדפסה. מחק או המתן להדפסת העבודות<br>לפני הסרת ההתקנה.

.6 הסר את היישומים:

Windows 10/Windows 8.1/Windows 8/Windows 7/Windows Vista/Windows $\Box$ Server 2019/Windows Server 2016/Windows Server 2012 R2/Windows Server 2012/Windows Server 2008 R2/Windows Server 2008

לחץ על **הסר התקנה/שנה** או על **הסר התקנה**.

Windows XP/Windows Server 2003 R2/Windows Server 2003 Q לחץ על **הסר התקנה/שנה** או על **הסר**.

*אם מופיע חלון בקרת חשבון משתמש לחץ על המשך. לתשומת לבך:*

.7 פעל בהתאם להוראות המוצגות על המסך.

## **הסרת יישומים — OS Mac**

- .EPSON Software Updater באמצעות Uninstaller את הורד .1 לאחר הורדת ה -Uninstaller אין צורך להוריד אותו שוב בכל פעם שבו מסירים את היישום.
	- . לחץ על הכפתור  $\mathsf{C}$  כדי לכבות את המדפסת.
- .3 כדי להסיר את מנהל ההתקן של המדפסת או את מנהל ההתקן FAX-PC, בחר **העדפות מערכת** מהתפריט Apple < **מדפסות וסורקים** (או **הדפס וסרוק**, **הדפסה ופקס**), ואחר כך הסר את המדפסת מרשימת המדפסות הזמינות.
- .4 צא מכל היישומים הרצים.
- .5 בחר באפשרות **עבור אל** > **יישומים** > **Software Epson** < **Uninstaller**.
	- .6 בחר את היישום שברצונך להסיר ואחר כך לחץ על **Uninstall**.

*חשוב:* c

*ה-Uninstaller מסיר מהמחשב את כל מנהלי ההתקנים של מדפסות הזרקת דיו של Epson. אם יש כמה מדפסות הזרקת דיו של Epson בשימוש וברצונךלמחוק מנהלי התקנים מסוימים בלבד, מחק קודם את כולם ואז התקן שוב את מנהל ההתקן הנחוץ של המדפסת.*

*אם אינך יכוללמצוא ברשימת היישומים את היישום שברצונך להסיר אינך יכוללהסיר תוך שימוש ב -Uninstaller. לתשומת לבך: במצב זה, בחר עבור אל>יישומים >Software Epson, בחר ביישוםשברצונךלהסיר ואחר כךגרור אותו אל סמל האשפה.*

**מידע קשור**

 $\,$  "אפליקציה לעדכון תוכנה וקושחה (Epson Software Updater" בעמוד 262

## **עדכון יישומים וחומרה**

יתכן שתוכל לפתור בעיות מסוימות ולשפר פונקציות או להוסיפן בעזרת עדכון היישומים והקושחה. ודא שאתה<br>משתמש בגרסה העדכנית של היישומים ושל הקושחה.

- .1 ודא שהמחשב והמדפסת מחוברים ושהמחשב מחובר לאינטרנט.
- .2 הפעל את Updater Software EPSON ועדכן את היישומים או את הקושחה.

# *חשוב:* c

*אל תכבה את מחשב או את המדפסת ואל תנתק אותולפני השלמת העדכון; אחרת, עלולה להתרחשבמדפסת תקלה.*

*לתשומת לבך:*

*אם אינך יכול למצוא ברשימה את היישום שברצונך לעדכן אינך יכול לעדכן תוך שימוש ב -Software EPSON Updater. בדוק מהן הגרסאות העדכניות של היישומים באתר האינטרנט הישראלי של Epson.*

*[http://www.epson.com](http://www.epson.com/)*

## **עדכון קושחת המדפסת באמצעות לוח הבקרה**

אם ניתן לחבר את המדפסת לאינטרנט, תוכל לעדכן את קושחת המדפסת באמצעות לוח הבקרה. אפשר גם להגדיר<br>למדפסת לבדוק באופן סדיר אם קיימים עדכוני קושח ולהודיע לך במידה ויש עדכונים זמינים מסוג זה.

**מידע קשור**

 $274$  "עדכון [קושחה" בעמוד](#page-273-0)  $\blacklozenge$ 

# **העברה ואחסון של המדפסת**

<span id="page-135-0"></span>כאשר צריך להעביר את המדפסת למקום אחר או להזיז אותה כאשר מעבירים אותה או שולחים אותה למעבדה<br>לתיקון, פעל בהתאם לשלבים הבאים כדי לארוז את המדפסת.

- .1 כבה את המדפסת באמצעות לחיצה על הלחצן  $\bigcup$ 
	- .2 ודא שמחוון ההפעלה כבה ונתק את כבל החשמל.

#### *חשוב:***C**

*נתק את כבל החשמל מהשקע רק כשמחוון ההפעלה כבה. אחרת ראש ההדפסה לא יחזור למיקומו המקורי, הדיו עלול להתייבש וייתכן שלא תוכל להדפיס.*

- .3 נתק את כל הכבלים מהמדפסת, כגון כבל החשמל וכבל USB.
	- .4 הוצא את כל הדפים מהמדפסת.
	- .5 ודא שאין עותקי מקור במדפסת.

# !*זהירות:*

*היזהר לא ללכוד את ידך או את אצבעותיך בעת פתיחת יחידת הסורק או סגירתה. אם לא תיזהר, אתה עלול להיפצע.*

.6 הקפד לחבר את הפקק למכל הדיו ולסגור אותו היטב.

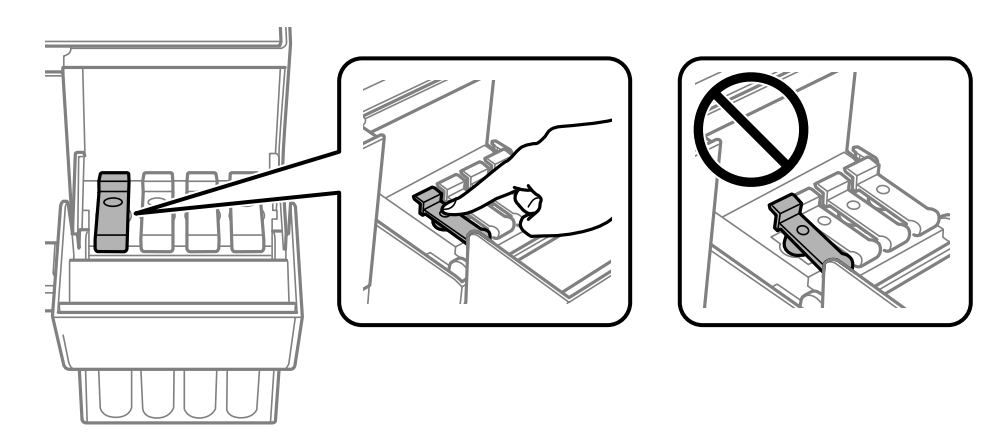

.7 סגור היטב את מכסה יחידת מיכל הדיו.

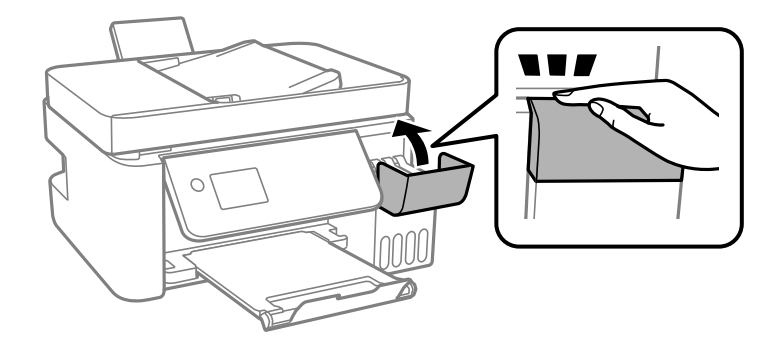

. הכן את המדפסת לאריזה כפי שמוצג בהמשך.  $8$ 

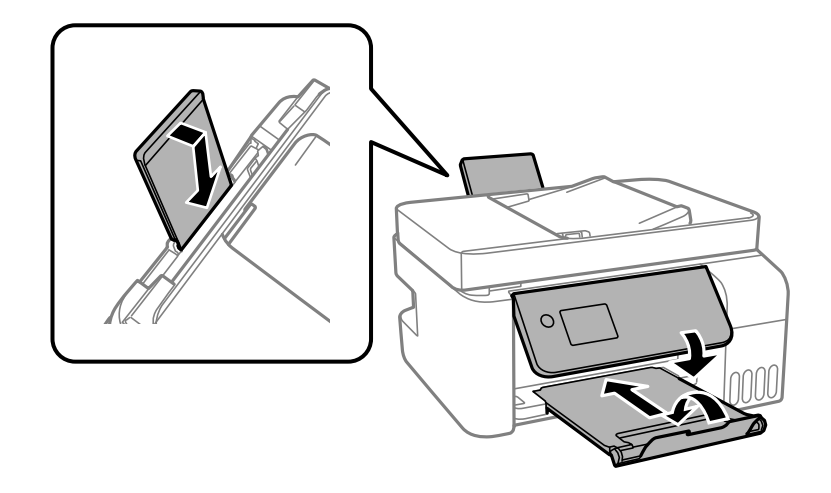

- .9 הנח את המדפסת בשקית הפלסטיק וקפל את השקית כדי לסגור אותה.
	- .<br>ארוז את המדפסת בקופסה והשתמש בחומרי המגן.<br>

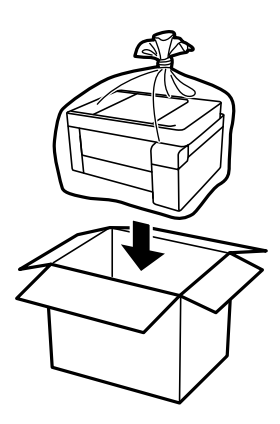

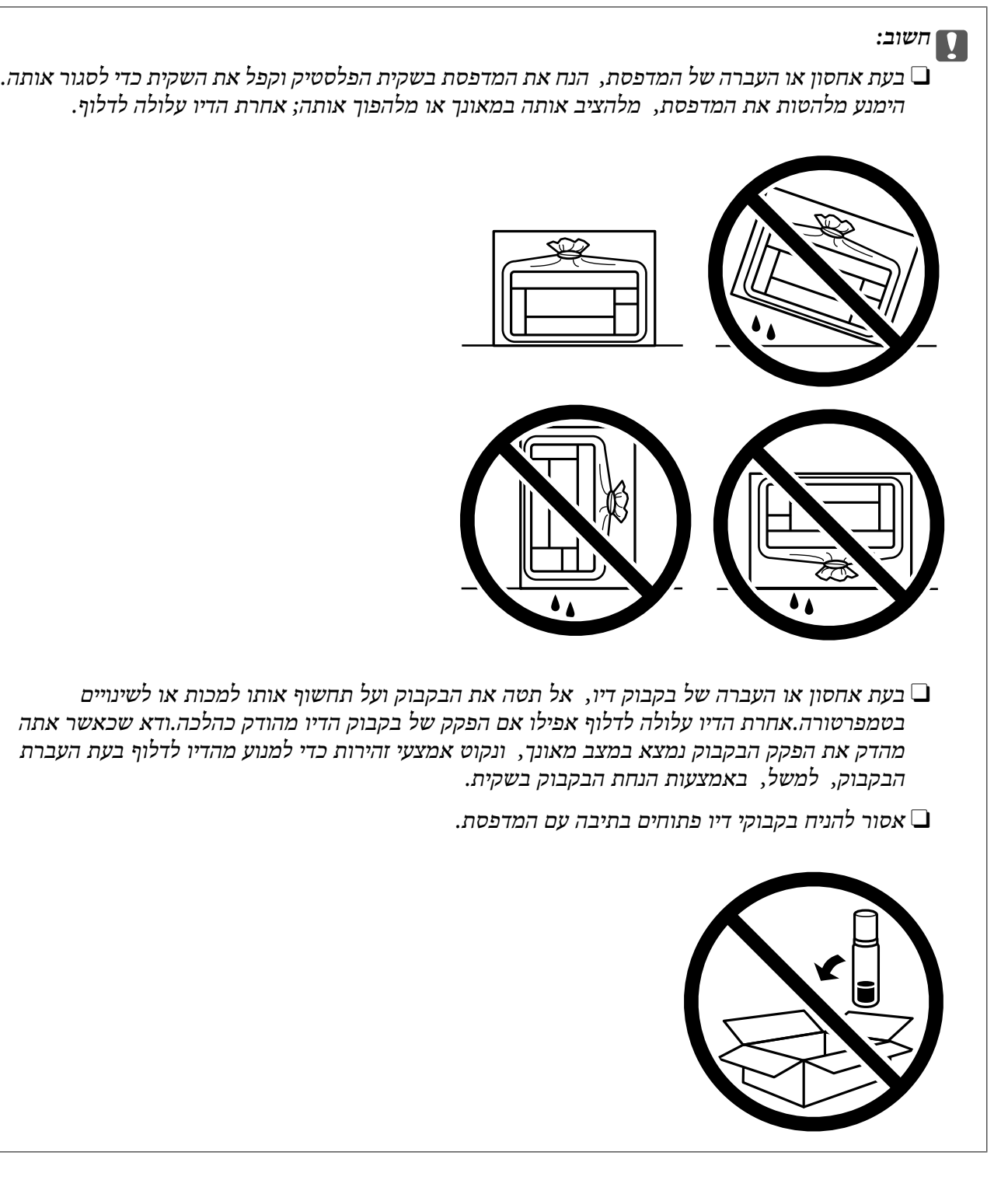

בפעם הבאה שתשתמש במדפסת, אם איכות ההדפסה פחתה, נקה ויישר את ראש ההדפסה.

**מידע קשור**

- | "בדיקת ראש ההדפסה [וניקויו" בעמוד](#page-120-0) 121
	- $125$ יישור ראש [ההדפסה" בעמוד](#page-124-0)  $\blacklozenge$

# **פתרון בעיות**

<span id="page-138-0"></span>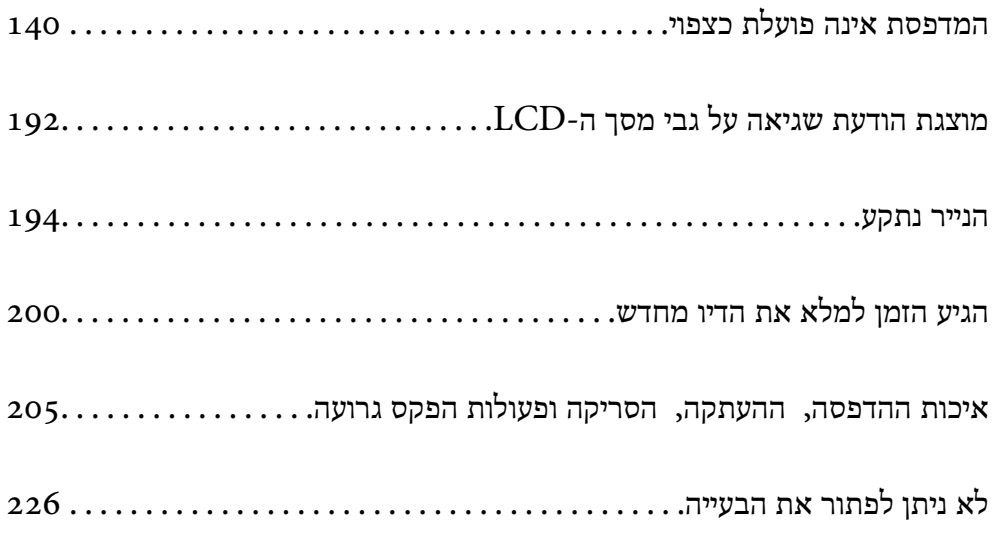

# <span id="page-139-0"></span>**המדפסת אינה פועלת כצפוי**

## **המדפסת אינה נדלקת או נכבית**

**המדפסת לא נדלקת** ניתן לשקול את הסיבות הבאות.

**כבל החשמל אינו מחובר כראוי לשקע החשמל.**

**פתרונות**

ודא שכבל החשמל מחובר כהלכה.

**לא לחצת על לחצן** P **מספיק זמן.**

**פתרונות**

החזק את הלחצן  $\operatorname{\mathsf{U}}$  לחוץ זמן ארוך קצת יותר.

**המדפסת לא נכבית**

**לא לחצת על לחצן** P **מספיק זמן.**

**פתרונות**

החזק את הלחצן  $\mathrm{C}\mathrm{D}$ לחוץ זמן ארוך קצת יותר. אם עדיין אינך מצליח לכבות את המדפסת, נתק את כבל החשמל מהחשמל. כדי למנוע מראש ההדפסה להתייבש לחלוטין, הדלק את המדפסת שוב וכבה אותה  $\bigcup$  באמצעות לחיצה על הלחצו

**מתבצע כיבוי אוטומטי**

**תכונת הגדרות כיבוי או כיבוי טיימר אופשרה.**

**פתרונות**

ההגדרה **הכיבוי מנותק**. <sup>O</sup>בחר באפשרות **הגדרות** <sup>&</sup>gt; **הגדרות בסיסיות** <sup>&</sup>gt; **הגדרות כיבוי** והשבת את ההגדרה **הכיבוי אינו פעיל**ואת

Oבחר באפשרות **הגדרות** > **הגדרות בסיסיות** והשבת את ההגדרה **כיבוי טיימר**.

*ייתכן שבמוצר שברשותך כלולה התכונה הגדרות כיבוי או כיבוי טיימר, בהתאם למיקום הרכישה. לתשומת לבך:*

## **הנייר אינו מוזן כראוי**

#### **הדפים לא מוזנים**

ניתו לשקול את הסיבות הבאות.

**מיקום ההתקנה אינו הולם.**

#### **פתרונות**

<span id="page-140-0"></span>הנח את המדפסת על משטח שטוח והפעל אותה בתנאי הסביבה המומלצים.

- $282$  "מפרט [סביבתי" בעמוד](#page-281-0)  $\blacktriangleright$ 
	- **נעשה שימוש בנייר ללא תמיכה.**

#### **פתרונות**

השתמש בנייר הנתמך בידי מדפסת זאת.

- | "גודל הנייר וכמויות [הדפים" בעמוד](#page-249-0) 250
	- | "סוגי נייר אינם [זמינים" בעמוד](#page-251-0) 252

### **הטיפול בנייר אינו מתאים.**

#### **פתרונות**

מלא את ההוראות בנושא אמצעי זהירות לטיפול בנייר.

| "אמצעי זהירות לטיפול [בנייר" בעמוד](#page-28-0) 29

**יותר מדי גליונות הוטענו לתוך המדפסת.**

#### **פתרונות**

<mark>אל תכניס יותר דפים מהכמות המרבית של דפים שניתן. אם אתה משתמש בדף רגיל אל תשים עוד דפים</mark><br>מעבר לקו שמסומן על ידי המשולש במסילה הצדדית.

| "גודל הנייר וכמויות [הדפים" בעמוד](#page-249-0) 250

**הגדרות הנייר במדפסת שגויות.**

#### **פתרונות**

ודא שגודל הנייר וסוג הנייר תואמים לגודל ולסוג הנייר שהכנסת בפועל למדפסת.

| "הגדרות גודל נייר וסוג [נייר" בעמוד](#page-28-0) 29

**הנייר מוזן עקום**

ניתו לשקול את הסיבות הבאות.

**מיקום ההתקנה אינו הולם.**

**פתרונות**

הנח את המדפסת על משטח שטוח והפעל אותה בתנאי הסביבה המומלצים.

 $282$  "מפרט [סביבתי" בעמוד](#page-281-0)  $\blacktriangleright$ 

**נעשה שימוש בנייר ללא תמיכה.**

**פתרונות**

השתמש בנייר הנתמך בידי מדפסת זאת.

- | "גודל הנייר וכמויות [הדפים" בעמוד](#page-249-0) 250
	- | "סוגי נייר אינם [זמינים" בעמוד](#page-251-0) 252

**הטיפול בנייר אינו מתאים.**

**פתרונות**

מלא את ההוראות בנושא אמצעי זהירות לטיפול בנייר.

| "אמצעי זהירות לטיפול [בנייר" בעמוד](#page-28-0) 29

**הנייר נטען באופן שגוי.**

**פתרונות**

טען נייר בכיוון הנכון והחלק את מוליך הקצוות כנגד קצוות הנייר.

 $_3$ 1 "הכנסת נייר למזין הנייר [האחורי" בעמוד](#page-30-0) $\blacktriangleright$ 

**יותר מדי גליונות הוטענו לתוך המדפסת.**

**פתרונות**

<mark>אל תכניס יותר דפים מהכמות המרבית של דפים שניתן. אם אתה משתמש בדף רגיל אל תשים עוד דפים</mark><br>מעבר לקו שמסומו על ידי המשולש במסילה הצדדית.

| "גודל הנייר וכמויות [הדפים" בעמוד](#page-249-0) 250

**הגדרות הנייר במדפסת שגויות.**

**פתרונות**

ודא שגודל הנייר וסוג הנייר תואמים לגודל ולסוג הנייר שהכנסת בפועל למדפסת.

| "הגדרות גודל נייר וסוג [נייר" בעמוד](#page-28-0) 29

**כמה דפי נייר מוזנים ביחד**

ניתן לשקול את הסיבות הבאות.

**מיקום ההתקנה אינו הולם.**

**פתרונות**

הנח את המדפסת על משטח שטוח והפעל אותה בתנאי הסביבה המומלצים.

 $282$  "מפרט [סביבתי" בעמוד](#page-281-0)  $\blacktriangleright$ 

**נעשה שימוש בנייר ללא תמיכה.**

**פתרונות**

השתמש בנייר הנתמך בידי מדפסת זאת.

- | "גודל הנייר וכמויות [הדפים" בעמוד](#page-249-0) 250
	- | "סוגי נייר אינם [זמינים" בעמוד](#page-251-0) 252

**הטיפול בנייר אינו מתאים.**

**פתרונות**

מלא את ההוראות בנושא אמצעי זהירות לטיפול בנייר.

| "אמצעי זהירות לטיפול [בנייר" בעמוד](#page-28-0) 29

```
הנייר לח.
```
**פתרונות**

טען נייר חדש.

**חשמל סטטי גורם לגליונות נייר להידבק אחד לשני.**

**פתרונות**

פרוס את הנייר לפני הטעינה. אם הנייר עדיין לא מוזן, טען גליון אחד של נייר בכל פעם.

**יותר מדי גליונות הוטענו לתוך המדפסת.**

**פתרונות**

<mark>אל תכניס יותר דפים מהכמות המרבית של דפים שניתן. אם אתה משתמש בדף רגיל אל תשים עוד דפים</mark><br>מעבר לקו שמסומן על ידי המשולש במסילה הצדדית.

| "גודל הנייר וכמויות [הדפים" בעמוד](#page-249-0) 250

**הוכנסו כמה דפים בבת אחת.**

**פתרונות**

הכנס דף נייר אחד בכל פעם.

**הגדרות הנייר במדפסת שגויות.**

**פתרונות**

ודא שגודל הנייר וסוג הנייר תואמים לגודל ולסוג הנייר שהכנסת בפועל למדפסת.

| "הגדרות גודל נייר וסוג [נייר" בעמוד](#page-28-0) 29

**גליונות רבים של הזנת נייר באותה עת במהלך הפסה ידנית דו-צדדית.**

**פתרונות**

הסר כל נייר שהוטען לתוך מקור הנייר לפני שתטען מחדש את הנייר.

**מתרחשת שגיאת אין נייר**

**הנייר לא הוכנס באמצע של הזנת הנייר האחורית.**

**פתרונות**

<mark>אם כתוב שנגמר הנייר למרות שהוכנס נייר להזנת הנייר האחורית, הכנס מחדש את הנייר באמצע של הזנת</mark><br>הנייר האחורית.

**מסמך המקור אינו מוזן לתוך ה -ADF**

ניתן לשקול את הסיבות הבאות.

**נעשה שימוש במסמכי מקור שה-ADF אינו תומך בהם.**

**פתרונות**

השתמש במסמכים מקוריים שמזין המסמכים האוטומטי תומך בהם.

 $\,$  "מפרטי מזין המסמכים [האוטומטי" בעמוד](#page-276-0)  $\blacktriangleright$ 

**מסמכי המקור הוטענו בצורה שגויה.**

**פתרונות**

הטעו את מסמכי המקורי בכיוון הנכון והחלק את מכווני הנייר של ה- ADF כנגד קצוות מסמכי המקור.
**הוטענו מסמכי מקור רבים מדי לתוך ה -ADF.**

#### **פתרונות**

<span id="page-144-0"></span>אל תשים עוד דפים מעבר לקו שמסומן על ידי המשולש ב-ADF.

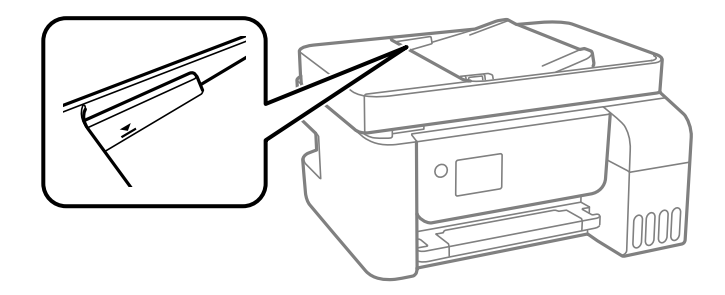

**מסמך המקור מחליק כאשר אבק נייר נדבק אל הגלגלת הפנימית.**

## **פתרונות**

נקה את פנים מזין המסמכים האוטומטי.

 $126$ עניקוי מזין המסמכים [האוטומטי" בעמוד](#page-125-0)  $\blacklozenge$ 

**לא נתגלו מסמכי מקור.**

**פתרונות**

במסך להעתקה, סריקה או פקס, ודא שסמל ה-ADF דלוק. אם הוא כבוי, הנח שוב את מסמכי המקור.

## **לא ניתן להדפיס**

## **לא ניתן להדפיס מתוך Windows**

ודא שהמחשב והמדפסת מחוברים בצורה נכונה.

הסיבה לבעיה ופתרונה שונות אם הם מחוברים או לא.

## *בדיקת מצב החיבור*

השתמש ב-Epson Printer Connection Checker כדי לבחור את מצב החיבור עבור המחשב והמדפסת.<br>אפשר שיהיה ביכולתך לפתור את הבעיה בהתאם לתוצאות של הבדיקה.

.1 לחץ לחיצה כפולה על סמל **Checker Connection Printer Epson** בשולחן העבודה.

.לפעול מתחיל Epson Printer Connection Checker

Checker Connection. אם אין סמל על שולחן העבודה, פעל בהתאם לשיטות שלהלן כדי להפעיל את Printer Epson

Windows  $10$ <sup> $\Box$ </sup>

**Checker**. לחץ על הלחצן "התחל", ואז בחר **Software Epson** <sup>&</sup>lt; **Connection Printer Epson**

Windows 8.1/Windows  $8\Box$ 

הזן את שם היישום בצ'ארם החיפוש ולאחר מכן בחר בסמל המוצג.

Windows  $7\Box$ 

<span id="page-145-0"></span>**Checker Connection**. לחץ על לחצן התחל, ולאחר מכן בחר **כל התוכניות** <sup>&</sup>gt; **Software Epson** <sup>&</sup>lt; **Printer Epson**

.2 כדי לבדוק, פעל בהתאם להוראות המוצגות על המסך.

*אם שם המדפסת אינו מוצג, התקן מנהל התקן הדפסה מקורי של Epson. לתשומת לבך: "בדיקה אם מותקן מנהל התקן [מדפסת](#page-130-0) [Epson — מערכת](#page-130-0) הפעלה [Windows "בעמוד](#page-130-0) 131*

כאשר זיהית את הבעיה, פעל בהתאם לפתרון המוצג על המסך.

כאשר אין ביכולתך לפתור את הבעיה, בדוק את הפרטים הבאים בהתאם למצבך.

Oהמדפסת אינה מזוהה בחיבור רשת

"לא ניתן להתחבר לרשת" בעמוד 146

Oהמדפסת אינה מזוהה בחיבור USB

["המדפסת](#page-148-0) אינה מצליחה להתחבר באמצעות [\) USB "בעמוד](#page-148-0) 149Windows(

המדפסת מזוהה, אך ההדפסה אינה מתבצעת.  $\Box$ 

"לא ניתן להדפיס למרות שנוצר חיבור [\(Windows "\(בעמוד](#page-148-0) 149

**לא ניתן להתחבר לרשת**

הבעיה יכולה להיות אחת מהבעיות הבאות.

**משהו השתבש בהתקני הרשת עבור חיבור Fi-Wi.**

**פתרונות**

כבה את ההתקנים שאתה רוצה לחבר אל הרשת. המתן כ10- שניות, ולאחר מכן הדלק את ההתקנים<br>בסדר הבא: נתב אלחוטי, מחשב או התקו חכם, ואז את המדפסת. קרב את המדפסת והמחשב או ההתקו החכם אל הנתב האלחוטי כדי לסייע לתקשורת גלי הרדיו, ואז נסה לבצע שוב את הגדרות הרשת.

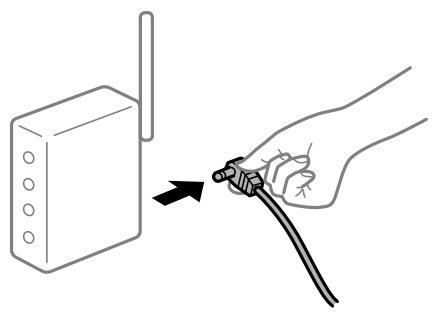

**התקנים לא יכולים לקבל אותות מהנתב האלחוטי משום שהם מרוחקים מדי אלו מאלו.**

**פתרונות**

אחרי הזזת המחשב או ההתקן החכם והמדפסת קרוב יותר אל הנתב האלחוטי, כבה את הנתב האלחוטי,<br>וחזור והדלק אותו.

**כאשר משנים את הנתב האלחוטי, ההגדרות אינן תואמות את הנתב החדש.**

**פתרונות**

בצע שוב את הגדרות החיבור כך שהן תואמות את הנתב האלחוטי החדש.

**ה -SSIDים המחוברים מהמחשב או מההתקן החכם והמחשב שונים.**

## **פתרונות**

כאשר אתה משתמש בנתבים אלחוטיים מרובים בעת ובעונה אחת או שיש לנתב האלחוטי SSIDים<br>מרובים והתקנים שמחוברים ל-SSIDים שונים, אין ביכולתך להתחבר אל הנתב האלחוטי.

חבר את המחשב או את ההתקן החכם לאותו SSID של המדפסת.

Oדוגמה של התחברות ל -SSIDים שונים

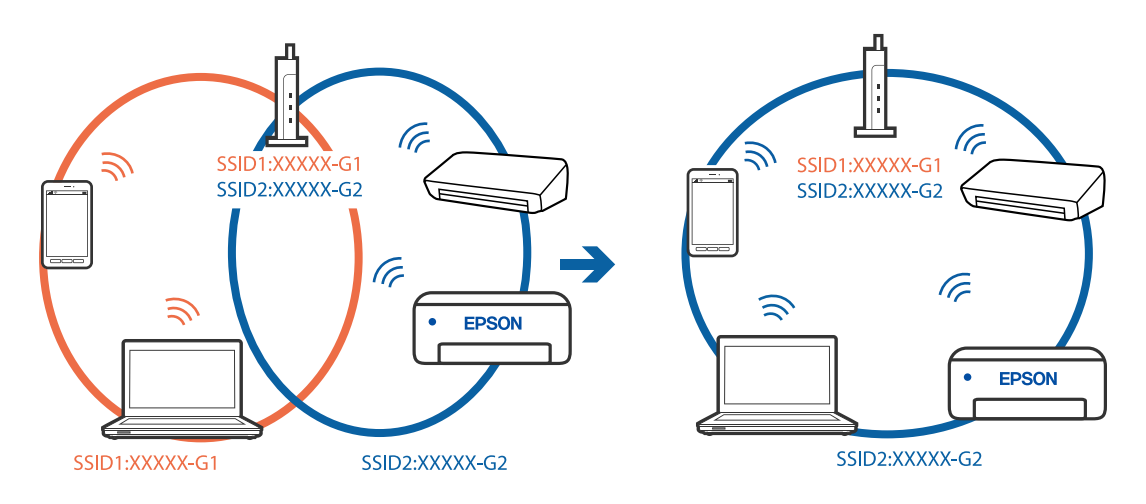

Oדוגמה של התחברות ל -SSIDים שונים עם טווח תדרים שונה

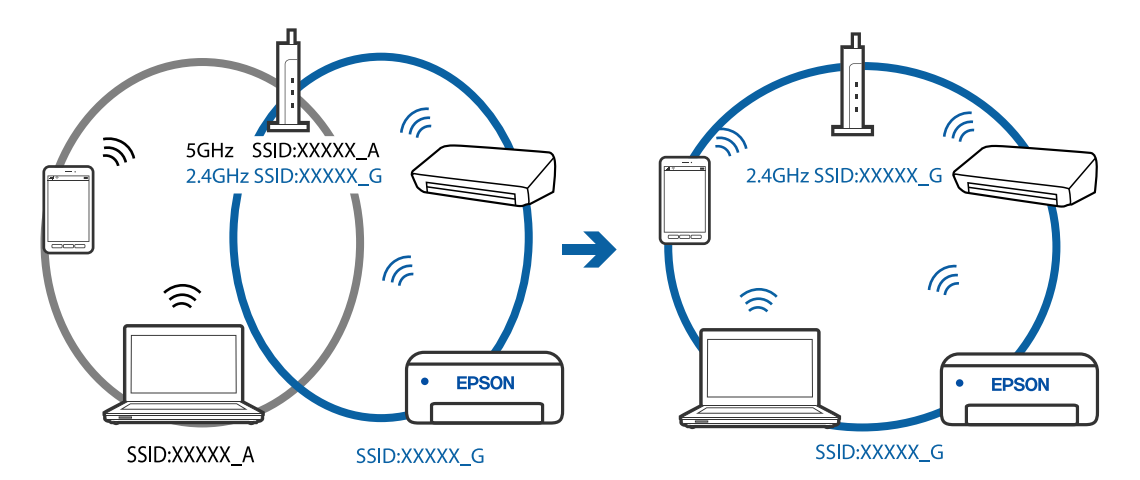

**מפריד פרטיות זמין בנתב האלחוטי.**

## **פתרונות**

למרבית הנתבים האלחוטיים יש פונקציית הפרדה שחוסמת את התקשורת בין מכשירים בעלי SSID זהה. אם אין ביכולתךליצור תקשורת בין מדפסת ומחשב או התקן החכם אף על פי שהם מחוברים לאותה הרשת, השבת את פונקציית המפריד בנתב האלחוטי. לפרטים נוספים, עיין במדריך שסופק עם הנתב<br>האלחוטי.

## **כתובת ה -IP הוקצתה באופן שגוי.**

#### **פתרונות**

אם כתובת ה-IP שהוקצתה למדפסת היא XXX.XXX.169.254, ומסכת תת-הרשת היא .255.255<br>0.0. אפשר שכתובת ה-IP לא הוקצתה נכונה.

להדפיס דוח חיבור לרשת, לחץ על **הגדרות** <sup>&</sup>gt; **הגדרות רשת** <sup>&</sup>gt; **בדיקת התחברות**. הדפס את דו"ח חיבור הרשת, ואז בדוק את כתובת ה -IP ואת מסכת תת-הרשת שהוקצו למדפסת. כדי

אתחל שוב את הנתב האלחוטי או אפס את הגדרות הרשת עבור המדפסת.

**קיימת בעיה בהגדרות הרשת במחשב.**

#### **פתרונות**

נסה לגשת לכל אתר אינטרנט מהמחשב כדי לוודא שהגדרות הרשת של המחשב נכונות. אם אינך יכול<br>לגשת לשום אתר אינטרנט, הרי שיש בעיה במחשב.

בדוק את חיבור הרשת של המחשב. לפרטים, עיין בתיעוד שסופק עם המחשב.

# **Ethernet בעל יעילות אנרגטית). המדפסת מחוברת באמצעות Ethernet תוך שימוש בהתקנים שתומכים ב - az802.3 IEEE) חיבור**

#### **פתרונות**

כאשר אתה מחבר את המדפסת באמצעות Ethernet תוך שימוש בהתקנים התומכים ב-IEEE 802.3az (בעל יעילות אנרגטית Ethernet), אפשר שהבעיות הבאות תופענה בהתאם לרכזת או לנתב<br>שבו אתה משתמש.

החיבור מאבד את היציבות שלו, המדפסת מתחברת ומתנתקת שוב ושוב.  $\Box$ 

 $\Box$ לא ניתו להתחבר למדפסת.

 $\Box$ מהירות התקשורת מואטת.

פעל בהתאם לצעדים הבאים כדי להשבית את az802.3 IEEE עבור המדפסת, ואז חבר.

- .1 הסר את כבל ה -Ethernet המוחבר למחשב ולמדפסת.
- . כאשר ה-1802.3az ו- $\rm{IEEE}~8$ 02.3az עבור המחשב מאופשר, השבת אותו. לפרטים, עיין בתיעוד שסופק עם המחשב.
	- .3 חבר את המחשב והמדפסת ישירות באמצעות כבל Ethernet.
		- .4 במדפסת, הדפס דו"ח חיבור רשת. "הדפסת דוח חיבור [רשת" בעמוד](#page-240-0) 241
		- .5 בדוק את כתובת ה -IP של המדפסת בדו"ח חיבור הרשת.
- .6 במחשב, גש אל Config Web. הפעל דפדפן אינטרנט ולאחר מכן הזן את כתובת ה -IP של המדפסת. "הפעלת Config Web בדפדפן [אינטרנט" בעמוד](#page-259-0) 260
- .7 בחר **Settings Advanced** מתוך רשימה בפינה הימנית העליונה של החלון.

## .**Wired LAN** < **Network Settings** בחר .8

.**IEEE 802.3az** עבור **OFF** בחר .9

.10לחץ על **Next**.

.11לחץ על **OK**.

.12הסר את כבל ה -Ethernet המוחבר למחשב ולמדפסת.

<span id="page-148-0"></span>.13אם השבתת את IEEE 802.3az עבור המחשב בצעד 2, אפשר אותו.

.14חבר את כבלי ה -Ethernet שהסרת בצעד 1 אל המחשב ואל המדפסת.

אם הבעיה עדיין נמשכת, אפשר שהתקנים אחרים חוץ מהמדפסת גורמים את הבעיה.

**המדפסת אינה מצליחה להתחבר באמצעות Windows (USB(**

ניתן לשקול את הסיבות הבאות.

**כבל ה -USB אינו מחובר בצורה נכונה לשקע החשמל.**

**פתרונות**

חבר את כבל ה -USB היטב אל המדפסת ואל המחשב.

## **קיימת בעיה עם רכזת USB.**

## **פתרונות**

אם אתה משתמש ברכזת USB נסה לחבר את המדפסת ישירות אל המחשב.

## **קיימת בעיה בכבל ה -USB או בכניסת ה -USB.**

**פתרונות**

אם לא ניתן לזהות את כבל ה -USB, שנה את הכניסה או שנה את כבל ה -USB.

## **לא ניתן להדפיס למרות שנוצר חיבור (Windows(**

ניתן לשקול את הסיבות הבאות.

## **קיימת בעיה עם התוכנה או הנתונים.**

**פתרונות**

- Oודא שמנהל התקן מדפסת מקורי של Epson מותקן (XXXXX EPSON(. אם לא הותקן מנהל התקן מדפסת מקורי של Epson, הפונקציות הזמינות מוגבלות. אנו ממליצים להשתמש במנהל התקן<br>מדפסת מקורי של Epson.
- אם אתה מדפיס נתונים בכמות גדולה זיכרון המחשב עלול לאזול. הדפס את התמונה ברזולוציה נמוכה T<br>יותר או במידות קטנות יותר.

מם ניסית את כל הפתרונות ולא פתרת את הבעיה נסה להסיר את מנהל ההתקן של המדפסת ולהתקינו  $\Box$ <br>מחדש.

אפשר שיהיה ביכולתך לפתור את הבעיה באמצעות עדכון התוכנה לגרסה העדכנית ביותר שלה. כדי Q<br>לבדוק את מצב התוכנה, יש להשתמש בכלי עדכון התוכנה.

- | "בדיקה אם מותקן מנהל התקן [מדפסת](#page-130-0) [Epson מערכת](#page-130-0) הפעלה [Windows "בעמוד](#page-130-0) 131
	- $_{132}$  בדיקה אם מותקן מנהל התקן [מדפסת](#page-131-0) מקורי של Epson Mac OS" בעמוד  $^*$ 
		- | "התקנה או הסרת התקנה של אפליקציות [בנפרד" בעמוד](#page-129-0) 130
			- $_1$ יעדכון יישומים [וחומרה" בעמוד](#page-134-0) ל

**קיימת בעיה עם הסטטוס של המדפסת.**

**פתרונות**

לחץ **3 Monitor Status EPSON** במנהל ההתקן של המדפסת, בלשונית **תחזוקה** ואז בדוק את מצב **הגדרות מורחבות** בכרטיסייה **תחזוקה**, ולאחר מכן בחר **הפעל את 3 Monitor Status EPSON**. המדפסת. אם **3 Monitor Status EPSON**אינו זמין, היכנס אל מנהל ההתקןשל המדפסת, לחץ על

**יש עדיין עבודה הממתינה להדפסה.**

**פתרונות**

**את כל המסמכים** מתוך תפריט <sup>ה</sup>**מדפסת**. לחץ על **תור הדפסה** בלשונית **תחזוקה** של מנהל ההתקן של המדפסת. אם נשארו נתונים מיותר, בחר **בטל**

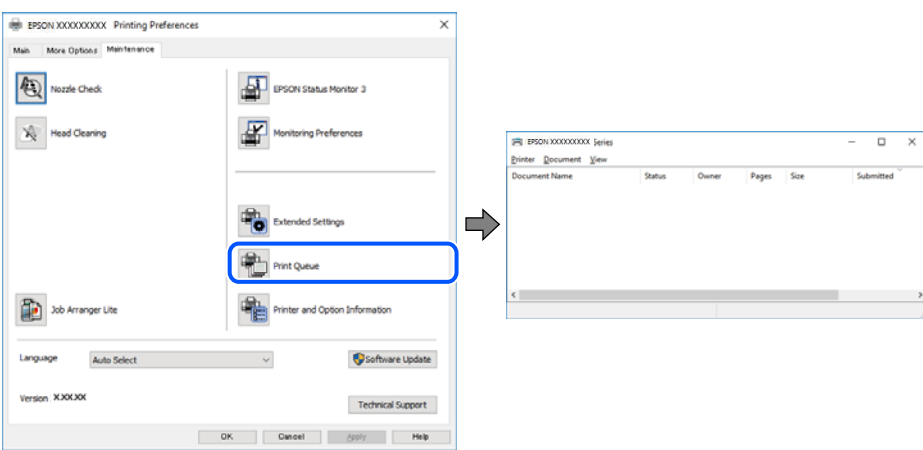

**המדפסת ממתינה או שאינה מקוונת.**

**פתרונות**

לחץ על **תור הדפסה** בלשונית **תחזוקה** של מנהל ההתקן של המדפסת.

אם המדפסת לא מקוונת או אם היא ממתינה, נקה את ההגדרה הרלוונטית למצבה (לא מקוונת או<br>ממתינה) מהתפריט **מדפסת.** 

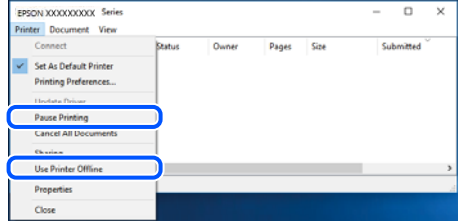

**המדפסת לא נבחרה כמדפסת ברירת המחדל.**

**פתרונות**

**ופקסים**) ולחץ על **הגדר כמדפסת ברירת מחדל**. לחץ לחיצה ימנית על סמל המדפסת <sup>ב</sup>**לוח הבקרה** <sup>&</sup>gt; **צפה בהתקנים ובמדפסות** (או **מדפסות**, **מדפסות**

*אם קיימים סמלי מדפסת רבים, עיין בפרטים הבאים כדי לבחור את המדפסת הנכונה. לתשומת לבך:*

דוגמה)

EPSON XXXX Series מסדרת מדפסות :USB חיבור

חיבור רשת: מדפסות מסדרת Series XXXX EPSON

אם תתקין את מנהל ההתקן של המדפסת פעמים רבות, אפשר שתיצור בכך עותקים של מנהל התקן סמן מנהל ההתקן שהועתק ואז ללחוץ **הסר התקן**. המדפסת. אם נוצרים עותקים כגון, "1 copy (Series XXXX EPSON "(יש ללחוץ לחיצה ימנית על

**יציאת המדפסת לא הוגדרה בצורה נכונה.**

**פתרונות**

לחץ על **תור הדפסה** בלשונית **תחזוקה** של מנהל ההתקן של המדפסת.

ודא שיציאת המדפסת הוגדרה בצורה נכונה ב **תכונה** > **יציאה** מתפריט ה **מדפסת**.

**EpsonNet Print Port** :רשת חיבור ,**USBXXX** :USB חיבור

**לפתע אין המדפסת מסוגלת להדפיס באמצעות חיבור רשת**

הבעיה יכולה להיות אחת מהבעיות הבאות.

**סביבת הרשת השתנתה.**

**פתרונות**

אחרי שינוי סביבת הרשת, כגון הנתב האלחוטי או הספק שלך, נסה ליצור שוב הגדרות רשת עבור<br>המדפסת.

חבר את המחשב או את ההתקן החכם לאותו SSID של המדפסת.

**משהו השתבש בהתקני הרשת עבור חיבור Fi-Wi.**

#### **פתרונות**

כבה את ההתקנים שאתה רוצה לחבר אל הרשת. המתן כ10- שניות, ולאחר מכן הדלק את ההתקנים<br>בסדר הבא: נתב אלחוטי, מחשב או התקן חכם, ואז את המדפסת. קרב את המדפסת והמחשב או ההתקן החכם אל הנתב האלחוטי כדי לסייע לתקשורת גלי הרדיו, ואז נסה לבצע שוב את הגדרות הרשת.

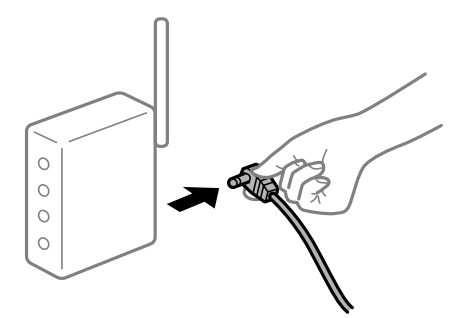

**המדפסת אינה מחוברת לרשת.**

**פתרונות**

בחר הגדרות > הגדרות רשת > בדיקת התחברות, ואז הדפס דו<sup>"</sup>ח חיבור רשת. אם הדו<sup>"</sup>ח מראה שחיבור<br>הרשת נכשל, בדוק את דו"ח חיבור הרשת ופעל בהתאם לפתרונות המודפסים בו.

**קיימת בעיה בהגדרות הרשת במחשב.**

#### **פתרונות**

נסה לגשת לכל אתר אינטרנט מהמחשב כדי לוודא שהגדרות הרשת של המחשב נכונות. אם אינך יכול<br>לגשת לשום אתר אינטרנט, הרי שיש בעיה במחשב.

בדוק את חיבור הרשת של המחשב. לפרטים, עיין בתיעוד שסופק עם המחשב.

**יש עדיין עבודה הממתינה להדפסה.**

#### **פתרונות**

**את כל המסמכים** מתוך תפריט <sup>ה</sup>**מדפסת**. לחץ על **תור הדפסה** בלשונית **תחזוקה** של מנהל ההתקן של המדפסת. אם נשארו נתונים מיותר, בחר **בטל**

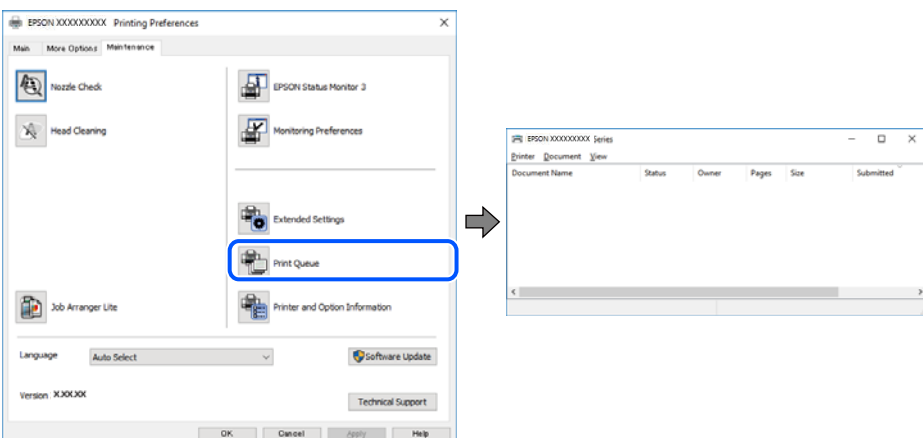

**המדפסת ממתינה או שאינה מקוונת.**

#### **פתרונות**

לחץ על **תור הדפסה** בלשונית **תחזוקה** של מנהל ההתקן של המדפסת.

אם המדפסת לא מקוונת או אם היא ממתינה, נקה את ההגדרה הרלוונטית למצבה (לא מקוונת או<br>ממתינה) מהתפריט **מדפסת.** 

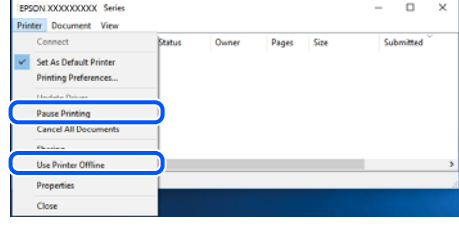

**המדפסת לא נבחרה כמדפסת ברירת המחדל.**

**פתרונות**

**ופקסים**) ולחץ על **הגדר כמדפסת ברירת מחדל**. לחץ לחיצה ימנית על סמל המדפסת <sup>ב</sup>**לוח הבקרה** <sup>&</sup>gt; **צפה בהתקנים ובמדפסות** (או **מדפסות**, **מדפסות**

*אם קיימים סמלי מדפסת רבים, עיין בפרטים הבאים כדי לבחור את המדפסת הנכונה. לתשומת לבך:*

דוגמה)

EPSON XXXX Series מסדרת מדפסות :USB חיבור

חיבור רשת: מדפסות מסדרת Series XXXX EPSON

אם תתקין את מנהל ההתקן של המדפסת פעמים רבות, אפשר שתיצור בכך עותקים של מנהל התקן סמן מנהל ההתקן שהועתק ואז ללחוץ **הסר התקן**. המדפסת. אם נוצרים עותקים כגון, "1 copy (Series XXXX EPSON "(יש ללחוץ לחיצה ימנית על

**יציאת המדפסת לא הוגדרה בצורה נכונה.**

#### **פתרונות**

לחץ על **תור הדפסה** בלשונית **תחזוקה** של מנהל ההתקן של המדפסת.

ודא שיציאת המדפסת הוגדרה בצורה נכונה ב **תכונה** > **יציאה** מתפריט ה **מדפסת**.

**EpsonNet Print Port** :רשת חיבור ,**USBXXX** :USB חיבור

## **לא ניתן להדפיס מתוך OS Mac**

ודא שהמחשב והמדפסת מחוברים בצורה נכונה.

הסיבה לבעיה ופתרונה שונות אם הם מחוברים או לא.

#### *בדיקת מצב החיבור*

השתמש ב-Monitor Status EPSON כדי לבחור את מצב החיבור עבור המחשב והמדפסת.

- **ופקס**), ולאחר מכן בחר את המדפסת. .1 בחר באפשרות **העדפות המערכת** מתוך תפריט Apple <sup>&</sup>lt; **מדפסות וסורקים** (או **הדפסה וסריקה**, **הדפסה**
	- .2 לחץ על **אפשרויות וציוד** > **שירות** > **פתח שירות מדפסת**.

## .**EPSON Status Monitor** על לחץ .3

כאשר מוצגים מפלסי הדיו הנותרים, זהו סימן לכך שהחיבור נוצר בהצלחה בין המחשב לבין המדפסת.

בדוק את הדברים הבאים אם החיבור לא נוצר.

המדפסת אינה מזוהה בחיבור רשת $\Box$ 

"לא ניתן להתחבר לרשת" בעמוד 154

Oהמדפסת אינה מזוהה בחיבור USB

["המדפסת](#page-156-0) אינה מצליחה להתחבר באמצעות [\) USB "בעמוד](#page-156-0) 157OS Mac(

בדוק את הדברים הבאים אם החיבור נוצר.

המדפסת מזוהה, אר ההדפסה אינה מתבצעת. $\Box$  $\,$ לא ניתן להדפיס למרות שנוצר חיבור  $\,$ Mac OS)" בעמוד 157 $\,$ 

## **לא ניתן להתחבר לרשת**

הבעיה יכולה להיות אחת מהבעיות הבאות.

**משהו השתבש בהתקני הרשת עבור חיבור Fi-Wi.**

**פתרונות**

כבה את ההתקנים שאתה רוצה לחבר אל הרשת. המתן כ10- שניות, ולאחר מכן הדלק את ההתקנים<br>בסדר הבא: נתב אלחוטי, מחשב או התקן חכם, ואז את המדפסת. קרב את המדפסת והמחשב או ההתקן החכם אל הנתב האלחוטי כדי לסייע לתקשורת גלי הרדיו, ואז נסה לבצע שוב את הגדרות הרשת.

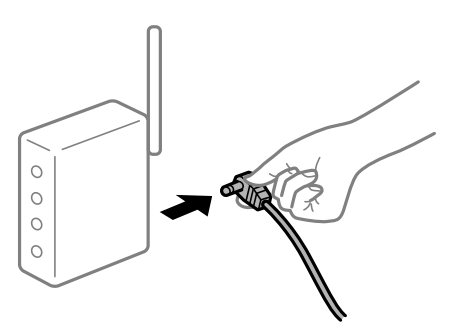

**התקנים לא יכולים לקבל אותות מהנתב האלחוטי משום שהם מרוחקים מדי אלו מאלו.**

**פתרונות**

אחרי הזזת המחשב או ההתקן החכם והמדפסת קרוב יותר אל הנתב האלחוטי, כבה את הנתב האלחוטי,<br>וחזור והדלק אותו.

**כאשר משנים את הנתב האלחוטי, ההגדרות אינן תואמות את הנתב החדש.**

**פתרונות**

בצע שוב את הגדרות החיבור כך שהן תואמות את הנתב האלחוטי החדש.

**ה -SSIDים המחוברים מהמחשב או מההתקן החכם והמחשב שונים.**

#### **פתרונות**

כאשר אתה משתמש בנתבים אלחוטיים מרובים בעת ובעונה אחת או שיש לנתב האלחוטי SSIDים<br>מרובים והתקנים שמחוברים ל-SSIDים שונים, אין ביכולתך להתחבר אל הנתב האלחוטי.

חבר את המחשב או את ההתקן החכם לאותו SSID של המדפסת.

Oדוגמה של התחברות ל -SSIDים שונים

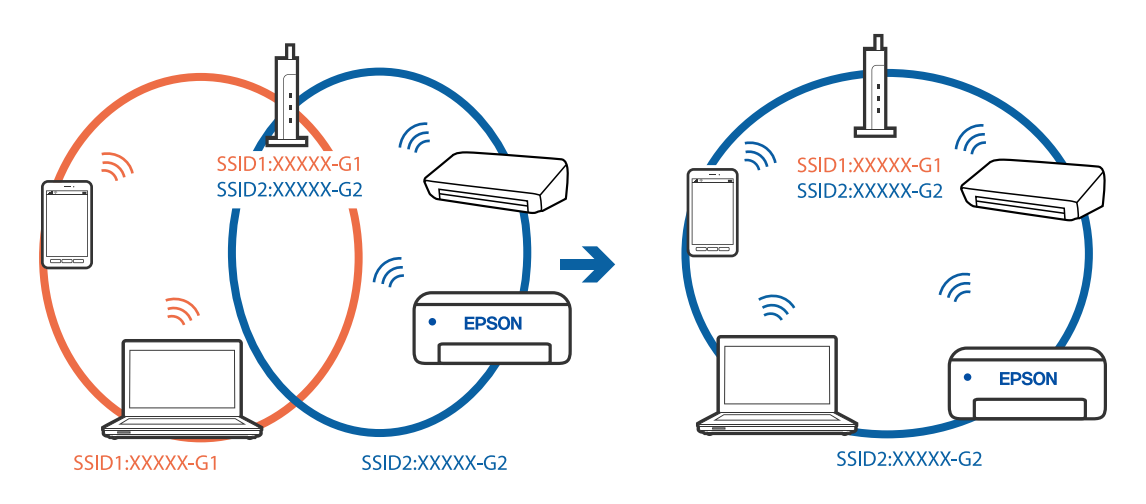

Oדוגמה של התחברות ל -SSIDים שונים עם טווח תדרים שונה

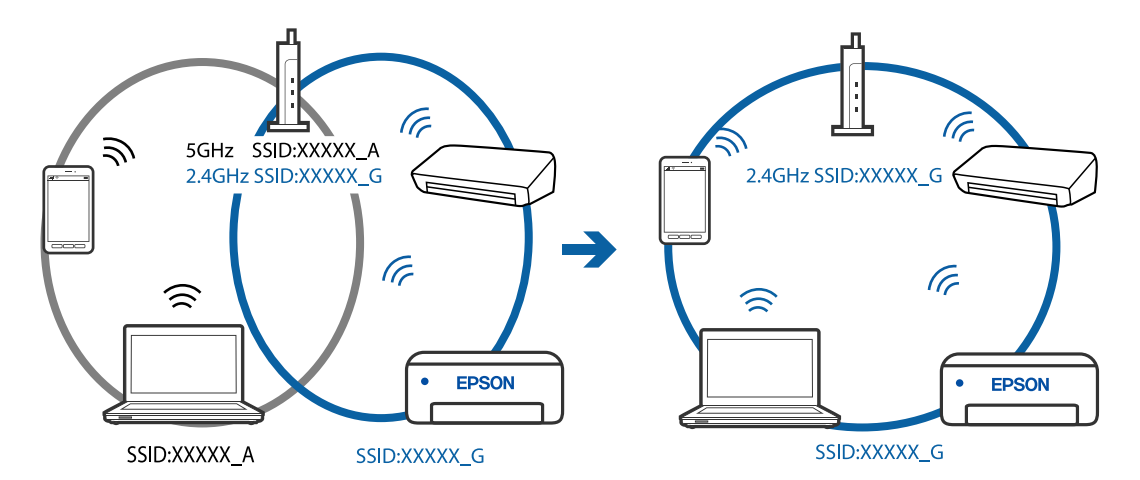

**מפריד פרטיות זמין בנתב האלחוטי.**

## **פתרונות**

למרבית הנתבים האלחוטיים יש פונקציית הפרדה שחוסמת את התקשורת בין מכשירים בעלי SSID זהה. אם אין ביכולתךליצור תקשורת בין מדפסת ומחשב או התקן החכם אף על פי שהם מחוברים לאותה הרשת, השבת את פונקציית המפריד בנתב האלחוטי. לפרטים נוספים, עיין במדריך שסופק עם הנתב<br>האלחוטי.

## **כתובת ה -IP הוקצתה באופן שגוי.**

#### **פתרונות**

אם כתובת ה-IP שהוקצתה למדפסת היא XXX.XXX.169.254, ומסכת תת-הרשת היא .255.255<br>0.0. אפשר שכתובת ה-IP לא הוקצתה נכונה.

להדפיס דוח חיבור לרשת, לחץ על **הגדרות** <sup>&</sup>gt; **הגדרות רשת** <sup>&</sup>gt; **בדיקת התחברות**. הדפס את דו"ח חיבור הרשת, ואז בדוק את כתובת ה -IP ואת מסכת תת-הרשת שהוקצו למדפסת. כדי

אתחל שוב את הנתב האלחוטי או אפס את הגדרות הרשת עבור המדפסת.

**קיימת בעיה בהגדרות הרשת במחשב.**

#### **פתרונות**

נסה לגשת לכל אתר אינטרנט מהמחשב כדי לוודא שהגדרות הרשת של המחשב נכונות. אם אינך יכול<br>לגשת לשום אתר אינטרנט, הרי שיש בעיה במחשב.

בדוק את חיבור הרשת של המחשב. לפרטים, עיין בתיעוד שסופק עם המחשב.

**ההתקן המחובר אל יציאת 3.0 USB גורם להפרעות תדר רדיו.**

#### **פתרונות**

כאשר אתה המחבר התקן אל יציאת 3.0 USB ב- Mac, אפשר שתתרחש הפרעת תדר-רדיו. נסה את הפעולות הבאות במידה ואין ביכולתךלהתחבר אלLANאלחוטי(Fi-Wi (או אם הפעולות מאבדות את יציבותן.

 $\rm{USB}$  הרחק מהמחשב את ההתקן המחובר ליציאת  $\rm{C}$ .

# **Ethernet בעל יעילות אנרגטית). המדפסת מחוברת באמצעות Ethernet תוך שימוש בהתקנים שתומכים ב - az802.3 IEEE) חיבור**

#### **פתרונות**

כאשר אתה מחבר את המדפסת באמצעות Ethernet תוך שימוש בהתקנים התומכים ב-IEEE 802.3az (בעל יעילות אנרגטית Ethernet), אפשר שהבעיות הבאות תופענה בהתאם לרכזת או לנתב<br>שבו אתה משתמש.

החיבור מאבד את היציבות שלו, המדפסת מתחברת ומתנתקת שוב ושוב.  $\Box$ 

 $\Box$  לא ניתן להתחבר למדפסת.

 $\Box$ מהירות התקשורת מואטת.

פעל בהתאם לצעדים הבאים כדי להשבית את az802.3 IEEE עבור המדפסת, ואז חבר.

- .1 הסר את כבל ה -Ethernet המוחבר למחשב ולמדפסת.
- . כאשר ה-18802.3az וEEE עבור המחשב מאופשר, השבת אותו. לפרטים, עיין בתיעוד שסופק עם המחשב.
	- .3 חבר את המחשב והמדפסת ישירות באמצעות כבל Ethernet.
		- .4 במדפסת, הדפס דו"ח חיבור רשת. "הדפסת דוח חיבור [רשת" בעמוד](#page-240-0) 241
- .5 בדוק את כתובת ה -IP של המדפסת בדו"ח חיבור הרשת.
- <span id="page-156-0"></span>.6 במחשב, גש אל Config Web. הפעל דפדפן אינטרנט ולאחר מכן הזן את כתובת ה -IP של המדפסת. "הפעלת Config Web בדפדפן [אינטרנט" בעמוד](#page-259-0) 260
- .7 בחר **Settings Advanced** מתוך רשימה בפינה הימנית העליונה של החלון.
	- .**Wired LAN** < **Network Settings** בחר .8
		- .**IEEE 802.3az** עבור **OFF** בחר .9
			- .10לחץ על **Next**.

.11לחץ על **OK**.

.12הסר את כבל ה -Ethernet המוחבר למחשב ולמדפסת.

.13אם השבתת את IEEE 802.3az עבור המחשב בצעד 2, אפשר אותו.

.14חבר את כבלי ה -Ethernet שהסרת בצעד 1 אל המחשב ואל המדפסת.

אם הבעיה עדיין נמשכת, אפשר שהתקנים אחרים חוץ מהמדפסת גורמים את הבעיה.

**המדפסת אינה מצליחה להתחבר באמצעות OS Mac (USB(**

ניתן לשקול את הסיבות הבאות.

**כבל ה -USB אינו מחובר בצורה נכונה לשקע החשמל.**

**פתרונות**

חבר את כבל ה -USB היטב אל המדפסת ואל המחשב.

**קיימת בעיה עם רכזת USB.**

**פתרונות**

אם אתה משתמש ברכזת USB נסה לחבר את המדפסת ישירות אל המחשב.

**קיימת בעיה בכבל ה -USB או בכניסת ה -USB.**

**פתרונות**

אם לא ניתן לזהות את כבל ה -USB, שנה את הכניסה או שנה את כבל ה -USB.

**לא ניתן להדפיס למרות שנוצר חיבור (OS Mac(**

ניתן לשקול את הסיבות הבאות.

**קיימת בעיה עם התוכנה או הנתונים.**

#### **פתרונות**

- Oודא שמנהל התקן מדפסת מקורי של Epson מותקן (XXXXX EPSON(. אם לא הותקן מנהל התקן מדפסת מקורי של Epson, הפונקציות הזמינות מוגבלות. אנו ממליצים להשתמש במנהל התקן<br>מדפסת מקורי של Epson.
- אם אתה מדפיס נתונים בכמות גדולה זיכרון המחשב עלול לאזול. הדפס את התמונה ברזולוציה נמוכה Z<br>יותר או במידות קטנות יותר.
- מם ניסית את כל הפתרונות ולא פתרת את הבעיה נסה להסיר את מנהל ההתקן של המדפסת ולהתקינו Dאת מדינות ולא הת
- לבדוק את מצב התוכנה, יש להשתמש בכלי עדכון התוכנה. <sup>O</sup>אפשר שיהיה ביכולתך לפתור את הבעיה באמצעות עדכון התוכנה לגרסה העדכנית ביותר שלה. כדי
	- | "בדיקה אם מותקן מנהל התקן [מדפסת](#page-130-0) [Epson מערכת](#page-130-0) הפעלה [Windows "בעמוד](#page-130-0) 131
		- $_{132}$  בדיקה אם מותקן מנהל התקן [מדפסת](#page-131-0) מקורי של Epson Mac OS" בעמוד  $^*$ 
			- | "התקנה או הסרת התקנה של אפליקציות [בנפרד" בעמוד](#page-129-0) 130
				- $_1$ יעדכון יישומים [וחומרה" בעמוד](#page-134-0) ל

**קיימת בעיה בסטטוס של המדפסת.**

#### **פתרונות**

ודא שמצב המדפסת אינו **השהיה**.

בחר באפשרות העדפות המערכת מתוך תפריט Apple > מדפסות וסורקים (או הדפסה וסריקה, הדפסה<br>ופקס), ולאחר מכן לחץ לחיצה כפולה על המדפסת. אם המדפסת בהשהיה, לחץ על חדש פעולה.

**אופשרו במדפסת הגבלות אל מאפיין המשתמש.**

#### **פתרונות**

אפשר שהמדפסת לא תדפיס כאשר אופשרה תכונת הגבלת משתמשים. פנה למנהל המדפסת שלך.

## **לפתע אין המדפסת מסוגלת להדפיס באמצעות חיבור רשת**

הבעיה יכולה להיות אחת מהבעיות הבאות.

**סביבת הרשת השתנתה.**

**פתרונות**

אחרי שינוי סביבת הרשת, כגון הנתב האלחוטי או הספק שלך, נסה ליצור שוב הגדרות רשת עבור<br>המדפסת.

חבר את המחשב או את ההתקן החכם לאותו SSID של המדפסת.

**משהו השתבש בהתקני הרשת עבור חיבור Fi-Wi.**

#### **פתרונות**

כבה את ההתקנים שאתה רוצה לחבר אל הרשת. המתן כ10- שניות, ולאחר מכן הדלק את ההתקנים<br>בסדר הבא: נתב אלחוטי, מחשב או התקן חכם, ואז את המדפסת. קרב את המדפסת והמחשב או ההתקן החכם אל הנתב האלחוטי כדי לסייע לתקשורת גלי הרדיו, ואז נסה לבצע שוב את הגדרות הרשת.

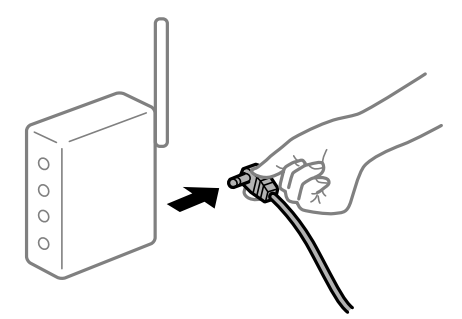

**המדפסת אינה מחוברת לרשת.**

#### **פתרונות**

בחר הגדרות > הגדרות רשת > בדיקת התחברות, ואז הדפס דו<sup>"</sup>ח חיבור רשת. אם הדו<sup>"</sup>ח מראה שחיבור<br>הרשת נכשל, בדוק את דו"ח חיבור הרשת ופעל בהתאם לפתרונות המודפסים בו.

**קיימת בעיה בהגדרות הרשת במחשב.**

#### **פתרונות**

נסה לגשת לכל אתר אינטרנט מהמחשב כדי לוודא שהגדרות הרשת של המחשב נכונות. אם אינך יכול<br>לגשת לשום אתר אינטרנט, הרי שיש בעיה במחשב.

בדוק את חיבור הרשת של המחשב. לפרטים, עיין בתיעוד שסופק עם המחשב.

#### **תפריט הגדרות הדפסה אינו מוצג.**

ניתן לשקול את הסיבות הבאות.

**מנהל ההתקן של מדפסת Epson לא הותקן בצורה נכונה**

#### **פתרונות**

אם תפריט **הגדרות הדפסה** אינו מוצג ב-Catalina macOS10.15 ( (או גירסה מאוחרת יותר, OS ,( (10.11OS X El Capitan ,( (10.12macOS Sierra ,( (10.13macOS High Sierra no.gOS X Mavericks ,( (10.10X Yosemite) ), 10.8OS X Mountain Lion) ), מנהל<br>ההתקן של מדפסת Epson לא הותקן בצורה נכונה. אפשר אותו מתוך התפריט הבא.

ולאחר מכן הוסף שוב את המדפסת. כדי להוסיף מדפסת עיין בהוראות הבאות. בחר ב-**העדפות מערכת** מתוך תפריט Apple<**מדפסות וסורקים** (או **הדפסה וסריקה**, **הדפסה וסריקה**),

"הוספת [מדפסת \(עבור](#page-132-0) [OS Mac](#page-132-0) [בלבד\)" בעמוד](#page-132-0) 133

TextEdit. Mojave macOS10.14 ( (אינו יכול לגשת אל **הגדרות הדפסה** באפליקציות מתוצרת Apple כגון

## **לא ניתן להדפיס מתוך התקן חכם**

ודא שההתקן החכם והמדפסת מחוברים בצורה נכונה. הסיבה לבעיה ופתרונה שונות אם הם מחוברים או לא.

## *בדוק את החיבור עם המכשיר החכם*

השתמש ב-Panel Smart Epson כדי לבדוק את החיבור בין המכשיר החכם לבין המדפסת. פתח את Panel Smart Epson. אין ביכולתך לחבר את המדפסת, הקש [+] בראש המסך כדי לאפס. אם אינך משתמש ב-Panel Smart Epson, עיין בקישור שלהלן. [http://epson.sn](http://epson.sn/?q=2)

## **לא ניתן להתחבר לרשת**

הבעיה יכולה להיות אחת מהבעיות הבאות.

## **משהו השתבש בהתקני הרשת עבור חיבור Fi-Wi.**

## **פתרונות**

כבה את ההתקנים שאתה רוצה לחבר אל הרשת. המתן כ10- שניות, ולאחר מכן הדלק את ההתקנים<br>בסדר הבא: נתב אלחוטי, מחשב או התקן חכם, ואז את המדפסת. קרב את המדפסת והמחשב או ההתקן החכם אל הנתב האלחוטי כדי לסייע לתקשורת גלי הרדיו, ואז נסה לבצע שוב את הגדרות הרשת.

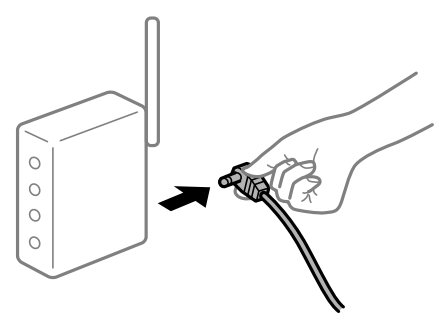

**התקנים לא יכולים לקבל אותות מהנתב האלחוטי משום שהם מרוחקים מדי אלו מאלו.**

## **פתרונות**

אחרי הזזת המחשב או ההתקן החכם והמדפסת קרוב יותר אל הנתב האלחוטי, כבה את הנתב האלחוטי,<br>וחזור והדלק אותו.

**כאשר משנים את הנתב האלחוטי, ההגדרות אינן תואמות את הנתב החדש.**

## **פתרונות**

בצע שוב את הגדרות החיבור כך שהן תואמות את הנתב האלחוטי החדש.

**ה -SSIDים המחוברים מהמחשב או מההתקן החכם והמחשב שונים.**

#### **פתרונות**

כאשר אתה משתמש בנתבים אלחוטיים מרובים בעת ובעונה אחת או שיש לנתב האלחוטי SSIDים<br>מרובים והתקנים שמחוברים ל-SSIDים שונים. איו ביכולתר להתחבר אל הנתב האלחוטי.

חבר את המחשב או את ההתקן החכם לאותו SSID של המדפסת.

Oדוגמה של התחברות ל -SSIDים שונים

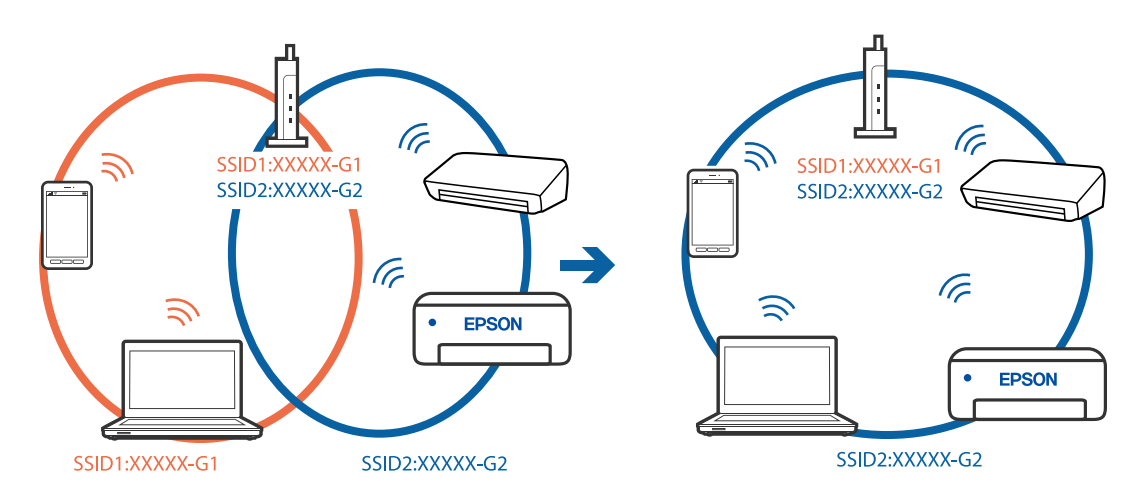

Oדוגמה של התחברות ל -SSIDים שונים עם טווח תדרים שונה

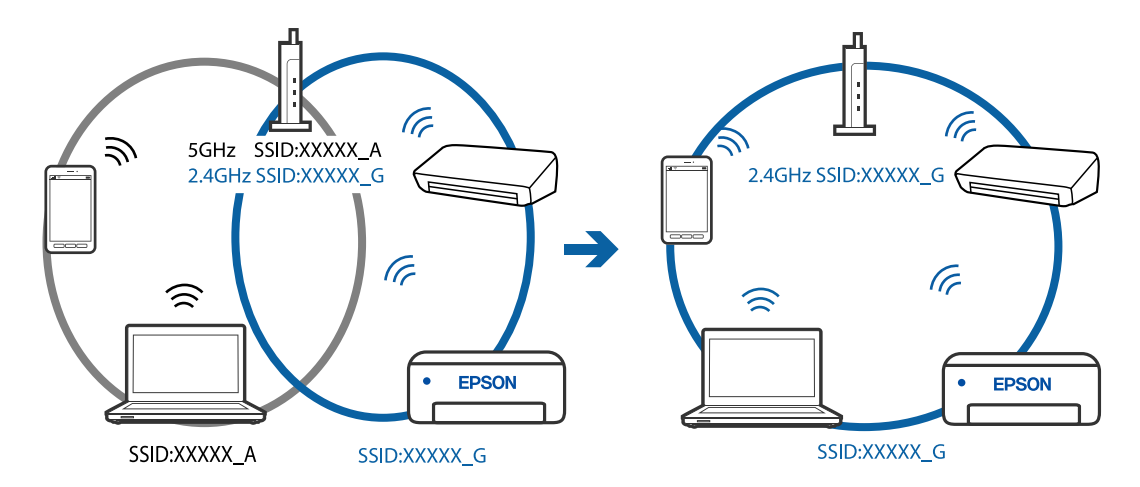

**מפריד פרטיות זמין בנתב האלחוטי.**

#### **פתרונות**

למרבית הנתבים האלחוטיים יש פונקציית הפרדה שחוסמת את התקשורת בין מכשירים בעלי SSID זהה. אם אין ביכולתךליצור תקשורת בין מדפסת ומחשב או התקן החכם אף על פי שהם מחוברים לאותה הרשת, השבת את פונקציית המפריד בנתב האלחוטי. לפרטים נוספים, עיין במדריך שסופק עם הנתב<br>האלחוטי.

**כתובת ה -IP הוקצתה באופן שגוי.**

**פתרונות**

,0.0 אפשר שכתובת ה -IP לא הוקצתה נכונה. אם כתובת ה -IP שהוקצתה למדפסת היא .169.254XXX.XXX, ומסכת תת-הרשת היא 255.255.

להדפיס דוח חיבור לרשת, לחץ על **הגדרות** <sup>&</sup>gt; **הגדרות רשת** <sup>&</sup>gt; **בדיקת התחברות**. הדפס את דו"ח חיבור הרשת, ואז בדוק את כתובת ה -IP ואת מסכת תת-הרשת שהוקצו למדפסת. כדי

אתחל שוב את הנתב האלחוטי או אפס את הגדרות הרשת עבור המדפסת.

**קיימת בעיה בהגדרות הרשת בהתקן החכם.**

**פתרונות**

נסה לגשת לכל אתר אינטרנט מההתקן החכם שלך כדי לוודא שהגדרות הרשת של ההתקן החכם שלך<br>נכונות. אם אינר יכול לגשת לשום אתר אינטרנט, הרי שיש בעיה בהתקן החכם.

בדוק את חיבור הרשת של המחשב. לפרטים עיין בתיעוד שהתקבל עם ההתקן החכם.

**לא ניתן להדפיס למרות שנוצר חיבור (iOS(**

ניתו לשקול את הסיבות הבאות.

**הצגת הגדרת הנייר מושבתת.**

**פתרונות**

אפשר **הצגת הגדרת הנייר** בתפריט הבא.

**הגדרות** > **הגדרת המדפסת** > **הגדרות מקור נייר** > **הצגת הגדרת הנייר**

**הגדרות חשובות מושבתות.**

**פתרונות**

הפוך את ההגדרה AirPrint לזמינה ב-Config Web.

**לפתע אין המדפסת מסוגלת להדפיס באמצעות חיבור רשת**

הבעיה יכולה להיות אחת מהבעיות הבאות.

**סביבת הרשת השתנתה.**

**פתרונות**

אחרי שינוי סביבת הרשת, כגון הנתב האלחוטי או הספק שלך, נסה ליצור שוב הגדרות רשת עבור<br>המדפסת.

חבר את המחשב או את ההתקן החכם לאותו SSID של המדפסת.

**משהו השתבש בהתקני הרשת עבור חיבור Fi-Wi.**

#### **פתרונות**

<span id="page-162-0"></span>כבה את ההתקנים שאתה רוצה לחבר אל הרשת. המתן כ10- שניות, ולאחר מכן הדלק את ההתקנים<br>בסדר הבא: נתב אלחוטי, מחשב או התקן חכם, ואז את המדפסת. קרב את המדפסת והמחשב או ההתקן החכם אל הנתב האלחוטי כדי לסייע לתקשורת גלי הרדיו, ואז נסה לבצע שוב את הגדרות הרשת.

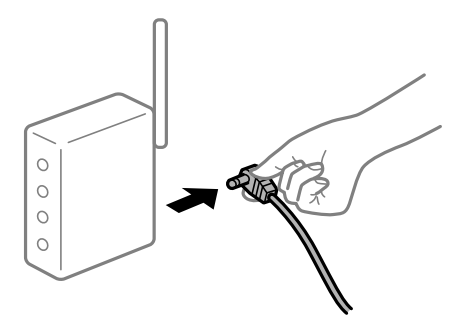

**המדפסת אינה מחוברת לרשת.**

**פתרונות**

בחר הגדרות > הגדרות רשת > בדיקת התחברות, ואז הדפס דו<sup>"</sup>ח חיבור רשת. אם הדו<sup>"</sup>ח מראה שחיבור<br>הרשת נכשל, בדוק את דו<sup>"</sup>ח חיבור הרשת ופעל בהתאם לפתרונות המודפסים בו.

**קיימת בעיה בהגדרות הרשת בהתקן החכם.**

#### **פתרונות**

נסה לגשת לכל אתר אינטרנט מההתקן החכם שלך כדי לוודא שהגדרות הרשת של ההתקן החכם שלך<br>נכונות. אם אינך יכול לגשת לשום אתר אינטרנט, הרי שיש בעיה בהתקן החכם.

בדוק את חיבור הרשת של המחשב. לפרטים עיין בתיעוד שהתקבל עם ההתקן החכם.

## **הדפסת פקסים שהתקבלו הושבתה תחת ההגדרות הנוכחיות.**

**במחשב**. אם הגדרת את **שמירה במחשב** לאפשרות **כן**, שנה את ההגדרה לאפשרות **כן והדפס** או השבת את **שמירה**

אפשר להגיע להגדרה **שמירה במחשב** בלחיצה על **הגדרות** > **הגדרות הפקס** > **הגדרות קבלה**.

## **אי אפשר להתחיל בסריקה**

## **לא ניתן להתחיל לסרוק מתוך Windows**

ודא שהמחשב והמדפסת מחוברים בצורה נכונה.

הסיבה לבעיה ופתרונה שונות אם הם מחוברים או לא.

## *בדיקת מצב החיבור*

השתמש ב-Epson Printer Connection Checker כדי לבחור את מצב החיבור עבור המחשב והמדפסת.<br>אפשר שיהיה ביכולתך לפתור את הבעיה בהתאם לתוצאות של הבדיקה.

.1 לחץ לחיצה כפולה על סמל **Checker Connection Printer Epson** בשולחן העבודה.

.לפעול מתחיל Epson Printer Connection Checker

Checker Connection. אם אין סמל על שולחן העבודה, פעל בהתאם לשיטות שלהלן כדי להפעיל את Printer Epson

Windows  $10$ <sup> $\Box$ </sup>

לחץ על לחצן התחל, ואז בחר **Software Epson** < **Checker Connection Printer Epson**.

Windows 8.1/Windows  $8\Box$ 

הזן את שם היישום בצ'ארם החיפוש ולאחר מכן בחר בסמל המוצג.

Windows  $7\Box$ 

**Checker Connection**. לחץ על לחצן התחל, ולאחר מכן בחר **כל התוכניות** <sup>&</sup>gt; **Software Epson** <sup>&</sup>lt; **Printer Epson**

.2 כדי לבדוק, פעל בהתאם להוראות המוצגות על המסך.

*אם שם המדפסת אינו מוצג, התקן מנהל התקן הדפסה מקורי של Epson. לתשומת לבך:*

*"בדיקה אם מותקן מנהל התקן [מדפסת](#page-130-0) [Epson — מערכת](#page-130-0) הפעלה [Windows "בעמוד](#page-130-0) 131*

כאשר זיהית את הבעיה, פעל בהתאם לפתרון המוצג על המסך.

כאשר אין ביכולתך לפתור את הבעיה, בדוק את הפרטים הבאים בהתאם למצבך.

המדפסת אינה מזוהה בחיבור רשת $\Box$ 

"לא ניתן להתחבר לרשת" בעמוד 164

Oהמדפסת אינה מזוהה בחיבור USB

["המדפסת](#page-148-0) אינה מצליחה להתחבר באמצעות [\) USB "בעמוד](#page-148-0) 149Windows(

המדפסת מזוהה, אך הסריקה אינה מתבצעת.  $\Box$ 

"לא ניתן לסרוק למרות שהחיבור נוצר בצורה נכונה [\(Windows "\(בעמוד](#page-167-0) 168

**לא ניתן להתחבר לרשת**

הבעיה יכולה להיות אחת מהבעיות הבאות.

**משהו השתבש בהתקני הרשת עבור חיבור Fi-Wi.**

#### **פתרונות**

כבה את ההתקנים שאתה רוצה לחבר אל הרשת. המתן כ10- שניות, ולאחר מכן הדלק את ההתקנים<br>בסדר הבא: נתב אלחוטי, מחשב או התקן חכם, ואז את המדפסת. קרב את המדפסת והמחשב או ההתקן החכם אל הנתב האלחוטי כדי לסייע לתקשורת גלי הרדיו, ואז נסה לבצע שוב את הגדרות הרשת.

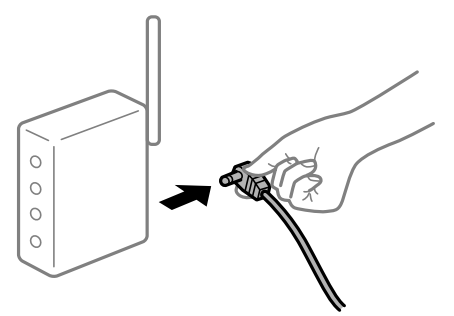

**התקנים לא יכולים לקבל אותות מהנתב האלחוטי משום שהם מרוחקים מדי אלו מאלו.**

#### **פתרונות**

אחרי הזזת המחשב או ההתקן החכם והמדפסת קרוב יותר אל הנתב האלחוטי, כבה את הנתב האלחוטי,<br>וחזור והדלק אותו.

**כאשר משנים את הנתב האלחוטי, ההגדרות אינן תואמות את הנתב החדש.**

#### **פתרונות**

בצע שוב את הגדרות החיבור כך שהן תואמות את הנתב האלחוטי החדש.

**ה -SSIDים המחוברים מהמחשב או מההתקן החכם והמחשב שונים.**

#### **פתרונות**

כאשר אתה משתמש בנתבים אלחוטיים מרובים בעת ובעונה אחת או שיש לנתב האלחוטי SSIDים<br>מרובים והתקנים שמחוברים ל-SSIDים שונים, אין ביכולתך להתחבר אל הנתב האלחוטי.

חבר את המחשב או את ההתקן החכם לאותו SSID של המדפסת.

Oדוגמה של התחברות ל -SSIDים שונים

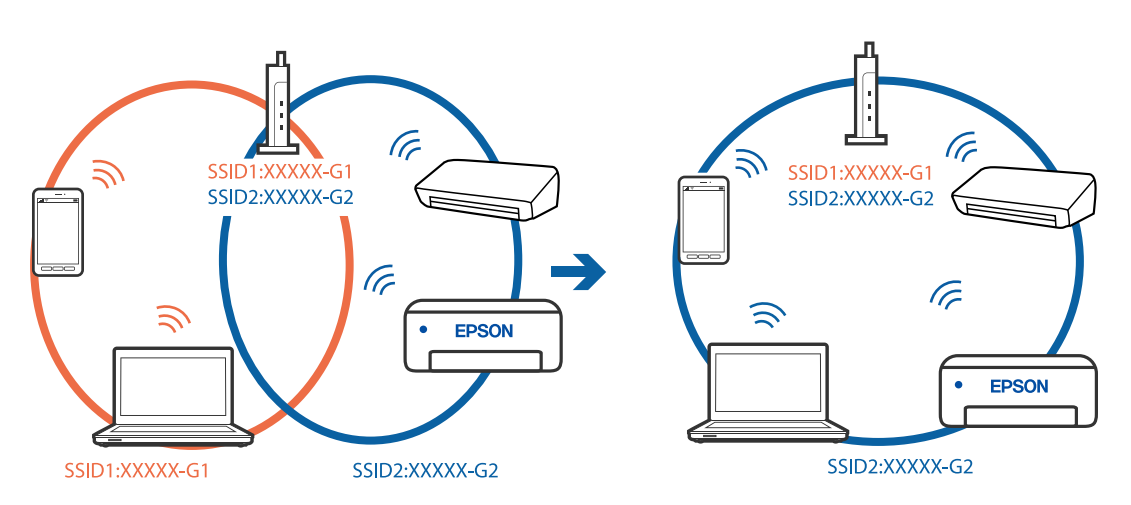

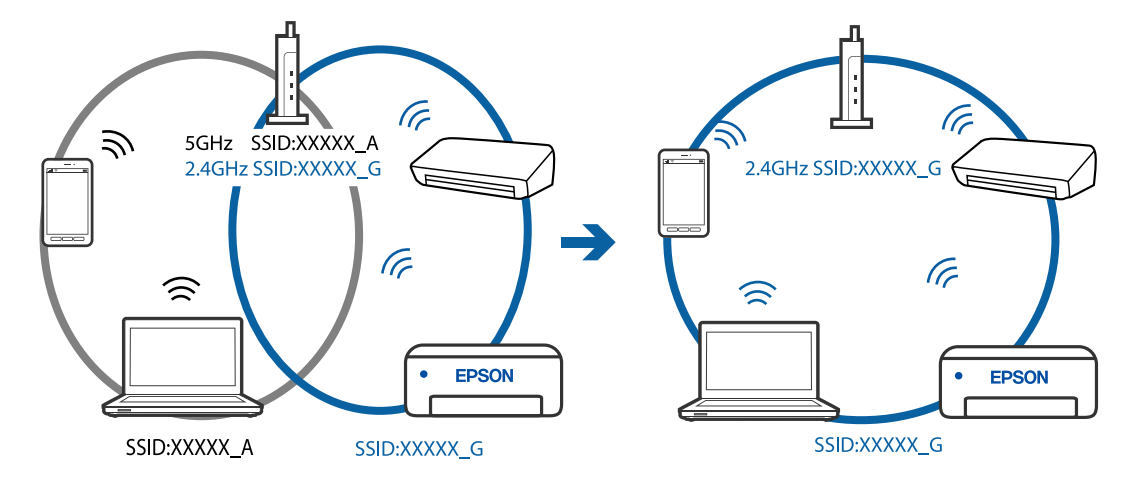

Oדוגמה של התחברות ל -SSIDים שונים עם טווח תדרים שונה

**מפריד פרטיות זמין בנתב האלחוטי.**

## **פתרונות**

למרבית הנתבים האלחוטיים יש פונקציית הפרדה שחוסמת את התקשורת בין מכשירים בעלי SSID זהה. אם אין ביכולתךליצור תקשורת בין מדפסת ומחשב או התקן החכם אף על פי שהם מחוברים לאותה הרשת, השבת את פונקציית המפריד בנתב האלחוטי. לפרטים נוספים, עיין במדריך שסופק עם הנתב<br>האלחוטי.

## **כתובת ה -IP הוקצתה באופן שגוי.**

## **פתרונות**

,0.0 אפשר שכתובת ה -IP לא הוקצתה נכונה. אם כתובת ה -IP שהוקצתה למדפסת היא .169.254XXX.XXX, ומסכת תת-הרשת היא 255.255.

להדפיס דוח חיבור לרשת, לחץ על **הגדרות** <sup>&</sup>gt; **הגדרות רשת** <sup>&</sup>gt; **בדיקת התחברות**. הדפס את דו"ח חיבור הרשת, ואז בדוק את כתובת ה -IP ואת מסכת תת-הרשת שהוקצו למדפסת. כדי

אתחל שוב את הנתב האלחוטי או אפס את הגדרות הרשת עבור המדפסת.

## **קיימת בעיה בהגדרות הרשת במחשב.**

## **פתרונות**

נסה לגשת לכל אתר אינטרנט מהמחשב כדי לוודא שהגדרות הרשת של המחשב נכונות. אם אינך יכול<br>לגשת לשום אתר אינטרנט, הרי שיש בעיה במחשב.

בדוק את חיבור הרשת של המחשב. לפרטים, עיין בתיעוד שסופק עם המחשב.

**Ethernet בעל יעילות אנרגטית). המדפסת מחוברת באמצעות Ethernet תוך שימוש בהתקנים שתומכים ב - az802.3 IEEE) חיבור**

## **פתרונות**

כאשר אתה מחבר את המדפסת באמצעות Ethernet תוך שימוש בהתקנים התומכים ב-IEEE 802.3az (בעל יעילות אנרגטית Ethernet), אפשר שהבעיות הבאות תופענה בהתאם לרכזת או לנתב<br>שבו אתה משתמש. החיבור מאבד את היציבות שלו, המדפסת מתחברת ומתנתקת שוב ושוב.  $\Box$ 

 $\Box$  לא ניתן להתחבר למדפסת.

Oמהירות התקשורת מואטת.

פעל בהתאם לצעדים הבאים כדי להשבית את az802.3 IEEE עבור המדפסת, ואז חבר.

- .1 הסר את כבל ה -Ethernet המוחבר למחשב ולמדפסת.
- . כאשר ה-18802.3az ו- $\rm{IEEE}~8$ 02.3az עבור המחשב מאופשר, השבת אותו. לפרטים, עיין בתיעוד שסופק עם המחשב.
	- .3 חבר את המחשב והמדפסת ישירות באמצעות כבל Ethernet.
		- .4 במדפסת, הדפס דו"ח חיבור רשת. "הדפסת דוח חיבור [רשת" בעמוד](#page-240-0) 241
		- .5 בדוק את כתובת ה -IP של המדפסת בדו"ח חיבור הרשת.
- .6 במחשב, גש אל Config Web. הפעל דפדפן אינטרנט ולאחר מכן הזן את כתובת ה -IP של המדפסת. "הפעלת Config Web בדפדפן [אינטרנט" בעמוד](#page-259-0) 260
- .7 בחר **Settings Advanced** מתוך רשימה בפינה הימנית העליונה של החלון.
	- .**Wired LAN** < **Network Settings** בחר .8
		- .**IEEE 802.3az** עבור **OFF** בחר .9
			- .10לחץ על **Next**.
				- .11לחץ על **OK**.
	- .12הסר את כבל ה -Ethernet המוחבר למחשב ולמדפסת.

.13 אם השבתת את IEEE 802.3az עבור המחשב בצעד 2, אפשר אותו.

.14חבר את כבלי ה -Ethernet שהסרת בצעד 1 אל המחשב ואל המדפסת. אם הבעיה עדיין נמשכת, אפשר שהתקנים אחרים חוץ מהמדפסת גורמים את הבעיה.

> **המדפסת אינה מצליחה להתחבר באמצעות Windows (USB(** ניתן לשקול את הסיבות הבאות.

> > **כבל ה -USB אינו מחובר בצורה נכונה לשקע החשמל.**

#### **פתרונות**

חבר את כבל ה -USB היטב אל המדפסת ואל המחשב.

## **קיימת בעיה עם רכזת USB.**

#### **פתרונות**

<span id="page-167-0"></span>אם אתה משתמש ברכזת USB נסה לחבר את המדפסת ישירות אל המחשב.

**קיימת בעיה בכבל ה -USB או בכניסת ה -USB.**

## **פתרונות**

אם לא ניתן לזהות את כבל ה -USB, שנה את הכניסה או שנה את כבל ה -USB.

## **לא ניתן לסרוק למרות שהחיבור נוצר בצורה נכונה (Windows(**

**סריקה ברזולוציה גבוהה דרך רשת.**

**פתרונות**

נסה לסרוק ברזולוציה נמוכה יותר.

## **לא ניתן להתחיל לסרוק מתוך OS Mac**

ודא שהמחשב והמדפסת מחוברים בצורה נכונה. הסיבה לבעיה ופתרונה שונות אם הם מחוברים או לא.

## *בדיקת מצב החיבור*

השתמש ב-Monitor Status EPSON כדי לבחור את מצב החיבור עבור המחשב והמדפסת.

- **ופקס**), ולאחר מכן בחר את המדפסת. .1 בחר באפשרות **העדפות המערכת** מתוך תפריט Apple <sup>&</sup>lt; **מדפסות וסורקים** (או **הדפסה וסריקה**, **הדפסה**
	- .2 לחץ על **אפשרויות וציוד** > **שירות** > **פתח שירות מדפסת**.

## .**EPSON Status Monitor** על לחץ .3

כאשר מוצגים מפלסי הדיו הנותרים, זהו סימן לכך שהחיבור נוצר בהצלחה בין המחשב לבין המדפסת.

בדוק את הדברים הבאים אם החיבור לא נוצר.

## Oהמדפסת אינה מזוהה בחיבור רשת

"לא ניתן להתחבר [לרשת" בעמוד](#page-168-0) 169

## Oהמדפסת אינה מזוהה בחיבור USB

["המדפסת](#page-156-0) אינה מצליחה להתחבר באמצעות [\) USB "בעמוד](#page-156-0) 157OS Mac(

בדוק את הדברים הבאים אם החיבור נוצר.

המדפסת מזוהה, אר הסריקה אינה מתבצעת.  $\Box$ 

"לא ניתן לסרוק למרות שהחיבור נוצר בצורה נכונה [\(OS Mac "\(בעמוד](#page-171-0) 172

## **לא ניתן להתחבר לרשת**

הבעיה יכולה להיות אחת מהבעיות הבאות.

**משהו השתבש בהתקני הרשת עבור חיבור Fi-Wi.**

**פתרונות**

<span id="page-168-0"></span>כבה את ההתקנים שאתה רוצה לחבר אל הרשת. המתן כ10- שניות, ולאחר מכן הדלק את ההתקנים<br>בסדר הבא: נתב אלחוטי, מחשב או התקן חכם, ואז את המדפסת. קרב את המדפסת והמחשב או ההתקן החכם אל הנתב האלחוטי כדי לסייע לתקשורת גלי הרדיו, ואז נסה לבצע שוב את הגדרות הרשת.

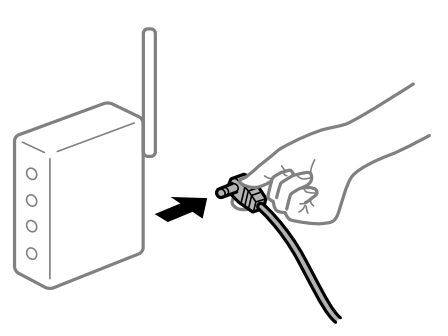

**התקנים לא יכולים לקבל אותות מהנתב האלחוטי משום שהם מרוחקים מדי אלו מאלו.**

**פתרונות**

אחרי הזזת המחשב או ההתקן החכם והמדפסת קרוב יותר אל הנתב האלחוטי, כבה את הנתב האלחוטי,<br>וחזור והדלק אותו.

**כאשר משנים את הנתב האלחוטי, ההגדרות אינן תואמות את הנתב החדש.**

**פתרונות**

בצע שוב את הגדרות החיבור כך שהן תואמות את הנתב האלחוטי החדש.

**ה -SSIDים המחוברים מהמחשב או מההתקן החכם והמחשב שונים.**

**פתרונות**

כאשר אתה משתמש בנתבים אלחוטיים מרובים בעת ובעונה אחת או שיש לנתב האלחוטי SSIDים<br>מרובים והתקנים שמחוברים ל-SSIDים שונים. איו ביכולתר להתחבר אל הנתב האלחוטי.

חבר את המחשב או את ההתקן החכם לאותו SSID של המדפסת.

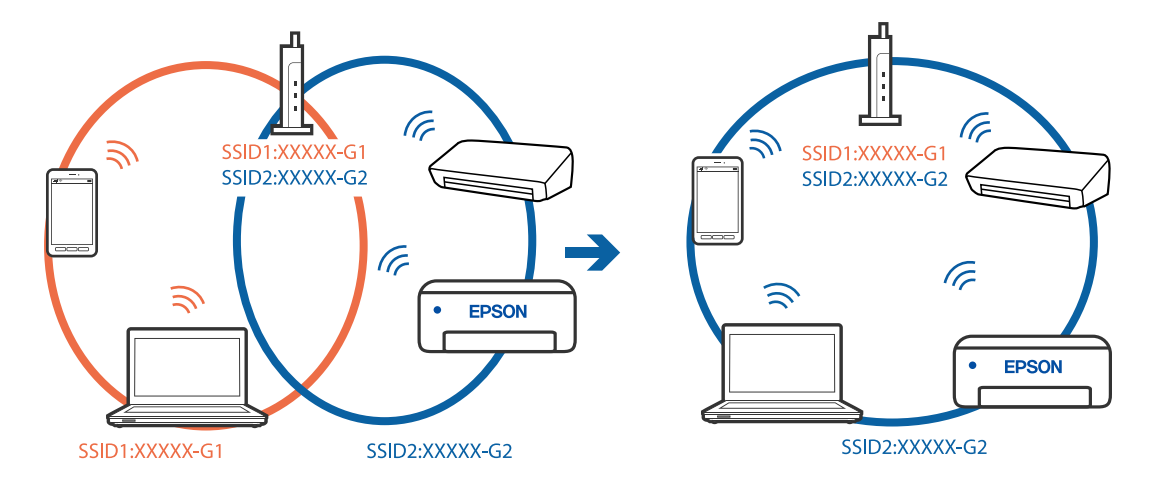

Oדוגמה של התחברות ל -SSIDים שונים

Oדוגמה של התחברות ל -SSIDים שונים עם טווח תדרים שונה

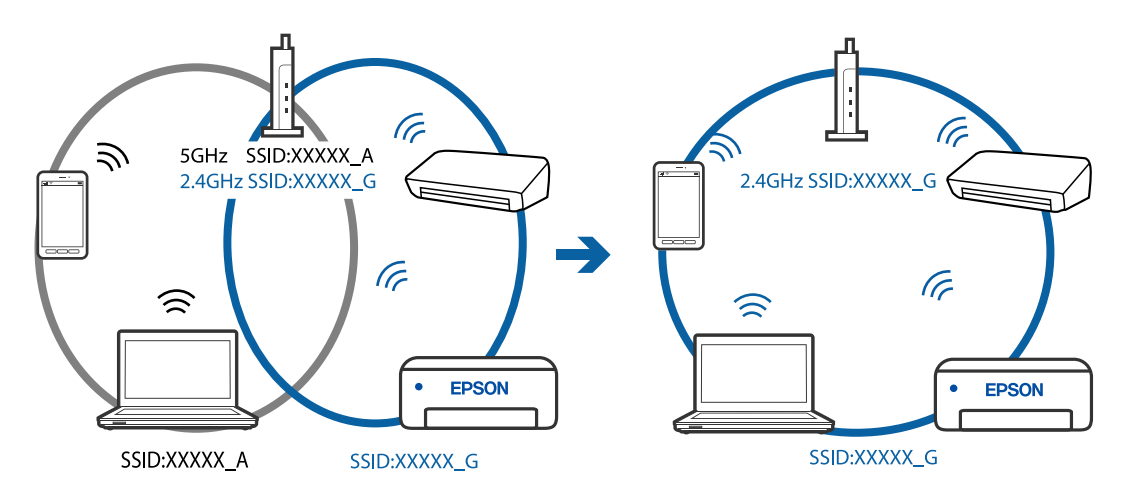

**מפריד פרטיות זמין בנתב האלחוטי.**

## **פתרונות**

למרבית הנתבים האלחוטיים יש פונקציית הפרדה שחוסמת את התקשורת בין מכשירים בעלי SSID זהה. אם אין ביכולתך ליצור תקשורת בין מדפסת ומחשב או התקן החכם אף על פי שהם מחוברים לאותה הרשת, השבת את פונקציית המפריד בנתב האלחוטי. לפרטים נוספים, עיין במדריך שסופק עם הנתב<br>האלחוטי

**כתובת ה -IP הוקצתה באופן שגוי.**

**פתרונות**

,0.0 אפשר שכתובת ה -IP לא הוקצתה נכונה. אם כתובת ה -IP שהוקצתה למדפסת היא .169.254XXX.XXX, ומסכת תת-הרשת היא 255.255.

להדפיס דוח חיבור לרשת, לחץ על **הגדרות** <sup>&</sup>gt; **הגדרות רשת** <sup>&</sup>gt; **בדיקת התחברות**. הדפס את דו"ח חיבור הרשת, ואז בדוק את כתובת ה -IP ואת מסכת תת-הרשת שהוקצו למדפסת. כדי

אתחל שוב את הנתב האלחוטי או אפס את הגדרות הרשת עבור המדפסת.

**קיימת בעיה בהגדרות הרשת במחשב.**

#### **פתרונות**

נסה לגשת לכל אתר אינטרנט מהמחשב כדי לוודא שהגדרות הרשת של המחשב נכונות. אם אינך יכול<br>לגשת לשום אתר אינטרנט. הרי שיש בעיה במחשב.

בדוק את חיבור הרשת של המחשב. לפרטים, עיין בתיעוד שסופק עם המחשב.

**ההתקן המחובר אל יציאת 3.0 USB גורם להפרעות תדר רדיו.**

## **פתרונות**

כאשר אתה המחבר התקן אל יציאת 3.0 USB ב- Mac, אפשר שתתרחש הפרעת תדר-רדיו. נסה את הפעולות הבאות במידה ואין ביכולתך להתחבר אל LAN אלחוטי (Wi-Fi) או אם הפעולות מאבדות את יציבותן.

 $\rm{USB}$  הרחק מהמחשב את ההתקן המחובר ליציאת 3.0  $\Box$ 

**Ethernet בעל יעילות אנרגטית). המדפסת מחוברת באמצעות Ethernet תוך שימוש בהתקנים שתומכים ב - az802.3 IEEE) חיבור**

#### **פתרונות**

כאשר אתה מחבר את המדפסת באמצעות Ethernet תוך שימוש בהתקנים התומכים ב-IEEE 802.3az (בעל יעילות אנרגטית Ethernet), אפשר שהבעיות הבאות תופענה בהתאם לרכזת או לנתב<br>שרו אחה משחמש.

החיבור מאבד את היציבות שלו, המדפסת מתחברת ומתנתקת שוב ושוב.  $\Box$ 

 $\Box$  לא ניתן להתחבר למדפסת.

 $\Box$ מהירות התקשורת מואטת.

פעל בהתאם לצעדים הבאים כדי להשבית את az802.3 IEEE עבור המדפסת, ואז חבר.

- .1 הסר את כבל ה -Ethernet המוחבר למחשב ולמדפסת.
- . כאשר ה-1802.3az ו- $\rm{IEEE}~8$ 02.3az עבור המחשב מאופשר, השבת אותו. לפרטים, עיין בתיעוד שסופק עם המחשב.
	- .3 חבר את המחשב והמדפסת ישירות באמצעות כבל Ethernet.
		- .4 במדפסת, הדפס דו"ח חיבור רשת. "הדפסת דוח חיבור [רשת" בעמוד](#page-240-0) 241
		- .5 בדוק את כתובת ה -IP של המדפסת בדו"ח חיבור הרשת.
- .6 במחשב, גש אל Config Web. הפעל דפדפן אינטרנט ולאחר מכן הזן את כתובת ה -IP של המדפסת. "הפעלת Config Web בדפדפן [אינטרנט" בעמוד](#page-259-0) 260
- .7 בחר **Settings Advanced** מתוך רשימה בפינה הימנית העליונה של החלון.
	- .**Wired LAN** < **Network Settings** בחר .8

.**IEEE 802.3az** עבור **OFF** בחר .9

.10לחץ על **Next**.

.11לחץ על **OK**.

.12הסר את כבל ה -Ethernet המוחבר למחשב ולמדפסת.

<span id="page-171-0"></span>.13אם השבתת את IEEE 802.3az עבור המחשב בצעד 2, אפשר אותו.

.14חבר את כבלי ה -Ethernet שהסרת בצעד 1 אל המחשב ואל המדפסת.

אם הבעיה עדיין נמשכת, אפשר שהתקנים אחרים חוץ מהמדפסת גורמים את הבעיה.

**המדפסת אינה מצליחה להתחבר באמצעות OS Mac (USB(**

ניתן לשקול את הסיבות הבאות.

**כבל ה -USB אינו מחובר בצורה נכונה לשקע החשמל.**

**פתרונות**

חבר את כבל ה -USB היטב אל המדפסת ואל המחשב.

**קיימת בעיה עם רכזת USB.**

**פתרונות**

אם אתה משתמש ברכזת USB נסה לחבר את המדפסת ישירות אל המחשב.

**קיימת בעיה בכבל ה -USB או בכניסת ה -USB.**

**פתרונות**

אם לא ניתן לזהות את כבל ה -USB, שנה את הכניסה או שנה את כבל ה -USB.

**לא ניתן לסרוק למרות שהחיבור נוצר בצורה נכונה (OS Mac(**

**סריקה ברזולוציה גבוהה דרך רשת.**

**פתרונות**

נסה לסרוק ברזולוציה נמוכה יותר.

## **לא ניתן להתחיל לסרוק מתוך התקן חכם**

ודא שההתקן החכם והמדפסת מחוברים בצורה נכונה. הסיבה לבעיה ופתרונה שונות אם הם מחוברים או לא.

## *בדוק את החיבור עם המכשיר החכם*

השתמש ב-Panel Smart Epson כדי לבדוק את החיבור בין המכשיר החכם לבין המדפסת. פתח את Panel Smart Epson. אין ביכולתך לחבר את המדפסת, הקש [+] בראש המסך כדי לאפס. אם אינך משתמש ב-Panel Smart Epson, עיין בקישור שלהלן.

[http://epson.sn](http://epson.sn/?q=2)

## **לא ניתן להתחבר לרשת**

הבעיה יכולה להיות אחת מהבעיות הבאות.

## **משהו השתבש בהתקני הרשת עבור חיבור Fi-Wi.**

## **פתרונות**

כבה את ההתקנים שאתה רוצה לחבר אל הרשת. המתן כ10- שניות, ולאחר מכן הדלק את ההתקנים<br>בסדר הבא: נתב אלחוטי, מחשב או התקן חכם, ואז את המדפסת. קרב את המדפסת והמחשב או ההתקן החכם אל הנתב האלחוטי כדי לסייע לתקשורת גלי הרדיו, ואז נסה לבצע שוב את הגדרות הרשת.

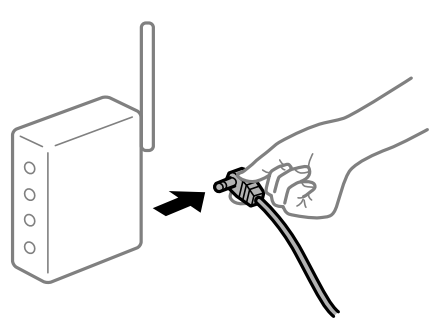

**התקנים לא יכולים לקבל אותות מהנתב האלחוטי משום שהם מרוחקים מדי אלו מאלו.**

## **פתרונות**

אחרי הזזת המחשב או ההתקן החכם והמדפסת קרוב יותר אל הנתב האלחוטי, כבה את הנתב האלחוטי,<br>וחזור והדלק אותו.

**כאשר משנים את הנתב האלחוטי, ההגדרות אינן תואמות את הנתב החדש.**

## **פתרונות**

בצע שוב את הגדרות החיבור כך שהן תואמות את הנתב האלחוטי החדש.

**ה -SSIDים המחוברים מהמחשב או מההתקן החכם והמחשב שונים.**

## **פתרונות**

כאשר אתה משתמש בנתבים אלחוטיים מרובים בעת ובעונה אחת או שיש לנתב האלחוטי SSIDים<br>מרובים והתקנים שמחוברים ל-SSIDים שונים, אין ביכולתך להתחבר אל הנתב האלחוטי.

חבר את המחשב או את ההתקן החכם לאותו SSID של המדפסת.

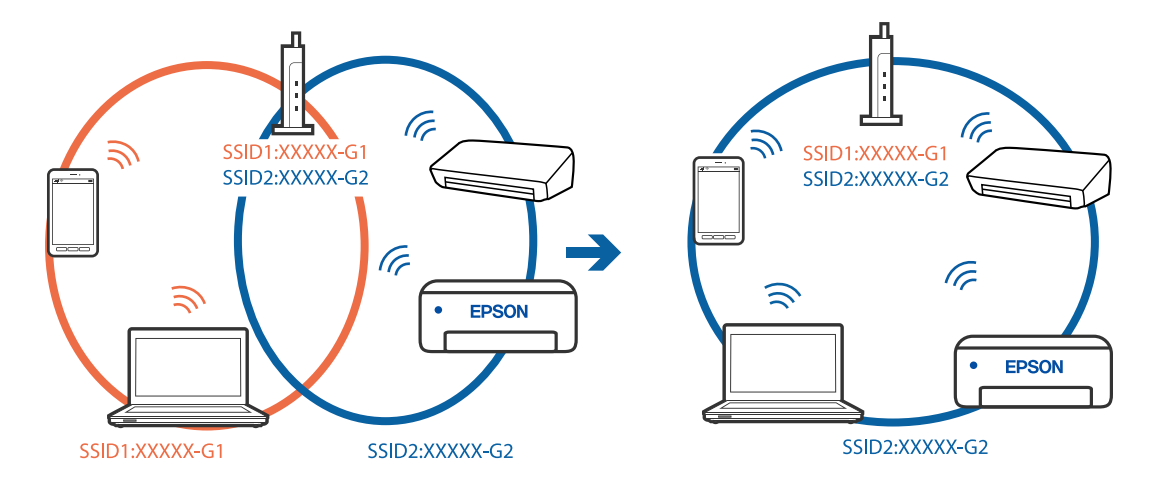

Oדוגמה של התחברות ל -SSIDים שונים

Oדוגמה של התחברות ל -SSIDים שונים עם טווח תדרים שונה

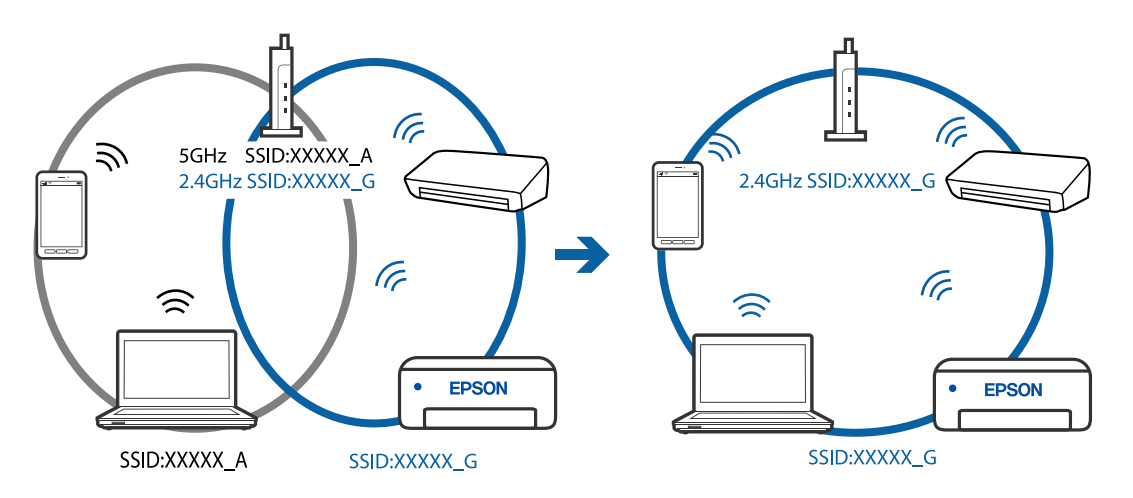

**מפריד פרטיות זמין בנתב האלחוטי.**

## **פתרונות**

למרבית הנתבים האלחוטיים יש פונקציית הפרדה שחוסמת את התקשורת בין מכשירים בעלי SSID זהה. אם אין ביכולתך ליצור תקשורת בין מדפסת ומחשב או התקן החכם אף על פי שהם מחוברים לאותה הרשת, השבת את פונקציית המפריד בנתב האלחוטי. לפרטים נוספים, עיין במדריך שסופק עם הנתב<br>האלחוטי

**כתובת ה -IP הוקצתה באופן שגוי.**

**פתרונות**

,0.0 אפשר שכתובת ה -IP לא הוקצתה נכונה. אם כתובת ה -IP שהוקצתה למדפסת היא .169.254XXX.XXX, ומסכת תת-הרשת היא 255.255.

להדפיס דוח חיבור לרשת, לחץ על **הגדרות** <sup>&</sup>gt; **הגדרות רשת** <sup>&</sup>gt; **בדיקת התחברות**. הדפס את דו"ח חיבור הרשת, ואז בדוק את כתובת ה -IP ואת מסכת תת-הרשת שהוקצו למדפסת. כדי

אתחל שוב את הנתב האלחוטי או אפס את הגדרות הרשת עבור המדפסת.

**קיימת בעיה בהגדרות הרשת בהתקן החכם.**

**פתרונות**

<span id="page-174-0"></span>נסה לגשת לכל אתר אינטרנט מההתקן החכם שלך כדי לוודא שהגדרות הרשת של ההתקן החכם שלך<br>נכונות. אם אינר יכול לגשת לשום אתר אינטרנט. הרי שיש בעיה בהתקו החכם.

בדוק את חיבור הרשת של המחשב. לפרטים עיין בתיעוד שהתקבל עם ההתקן החכם.

## **אי אפשר לשלוח פקסים או לקבלם**

## **אי אפשר לשלוח פקסים או לקבלם**

ניתן לשקול את הסיבות הבאות.

**קיימות כמה בעיות בשקע הטלפון בקיר.**

**פתרונות**

בדוק ששקע הטלפון הקבוע בקיר פועל באמצעות חיבור טלפון אליו ובדיקתו. אם אינך יכול לעשות שיחות<br>או לקבלו. התקשר לחברת הטלפונים שלר.

**יש כמה בעיות בהתחברות לקו הטלפון.**

**פתרונות**

האוטומטית.. נסה את הפתרונות המודפסים בדוח. לח עץל **הגדרות** <sup>&</sup>gt; **הגדרות הפקס** <sup>&</sup>gt; **בדוק חיבור פקס** בלוח הבקרה כדי להפעיל את בדיקת החיבור

**ארעה שגיאת תקשורת.**

**פתרונות**

**הפקס** בלוח הבקרה של המדפסת. בחר באפשרות **איטי(,9bps600 (**בלחיצה על **הגדרות** <sup>&</sup>gt; **הגדרות הפקס** <sup>&</sup>gt; **הגדרות בסיסיות** <sup>&</sup>gt; **מהירות**

**מחובר לקו טלפון DSL ללא מסנן DSL.**

**פתרונות**

כדי לחבר קו טלפון DSL, עליך להשתמש במודם DSL המצויד במסנן DSL מובנה או להתקין על הקו<br>מסנן DSL נפרד. צור קשר עם ספק ה-DSL שלך.

["חיבור](#page-89-0) ל -[DSL](#page-89-0) [או](#page-89-0) ל [-ISDN "בעמוד](#page-89-0) 90

**קיימות בעיות במסנן ה -DSL כאשר מחברים קו טלפון DSL.**

**פתרונות**

אם אין ביכולתך לשלוח או לקבל פקס, חבר את המדפסת ישירות לשקע טלפון בקיר כדי לבדוק אם<br>המדפסת יכולה לשלוח פקס. אם היא פועלת, יתכן שהבעיה נגרמת ממסנן DSL. צור קשר עם ספק ה-DSL שלך.

## **אי אפשר לשלוח פקסים**

ניתן לשקול את הסיבות הבאות.

**קו החיבור הוגדר כ-PSTN במתקן שבו משתמשים ברכזת שלוחה פרטית (PBX(.**

#### **פתרונות**

של המדפסת. בחר באפשרות **PBX** בלחיצה על **הגדרות** <sup>&</sup>gt; **הגדרות הפקס** <sup>&</sup>gt; **הגדרות בסיסיות** <sup>&</sup>gt; **סוג הקו** בלוח הבקרה

**שליחת פקסים בלא להזין קוד גישה בסביבה שבה מותקנת PBX.**

## **פתרונות**

אם מערכת הטלפונים שלך דורשת קוד גישה כדי לקבל קו חוץ, רשום את קוד הגישה במדפסת והזן #<br>(סולמית) בתחילת מספר פקס בשעת השליחה.

**מידע הכותרת עבור הפקסים היוצאים אינו רשום.**

#### **פתרונות**

מסוימים דוחים אוטומטית פקסים נכנסים שאינם כוללים מידע כותרת. לחץ על **הגדרות** <sup>&</sup>gt; **הגדרות הפקס** <sup>&</sup>gt; **הגדרות בסיסיות** <sup>&</sup>gt; **כותרת** והגדר את פרטי הכותרת. מכשירי פקס

**זיהוי השיחה שלך חסום.**

#### **פתרונות**

צור קשר עם חברת התקשורת שלך כדי לבטל את חסימת זיהוי השיחה שלך. מכונות פקס או טלפונים<br>מסוימות דוחים שיחות אנונימיות.

**מספר הפקס של המקבל שגוי.**

## **פתרונות**

ודא שהמספר של המקבל רשום ברשימת אנשי הקשר שלך או שהמספר שהזנת ישירות באמצעות לוח<br>המקשים נכון. או, בדוק עם המקבל שמספר הפקס נכון.

**מכשיר הפקס של המקבל אינו מוכן לקבל פקסים.**

## **פתרונות**

שאל את המקבל אם מכשיר הפקס שלו מוכן לקבל פקס.

**הנתונים שנשלחו גדולים מדי.**

## **פתרונות**

תוכל לשלוח פקסים בגודל נתונים קטן יותר באמצעות אחת מהשיטות הבאות.

**שליחת פקסים**. <sup>O</sup>כאשר אתה שולח את הפקס בשחור לבן, אפשר **שליחה ישירה** בתוך **פקס** <sup>&</sup>gt; **הגדרות הפקס** <sup>&</sup>gt; **הגדרות**

"שליחת דפים מרובים של מסמך שחור-לבן (שליחה [ישירה\)" בעמוד](#page-104-0) 105

## Oתוך שימוש בטלפון המחובר

"שליחת פקסים תוך חיוג מהתקן טלפון [חיצוני" בעמוד](#page-103-0) 104

Oהפרדת מסמכי המקור

## **אי אפשר לקבל פקסים**

ניתו לשקול את הסיבות הבאות.

**רישום לשירות מנויים להעברת שיחות.**

**פתרונות**

אם נרשמת לשירות עקוב אחרי יתכן שהמדפסת לא תוכל לקבל פקסים. צור קשר עם ספק השירות.

**מצב מצב קבלה הוגדר כ- ידני, בזמן שמכשיר טלפון חיצוני מחובר למדפסת.**

**פתרונות**

**הפקס** <sup>&</sup>gt; **הגדרות בסיסיות** ושנה את ההגדרה **מצב קבלה** למצב **אוטו'**. אם מחובר מכשיר טלפון חיצוני למדפסת והוא חולק קו טלפון עם המדפסת, לחץ על **הגדרות** <sup>&</sup>gt; **הגדרות**

**המחשב שישמור את הפקסים שהתקבלו אינו דלוק.**

## **פתרונות**

<mark>אחרי שתבצע את ההגדרות לשמור את הפקסים המתקבלים במחשב, הדלק את המחשב. הפקס המתקבל</mark><br>נמחק מרגע שהוא נשמר במחשב.

**מספר הפקס של השולח רשום ב -רשימת המספרים החסומים.**

## **פתרונות**

ודא שניתן למחוק את מספר השולח מה-**רשימת המספרים החסומים** לפני מחיקתו. מחק אותו על ידי לחיצה על **הגדרות** > **הגדרות הפקס** > **הגדרות בסיסיות** > **פקס דחייה** > **עריכה של רשימת המספרים החסומים**. או השבת את **רשימת המספרים החסומים** בלחיצה על **הגדרות** > **הגדרות הפקס** > **הגדרות** הגדרה זו מאופשרת. **בסיסיות** <sup>&</sup>gt; **פקס דחייה** <sup>&</sup>gt; **פקס דחייה** פקסים הנשלחים ממספרים שלא נרשמו ברשימה זו נחסמים כאשר

**מספר הפקס של השולח לא נרשם ברשימת אנשי הקשר.**

## **פתרונות**

רשום את מספר הפקסשל השולח ברשימת אנשי הקשר. או השבת את **המתקשר אינו באנשי הקשר** עלידי ממספרים שלא נרשמו ברשימה זו נחסמים. לחיצה על **הגדרות** <sup>&</sup>gt; **הגדרות הפקס** <sup>&</sup>gt; **הגדרות בסיסיות** <sup>&</sup>gt; **פקס דחייה** <sup>&</sup>gt; **פקס דחייה**. פקסים הנשלחים

**השולח שלח פקס ללא מידע כותרת.**

**פתרונות**

שאל את השולח אם הוגדר מידע כותרת במכשיר הפקס שלהם. או השבת את **הכותרת של הפקס ריקה** כוללים מידע כותרת נחסמים כאשר הגדרה זו מאופשרת. בלחיצה על **הגדרות** <sup>&</sup>gt; **הגדרות הפקס** <sup>&</sup>gt; **הגדרות בסיסיות** <sup>&</sup>gt; **פקס דחייה** <sup>&</sup>gt; **פקס דחייה**. פקסים שאינם

**אי אפשר לשלוח פקסים לנמען שצוין**

**הגדרת מהירות הפקס הרשומה ברשימת אנשי הקשר שגויה.**

**פתרונות**

בחר את הנמען מתוך רשימת אנשי הקשר, ואז בחר **עריכה** > **מהירות הפקס** > **איטי (,9 bps600(**.

**אי אפשר לשלוח פקסים בשעה שצוינה**

**התאריך והשעה של המדפסת שגויים.**

**פתרונות**

לחץ על **הגדרות** > **הגדרות בסיסיות** > **הגדרות תאריך/שעה** וכוון את התאריך והשעה הנכונים.

## **פקסים נשלחים בגודל לא נכון**

ניתן לשקול את הסיבות הבאות.

**מסמכי המקור לא הונחו בצורה נכונה.**

**פתרונות**

הדא שהנחת נכוו את המקור בהתאם לסימונים במשטח הסריקה.  $\Box$ 

אם השוליים של הסריקה חסרים, הזז מעט את המקור הרחק מהקצוות של משטח הסריקה. לא נין (0.05 מ"מ<br>לסרוק את השטח הנמצא בסביבות 1.5 מ"מ (0.06 אינץ') מקצה משטח הסריקה.

 $_3$ 8 הנח את המסמכים המקוריים על משטח [סריקה" בעמוד](#page-37-0)" $\blacklozenge$ 

**יש אבק או לכלוך על עותקי המקור או משטח הסריקה.**

**פתרונות**

הסר כל אבק או לכלוך הנדבק למסמכי המקור, ונקה את משטח הסריקה.

| "ניקוי משטח [סריקה" בעמוד](#page-124-0) 125

## **פקסים שמתקבלים אינם מודפסים**

**ארעה שגיאה במדפסת, כגון חסימת נייר.**

## **פתרונות**

נקה את שגיאת המדפסת, ואז בקש מהשולח לשלוח מחדש את הפקס.

**הדפסת פקסים שהתקבלו הושבתה תחת ההגדרות הנוכחיות.**

**פתרונות**

**במחשב**. אם הגדרת את**שמירה במחשב** לאפשרות **כן**, שנה את ההגדרה לאפשרות **כן והדפס** או השבת את **שמירה**

אפשר להגיע להגדרה **שמירה במחשב** בלחיצה על **הגדרות** > **הגדרות הפקס** > **הגדרות קבלה**.

## **לא ניתן לשלוח ולקבל פקסים (Windows(**

ודא שהמחשב והמדפסת מחוברים בצורה נכונה. הסיבה לבעיה ופתרונה שונות אם הם מחוברים או לא.

## *בדיקת מצב החיבור*

השתמש ב-Epson Printer Connection Checker כדי לבחור את מצב החיבור עבור המחשב והמדפסת.<br>אפשר שיהיה ביכולתך לפתור את הבעיה בהתאם לתוצאות של הבדיקה.

.1 לחץ לחיצה כפולה על סמל **Checker Connection Printer Epson** בשולחן העבודה.

.לפעול מתחיל Epson Printer Connection Checker

Checker Connection. אם אין סמל על שולחן העבודה, פעל בהתאם לשיטות שלהלן כדי להפעיל את Printer Epson

Windows  $10\Box$ 

**Checker**. לחץ על הלחצן "התחל", ואז בחר **Software Epson** <sup>&</sup>lt; **Connection Printer Epson**

Windows 8.1/Windows  $8\Box$ 

הזן את שם היישום בצ'ארם החיפוש ולאחר מכן בחר בסמל המוצג.

Windows  $7\Box$ 

**Checker Connection**. לחץ על לחצן התחל, ולאחר מכן בחר **כל התוכניות** <sup>&</sup>gt; **Software Epson** <sup>&</sup>lt; **Printer Epson**

.2 כדי לבדוק, פעל בהתאם להוראות המוצגות על המסך.

*אם שם המדפסת אינו מוצג, התקן מנהל התקן הדפסה מקורי של Epson. לתשומת לבך:*

*"בדיקה אם מותקן מנהל התקן [מדפסת](#page-130-0) [Epson — מערכת](#page-130-0) הפעלה [Windows "בעמוד](#page-130-0) 131*

כאשר זיהית את הבעיה, פעל בהתאם לפתרון המוצג על המסך.

כאשר אין ביכולתך לפתור את הבעיה, בדוק את הפרטים הבאים בהתאם למצבך.

המדפסת אינה מזוהה בחיבור רשת $\Box$ 

"לא ניתן להתחבר [לרשת" בעמוד](#page-145-0) 146

Oהמדפסת אינה מזוהה בחיבור USB

["המדפסת](#page-148-0) אינה מצליחה להתחבר באמצעות [\) USB "בעמוד](#page-148-0) 149Windows(

המדפסת מזוהה, אך ההדפסה אינה מתבצעת.  $\Box$ 

"לא ניתן להדפיס למרות שנוצר חיבור [\(Windows "\(בעמוד](#page-148-0) 149

**לא ניתן להתחבר לרשת**

הבעיה יכולה להיות אחת מהבעיות הבאות.

**משהו השתבש בהתקני הרשת עבור חיבור Fi-Wi.**

**פתרונות**

כבה את ההתקנים שאתה רוצה לחבר אל הרשת. המתן כ10- שניות, ולאחר מכן הדלק את ההתקנים<br>בסדר הבא: נתב אלחוטי, מחשב או התקן חכם, ואז את המדפסת. קרב את המדפסת והמחשב או ההתקן החכם אל הנתב האלחוטי כדי לסייע לתקשורת גלי הרדיו, ואז נסה לבצע שוב את הגדרות הרשת.

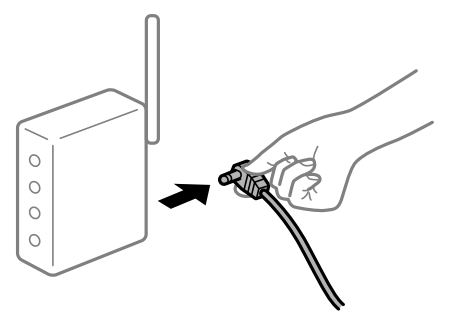

**התקנים לא יכולים לקבל אותות מהנתב האלחוטי משום שהם מרוחקים מדי אלו מאלו.**

**פתרונות**

אחרי הזזת המחשב או ההתקן החכם והמדפסת קרוב יותר אל הנתב האלחוטי, כבה את הנתב האלחוטי,<br>וחזור והדלק אותו.

**כאשר משנים את הנתב האלחוטי, ההגדרות אינן תואמות את הנתב החדש.**

**פתרונות**

בצע שוב את הגדרות החיבור כך שהן תואמות את הנתב האלחוטי החדש.

**ה -SSIDים המחוברים מהמחשב או מההתקן החכם והמחשב שונים.**

**פתרונות**

כאשר אתה משתמש בנתבים אלחוטיים מרובים בעת ובעונה אחת או שיש לנתב האלחוטי SSIDים<br>מרובים והתקנים שמחוברים ל-SSIDים שונים. איו ביכולתר להתחבר אל הנתב האלחוטי.

חבר את המחשב או את ההתקן החכם לאותו SSID של המדפסת.
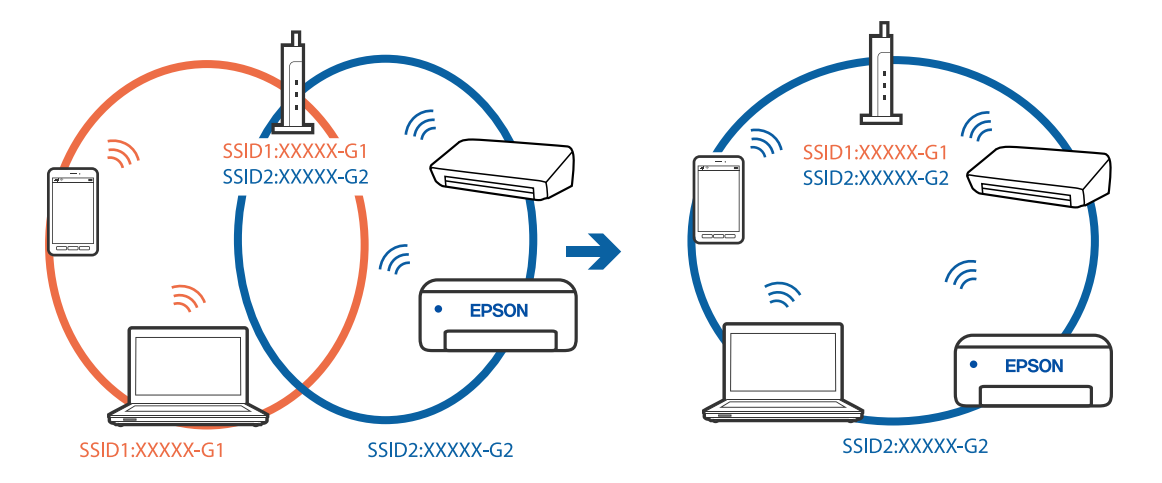

Oדוגמה של התחברות ל -SSIDים שונים

Oדוגמה של התחברות ל -SSIDים שונים עם טווח תדרים שונה

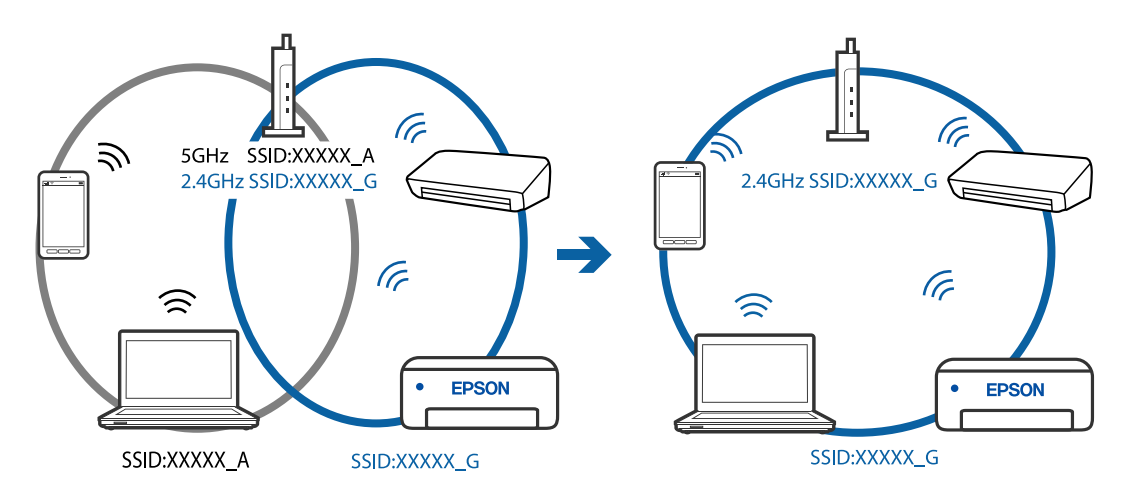

**מפריד פרטיות זמין בנתב האלחוטי.**

### **פתרונות**

למרבית הנתבים האלחוטיים יש פונקציית הפרדה שחוסמת את התקשורת בין מכשירים בעלי SSID זהה. אם אין ביכולתך ליצור תקשורת בין מדפסת ומחשב או התקן החכם אף על פי שהם מחוברים לאותה הרשת, השבת את פונקציית המפריד בנתב האלחוטי. לפרטים נוספים, עיין במדריך שסופק עם הנתב<br>האלחוטי

**כתובת ה -IP הוקצתה באופן שגוי.**

**פתרונות**

,0.0 אפשר שכתובת ה -IP לא הוקצתה נכונה. אם כתובת ה -IP שהוקצתה למדפסת היא .169.254XXX.XXX, ומסכת תת-הרשת היא 255.255.

להדפיס דוח חיבור לרשת, לחץ על **הגדרות** <sup>&</sup>gt; **הגדרות רשת** <sup>&</sup>gt; **בדיקת התחברות**. הדפס את דו"ח חיבור הרשת, ואז בדוק את כתובת ה -IP ואת מסכת תת-הרשת שהוקצו למדפסת. כדי

אתחל שוב את הנתב האלחוטי או אפס את הגדרות הרשת עבור המדפסת.

**קיימת בעיה בהגדרות הרשת במחשב.**

#### **פתרונות**

נסה לגשת לכל אתר אינטרנט מהמחשב כדי לוודא שהגדרות הרשת של המחשב נכונות. אם אינך יכול<br>לגשת לשום אתר אינטרנט. הרי שיש בעיה במחשב.

בדוק את חיבור הרשת של המחשב. לפרטים, עיין בתיעוד שסופק עם המחשב.

**Ethernet בעל יעילות אנרגטית). המדפסת מחוברת באמצעות Ethernet תוך שימוש בהתקנים שתומכים ב - az802.3 IEEE) חיבור**

#### **פתרונות**

כאשר אתה מחבר את המדפסת באמצעות Ethernet תוך שימוש בהתקנים התומכים ב-IEEE 802.3az (בעל יעילות אנרגטית Ethernet), אפשר שהבעיות הבאות תופענה בהתאם לרכזת או לנתב<br>שבו אתה משתמש.

החיבור מאבד את היציבות שלו, המדפסת מתחברת ומתנתקת שוב ושוב.  $\Box$ 

 $\Box$  לא ניתן להתחבר למדפסת.

 $\Box$ מהירות התקשורת מואטת.

פעל בהתאם לצעדים הבאים כדי להשבית את az802.3 IEEE עבור המדפסת, ואז חבר.

- .1 הסר את כבל ה -Ethernet המוחבר למחשב ולמדפסת.
- . כאשר ה-1802.3az ו- $\rm{IEEE}$ 802.3az עבור המחשב מאופשר, השבת אותו. לפרטים, עיין בתיעוד שסופק עם המחשב.
	- .3 חבר את המחשב והמדפסת ישירות באמצעות כבל Ethernet.
		- .4 במדפסת, הדפס דו"ח חיבור רשת. "הדפסת דוח חיבור [רשת" בעמוד](#page-240-0) 241
		- .5 בדוק את כתובת ה -IP של המדפסת בדו"ח חיבור הרשת.
- .6 במחשב, גש אל Config Web. הפעל דפדפן אינטרנט ולאחר מכן הזן את כתובת ה -IP של המדפסת. "הפעלת Config Web בדפדפן [אינטרנט" בעמוד](#page-259-0) 260
- .7 בחר **Settings Advanced** מתוך רשימה בפינה הימנית העליונה של החלון.
	- .**Wired LAN** < **Network Settings** בחר .8
		- .**IEEE 802.3az** עבור **OFF** בחר .9
			- .10לחץ על **Next**.
				- .11לחץ על **OK**.
	- .12הסר את כבל ה -Ethernet המוחבר למחשב ולמדפסת.
	- .13אם השבתת את IEEE 802.3az עבור המחשב בצעד 2, אפשר אותו.

.14חבר את כבלי ה -Ethernet שהסרת בצעד 1 אל המחשב ואל המדפסת. אם הבעיה עדיין נמשכת, אפשר שהתקנים אחרים חוץ מהמדפסת גורמים את הבעיה.

> **המדפסת אינה מצליחה להתחבר באמצעות Windows (USB(** ניתן לשקול את הסיבות הבאות.

> > **כבל ה -USB אינו מחובר בצורה נכונה לשקע החשמל.**

**פתרונות**

חבר את כבל ה -USB היטב אל המדפסת ואל המחשב.

**קיימת בעיה עם רכזת USB.**

**פתרונות**

אם אתה משתמש ברכזת USB נסה לחבר את המדפסת ישירות אל המחשב.

**קיימת בעיה בכבל ה -USB או בכניסת ה -USB.**

**פתרונות**

אם לא ניתן לזהות את כבל ה -USB, שנה את הכניסה או שנה את כבל ה -USB.

**לא ניתן לשלוח או לקבל פקסים למרות שהחיבור נוצר בצורה נכונה (Windows(** ניתן לשקול את הסיבות הבאות.

**התוכנה אינה מותקנת.**

**פתרונות**

ודא שמנהל ההתקן FAX הותקן במחשב. מנהל ההתקן FAX Utility מותקן עם FAX Utility. פעל<br>בהתאם לשלבים הבאים כדי לבדוק אם הוא מותקן.

ודא שהמדפסת (פקס) מוצגת ב**התקנים ומדפסות**, ב-**מדפסת** או ב**מדפסות ורכיבי חומרה אחרים**. המדפסת (פקס) מוצגת בתור (FAX (XXXXX EPSON. אם המדפסת (פקס) אינה מוצגת, הסר את **מדפסות ורכיבי חומרה אחרים**. ההתקנה של Utility FAX והתקן אותה מחדש. ראה להלן כיצד לגשת <sup>ל</sup>**התקנים ומדפסות**, **מדפסת** או

Windows  $10\Box$ 

**חומרה וקול**. לחץ על לחצן 'התחל' ואז בחר **מערכת** > **Windowsלוח הבקרה** <sup>&</sup>gt; **הצג התקנים ומדפסות** תחת

Windows 8.1/Windows  $8\Box$ 

בחר **שולחן עבודה** > **הגדרות** > **לוח בקרה** > **הצג התקנים ומדפסות** תחת **חומרה וקול** או **חומרה**.

Windows  $7\Box$ 

**חומרה**. לחץ על לחצן ההתחלה ובחר באפשרות **לוח הבקרה** <sup>&</sup>gt; **הצג התקנים ומדפסות** בקטע **חומרה וקול** או

Windows Vista $\Box$ 

לחץ על לחצן 'התחל' ובחר **לוח הבקרה** > **מדפסות** תחת **חומרה וקול**.

Windows  $XP \Box$ 

**מדפסות ופקסים**. לחץ על לחצן ההתחלה ובחר באפשרות **הגדרות** <sup>&</sup>gt; **לוח הבקרה** <sup>&</sup>gt; **מדפסות ורכיבי חומרה אחרים** <sup>&</sup>gt;

**אימות המשתמש נכשל כאשר שולחים פקס ממחשב.**

**פתרונות**

הגדר את שם המשתמש והסיסמה במנהל ההתקן של המדפסת. בעת שליחת פקס ממחשב כאשר הוגדרה פונקציית האבטחה המגבילה משתמשים ומונעת מהם להשתמש בפונקציית הפקס של המדפסת, אימות<br>המשתמש מבוצע עם שם המשתמש והסיסמה שהוגדרו במנהל ההתקו של המדפסת.

**קיימות מספר בעיות עם חיבור פקס והגדרות פקס.**

**פתרונות**

נסה את הפתרונות עבור חיבור פקס והגדרות פקס.

### **לא ניתן לשלוח ולקבל פקסים (OS Mac(**

ודא שהמחשב והמדפסת מחוברים בצורה נכונה. הסיבה לבעיה ופתרונה שונות אם הם מחוברים או לא.

### *בדיקת מצב החיבור*

השתמש ב-Monitor Status EPSON כדי לבחור את מצב החיבור עבור המחשב והמדפסת.

- **ופקס**), ולאחר מכן בחר את המדפסת. .1 בחר באפשרות **העדפות המערכת** מתוך תפריט Apple <sup>&</sup>lt; **מדפסות וסורקים** (או **הדפסה וסריקה**, **הדפסה**
	- .2 לחץ על **אפשרויות וציוד** > **שירות** > **פתח שירות מדפסת**.

### .**EPSON Status Monitor** על לחץ .3

כאשר מוצגים מפלסי הדיו הנותרים, זהו סימן לכך שהחיבור נוצר בהצלחה בין המחשב לבין המדפסת. בדוק את הדברים הבאים אם החיבור לא נוצר.

המדפסת אינה מזוהה בחיבור רשת  $\Box$ 

"לא ניתן להתחבר [לרשת" בעמוד](#page-153-0) 154

Oהמדפסת אינה מזוהה בחיבור USB

המדפסת אינה מצליחה להתחבר באמצעות ) USB" בעמוד 157 $\rm Mac\,OS$ ה

בדוק את הדברים הבאים אם החיבור נוצר.

המדפסת מזוהה, אך ההדפסה אינה מתבצעת.  $\Box$  $\,$ ילא ניתן להדפיס למרות שנוצר חיבור  $\,$  (Mac OS)" בעמוד 157 $\,$ 

### **לא ניתן להתחבר לרשת**

הבעיה יכולה להיות אחת מהבעיות הבאות.

**משהו השתבש בהתקני הרשת עבור חיבור Fi-Wi.**

**פתרונות**

כבה את ההתקנים שאתה רוצה לחבר אל הרשת. המתן כ10- שניות, ולאחר מכן הדלק את ההתקנים<br>בסדר הבא: נתב אלחוטי, מחשב או התקן חכם, ואז את המדפסת. קרב את המדפסת והמחשב או ההתקן החכם אל הנתב האלחוטי כדי לסייע לתקשורת גלי הרדיו, ואז נסה לבצע שוב את הגדרות הרשת.

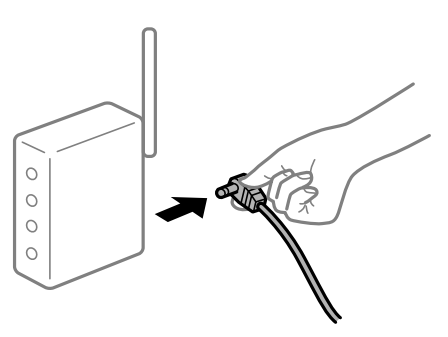

**התקנים לא יכולים לקבל אותות מהנתב האלחוטי משום שהם מרוחקים מדי אלו מאלו.**

**פתרונות**

אחרי הזזת המחשב או ההתקן החכם והמדפסת קרוב יותר אל הנתב האלחוטי, כבה את הנתב האלחוטי,<br>וחזור והדלק אותו.

**כאשר משנים את הנתב האלחוטי, ההגדרות אינן תואמות את הנתב החדש.**

**פתרונות**

בצע שוב את הגדרות החיבור כך שהן תואמות את הנתב האלחוטי החדש.

**ה -SSIDים המחוברים מהמחשב או מההתקן החכם והמחשב שונים.**

**פתרונות**

כאשר אתה משתמש בנתבים אלחוטיים מרובים בעת ובעונה אחת או שיש לנתב האלחוטי SSIDים<br>מרובים והתקנים שמחוברים ל-SSIDים שונים. איו ביכולתר להתחבר אל הנתב האלחוטי.

חבר את המחשב או את ההתקן החכם לאותו SSID של המדפסת.

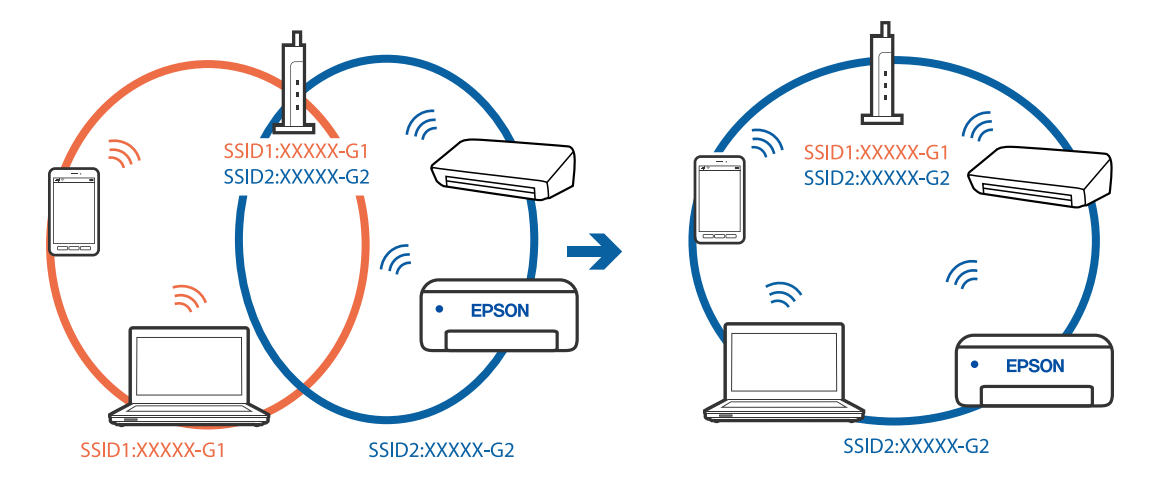

Oדוגמה של התחברות ל -SSIDים שונים

Oדוגמה של התחברות ל -SSIDים שונים עם טווח תדרים שונה

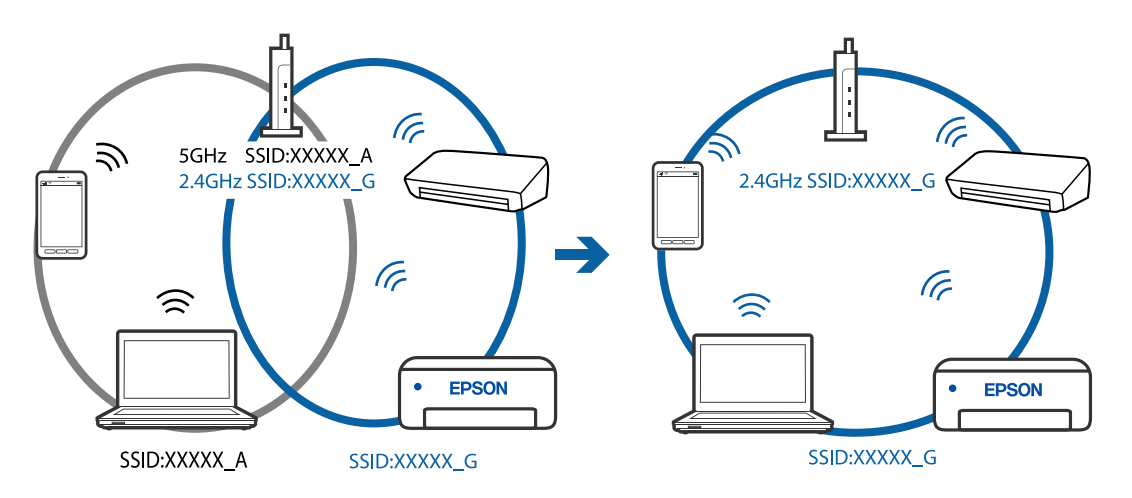

**מפריד פרטיות זמין בנתב האלחוטי.**

### **פתרונות**

למרבית הנתבים האלחוטיים יש פונקציית הפרדה שחוסמת את התקשורת בין מכשירים בעלי SSID זהה. אם אין ביכולתך ליצור תקשורת בין מדפסת ומחשב או התקן החכם אף על פי שהם מחוברים לאותה הרשת, השבת את פונקציית המפריד בנתב האלחוטי. לפרטים נוספים, עיין במדריך שסופק עם הנתב<br>האלחוטי

**כתובת ה -IP הוקצתה באופן שגוי.**

**פתרונות**

,0.0 אפשר שכתובת ה -IP לא הוקצתה נכונה. אם כתובת ה -IP שהוקצתה למדפסת היא .169.254XXX.XXX, ומסכת תת-הרשת היא 255.255.

להדפיס דוח חיבור לרשת, לחץ על **הגדרות** <sup>&</sup>gt; **הגדרות רשת** <sup>&</sup>gt; **בדיקת התחברות**. הדפס את דו"ח חיבור הרשת, ואז בדוק את כתובת ה -IP ואת מסכת תת-הרשת שהוקצו למדפסת. כדי

אתחל שוב את הנתב האלחוטי או אפס את הגדרות הרשת עבור המדפסת.

**קיימת בעיה בהגדרות הרשת במחשב.**

#### **פתרונות**

נסה לגשת לכל אתר אינטרנט מהמחשב כדי לוודא שהגדרות הרשת של המחשב נכונות. אם אינך יכול<br>לגשת לשום אתר אינטרנט. הרי שיש בעיה במחשב.

בדוק את חיבור הרשת של המחשב. לפרטים, עיין בתיעוד שסופק עם המחשב.

**Ethernet בעל יעילות אנרגטית). המדפסת מחוברת באמצעות Ethernet תוך שימוש בהתקנים שתומכים ב - az802.3 IEEE) חיבור**

#### **פתרונות**

כאשר אתה מחבר את המדפסת באמצעות Ethernet תוך שימוש בהתקנים התומכים ב-IEEE 802.3az (בעל יעילות אנרגטית Ethernet), אפשר שהבעיות הבאות תופענה בהתאם לרכזת או לנתב<br>שבו אתה משתמש.

החיבור מאבד את היציבות שלו, המדפסת מתחברת ומתנתקת שוב ושוב.  $\Box$ 

 $\Box$  לא ניתן להתחבר למדפסת.

 $\Box$ מהירות התקשורת מואטת.

פעל בהתאם לצעדים הבאים כדי להשבית את az802.3 IEEE עבור המדפסת, ואז חבר.

- .1 הסר את כבל ה -Ethernet המוחבר למחשב ולמדפסת.
- . כאשר ה-1802.3az ו- $\rm{IEEE}$ 802.3az עבור המחשב מאופשר, השבת אותו. לפרטים, עיין בתיעוד שסופק עם המחשב.
	- .3 חבר את המחשב והמדפסת ישירות באמצעות כבל Ethernet.
		- .4 במדפסת, הדפס דו"ח חיבור רשת. "הדפסת דוח חיבור [רשת" בעמוד](#page-240-0) 241
		- .5 בדוק את כתובת ה -IP של המדפסת בדו"ח חיבור הרשת.
- .6 במחשב, גש אל Config Web. הפעל דפדפן אינטרנט ולאחר מכן הזן את כתובת ה -IP של המדפסת. "הפעלת Config Web בדפדפן [אינטרנט" בעמוד](#page-259-0) 260
- .7 בחר **Settings Advanced** מתוך רשימה בפינה הימנית העליונה של החלון.
	- .**Wired LAN** < **Network Settings** בחר .8
		- .**IEEE 802.3az** עבור **OFF** בחר .9
			- .10לחץ על **Next**.
				- .11לחץ על **OK**.
	- .12הסר את כבל ה -Ethernet המוחבר למחשב ולמדפסת.
	- .13אם השבתת את IEEE 802.3az עבור המחשב בצעד 2, אפשר אותו.

.14חבר את כבלי ה -Ethernet שהסרת בצעד 1 אל המחשב ואל המדפסת. אם הבעיה עדיין נמשכת, אפשר שהתקנים אחרים חוץ מהמדפסת גורמים את הבעיה.

> **המדפסת אינה מצליחה להתחבר באמצעות OS Mac (USB(** ניתו לשקול את הסיבות הבאות.

**כבל ה -USB אינו מחובר בצורה נכונה לשקע החשמל.**

**פתרונות**

חבר את כבל ה -USB היטב אל המדפסת ואל המחשב.

**קיימת בעיה עם רכזת USB.**

**פתרונות**

אם אתה משתמש ברכזת USB נסה לחבר את המדפסת ישירות אל המחשב.

**קיימת בעיה בכבל ה -USB או בכניסת ה -USB.**

**פתרונות**

אם לא ניתן לזהות את כבל ה -USB, שנה את הכניסה או שנה את כבל ה -USB.

**לא ניתן לשלוח או לקבל למרות שהחיבור נוצר בצורה נכונה (OS Mac(**

ניתו לשקול את הסיבות הבאות.

**התוכנה אינה מותקנת.**

**פתרונות**

ודא שמנהל ההתקן FAX Utility הותקן במחשב. מנהל ההתקן FAX Utility מותקן עם FAX Utility. פעל<br>בהתאם לשלבים הבאים כדי לבדוק אם הוא מותקן.

בחר באפשרות **העדפות מערכת** מהתפריט Apple < **מדפסות וסורקים** (או **הדפסה וסריקה**, **הדפסה ופקס**) וודא שהמדפסת (פקס) מוצגת. המדפסת (פקס) מוצגת בתור (USB (XXXX FAX או FAX (פקס). (IP (XXXX. אם המדפסת (פקס) אינה מוצגת, לחץ על [**+**] ולאחר מכן שמור את המדפסת

**מנהל התקן FAX-PC מושהה.**

**פתרונות**

בחר באפשרות **העדפות מערכת** מהתפריט Apple < **מדפסות וסורקים** (או **הדפסה וסריקה**, **הדפסה את פעולת המדפסת**). **ופקס**) ולחץ לחיצה כפולה על המדפסת (פקס). אם המדפסת בהשהיה, לחץ על **חדש פעולה** (או על **חדש** **אימות המשתמש נכשל כאשר שולחים פקס ממחשב.**

### **פתרונות**

<span id="page-188-0"></span>הגדר את שם המשתמש והסיסמה במנהל ההתקן של המדפסת. בעת שליחת פקס ממחשב כאשר הוגדרה פונקציית האבטחה המגבילה משתמשים ומונעת מהם להשתמש בפונקציית הפקס של המדפסת, אימות<br>המשתמש מבוצע עם שם המשתמש והסיסמה שהוגדרו במנהל ההתקו של המדפסת.

**קיימות מספר בעיות עם חיבור פקס והגדרות פקס.**

### **פתרונות**

נסה את הפתרונות עבור חיבור פקס והגדרות פקס.

### **לא ניתן להפעיל את המדפסת כצפוי**

### **הפעולות איטיות**

**ההדפסה אטית מדי** ניתו לשקול את הסיבות הבאות.

**יש אפליקציות מיותרות פועלות.**

### **פתרונות**

סגור כל אפליקציה מיותרת במחשב או בהתקן החכם שלך.

### **איכות ההדפסה הוגדרה כגבוהה.**

### **פתרונות**

הקטן את איכות ההדפסה.

**הדפסה דו-צדדית מושבתת.**

#### **פתרונות**

הפוך את ההגדרה הדו-כיוונית (או הגדרת המהירות הגבוהה) לזמינה. כאשר הגדרה זאת הופכת לזמינה<br>ראש ההדפסה מדפיס כשהוא נע בשני הכיוונים ומהירות ההדפסה גודלת.

### Windows $\Box$

בחר **הדפסה דו-כיוונית** בכרטיסייה **אפשרויות נוספות** של מנהל ההתקן של המדפסת.

### Mac  $OS<sub>D</sub>$

בחר באפשרות **העדפות המערכת** מתוך תפריט Apple < **מדפסות וסורקים** (או **הדפסה וסריקה**, **התקן**). בחר באפשרות מופעל עבור ההגדרה **הדפסה דו-כיוונית**. **הדפסה ופקס**), ולאחר מכן בחר את המדפסת. לחץ על **אפשרויות וציוד** <sup>&</sup>gt; **אפשרויות** (או **מנהל**

### **מצב שקט מאופשר.**

#### **פתרונות**

השבת את **מצב שקט**. מהירות ההדפסה מאיטה כאשר המדפסת פועלת במצב **מצב שקט**.

Oלוח בקרה

בחר במסך הבית, ואז בחר **כבוי**.

### Windows $\Box$

בחר באפשרות **כבוי** עבור ההגדרה **מצב שקט** בכרטיסייה **ראשי** של מנהל ההתקן של המדפסת.

Mac  $OS<sub>Q</sub>$ 

בחר באפשרות **העדפות המערכת** מתוך תפריט Apple < **מדפסות וסורקים** (או **הדפסה וסריקה**, **התקן**). בחר באפשרות כבוי עבור ההגדרה **מצב שקט**. **הדפסה ופקס**), ולאחר מכן בחר את המדפסת. לחץ על **אפשרויות וציוד** <sup>&</sup>gt; **אפשרויות** (או **מנהל**

**ההדפסה מאטה במידה ניכרת במהלך הדפסה רציפה**

**הפונקציה שמונעת ממנגנון המדפסת נזק והתחממות יתר פועלת.**

### **פתרונות**

תוכל להמשיך להדפיס. כדי לחזור למהירות הדפסה רגילה יש להשאיר את המדפסת במצב סרק למשך 30<br>דקות לפחות. מהירות ההדפסה אינה חוזרת למהירות רגילה אם אספקת החשמל מכובה.

### **מהירות הסריקה היא איטית**

**סריקה ברזולוציה גבוהה יותר.**

### **פתרונות**

נסה לסרוק ברזולוציה נמוכה יותר.

**מסך הגביש הנוזלי מחשיך**

**המדפסת נמצאת במצב שינה.**

### **פתרונות**

לחץ על לחצן כלשהו בלוח הבקרה כדי להחזיר את מסך ה-LCD למצבו הקודם.

### **רעשי הפעולה חזקים**

**מצב שקט מושבתת.**

### **פתרונות**

אם המדפסת מרעישה מדי הפעל את **מצב שקט**. הפעלת תכונה זו עשויה להאט את מהירות המדפסת.

Oלוח בקרה

בחר במסך הבית, ואז אפשר את **מצב שקט**.

Oמנהל התקן המדפסת ב-Windows

הפעל את **מצב שקט** בכרטיסייה **ראשי**.

### $M$ מנהל התקן המדפסת ב-Mac OS  $\Box$

בחר **העדפות מערכת** מתוך התפריט Apple< **מדפסות וסורקים** (או **הדפסה וסריקה**, **הדפסה ופקס**), עבור ההגדרה **מצב שקט**. ואז בחר את המדפסת. לחץ על **אפשרויות וציוד** <sup>&</sup>gt; **אפשרויות** (או **מנהל התקן**). בחר באפשרות **מופעל**

### **התאריך והשעה אינם נכונים**

**ארעה שגיאה באספקת החשמל.**

### **פתרונות**

לאחר כשל באספקת החשמל הנגרם בגלל מכת ברק אולאחרשמשאירים את אספקת החשמל כבויה לזמן <sup>&</sup>gt; **הגדרת המדפסת** <sup>&</sup>gt; **הגדרות תאריך/שעה** בלוח הבקרה. רב, יתכן שהשעון יראה את השעה השגויה. כוון את התאריךואת השעה הנכונים עלידילחיצה על **הגדרות**

**יש לעדכן את אישור הבסיס**

**תוקף אישור הבסיס פג.**

**פתרונות**

הפעל את Config Web, ואז עדכן את אישור הבסיס.

**מספר הפקס של השולח אינו מוצג**

**מספר הפקס של השולח לא הוגדר עבור המכשיר של השולח.**

**פתרונות**

אפשר שהשולח לא הגדיר את מספר הפקס. צור קשר עם השולח.

**מספר הפקס של השולח המוצג בפקסים המתקבלים הוא שגוי**

**מספר הפקס של השולח שהוגדר עבור המכשיר של השולח שגוי.**

**פתרונות**

אפשר שהשולח הגדיר את מספר הפקס באופן שגוי. צור קשר עם השולח.

### **אי אפשר לעשות שיחות מהטלפון המחובר**

**כבל הטלפון אינו מחובר נכון.**

**פתרונות**

<span id="page-191-0"></span>חבר את הטלפון ליציאת .EXT במדפסת והרם את השפופרת. אם אינך שומע צליל חיוג בשפופרת חבר<br>את כבל הטלפוו כהלכה.

**המשיבון אינו יכול לענות לשיחות קוליות**

**הגדרת המדפסת מס' צלצולים למענה הוגדרה למספר צלצולים קטן יותר מזה של המשיבון שלך.**

**פתרונות**

**מס' צלצולים למענה** ובחר מספר גבוה יותר ממספר הצלצולים של המשיבון. בחר באפשרות **איטי (,9 bps600 (**לאחר לחיצה על **הגדרות** <sup>&</sup>gt; **הגדרות הפקס** <sup>&</sup>gt; **הגדרות בסיסיות** <sup>&</sup>gt;

**התקבלו פקסי זבל רבים**

**לא הוגדרה תכונת המדפסת לחסימת פקסי זבל.**

**פתרונות**

שנה את ההגדרות **פקס דחייה** בלחיצה על **הגדרות** > **הגדרות הפקס** > **הגדרות בסיסיות**. "יצירת הגדרות לחסימת פקסי [זבל" בעמוד](#page-95-0) 96

**מוצגת הודעה ובה בקשה לאפס את רמת הדיו אחרי מילוי הדיו**

**רמת הדיו לא אופסה.**

**פתרונות**

אחרי מילוי הדיו יש לפעול בהתאם להוראות במסך כדי לאפס את רמת הדיו.

**רמת הדיו שמוצגת לא השתנתה אחרי מילוי הדיו**

**רמת הדיו לא אופסה.**

**פתרונות**

אחרי מילוי הדיו יש לפעול בהתאם להוראות במסך כדי לאפס את רמת הדיו.

# **מוצגת הודעת שגיאה על גבי מסך ה -LCD**

<mark>אם מופיע קוד במסך ה-LCD, פירושו הוא שיש שגיאה או שיש מידע הדורש את תשומת לבך. אם מוצג קוד, פעל</mark><br>בהתאם לפתרונות שלהלו כדי לפתור את הבעיה.

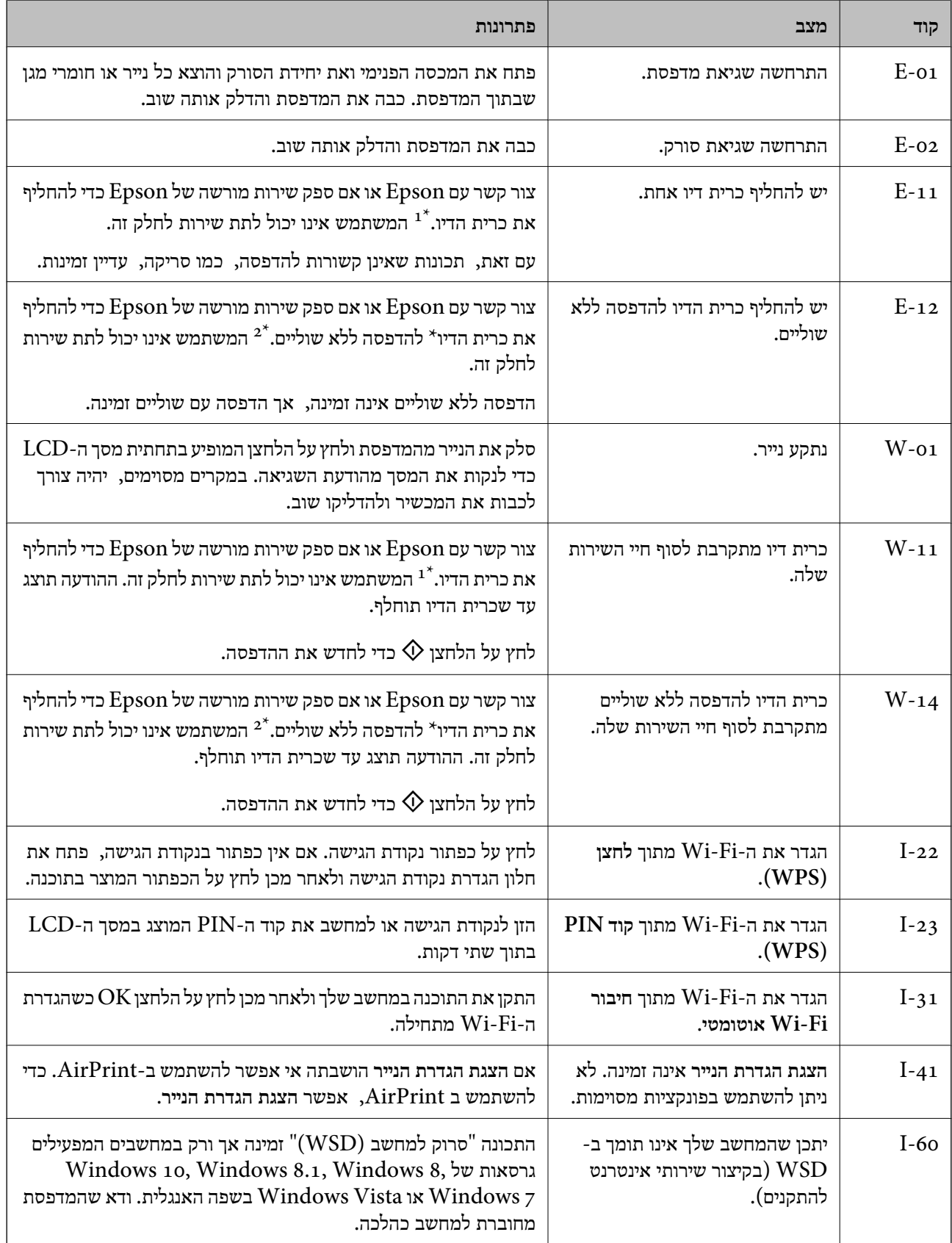

<span id="page-193-0"></span>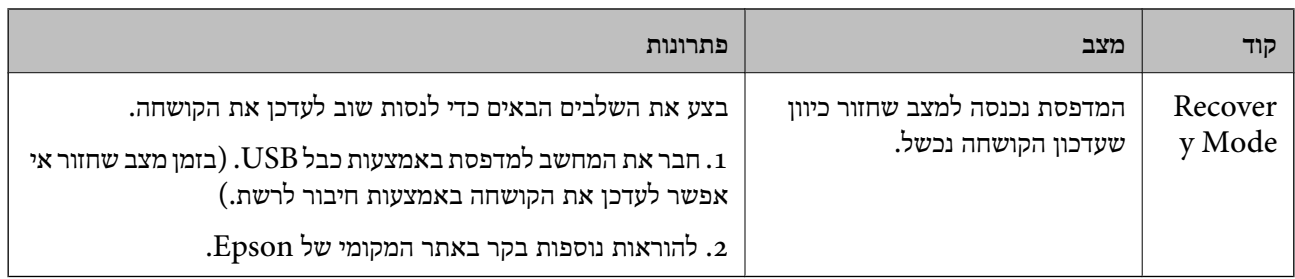

- \*1 במחזורי הדפסה מסוימים, ייתכן שכמות קטנה של דיו עודף תיאסף בכרית הדיו. כדילמנוע דליפה מכרית הדיו, המדפסת מעוצבת כך שתפסיק להדפיס כאשר כרית הדיו מגיעה לקצה גבול יכולת הספיגה שלה. הצורך בכך, והתדירות, משתנים בהתאם למספר הדפים שמודפסים, סוג החומר שמודפס ומספר מחזורי הניקוי שהמדפסת מבצעת. הצורךלהחליף את כרית הדיו, אין פירושו הוא שהמדפסת הפסיקה לפעול בהתאם למפרט שלה. המדפסת תודיע לך כאשר יש להחליף את כרית הדיו ואת הפעולה הזאת יכול לעשות רק איש שירות מוסמך של Epson. אחריות Epson אינה כוללת את עלות ההחלפה הזאת.
- \*2 במחזורי הדפסה מסוימים, ייתכן שכמות קטנה של דיו עודף תיאסף בכרית הדיו להדפסה ללא שוליים. כדי למנוע דליפה מכרית הדיו, המוצר מעוצב כך שיפסיק להדפיס ללא שוליים כאשר כרית הדיו מגיעה לקצה גבול יכולת הספיגה שלה. מספר העמודים שמדפיסים תוך שימוש באפשרות ההדפסה ללא גבולות קובע מתי הדבר יידרש ובאיזה תדירות. הצורךלהחליף את כרית הדיו, אין פירושו הוא שהמדפסת הפסיקה לפעול בהתאם למפרט שלה. המדפסת תודיע לך כאשר יש להחליף את כרית הדיו ואת הפעולה הזאת יכול לעשות רק איש שירות מוסמך של Epson. אחריות Epson אינה כוללת את עלות ההחלפה הזאת.

### **הנייר נתקע**

בדוק מהי השגיאה המופיעה על גבי לוח הבקרה ומלא את ההוראות כדי לסלק את הנייר התקוע, כולל פיסות נייר<br>קרועות. לאחר מכן, מחק את השגיאה.

*חשוב:* c

- O *סלק בזהירות את הנייר התקוע. הסרת הנייר בחוזק רב מדי יכולה לגרום לנזק למדפסת.*
- O *בעת הסרת נייר חסום, הימנע מלהטות את המדפסת, מלהציב אותה במאונך או מלהפוך אותה; אחרת הדיו עלולה לדלוף.*

### **סילוק נייר חסום**

### !*זהירות:*

*לעולם אל תיגע בלחצנים שעלגבילוח הבקרה כאשר ידך בתוך המדפסת. אם המדפסת מתחילה לפעול היא יכולה לגרום לפציעה. היזהר לא לגעת בחלקים הבולטים, כדי להימנע מפציעה.*

.<br> הוצא את הנייר התקוע.<br>

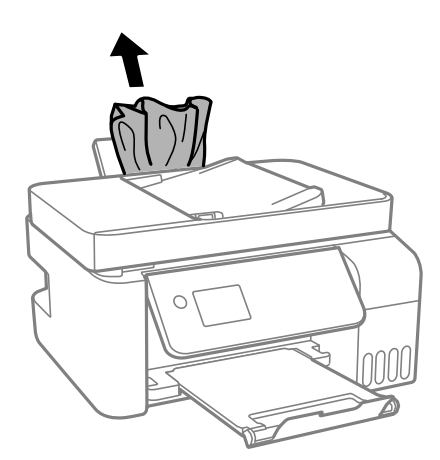

.2 הרם את לוח הבקרה.

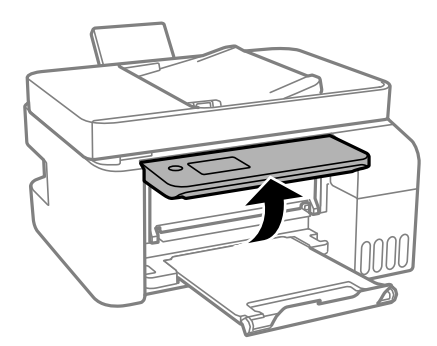

.3 פתח את המכסה הפנימי.

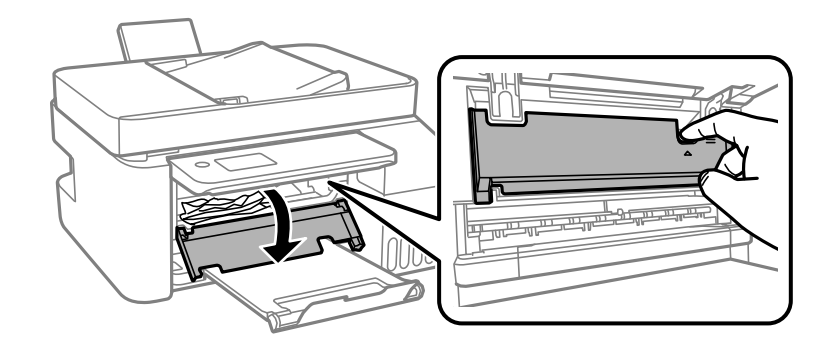

.4 פתח את יחידת הסורק עד שהיא תינעל במקומה בנקישה.

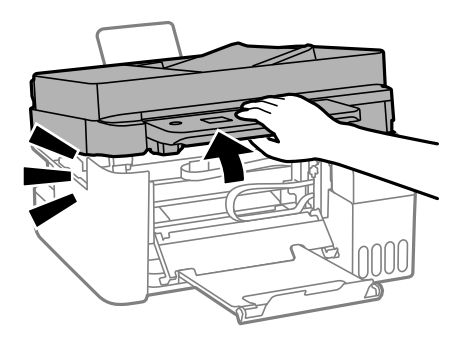

### !*זהירות:*

*היזהר לא ללכוד את ידך או את אצבעותיך בעת פתיחת יחידת הסורק או סגירתה. אם לא תיזהר, אתה עלול להיפצע.*

### *חשוב:* c

*אל תיגע בחלקים המוצגים באיור בתוך המדפסת. אם תעשה זאת אתה עלול לגרום לתקלה.*

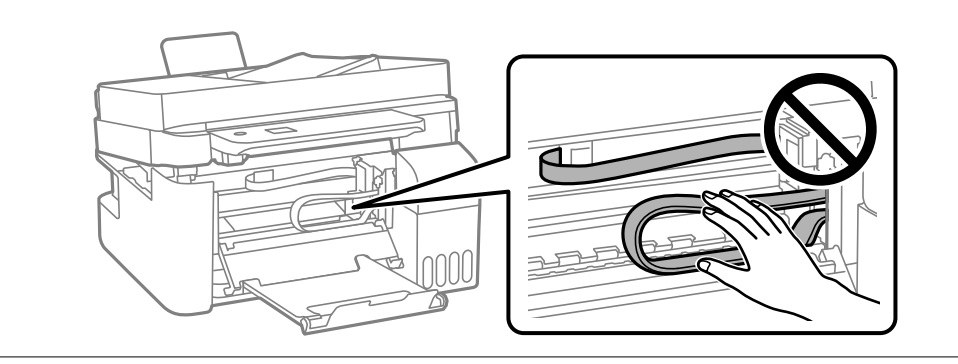

.5 הוצא את הנייר התקוע.

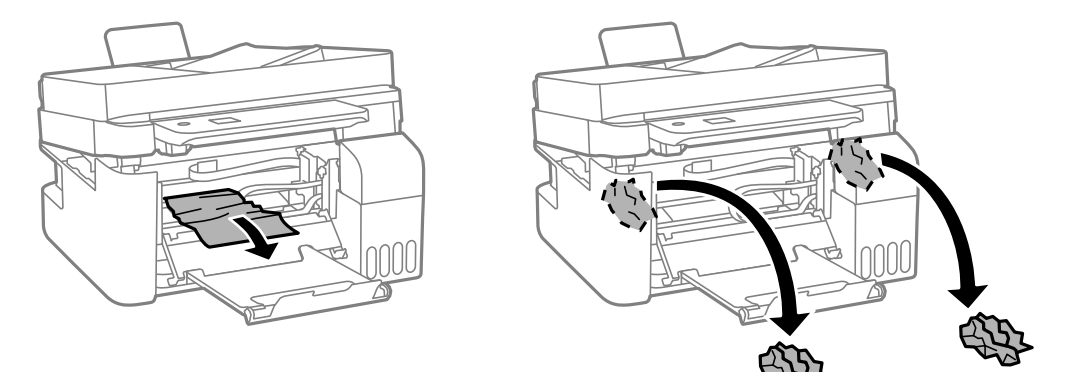

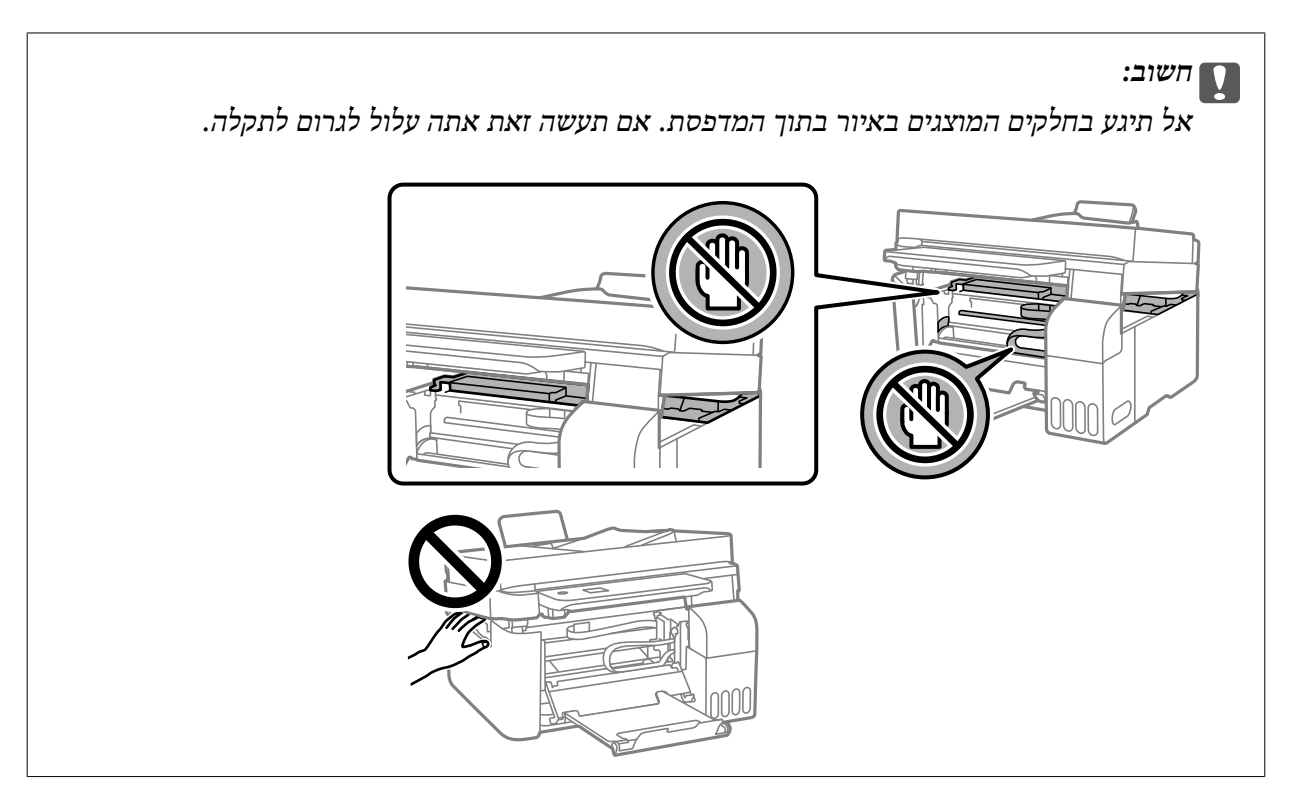

.6 סגור את יחידת הסורק.

למען הבטיחות, סוגרים את יחידת הסורק בשני שלבים.

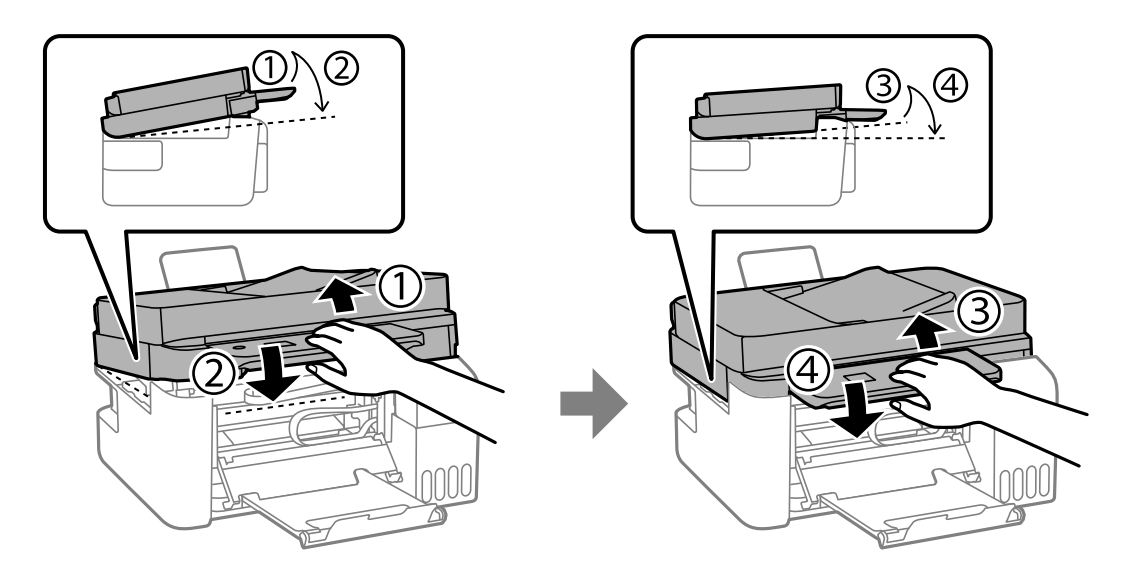

*צריך לסגור עד הסוף את יחידת הסורק כדי שיהיה אפשר לפתוח אותה שוב. לתשומת לבך:*

. $\sigma$  סגור את המכסה הפנימי.

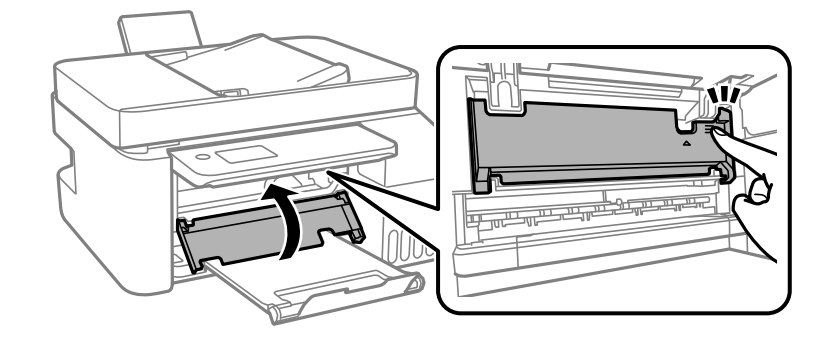

.8 סגור את לוח הבקרה.

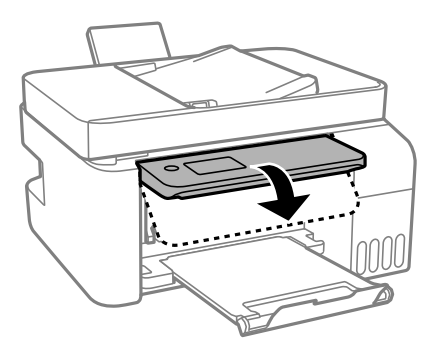

### **הוצאת נייר תקוע מתוך ADF**

.1 פתח את המכסה של ה -ADF.

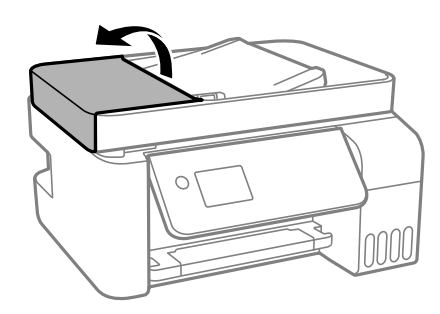

.2 הוצא את הנייר התקוע.

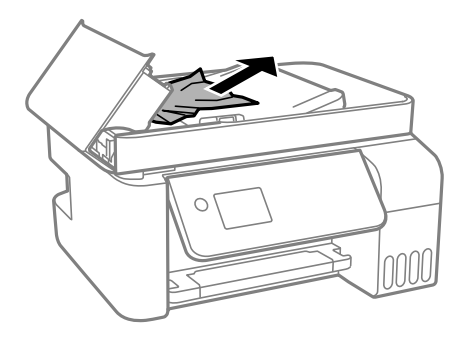

.3 הרם את מגש הקלט של ה -ADF.

### *חשוב:* c

*דאג לפתוח את מכסה ה-ADF לפני שתרים את מגש הקלט של ה-ADF. אחרת עלול ה-ADF להינזק.*

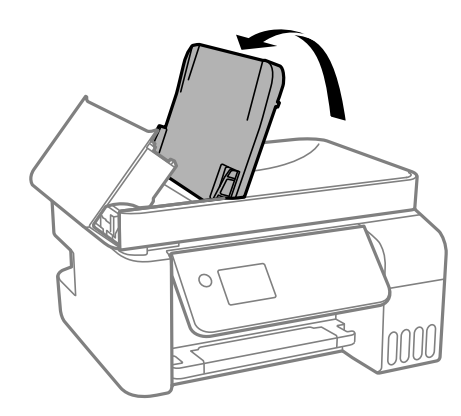

.4 הוצא את הנייר התקוע.

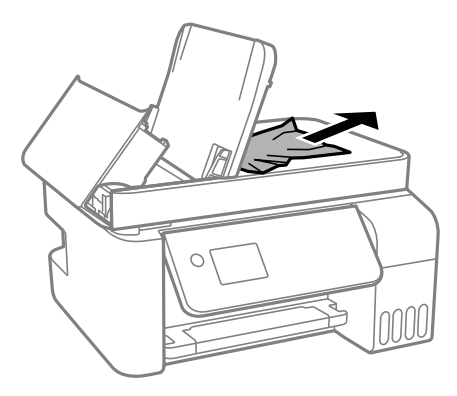

.5 סגור את מכסה ה -ADF עד שהוא ננעל במקומו בנקישה.

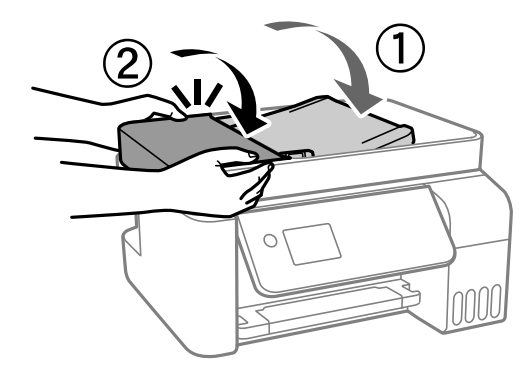

### **מניעת חסימות נייר**

בדוק את הדברים הבאים אם חסימות נייר מתרחשות לעיתים קרובות.

הנח את המדפסת על משטח שטוח והפעל אותה בתנאי הסביבה המומלצים. $\Box$ "מפרט [סביבתי" בעמוד](#page-281-0) 282

- השתמש בנייר הנתמר בידי מדפסת זאת.  $\Box$
- "גודל הנייר וכמויות [הדפים" בעמוד](#page-249-0) 250
- מלא את ההוראות בנושא אמצעי זהירות לטיפול בנייר.  $\Box$ "אמצעי זהירות לטיפול [בנייר" בעמוד](#page-28-0) 29
- <span id="page-199-0"></span>סען נייר בכיוון הנכון והחלק את מוליך הקצוות כנגד קצוות הנייר.  $\Box$ "הכנסת נייר למזין הנייר [האחורי" בעמוד](#page-30-0) 31
- $\Box$ אל תטעו יותר דפים מהכמות המרבית של דפים שהוגדרה עבור הנייר.
	- אם הכנסת כמה דפים הכנס דף נייר אחר בכל פעם. $\Box$
- Oודא שגודל הנייר וסוג הנייר תואמים לגודל ולסוג הנייר שהכנסת בפועל למדפסת. "רשימת סוג [הנייר" בעמוד](#page-29-0) 30

## **הגיע הזמן למלא את הדיו מחדש**

### **אמצעי זהירות בנושא בקבוקי דיו**

לפני מילוי דיו מחדש קרא את ההוראות להלן.

### **אחסון אמצעי אזהרה עבור דיו**

- סשמור את בקבוקי הדיו הרחק מאור שמש ישיר.  $\Box$
- . אל תאחסן את בקבוקי הדיו בטמפרטורות גבוהות או קפואות  $\Box$
- מומלץ להשתמש בבקבוקי הדיו לפני התאריך המודפס על גבי האריזה. $\Box$
- Oבעת אחסון או העברה של בקבוק דיו, אל תטה את הבקבוק ועל תחשוף אותו למכות או לשינויים <mark>את הפקק הבקבוק נמצא במצב מאונך, ונקוט אמצעי זהירות כדי למנוע מהדיו לדלוף בעת העברת הבקבוק,</mark><br>למשל, באמצעות הנחת הבקבוק בשקית.
- לאחר שמביאים בקבוק דיו מאחסון במקרר יש לאפשר לו להתחמם בטמפרטורת החדר למשך שלוש שעות לפחות  $\Box$ <br>לפני השימוש בו.
- אסור לפתוח את אריזת בקבוק הדיו בטרם מוכנים להתקין אותו במדפסת.הבקבוק ארוז בריק כדי לשמור על Gאסור של<br>אמינותו.אם משאירים בקבוק דיו מחוץ לאריזה לזמן ממושך לפני השימוש בה יתכו שלא יהיה אפשר להדפיס.
	- ברגע שאתה פותח בקבוק דיו, אנו ממליצים להשתמש בו בהקדם האפשרי.  $\Box$

### **אמצעי זהירות בעת מילוי חוזר של דיו**

- כדי להבטיח קבלת איכות הדפסה מעולה וכדי לעזור לשמור על ראש ההדפסה יש רזרבה משתנה של דיו הנשארת  $\Box$ במכל הדיו לשם הבטיחות כאשר המדפסת מציינת שיש למלא את המכל מחדש.התפוקה המצוינת אינה כוללת את<br>הרזררה הזו
	- כדי לקבל תוצאות הדפסה מיטביות אל תישאר עם מפלסי דיו נמוכים על פני תקופות זמו ארוכות.  $\Box$ 
		- השתמש בבקבוקי דיו עם קוד החלק הנכון עבור מדפסת זאת.  $\Box$
- על לספל בזהירות בדיו עבור מדפסת זו. הדיו עלול להינתז בעת מילוי מכלי הדיו או מילוים מחדש. אם דיו מגיעה Q-<br>לבגדים או לחפצים, ייתכן שהיא לא תרד מהם.

 $\Box$ אל תנער את בקבוקי הדיו במרץ רב מדי ואל תלחץ עליהם.

<span id="page-200-0"></span>שימוש ממושך במדפסת כאשר מפלס הדיו הוא מתחת לקו התחתון עלול לפגוע במדפסת. מלא את מכל הדיו עד  $\Box$ לקו העליון בעת שהמדפסת אינה פועלת. כדי להציג את האומדן הנכון של מפלס הדיו, אפס את מפלס הדיו אחרי<br>מילוי המרל

### **צריכת דיו**

- פל מנת לשמור שביצועי ראש ההדפסה יהיו מיטביים, המדפסת צורכת כמות דיו מסוימת מכל מכלי הדיו בשעת Tوע<br>פעולות תחזוקה כגון ניקוי ראש ההדפסה. אפשר גם שהמדפסת תצרוך מעט דיו כאשר מדליקים אותה.
- כאשר מדפיסים בשחור-לבן או בגווני אפור אפשר להשתמש בדיו צבעונית במקום בשחורה, תלוי בהגדרות סוג $\Box$ הנייר או בהגדרות איכות ההדפסה. הסיבה לכך היא שלשם יצירת הצבע השחור משתמשים בתערובת של דיו<br>צבעונית.
- הדיו בבקבוקי הדיו שסופקו עם המדפסת נצרכת חלקית במהלך ההקמה הראשונית של המדפסת.כדי לשמור על  $\Box$ הדפסות איכותיות ראש ההדפסה שבמדפסת ייטען בדיו במלואו.תהליך חד-פעמי זה צורך כמות מסוימת של דיו<br>ולכו יתכו שהבקבוקים הללו ידפיסו פחות עמודים בהשוואה לבקבוקי דיו אחרים.
- התפוקות שצוינו יכולות להשתנות, תלוי בתמונות שמדפיסים, בסוג הנייר שמשתמשים בו, בתדירות ההדפסות G<br>ובתנאי סביבה כגון טמפרטורה.
- בדוק בעין את כמות הדיו שיש בפועל במכלי הדיו. שימוש ממושך במדפסת ללא דיו עלול לפגוע בה. אם מיכל דיוQ<br>כלשהו אינו מלא עד לקו התחתון, מלא את הדיו עד לקו העליון במיכל.

### **מילוי מכלי הדיו**

.1 בחר ב-**תחזוקה** במסך הבית.

כדי לבחור פריט, השתמש בלחצנים  $\blacktriangleright\blacktriangleleft\nabla$ , ואז לחץ על לחצן OK.

- .2 בחר **מילוי דיו**.
- $\rm{OK}$ . לחץ על הלחצן  $\blacktriangledown$  כדי לקרוא את אזהרות הבטיחות והשימוש למילוי הדיו, ואז לחץ על הלחצן  $\rm{OK}$  כדי  $\rm{O}$ 
	- .4 פתח את מכסה מיכל הדיו.

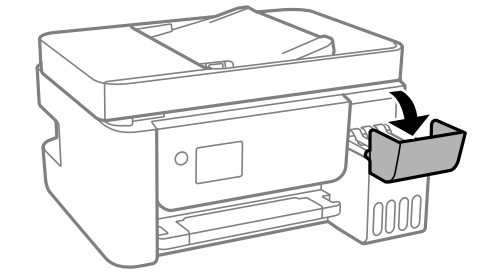

.5 פתח את פקק מיכל הדיו.

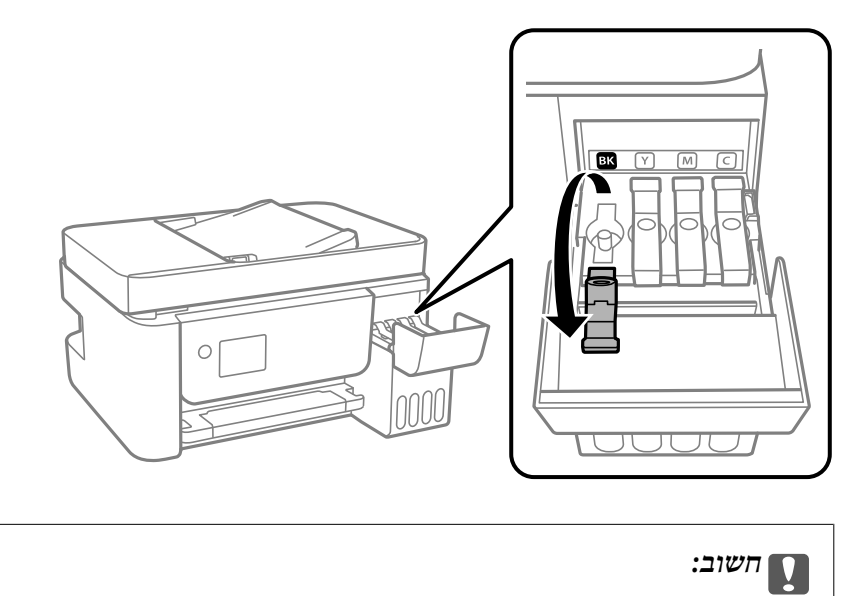

- *ודא שצבע מכל הדיו מתאים לצבע הדיו שברצונך למלא.*
- .6 תוך החזקת בקבוק הדיו במצב זקוף, סובב את המכסה אט אט כדי להסירו.

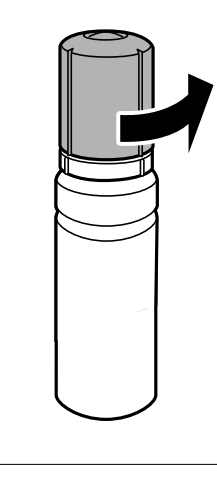

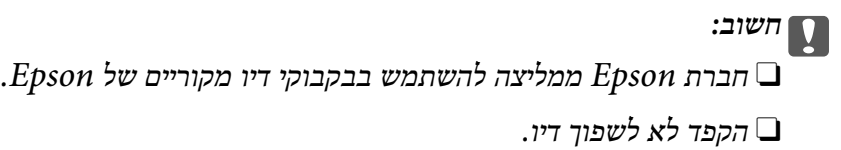

. בדוק את הקו העליון  $(a)$  במיכל הדיו.

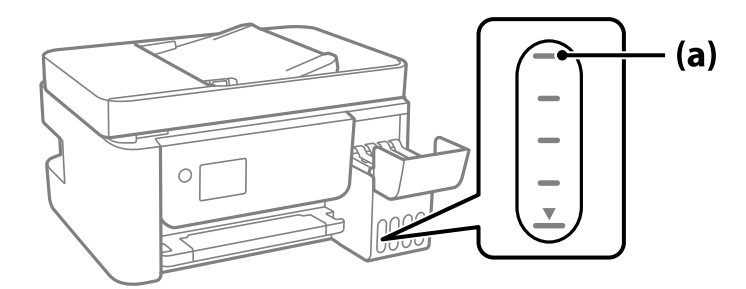

8. יישר את חלקו העליון של בקבוק הדיו בקו אחד עם פתח המילוי, ואז הכנס אותו ישר לתוך הפתח כדי למלא דיו עד<br>לעצירה אוטומטית בקו העליון.

כאשר תכניס את בקבוק הדיו לתוך פתח המילוי עבור הצבע הנכון, יתחיל הדיו לזרום והזרימה תיפסק אוטומטית<br>כאשר הדיו יגיע לקו העליון.

אם הדיו אינו מתחיל לזרום לתוך המכל, הסר את בקבוק הדיו והכנס אותו מחדש. עם זאת, אל תסדיר ותכניס<br>מחדש את בקבוק הדיו כאשר הדיו הגיע לקו העליון; אחרת עלול הדיו לדלוף.

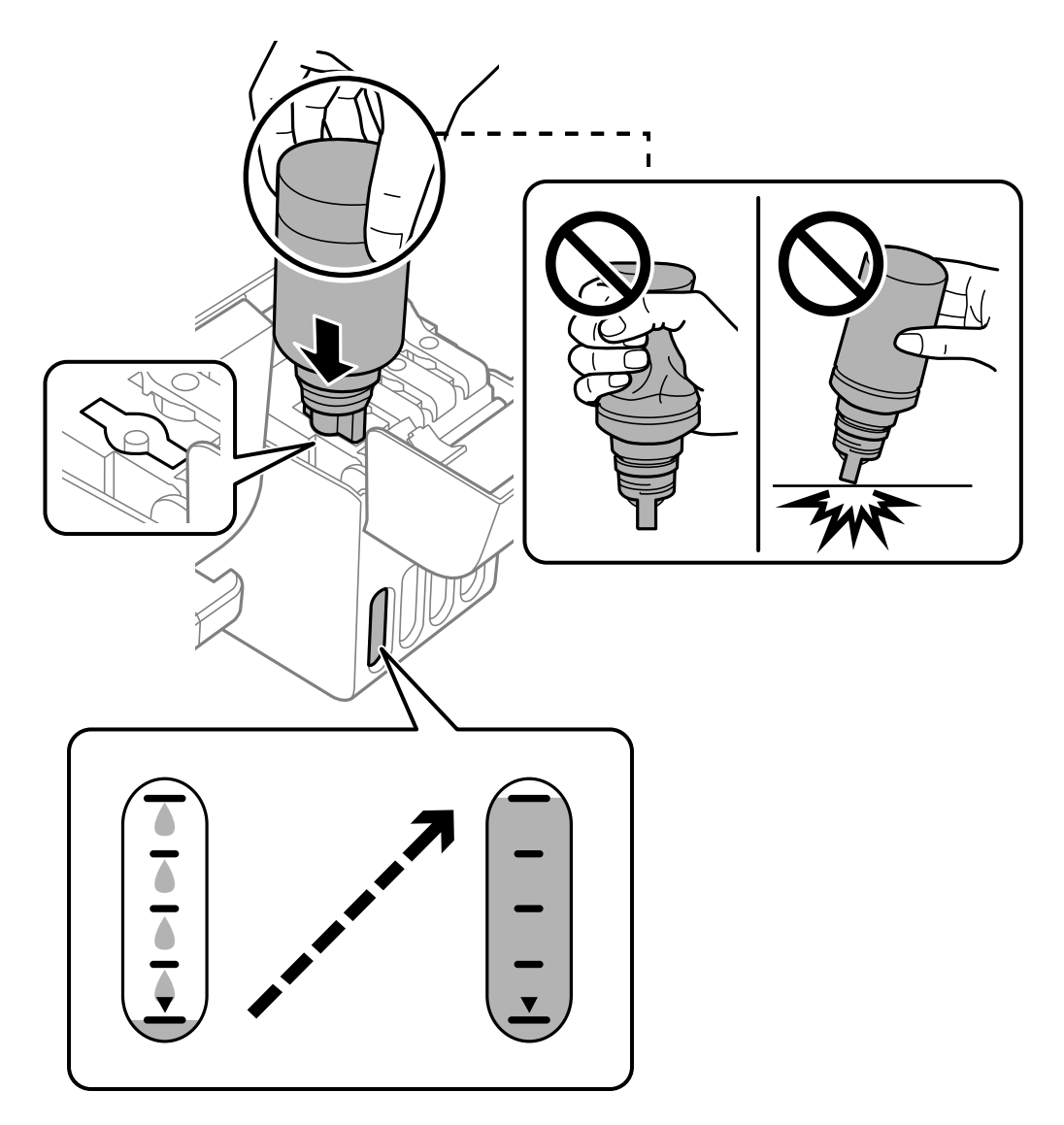

.9 כאשר תסיים למלא את הדיו, הסר את בקבוק הדיו.

### *חשוב:* c

*אל תשאיר את בקבוק הדיו כשהוא מוכנס; הדבר עלול להזיק לבקבוק או לגרום לדליפת דיו.*

לתשומת לבך:<br>אם נשארת כמות כלשהי של דיו בבקבוק הדיו, הדק את המכסה ואחסן את הבקבוק במצב אנכי לשימוש עתידי.

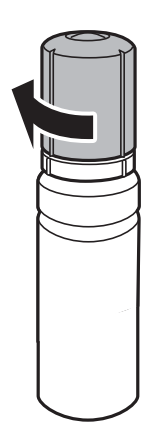

.10סגור היטב את המכסה של מיכל הדיו.

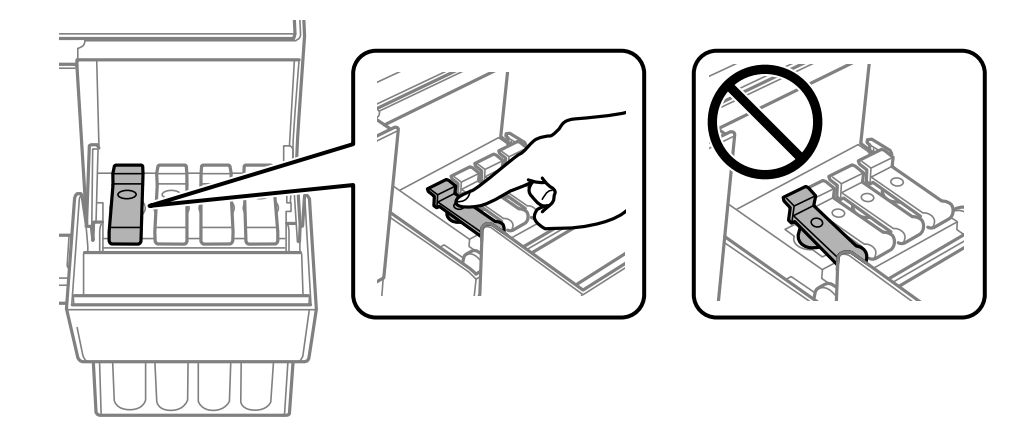

.11סגור היטב את מכסה יחידת מיכל הדיו.

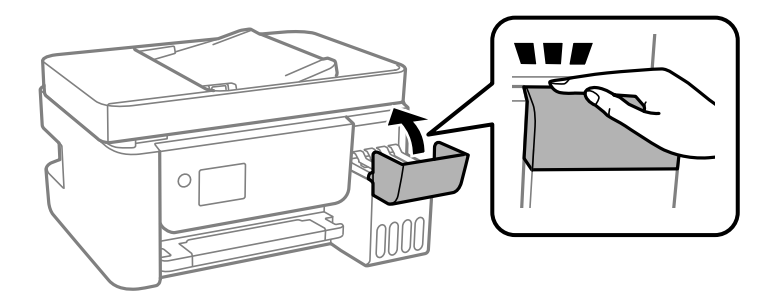

<span id="page-204-0"></span>.12לחץ על הלחצו  $\mathbb Q$  ואז פעל בהתאם להוראות המוצגות על גבי המסר כדי להגדיר את מפלס הדיו.

### *חשוב:* c

*גם אם לא תמלא דיו חזרה עד לקו העליון במיכל הדיו, תוכללהמשיךלהשתמש במדפסת. אמנם, כדילשמור על תפקוד מיטבי של המדפסת, מלא את מיכל הדיו עד לפס העליון ואפס את מפלס הדיו מייד.*

**מידע קשור**

- $\,$  "קודים של בקבוקי [דיו" בעמוד](#page-252-0) 253 $\,$
- | "אמצעי זהירות בנושא בקבוקי [דיו" בעמוד](#page-199-0) 200
	- | "ניקוי דיו [שנשפך" בעמוד](#page-128-0) 129

### **הערות לגבי איפוס רמת הדיו**

חשוב לזכור לאפס את רמת הדיו אחרי שממלאים דיו. אם ממלאים שני צבעים או יותר, צריך לבחור את כל הצבעים שמולאו ולאפס את רמת הדיו. רמת הדיו שמוצגת לא משתנה אחרי מילוי הדיו בלי שמאפסים אותה.

## **איכות ההדפסה, ההעתקה, הסריקה ופעולות הפקס גרועה**

### **איכות ההדפסה גרועה**

**צבע חסר, פסים או צבעים בלתי צפויים מופיעים בתדפיסים**

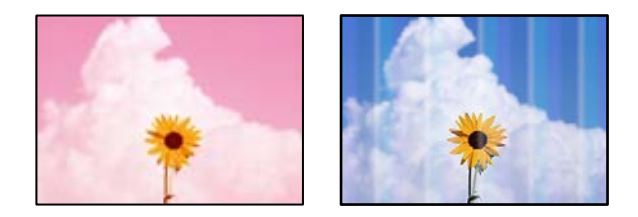

**יתכן שנחירי ראש ההדפסה סתומים.**

#### **פתרונות**

- בצע בדיקת נחיר כדי לבדוק אם יש סתימה בנחירי ראש ההדפסה. בצע בדיקת פיה ולאחר מכן נקה את  $\Box$ ראש ההדפסה אם אחת מהפיות בראש ההדפסה סתומות. אם לא השתמשת במדפסת הרבה זמן, ייתכן<br>שפיות ראש ההדפסה סתומות ולא יוציאו את הדיו.
- Oאם הדפסת בזמן שמפלסי הדיו היו נמוכים מכדי שניתןלראותם בחלונות מיכלי הדיו, מלא מחדש את מכני. אחר שתשתמש בתוכנת העזר, בצע בדיקת נחירים כדי לוודא שאיכות ההדפסה השתפרה.
	- $\,$  "בדיקת ראש ההדפסה [וניקויו" בעמוד](#page-120-0) 121 $\,$ 
		- $\,$  "מפעיל ניקוי [מכני" בעמוד](#page-122-0) 123 $\,$

**איכות ההדפסה גרועה עם דיו שחור**

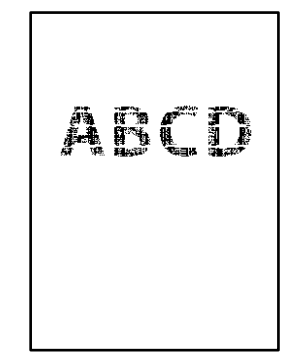

**יתכן שנחירי ראש ההדפסה סתומים.**

**פתרונות**

בצע בדיקת נחיר כדי לבדוק אם יש סתימה בנחירי ראש ההדפסה. בצע בדיקת פיה ולאחר מכן נקה את  $\Box$ ראש ההדפסה אם אחת מהפיות בראש ההדפסה סתומות. אם לא השתמשת במדפסת הרבה זמן, ייתכן<br>שפיות ראש ההדפסה סתומות ולא יוציאו את הדיו.

"בדיקת ראש ההדפסה [וניקויו" בעמוד](#page-120-0) 121

אם לא תוכל לפתור את הבעיה באמצעות ניקוי הראש, תוכל להדפיס מיד עם תערובת של סוגי דיו Q<br>צבעוניים כדי ליצור שחור מצרפי באמצעות שינוי ההגדרות ב-Windows.

לחץ על **הגדרות מורחבות** בלשונית **תחזוקה** של מנהל ההתקן של המדפסת. אם תבחר ברמת **רגיל** כאשר **סוג דף** הוא **דף רגיל** או **מעטפה**. **Black Create to Inks Color of Mixture a Use**, you תוכל להדפיס באיכות הדפסה

שים לב שתכונה זו לא יכולה לפתור את בעיית סתימת הנחירים. כדי לפתור סתימת נחירים, אנו<br>ממליצים ליצור קשר עם התמיכה של Epson עבור תיקונים.

**פסים צבעוניים מופיעים במרווחים קבועים של כ2.5- ס "מ**

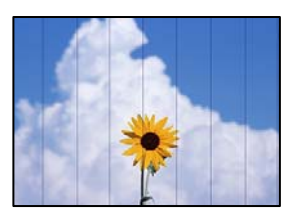

ניתו לשקול את הסיבות הבאות.

**הגדרת סוג הנייר אינה תואמת את הנייר שהוטען.**

**פתרונות**

בחר בהגדרת סוג הנייר המתאימה לסוג הנייר המוטען במדפסת.

| "רשימת סוג [הנייר" בעמוד](#page-29-0) 30

**איכות ההדפסה הוגדרה כנמוכה.**

**פתרונות**

בעת הדפסה על נייר רגיל, הדפס באמצעות הגדרת איכות גבוהה יותר.

Windows $\Box$ 

בחר **גבוה** מתוך **איכות** בלשונית **ראשי** של מנהל התקן המדפסת.

Mac  $OS<sub>Q</sub>$ 

בחר **מדויק** בתור **Quality Print** מתוך תפריט הדו-שיח של ההדפסה **הגדרות הדפסה**.

**מיקום ראש ההדפסה יצא מהיישור.**

**פתרונות**

בחר את תפריט **תחזוקה** > **יישור הראש** > **יישור אופקי** בלוח הבקרה כדי ליישר את ראש ההדפסה.

**תדפיסים מטושטשים, רצועות אנכיות או יציאה מהיישור**

# enthanen ane r Aufdruck, W  $15008$  "Regel

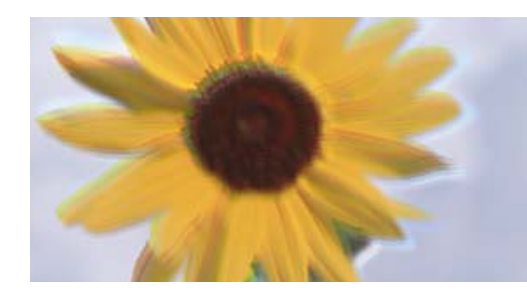

ניתן לשקול את הסיבות הבאות.

**מיקום ראש ההדפסה יצא מהיישור.**

**פתרונות**

בחר את תפריט **תחזוקה** > **יישור הראש** > **יישור אנכי** בלוח הבקרה כדי ליישר את ראש ההדפסה.

**הגדרת ההדפסה הדו-צדדית אופשרה.**

**פתרונות**

אם איכות ההדפסה אינה משתפרת אחרי יישור ראש ההדפסה, השבת את ההגדרה הדו-צדדית.

בזמן הדפסה דו-כיוונית (או במהירות גבוהה) ראש ההדפסה מדפיס כשהוא נע בשני הכיוונים וקווים אנכיים עשויים להיות לא ישרים. השבתת הגדרה זו עשויה להאט את מהירות ההדפסה אךלשפר את איכות ההדפסה.

Windows $\square$ 

המדפסת. הסר את הסימון מהאפשרות **הדפסה דו-כיוונית** בכרטיסייה **אפשרויות נוספות** של מנהל ההתקן של

### Mac  $OS<sup>T</sup>$

בחר **העדפות מערכת** מתוך התפריט Apple< **מדפסות וסורקים** (או **הדפסה וסריקה**, **הדפסה ופקס**), עבור ההגדרה **הדפסה דו-כיוונית**. ואז בחר את המדפסת. לחץ על **אפשרויות וציוד** <sup>&</sup>gt; **אפשרויות** (או **מנהל התקן**). בחר באפשרות **כבוי**

**התדפיס יוצא כדף ריק**

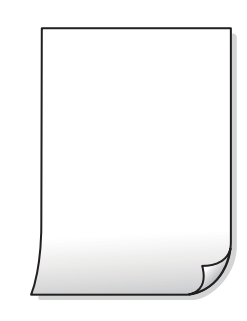

**יתכן שנחירי ראש ההדפסה סתומים.**

**פתרונות**

בצע את בדיקת הנחירים, ואז נסה לבצע ניקוי מכני אם נחירי ראש ההדפסה סתומים.

- $\,$  בדיקת ראש ההדפסה [וניקויו" בעמוד](#page-120-0) 121 $\,$ 
	- $\,$  "מפעיל ניקוי [מכני" בעמוד](#page-122-0) 123 $\,$

**הגדרות ההדפסה וגודל הנייר שהוטען לתוך המדפסת שונים.**

### **פתרונות**

שנה את הגדרות ההדפסה בהתאם לגודל הנייר שהוטען לתוך המדפסת. טען לתוך המדפסת נייר התואם<br>את הגדרות ההדפסה.

**ריבוי גליונות נייר מוזנים לתוך המדפסת באותה עת.**

**פתרונות**

עיין בדברים הבאים כדי למנוע הזנת ריבוי גליונות נייר לתוך המדפסת באותה עת.

 $_{142}$ כמה דפי נייר מוזנים [ביחד" בעמוד](#page-141-0)  $\blacklozenge$ 

### **הנייר מרוח או שרוט**

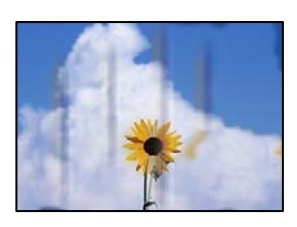

ניתו לשקול את הסיבות הבאות.

### **הנייר נטען באופן שגוי.**

#### **פתרונות**

כאשר מופיעות רצועות אופקיות (ניצבות לכיוון ההדפסה) או שיש מריחה בראש או בתחתית הנייר, טען<br>נייר בכיוון הנכון והחלק את מוליכי הקצוות עד לקצוות הנייר.

 $_3$ 1 הכנסת נייר למזין הנייר [האחורי" בעמוד](#page-30-0)" $\blacklozenge$ 

**נתיב נייר מרוח.**

**פתרונות**

כאשר מופיעות רצועות אנכיות (אופקיות לכיוון ההדפסה), או שהנייר מרוח, יש לנקות את נתיב הנייר.

 $\bf 125$ ניקוי נתיב הנייר ממריחות [דיו" בעמוד](#page-124-0)  $\blacklozenge$ 

**הנייר מעוקל.**

**פתרונות**

הנח את הנייר על גבי משטח שטוח על מנת לוודא שהוא לא מתעקל. אם הוא אינו ישר, יישר אותו.

**ראש ההדפסה משפשף את פני השטח של הנייר.**

**פתרונות**

כאשר מדפיסים על נייר עבה, ראש ההדפסה קרוב לשטח ההדפסה ועלול לשפשף את הנייר. במקר כזה, יש לאפשר את הגדרת הפחותת השפשוף. אם תאפשר הגדר זו, אפשר שאיכות ההדפסה תרד או<br>שההדפסה תאט.

Windows

**סיבים לרוחב**. לחץ על **הגדרות מורחבות** בכרטיסייה **תחזוקה** במנהל ההתקן של המדפסת, ולאחר מכן בחר את **נייר עם**

**גב הנייר הודפס לפני שהצד שכבר הודפס התייבש.**

**פתרונות**

בשעת הדפסה ידנית על שני צדי הגיליון יש לוודא שהדיו יבשה לגמרי לפני הטענת הנייר מחדש.

### **התמונות המודפסות דביקות**

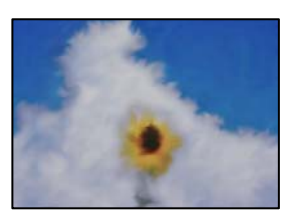

**ההדפסה בוצעה בצד הלא נכון של נייר הצילום.**

**פתרונות**

ודא שאתה מדפיס על הצד המיועד להדפסה. אחרי שמדפיסים בצד הלא נכון של נייר צילום, יש לנקות את<br>נסיר הנייר

 $\bf 125$ ניקוי נתיב הנייר ממריחות [דיו" בעמוד](#page-124-0)  $\blacklozenge$ 

### **התמונות או הצילומים מודפסים בצבעים לא צפויים**

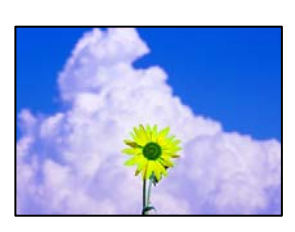

ניתן לשקול את הסיבות הבאות.

**יתכן שנחירי ראש ההדפסה סתומים.**

**פתרונות**

בצע בדיקת נחיר כדי לבדוק אם יש סתימה בנחירי ראש ההדפסה. בצע בדיקת פיה ולאחר מכן נקה את ראש ההדפסה אם אחת מהפיות בראש ההדפסה סתומות. אם לא השתמשת במדפסת הרבה זמן, <sup>י</sup>יתכן<br>שפיות ראש ההדפסה סתומות ולא יוציאו את הדיו.

**תיקון צבע יושם.**

**פתרונות**

כאשר מדפיסים ממנהל התקן ההדפסה של מערכת הפעלה Windows מיושמת הגדרת תיקון הצילומים<br>האוטומטי של Epson כברירת מחדל, בהתאם לסוג הנייר. כדי לשנות הגדרה זו.

בלשונית <mark>אפשרויות נוספות בחר את מותאם אישית</mark> בתוך תיקון צבעים, ואז לחץ על מתקדם. שנה את<br>ההגדרה תיקון סצנה מההגדרה אוטומטי לאחת האפשרויות האחרות. אם לא הצלחת לשנות את ההגדרה,<br>עליך להשתמש בשיטה אחרת כלשהי לתיקון צבע מחוץ ל

| "התאמת צבע [התדפיס" בעמוד](#page-55-0) 56

**לא ניתן להדפיס ללא שוליים**

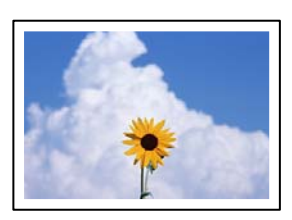

**האפשרות 'ללא גבולות' לא הוגדרה בהגדרות ההדפסה.**

### **פתרונות**

הגדר <sup>'</sup>ללא שוליים<sup>'</sup> בהגדרות המדפסת. אם תבחר סוג נייר שאינו תומך בהדפסה ללא שוליים, לא תוכל<br>לבחור את האפשרות **ללא שוליים**. בחר סוג נייר שתומך בהדפסה ללא שוליים.

Windows $\square$ 

בחר **ללא שוליים** בכרטיסייה **ראשי** של מנהל ההתקן של המדפסת.

Mac  $OS<sup>T</sup>$ 

בחר גודל נייר ללא גבולות מתוך **גודל דף**.

 $252$  "נייר עבור הדפסה ללא [שוליים" בעמוד](#page-251-0)" $\blacklozenge$ 

### **קצוות התמונה נגזרים בעת הדפסה ללא שוליים**

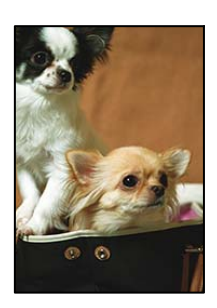

**השטח הבולט נגזר משום שהתמונה מוגדלת מעט.**

### **פתרונות**

בחר הגדרת הגדלה קטנה יותר.

Windows $\square$ 

לחץ <mark>הגדרות</mark> לצד תיבת הסימון **ללא שוליים** בלשונית מנהל ההתקן של המדפסת **ראשי** ולאחר מכן שנה<br>את ההגדרות.

Mac  $OS<sup>\square</sup>$ 

שנה את הגדרת **הרחבה** מהתפריט **הגדרות הדפסה** של דיאלוג ההדפסה.

**המיקום, הגודל או השוליים של התדפיס שגויים**

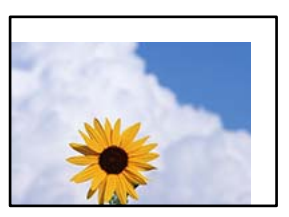

ניתן לשקול את הסיבות הבאות.

**הנייר נטען באופן שגוי.**

**פתרונות**

טען נייר בכיוון הנכון והחלק את מוליך הקצוות כנגד קצוות הנייר.

 $_3$ 1 הכנסת נייר למזין הנייר [האחורי" בעמוד](#page-30-0)" $\blacklozenge$ 

**גודל הנייר הוגדר בצורה שגויה.**

**פתרונות**

בחר את ההגדרה המתאימה לגודל הנייר.

**הגדרת השוליים בתוכנת האפליקציה אינה בתוך שטח ההדפסה.**

**פתרונות**

התאם את הגדרת השוליים ביישום כך שהשוליים יהיו בתוך השטח הניתן להדפסה.

| "שטח בר [הדפסה" בעמוד](#page-274-0) 275

#### **התווים המודפסים הם שגויים או מעורבבים**

<B図2] L冈·図斥彗二 ZAオ鋕・コ i2 薀・ |・サー8Q図/ア図r **⊠b8 ⊠!\$ NB⊠X⊠• B7kBcT.⊠• B • \*; |EE⊠P7 | ⊠ | 2: • ⊠1 "** M⊠u

N ?NN ?▲N ?NNNNNNNNNNNNNNNNNNNNN

¤6æλ'HcɪG—¯¤È¤´o¤;Çð¼!"A;逤`r¤<br>ÔŐīcr^µaL¤÷‰+u)"\*mà•Ñ–hƒûhãšÄ¤‰w¤æɾ<br>rý¤ÿ¤Ž∎,ܮϤ—çËås—Æû¤£œwûZxıÈ}Û'®—ç<br>¤ÑÂe™Ñ=¤PÉ"!?α}C"æuž¿žáa»'(ÜÊ—¤ò£ổ

ניתו לשקול את הסיבות הבאות.

**כבל ה -USB אינו חובר נכון.**

**פתרונות**

חבר את כבל ה -USB היטב אל המדפסת ואל המחשב.

**יש עבודה הממתינה להדפסה.**

**פתרונות**

בטל כל עבודת הדפסה הנמצאת בהשהיה.

**המחשב הועבר באופן ידני למצב תרדמה או למצב שינה במהלך הדפסה.**

**פתרונות**

בשעת ההדפסה אל תכניס את המחשב למצב תרדמה או למצב **שינה.** בפעם הבאה שתדליק את המחשב<br>יתכן שיודפסו עמודים של טקסט מעורבב.

**אתה משתמש במנהל התקן המדפסת עבור מדפסת אחרת.**

#### **פתרונות**

ודא שמנהל ההתקן של המדפסת בו אתה משתמש, מתאים למדפסת זו. בדוק את שם המדפסת בראש<br>חלוו מנהל ההתקו של המדפסת.

**התמונה המודפסת היא הפוכה**

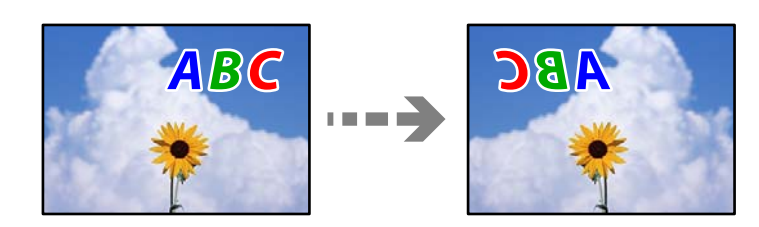

**התמונה הוגדרה בהגדרות ההדפסה כך שהיא תתהפך אופקית.**

### **פתרונות**

נקה הגדרות של תמונת ראי במנהל ההתקן של המדפסת או ביישום.

### Windows $\square$

המדפסת. הסר את הסימון מהאפשרות **תמונת מראה** בכרטיסייה **אפשרויות נוספות** של מנהל ההתקן של

Mac  $OS<sup>\square</sup>$ 

נקה **תמונת מראה** מהתפריט **הגדרות הדפסה** של דיאלוג ההדפסה.

#### **דפוסים דמויי-מוזאיקה בתדפיסים**

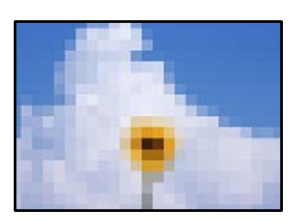

**הודפסו תמונות או תצלומים עם רזולוציה נמוכה.**

#### **פתרונות**

בהדפסת תמונות או תצלומים הדפסה תוך שימוש בנתוני רזולוציה גבוהה. תמונות באתרי אינטרנט הן לעתים קרובות ברזולוציה נמוכה אף על פי שהן נראות טוב מספיק בתצוגה ולכן איכות ההדפסה עלולה לרדת.

### **איכות ההעתקה גרועה**

**צבע חסר, פסים או צבעים בלתי צפויים מופיעים בהעתקים**

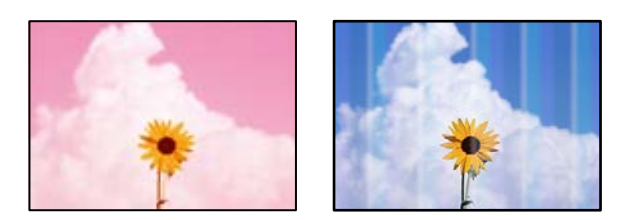

**יתכן שנחירי ראש ההדפסה סתומים.**

**פתרונות**

- <span id="page-213-0"></span>בצע בדיקת נחיר כדי לבדוק אם יש סתימה בנחירי ראש ההדפסה. בצע בדיקת פיה ולאחר מכן נקה את  $\Box$ ראש ההדפסה אם אחת מהפיות בראש ההדפסה סתומות. אם לא השתמשת במדפסת הרבה זמן, ייתכן<br>שפיות ראש ההדפסה סתומות ולא יוציאו את הדיו.
- אם הדפסת בזמן שמפלסי הדיו היו נמוכים מכדי שניתן לראותם בחלונות מיכלי הדיו, מלא מחדש את  $\Box$ <br>מיכלי הדיו עד לקווים העליונים ואז החלף את הדיו בתוך שפופרות הדיו באמצעות תוכנת העזר ניקוי <mark>מכני. א</mark>חר שתשתמש בתוכנת העזר, בצע בדיקת נחירים כדי לוודא שאיכות ההדפסה השתפרה.
	- $\,$  "בדיקת ראש ההדפסה [וניקויו" בעמוד](#page-120-0) 121 $\,$ 
		- $\,$  מפעיל ניקוי [מכני" בעמוד](#page-122-0) 123 $\,$

**צילמת במצב טיוטה.**

**פתרונות**

שנה את ההגדרה של איכות ההדפסה לאפשרות שאינה מצב טיוטה והדפס מחדש.

*מצב הטיוטה אינו זמין למשתמשים במערב אירופה. לתשומת לבך:*

**פסים צבעוניים מופיעים במרווחים קבועים של כ2.5- ס "מ**

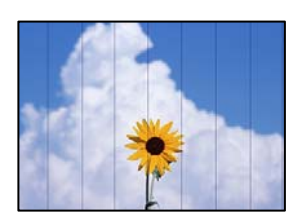

ניתן לשקול את הסיבות הבאות.

**הגדרת סוג הנייר אינה תואמת את הנייר שהוטען.**

**פתרונות**

בחר בהגדרת סוג הנייר המתאימה לסוג הנייר המוטען במדפסת.

| "רשימת סוג [הנייר" בעמוד](#page-29-0) 30

**איכות ההדפסה הוגדרה כנמוכה.**

**פתרונות**

בעת הדפסה על נייר רגיל, הדפס באמצעות הגדרת איכות גבוהה יותר.

בחר **גבוה** בתוך **איכות**.

**מיקום ראש ההדפסה יצא מהיישור.**

**פתרונות**

בחר את תפריט **תחזוקה** > **יישור הראש** > **יישור אופקי** בלוח הבקרה כדי ליישר את ראש ההדפסה.

**עותקים מטושטשים, רצועות אנכיות או יציאה מהיישור**

# enthanen ane Aufdruck. W  $15008$  "Regel

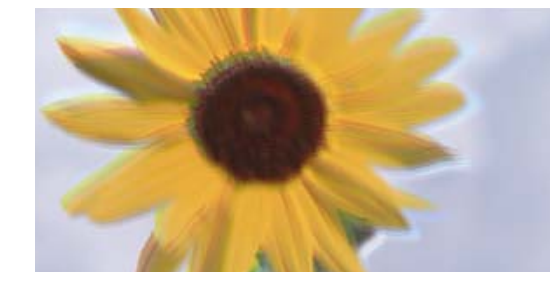

ניתן לשקול את הסיבות הבאות.

**מיקום ראש ההדפסה יצא מהיישור.**

**פתרונות**

בחר את תפריט **תחזוקה** > **יישור הראש** > **יישור אנכי** בלוח הבקרה כדי ליישר את ראש ההדפסה.

**התדפיס יוצא כדף ריק**

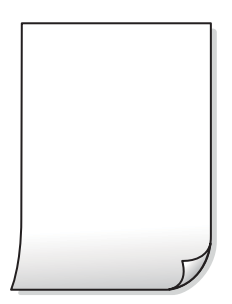

**יתכן שנחירי ראש ההדפסה סתומים.**

**פתרונות**

בצע את בדיקת הנחירים, ואז נסה לבצע ניקוי מכני אם נחירי ראש ההדפסה סתומים.

- $\,$  "בדיקת ראש ההדפסה [וניקויו" בעמוד](#page-120-0) 121 $\,$ 
	- $\,$  "מפעיל ניקוי [מכני" בעמוד](#page-122-0) 123 $\,$

**הגדרות ההדפסה וגודל הנייר שהוטען לתוך המדפסת שונים.**

**פתרונות**

שנה את הגדרות ההדפסה בהתאם לגודל הנייר שהוטען לתוך המדפסת. טען לתוך המדפסת נייר התואם<br>את הגדרות ההדפסה.

**ריבוי גליונות נייר מוזנים לתוך המדפסת באותה עת.**

**פתרונות**

עיין בדברים הבאים כדי למנוע הזנת ריבוי גליונות נייר לתוך המדפסת באותה עת.

 $_{142}$ כמה דפי נייר מוזנים [ביחד" בעמוד](#page-141-0)  $\blacklozenge$ 

**הנייר מרוח או שרוט**

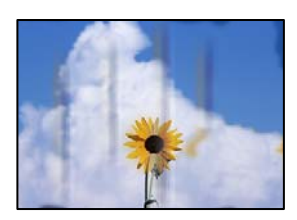

ניתן לשקול את הסיבות הבאות.

**הנייר נטען באופן שגוי.**

**פתרונות**

כאשר מופיעות רצועות אופקיות (ניצבות לכיוון ההדפסה) או שיש מריחה בראש או בתחתית הנייר, טען<br>נייר בכיוון הנכון והחלק את מוליכי הקצוות עד לקצוות הנייר.

 $_3$ 1 הכנסת נייר למזין הנייר [האחורי" בעמוד](#page-30-0)" $\blacklozenge$ 

**נתיב נייר מרוח.**

**פתרונות**

כאשר מופיעות רצועות אנכיות (אופקיות לכיוון ההדפסה), או שהנייר מרוח, יש לנקות את נתיב הנייר.

 $\bf 125$ ניקוי נתיב הנייר ממריחות [דיו" בעמוד](#page-124-0)  $\blacklozenge$ 

**הנייר מעוקל.**

**פתרונות**

הנח את הנייר על גבי משטח שטוח על מנת לוודא שהוא לא מתעקל. אם הוא אינו ישר, יישר אותו.
**לא ניתן להעתיק ללא שוליים**

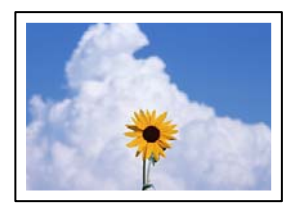

**האפשרות 'ללא גבולות' לא הוגדרה בהגדרות ההדפסה.**

**פתרונות**

לחץ על **צלם > הגדרות > הגדרות > <mark>צילום ללא שוליים</mark> בלוח הבקרה. אם תבחר נייר שאינו תומך בהדפסה**<br>ללא גבולות<sub>י</sub> לא תוכל לאפשר הגדרות ללא גבולות. בחר סוג נייר שתומך בהדפסה ללא שוליים.

 $\,$  נייר עבור הדפסה ללא [שוליים" בעמוד](#page-251-0) 252 $\,$ 

**קצוות התמונה נגזרים בעת העתקה ללא שוליים**

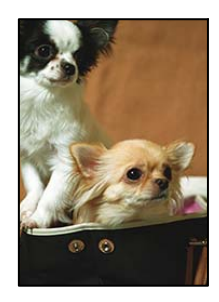

**השטח הבולט נגזר משום שהתמונה מוגדלת מעט.**

**פתרונות**

בחר הגדרת הגדלה קטנה יותר.

בחר **צלם** > **הגדרות** > **הגדרות** > **צילום ללא שוליים** > **הרחבה** בלוח הבקרה ואז שנה את ההגדרה.

**המיקום, הגודל או השוליים של העותקים שגויים**

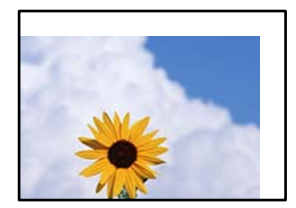

ניתן לשקול את הסיבות הבאות.

**הנייר נטען באופן שגוי.**

**פתרונות**

טען נייר בכיוון הנכון והחלק את מוליך הקצוות כנגד קצוות הנייר.

 $_3$ 1 הכנסת נייר למזין הנייר [האחורי" בעמוד](#page-30-0)" $\blacklozenge$ 

**גודל הנייר הוגדר בצורה שגויה.**

**פתרונות**

בחר את ההגדרה המתאימה לגודל הנייר.

**מסמכי המקור לא הונחו בצורה נכונה.**

**פתרונות**

הדא שהנחת נכון את המקור בהתאם לסימונים במשטח הסריקה.  $\Box$ 

אם השוליים של הסריקה חסרים, הזז מעט את המקור הרחק מהקצוות של משטח הסריקה. לא נין {\<br>לסרוק את השטח הנמצא בסביבות 1.5 מ"מ (0.06 אינץ') מקצה משטח הסריקה.

 $_3$ 8 הנח את המסמכים המקוריים על משטח [סריקה" בעמוד](#page-37-0)" $\blacklozenge$ 

**יש אבק או לכלוך על משטח הסריקה.**

**פתרונות**

בעת הנחת מסמכי המקור על משטח הסריקה, הסר אבק אולכלוך כלשהם שנדבקולמסמכי הקמור, ונקה את משטח הסריקה. אם יש אבק אם כתמים על הזכוכית, שטח ההעתקה יכול להתרחב כדי לכלול את<br>האבק או את הכתמים וכך נגרמים מצב העתקה שגוי או תמונות קטנות.

 $|125\rangle$  ניקוי משטח [סריקה" בעמוד](#page-124-0)  $\blacktriangleright$ 

**בתמונה שהועתקה מופיעים צבעים בלתי אחידים, מריחות, נקודות או קווים ישרים**

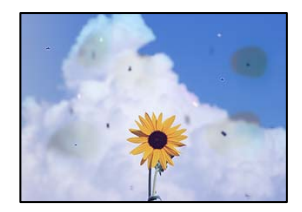

ניתן לשקול את הסיבות הבאות.

**נתיב הנייר מלוכלך.**

**פתרונות**

טען נייר ופלוט אותו ללא הדפסה, כדי לנקות את נתיב הניירות.

 $\bf 125$ ניקוי נתיב הנייר ממריחות [דיו" בעמוד](#page-124-0)  $\blacklozenge$ 

**יש אבק או לכלוך על עותקי המקור או משטח הסריקה.**

**פתרונות**

הסר כל אבק או לכלוך הנדבק למסמכי המקור, ונקה את משטח הסריקה.

| "ניקוי משטח [סריקה" בעמוד](#page-124-0) 125

**יש אבק או לכלוך על ה - ADF או על מסמכי המקור.**

**פתרונות**

נקה את ה -ADF, והסר כל אבק או לכלוך שנדבק למסמכי המקור.

 $|126\rangle$  ניקוי מזין המסמכים [האוטומטי" בעמוד](#page-125-0)  $\blacklozenge$ 

**הופעל לחץ רב מדי על מסמך המקור.**

**פתרונות**

אם תלחץ בכוח רב מדי, אפשר שיגרמו טשטוש, כתמים ונקודות. אל תלחץ בכוח רב מדי על מסמך המקור או על מכסה המסמכים.

 $_3$ 8 הנח את המסמכים המקוריים על משטח [סריקה" בעמוד](#page-37-0)" $\blacklozenge$ 

**הגדרת צפיפות ההעתקה גבוהה מדי.**

**פתרונות**

הורד את הגדרת צפיפות ההעתקה.

 $\,$ 76 "אפשרויות תפריט [להעתקה" בעמוד](#page-75-0) $\,$ 

**תבנית moiré) קווקווים) מופיעה בתמונה שהועתקה**

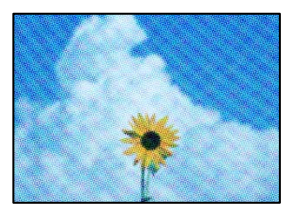

**אם מסמך המקור הוא מסמך מודפס כגון כתב עת או קטלוג, מופיע דפוס גלי מנוקד.**

**פתרונות**

שנה את הגדרת ההקטנה וההגדלה. אם עדיין מופיע דפוס גלי, מקם את המקור בזווית מעט שונה.  $\,$ 76 "אפשרויות תפריט [להעתקה" בעמוד](#page-75-0) $\,$ 

#### **תמונה של הצד ההפוך של המקור מופיעה בתמונה המועתקת**

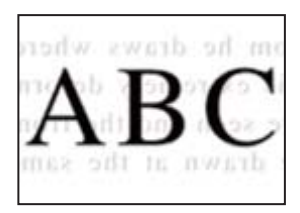

ניתן לשקול את הסיבות הבאות.

**כאשר סורקים עותקי מקור דקים, אפשר שהתמונות בגב תיסרקנה באותה עת.**

**פתרונות**

הנח את מסמך המקור על משטח הסריקה ואז הנח פיסת נייר שחורה מעליו.

 $_3$ 8 הנח את המסמכים המקוריים על משטח [סריקה" בעמוד](#page-37-0)" $\blacklozenge$ 

**הגדרת צפיפות ההעתקה גבוהה מדי.**

**פתרונות**

הורד את הגדרת צפיפות ההעתקה.

 $\,$ 76 "אפשרויות תפריט [להעתקה" בעמוד](#page-75-0) $\,$ 

**הטקסט או התמונה שהועתקה מתוך מזין המסמכים האוטומטי מעוכים או מתוחים**

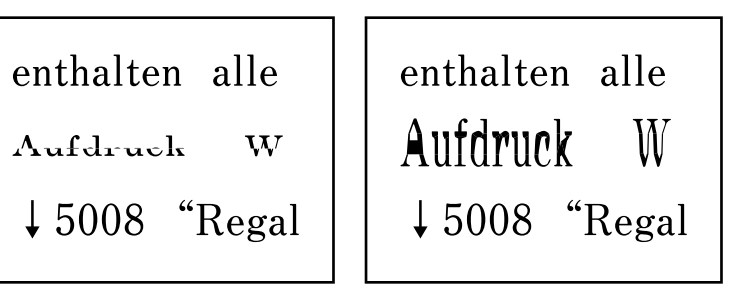

**אפשר שיהיו כמה מסמכי מקור שסריקתם לא תתבצע כראוי מתוך מזין המסמכים האוטומטי.**

**פתרונות**

הנח את מסמכי מקור על משטח הסריקה.

 $_3$ 8 הנח את המסמכים המקוריים על משטח [סריקה" בעמוד](#page-37-0)" $\blacklozenge$ 

### **בעיות בתמונה הסרוקה**

<span id="page-220-0"></span>**צבעים שאינם אחידים, לכלוך, כתמים וכן הלאה מופיעים בעת סריקה ממשטח הסריקה**

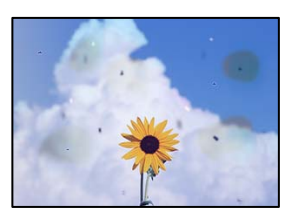

**יש אבק או לכלוך על עותקי המקור או משטח הסריקה.**

**פתרונות**

הסר כל אבק או לכלוך הנדבק למסמכי המקור, ונקה את משטח הסריקה.

 $|125\rangle$  ניקוי משטח [סריקה" בעמוד](#page-124-0)  $\blacktriangleright$ 

**הופעל לחץ רב מדי על מסמך המקור.**

**פתרונות**

אם תלחץ בכוח רב מדי, אפשר שיגרמו טשטוש, כתמים ונקודות.

אל תלחץ בכוח רב מדי על מסמך המקור או על מכסה המסמכים.

 $_3$ 8 הנח את המסמכים המקוריים על משטח [סריקה" בעמוד](#page-37-0)" $\blacklozenge$ 

**מופיעים קווים ישרים בעת סריקה מתוך ה - ADF**

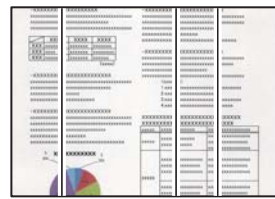

**יש אבק או לכלוך על ה - ADF או על מסמכי המקור.**

**פתרונות**

נקה את ה -ADF, והסר כל אבק או לכלוך שנדבק למסמכי המקור.

 $126$ עניקוי מזין המסמכים [האוטומטי" בעמוד](#page-125-0)  $\blacklozenge$ 

#### **מופיע היסט ברקע של תמונות סרוקות**

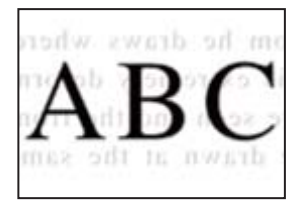

**כאשר סורקים עותקי מקור דקים, אפשר שהתמונות בגב תיסרקנה באותה עת.**

**פתרונות**

בעת סריקה ממשטח הסריקה, הנח נייר שחור או פד שולחני מעל למסמך המקור.

 $_3$ 8 הנח את המסמכים המקוריים על משטח [סריקה" בעמוד](#page-37-0)" $\blacklozenge$ 

**המסמך לא נסרק נכון במשטח הסריקה**

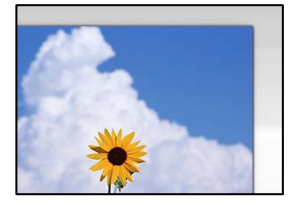

**מסמכי המקור לא הונחו בצורה נכונה.**

**פתרונות**

- הדא שהנחת נכוו את המקור בהתאם לסימונים במשטח הסריקה.  $\Box$
- אם השוליים של הסריקה חסרים, הזז מעט את המקור הרחק מהקצוות של משטח הסריקה. לא נין (0.05 מ"מ"מ)<br>לסרוק את השטח הנמצא בסביבות 1.5 מ"מ (0.06 אינץ') מקצה משטח הסריקה.
	- $_3$ 8 הנח את המסמכים המקוריים על משטח [סריקה" בעמוד](#page-37-0)" $\blacklozenge$

**יש אבק או לכלוך על משטח הסריקה.**

**פתרונות**

הסר לכלוך או אבק ממשטח הסריקה וממכסה המסמכים. אם יש לכלוך סביב המקור, טווח הסריקה עשוי<br>להסרחר רדי לרלול אותו.

 $|125\rangle$  ניקוי משטח [סריקה" בעמוד](#page-124-0)  $\blacktriangleright$ 

**בעת סריקת מסמכי מקור רבים באמצעות ScanSmart Epson, אין רווח מספיק בין מסמכי המקור.**

**פתרונות**

בעת הנחת מסמכי מקור רבים על משטח הסריקה, ודא שיש רווח של 20 מ"מ לפחות (0.8 אינץ') בין<br>מסמכי המקור.

#### **לא ניתן לפתור את הבעיות בתמונה הסרוקה**

בדוק את הדברים הבאים אם ניסת את כל הפתרונות ולא פתרת את הבעיה.

**קיימות בעיות עם הגדרות תוכנת הסריקה.**

#### **פתרונות**

השתמש ב-Utility 2 Scan Epson כדי לאתחל את ההגדרות עבור תוכנת הסורק. *לתשומת לבך: Utility 2 Scan Epson היא אפליקציה שסופקה עם תוכנת הסורק.*

- .Epson Scan 2 Utility את הפעל .1
	- Windows  $10$ <sup> $\Box$ </sup>
- לחץ על לחצן התחל, ואז בחר **EPSON** < **Utility 2 Scan Epson**.
	- Windows 8.1/Windows  $8\Box$

הזן את שם היישום בצ'ארם החיפוש ולאחר מכן בחר בסמל המוצג.

- Windows  $7$ /Windows Vista/Windows XP $\square$ **Utility 2 Scan Epson**. לחץ על לחצן התחל, ואז בחר **כל התוכניות** או **תוכניות** <sup>&</sup>gt; **EPSON** <sup>&</sup>lt; **2 Scan Epson**<sup>&</sup>lt;
	- Mac  $OS<sub>D</sub>$

.**Epson Scan 2 Utility** < **Epson Software** < **אפליקציות** > **בצע** בחר

- .2 בחר בלשונית **אחר**.
	- .3 לחץ על **איפוס**.

אם האתחול אינו פותר את הבעיה, הסר את ההתקנה של תוכנת הסורק והתקן אותה שוב.

| "התקנה או הסרת התקנה של אפליקציות [בנפרד" בעמוד](#page-129-0) 130

#### **הטקסט או התמונה שנסרקה מתוך מזין המסמכים האוטומטי מעוכים או מתוחים**

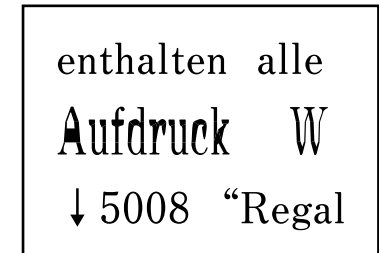

```
enthalten alle
```
*אפשר שיהיו כמה מסמכי מקור שסריקתם לא תתבצע כראוי מתוך מזין המסמכים האוטומטי.* הנח את מסמכי מקור על משטח הסריקה.

> **מידע קשור**  $_3$ 8 הנח את המסמכים המקוריים על משטח [סריקה" בעמוד](#page-37-0)  $\blacklozenge$

### <span id="page-223-0"></span>**איכות הפקס שנשלח גרועה**

**איכות הפקס שנשלח גרועה**

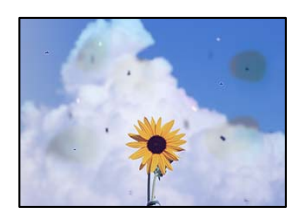

ניתן לשקול את הסיבות הבאות.

**יש אבק או לכלוך על עותקי המקור או משטח הסריקה.**

**פתרונות**

הסר כל אבק או לכלוך הנדבק למסמכי המקור, ונקה את משטח הסריקה.

| "ניקוי משטח [סריקה" בעמוד](#page-124-0) 125

**הופעל לחץ רב מדי על מסמך המקור.**

**פתרונות**

אם תלחץ בכוח רב מדי, אפשר שיגרמו טשטוש, כתמים ונקודות. אל תלחץ בכוח רב מדי על מסמך המקור או על מכסה המסמכים.

 $_3$ 8 הנח את המסמכים המקוריים על משטח [סריקה" בעמוד](#page-37-0)" $\blacklozenge$ 

**מופיעים קווים ישרים שליחת פקסים מתוך ה - ADF**

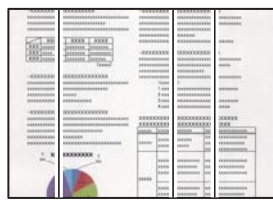

ניתן לשקול את הסיבות הבאות.

**יש אבק או לכלוך על ה - ADF או על מסמכי המקור.**

**פתרונות**

- נקה את ה -ADF, והסר כל אבק או לכלוך שנדבק למסמכי המקור.
	- $126$ עניקוי מזין המסמכים [האוטומטי" בעמוד](#page-125-0)  $\blacklozenge$

#### **איכות התמונה של הפקס שנשלח גרועה**

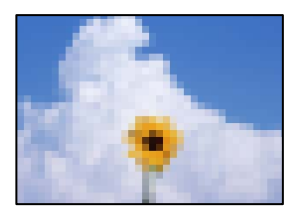

ניתן לשקול את הסיבות הבאות.

**הרזולוציה הוגדרה כנמוכה.**

**פתרונות**

אם אינך יודע את הביצועים של מכשיר הפקס של השולח הגדר את הפרטים הבאים לפני שליחת<br>הפקס.

- הגבוהה ביותר. <sup>O</sup>בחר **פקס** <sup>&</sup>gt; **הגדרות הפקס** ואז בצע את הגדרת ה -**רזולוציה** כדי להגדיר את התמונה בעלת האיכות
	- Oבחר **פקס** > **הגדרות הפקס** ואז אפשר את **שליחה ישירה**.

אפשר שהפקס יישלח ברזולוציה נמוכה יותר. שים לב שאם תגדיר את ה -**רזולוציה** כ-**תמונה** אך תשלח את הפקס בלא לאפשר את **שליחה ישירה**,

#### **הגדרות ECM הושבתו.**

#### **פתרונות**

לחץ על **הגדרות** > **הגדרות הפקס** > **הגדרות בסיסיות** והפעל את ההגדרה **ECM** בלוח הבקרה של המדפסת. באופן זה ניתן לסלק שגיאות המתרחשות כתוצאה מבעיות חיבור. שים לב שמהירות השליחה<br>והקבלה של פקסים עשויה להיות איטית יותר כאשר ה-ECM מושבת.

**תמונה של הצד ההפוך של המקור מופיעה בפקס שנשלח**

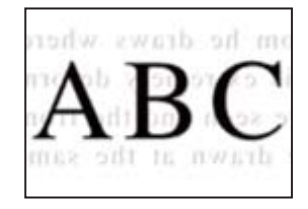

ניתן לשקול את הסיבות הבאות.

**כאשר סורקים עותקי מקור דקים, אפשר שהתמונות בגב תיסרקנה באותה עת.**

**פתרונות**

הנח את מסמך המקור על משטח הסריקה ואז הנח פיסת נייר שחורה מעליו.

 $_3$ 8 הנח את המסמכים המקוריים על משטח [סריקה" בעמוד](#page-37-0)" $\blacklozenge$ 

**הגדרת הצפיפות גבוהה בעת שליחת פקסים.**

**פתרונות**

<span id="page-225-0"></span>בחר **פקס** > **הגדרות הפקס** > **הגדרות סריקה** > **צפיפות**, ואז הורד את ההגדרות.

### **איכות הפקס המתקבל היא גרועה**

**איכות התמונה של הפקסים שהתקבלו גרועה**

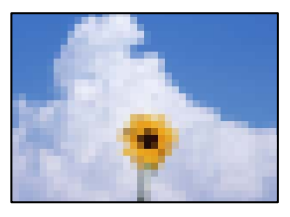

ניתן לשקול את הסיבות הבאות.

**הגדרות ECM הושבתו.**

**פתרונות**

לחץ על **הגדרות** > **הגדרות הפקס** > **הגדרות בסיסיות** והפעל את ההגדרה **ECM** בלוח הבקרה של המדפסת. באופן זה ניתן לסלק שגיאות המתרחשות כתוצאה מבעיות חיבור. שים לב שמהירות השליחה<br>והקבלה של פקסים עשויה להיות איטית יותר כאשר ה-ECM מושבת.

**הגדרת איכות התמונה במכשיר הפקס של השולח נמוכה.**

**פתרונות**

בקש מהשולח לשלוח פקסים באיכות גבוהה יותר.

## **לא ניתן לפתור את הבעייה**

אם אין ביכולתך לפתור את הבעיה אחרי שניסית את כל הפתרונות, צור קשר עם התמיכה של Epson. אם לא תוכל לפתור בעיות הדפסה או העתקה, עיין במידע הקשור שלהלן.

```
מידע קשור
\, "לא ניתן לפתור בעיות הדפסה או העתקה" בעמוד 226^\prime\,
```
### **לא ניתן לפתור בעיות הדפסה או העתקה**

נסה את הבעיות הבאות החל מלמעלה עד שתפתור את הבעיה.

הדא התאמה בין סוג הנייר שהוטען במדפסת לבין סוג הנייר שהוגדר במדפסת והגדרות סוג הנייר במנהל ההתקן של G<br>המדפסת

"הגדרות גודל נייר וסוג [נייר" בעמוד](#page-28-0) 29

- השתמש בהגדרת איכות בלוח גבוהה יותר בלוח הבקרה או במנהל ההתקן של המדפסת.  $\Box$
- הדי לבדוק כמה דיו נשארה בפועל יש לבדוק חזותית את מפלסי הדיו במכלי המדפסת. מלא מחדש את מיכלי הדיו I<br>אם מפלסי הדיו נמצאים מתחת לקו התחתון.

Oישר את ראש ההדפסה.

"יישור ראש [ההדפסה" בעמוד](#page-124-0) 125

הפעל בדיקת נחיר כדי לבדוק אם יש סתימה בנחירי ראש ההדפסה. $\Box$ 

אם קיימים מקטעים חסרים בתבנית בדיקת הנחירים, אפשר שהנחירים סתומים. חזור לחליפין על ניקוי הראשון<br>ובדיקת הנחירים 3 פעמים ובדוק אם הסתימה נפתחה.

שים לב שניקוי ראש ההדפסה משתמש בכמות מסוימת של דיו.

"בדיקת ראש ההדפסה [וניקויו" בעמוד](#page-120-0) 121

כבה את המדפסת,  $\,$ המתן לפחות 12 שעות ואז בדוק אם הסתימה נפתחה.  $\Box$ אם הבעיה היא סתימה, אפשר שהשארת המדפסת למשך זמן מה ללא פעילות עשויה לפתור את הבעיה. תוכל לבדוק את הפריטים הבאים בזמן שהמדפסת מכובה.

- .<br>בדוק שאתה משתמש בבקבוקי דיו מקוריים של Epson. נסה להשתמש בבקבוקי דיו מקוריים של Epson. השימוש בבקבוקי דיו שאינם מקוריים יכול לגרום לירידה<br>באיכות ההדפסה.
	- . רדא שלא נשארו פיסות נייר בתוך המדפסת  $\Box$ כאשר אתה מסיר את הנייר, אל תיגע בסרט השקוף ביד או בנייר.
		- Oבדוק את הנייר.

בדוק עם הנייר מעוקל או שהוטען כאשר הצד המיועד להדפסה כלפי מעלה.

"אמצעי זהירות לטיפול [בנייר" בעמוד](#page-28-0) 29

"גודל הנייר וכמויות [הדפים" בעמוד](#page-249-0) 250

"סוגי נייר אינם [זמינים" בעמוד](#page-251-0) 252

מם תכבה את המדפסת, המתן לפחות 12 שעות, ואם איכות ההדפסה עדיין לא השתפרה, הפעל את ניקוי .<br>מכני

"מפעיל ניקוי [מכני" בעמוד](#page-122-0) 123

אם אינך יכול לפתור את הבעיה באמצעות בדיקת הפתרונות הנ"ל, אפשר שיהיה עליך לבקש תיקונים. פנה לתמיכה<br>של Epson.

**מידע קשור**

- $\,$  "לפני [יצירת](#page-286-0) קשר עם Epson" בעמוד  $\blacktriangleright\,$
- $\,$  "יצירת קשר עם [התמיכה](#page-286-0) של Epson" בעמוד 287 $^{\prime\prime}$

## <span id="page-227-0"></span>**הוספה או החלפה של המחשב או ההתקנים**

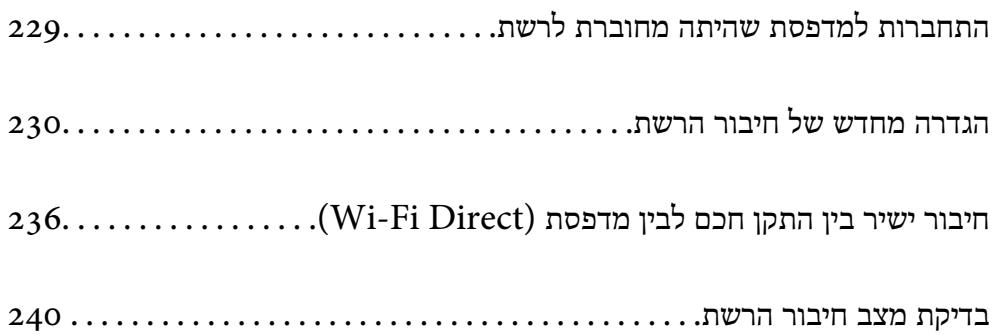

## **התחברות למדפסת שהיתה מחוברת לרשת**

<span id="page-228-0"></span>כאשר המדפסת כבר חוברה לרשת, תוכל לחבר מחשב או התקן חכם למדפסת דרך הרשת.

#### **השימוש במדפסת רשת מתוך מחשב שני**

<mark>אנו ממליצים להשתמש בתוכנת ההתקנה כדי לחבר את המדפסת למחשב. תוכל להפעיל את תוכנת ההתקנה</mark><br>באמצעות אחת מהשיטות הבאות.

הגדרה מתוך אתר האינטרנט $\Box$ 

גש לאתר האינטרנט שלהלן, ואז הזן את שם המוצר. גש אל **התקנה**, והתחל לבצע את ההגדרה.

#### [https://epson.sn](https://epson.sn/?q=2)

ש הגדרה באמצעות דיסק תוכנה (רק עבור דגמים שהגיעו עם דיסק תוכנה ומשתמשים שמחשבים ה- Windows<br>שלהם מצוידים בכונני דיסקים).

הכנס למחשב את דיסק התוכנה, ולאחר פעל על פי ההנחיות שבמסך.

#### **בחירת המדפסת**

אליה, ואז לחץ **הבא**. פעל בהתאם להוראות המוצגות על גבי המסך עד שיוצג המסך הבא, בחר את שם המדפסת שברצונך להתחבר

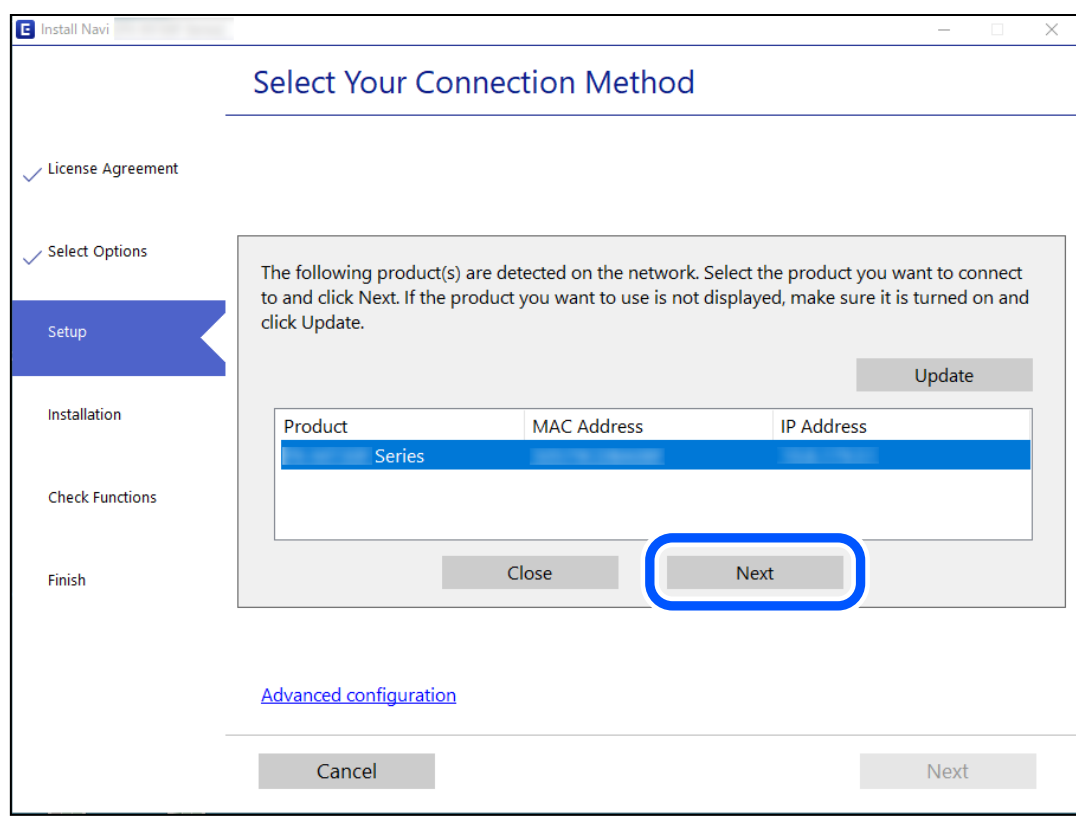

פעל בהתאם להוראות המוצגות על המסך.

### **השימוש במדפסת רשת מתוך התקן חכם**

תוכל לחבר התקן חכם למדפסת באמצעות אחת מהשיטות הבאות.

<span id="page-229-0"></span>**התחברות דרך נתב אלחוטי** חבר את ההתקן החכם לאותה רשת Fi-Wi) אותו SSID (שאליה מחוברת המדפסת. לפרטים נוספים עיין במידע שלהלן. "ביצוע הגדרות עבור התחברות להתקן חכם" בעמוד 230

**Wi-Fi Direct באמצעות התחברות**

חבר את ההתקן החכם אל המדפסת בואפן ישיר ללא נתב אלחוטי. לפרטים נוספים עיין במידע שלהלן. "חיבור ישיר בין התקן חכם לבין מדפסת [\(Direct Fi-Wi "\(בעמוד](#page-235-0) 236

## **הגדרה מחדש של חיבור הרשת**

סעיף זה מסביר כיצד לבצע את הגדרות חיבור הרשת ולשנות את שיטת החיבור כאשר מחליפים את הנתב האלחוטי<br>או את המחשב.

### **בעת החלפת הנתב האלחוטי**

כאשר אתה מחליף את הנתב האלחוטי, בצע הגדרות עבור החיבור בין המחשב לבין ההתקן החכם והמדפסת. עליך לבצע הגדרות אלה אם אתה משנה את ספק שירותי האינטרנט שלך וכן הלאה.

### **ביצוע הגדרות עבור התחברות למחשב**

אנו ממליצים להשתמש בתוכנת ההתקנה כדי לחבר את המדפסת למחשב. תוכל להפעיל את תוכנת ההתקנה<br>באמצעות אחת מהשיטות הבאות.

הגדרה מתוך אתר האינטרנט  $\Box$ 

גש לאתר האינטרנט שלהלן, ואז הזן את שם המוצר. גש אל **התקנה**, והתחל לבצע את ההגדרה. [https://epson.sn](https://epson.sn/?q=2)

שלהם מצוידים בכונני דיסקים). <sup>O</sup>הגדרה באמצעות דיסק תוכנה (רק עבור דגמים שהגיעו עם דיסק תוכנה ומשתמשים שמחשבים ה -Windows

הכנס למחשב את דיסק התוכנה, ולאחר פעל על פי ההנחיות שבמסך.

### **ביצוע הגדרות עבור התחברות להתקן חכם**

תוכל להשתמש במדפסת מהתקן חכם כאשר אתה מחבר את המדפסת לאותה רשת Fi-Wi) רשת SSID (כמו ההתקן החכם. כדי להשתמש במדפסת מהתקן חכם, בצע את ההגדרות מאתר האינטרנט הבא. גישה לאתר<br>האינטרנט מההתקן החכם שברצונר לחבר למדפסת.

**התקנה** > [http://epson.sn](http://epson.sn/?q=2)

#### **בעת שינוי המחשב**

בעת שינוי המחשב, בצע הגדרות חיבור בין המחשב לבין המדפסת.

#### **ביצוע הגדרות עבור התחברות למחשב**

<span id="page-230-0"></span><mark>אנו ממליצים להשתמש בתוכנת ההתקנה כדי לחבר את המדפסת למחשב. תוכל להפעיל את תוכנת ההתקנה</mark><br>באמצעות אחת מהשיטות הבאות.

הגדרה מתוך אתר האינטרנט  $\Box$ 

גש לאתר האינטרנט שלהלן, ואז הזן את שם המוצר. גש אל **התקנה**, והתחל לבצע את ההגדרה. [https://epson.sn](https://epson.sn/?q=2)

ש הגדרה באמצעות דיסק תוכנה (רק עבור דגמים שהגיעו עם דיסק תוכנה ומשתמשים שמחשבים ה- Windows<br>שלהם מצוידים בכונני דיסקים).

הכנס למחשב את דיסק התוכנה, ולאחר פעל על פי ההנחיות שבמסך.

פעל בהתאם להוראות המוצגות על המסך.

### **שינוי שיטת החיבור למחשב**

סעיף זה מסביר כיצד לשנות את שיטת החיבור כאשר המחשב והמדפסת חוברו.

### **שינוי חיבור הרשת מ -Ethernet ל-Fi-Wi**

שנה את חיבור ה-Ethernet לחיבור Wi-Fi מלוח הבקרה של המדפסת. שיטת שינוי החיבור זהה במהותה לןזו של<br>הגדרות חיבור ה-Wi-Fi

**מידע קשור**

| "ביצוע [הגדרות](#page-232-0) [Fi-Wi](#page-232-0) מתוך לוח [הבקרה" בעמוד](#page-232-0) 233

### **שינוי חיבור הרשת מ -Fi-Wi ל-Ethernet**

הבקרה. פעל בהתאם לשלבים שלהלן כדי לשנות את חיבור הרשת מחיבור Fi-Wi לחיבור Ethernet באמצעות לוח

- .1 חבר את המדפסת לנתב באמצעות כבל Ethernet.
- .2 הפוך את ה -Fi-Wi ללא זמין מלוח הבקרה של המדפסת.

#### **מעבר מחיבור USB לחיבור רשת**

שימוש בתוכנת ההתקנה כדי להגדיר מחדש שיטות חיבור שונה.

#### הגדרה מתוך אתר האינטרנט  $\Box$

גש לאתר האינטרנט שלהלן, ואז הזן את שם המוצר. גש אל **התקנה**, והתחל לבצע את ההגדרה. [https://epson.sn](https://epson.sn/?q=2)

ש הגדרה באמצעות דיסק תוכנה (רק עבור דגמים שהגיעו עם דיסק תוכנה ומשתמשים שמחשבים ה- Windows<br>שלהם מצוידים בכונני דיסקים).

הכנס למחשב את דיסק התוכנה, ולאחר פעל על פי ההנחיות שבמסך.

#### **בחירת שינוי שיטות החיבור**

פעל לפי ההוראות שעל-גבי המסך עד שיוצג המסך הבא.

**רשת קווית (אתרנט)**, ואז לחץ **הבא**. בחר את חיבור הרשת שבו ברצונךלהשתמש, **חיבור באמצעות רשת אלחוטית (Fi-Wi (**או **התחברות באמצעות**

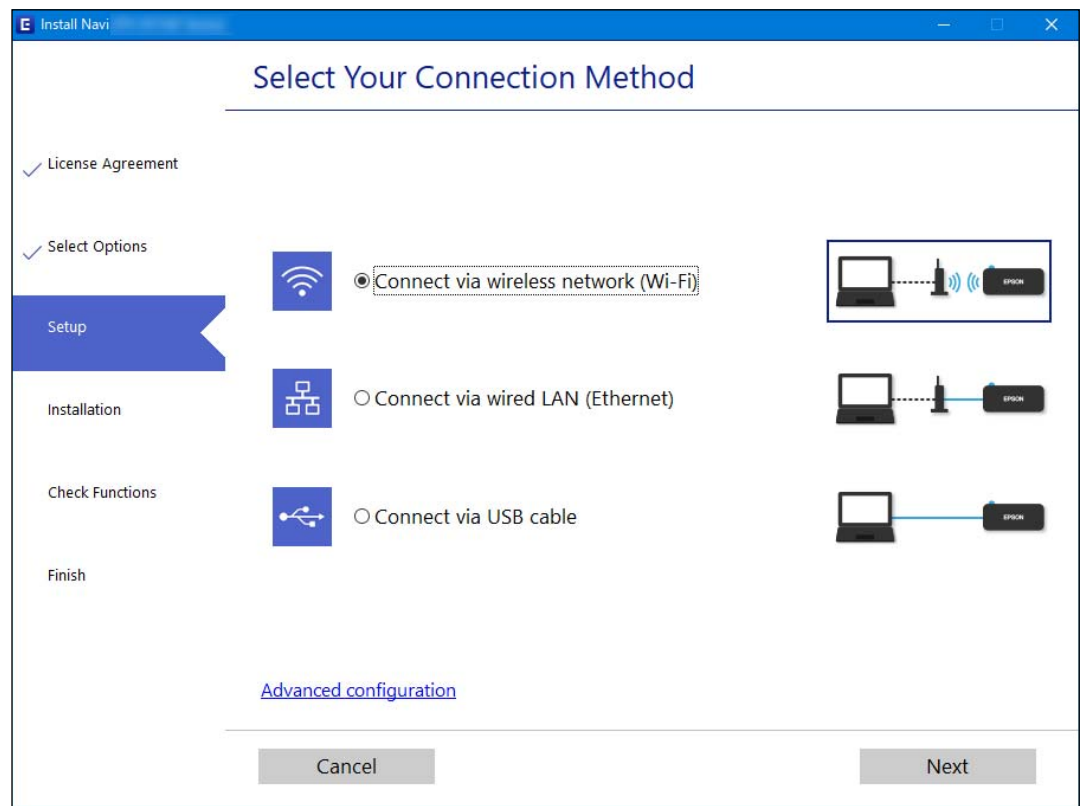

## *שיטת החיבור המוצגת משתנה בהתאם לדגם. לתשומת לבך:*

פעל בהתאם להוראות המוצגות על המסך.

### **איפשור בעל יעילות אנרגטית Ethernet**

ה -בעל יעילות אנרגטית Ethernet עבור המדפסת תואם את az802.3 IEEE.

בעת השימוש בפונקציה זו, אפשר את IEEE 802.3az עבור המדפסת. כל ההתקנים המחוברים לרשת אמורים<br>לתמוך בפונקציה זו.

- . גש אל "Web Config". "הפעלת Config Web בדפדפן [אינטרנט" בעמוד](#page-259-0) 260
- <span id="page-232-0"></span>.2 בחר **Settings Advanced** מתוך רשימה בפינה הימנית העליונה של החלון.
	- .**Wired LAN** < **Network Settings** בחר .3
		- .**IEEE 802.3az** עבור **ON** בחר .4
			- .5 לחץ על **Next**.
				- .6 לחץ על **OK**.

### **ביצוע הגדרות Fi-Wi מתוך לוח הבקרה**

תוכל להגדיר הגדרות רשת מלוח הבקרה של המדפסת במספר דרכים. בחר את שיטות החיבור המתאימה לסביבה<br>ולתנאים שלר.

אם ידוע לך המידע על הנתב האלחוטי, כגון SSID וסיסמה, תוכל לבצע את ההגדרות באופן ידני.

אם הנתב האלחוטי תומך ב-WPS, תוכל לבצע את ההגדרות באמצעות ההגדרה בלחיצת כפתור.

אחרי חיבור המדפסת אל הרשת, חבר את המדפסת מההתקן בו ברצונךלהשתמש (מחשב, התקן חכם, טבלט וכן הלאה).

#### **מידע קשור**

- $_2$ 33 ביצוע הגדרות Wi-Fi באמצעות הזנת ה-SSID והסיסמה" בעמוד  $\blacktriangleright$
- ביצוע [הגדרות](#page-233-0) Wi-Fi [באמצעות](#page-233-0) התקנת לחצן (WPS) "ביצוע הגדרות
- $\,$ ביצוע [הגדרות](#page-234-0) [Fi-Wi](#page-234-0)-Fi ביצוע הגדרות "PIN (WPS) ביצוע הגדרות ל

### **ביצוע הגדרות Fi-Wi באמצעות הזנת ה -SSID והסיסמה**

הוכל להגדיר רשת Wi-Fi באמצעות הזנת המידע הדרוש כדי להתחבר לנתב אלחוטי מתוך לוח הבקרה של<br>המדפסת. על מנת לבצע את ההגדרה בשיטה זו, תהיה זקוק ל-SSID ולסיסמה של נתב אלחוטי.

*לתשומת לבך:*

*אם אתה משתמשבנתב אלחוטי עם הגדרות ברירת המחדלשלו, ה-SSID והסיסמה מופיעות על התווית. אם אינךיודע את ה-SSID ואת הסיסמה, צור קשר עם האדם שהתקין את הנתב האלחוטי, או עיין בתיעוד שנלווה לנתב האלחוטי.*

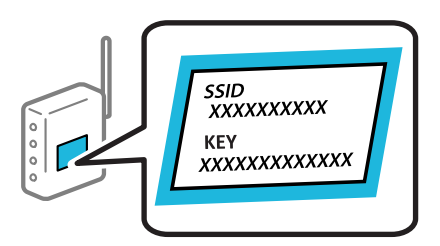

.1 בחר ב-**הגדרת Fi-Wi** במסך הבית.

כדי לבחור פריט, השתמש בלחצנים  $\blacktriangleright\blacktriangleleft\nabla$ , ואז לחץ על לחצו OK.

.2 בחר **Fi-Wi) מומלץ)**.

- .3 לחץ על הלחצן OK כדי להמשיך.
- .4 בחר **אשף הגדרת רשת אלחוטית**.
- <span id="page-233-0"></span>.5 בחר את ה -SSID עבור הנתב האלחוטי מתוך לוח הבקרה של המדפסת ולאחר מכן לחץ על הלחצן OK. *לתשומת לבך:*

O *אם ה- SSID שאתה רוצה להתחבר אליו אינו מופיע בלוח הבקרה של המדפסת, לחץ על הלחצן כדילעדכן את הרשימה. אם הוא עדיין אינו מוצג, בחר SSIDs נוספים, והזן את ה-SSID ישירות.*

O *אם אינך יודע את ה-SSID, בדוק אם הוא כתוב על תווית הנתב האלחוטי. אם אתה משתמש בנתב האלחוטי עם הגדרות ברירת המחדל שלו, השתמש ב -SSID המופיע על התווית.*

.6 הזו את הסיסמה.  $6$ 

בחר אם להדפיס דוח חיבור רשת בגמר קביעת ההגדרות.

*לתשומת לבך:* O *הסיסמה רגישה לאותיות קטנות וגדולות באנגלית.*

O *אם אינך יודע את שם הרשת (SSID(, בדוק אם המידע כתוב על תווית הנתב האלחוטי. אם אתה משתמש בנתב האלחוטי עם הגדרות ברירת המחדל שלו, השתמש ב -SSID המופיע על התווית. אם אין ביכולתך למצוא מידע כלשהו, עיין בתיעוד שסופק עם הנתב האלחוטי.*

.7 בסיום ההגדרה לחץ על OK.

*אם אינך מצליח להתחבר, טען נייר ולאחר מכן לחץ על הלחצן כדי להדפיס דוח חיבור. לתשומת לבך:*

**מידע קשור**

- $\,$  "הזנת [תווים" בעמוד](#page-25-0)  $\,$
- | "בדיקת מצב חיבור [הרשת" בעמוד](#page-239-0) 240

### **ביצוע הגדרות Fi-Wi באמצעות התקנת לחצן (WPS(**

תוכל להתקין רשת Wi-Fi באופן אוטומטי בלחיצת כפתור בנתב האלחוטי. אם יתמלאו התנאים הבאים, תוכל<br>להתקין את ה-Wi-Fi באמצעות שיטה זו.

Oהנתב האחלוטי תואם ל -WPS) התקנת Fi-Wi מוגנת).

Oחיבור ה - Fi-Wi הנוכחי בוצע באמצעות לחיצת כפתור בנתב האלחוטי.

.1 בחר ב-**הגדרת Fi-Wi** במסך הבית.

 $\rm _{200}$ כדי לבחור פריט, השתמש בלחצנים  $\blacktriangleright\blacktriangleleft\nabla$ , ואז לחץ על לחצן

- .2 בחר **Fi-Wi) מומלץ)**.
- . $\rm _G$ . לחץ על הלחצן  $\rm _OK$  כדי להמשיך.
	- .4 בחר **הגדרה בלחיצה (WPS(**.

<span id="page-234-0"></span>.5 החזק את כפתור ה -[WPS [במצב לחוץ בנתב האלחוטי עד שנורית האבטחה תהבהב.

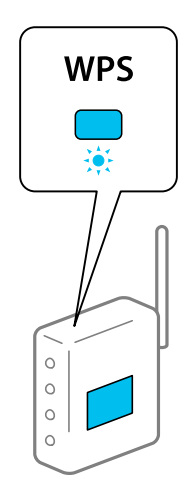

אם אינך יודע היכן נמצא לחצן ה-[WPS], או שאין לחצנים בנתב האלחוטי, עיין בתיעוד שנלווה אל הנתב<br>האלחוטי שלר לפרטים נוספים.

.6 לחץ על כפתור  $\rm{OK}$  בלוח הבקרה של המדפסת. פעל בהתאם להוראות המוצגות על המסך לאחר מכן.

*לתשומת לבך:*

*אם החיבור נכשל, הפעל את הנתב האלחוטי מחדש, קרב אותולמדפסת ונסה שוב. אם החיבור עדייןלא פועל, הדפס דוח חיבור רשת ובדוק את הפיתרון.*

**מידע קשור**

| "בדיקת מצב חיבור [הרשת" בעמוד](#page-239-0) 240

### **ביצוע הגדרות Fi-Wi באמצעות הגדרת קוד (WPS (PIN**

תוכל להתחבר באופו אוטומטי לנתב אלחוטי באמצעות קוד PIN. תוכל להשתמש בשיטה זו כדי לבצע את ההתקנה האלחוטי. אם נתב אלחוטי תומך ב-WPS) הגדרה מוגנת Fi-Wi(. יש להשתמש במחשב כדי להזין קוד PIN לתוך הנתב

.1 בחר ב-**הגדרת Fi-Wi** במסך הבית.

כדי לבחור פריט, השתמש בלחצנים  $\blacktriangleright\blacktriangleleft\blacktriangledown$ , ואז לחץ על לחצן OK.

- .2 בחר **Fi-Wi) מומלץ)**.
- .3 לחץ על הלחצן  $\rm OK$  כדי להמשיך.
	- .4 בחר **אחרים**.
	- .5 בחר **קוד (WPS (PIN**.
- 6. השתמש במחשב שלך כדי להזין את קוד ה-PIN (מספר בן שמונה ספרות) המוצג בלוח הבקרה של המדפסת<br>לתוך נתב אלחוטי בתוך שתי דקות.

*עיין בתיעוד הנלווה לנתב האלחוטי שלך לפרטים על הזנת קוד PIN. לתשומת לבך:*

.7 לחץ על לחצן OK במדפסת.

לאחר השלמת תהליך ההגדרה מוצגת הודעה על כך.

*לתשומת לבך:*

<span id="page-235-0"></span>*אם החיבור נכשל, הפעל את הנתב האלחוטי מחדש, קרב אותולמדפסת ונסה שוב. אם החיבור עדייןלא עובד, הדפס דוח חיבורים ובדוק את הפיתרון.*

**מידע קשור**

| "בדיקת מצב חיבור [הרשת" בעמוד](#page-239-0) 240

## **חיבור ישיר בין התקן חכם לבין מדפסת (Direct Fi-Wi(**

חיבור AP פשוט) מאפשר לך לחבר התקן חכם ישירות למדפסת ללא נתב אלחוטי והדפס מתוך Wi-Fi Direct ההתקן החכם.

### **Wi-Fi Direct אודות**

השתמש בשיטת החיבור הזאת כשאינך משתמש ב-Fi-Wi בבית או במשרד או כשאתה רוצה לחבר את המדפסת ואת המחשב או ההתקן החכם ישירות. במצב זה המדפסת מתפקדת כנתב אלחוטי ותוכל לחבר את ההתקנים למדפסת בלא צורך בנתב אלחוטי סטנדרטי. עם זאת, התקנים המחוברים ישירות למדפסת אינם יכולים לתקשר זה<br>עם זה דרך המדפסת.

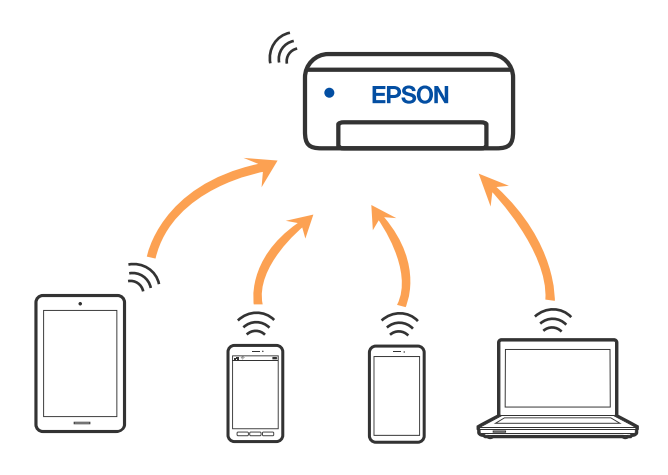

אפשר לחבר את המדפסת בעת ובעונה אחת באמצעות Fi-Wi או Ethernet, ובאמצעות חיבור Fi-Wi פשוט) כאשר המדפסת כבר מחוברת באמצעות Fi-Wi, ינותק חיבור ה -Fi-Wi באופן זמני. Direct) חיבור AP פשוט). עם זאת, אם מתחילים חיבור רשת בשיטת חיבור Direct Fi-Wi) חיבור AP

### **התחברות אל מכשירים באמצעות Direct Fi-Wi**

שיטה זאת מאפשרת לחבר את המדפסת ישירות עם התקנים חכמים, ללא שימוש בנתב אלחוטי.

*עבור משתמשי iOS או Android, נוח לבצע את ההגדרה מתוך Panel Smart Epson. לתשומת לבך:*

*עליךלבצע רק פעם אחת את ההגדרות עבור המדפסת וההתקן החכם שברצונךלחבר. אם לא תשבית את Direct Fi-Wi או תשחזר את הגדרות הרשת למצב ברירת המחדל שלהם, לא תצטרך לבצע הגדרות אלה שוב.*

.1 בחר ב-**הגדרת Fi-Wi** במסך הבית.

כדי לבחור פריט, השתמש בלחצנים  $\blacktriangleright\blacktriangleleft\nabla$ , ואז לחץ על לחצן OK.

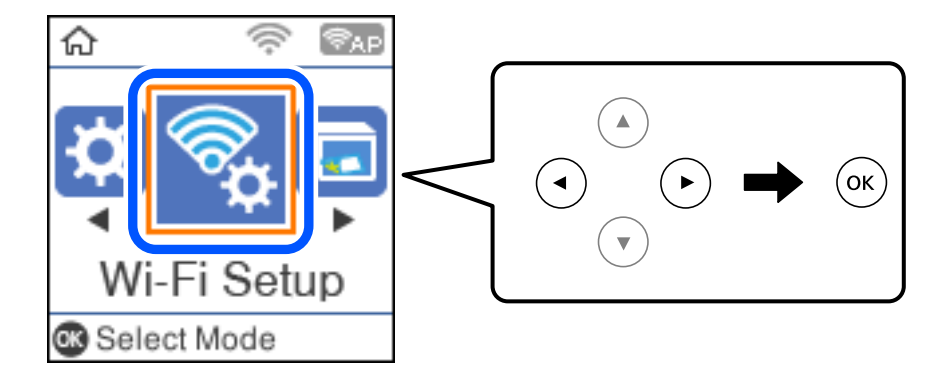

- .**Wi-Fi Direct** בחר .2
- .3 בדוק את ההודעה ולאחר מכן לחץ על הלחצן אישור כדי להמשיך.
- .4 בדוק את ההודעה ולאחר מכן לחץ על הלחצן אישור כדי להמשיך.
	- .5 לחץ על l.
	- . בחר מכשירים אחרים.  $6$
- . גלול במסך באמצעות הלחצן  $\blacktriangledown$  ובדוק את פרטי החיבור באמצעות Direct ו-Wi-Fi Direct.

הסיסמה. .8 במסך ה -Fi-Wi של ההתקן החכם, בחר את ה -SSID המוצג בלוח הבקרה של המדפסת ואז הזן את

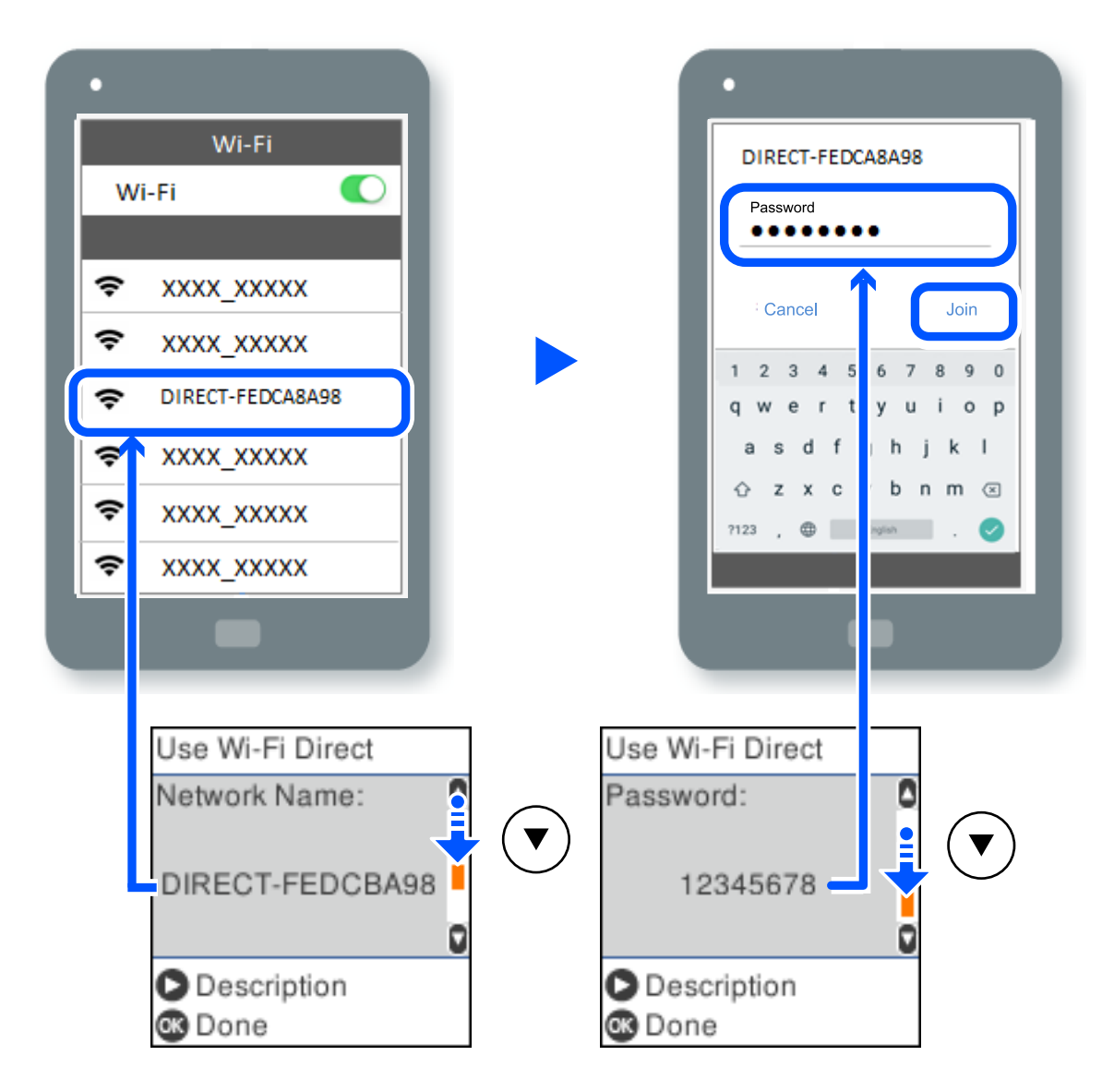

.9 לחץ על לחצן האישור בלוח הבקרה של המדפסת.

.10במסך אפליקציית ההדפסה עבור המכשיר החכם, בחר את המדפסת שאליה אתה רוצה להתחבר.

עבור התקנים חכמים שכבר היו מחוברים למדפסת בעבר, בחר את שם הרשת (SSID) במסך ה-Wi-Fi של ההתקן<br>החכם על מנת לחזור ולחברם.

#### *לתשומת לבך:*

*אם אתה משתמש במכשיר iOS, תוכל להתחבר גם באמצעות סריקת קוד QR עם מצלמת ה-iOS הסטנדרטית. עיין .[http://epson.sn](http://epson.sn/?q=2) שלהלן בקישור*

## **(פשוט AP) חיבור Wi-Fi Direct ניתוק**

יש שתי שיטות זמינות להשבתת חיבור Wi-Fi Direct (חיבור AP פשוט); תוכל להשבית את כל החיבורים באמצעות לוח הבקרה של המדפסת, או להשבית כל חיבור מהמחשב או מההתקן החכם. סעיף זה מסביר כיצד<br>להשבית את כל החיבורים.

### *חשוב:* c

*כאשר חיבור Direct Fi-Wi) חיבור APפשוט) מושבת, כל המחשבים וההתקנים החכמים המחוברים למדפסת בחיבור Direct Fi-Wi) חיבור AP פשוט) מנותקים.*

#### *לתשומת לבך:*

*אם ברצונךלנתק התקן מסוים, נתק באמצעות ממשק הבקרה של המכשיר עצמו ולא מלוח הבקרה של המדפסת. השתמש באחת השיטות הבאות כדי לנתק את חיבור Direct Fi-Wi) חיבור AP פשוט) מתוך ההתקן.*

O *נתק את חיבור ה-Fi-Wi אל שם הרשת של המדפסת (SSID(.*

O *התחבר לשם רשת אחרת (SSID(.*

.1 בחר ב-**הגדרת Fi-Wi** במסך הבית.

 $\rm _{200}$ כדי לבחור פריט, השתמש בלחצנים  $\blacktriangleright\blacktriangleleft\nabla$ , ואז לחץ על לחצן

- .**Wi-Fi Direct** בחר .2
- .3 לחץ על לחצן אישור כדי להמשיך.
- .4 לחץ על לחצן אישור כדי להמשיך.
- .5 לחץ על כדי להציג את מסך ההגדרה.
	- .6 בחר **השבת את Direct Fi-Wi**.
- .7 בדוק את ההודעה ולאחר מכן לחץ על הלחצן אישור.

### **שינוי הגדרות Direct Fi-Wi) חיבור AP פשוט) כגון ה -SSID**

הרשת והסיסמה. כאשר מאופשר חיבור Direct Fi-Wi) חיבור AP פשוט) תוכל לשנות את הגדרות Direct Fi-Wi כגון שם

.1 בחר ב-**הגדרת Fi-Wi** במסך הבית.

כדי לבחור פריט, השתמש בלחצנים  $\blacktriangleright\blacktriangleleft\blacktriangledown$ , ואז לחץ על לחצן OK.

- .**Wi-Fi Direct** בחר .2
- .3 לחץ על לחצן אישור כדי להמשיך.
- .4 לחץ על לחצן אישור כדי להמשיך.
- .5 לחץ על כדי להציג את מסך ההגדרה.

.6 בחר את פריט התפריט שברצונך לשנות.

תוכל לבחור את פרטי התפריטו הבאים.

O**שינוי שם הרשת**

<span id="page-239-0"></span>שנה את שם הרשת של Wi-Fi Direct (חיבור AP פשוט) (SSID) עבור חיבור המדפסת לשם שרירותי<br>כלשהו. תוכל להגדיר את שם הרשת (SSID) בתווי ASCII המוצגים במקלדת התוכנה בלוח הבקרה. בעת שינוי שם הרשת (SSID), מנותקים כל ההתקנים המחוברים. השתמש בשם הרשת החדש (SSID) אם<br>ברצונר לחבר מחדש את ההתקו.

O**שינוי הסיסמה**

שנה את סיסמת Wi-Fi Direct (חיבור AP פשוט) עבור חיבור המדפסת לערך שרירותי כלשהו. תוכל<br>להגדיר את הסיסמה בתווי ASCII המוצגים במקלדת התוכנה בלוח הבקרה.

בעת שינוי סיסמה, מנותקים כל ההתקנים המחוברים. השתמש בסיסמה החדשה אם ברצונךלחבר מחדשאת ההתקן.

**Wi-Fi Direct את השבת**O

השבת את הגדרות Wi-Fi Direct (חיבור AP פשוט) עבור המדפסת. בעת ההשבתה, כל ההתקנים<br>המחוברים למדפסת באמצעות חיבור Wi-Fi Direct (חיבור AP פשוט) ינותקו.

#### O**שחזור הגדרות ברירת מחדל**

שחזור כל הגדרות Wi-Fi Direct (חיבור AP פשוט) לערכי ברירת המחדל שלהם. יימחק המידע על חיבור Wi-Fi Direct (חיבור AP פשוט) של ההתקו החכם שנשמר במדפסת.

.7 פעל בהתאם להוראה שעל המסך.

### **בדיקת מצב חיבור הרשת**

תוכל לבדוק את מצב חיבור הרשת בדרך הבאה.

#### **מידע קשור**

- | "בדיקת מצב חיבור הרשת מלוח הבקרה" בעמוד 240
	- $_{241}$  "הדפסת דוח חיבור רשת" הדפס

### **בדיקת מצב חיבור הרשת מלוח הבקרה**

תוכל לבדוק את מצב החיבור של הרשת באמצעות סמל הרשת או מידע הרשת בלוח הבקרה של המדפסת.

#### **בדיקת מצב חיבור הרשת באמצעות סמל הרשת**

<span id="page-240-0"></span>תוכל לבדוק את מצב החיבור של הרשת ואת עוצמת גל הרדיו באמצעות סמל הרשת במסך הבית של המדפסת.

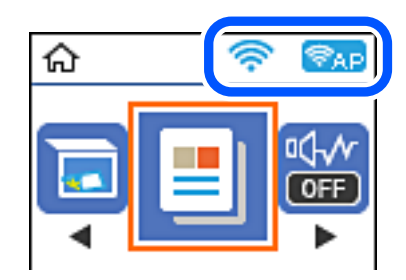

**מידע קשור** | "מדריך לסמל [הרשת" בעמוד](#page-25-0) 26

#### **הדפסת דוח חיבור רשת**

תוכל להדפיס דו"ח חיבור רשת כדי לבדוק את המצב בין המדפסת לבין הנתב האלחוטי.

- .1 טען ניירות.
- .2 בחר ב-**הגדרות** במסך הבית.

. כדי לבחור פריט, השתמש בלחצנים  $\blacktriangleright \blacktriangleleft \blacktriangledown$ , ואז לחץ על לחצן OK.

- .3 בחר **הגדרות רשת** > **בדיקת התחברות**. בדיקת החיבור מתחילה.
	- .4 לחץ על הלחצן  $\Phi$ .
- .5 פעל בהתאם להוראות על גבי מסך המדפסת כדי להדפיס את דו"ח חיבור הרשת. אם מתרחשת שגיאה, בדוק את דוח חיבור הרשת, ולאחר מכן בצע את הפתרונות המודפסים.
	- .6 לחץ על הלחצן OK.

#### **הודעות ופתרונות בדוח חיבור הרשת**

בדוק את ההודעות ואת קודי השגיאות בדוח חיבור הרשת, ולאחר מכן בצע את הפתרונות.

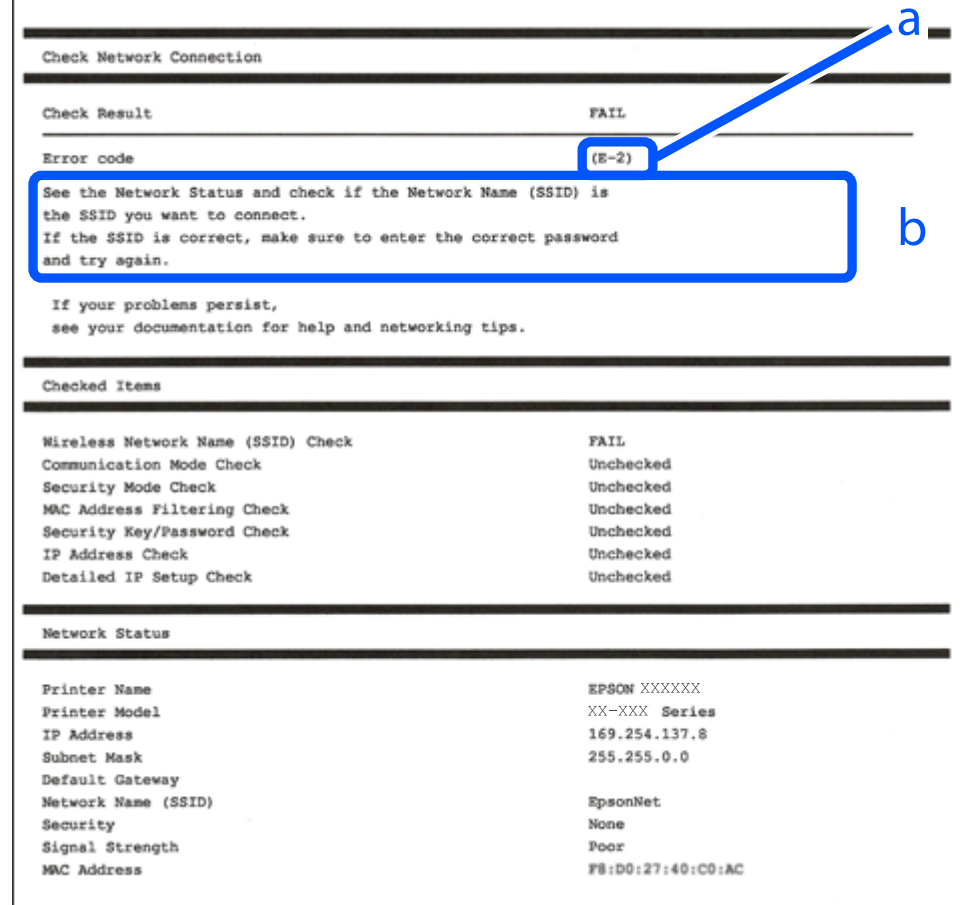

א . קוד שגיאה

ב. הודעות בסביבת הרשת

```
מידע קשור
```
- בעמוד 243 "E-1"  $243$  בעמוד  $E$ -7,  $E$ -3,  $E$ -2" 244 "E-5" בעמוד 244 244 "E-6" בעמוד 244 244 "E-8" בעמוד 244 ± "E-9" בעמוד 245 245 "E-10"  $E$ 
	- 245 "E-11" בעמוד 245
	- 246 "E-12" בעמוד 246
	- 246 "E-13" בעמוד 246
- $\,$  "הודעה בסביבת [הרשת" בעמוד](#page-246-0)  $\,$

### **E-1**

**פתרונות:**

- Oודא שכבל Ethernet מחובר היטב למדפסת שלך ואל הרכזת שלך או התקני רשת אחרים.
	- רדא שהרכזת או התקני רשת אחרים מופעלים. $\Box$
- <span id="page-242-0"></span>מם ברצונך לחבר את המדפסת באמצעות Wi-Fi, בצע שוב את הגדרות ה-Wi-Fi עבור המדפסת משום שהיא G<br>מושבתת.

### **E-7 ,E-3 ,E-2**

#### **פתרונות:**

- $\Box$ ודא שהראוטר האלחוטי דולק.
- רדא שהמחשב או המכשיר מחוברים נכון לראוטר האלחוטי.  $\Box$
- $\Box$ כבה את הראוטר האלחוטי. המתן כ10- שניות והדלק אותו מחדש.
- הרב את המדפסת לראוטר האלחוטי ואם יש ביניהם חפצים שעלולים לחסום את התקשורת הזז אותם.  $\Box$
- חיבור הרשת. <sup>O</sup>אם הזנת את שם הרשת (SSID (ידנית בדוק שהוא נכון. בדוק את ה -SSID בחלק **Status Network** בדוח
	- המוצג. אם ה-SSID משתמש בתדר לא תקין, SSID האם לראוטר האלחוטי יש כמה SSID, בחר את הגיג. את הקין, בתחילת ה -SSID<br>המדפסת לא תציג אותו.
- ב אם אתה משתמש בלחצן כדי ליצור חיבור לרשת, ודא שהראוטר האלחוטי תומך ב-WPS. אי אפשר להשתמש בלחצן כדי ליצור חיבור ל<br>בלחצן הזה אם הראוטר לא תומך ב-WPS.
- תווים שאינם תווי ASCII. <sup>O</sup>ודא שה-SSID מכיל רק תווי ASCII) אותיות וסמלים). המדפסת לא יכולה להציג את ה -SSID אם הוא מכיל
- הדא שאתה יודע את ה-SSID והסיסמה לפני החיבור לראוטר האלחוטי. אם אתה משתמש בהגדרות ברירת  $\Box$ המחדל של הראוטר האלחוטי, השתמש ב-SSID ובסיסמה שרשומים במדבקה שעל הראוטר. אם אינך יודע את<br>ה-SSID והסיסמה. פנה למי שהתקיו את הראוטר האלחוטי או עייו במסמכים שצורפו אליו.
	- והסיסמה במסמכים שצורפו למכשיר. <sup>O</sup>אם תרצה להתחבר לרשת שנוצרה באמצעות פונקציית שיתוף החיבור במכשיר חכם, בדוק את ה -SSID
- אם החיבור לרשת Wi-Fi מתנתק בפתאומיות בדוק את הדברים הבאים. אם אחד מהמצבים האלה קרה, אפס Twi מתנתק בפתאומיות ב<br>את הגדרות הרשת על ידי הורדת התוכנה מהאתר הבא והפעלתה. **התקנה** > [http://epson.sn](http://epson.sn/?q=2)
	- מכשיר חכם נוסף חובר לרשת באמצעות הלחצו. $\Box$
	- . רשת ה-Wi-Fi הוגדרה באמצעות שיטה אחרת שאינה לחצן התחברות  $\Box$

#### **מידע קשור**

- | "ביצוע הגדרות עבור התחברות [למחשב" בעמוד](#page-230-0) 231
- | "ביצוע [הגדרות](#page-232-0) [Fi-Wi](#page-232-0) מתוך לוח [הבקרה" בעמוד](#page-232-0) 233

### **E-5**

#### **פתרונות:**

<span id="page-243-0"></span>ודא שסוג האבטחה של הנתב האלחוטי מוגדר כאחד הסוגים להלן. אם הוא אינו מוגדר כך, שנה את סוג האבטחה<br>בנתב האלחוטי, ולאחר מכן אפס את הגדרות הרשת של המדפסת.

- (ביט WEP-64 (40 $\Box$
- $(104 \Box WEP-128)$  ביט
- $^*$ (WPA PSK (TKIP/AES $\Box$
- $*$ (WPA2 PSK (TKIP/AES $\Box$ 
	- $(WPA (TKIP/AES \Box$
	- $(WPA2 (TKIP/AES))$ 
		- $WPA3-SAE (AES)$
- .WPA2 Personal- כ גם ידוע WPA Personal. WPA2 PSK- כ גם ידוע WPA PSK \*

### **E-6**

**פתרונות:**

- בדוק אם הסינון של כתובות MAC מושבת. אם הוא מופעל, שמור את כתובת ה-MAC של המדפסת כדי שהיא  $\Box$ <mark>לא תסונן. למידע נוסף, עיין במסמכים הנלווים של הראוטר האלחוטי. תוכל למצוא את כתובת ה-MAC של</mark><br>המדפסת בקטע **Network Status ב**דוח החיבור לרשת.
- ם אם הראוטר האלחוטי משתמש במנגנון אימות משותף עם אבטחת WEP, ודא שמפתח האימות והאינדקס Dאם אם הכונים.<br>נכונים
- אם מספר המכשירים שניתן לחבר לראוטר האלחוטי קטן ממספר המכשירים שאתה רוצה לחבר לרשת, שנה את  $\Box$ ההגדרות של הראוטר האלחוטי כדי להגדיל את מספר המכשירים שניתן לחבר. למידע נוסף על ההגדרות, עיין<br>במסמכים הנלווים של הראוטר האלחוטי.

**מידע קשור**

| "ביצוע הגדרות עבור התחברות [למחשב" בעמוד](#page-230-0) 231

### **E-8**

**פתרונות:**

- Oאפשר את DHCP בנתב האלחוטי אם האפשרות 'השג כתובת IP 'של המדפסת הוגדרה כאוטומטית.
- מם הגדרת 'השג כתובת IP' של המדפסת הוגדרה כידנית, תהיה כתובת ה- IP שתגדיר ידנית בלתי חוקים כתוצאה IP<br>מיציאה מהטווח (למשל: 0.0.0.0). הגדר כתובת IP מתוך לוח הבקרה של המדפסת.

**מידע קשור**

 $\,$  "הדפסת גליון מצב [רשת" בעמוד](#page-246-0)  $\,$ 

### **E-9**

#### **פתרונות:**

בדוק את הדברים הבאים.

Oההתקנים דולקים.

<span id="page-244-0"></span>ניתן לגשת לאינטרנט ולמחשבים או התקני רשת אחרים באותה הרשת מההתקנים שברצונך לחבר למדפסת.  $\Box$ 

אם בדקת את הדברים האלה והמדפסת עדיין לא מתחברת לרשת כבה את הראוטר האלחוטי. המתן כ10- שניות<br>והדלק אותו מחדש. אפס את הגדרות הרשת על ידי הורדת תוכנת ההתקנה מהאתר הבא והפעלתה.

**התקנה** > [http://epson.sn](http://epson.sn/?q=2)

**מידע קשור**  $_{231}$  ביצוע הגדרות עבור התחברות [למחשב" בעמוד](#page-230-0)  $\blacklozenge$ 

### **E-10**

#### **פתרונות:**

בדוק את הדברים להלן.

התקנים אחרים ברשת פועלים. $\Box$ 

כתובות רשת (כתובת IP, מסיכת רשת משנה, שער ברירת מחדל) הן נכונות אם הגדרת את אפשרות השגת C<br>כתובת ה-IP של המדפסת כידנית.

בחלק ה -**Status Network** שבדו"ח חיבור הרשת. אפס את כתובת הרשת אם היא אינה נכונה. תוכללבדוק את כתובת ה -IP, מסיכת רשת המשנה, ושער ברירת מחדל

אם DHCP מאופשר, שנה את הגדרות 'השג כתובת IP' שלה מדפסת למצב אוטומטי. אם ברצונך להגדיר את<br>כתובת ה-IP באופן ידני, בדוק את כתובת ה-IP של המדפסת בחלק ה-Network Status בדו"ח חיבור הרשת,<br>ואז בחר 'ידני' במסך הגדרות הרשת. הגדר

אם עדיין לא נוצר חיבור בין המדפסת שלך לבין התקני רשת, כבה את הנתב האלחוטי. המתן בערך 10 שניות, ואז<br>הדלק אותה.

**מידע קשור**

 $\,$  "הדפסת גליון מצב [רשת" בעמוד](#page-246-0)  $\,$ 

### **E-11**

#### **פתרונות:**

בדוק את הדברים הבאים.

Oכתובת שער ברירת המחדל נכונה, אם הגדרת את "הגדרת IP/TCP "במדפסת לאפשרות "ידנית".

ההתקן שמוגדר כשער ברירת המחדל דולק.  $\Box$ 

בדוח החיבור לרשת. הגדר כתובת נכונה לשער ברירת המחדל. תוכללמצוא את כתובת שער ברירת המחדל בקטע **Status Network**

**מידע קשור**

 $\,$  "הדפסת גליון מצב [רשת" בעמוד](#page-246-0)  $\,$ 

### **E-12**

**פתרונות:**

בדוק את הדברים הבאים.

התקנים אחרים ברשת דולקים. $\Box$ 

<span id="page-245-0"></span> $\Box$ כתובות הרשת (כתובת  $\mathrm{IP}$  , מסכת רשת משנה ושער ברירת המחדל) נכונים, במידה והזנת אותם ידנית.

C כתובות הרשת של שאר ההתקנים (מסכת רשת משנה ושער ברירת המחדל) זהות.  $\square$ 

Oכתובת ה -IP לא מתנגשת עם התקנים אחרים.

אם בדקת את הדברים האלה והמדפסת עדיין לא מתחברת לרשת נסה את הפתרון הבא.

 $\Box$ כבה את הראוטר האלחוטי. המתו כ10- שניות והדלק אותו מחדש.

הגדר מחדש את הגדרות הרשת באמצעות תוכנת ההתקנה. אפשר להוריד ולהפעיל אותה מהאתר הבא.  $\Box$ **התקנה** > [http://epson.sn](http://epson.sn/?q=2)

היתן לשמור מספר סיסמאות בראוטר אלחוטי שמשתמש באבטחת WEP. אם שמרת מספר סיסמאות, בדוק אם G<br>הסיסמה הראשונה ששמורה מוגדרת במדפסת.

**מידע קשור**

- $\,$  "הדפסת גליון מצב [רשת" בעמוד](#page-246-0)  $\,$
- | "ביצוע הגדרות עבור התחברות [למחשב" בעמוד](#page-230-0) 231

### **E-13**

**פתרונות:**

בדוק את הדברים הבאים.

התקני הרשת, כגון הראוטר האלחוטי, הרכזת והראוטר, דולקים.  $\Box$ 

הפונקציה "הגדרת TCP/IP" בהתקני הרשת לא הוגדרה ידנית. (אם הפונקציה "הגדרת TCP/IP" במדפסת  $\Box$ הוגדרה אוטומטית בעוד שהפונקציה "הגדרת TCP/IP" של התקני רשת אחרים הוגדרה ידנית, ייתכן שהרשת של המדפסת שונה מזו של ההתקנים האחרים.)

אם בדקת את כל הדברים הנ"ל והבעיה נמשכת, נסה את הדברים הבאים.

סכבה את הראוטר האלחוטי. המתן כ10- שניות והדלק אותו מחדש.  $\Box$ 

הגדר את הגדרות הרשת במחשב שמחובר לאותה רשת כמו המדפסת באמצעות תוכנת ההתקנה. אפשר להוריד G<br>ולהפטיל אותה מהאתר הבא.

**התקנה** > [http://epson.sn](http://epson.sn/?q=2)

הסיסמאות בראוטר אלחוטי שמשתמש באבטחת WEP. אם שמרת מספר סיסמאות, בדוק אם Gניתן לשמור מספר סיסמאות בראוטר בראוטי<br>הסיסמה הראשונה ששמורה מוגדרת במדפסת.

**מידע קשור**

- $\,$  "הדפסת גליון מצב רשת" בעמוד  $\,$
- | "ביצוע הגדרות עבור התחברות [למחשב" בעמוד](#page-230-0) 231

#### **הודעה בסביבת הרשת**

<span id="page-246-0"></span>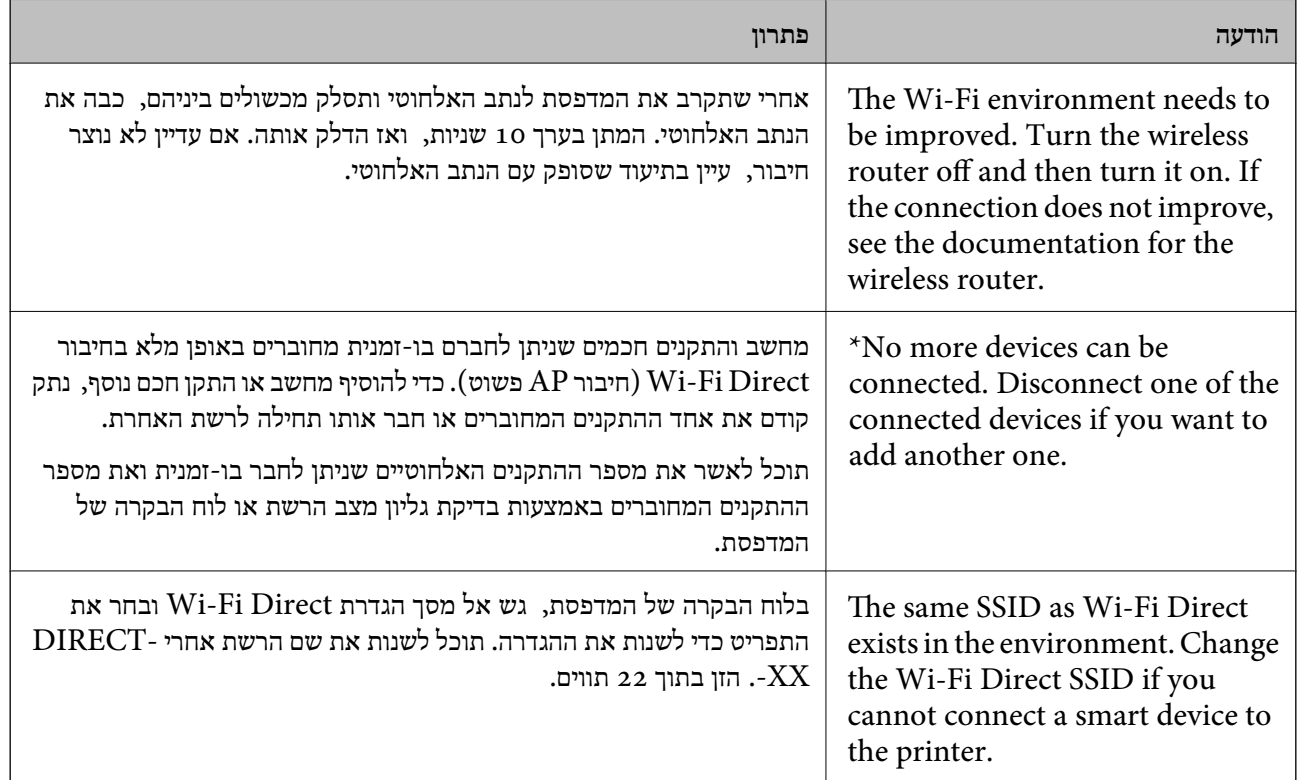

### **הדפסת גליון מצב רשת**

תוכל לבדוק את מידע הרשת המפורט באמצעות הדפסתו.

- .1 טען ניירות.
- .2 בחר ב-**הגדרות** במסך הבית.

כדי לבחור פריט, השתמש בלחצנים  $\blacktriangleright\blacktriangleleft\nabla$ , ואז לחץ על לחצן OK.

- .3 בחר **הגדרות רשת** > **הדפס גיליון סטטוס**.
	- . $\Phi$  לחץ על כפתור  $\Phi$ .

גליון מצב הרשת יודפס.

## **בדיקת רשת המחשב (Windows בלבד)**

באמצעות השימוש בשורת הפקודה, בדוק את סטטוס החיבור של המחשב ואת נתיב החיבור אל המדפסת. הדבר<br>יוביל אותך לפתרון הבעיות.

#### $i$ פקודת  $\Box$

הצג את סטטוס החיבור של ממשק הרשת הנמצא כרגע בשימושו של המחשב.

באמצעות השוואת מידע ההגדרות עם התקשורת בפועל, תוכל לבדוק אם החיבור תקין. במקרה שקיימים שרתי אליו הפניה, וכו'. DHCP רבים באותה רשת, תוכל לגלות את הכתובת שהוקצתה למחשב בפועל, את שרת ה -DNS שבוצעה

 $i$ ipconfig /all :תבנית

Oדוגמאות:

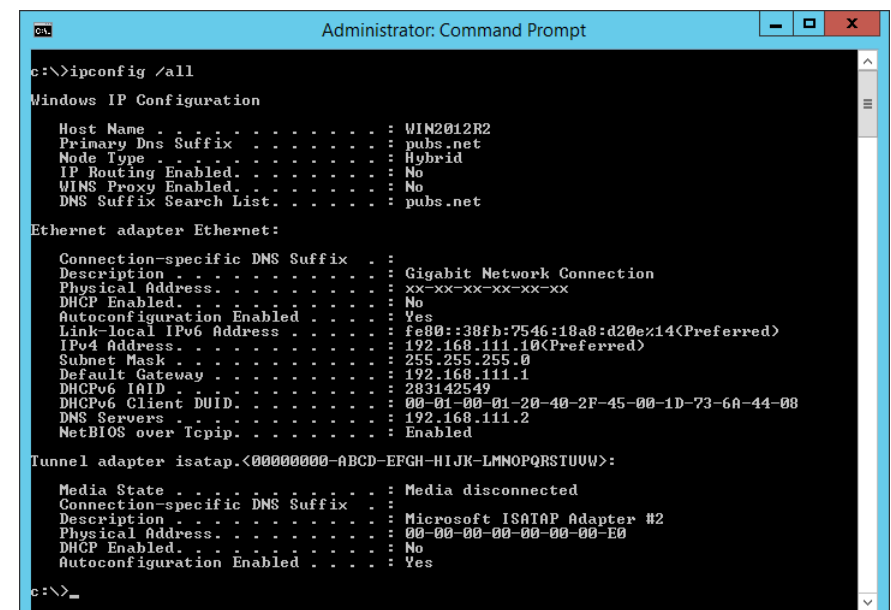

#### $\Box$  פקודת pathping

תוכל לוודא את רשימת הנתבים העוברים דרך מארח היעד ואת הניתוב של התקשורת.

pathping xxx.xxx.xxx.xxx.xxx

pathping 192.0.2.222 :דוגמאות

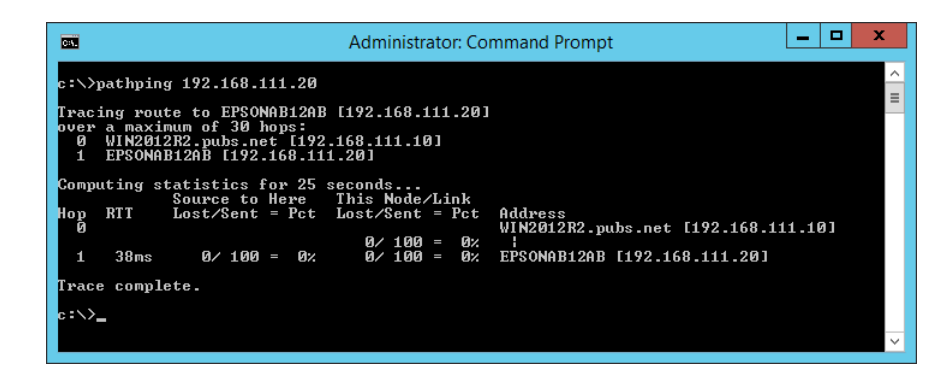

# מידע על המוצר

<span id="page-248-0"></span>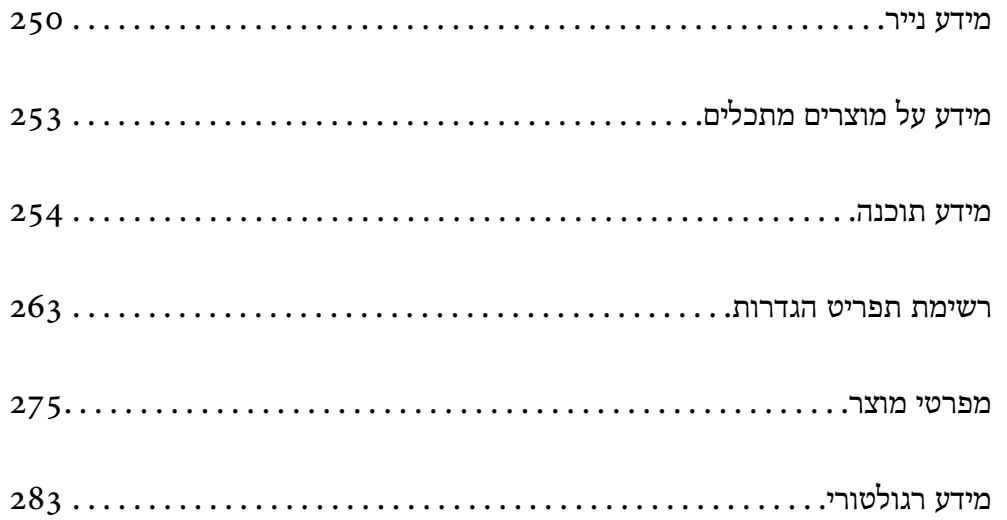

### **מידע נייר**

### **גודל הנייר וכמויות הדפים**

### **נייר מקורי של Epson**

<span id="page-249-0"></span>Epson ממליצה להשתמש בנייר מקורי של Epson כדי ליהנות מתוצאות הדפסה איכותיות.

*לתשומת לבך:*

O *זמינות הנייר משתנה ממיקום למיקום. למידע עדכני על זמינות הנייר באזורך, פנה לתמיכה של Epson.*

O *עיין במידע שלהלן ביחס לסוגי הנייר הזמינים עבור הדפסה ללא שוליים והדפסה דו-צדדית.*

*"נייר עבור הדפסה ללא [שוליים" בעמוד](#page-251-0) 252*

*"נייר עבור הדפסה [דו-צדדית" בעמוד](#page-251-0) 252*

#### **נייר מתאים להדפסת מסמכים**

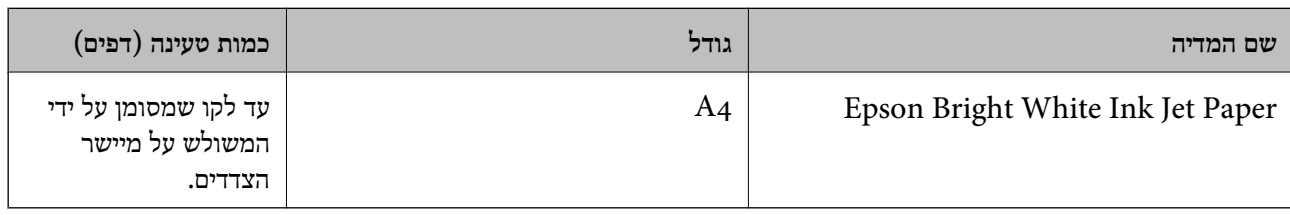

### **נייר מתאים להדפסת מסמכים וצילומים**

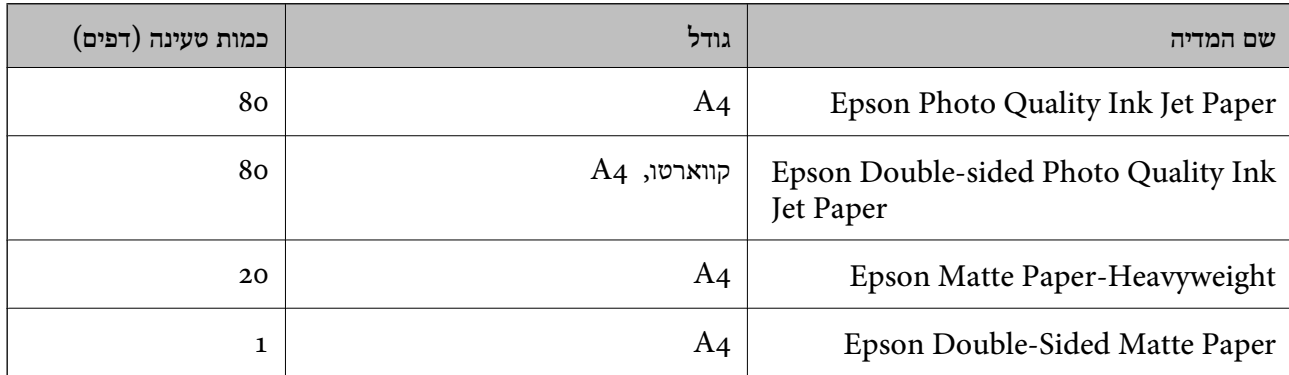

#### **נייר מתאים להדפסת צילומים**

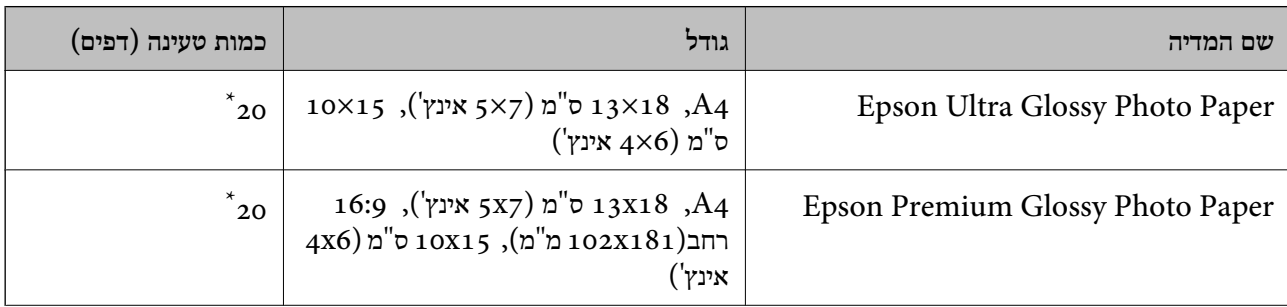

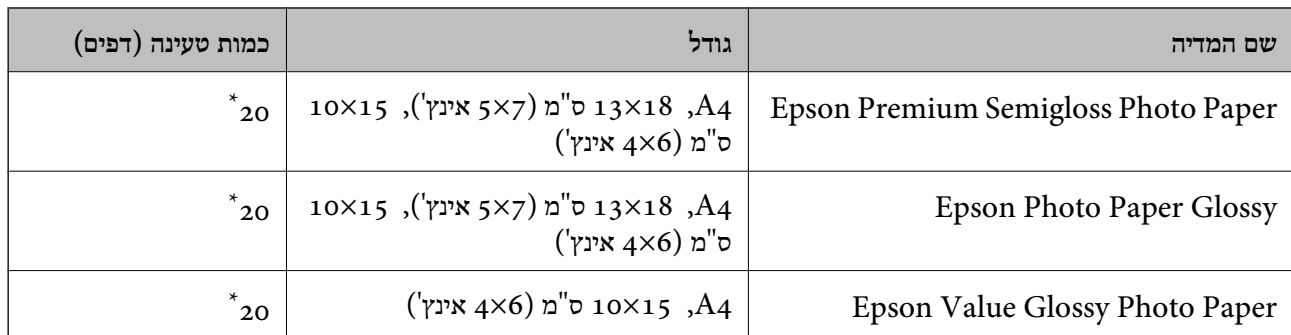

\* הכנס דף נייר אחד בכל פעם אם הדפים לא מוזנים היטב או אם ההדפסה בעלת גוונים לא שווים או כתמי מריחה.

#### **סוגים שונים של נייר**

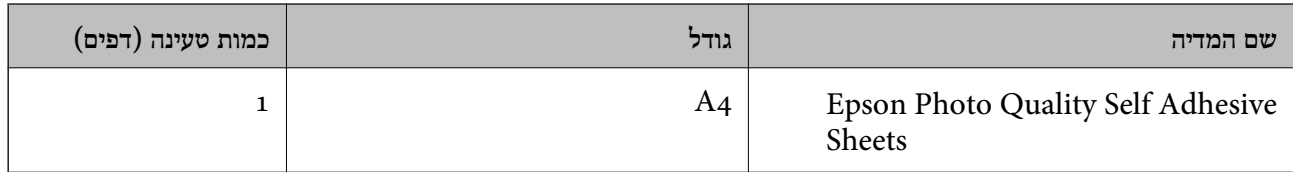

#### **נייר זמין מסחרית**

*עיין במידע שלהלן ביחס לסוגי הנייר הזמינים עבור הדפסה ללא שוליים והדפסה דו-צדדית. לתשומת לבך:*

*"נייר עבור הדפסה ללא [שוליים" בעמוד](#page-251-0) 252*

*"נייר עבור הדפסה [דו-צדדית" בעמוד](#page-251-0) 252*

#### **ניירות רגילים**

נייר רגיל, כולל נייר צילום.

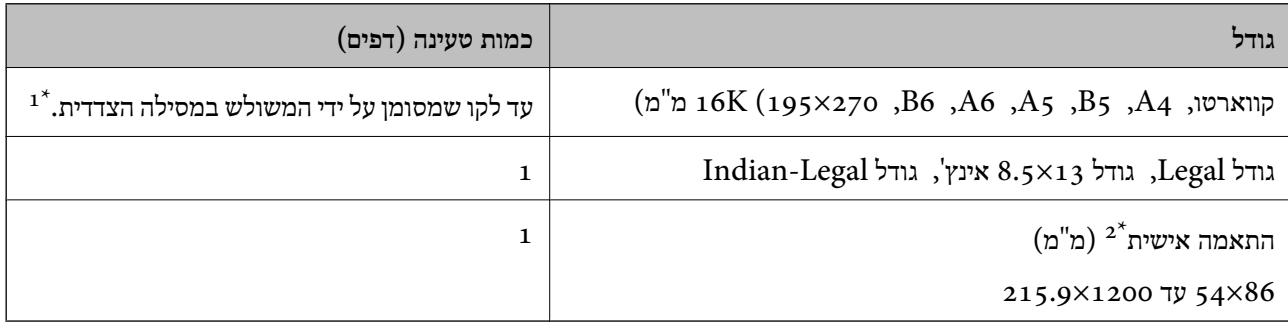

הכנס דף נייר אחד בכל פעם אם הדפים לא מוזנים היטב או אם ההדפסה בעלת גוונים לא שווים או כתמי מריחה.  $1^\star$ 

\*2 אפשר להדפיס רק ממחשב.

#### **מעטפה**

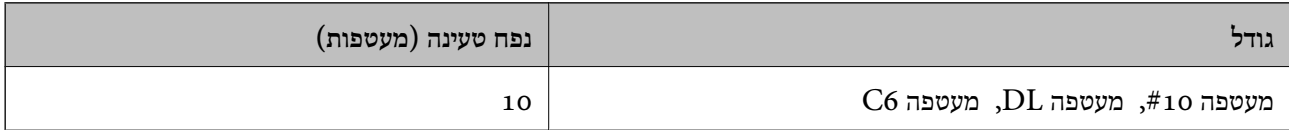

#### **נייר עבור הדפסה ללא שוליים**

<span id="page-251-0"></span>*נייר מקורי של Epson* ( ('אינץ 4x6) מ"ס 10x15) Epson Ultra Glossy Photo PaperO ((מ"מ 102x181) רחב 16:9 ,')אינץ 4x6) מ"ס 10x15) Epson Premium Glossy Photo PaperO ( ('אינץ 4x6) מ"ס 10x15) Epson Premium Semigloss Photo PaperO ( ('אינץ 4x6) מ"ס 10x15) Epson Photo Paper GlossyO ( ('אינץ 4x6) מ"ס 10x15) Epson Value Glossy Photo PaperO

> **מידע קשור** | "גודל הנייר וכמויות [הדפים" בעמוד](#page-249-0) 250

#### **נייר עבור הדפסה דו-צדדית**

*נייר מקורי של Epson* Epson Bright White Ink Jet Paper  $\Box$ Epson Double-sided Photo Quality Ink Jet Paper $\square$ Epson Double-Sided Matte Paper

> **מידע קשור** | "גודל הנייר וכמויות [הדפים" בעמוד](#page-249-0) 250

> > *נייר זמין מסחרית*  $\Box$ נייר רגיל, נייר צילום

**מידע קשור** | "גודל הנייר וכמויות [הדפים" בעמוד](#page-249-0) 250

#### **סוגי נייר אינם זמינים**

אל תשתמש בניירות הבאים. שימוש בנייר מסוגים אלה עלול לגרום לתקיעת נייר ולמריחות על התדפיס.

- Oניירות גליים
- Oניירות קרועים או חתוכים
	- $\Box$ ניירות מקופלים
		- Oניירות לחים
- טיירות עבים מדי או דקים מדי  $\Box$
Oניירות שיש להם מדבקות

אל תשתמש במעטפות הבאות. שימוש במעטפות מסוגים אלה עלול לגרום לחסימות נייר ולמריחות על התדפיס.

מעטפות מעוקלות או מקופלות $\Box$ 

מעטפות בעלות משטחים דביקים על פני הדשים או מעטפות בעלות חלונות  $\Box$ 

ם מעטפות דקות מדי $\Box$ 

הן עלולות להתעקל במהלך ההדפסה.

# **מידע על מוצרים מתכלים**

# **קודים של בקבוקי דיו**

חברת Epson ממליצה להשתמש בבקבוקי דיו מקוריים של Epson.

להלן הקודים של בקבוקי דיו מקוריים של Epson.

# *חשוב:* c

O *האחריות של Epson אינה מכסה נזק שייגרם משימוש בדיו אחר מזה שצוין, כולל בדיולא מקורי של Epson ושאינו מיועד למדפסת זו או דיו של ספקים אחרים.*

O *מוצרים אחרים שאינם תוצרת Epson עלולים לגרום לנזקשאינו כלול באחריות של Epson ובנסיבות מסוימות עלולים לגרום למדפסת להתנהג בחוסר יציבות.*

*לתשומת לבך:*

- O *הקודיםשל בקבוק הדיו עשויים להשתנות ממדינה אחת לשנייה. צור קשר עם התמיכהשל Epsonכדילקבל את הקודים הנכונים באזור שלך.*
	- O *אמנם יתכן שהבקבוקים מכילים חומרים ממוחזרים אולם עובדה זאת אינה משפיעה על תפקוד המדפסת ועל ביצועיה.*
		- O *המפרט והמראה של בקבוק הדיו יכולים להשתנות ללא הודעה מראש, לשם שיפור.*

#### **עבור אירופה**

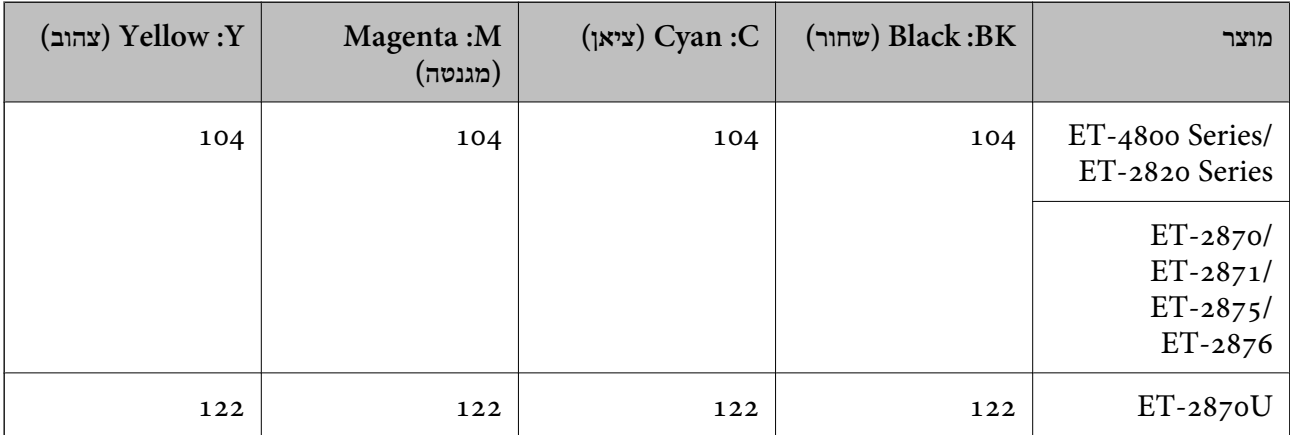

<span id="page-253-0"></span>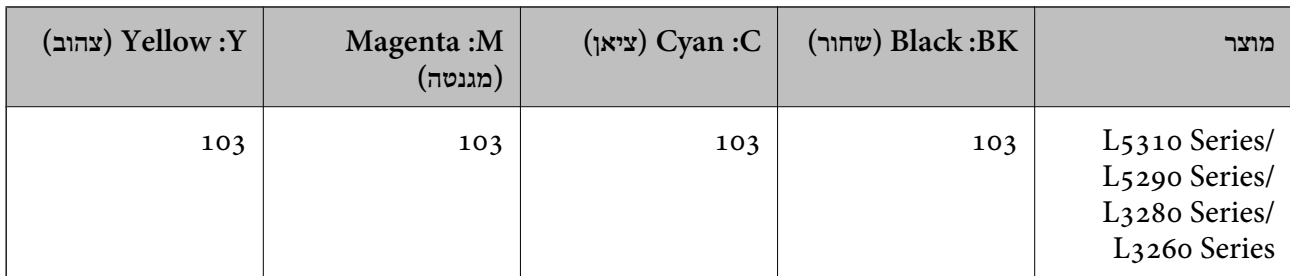

*בקרו באתר האינטרנט שלהלן כדי למצוא מידע על תפוקות בקבוק הדיו של Epson. לתשומת לבך:*

*<http://www.epson.eu/pageyield>*

# **For Australia and New Zealand**

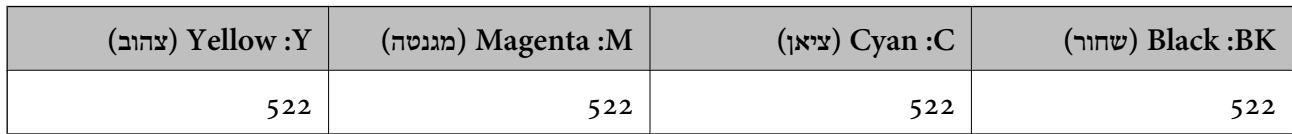

#### **עבור אסיה**

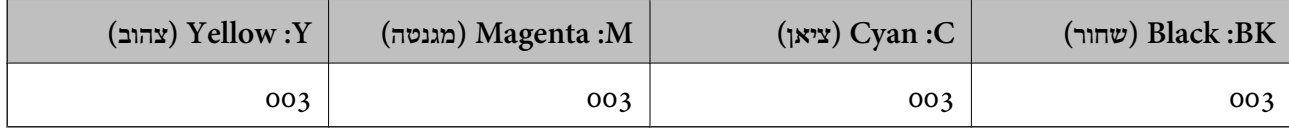

# **מידע תוכנה**

חלק זה מסביר על שירותי הרשת ומוצרי התוכנה שזמינים למדפסת באתר של Epson המצורף.

# **תוכנה להדפסה**

# **אפליקציה להדפסה ממחשב (Windows מנהל התקן מדפסת)**

מנהל ההתקן של המדפסת שולט במדפסת בעזרת פקודות שניתנות מיישום מחשב. כאשר מגדירים הגדרות במנהל ההתקן של המדפסת מקבלים את תוצאות ההדפסה הטובות ביותר. באפשרותך גם לבדוק את מצב המדפסת או<br>לשמור שתהיה במצב תפעול תקין תוך שימוש בשירות מנהל ההתקן שלה.

#### *לתשומת לבך:*

*באפשרותך לשנות את שפת מנהל ההתקן של המדפסת. בחר את השפה שברצונך להשתמש בה מההגדרה שפה על הלשונית תחזוקה.*

### **גישה אל מנהל ההתקן של המדפסת מיישומים**

כדי להגדיר הגדרות החלות רק על היישום שבשימושך, יש להיכנס אל מנהל ההתקן מהיישום הזה.

בחר **הדפס** או **הגדרות הדפסה** מתוך התפריט **קובץ**. בחר במדפסת שלך ואז הקלק על **העדפות** או על **מאפיינים**.

*הפעולות עשויות להשתנות בהתאם ליישום. לקבלת מידע נוסף, עיין בעזרה של האפליקציה. לתשומת לבך:*

### **גישה אל מנהל ההתקן של המדפסת מלוח הבקרה**

כדי להגדיר את כל ההגדרות החלות על כל היישומים יש לגשת אל מנהל ההתקן מלוח הבקרה.

### Windows 10/Windows Server 2019/Windows Server 2016 $\square$

לחץ על לחצן 'התחל' ואז בחר <mark>מערכת > Windows>לוח הבקרה > הצג התקנים ומדפסות</mark> תחת חומרה וקול.<br>לחץ לחיצה ימנית. או לחיצה שמאלית ממושכת. על המדפסת. ובחר באפשרות העדפות הדפסה.

# Windows 8.1/Windows 8/Windows Server 2012 R2/Windows Server 2012 $\Box$

בחר שולחן עבודה > הגדרות > לוח הבקרה > הצג התקנים ומדפסות תחת חומרה וקול. לחץ לחיצה ימנית, או<br>לחיצה שמאלית ממושכת, על המדפסת, ובחר באפשרות העדפות הדפסה.

### Windows 7/Windows Server 2008  $R_2$

הימני על המדפסת שלך ובחר **העדפות הדפסה**. לחץ עללחצן 'התחל' ובחר **לוח הבקרה** <sup>&</sup>gt; **הצג התקנים ומדפסות** תחת **חומרה וקול**. לחץ באמצעות לחצן העכבר

### Windows Vista/Windows Server 2008 $\Box$

המדפסת שלך ובחר **העדפות הדפסה**. לחץ על לחצן 'התחל' ובחר **לוח הבקרה** <sup>&</sup>gt; **מדפסות** תחת **חומרה וקול**. לחץ באמצעות לחצן העכבר הימני על

### Windows XP/Windows Server 2003 R2/Windows Server 2003  $\Box$

העכבר הימני על המדפסת שלך ובחר **העדפות הדפסה**. לחץ עללחצן 'התחל' ובחר **לוח הבקרה** <sup>&</sup>gt;**מדפסות ורכיבי חומרה אחרים** <sup>&</sup>gt;**מדפסות ופקסים**. לחץ באמצעות לחצן

### **גישה למנהל ההתקן של המדפסת מסמל המדפסת בשורת המשימות**

סמל המדפסת בשורת המשימות של שולחן העבודה הוא סמל קיצור דרך המאפשר לגשת במהירות למנהל ההתקן<br>של המדפסת.

<mark>אם מקליקים על סמל המדפסת ובוחרים ב-הגדרות מדפסת א</mark>פשר לגשת לאותו חלון הגדרות מדפסת המוצג מלוח<br>הבקרה. לחיצה כפולה על סמל זה מאפשרת לבדוק את מצב המדפסת.

*לתשומת לבך:*

*אם סמל המדפסת אינו מוצג בשורת המשימות, היכנס אל חלון מנהל ההתקן של המדפסת, לחץ על העדפות מעקב על הלשונית תחזוקה ולאחר מכן בחר ב -הוסף את סמל קיצור הדרך לשורת המשימות.*

#### **הפעלת תוכנית השירות**

עבור לחלון של מנהל ההתקן של המדפסת. לחץ על הכרטיסייה **תחזוקה**.

# *קביעת הגדרות הפעלה למנהל התקן המדפסת של Windows*

באפשרותך לקבוע הגדרות כגון הפיכת **3 Monitor Status EPSON** לזמין.

- .1 גש אל חלון מנהל ההתקן של המדפסת.
- .2 לחץ על **הגדרות מורחבות** בלשונית **תחזוקה**.
- .3 קבע את ההגדרות המתאימות ולאחר מכן לחץ על **אישור**. להסבר על פריטי ההגדרות ראה העזרה המקוונת.

**מידע קשור**

 $\rm z$ אפליקציה להדפסה ממחשב (Windows מנהל התקן [מדפסת\)" בעמוד](#page-253-0) 254 $\,$ 

# **אפליקציה להדפסה ממחשב (OS Mac מנהל התקן מדפסת)**

מנהל ההתקן של המדפסת שולט במדפסת בעזרת פקודות שניתנות מיישום מחשב. כאשר מגדירים הגדרות במנהל ההתקן של המדפסת מקבלים את תוצאות ההדפסה הטובות ביותר. באפשרותך גם לבדוק את מצב המדפסת או<br>לשמור שתהיה במצב תפעול תקין תוך שימוש בשירות מנהל ההתקן שלה.

**גישה אל מנהל ההתקן של המדפסת מיישומים**

לחץ על **הגדרת עמוד** או על **הדפס** בתפריט **קובץ** של היישום. במידת הצורך, לחץ על **הצג פרטים** או על d כדי להרחיב את חלון ההדפסה.

*לתשומת לבך:*

*בהתאם לאפליקציה שבה אתה משתמש, ייתכן שהאפשרות הגדרת עמוד לא תופיע בתפריט קובץ והפעולות להצגת מסך ההדפסה יהיו שונות. לפרטים עיין בעזרה של האפליקציה.*

**הפעלת תוכנית השירות**

בחר באפשרות העדפות המערכת מתוך תפריט Apple > מדפסות וסורקים (או הדפסה וסריקה, הדפסה ופקס),<br>ולאחר מכו בחר את המדפסת. לחץ על אפשרויות וציוד > שירות > פתח שירות מדפסת.

# *מדריך למנהל התקן של OS Mac*

# **Epson Printer Utility**

באפשרותך להפעיל תכונת תחזוקה כגון בדיקת נחירים וניקוי ראש הדפסה ובאמצעות הפעלת<br>EPSON Status Monitor באפשרותך לבדוק את מצב המדפסת ולבדוק מידע שגיאות.

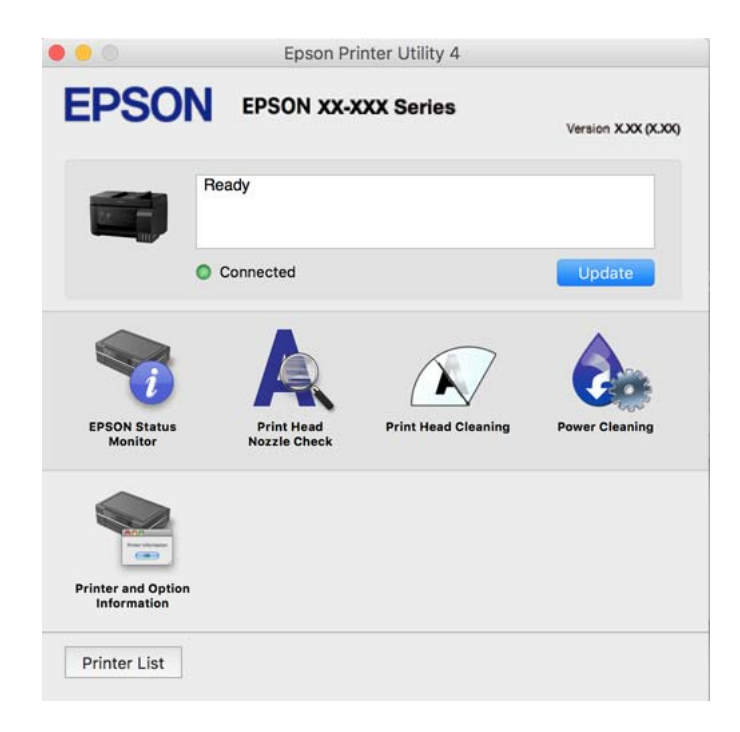

# *גישה אל חלון ההגדרות התפעוליות במנהל ההתקן של המדפסת במערכת ההפעלה OS Mac*

בחר באפשרות העדפות המערכת מתוך תפריט Apple > מדפסות וסורקים (או הדפסה וסריקה, הדפסה ופקס),<br>ולאחר מכו בחר את המדפסת. לחץ על אפשרויות וציוד > אפשרויות (או מנהל התקו).

# **אפליקציה להדפסה מהירה ומשעשעת ממחשב (Photo Epson+(**

Photo Epson+ היא אפליקציה המאפשרת להדפיס בקלות תמונות במגוון פריסות שונות. תוכל גם לבצע תיקון תמונה ולשנות את התנוחה בעת צפיה בתצוגה מקדימה של המסמך שלך. תוכל גם להבהיר את התמונות שלך באמצעות הוספת טקסט וחותמות בכל מקום שתרצה. הדפסה על נייר צילום מקורי של Epson, משפרת באופן<br>מיטבי את ביצועי הדיו ויוצרת גימור יפה בעל איכות צבע מעולה.

לקבלת מידע נוסף, עיין בעזרה של היישום.

*לתשומת לבך:*

O *מערכות הפעלה Server Windows אינן נתמכות.*

O *יש להתקין את מנהל ההתקן עבור מדפסת זו על מנת להשתמש באפלקיציה זו.*

### **הפעלה ב -Windows**

### Windows  $10$ <sup> $\Box$ </sup>

לחץ על לחצן התחל ואז בחר **Software Epson** < **+Photo Epson**.

### Windows 8.1/Windows  $8\Box$

הזן את שם היישום בצ'ארם החיפוש ולאחר מכן בחר בסמל המוצג.

### Windows  $7/W$ indows Vista/Windows  $XP$

לחץ על לחצן התחל ובחר **כל התכניות** או **תוכניות** > **Software Epson** < **+Photo Epson**.

### **הפעלה ב -OS Mac**

בחר באפשרות **עבור אל** > **יישומים** > **Software Epson** < **+Photo Epson**.

#### **מידע קשור**

| "התקנת האפליקציות [בנפרד" בעמוד](#page-129-0) 130

# **אפליקציה עבור הפעלה קלה של המדפסת מתוך התקן חכם (Smart Epson (Panel**

Epson Smart Panel היא אפליקציה המאפשרת לך לבצע בקלות פעולות מדפסת, כולל הדפסה, העתקה או<br>סריקה ממכשיר חכם כמו טלפון חכם או טבלט. תוכל לחבר את המדפסת אל המכשיר החכם באמצעות רשת <mark>אלחוטית, בדוק את רמות הדיו ואת הסטטוס של המדפסת, ואם התרחשה שגיאה בדוק אם קיימים עבורה פתרונות.</mark><br>תוכל גם להעתיק בקלות במאצעות רישום של מועדף העתקה.

.Google Play או App Store מתוך Epson Smart Panel והתקן חפש

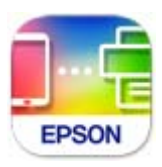

# <span id="page-257-0"></span>**אפליקציה להדפסה בקלות מתוך אפליקציית Android) מאפשר ההדפסה של (Epson**

מאפשר ההדפסה של Epson הוא אפליקציה המאפשרת לך להדפיס באופן אלחוטי את המסמכים, הדוא"ל הצילומים ועמודי האינטרנט שלך ישירות מתוך טלפון או טבלט Andorid) גרסת 4.4 Android או מאוחרת אלחוטית. ממנה). באמצעות כמה הקשות, יגלה התקן ה -Android שברשותך מדפסת Epson שמחוברת לאותה רשת

חפש והתקן את מאפשר ההדפסה של Epson מ- Play Google.

# **תוכנה לסריקה**

# **אפליקציה לסריקה ממחשב (ScanSmart Epson(**

אפליקציה זו מאפשרת לך לסרוק בקלות מסמכים ותצלומים, ואז לשמור את התמונות הסרוקות בשלבים פשוטים.

עיין בעזרה של ScanSmart Epson כדי לקרוא פרטים על השימוש בתכונות.

### **הפעלה ב -Windows**

Windows  $10$ <sup> $\Box$ </sup>

לחץ על הלחצן 'התחל', ואז בחר **Software Epson** < **ScanSmart Epson**.

Windows 8.1/Windows  $8\Box$ 

הזן את שם היישום בצ'ארם החיפוש ולאחר מכן בחר בסמל המוצג.

Windows  $7\Box$ 

לחץ על לחצן התחל, ולאחר מכן בחר **כל התוכניות** > **Software Epson** < **ScanSmart Epson**.

**הפעלה ב -OS Mac** בחר באפשרות **עבור אל** > **יישומים** > **Software Epson** < **ScanSmart Epson**.

# **תוכנת פקס**

# **אפליקציה עבור הגדרת פעולות פקס ושליחת פקסים (Utility FAX(**

Utility FAX הוא יישום המאפשר לקבוע תצורה של הגדרות שונות לשם שליחת פקסים ממחשב. באפשרותך ליצור את רשימת אנשי הקשר לשימוש בעת שליחת פקס או לערוך אותה, לקבוע את התצורה כך שפקסים<br>שמתקבלים יישמרו במחשב בתבנית PDF וכן הלאה. לקבלת מידע נוסף, עיין בעזרה של האפליקציה.

*לתשומת לבך:*

O *מערכות הפעלה Server Windows אינן נתמכות.*

O *ודא שהתקנת את מנהל ההתקן של המדפסת לפני התקנת Utility FAX.*

O *ודא ש -Utility FAX הותקנה. ראה "כיצד להתחיל עם Windows "או "כיצד להתחיל עם OS Mac "להלן, כדי לבדוק אם האפליקציה הותקנה.*

**הפעלה ב -Windows**

Windows  $10$ <sup> $\Box$ </sup>

לחץ על הלחצן "התחל", ובחר **Software Epson** < **Utility FAX**.

Windows  $8.1$ /Windows  $8\Box$ 

הזן את שם היישום בצ'ארם החיפוש ולאחר מכן בחר בסמל המוצג.

Windows  $7$ /Windows Vista/Windows XP $\square$ 

לחץ על לחצן התחל ובחר **כל התכניות** (או **תוכניות**) > **Software Epson** < **Utility FAX**.

**הפעלה ב -OS Mac**

בחר העדפות מערכת מתפריט Apple > מדפסות וסורקים (או הדפסה וסריקה, הדפסה ופקס), ולאחר מכן בחר<br>את המדפסת (FAX). לחץ על אפשרויות וציוד > שירות > פתח שירות מדפסת.

**מידע קשור**

- | "שליחת פקסים באמצעות [המדפסת" בעמוד](#page-101-0) 102
	- $\,$  קבלת פקסים [במחשב" בעמוד](#page-116-0)  $\,$

# **אפליקציה לשליחת פקסים (מנהל ההתקן FAX-PC(**

FAX מותקן -PC הוא יישום המאפשר לשלוח כפקס ישירות מהמחשב מסמך שנוצר ביישום נפרד. מנהל ההתקן<br>FAX מותקן אוטומטית כשמתקינים את FAX Utility. לקבלת מידע נוסף, עיין בעזרה של האפליקציה.

*לתשומת לבך:*

O *מערכות הפעלה Server Windows אינן נתמכות.*

O *בדוק אם מנהל ההתקן FAX-PC הותקן. ראה גישה מאת Windows "או "גישה מ -OS Mac "להלן.*

O *הפעולה משתנה, תלוי ביישום שמשתמשים בו כדי ליצור את המסמך. לקבלת מידע נוסף, עיין בעזרה של האפליקציה.*

#### **גישה מתוך Windows**

או על **מאפיינים**. בתוך היישום, בחר **הדפס** או **הגדרות הדפסה** מתוך התפריט **קובץ**. בחר במדפסת (FAX (שלךואז הקלק על **העדפות**

#### **גישה מתוך OS Mac**

בחר ב-**הגדרות פקס** או ב-**הגדרות הנמענים** מהתפריט המוקפץ. בתוך היישום, בחר **הדפס** מתוך התפריט **קובץ**. בחר את המדפסת (FAX (שלך בתור הגדרת ה -**מדפסת**, ולאחר מכן

#### **מידע קשור**

| "שליחת פקסים באמצעות [המדפסת" בעמוד](#page-101-0) 102

# **תוכנה עבור יצירת חבילה**

# **Application for Creating Driver Packages (EpsonNet (SetupManager**

<span id="page-259-0"></span>SetupManager EpsonNet היא תוכנה ליצירת חבילה עבור התקנת מדפסת פשוטה, כגון התקנת מנהל התקן המדפסת, התקנת EPSON Status Monitor ויצירת יציאת מדפסת. תוכנה זו מאפשרת למנהל ליצור חבילות<br>תוכנה ייחודיות ולהפיץ אותן בין קבוצות.

למידע נוסף, בקר באתר האינטרנט של Epson באזורך.

[http://www.epson.com](http://www.epson.com/)

# **תוכנה לביצוע הגדרות**

# **אפליקציה עבור הגדרת תצורת פעולות מדפסת (Config Web(**

Config Web הוא יישום הפועל בדפדפן אינטרנט כגון Edge Microsoft ו-Safari, במחשב או בהתקן חכם. באפשרותך לאשר את מצב המדפסת או לשנות את הגדרות שירותי הרשת ואת הגדרות המדפסת. כדי להשתמש ב<br>Web Config. חבר את המדפסת ואת המחשב או את ההתקן לאותה הרשת.

הדפדפנים להלן נתמכים. השתמש בגרסה העדכנית ביותר.

Safari ,Chrome ,Firefox ,Internet Explorer ,Microsoft Edge

*לתשומת לבך: ייתכן שתתבקש להזין את סיסמת המנהל בעת שימוש ב -Config Web. פרטים נוספים זמינים במידע הקשור שמפורט להלן.*

> **מידע קשור** | "ערך ברירת המחדל של סיסמת [המנהל" בעמוד](#page-14-0) 15

### *הפעלת Config Web בדפדפן אינטרנט*

. $1$ בדוק את כתובת ה-IP של המדפסת.

בחר את סמל הרשת במסך הבית של המדפסת, ואז בחר את שיטות החיבור הפעיל כדי לאשר את כתובת ה-IP<br>של המדפסת

*תוכל לבדוק גם את כתובת ה-IP באמצעות הדפסת דו"ח חיבור רשת. לתשומת לבך:*

.2 הפעל דפדפן אינטרנט ממחשב או מהתקן חכם ולאחר מכן הזן את כתובת ה -IP של המדפסת.

תבנית: 4IPv: http//:כתובת ה -IP של המדפסת/ 6IPv: http//:]כתובת ה -IP של המדפסת]/ דוגמאות: /192.168.100.201//:http :IPv4

```
/[1000:1::db8:2001]//:http :IPv6
```
*לתשומת לבך: באמצעות ההתקן החכם, תוכל גם להפעיל את Config Web מתוך מסך המידע על המוצר ב -Smart Epson .Panel*

מאחר והמדפסת משתמשת בתעודה עם חתימה עצמית בעת גישה ל-HTTPS, מוצגת אזהרה בדפדפן כאשר<br>אתה מפעיל את Web Config: אין בכר כדי להצביע על בעיה וניתו להתעלם מכר בבטחה.

#### **מידע קשור**

 $\,$  "הודעה בסביבת [הרשת" בעמוד](#page-246-0)  $\,$ 

# *Windows- ב Web Config הפעלת*

בעת חיבור של מחשב למדפסת באמצעות WSD, בצע את הפעולות שלהלן להפעלת Config Web.

- .1 פתח את רשימת המדפסות במחשב.
	- Windows  $10$ <sup> $\Box$ </sup>

לחץ על לחצן 'התחל' ואז בחר **מערכת** > **Windowsלוח הבקרה** > **הצג התקנים ומדפסות** תחת **חומרה וקול**.

Windows 8.1/Windows  $8\Box$ 

בחר **שולחן עבודה** > **הגדרות** > **לוח בקרה** > **הצג התקנים ומדפסות** ב **חומרה וקול** (או **חומרה**).

Windows  $7\Box$ 

לחץ על לחצן 'התחל' ובחר **לוח הבקרה** > **הצג התקנים ומדפסות** תחת **חומרה וקול**.

### Windows Vista $\Box$

לחץ על לחצן 'התחל' ובחר **לוח הבקרה** > **מדפסות** תחת **חומרה וקול**.

- .2 לחץ באמצעות לחצן העכבר הימני על המדפסת שלך ובחר **מאפיינים**.
	- .3 בחר בלשונית **שירותי אינטרנט** ולחץ על ה -URL.

מאחר והמדפסת משתמשת בתעודה עם חתימה עצמית בעת גישה ל-HTTPS, מוצגת אזהרה בדפדפן כאשר<br>אתה מפעיל את Web Config: אין בכך כדי להצביע על בעיה וניתן להתעלם מכך בבטחה.

# *Mac OS- ב Web Config הפעלת*

- **ופקס**), ולאחר מכן בחר את המדפסת. .1 בחר באפשרות **העדפות המערכת** מתוך תפריט Apple <sup>&</sup>lt; **מדפסות וסורקים** (או **הדפסה וסריקה**, **הדפסה**
	- .2 לחץ על **אפשרויות וציוד** > **הראה דף אינטרנט של מדפסת**.

מאחר והמדפסת משתמשת בתעודה עם חתימה עצמית בעת גישה ל-HTTPS, מוצגת אזהרה בדפדפן כאשר<br>אתה מפעיל את Web Config; אין בכך כדי להצביע על בעיה וניתן להתעלם מכך בבטחה.

# **אפליקציה להגדרת התקן ברשת (Config EpsonNet(**

EpsonNet Config הוא יישום המאפשר להגדיר את כתובות ממשק הרשת ואת הפרוטוקולים שלה. לפרטים<br>נוספים, עיין במדריך התפעול עבור EpsonNet Config או בעזרה של האפליקציה.

### **הפעלה ב -Windows**

- Windows 10/Windows Server 2019/Windows Server 2016 $\square$ לחץ על הלחצן 'התחל', ואז בחר **EpsonNet** < **Config EpsonNet**.
- Windows 8.1/Windows 8/Windows Server 2012 R2/Windows Server 2012 הזן את שם היישום בצ'ארם החיפוש ולאחר מכן בחר בסמל המוצג.
- Windows 7/Windows Vista/Windows XP/Windows Server 2008 R2/Windows $\Box$ Server 2008/Windows Server 2003 R2/Windows Server 2003 **Config**. לחץ עללחצן התחלובחר **כל התכניות** או **תוכניות** <sup>&</sup>gt; **EpsonNet** <sup>&</sup>lt; **SE Config EpsonNet** <sup>&</sup>lt; **EpsonNet**

**הפעלה ב -OS Mac**

**EpsonNet** <sup>&</sup>lt; **EpsonNet Config SE** <sup>&</sup>lt; **EpsonNet** <sup>&</sup>lt; **Epson Software** <sup>&</sup>lt; **אפליקציות** <sup>&</sup>gt; **אל עבור** .**Config**

**מידע קשור** | "התקנת האפליקציות [בנפרד" בעמוד](#page-129-0) 130

# **תוכנה לעדכון**

# **אפליקציה לעדכון תוכנה וקושחה (Updater Software Epson(**

היא אפליקציה המתקינה תוכנה חדשה, ומעדכנת קושחה באמצעות האינטרנט. אם Epson Software Updater ברצונך לבדוק באופן סדיר אם יש מידע על עדכונים, תוכל להגדיר מרווח זמן לבדיקת עדכונים בהגדרות העדכון<br>האוטומטיות של Epson Software Updater.

*מערכות הפעלה Server Windows אינן נתמכות. לתשומת לבך:*

# **הפעלה ב -Windows**

Windows  $10$ <sup> $\Box$ </sup>

לחץ על לחצן התחל, ואז בחר **Software EPSON** < **Updater Software Epson**.

# Windows 8.1/Windows  $8\Box$

הזן את שם היישום בצ'ארם החיפוש ולאחר מכן בחר בסמל המוצג.

# Windows  $7/W$ indows Vista/Windows  $XP\Box$

**Updater**. לחץ על לחצן התחל ובחר **כל התכניות** או **תוכניות** <sup>&</sup>gt; **Software EPSON** <sup>&</sup>lt; **Software Epson**

*לתשומת לבך:*

*באפשרותך להפעיל את Updater Software Epson בלחיצה על סמל המדפסת בשורת המשימות שבשולחן העבודה ולאחריה בחירה באפשרות עדכון תוכנה.*

# **הפעלה ב -OS Mac**

בחר באפשרות **עבור אל** > **יישומים** > **Software Epson** < **Updater Software Epson**.

**מידע קשור**

| "התקנת האפליקציות [בנפרד" בעמוד](#page-129-0) 130

# **רשימת תפריט הגדרות**

<span id="page-262-0"></span>בחר **הגדרות** במסך הבית של המדפסת כדי לבצע הגדרות שונות.

# **תחזוקה**

בחר את התפריטים בלוח הבקרה כמתואר להלן.

#### **הגדרות** > **תחזוקה**

#### בדיקת פיה:

בחר תכונה זו כדי לבדוק אם יש סתימה בנחירי ראש ההדפסה. המדפסת מדפיסה דפוס בדיקת נחירים.

#### ניקוי הראש:

בחר תכונה זו כדי לנקות נחירים סתומים בראש ההדפסה.

#### ניקוי מכני:

בחר תכונה זו כדי להחליף את כל הדיו בתוך צינורות הדיו. תהליך זה צורך יותר דיו מאפשר הניקוי<br>הרגיל. עיין ב"מידע קשור" להלן, לפרטים על השימוש בתכונה זו.

#### יישור הראש:

בחר תכונה זו כדי לכוון את ראש ההדפסה על מנת לשפר את איכות ההדפסה.

Oיישור אנכי

בצע תכונה זו אם התדפיסים שלך נראים מטושטשים או שכיתוב או קווים אינם ישרים.

Oיישור אופקי

בחר תכונה זו אם מופיעים פסים אופקיים במרווחים סדירים בתדפיסים שלך.

#### מילוי דיו:

בחר תכונה זאת כדי לאפס את מפלס הדיו למצב %100 לפני מילוי מיכל הדיו.

#### כיוון רמת הדיו:

בחר תכונה זו כדי להגדיר את מפלס הדיו בהתאם לכמות הדיו הנותרת בפועל.

ניקוי מיישר הנייר:

בחר תכונה זו אם קיימים כתמי דיו על גבי הגלילים הפנימיים. המדפסת מזינה נייר כדי לנקות את הגלילים<br>הפנימיים.

#### **מידע קשור**

| "בדיקת ראש ההדפסה [וניקויו" בעמוד](#page-120-0) 121

| "מפעיל ניקוי [מכני" בעמוד](#page-122-0) 123

- | "מילוי מכלי [הדיו" בעמוד](#page-200-0) 201
- | "ניקוי נתיב הנייר ממריחות [דיו" בעמוד](#page-124-0) 125

### **הגדרת המדפסת**

בחר את התפריטים בלוח הבקרה כמתואר להלן.

**הגדרות** > **הגדרת המדפסת**

#### לפני שימוש בהגדרות הבסיסיות

<span id="page-263-0"></span>בתפריטים האלה, הפריטים הם רק לדגמי Series 5290L/Series 5310L/Series -4800ET.

 $\mathbf{b}$ עליל

Oהגדרות תאריך/שעה

Oמדינה/אזור

#### הגדרות מקור דפים:

#### הגדרת הנייר:

בחר בגודל הנייר ובסוג הנייר שטענת במקור הנייר.

#### מעבר אוטו' Letter4/A:

בחר **מופעל** על מנת להזין את הנייר ממקור הנייר שהוגדר כגודל 4A כשאין מקור נייר שמוגדר לגודל קווארטו או כדי להזין את הנייר ממקור הנייר שהוגדר כגודל קווארטו כשאין מקור נייר<br>שמוגדר כ-A4.

#### הודעת שגיאה:

בחר <mark>מופעל</mark> כדי להציג הודעת שגיאה כאשר גודל הנייר או סוג הנייר שנבחרו אינם תואמים את<br>הנייר שהוטטו.

#### הצגת הגדרת הנייר:

זו, לא תוכל להדפיס מתוך iPhone או iPad באמצעות AirPrint. בחר **מופעל** כדילהציג את מסך **הגדרת הנייר** בעת טעינת נייר לתוך מקור הנייר. אם תשבית תכונה

#### צליל:

שנה את עוצמת הקול.

Oהשתק

בחר **מופעל** כדי להשתיק את כל הקול.

Oמצב רגיל

בחר את עוצמת הקול כגון **לחיצה על לחצן**.

Oמצב שקט

בחר את עוצמת הקול כגון **לחיצה על לחצן** ב-**מצב שקט**.

#### מצב שקט:

בחר **מופעל** על מנת לצמצם את הרעש במהלך ההדפסה, אך פעולה זו עשויה להוריד את מהירות ההדפסה. יתכן שלא יהיה הבדל במידת הרעש של המדפסת, תלוי בסוג הנייר ובהגדרות איכות ההדפסה שבחרת.

#### כיבוי טיימר:

ייתכן שתכונה זו, או התכונה **הגדרות כיבוי**, כלולה במוצר שברשותך, בהתאם למיקום הרכישה.

בחר הגדרה זו כדילכבות את המדפסת באופן אוטומטי כאשר אין היא נמצאת בשימוש במשך פרק זמן מוגדר. ניתן לכוונן את משך הזמן לפני שהגדרת ניהול צריכת החשמל תופעל. כל הגדלה תשפיע על<br>יטילות האנרגיה של המוצר. יש להתחשב בסביבה לפני שמבצטים שינויים.

#### הגדרות כיבוי:

ייתכן שתכונה זו, או התכונה **כיבוי טיימר**, כלולה במוצר שברשותך, בהתאם למיקום הרכישה.

#### Oהכיבוי אינו פעיל

בחר הגדרה זו כדילכבות את המדפסת באופן אוטומטי כאשר אין היא נמצאת בשימוש במשך פרק זמן מוגדר. כל הגדלה תשפיע על יעילות האנרגיה של המוצר. יש להתחשב בסביבה לפני שמבצעים<br>שיוויים.

#### Oהכיבוי מנותק

בחר הגדרה זו כדי לכבות את המדפסת אחרי פרק זמן מוגדר כאשר כל היציאות, כולל היציאה<br>LINE, מנותקות. אפשר שתכונה זו לא תהיה זמינה, בהתאם לאזורך.

לעיון בפרק הזמן המוגדר, בקר באתר האינטרנט הבא.

#### <https://www.epson.eu/energy-consumption>

#### הגדרות תאריך/שעה:

#### תאריך $\Box$ שעה

הזן את התאריך ואת השעה כפי שהם כעת.

#### שעוו קיץ $\Box$

בחר את הגדרת שעון הקיץ החלה באזור שלך.

#### הפרשי שעות $\Box$

הזן את הפרש השעות בין השעון המקומי שלך לבין UTC (Coordinated Universal Time<br>זמן אוניברסלי מתואם).

#### מדינה/אזור:

בחר את המדינה או האזור בהם אתה נמצא בעת השימוש במדפסת שלך. אם תחליף מדינה או אזור,<br>יחזרו הגדרות הפקס שלך לערכי ברירת המחדל שלהם ויהיה עליך לבחור אותם שוב.

#### שפה/Language:

בחר את השפה המוצגת במסך הגביש הנוזלי.

#### מקלדת

שנה את המתאר של המקלדת במסך הגביש הנוזלי.

טיימר שינה:

כוון את משך הזמן הדרוש כדי להיכנס למצב שינה (מצב חסכון באנרגיה) כאשר המדפסת לא בצעה<br>שום פעולה. מסך הגביש הנוזלי מחשיך כאשר חולף משך הזמן שהוגדר.

חיבור מחשב באמצעות USB:

בחר <mark>הפוך לזמין</mark> על מנת לאפשר למחשב לגשת למדפסת כאשר היא מחוברת באמצעות USB. כאשר<br>בוחרים הפור <mark>ללא זמיו</mark> מוגבלות ההדפסה והסריקה שאינו נשלחות באמצעות חיבור רשת.

### **הגדרות רשת**

בחר את התפריטים בלוח הבקרה כמתואר להלן.

**הגדרות** > **הגדרות רשת**

הדפס גיליון סטטוס:

מדפיס גיליון מצב רשת.

 $\cdot$ Wi-Fi הודרת

הגדר או שנה את הגדרות הרשת האלחוטית. בחר את שיטת הקישור מתוך האפשרויות הבאות ולאחר<br>מכן פעל בהתאם להוראות המוצגות בלוח הבקרה.

:(מומלץ) Wi-Fi

Oאשף הגדרת רשת אלחוטית

 $(WPS)$  לחצו

תחרים $\Box$ 

 $PIN$  (WPS) קוד

אוטומטי Wi-Fi חיבור

 $Wi$ -Fi השבת

באפשרותך לפתור בעיות רשת באמצעות הפיכת הגדרות Fi-Wi ללא זמינות או קביעתן שנית. לחץ על **הגדרת Fi-Wi** < **Fi-Wi) מומלץ)**>אישור >**אחרים**>**השבת**> **Fi-Wi** אישור.

:Wi-Fi Direct

 $iOS$ 

Oמכשירים אחרים

 $\Box$ נשוה

Oשינוי שם הרשת

Oשינוי הסיסמה

 $Wi$ -Fi Direct השרת  $\square$ 

 $\Box$ שחזר הגדרות ברירת מחדל

בדיקת התחברות:

בודקת את חיבור הרשת הנוכחית ומדפיסה דו"ח. אם יש בעיות כלשהן בחיבור ניתן לעיין בדו"ח כדי<br>לנסות לפתור את הבעיה.

**מידע קשור**

- | "ביצוע [הגדרות](#page-232-0) [Fi-Wi](#page-232-0) מתוך לוח [הבקרה" בעמוד](#page-232-0) 233
- $\,$  "חיבור ישיר בין התקן חכם לבין מדפסת  $^{\prime\prime}$ -Fi Direct)" החבור " $\blacklozenge$ 
	- | "בדיקת מצב חיבור [הרשת" בעמוד](#page-239-0) 240

# **Epson Connect שירותי**

בחר את התפריטים בלוח הבקרה כמתואר להלן. **הגדרות** > **שירותי Connect Epson**

רשום/מחק:

רשום את המדפסת בשירותי Connect Epson או מחק אותה מהם.

למדריכי שימוש, עיין באתר הפורטל הבא.

[https://www.epsonconnect.com/](HTTPS://WWW.EPSONCONNECT.COM/)

(בלבד אירופה ([http://www.epsonconnect.eu](http://www.epsonconnect.eu/)

השהה/המשך:

בחר אם להשעות את שירותי Connect Epson או לחדש אותם.

כתובת דוא"ל:

בדוק את כתובת הדוא"ל של המדפסת הרשומה בשירותי Connect Epson.

סטטוס:

בדוק אם המדפסת רשומה בשירותי Connect Epson ואם היא מחוברת אליהם.

# **מנהל אנשי קשר**

.ET-4800 Series/L5310 Series/L5290 Series בדגמי רק זמין הזה התפריט בחר את התפריטים בלוח הבקרה כמתואר להלן.

**הגדרות** > **מנהל אנשי קשר**

וסף רשומה:

רשום את הערך שישמש עבור פקסים באנשי הקשר.

הוספת קבוצה:

רשום את הערך עבור פקסים קבוצתיים באנשי הקשר.

עריכה:

ערוך את הערכים והקבוצות הרשומים באנשי הקשר.

מחיקה:

מחק את הערך או הקבוצה הרשומים באנשי הקשר.

הדפסת אנשי קשר:

<span id="page-267-0"></span>הדפס את מידע הערך ואת מידע הקבוצה עבור אנשי הקשר ברשימה.

# **הגדרות הפקס**

.ET-4800 Series/L5310 Series/L5290 Series עבור רק זמינה הפקס תכונת

#### **מידע קשור**

- $\,$  בדוק חיבור פקס" בעמוד 268 $\,$
- $\,$  אשף הגדרת הפקס" בעמוד 268 $\,$
- $\,$  "תפריט הגדרות בסיסיות" בעמוד 268 $\,$ 
	- $_{270}$  "תפריט הגדרות [קבלה" בעמוד](#page-269-0)  $\blacktriangleright$
	- $272$ בעמוד בעמוד בעמוד  $\blacklozenge$
- $272$ בעמוד בעמוד  $\blacklozenge$ תפריט הגדרות אבטחה"
- | "תפריט הגדרות ברירת המחדל של [המשתמש" בעמוד](#page-272-0) 273

# **בדוק חיבור פקס**

תוכל למצוא את התפריט בלוח הבקרה של המדפסת להלן:

**הגדרות** > **הגדרות הפקס** > **בדוק חיבור פקס**

בחירת <mark>בדוק חיבור פקס</mark> בדוקת שהמדפסת מחוברת לקו הטלפון ומוכנה לשידור פקס. תוכל להדפיס את תוצאת<br>הבדיקה על נייר רגיל בגודל A4.

### **אשף הגדרת הפקס**

תוכל למצוא את התפריט בלוח הבקרה של המדפסת להלן:

**הגדרות** > **הגדרות הפקס** > **אשף הגדרת הפקס**

בחירת **אשף הגדרת הפקס** מבצעת את הגדרות הפקס הבסיסיות. פעל בהתאם להוראות המוצגות על המסך.

#### **מידע קשור**

- $\,$  "תפריט הגדרות בסיסיות" בעמוד 268 $\,$
- | "הכנת המדפסת לשליחה וקבלה של [פקסים" בעמוד](#page-92-0) 93

### **תפריט הגדרות בסיסיות**

תוכל למצוא את התפריט בלוח הבקרה של המדפסת להלן:

#### **הגדרות** > **הגדרות הפקס** > **הגדרות בסיסיות**

#### מהירות הפקס:

בחר את מהירות שידור הפקס. מומלץ לבחור ב-**איטי (,9 bps600 (**כאשר מתרחשות שגיאות תקשורת לעתים קרובות, כאשר שולחים פקס לחוץ לארץ או מקבלים פקס מחוץ לארץ, או כאשר משתמשים בשירות טלפון VoIP (IP(.

#### :ECM

מתקן אוטומטית שגיאות בשידור הפקס (מצב תיקון שגיאות) הנגרמות ברובן בגלל רעש בקו הטלפון.<br>אם הופכים את התכונה ללא זמינה אי אפשר לשלוח מסמכים בצבע או לקבלם.

#### זיהוי צליל חיוג:

מזהה צליל חיוג לפני שמתחיל לחייג. אם המדפסת מחוברת ל -Branch Private (PBX Exchange (אולקו טלפון דיגיטלי, יתכן שהמדפסת לא תתחיללחייג. במצב זה, שנה את הגדרת **סוג** זמינה יכולה למחוק את הספרה הראשונה של מספר פקס ולשלוח את הפקס למספר שגוי. **הקו**ל -**PBX**. אם זה לא מועיל, הפוך את התכונה הזאת ללא זמינה. עם זאת, הפיכת תכונה זאת ללא

#### מצב חיוג:

בחר את סוג מערכת הטלפונים שאליה חיברת את המדפסת. כאשר ההגדרה היא **פעימה** באפשרותך לעבור זמנית מחיוג מתקפים לחיוג צלילים באמצעות לחיצה על × (מזינים T) בעת הזנת מספרים במסך<br>העליון של הפקס. אפשר שהגדרה זו לא תוצג בהתאם לאזור או למדינה שבה אתה נמצא.

#### סוג הקו:

בחר את סוג הקו שאליו חיברת את המדפסת.

אם משתמשים במדפסת המחוברת למרכזייה שבה צריך לחייג קוד גישה לקו חיצוני כגון 0 או ,9 כדי למודם DSL או למסוף חיצוני. לקבל קו חיצוני בחבר באפשרות **PBX**. מומלץ להשתמש בהגדרה **PBX** גם אם המכשיר מחובר

#### קוד גישה

בחר**שימוש**, ואז רשום קוד גישה חיצוני כמו 0 או .9 אז, כאשרשולחים פקס למספר פקס חיצוני הזן # (סולמית) במקום קוד הגישה האמיתי. יש להשתמש ב#- (סולמית) גם ב-**אנשי קשר** כקוד גישה חיצוני. אם מוגדר קוד גישה חיצוני כמו 0 או 9 בפרטי איש קשר, לא תוכללשלוח פקסים לאיש קשר זה. במקרה כזה, הגדר את האפשרות קוד גי**שה** במצב **אל תשתמ, א**חרת עליך לשנות<br>את הקוד בתוך **אנשי קשר ל**-#.

#### כותרת:

הזן את שם השולח ואת מספר הפקס שלך. הם מופיעים ככותרת עליונה על פקסים יוצאים.

Oמספר הטלפון שלך: תוכל להזין עד 20 תווים תוך שימוש ב- 0–9 + או במקש הרווח.

ב כותרת הפקס: תוכל לרשום עד 21 שמות שולחים בהתאם לצורך. תוכל להזין עד 40 תווים עבור שמוQ בהודים עבור של ב $\cup$ 

#### מצב קבלה:

בחר במצב קבלה. לפרטים, עיין במידע הקשור להלן.

#### :DRD

אם נרשמת לשירות של צלולייחודי מחברת הטלפון בחר את תבנית הצלצול שתשמש לפקסים נכנסים. שירותשל צלצולייחודי, שחברות טלפון רבות מציעות (שם השירות משתנה מחברה לחברה), מאפשר <span id="page-269-0"></span>להקצות יותר ממספר טלפון אחד לאותו קו טלפון. כל מספר מקבל תבנית צלצולים שונה. באפשרותך להשתמש במספר אחד לשיחות קוליות ובמספר אחר לשיחות פקס. בהתאם לאזור, ייתכן שהאפשרות<br>הזו חהיה מופטל או כבוי.

מס' צלצולים למענה:

בחר במספר הצלצולים החייבים להישמע לפני שהמדפסת תקבל פקס באופן אוטומטי.

#### קבלה מרחוק:

קבלה מרחוק

כשעונים לשיחת פקס נכנסת בטלפון המחובר למדפסת אפשר להתחיל לקבל את הפקס<br>באמצטות הזנת הקוד המשמש את הטלפוו.

#### הזן את קוד ההתחלה

הגדר את קוד ההתחלה עבור **קבלה מרחוק**. הזן שני תווים תוך שימוש בתווים 0–,9 \*, .#

#### פקס דחייה:

#### פקס דחייה

בחר אפשרויות כדי לדחות את קבלתם של פקסי זבל.

- הדחיימת המספרים החסומים: אם מספר הטלפון של הצד האחר נמצא ברשימת מספרי Gרשימת החסומים: אם השלבון של השל החסומים<br>הדחייה. הגדר אם לדחות את הפקסים הנכנסים.
- הכותרת של הפקס ריקה: אם מספר הטלפון של הצד האחר חסום, הגדר אם לדחות את קבלת G<br>הפקסים.
- המתקשר אינו באנשי הקשר: אם מספר הטלפון של הצד האחר אינו ברשימת אנשי הקשר, G<br>הגדר אם לדחות את קבלת הפקסים.

### עריכה של רשימת המספרים החסומים

תוכל לרשום עד 30 מספרי פקס לדחיית הפקסים והשיחות. הזן עד 20 תווים תוך שימוש בתווים<br>0–9, \*, #, או רווח.

#### **מידע קשור**

- | "הכנת המדפסת לשליחה וקבלה של [פקסים" בעמוד](#page-92-0) 93
- | "קביעת הגדרות [למערכת](#page-94-0) טלפונים מסוג [PBX "בעמוד](#page-94-0) 95
	- $_{107}$  קבלת פקסים [נכנסים" בעמוד](#page-106-0)  $\blacktriangleright$
	- | "יצירת הגדרות לחסימת פקסי [זבל" בעמוד](#page-95-0) 96

# **תפריט הגדרות קבלה**

תוכל למצוא את התפריט בלוח הבקרה של המדפסת להלן:

**הגדרות** > **הגדרות הפקס** > **הגדרות קבלה**

#### שמירה במחשב:

באמצעות שימוש ב- Utility FAX) אפליקציה). לא תוכללאפשר זאת מלוח הבקרה של המדפסת. שומר את הפקסים המתקבלים כקבצי PDF במחשב המחובר למדפסת. תוכללהגדיר זאת למצב **כן** רק

**והדפס** מתוך לוח הבקרה של המדפסת. התקן את ה -Utility FAX במחשב מראש. אחרי שתגדיר זאת למצב **כן**, תוכללשנות זאת למצב **כן**

#### הקטנה אוטומטית:

מדפיס פקסים שהתקבלו עם מסמכים גדולים כשהם מוקטנים באופן שיתאים לגודל הנייר במקור הנייר. יתכן שההקטנה לא תמיד תהיה אפשרית, תלוי בנתונים שהתקבלו. אם מכבים זאת, מסמכים גדולים<br>יודפסו במידות המקוריות שלהם על גבי גיליונות מרובים או שיתכו שייפלט דף שני ריק.

#### הגדרות פיצול עמודים:

מדפיס פקסים שהתקבלו תוך פיצול העמוד כאשר גודל המסמים המתקבלים גדול יותר מגודל הנייר<br>שהוטעו לתור המדפסת.

#### סיבוב אוטומטי:

מסובבת את הפקסים שהתקבלו כמסמכים בגודל A5 המודפסים לרוחב, כך שהם יודפסו על נייר בגודל A5. הגדרה זו חלה כאשר הגדרת גודל הנייר עבור מקור נייר אחד לפחות המשמש להדפסת פקסים<br>הוגדרה לגודל A5.

בגודל 4A, יחשבו כפקסים בגודל 4A ויודפסו ככאלה. באמצעות בחירת **כבוי**, פקסים המתקבלים כגודל 5A, שהם באותו רוחב כמו מסמכים בפריסה לאורך

בדוק את הגדרות גודל הנייר על ידי לחיצה על **הגדרות** > **הגדרת המדפסת** > **הגדרות מקור דפים**.

#### הוסף פרטי קבלה:

הדפסת פרטי קבלה על הפקס הנכנס, גם אם השולח לא הגדיר את פרטי הכותרת. מידע הקבלה כולל ההגדרה **הגדרות פיצול עמודים** כולל המידע גם את מספר העמוד המפוצל. את התאריךוהשעה של הקבלה, את זהות השולח, ואת מספר העמוד (כגון, "1P(". כאשר מאופשרת

#### תזמון התחלת הדפסה:

בחר אפשרויות כדי להתחיל להדפיס את הפקסים שהתקבלו.

הראשון עד העמוד האחרון, תלויה בתכונת **סידור בערמה**. עיין בהסבר עבור **סידור בערמה**. <sup>O</sup>כל העמודים התקבלו: ההדפסה מתחילה אחרי קבלת כל העמודים. היכולת להתחיללהדפיס מהעמוד

העמוד הראשון שהתקבל: מתחיל להדפיס כאשר העמוד הראשון מתקבל,  $\Box$  מדפיס על פי הסדר $\Box$ ככל שהעמודים מתקבלים. אם אין ביכולתה של המדפסת להתחיל להדפיס, למשל בעת שהיא מדפיסה עבודות אחרות, המדפסת מתחילה להדפיס את העמודים שנתקבלו כאצווה מרגע שהיא זמינה.

#### סידור בערמה:

מאחר והעמוד הראשון מודפס אחרון (נפלט עליון), המסמכים המודפסים מוערמים בסדר העמודים<br>הנכוו. כאשר למדפסת אוזל הזיכרוו יתכו שתכונה זאת לא תהיה זמינה.

#### משך השהיית הדפסה:

במהלך פרק הזמןשציינת, החל מ-**זמן עד לעצירה** ועד **זמן מחדש** המדפסת שומרת מסמכיםשהתקבלו בזכרון המדפסת בלא להדפיסם. אפשר להשתמש בתכונה זאת כדילמנוע רעש בלילה או כדילמנוע את חשיפתם של מסמכים חסויים כאשר אינךנמצא. לפני שמשתמשים בתכונה הזו צריךלוודא שיש מספיק זיכרון פנוי. כאשר מגדירים אפשרות זו למצב **כבוי**, תוכל להדפיס את המסמכים שהתקבלו אפילו לפני<sup>'</sup><br>מוטד ההפטלה מחדש.

מצב שקט:

<span id="page-271-0"></span>אפשרות זו מצמצמת את הרעש שמשמיעה המדפסת בעת הדפסה של פקסים, אך אפשר שמהירות<br>המדפסת תפחת.

# **תפריט הגדרות דו"ח**

תוכל למצוא את התפריט בלוח הבקרה של המדפסת להלן:

**הגדרות** > **הגדרות הפקס** > **הגדרות דו"ח** 

הדפסת יומן הפקס אוטו':

מדפיס את יומן הפקס אוטומטית. בחר באפשרות **פועל (כל 30)** כדילהדפיס יומן בכל פעםשמושלמות עבודות הפקס עולה על ,30 היומן מודפס לפני השעה שצוינה. <sup>30</sup> עבודות פקס. בחר באפשרות **פועל (זמן)** כדי להדפיס את היומן בשעה שנבחרה. אולם אם מספר

צרף תמונה לדו"ח:

מדפיס **דו"ח שידור** עם תמונה של הדף הראשון של המסמך שנשלח. בחר באפשרות **פועל (תמונה** <mark>גדולה)</mark> כדי להדפיס את החלק העליון של העמוד בלי להקטין. בחר באפשרות **פועל (תמונה קטנה)** כדי<br>להקטיו את הדוח ולהדפיס אותו בעמוד אחד.

פורמט דוח:

להדפיס עם קודי שגיאות. בוחר תבנית עבור דוחות פקס בלשונית **פקס** <sup>&</sup>gt; **עוד** <sup>&</sup>gt; **דוח פקס** חוץ מ-**פרוטוקול מעקב**. בחר **פירוט** כדי

### **תפריט הגדרות אבטחה**

תוכל למצוא את התפריט בלוח הבקרה של המדפסת להלן:

**הגדרות** > **הגדרות הפקס** > **הגדרות אבטחה**

הגבלות חיוג ישיר:

בחירת <mark>מופעל</mark> משביתה את ההזנה הידנית של מספרי הפקסים של הנמענים ומאפשר למפעיל לבחור<br>נמענים רק מרשימת אנשי הקשר או מהיסטוריית השליחה.

בחירת **הזנה פעמיים** מחייבת את המפעיל להזין שוב את מספר הפקס אם הוא מזין אותו ידנית.

בחירת **כבוי** מאפשרת הזנה ידנית של מספרי הפקס של הנמענים.

הגבלות שידור:

בחירת **מופעל** מאפשרת לך להזין רק מספר פקס אחד כמקבל.

אישור רשימת כתובות:

הצגת מסך לאישור הנמען לפני התחלת השידור.

תוכל לבחור את המקבלים מתוך **הכל** או **רק לשידור**.

מחיקה אוטומטית של הנתונים שגובו:

עותקי גיבוי של מסמכים שנשלחו והתקבלו מאוחסנים בדרך כלל באופן זמני בזכרון המדספת כדי<br>להתכונן לניתוק בלתי צפוי של החשמל כתוצאה מתקלה חשמלית או פעולות שגויות.

<span id="page-272-0"></span>בחירת <mark>מופעל</mark> מוחקת באופן אוטומטי את הגיבוי כשהשליחה או הקבלה של המסמך הסתיימו בהצלחה<br>אין צורך ביצירת גיבויים.

ניקוי נתוני גיבוי:

מחיקת כל עותקי הגיבוי שנשמרים זמנית בזיכרון של המדפסת. הפעל זאת לפני שאתה נותן את<br>המדפסת למישהו אחר או לפני שאתה מסלק אותה לאשפה.

# **תפריט הגדרות ברירת המחדל של המשתמש**

תוכל למצוא את התפריט בלוח הבקרה של המדפסת להלן:

**הגדרות** > **הגדרות הפקס** > **הגדרות ברירת המחדל של המשתמש**

הרלוונטי להלן. ההגדרות הנקבעות בתפריט זה הופכות להגדרות ברירת המחדל שלך עבור **פקס** <sup>&</sup>gt; **תפריט**. עבור פרטים, עיין במידע

**מידע קשור**

- | "הגדרות [סריקה" בעמוד](#page-108-0) 109
- | "הגדרות שליחת [פקסים" בעמוד](#page-109-0) 110

# **גיליון סטטוס ההדפסה**

בחר את התפריטים בלוח הבקרה כמתואר להלן. **הגדרות** > **גיליון סטטוס ההדפסה**

גיליון סטטוס תצורה:

הדפס דפי מידע עם ההגדרות וסטטוס המדפסת כפי שהם כעת.

גיליון סטטוס החומרים:

הדפס גליונות מידע עם סטטוס החומרים המתכלים.

גיליון היסטוריית שימוש:

הדפס דפי מידע המציגים את ההסטוריה של השימוש במדפסת.

### **מונה הדפסות**

בחר את התפריטים בלוח הבקרה כמתואר להלן.

**הגדרות** > **מונה הדפסות**

מציג את מספרם הכולל של התדפיסים, תדפיסים בשחור לבן, תדפיסי צבע, והמספר הכולל של עמודים שהוזנו לתוך<br>המדפסת כולל פריטים כגון דף הסטטוס, מאז שרכשת את המדפסת.

# **סקרי לקוחות**

בחר את התפריטים בלוח הבקרה כמתואר להלן. **הגדרות** > **סקרי לקוחות**

בחר **אשר** כדי לספק מדיע על השימוש במוצר כגון מספר התדפיסים ל -Corporation Epson Seiko. לחץ על **שנה** כדי לשנות את ההגדרה.

# **שחזור הגדרות ברירת מחדל**

בחר את התפריטים בלוח הבקרה כמתואר להלן. **הגדרות** > **שחזור הגדרות ברירת מחדל**

מאפס את התפריטים הבאים לברירות המחדל שלהם.

Oהגדרות רשת

הגדרות צילום $\Box$ 

הגדרות סריקה  $\Box$ 

הגדרות הפקס $\Box$ 

 $\Box$ נקה את כל הנתונים וההגדרות

# **עדכון קושחה**

בחר את התפריטים בלוח הבקרה כמתואר להלן.

**הגדרות** > **עדכון קושחה**

עדכן:

בודק אם הגירסה המעודכנת ביותר של הקושחה הועלתה לשרת הרשת. הקושח מתעדכנת כאשר<br>נמצאת קושחה חדשה. מרגע שהעדכון התחיל, לא ניתן להפסיק אותו.

גרסה נוכחית:

הצג את גירסת הקושחה הנוכחית של המדפסת שלך.

הודעה:

בחר **מופעל** כדי לקבל הודעה אם יש עדכון קושחה זמין.

# **מפרטי מוצר**

# **מפרט המדפסת**

<span id="page-274-0"></span>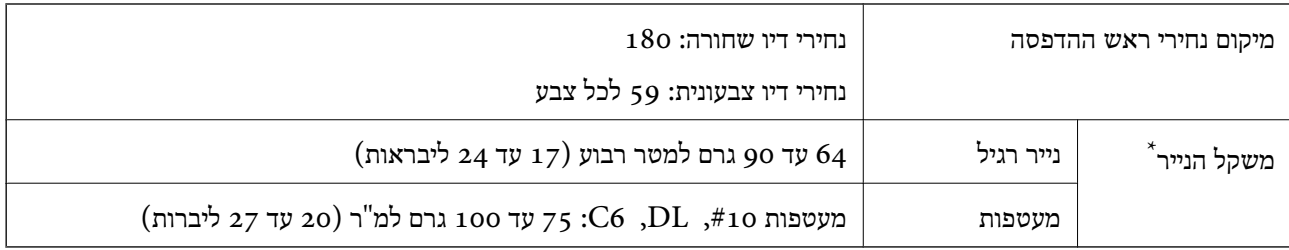

גם כאשר עובי הנייר נמצא בתוך טווח זה, אפשר שהנייר לא יוזן לתוך המדפסת או שאיכות ההדפסה תהיה ירודה, בהתאם לתכונות או איכות הנייר.

### **שטח בר הדפסה**

# *האזור המיועד להדפסה עבור גליונות בודדים*

איכות ההדפסה יכולה לרדת בשטחים המוצללים בגלל מנגנון המדפסת.

### **הדפסה עם שוליים**

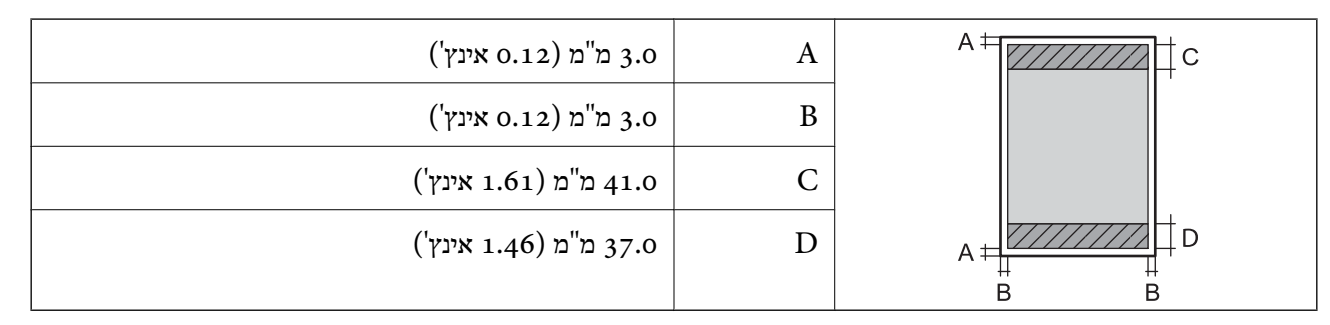

**הדפסה ללא שוליים**

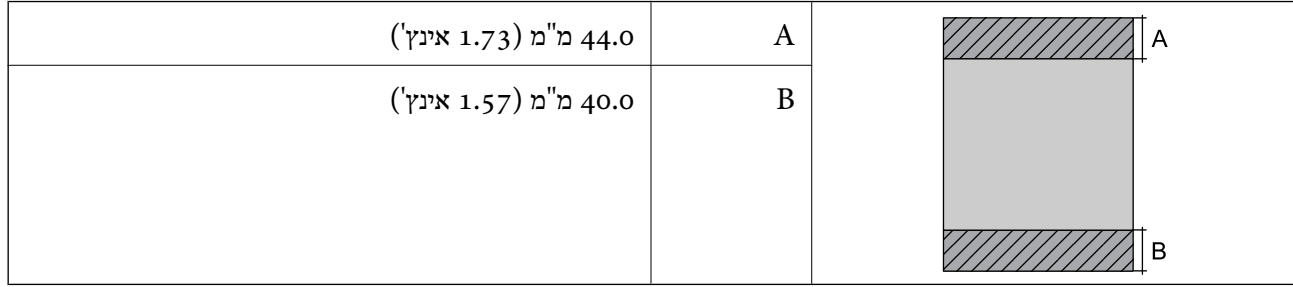

# *האזור הניתן להדפסה במעטפות*

איכות ההדפסה יכולה לרדת בשטחים המוצללים בגלל מנגנון המדפסת.

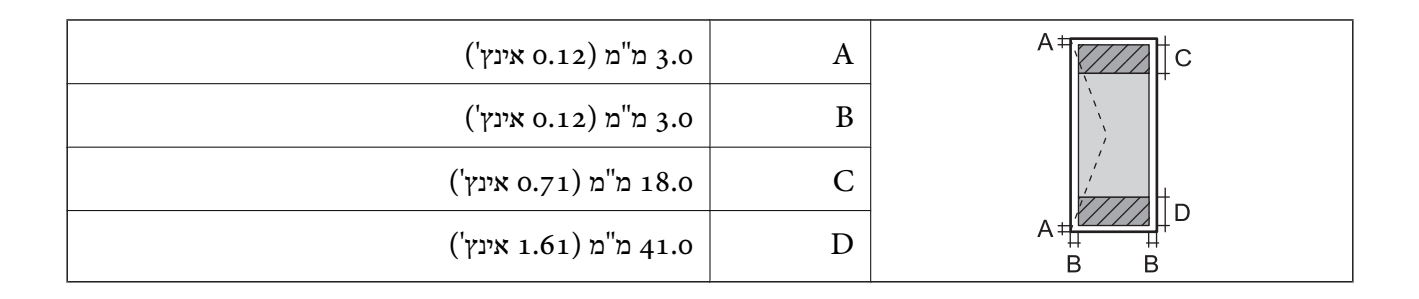

# **מפרט הסורק**

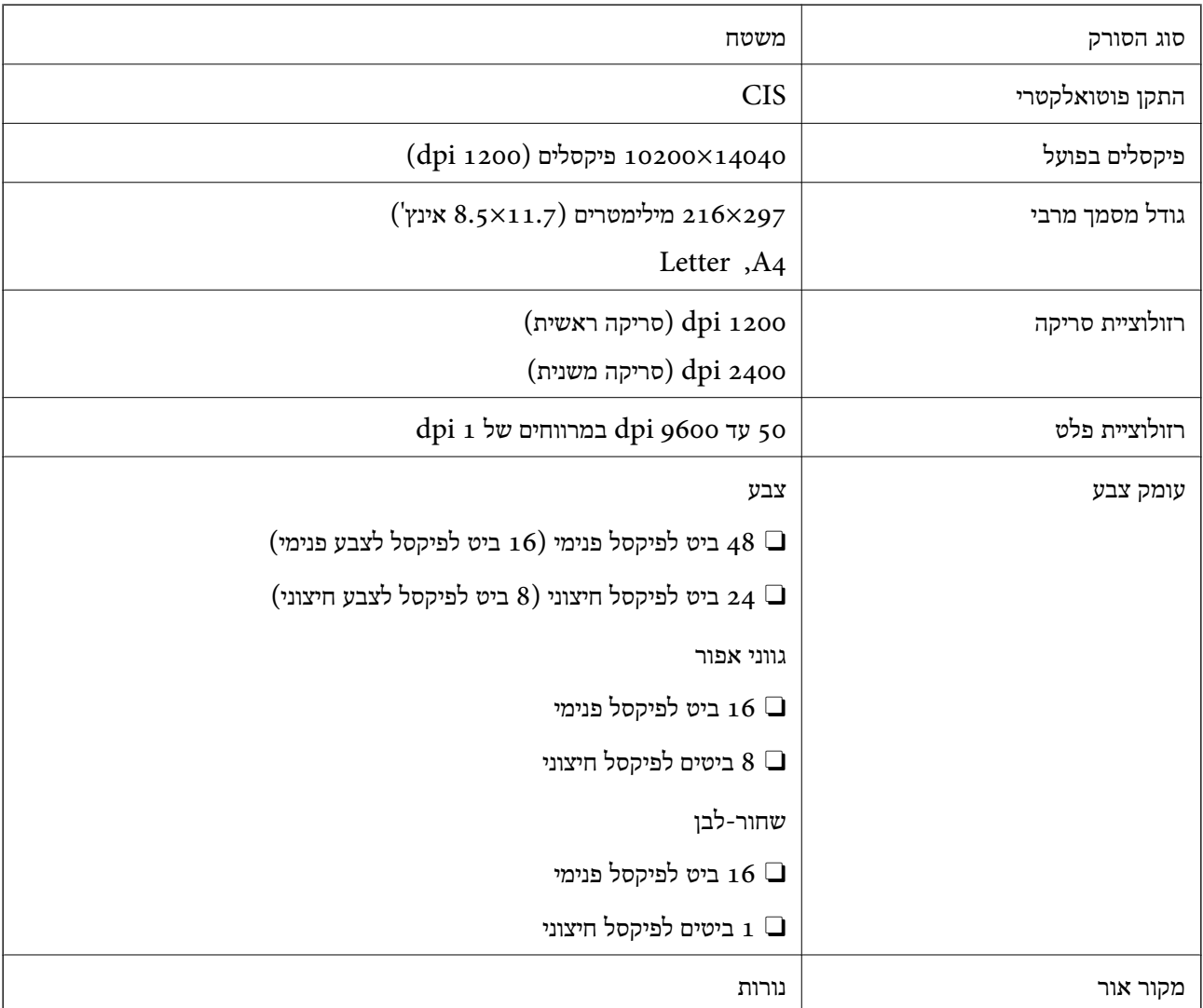

# **מפרט ממשקים**

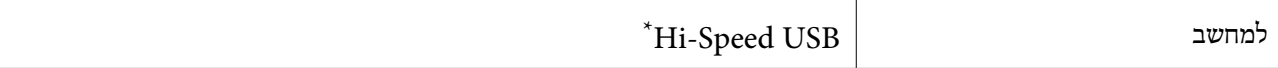

\* אין תמיכה בכבלי 3.0 USB.

# **מפרטי מזין המסמכים האוטומטי**

# בלבד ET-4800 Series/L5310 Series/L5290 Series

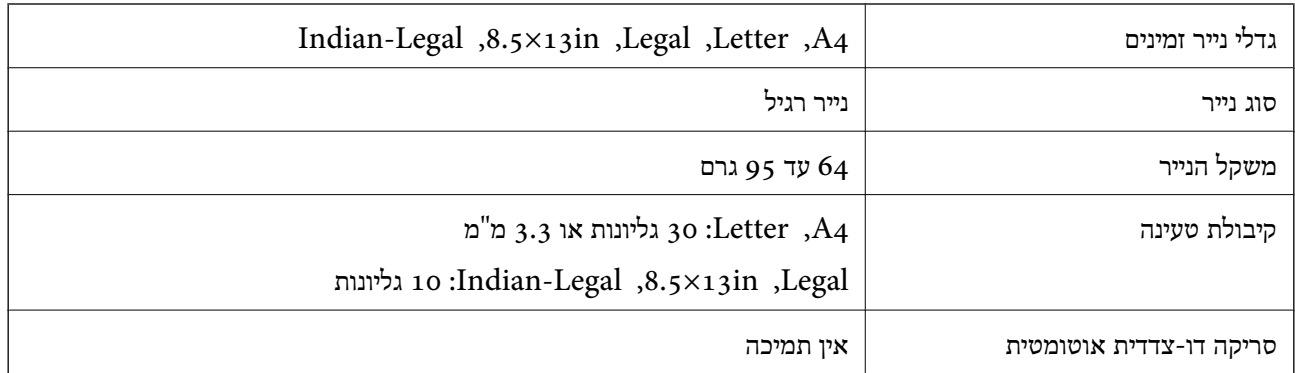

גם כאשר מסמך המקור עומד בדרישות של מדיה שניתן להניח בתוך מזין המסמכים האוטומטי, אפשר שלא ניתן יהיה<br>להזין אותו מתוך מזין המסמכים האוטומטי או שאיכות הסריקה תרד, בהתאם לתכונות הנייר או איכותו.

# **מפרט הפקס**

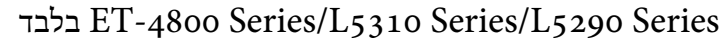

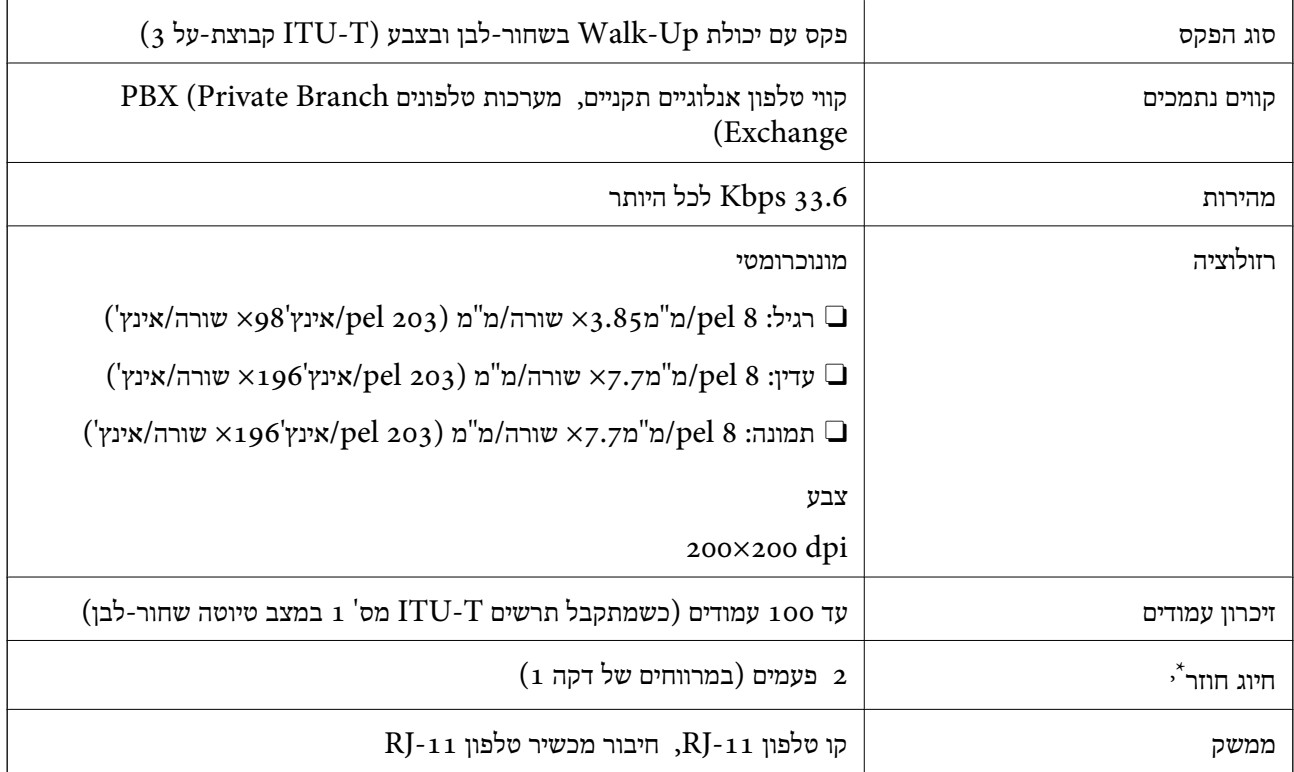

\* המפרט יכול להשתנות ממדינה למדינה ומאזור לאזור.

# **מפרטי רשת**

# **Wi-Fi מפרט**

<span id="page-277-0"></span>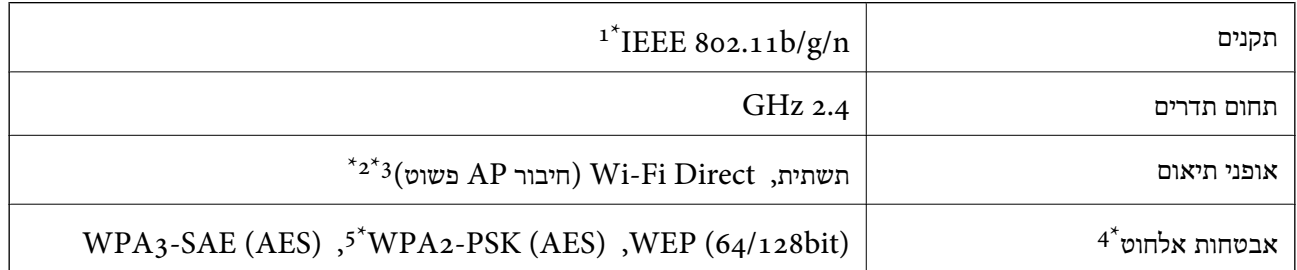

- $H$ 1 זמין רק עבור ה-11.20 $E$ EEE 302.110 $1^*$ 
	- $\text{IEEE }8$ 02.11b לא נתמך עבור תקן  $2^*$
- \*3 מצב חיבור AP פשוט תואם לחיבור לרשת Fi-Wi) תשתית) או לחיבור לרשת Ethernet.
	- בלבד. WPA2-PSK (AES) תומך ב- WPA2-PSK (AES) תומך ב
	- \*5 תואם לתקן ההצפנה 2WPA עם תמיכה בהצפנת 2WPA/WPA אישית.

# **מפרט Ethernet**

### בלבד ET-4800 Series/L5310 Series/L5290 Series

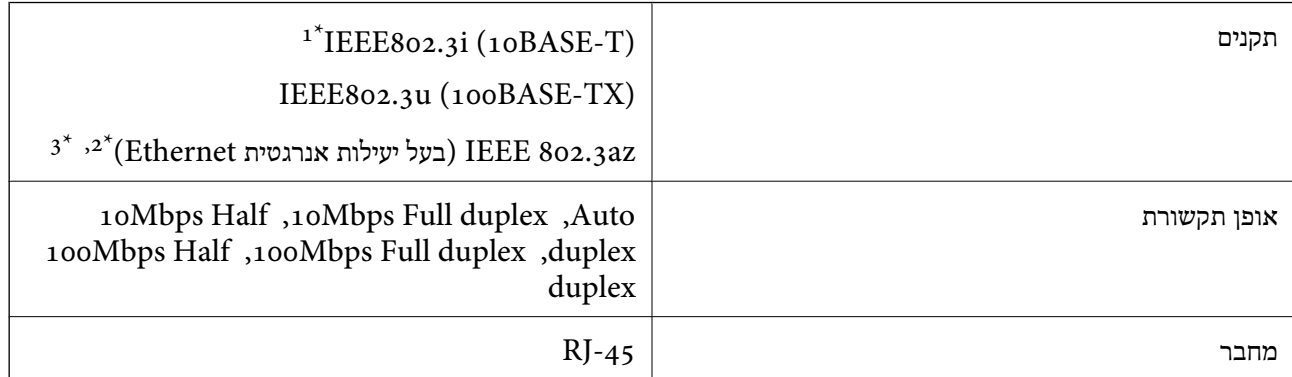

- ומעלה כדי למנוע סכנת הפרעות רדיו. (STP (Shielded twisted pair השתמש בכבל הדיו. כדי למנוע סכנת הפרעות ה
	- $\times$  ההתקן המחובר חייב לציית לתקני IEEE 802.3az.
	- ין ב"מידע קשור" כדי לאפשר הגדרה זו. IEEE 802.3az מושבת כברירת מחדל. עיין ב"מידע קשור" כדי לאפשר הגדרה זו.

#### **מידע קשור**

| "איפשור בעל יעילות [אנרגטית](#page-231-0) [Ethernet "בעמוד](#page-231-0) 232

# **פונקציות רשת ו- 6IPv4/IPv**

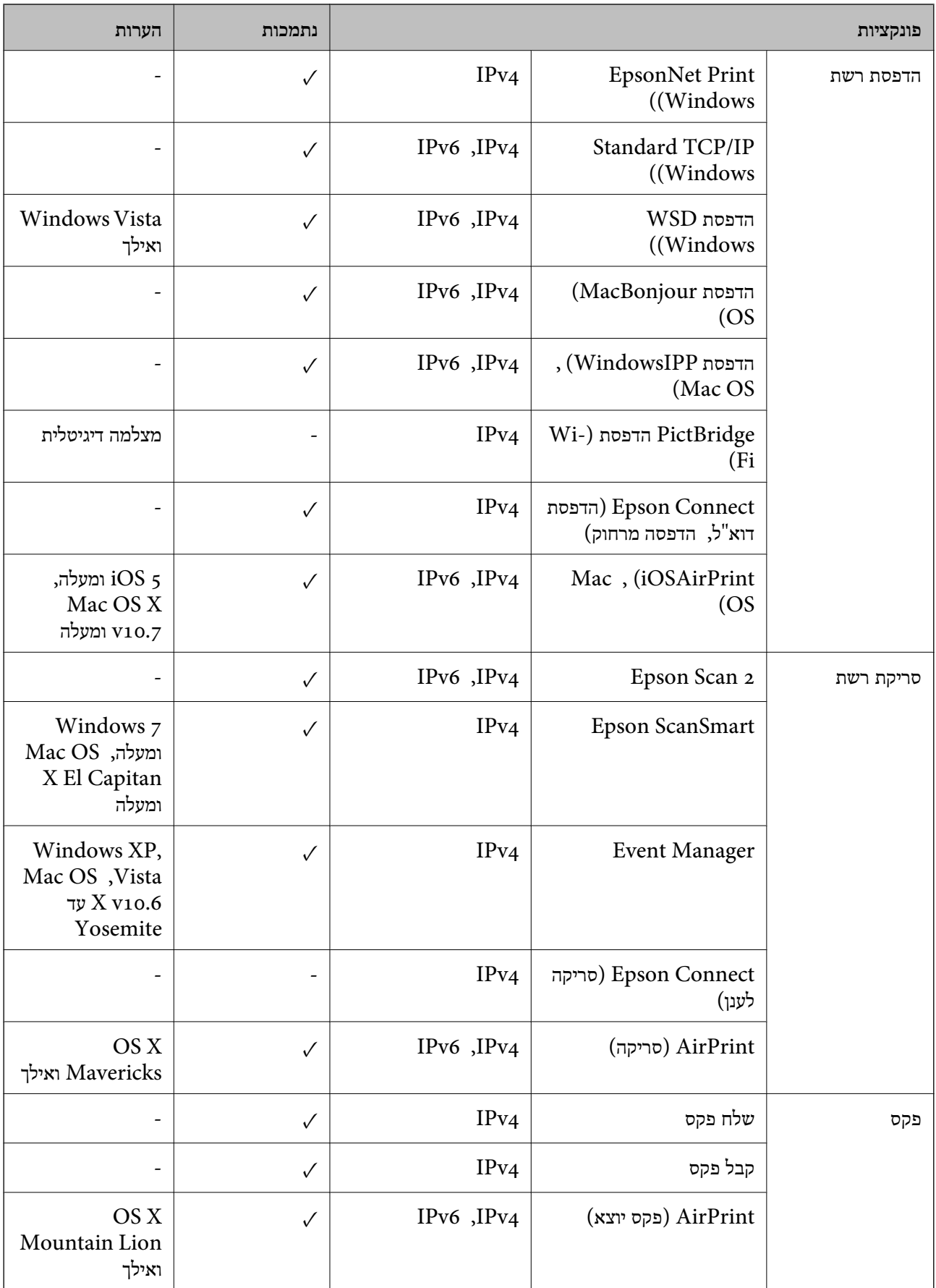

# **פרוטוקול אבטחה**

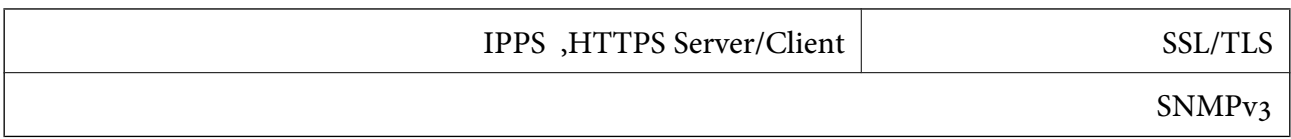

# **שירותי צד שלישי נתמכים**

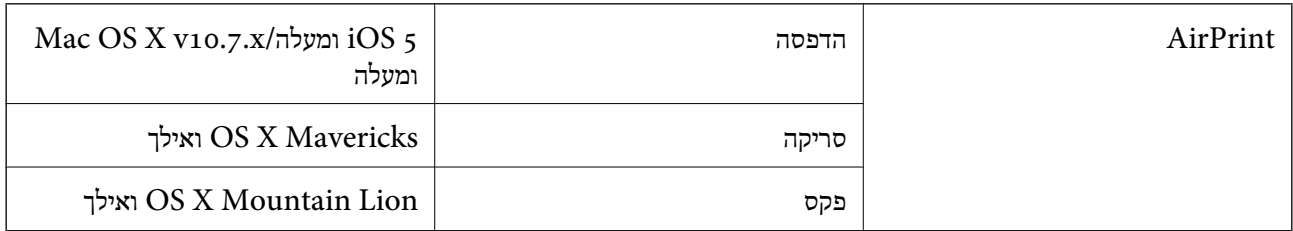

# **מידות**

# **ET-4800 Series/L5310 Series/L5290 Series**

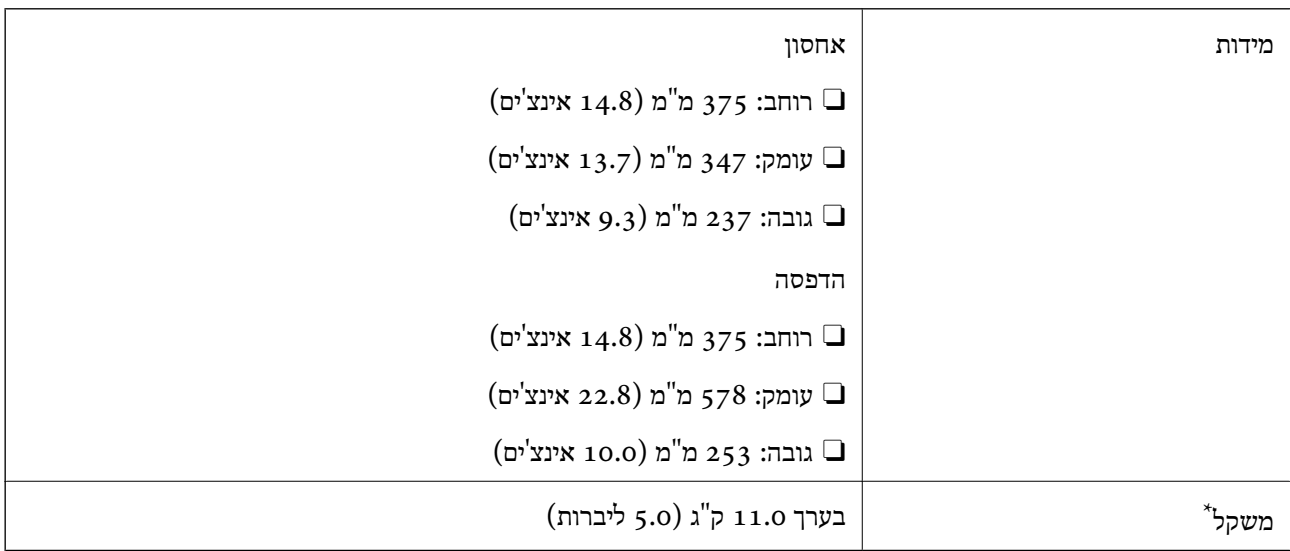

\* ללא הדיו וכבל החשמל.

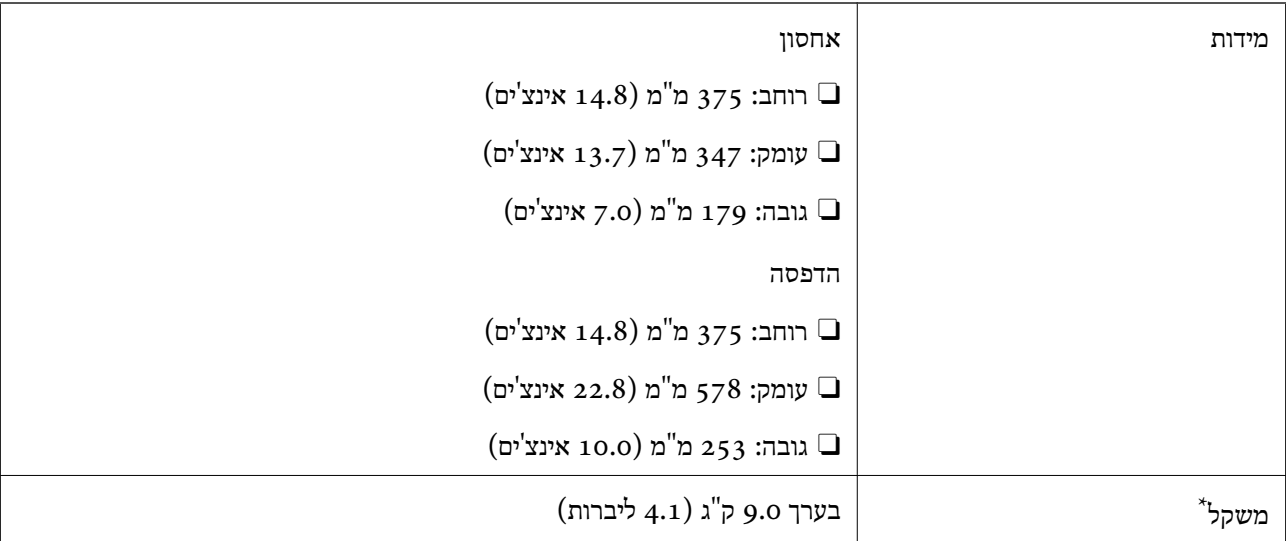

### **ET-2870 Series/ET-2820 Series/L3280 Series/L3260 Series**

\* ללא הדיו וכבל החשמל.

# **מפרטים חשמליים**

# **ET-4800 Series/L5310 Series/L5290 Series**

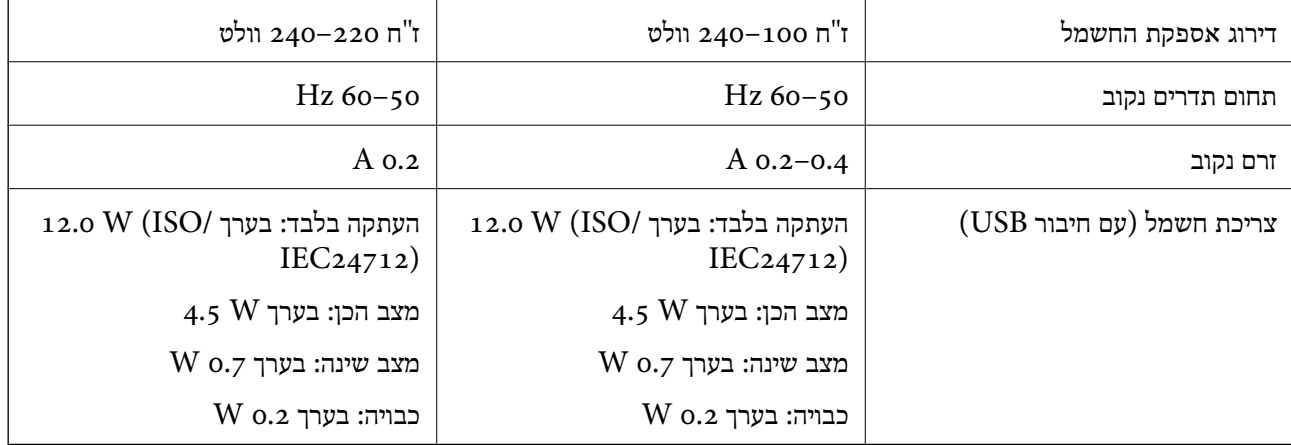

*לתשומת לבך:*

O *לפרטים על המתח החשמלי של המדפסת ראה התווית שעליה.*

O *פרטים על צריכת חשמל עבור משתמשים אירופיים, ראה האתר להלן.*

*<http://www.epson.eu/energy-consumption>*

### **ET-2870 Series/ET-2820 Series/L3280 Series/L3260 Series**

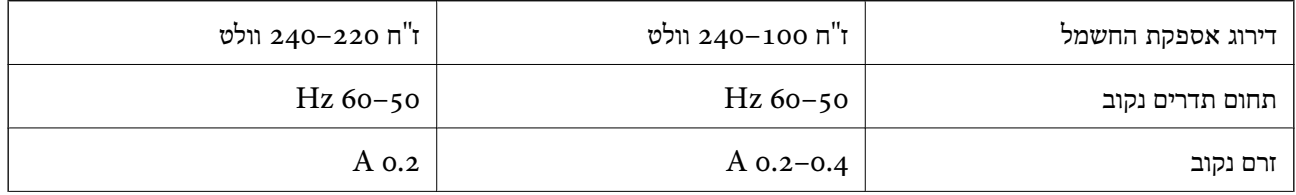

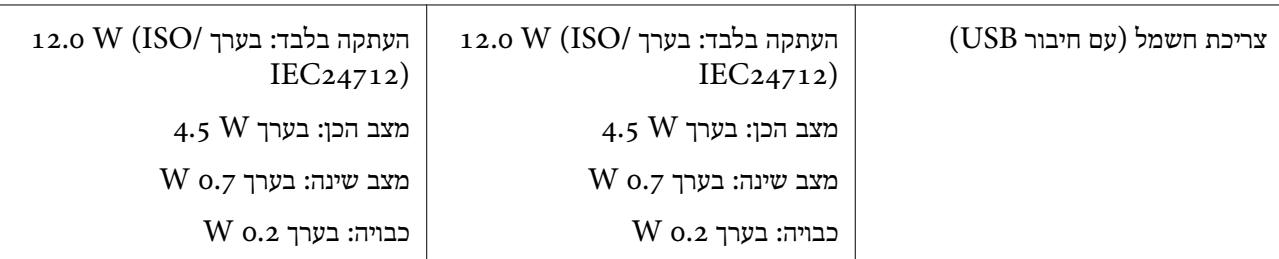

### *לתשומת לבך:*

O *לפרטים על המתח החשמלי של המדפסת ראה התווית שעליה.*

O *פרטים על צריכת חשמל עבור משתמשים אירופיים, ראה האתר להלן.*

*<http://www.epson.eu/energy-consumption>*

# **מפרט סביבתי**

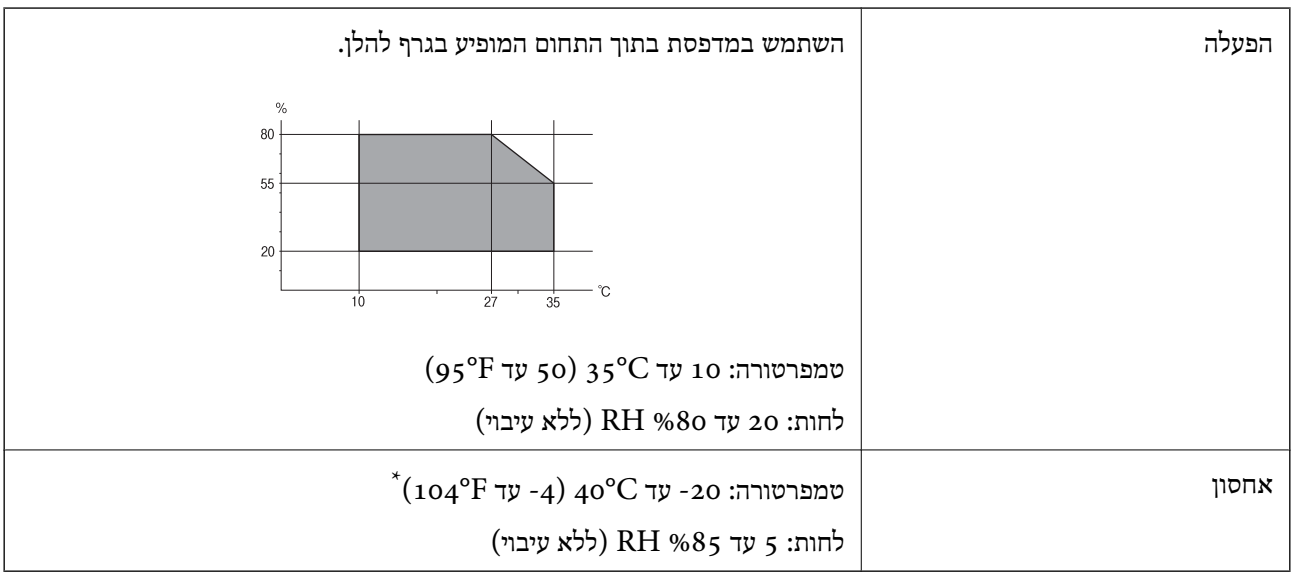

. באפשרותך לאחסן עד חודש אחד ב- 104 °C).  $^\ast$ 

# **מפרט סביבתי לבקבוקי דיו**

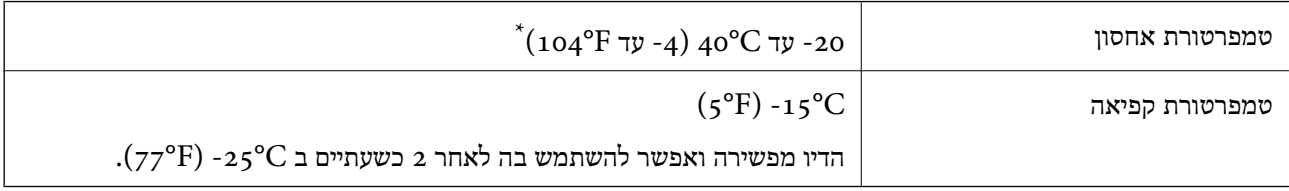

. באפשרותך לאחסן עד חודש אחד ב- C40°F)  $40^{\circ}{\rm C}$  –  $^*$ 

# **דרישות המערכת**

### Windows $\square$

<span id="page-282-0"></span>,סיביות-32 (יותר מתקדמת או Windows 10 ,Windows 8/8.1 ,Windows 7 ,Windows Vista  $(5)$ סיביות $-64$ (סיביות-) 32Windows XP SP3 Windows XP Professional x64 Edition SP2 ואילך Windows Server 2003 (SP2)

> Mac  $OS<sub>Q</sub>$ ואילך Mac OS X v10.6.8

*לתשומת לבך:* O *ייתכן שמערכת ההפעלה OS Mac אינה תומכת בתכונות וביישומים מסוימים.* O *מערכת הקבצים של (UFS (UNIX עבור OS Mac אינה נתמכת.*

# **מידע רגולטורי**

# **תקנים ואישורים**

# **תקנים ואישורים לדגם אמריקאי**

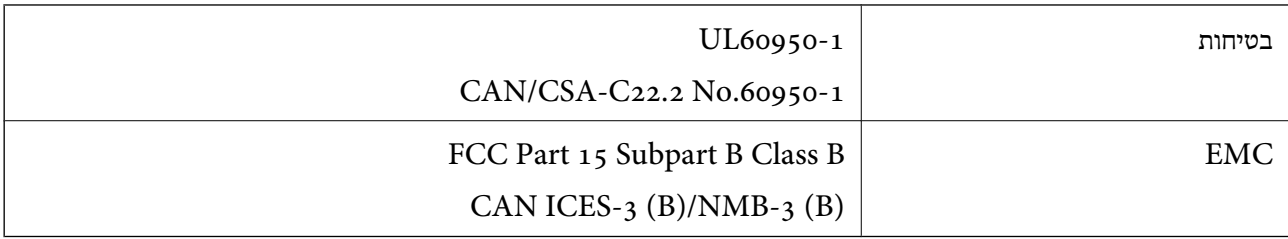

ציוד זה מכיל את מודול האלחוט הבא.

Seiko Epson Corporation :יצרן

### J26H006 :סוג

מוצר זה תואם לסעיף 15 בחוקי ה-FCC ו-RSS-210 בחוקי ה-IC. Epson לא תישא באחריות בגין אי עמידה בדרישות ההגנה כתוצאה משינוי שבוצע במוצר ולא הומלץ על ידה. הפעלתו כפופה לשני התנאים הבאים:  $(1)$  מכשיר זה לא יגרום להפרעה מזיקה; וכן (2) על מכשיר זה לקבל כל הפרעה שתיקלט, לרבות הפרעה שעלולה לגרום להפעלה<br>רלחי רצויה שלו.

כדי למנוע הפרעה בקליטת רדיו בשירות המורשה, יש להשתמש במכשיר אך ורק בתוך מבנה מקורה והרחק מחלונות, כך שתישמר הגנה מרבית. יש לקבל רישיון נפרד עבור כל ציוד (או אנטנת השידור שלו) שמותקן בחוץ.

הציוד תואם להגבלות החשיפה לקרינה של ה-FCC/IC כפי שהן מוגדרות לסביבה בלתי מבוקרת ועונה על הנחיות החשיפה לגלי רדיו של ה-FCC בנספח C של OET65 ושל RSS-102 בכללי החשיפה לגלי רדיו של ה-IC. יש להתקין את הציוד ולהשתמש בו כך שהרדיאטור נמצא במרחק של 20 ס"מ לפחות מגוף האדם (לא כולל הגפיים:<br>ידיים. פרקי כפות הידיים. רגליים וקרסוליים).

# **תקנים ואישורים לדגמים אירופיים**

הדגמים הבאים נושאים סימון UKCA/CE ותואמים לכל ההנחיות הרלבנטיות שנקבעו בחוק.

הטקסט המלא של הצהרת התאימות זמין בכתובת הבאה:

[https://www.epson.eu/conformity](http://www.epson.eu/conformity)

C634G ,C622B

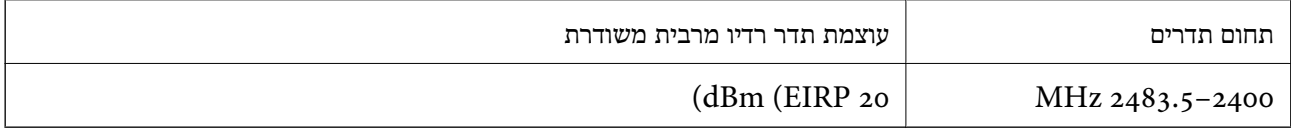

# $\epsilon$

# **תקנים ואישורים לדגם אוסטרלי**

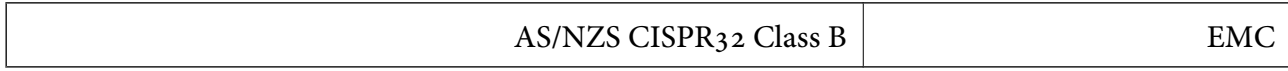

חברת Epson מכריזה בזאת שדגמי הציוד שלהלן עונים על הדרישות היסודיות של תקן 4268NZS/AS ותקנות רלוונטיות אחרות בו:

# C634G ,C622B

Epson אינה יכולה לקבל על עצמה אחריות לכל כשל בעמידה בדרישות ההגנה הנגרמות משינוי של המוצרים שלא<br>הומלץ עליו.

# **תקנים ואישורים לדגם ניו זילנד**

# **General Warning**

The grant of a Telepermit for any item of terminal equipment indicates only that Telecom has accepted that the item complies with minimum conditions for connection to its network. It indicates no endorsement of the product by Telecom, nor does it provide any sort of warranty. Above all, it provides no assurance that any item will work correctly in all respects with another item of Telepermitted equipment of a different make or model, nor does it imply that any product is compatible with all of Telecom's network services.

Telepermitted equipment only may be connected to the EXT telephone port. This port is not specifically designed for 3-wire-connected equipment. 3-wire-connected equipment might not respond to incoming ringing when attached to this port.

### **Important Notice**

Under power failure conditions, this telephone may not operate. Please ensure that a separate telephone, not dependent on local power, is available for emergency use.

This equipment is not capable, under all operating conditions, of correct operation at the higher speeds for which it is designed. Telecom will accept no responsibility should difficulties arise in such circumstances.

This equipment shall not be set up to make automatic calls to the Telecom '111' Emergency Service.

# **ZICTA סוג האישור עבור משתמשים בזמביה**

עיין באתר האינטרנט הבא כדי לבדוק את המידע עבור סוג אישור ZICTA. <https://support.epson.net/zicta/>

# **מגבלות על העתקה**

הקפד לפעול לפי המגבלות להלן כדי להבטיח שימוש אחראי וחוקי במדפסת.

העתקת הפריטים להלן אסורה על פי חוק:

שטרות כסף, מטבעות, ניירות ערך סחירים בהנפקת הממשלה, אגרות חוב ממשלתיות ואגרות חוב עירוניות  $\Box$ 

בולים לא משומשים, גלויות מבוילות ופריטי דואר רשמי אחרים הנושאים דמי משלוח תקפים  $\Box$ 

בולי הכנסה בהנפקת הממשלה וניירות ערך שהונפקו לפי הליך חוקי.  $\Box$ 

נקוט זהירות בעת הדפסת הפריטים האלה:

כרטיסים בהנחה וכדומה. <sup>O</sup>ניירות ערך סחירים פרטיים (תעודות מניות, שטרות, המחאות וכדומה), כרטיסים חודשיים לתחבורה ציבורית,

Oדרכונים, רישיונות נהיגה, תעודות כשירות, היתרי מעבר בדרכים, בולי מזון, כרטיסים וכדומה.

*יתכן שהעתקת פריטים אלה גם אסורה על פי חוק. לתשומת לבך:*

שימוש אחראי בחומרים שיש עליהם זכויות יוצרים:

אפשר להשתמש במדפסות לרעה בכך שמעתיקים חומרים שיש עליהם זכויות יוצרים. אלא אם פועלים לפי ייעוץ מעורך דין ובידיעתו, יש לנהוג באחראיות ובכבוד באמצעות השגת רשותו של המחזיק בזכויות היוצרים לפני העתקת<br>רל חומר שיצא לאור.

# **היכן מקבלים עזרה**

<span id="page-285-0"></span>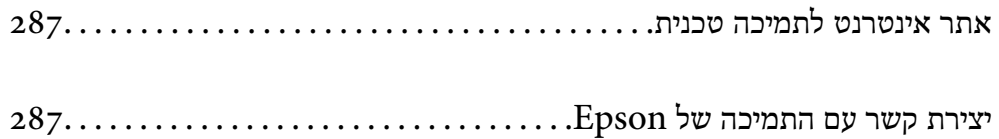

# **אתר אינטרנט לתמיכה טכנית**

<span id="page-286-0"></span>אם אתה זקוק לעוד עזרה, בקר באתר התמיכה של Epson בכתובת להלן. בחר את המדינה או את האזורשלךועבור אל הדף באתר של Epson העוסק בתמיכה. מנהלי ההתקנים העדכניים, הוראות למשתמש או חומר אחר<br>להורדה — כולם זמינים אף הם באתר זה.

<http://support.epson.net/>

(אירופה (<http://www.epson.eu/support>

Epson לקבלת סיוע. אם מוצר Epson שברשותך אינו פועל כהלכה ואינך יכול לפתור את הבעיה צור קשר עם שירותי התמיכה של

# **יצירת קשר עם התמיכה של Epson**

# **לפני יצירת קשר עם Epson**

<mark>אם מוצר Epson שברשותך אינו פועל כהלכה ואינך יכול לפתור את הבעיה באמצעות שימוש במידע פתרון הבעיות</mark><br>בהוראות למשתמש של המוצרים שלך, צור קשר עם שירותי התמיכה של Epson לקבלת סיוע.

רשימת התמיכה הבאה של Epson מבוססת על מדינת המכירה. אפשר שיש כמה מוצרים שאינם נמכרים במיקום<br>הנוכחי שלך, לכן דאג ליצור קשר עם התמיכה של Epson באזור שבו רכשת את המוצר שלך.

אם התמיכה של Epson לאזור שלך אינה מופיעה ברשימה להלן, צור קשר עם הספק במקום שבו קנית את המוצר שלך.

אנשי התמיכה של Epson יוכלו לעזור לך במהירות רבה הרבה יותר אם תתן להם את המידע להלן:

Oהמספר הסידורי של המוצר

(מיקום חיבור התווית תלוי במוצר; אפשר שהוא יהיה בגב, בצד הפתוח של המכסה, או בתחתית.)

Oדגם המוצר

Oגרסת התוכנה של המוצר

(לחץ על **About**, **Info Version**, או לחצן דומה הנמצא בתכנת המוצר.)

Oמותג המחשב שלך והדגם שלו

שם מערכת ההפעלה של המחשב שלר והגרסה שלה  $\Box$ 

שמות וגרסאות של יישומי התכנה המשמשים אותך בדרך כלל עם המוצר $\Box$ 

*לתשומת לבך:*

*יתכן שנתוני רשימת החיוג של הגדרות הפקס ו/או הגדרות הרשת שלך שמורים בזיכרון של המוצר, תלוי באיזה מוצר* מדובר. הנתונים ו/או ההגדרות יכולים לאבוד בגלל תקלה במוצר או תיקון בו. Epson לא תהיה אחראית על אבדן נתונים *ולא תגבה או תשחזר את הנתונים ו/או ההגדרות גם במהלך תקופת האחריות. מומלץ לגבות את הנתונים בעצמך אולנהל רשימות שלהם.*

# **עזרה למשתמשים באירופה**

למידע על דרכי יצירת קשר עם התמיכה של Epson עיין ב-Document Warranty European-Pan.

# **עזרה למשתמשים בטאיוואן**

אלה אנשי הקשר עבור מידע, תמיכה ושירותים:

#### **אינטרנט**

# [http://www.epson.com.tw](http://www.epson.com.tw/)

מידע על מפרטי מוצרים, מנהל התקנים להורדה ושאילתות לגבי מוצרים עומדים לרשות המשתמשים.

#### **מוקד התמיכה של Epson**

טלפון: +886-2-2165-3138 צוות התמיכה שלנו יכול לעזור לך בנושאים הבאים דרך הטלפון:

שאילתות בנושא מכירות ומידע על מוצרים. $\Box$ 

שאלות או בעיות בקשר לשימוש במוצרים. $\Box$ 

שאילתות בנושא שירות תיקונים ואחריות. $\Box$ 

# **מרכז שירותי תיקונים:** <http://www.tekcare.com.tw/branchMap.page>

תאגיד TekCare הוא מרכז שירות מורשה של .Epson Taiwan Technology & Trading Ltd.

# **עזרה למשתמשים באוסטרליה**

אנשי Australia Epson מעוניינים לספק לך שירות לקוחות ברמה הגבוהה ביותר. נוסף על ההוראות למשתמש שברשותך אנו מספקים את המקורות להלן לקבלת מידע:

#### **אתר אינטרנט**

### [http://www.epson.com.au](http://www.epson.com.au/)

גישה לדפי האינטרנט של Australia Epson. האתר אמנם לא יפה כמו חופיה שלניו זילנד, אבל שווה לגלוש בו מפעם לפעם! באתר ניתן להוריד מנהלי התקנים, למצוא את נקודות השירות של Epson ולקבל מידע ותמיכה טכנית<br>למוצרים (בדוא"ל).

### **מוקד התמיכה של Epson**

# טלפון: 1300-361-054

מוקד התמיכה של Epson הוא קו ההגנה האחרון, ששומר שהלקוחות שלנו יזכו לסיוע מקצועי. הטלפנים במוקד<br>התמיכה יוכלו לסייע לך להתקין, להגדיר ולהפעיל את מוצרי Epson. נציגי השירות במוקד הטלפוני יוכלו לסייע לך למצוא מידע על מוצרי Epson חדשים ואת הכתובות של מרכזי השירות או המשווקים המורשים הקרובים אליך.<br>במוקד ניתן לקבל עזרה במגוון רחב של בעיות ושאלות.

מומלץ להכין את כל המידע הרלוונטי מראש לפני שמתקשרים. ככל שתכין מראש יותר מידע, כך נוכל לסייע לך<br>לפתור את הבעיה מהר יותר. מידע זה כולל את ההוראות למשתמש במוצר Epson שברשותך, את סוג המחשב,<br>מערכת ההפעלה, תוכנות יישומים וכ
### **שינוע של המוצר**

Epson ממליצה לשמור את אריזת המוצר למקרה שיהיה צורך לשנע אותו בעתיד. כמו כן, מומלץ גם לאבטח את<br>מכל הדיו באמצעות נייר דבק ולדאוג שהמוצר יישאר בצורה אנכית וישרה.

# **עזרה למשתמשים בניו זילנד**

Epson ניו זילנד שואפת להעניק ללקוחותיה את השירות הטוב ביותר. נוסף על המסמכים הנלווים למוצר, תוכל להיעזר במקורות המידע הבאים:

#### **אתר אינטרנט**

#### [http://www.epson.co.nz](http://www.epson.co.nz/)

ניתןלהיכנס לאתר האינטרנט של Epson ניו זילנד. הוא אמנם לא יפה כמו חופיה שלניו זילנד, אבל שווה לגלוש בו מפעם לפעם! באתר ניתן להוריד מנהלי התקנים, למצוא את נקודות השירות של Epson ולקבל מידע ותמיכה טכנית<br>למוצרים (בדוא"ל).

### **מוקד התמיכה של Epson**

טלפון: 766 237 0800

מוקד התמיכה של Epson הוא קו ההגנה האחרון, ששומר שהלקוחות שלנו יזכו לסיוע מקצועי. הטלפנים במוקד<br>התמיכה יוכלו לסייע לך להתקין, להגדיר ולהפעיל את מוצרי Epson. נציגי השירות במוקד הטלפוני יוכלו לסייע לך למצוא מידע על מוצרי Epson חדשים ואת הכתובות של מרכזי השירות או המשווקים המורשים הקרובים אליך.<br>במוקד ניתן לקבל עזרה במגוון רחב של בעיות ושאלות.

מומלץ להכין את כל המידע הרלוונטי מראש לפני שמתקשרים. ככל שתכין מראש יותר מידע, כך נוכל לסייע לך<br>לפתור את הבעיה מהר יותר. מידע זה יכול להיות מסמכי המוצר של Epson, סוג המחשב שלך, מערכת ההפעלה,<br>התוכנות שבהן אתה משתמש וכל

**שינוע של המוצר**

Epson ממליצה לשמור את אריזת המוצר למקרה שיהיה צורך לשנע אותו בעתיד. כמו כן, מומלץ גם לאבטח את<br>מכל הדיו באמצעות נייר דבק ולדאוג שהמוצר יישאר בצורה אנכית וישרה.

# **עזרה למשתמשים בסינגפור**

אלה מקורות המידע, התמיכה והשירותים הזמינים מ-Singapore Epson:

#### **אינטרנט**

### [http://www.epson.com.sg](http://www.epson.com.sg/)

מידע על מפרטי מוצרים, על מנהלי התקנים להורדה, על שאלות נפוצות, שאילתות בנשא מכירות ותמיכה טכנית<br>דרך הדואר האלקטרוני עומדים לרשות המשתמשים.

#### **מוקד התמיכה של Epson**

מספר חינם: 800-120-5564 צוות התמיכה שלנו יכול לעזור לך בנושאים הבאים דרך הטלפון:

שאילתות בנושא מכירות ומידע על מוצרים. $\Box$ 

שאלות בקשר לשימוש במוצרים או פתרוו בעיות  $\Box$ שאילתות בנושא שירות תיקונים ואחריות  $\Box$ 

# **עזרה למשתמשים בתאילנד**

אלה אנשי הקשר עבור מידע, תמיכה ושירותים:

**אינטרנט**

### [http://www.epson.co.th](http://www.epson.co.th/)

מידע על מפרטי מוצרים, על מנהלי התקנים להורדה, על שאלות נפוצות ושאילתות בדואר האלקטרוני עומדים<br>לרשות המשתמשים.

**המוקד הטלפוני של Epson** טלפון: 66-2460-9699 support@eth.epson.co.th : ל"דוא צוות מוקד השירות שלנו יכול לעזור לכם בנושאים הבאים באמצעות הטלפון: Oשאילתות בנושא מכירות ומידע על מוצרים שאלות או בעיות בקשר לשימוש במוצרים $\Box$ שאילתות בנושא שירות תיקונים ואחריות $\Box$ 

# **עזרה למשתמשים בווייטנאם**

אלה אנשי הקשר עבור מידע, תמיכה ושירותים:

**מרכז השירות של Epson**

27 Yen Lang, Trung Liet Ward, Dong Da District, Ha Noi City. Tel: +84 24 7300 0911 38 Le Dinh Ly, Thac Gian Ward, Thanh Khe District, Da Nang. Tel: +84 23 6356 2666 194/3 Nguyen Trong Tuyen, Ward 8, Phu Nhuan Dist., HCMC. Tel: +84 28 7300 0911

31 Phan Boi Chau, Ward 14, Binh Thanh District, HCMC. Tel: +84 28 35100818

# **עזרה למשתמשים באינדונזיה**

אלה אנשי הקשר עבור מידע, תמיכה ושירותים:

**אינטרנט**

### [http://www.epson.co.id](http://www.epson.co.id/)

מידע על מפרטי מוצרים, מנהלי התקנים להורדה  $\Box$ 

שאלות נפוצות, שאילתות מכירות ושאלות דרך דואר אלקטרוני $\Box$ 

**התמיכה הטלפונית של Epson** 1500-766 (Indonesia Only) :טלפון customer.care@ein.epson.co.id : דוא"ל צוות התמיכה הטלפונית שלנו יכול לעזור לכם בנושאים הבאים דרך הטלפון או האימייל: שאילתות בנושא מכירות ומידע על מוצרים $\Box$ תמיכה טכויה  $\Box$ 

# **עזרה למשתמשים בהונג קונג**

לקבלת תמיכה טכנית כמו גם שירותים אחרים לאחר המכירות המשתמשים מוזמנים ליצור קשר עם Epson Hong<br>Kong Limited.

**דף הבית באינטרנט**

### [http://www.epson.com.hk](http://www.epson.com.hk/)

Kong Hong Epson הקימה דף בית מקומי באינטרנט בסינית ובאנגלית כדי לספק למשתמשים את המידע להלן:

Oמידע על המוצר

Oתשובות לשאלות נפוצות

Oגרסאות עדכניות של מנהלי התקנים למוצרי Epson

**תמיכה טכנית בטלפון** באפשרותך גם ליצור קשר עם הצוות הטכני שלנו במספרי הטלפון והפקס להלן: טלפון: 852-2827-8911 פקס: 852-2827-4383

# **עזרה למשתמשים במלזיה**

אלה אנשי הקשר עבור מידע, תמיכה ושירותים:

### **אינטרנט**

### [http://www.epson.com.my](http://www.epson.com.my/)

סמידע על מפרטי מוצרים, מנהלי התקנים להורדה  $\Box$ שאלות נפוצות, שאילתות מכירות ושאלות דרך דואר אלקטרוני $\Box$ 

> **המוקד הטלפוני של Epson** טלפון: 1800-81-7349 (חיוג חינם) websupport@emsb.epson.com.my : ל"דוא שאילתות בנושא מכירות ומידע על מוצרים $\Box$ שאלות או בעיות בקשר לשימוש במוצרים $\Box$

שאילתות בנושא שירותי תיקונים ואחריות $\Box$ 

**(ראשי משרד ( Epson Malaysia Sdn Bhd** טלפון: 603-56288288 פקס: 2088 8388/603-5621 603-5628

## **עזרה למשתמשים בהודו**

אלה אנשי הקשר עבור מידע, תמיכה ושירותים:

<span id="page-291-0"></span>**אינטרנט** [http://www.epson.co.in](http://www.epson.co.in/) מידע על מפרטי מוצרים, מנהל התקנים להורדה ושאילתות לגבי מוצרים עומדים לרשות המשתמשים.

> **קו עזרה מספר חינם** להזמנת שירות, מידע על המוצר או כדי להזמין חומרים מתכלים - 1800123001600 / 186030001600 / 918004250011) בבוקר – 6 בערב)

> > **אימייל** calllog@epson–india.in

> > > **וואטסאפ** +91 96400 00333

# **עזרה למשתמשים בפיליפינים**

כדי לקבל תמיכה טכנית, כמו גם שירותים לאחר המכירות, המשתמשים מוזמנים ליצור קשר עם Epson Corporation Philippines במספרי הטלפון והפקס ובכתובת הדואר האלקטרוני הבאים:

**אינטרנט**

### [http://www.epson.com.ph](http://www.epson.com.ph/)

מידע על מפרטי מוצרים, על מנהלי התקנים להורדה, על שאלות נפוצות ושאילתות בדואר האלקטרוני עומדים<br>לרשות המשתמשים.

# **שירות לקוחות Philippines Epson**

מספר חינם (PLDT(: 1-800-1069-37766 מספר חינם (טלפון דיגיטלי): 1-800-3-0037766 מטרו מנילה: +632-8441-9030 <https://www.epson.com.ph/contact> :אינטרנט אתר customercare@epc.epson.com.ph : ל"דוא זמין בין ,09:00-18:00 בימי שני עד שבת (למעט חגים ציבוריים) צוות שירות הלקוחות שלנו יכול לעזור לך בנושאים הבאים דרך הטלפון: שאילתות בנושא מכירות ומידע על מוצרים $\Box$ שאלות או בעיות בקשר לשימוש במוצרים $\Box$ שאילתות בנושא שירות תיקונים ואחריות $\Box$ 

## **Epson Philippines Corporation**

מספר ראשי: +632-8706-2609 פקס: +632-8706-2665 / +632-8706-2663